# **ICP DAS WISE-2841M** 使用者手册

## [Version 1.0.2 - 2024/01/04]

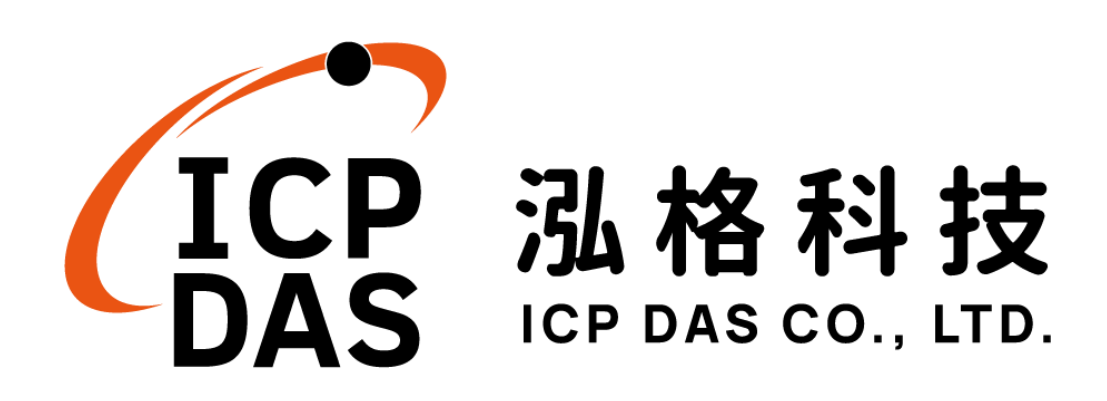

#### 免责声明 **Warning**

泓格科技股份有限公司会尽可能地提供正确与可靠的产品信息, 并保留有任何时间未经通知即可变更与修改本文件内容之权利。

本产品可与第三方公司所提供的「讯息沟通机制」(例如,LINE, WeChat, Amazon Web Services, Microsoft Azure, IBM Bluemix 等) 进行连接,让本产品可透过第三方公司的系统传送实时设备信息或警 告讯息与设备用户或第三方平台(以下简称本功能),但本功能可能因 该等第三方公司关闭或终止其「讯息沟通机制」而无法执行。

泓格科技不保证本产品无任何实际或法律缺陷(包括但不限于稳 定性、可靠性、准确性、完整性、有效性、对特定用途的适宜性、与 缺陷、错误或故障有关的安全性、侵权等)。泓格科技亦不会对使用 或任何人士使用本产品而引致任何损害承担任何赔偿。

#### 版权 **Copyright**

© 2023 泓格科技股份有限公司保留所有权利。

#### 商标识别 **Trademark**

本文件提到的所有公司商标、商标名称及产品名称分别属于该商 标或名称的拥有者所有。

#### 授权宣告 **License**

用户仅被授权可以在单一计算机上与有限条件下使用、备份软件 与相关数据,不得同时于该单一计算机外使用本软件。本公司仍保有

此软件与相关数据的著作权及其他知识产权。除非事先经过本公司的 书面授权,否则禁止重制、传送及散布等方式取得部份或全部软件或 相关的复制品。

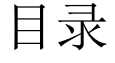

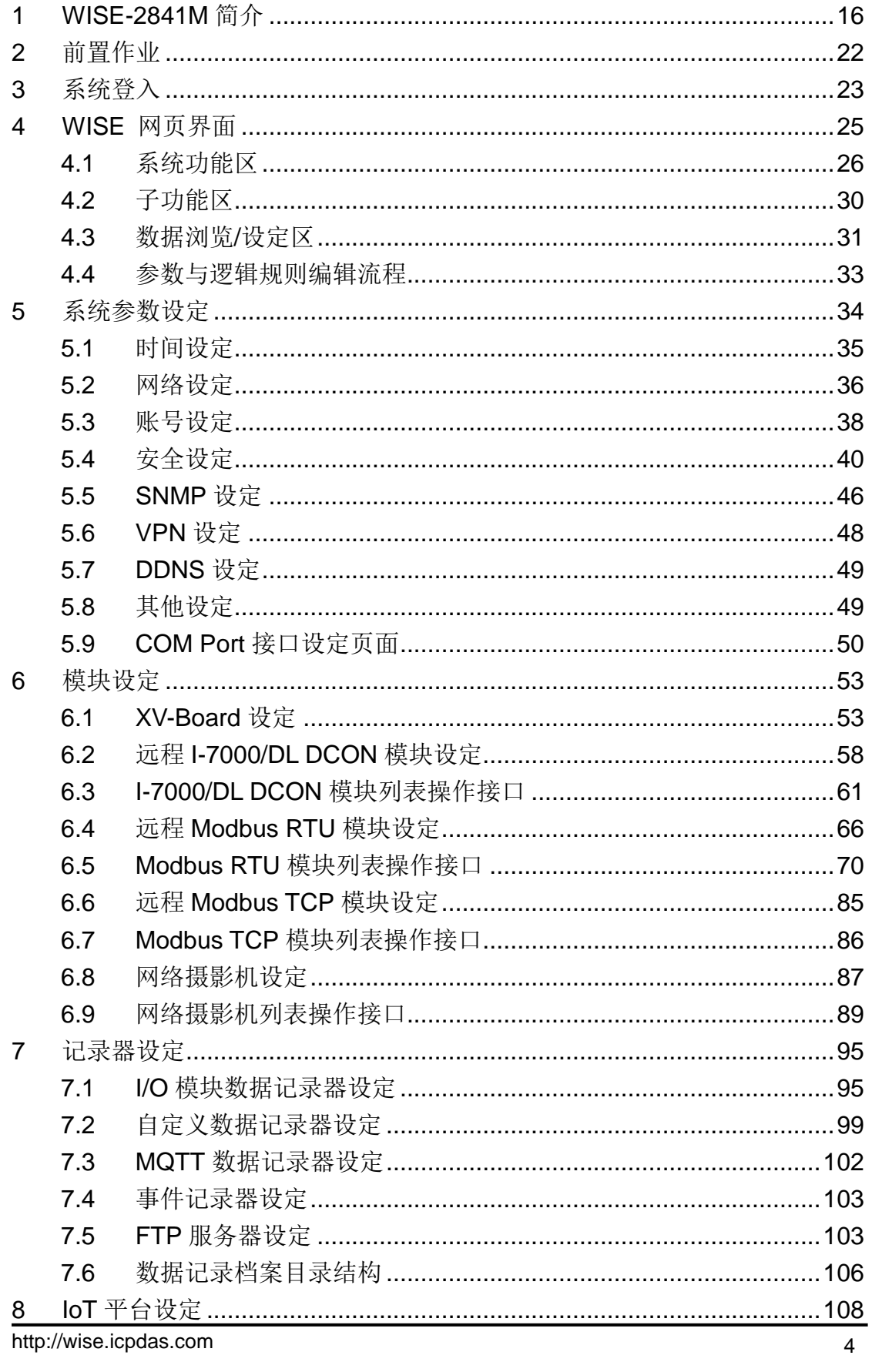

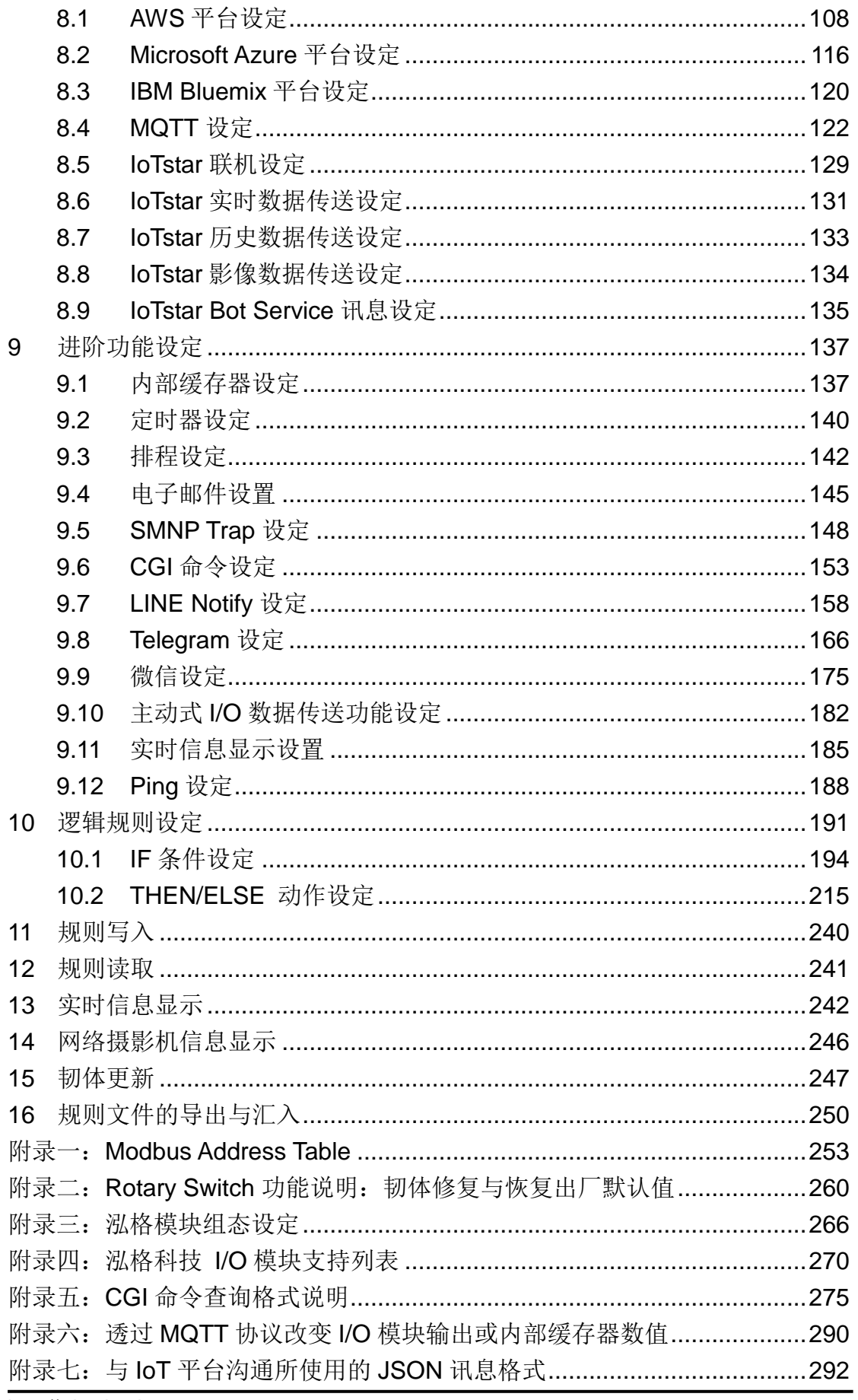

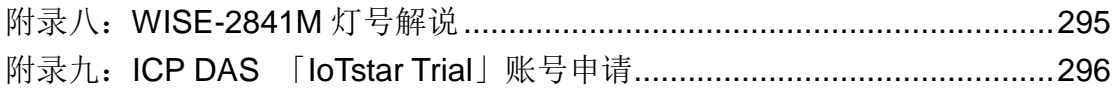

### 图片目录

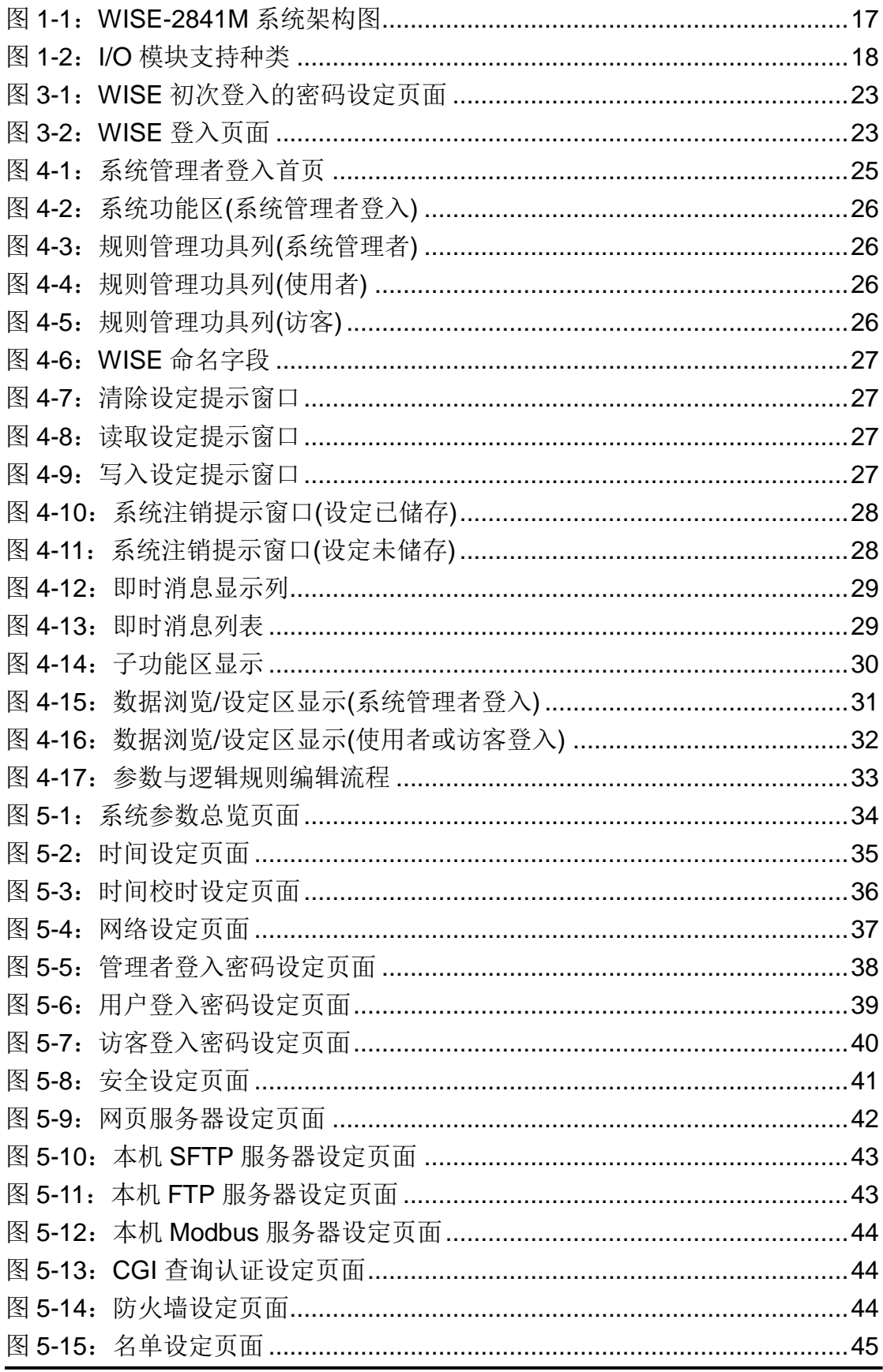

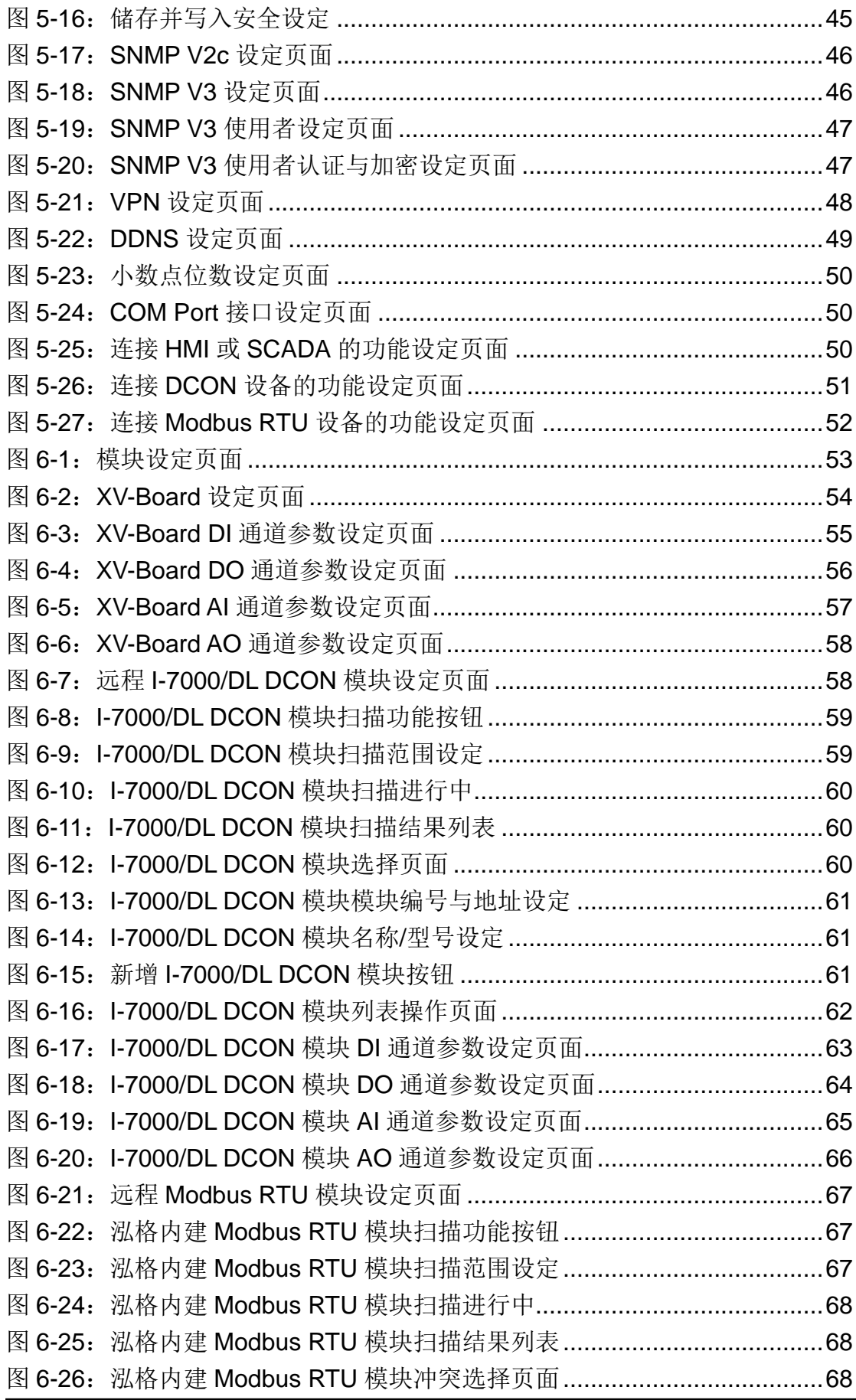

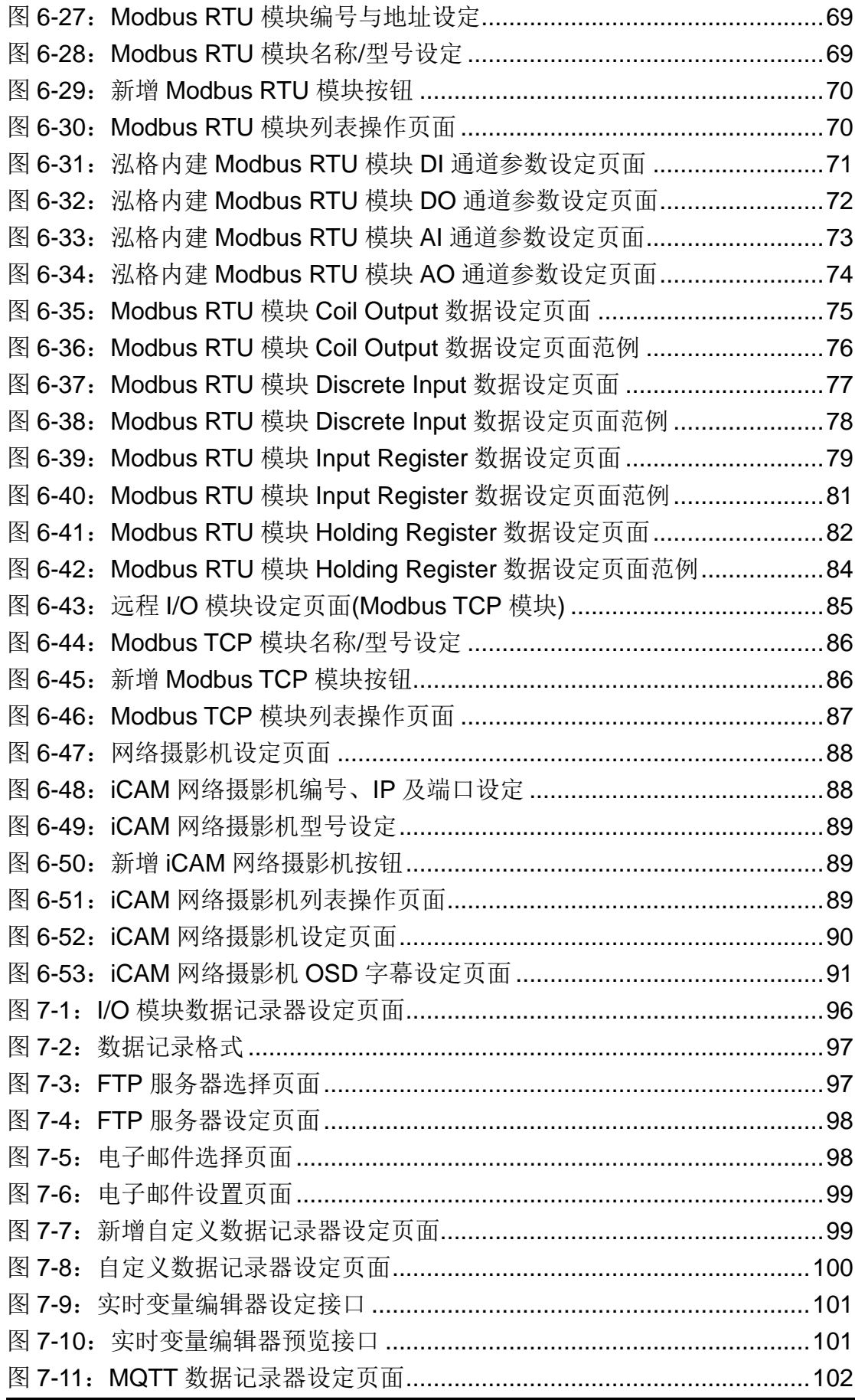

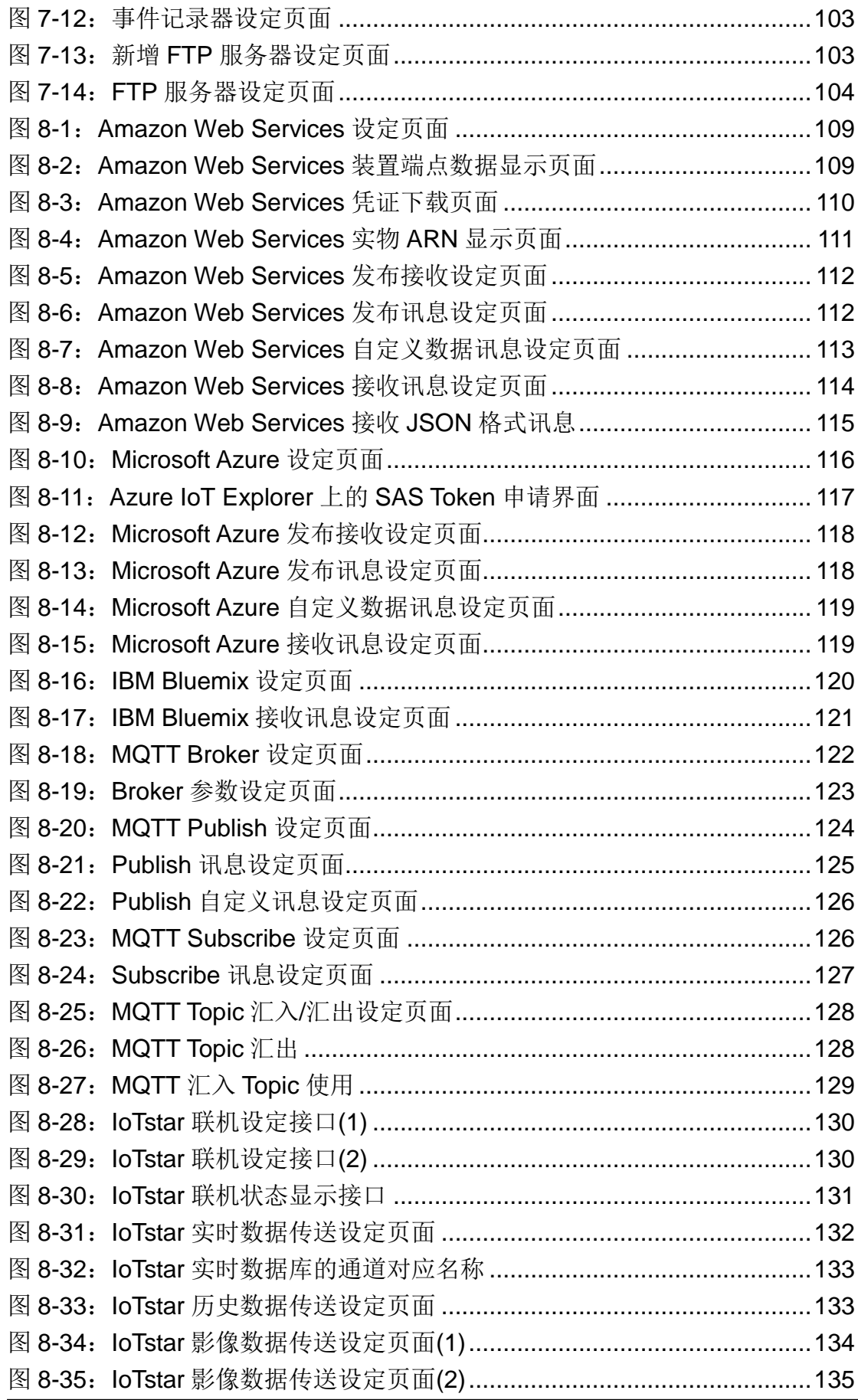

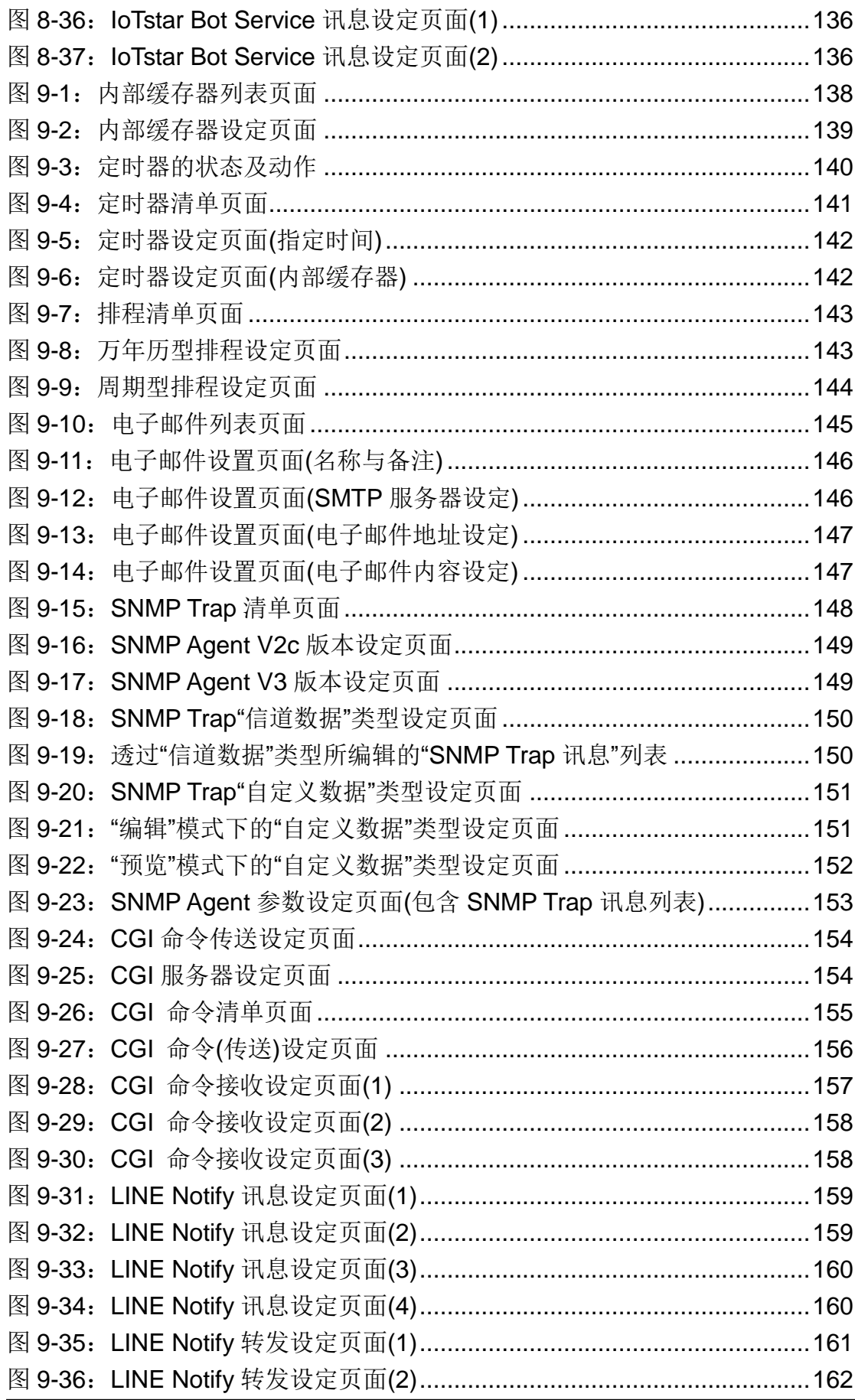

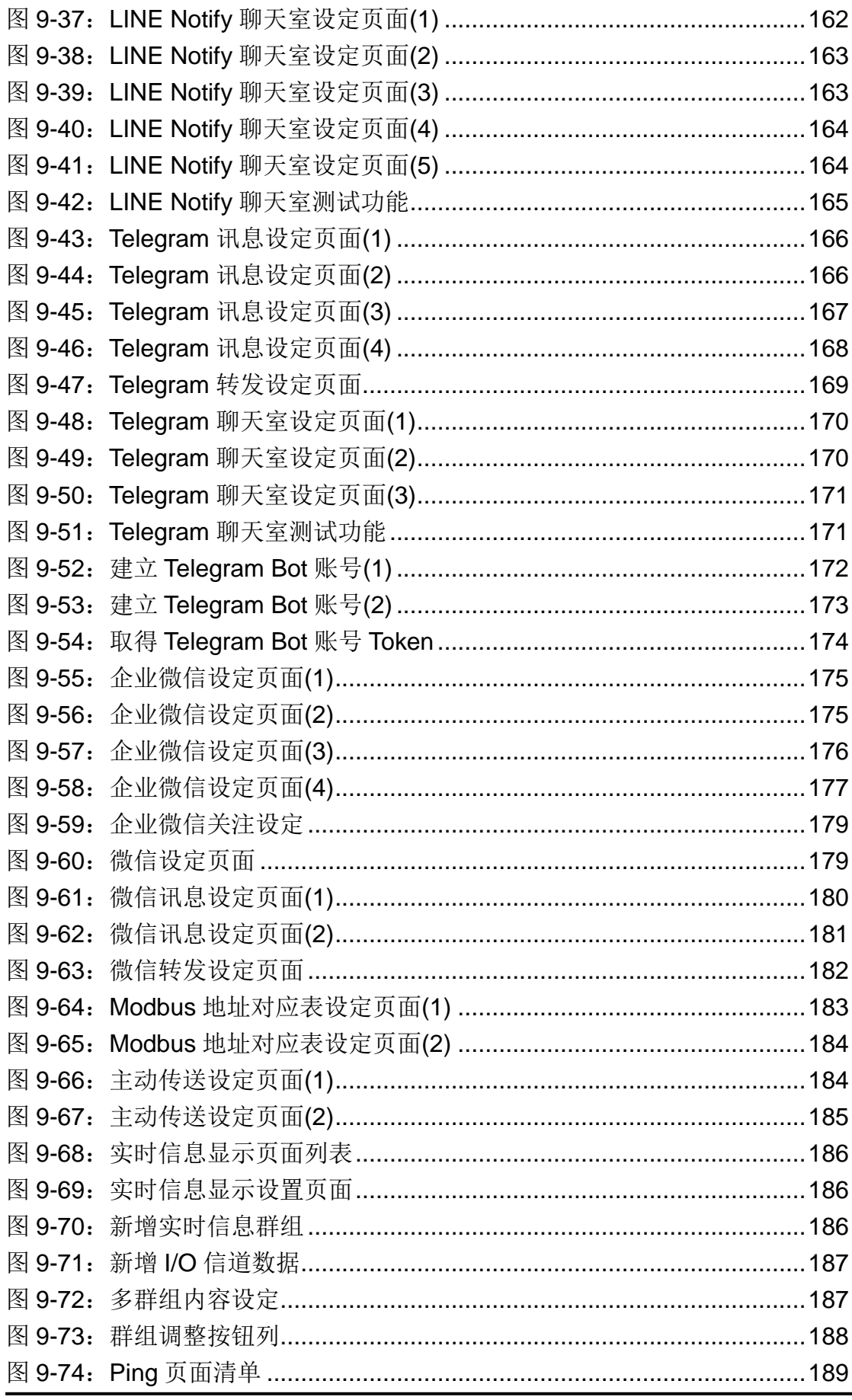

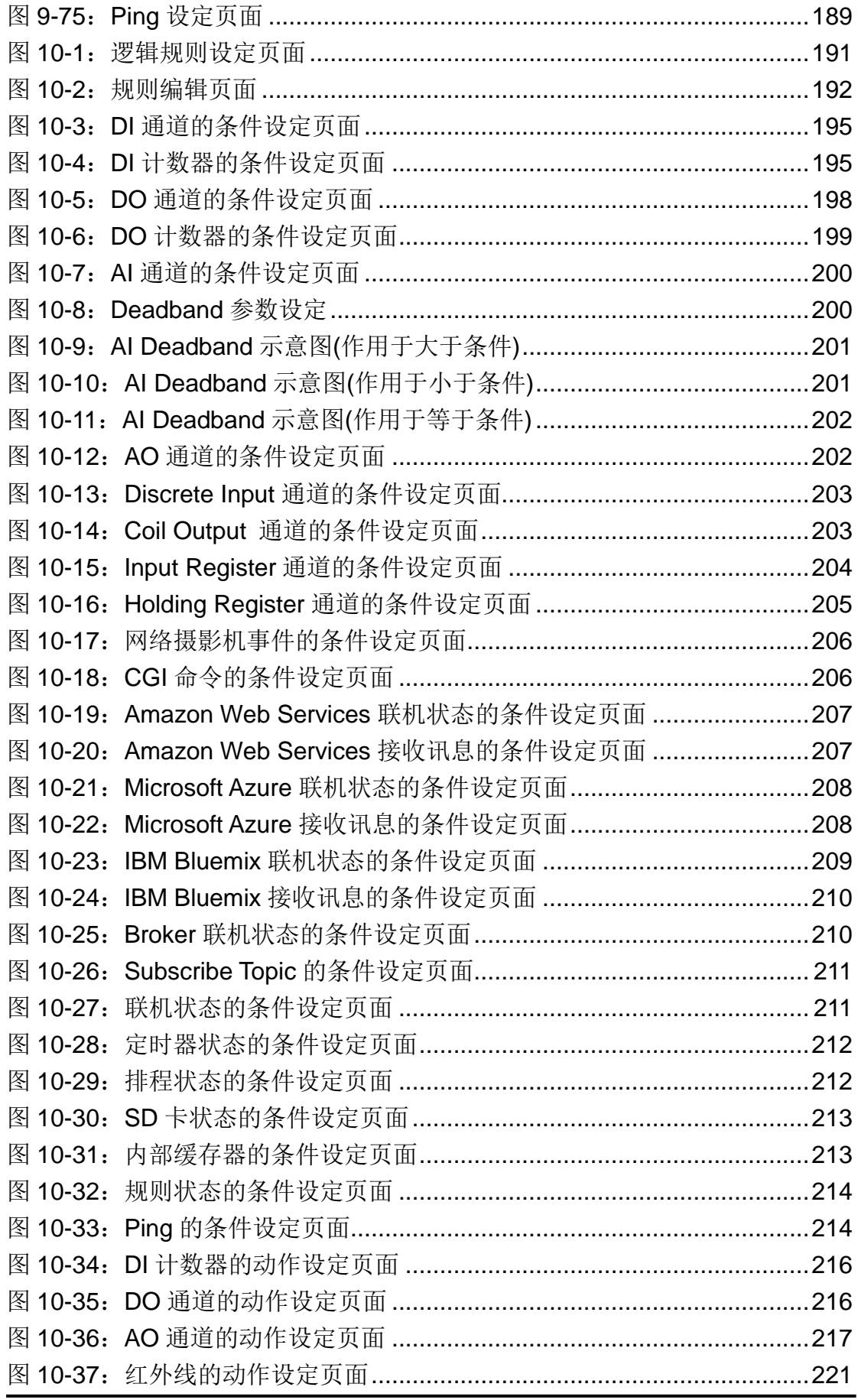

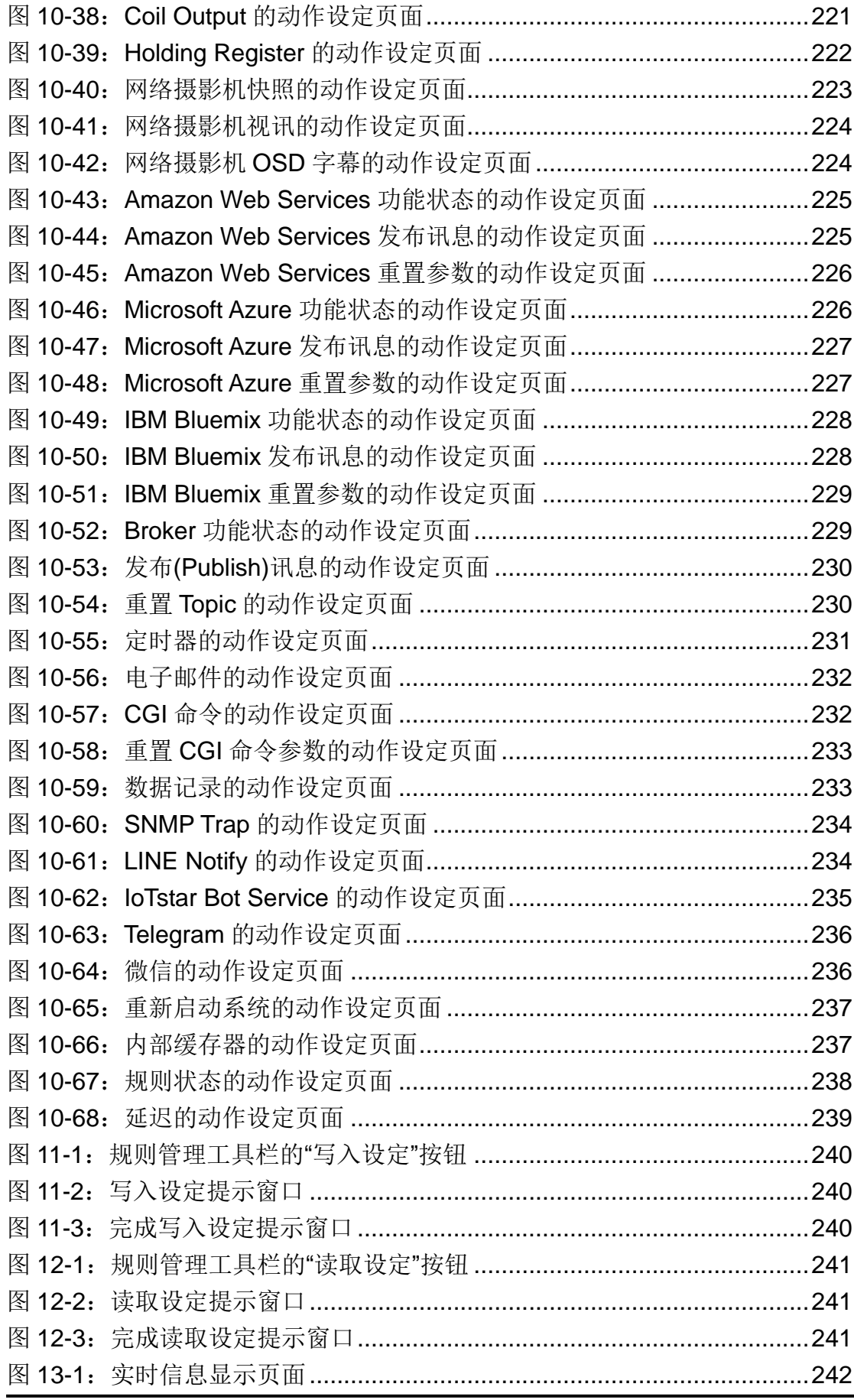

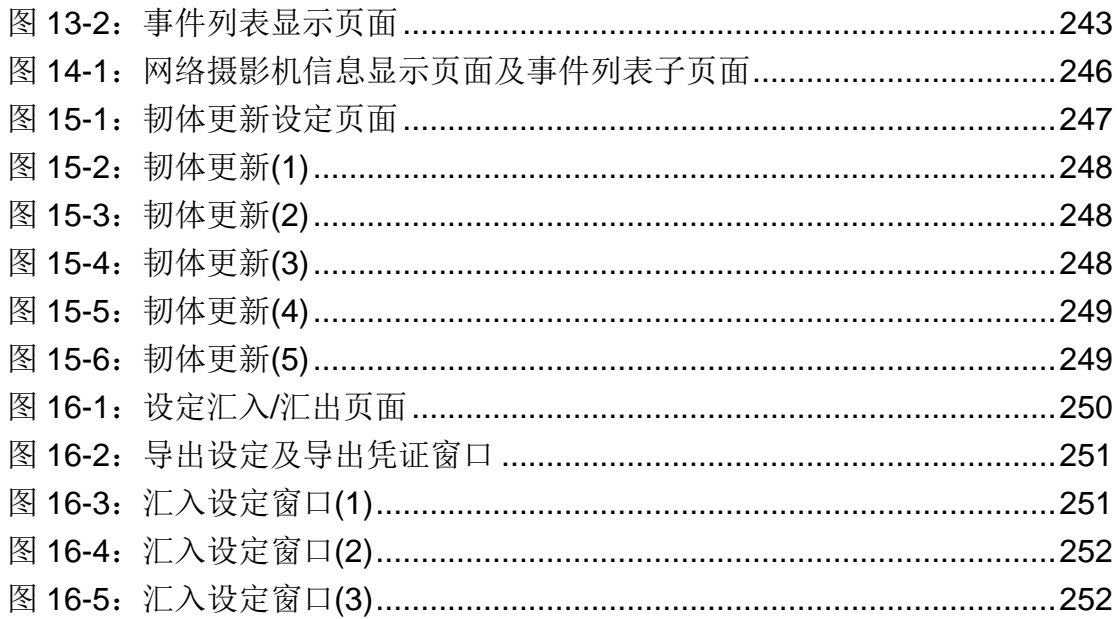

#### <span id="page-15-0"></span>**1 WISE-2841M** 简介

WISE-2841M 专家级 IIoT 边缘运算控制器为泓格科技所开发; 具备自主逻 辑控制与远程监控通知等多项功能的 PAC 控制器。在此系统下,用户不再困扰 于控制器中逻辑程序的撰写,仅需透过 WISE 所提供的人机画面及鼠标点选动 作,即可完成控制器上工作逻辑的规划,过程简单且快速,可大幅降低用户在系 统开发上的资源花费。WISE-2841M 系列控制器搭载 iMX8 嵌入式核心模块, 符 合用户对于嵌入式系统低工耗高效能的需求,可胜任前端数据储存与边缘运算的 复杂作业。搭配 eMMC 内存与可扩充至 2TB 的 MicroSD 扩展槽,可储存大量 的数据与影像数据。

操作者可使用网页浏览器透过 Ethernet 网络,连接至 WISE 的网页服务器, 即可进行控制器工作逻辑的编辑及下载。WISE 内包含一个 IF-THEN-ELSE 逻 辑规则执行引擎(Rule Engine), 用以检查逻辑规则是否成立, 并执行相对应的 动作,例如: 判断 WISE 控制器所连接的传感器讯号, 设定 I/O 信道(channel) 输出值、发送 Email 等。另外,使用者亦可透过 Modbus TCP/RTU Protocol 或 SNMP Protocol,实时监控 WISE 控制器上的 I/O 或系统信息。

为符合物联网对于信息安全防护的高标准需求,WISE-2841M 系列提供了 多样化的加密通讯协议: 藉由 WISE-2841M 所支持的 HTTPS 协议, 使用者可 安全地访问 WISE 的网页接口,无须担心设定内容遭到窃取。透过 SNMP v3 通 讯协议,可与 IT 环境完美整合。经由 SFTP 与 FTPS 通讯协议, 使用者可安全 地下载 WISE 所储存的数据记录档案。在各项通讯协议中,使用者都可以分别设 定相关的保护密码或加密凭证。另外, WISE-2841M 还支持防火墙的设定, 提 供使用者针对可访问的网域进行过滤与排除,还可以透过动态黑名单的功能,自 动将尝试登入 WISE 且错误多次的 IP 加入黑名单, 防止设备遭到暴力破解密码 的攻击。若希望将 WISE-2841M 建置于安全的网域中,亦可以透过 VPN 功能, 让 WISE-2841M 仅连接于特定网域的设备, 完全隔绝来自外界的威胁。

在 I/O 模块支持上, WISE-2841M 支持内嵌安装一个 XV-board 模块, 亦 可同时连接 I-7000 模块、Modbus RTU Slave 模块及 Modbus TCP Slave 模 块,提供系统开发者更多样且更具弹性的 I/O 模块整合能力,以满足不同应用 案场的整合需求。在数据记录功能上,WISE-2841M 可透过周期性 (Period) 或 事件驱动 (Event Trigger) 方式, 进行 I/O 模块信道数据的储存, 而数据记录档 案亦可透过 FTP 或 Email 方式自动回传至管理中心。

WISE-2841M 专家级 IIoT 边缘运算控制器除承袭原有 WISE 系列控制器的 特点外,更提供多项进阶功能。其所提供的内部缓存器除了原有功能:支持 32-bit 的文件格式与数学表达式的编辑以外,新增支持 64-bit long、Double 与字符串 等数据格式,并且可以将任意内部缓存器设定为"数据断电保存"。针对设备中 的浮点数数值,可以设定其小数点后的显示位数为 1~4 位, 提供用户在数据显 示上的弹性,让数据显示在各种 SCADA 软件接口上都可以兼顾美观与正确性。

在网络设备整合互动上,WISE-2841M 提供 CGI 命令发送与接收功能,支 持 WISE 与 IP Camera 或其他程序进行双向互动;亦支持 MQTT 协议,能够联 机至 MQTT Broker, 进行讯息的发布(Publish)与订阅(Subscribe)。除此之外, WISE-2841M 更支持了与实时通讯软件:LINE、Telegram 与微信的沟通功能, 可发送讯息给指定的聊天室与微信账号。

在云端平台整合方面,WISE-2841M 可连接 Amazon Web Services、 Microsoft Azure 与 IBM Bluemix 云端平台的 IoT 服务, 以及与泓格科技所推出 的 loTstar 云端监控软件进行整合。如此多样化的 IT/loT 网络环境整合能力, 让 WISE-284x 成为物联网时代下的最佳现场端 I/O 控制器。

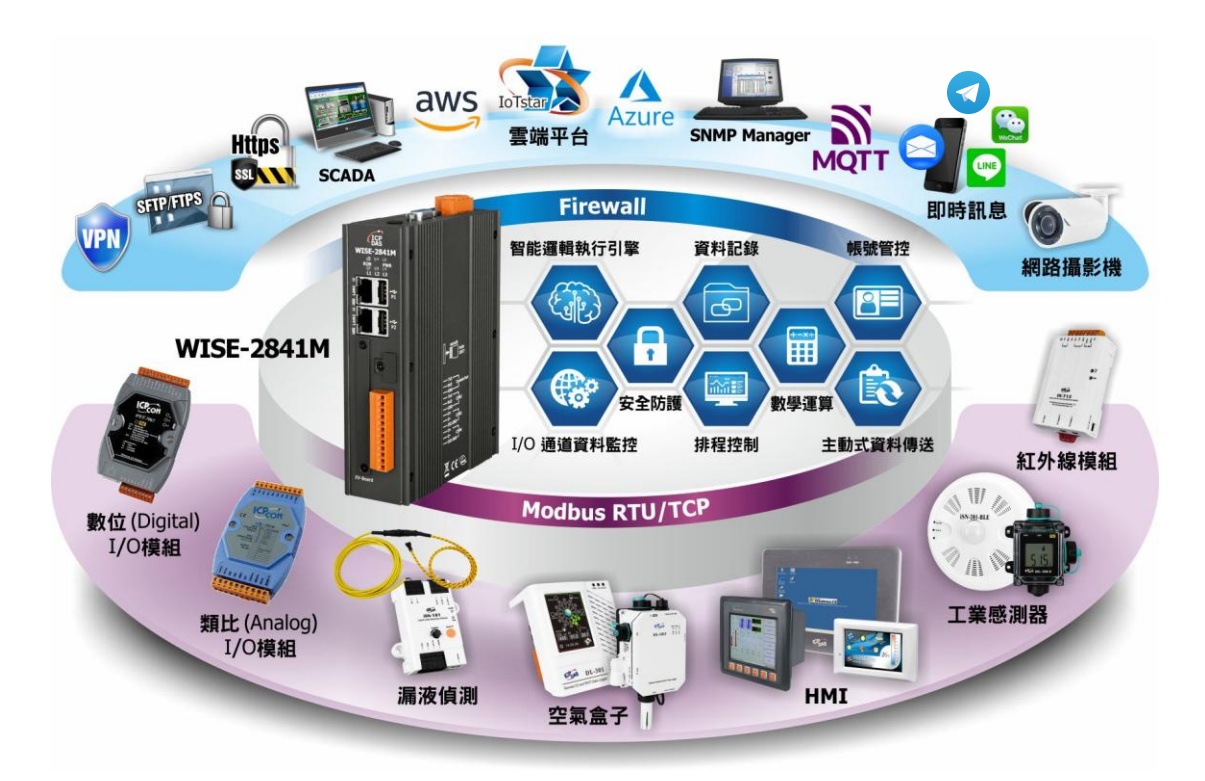

<span id="page-16-0"></span>图 **1-1**:**WISE-2841M** 系统架构图

WISE-2841M 具有下列优点:

#### ◆ 独立的 IF-THEN-ELSE 逻辑运作能力

内建 IF-THEN-ELSE 逻辑的规则执行引擎,提供逻辑规则(Rule)的设定。用 户完成规则编辑并将其下载至控制器后,控制器引擎即可依照规则的排列顺 序,依序进行循环式处理。

#### ◆ 无须撰写程序即可完成控制器工作逻辑的编辑

提供友善的工作逻辑编辑页面,用户完全无须撰写任何程序代码,只需于人 机接口点选设定,即可完成工作逻辑的编辑。

#### 无须安装软件工具,使用浏览器即可操作

提供 Web-based 架构的人机接口操作,用户可于任何计算机藉由浏览器连 接至 WISE 控制器中的网页,便能进行工作逻辑的编辑,无须安装任何软件 工具。

#### **▶ 可搭配多种不同功能的 I/O 模块**

WISE-2841 除搭配泓格科技所开发的 XV-Board、I-7000 模块、M-7000 模块、tM 模块、DL 模块、LC 模块、IR 模块、iSN 模块、DLW 模块、(P)ET-7000 模块、WISE-7100 模块及 WF-2000 模块外,更可连接符合 Modbus RTU/TCP Slave Protocol 的设备以进行 I/O 监控。透过与 Modbus RTU/TCP Slave 设备的整合, 提供开发者在建置坚控系统时更大的扩充性 及弹性,以满足应用案场多样化的需求。如下为 WISE-2841 支持的 I/O 模 块种类列表。

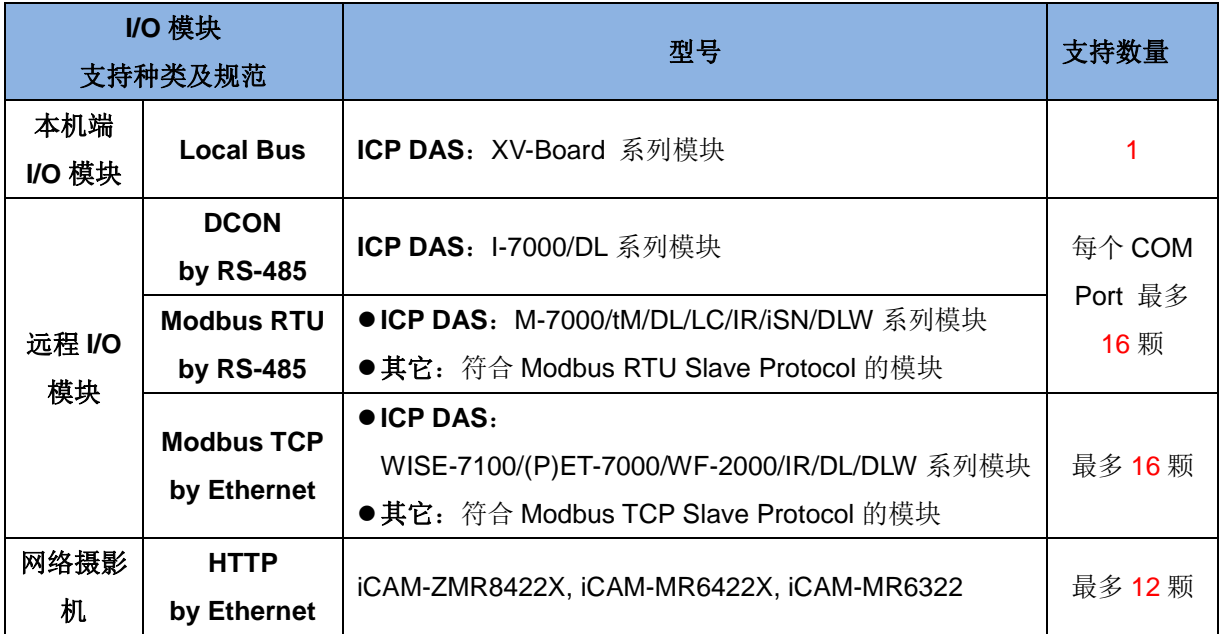

#### <span id="page-17-0"></span>图 **1-2**:**I/O** 模块支持种类

#### 支持网络摄影机功能

WISE-2841M 支 持 连 接 泓 格 iCAM 系 列 网 络 摄 影 机, 用 户 可 诱 过 IF-THEN-ELSE 规则驱动网络摄影机进行快照与录像。WISE 网页上提供的 网络摄影机信息显示页面,可清楚记录各个网络摄影机事件发生的时间,并 且可于网页上立即浏览事件的照片及录像文件。另外, WISE-2841M 支持 异地备援机制,图像文件案可自动备份至远程 FTP 服务器。

#### 数据记录**(Data Logger)**功能

WISE-2841M 搭配 microSD card,可透过周期性 (Period) 或事件驱动 (Event Trigger) 方式,进行 I/O 模块信道数据的储存,而数据记录档案可 透过 FTP 或 Email 方式自动回传至管理中心,或由使用者透过 FTP 或网 页主动下载,以方便系统管理者进行处理及分析。

#### 内部缓存器功能**(**数学表达式编辑、断电保持、字符串处理**)**

WISE-2841M 支持内部缓存器功能,可用于进行数据暂存与运算,其包含 数学表达式编辑功能,用户可于方程式编辑字段中,插入代表 I/O 信道实时 数值的变量,并使用加号+、减号-、乘号\*、除号/、次方^与括号()来编辑方 程式。用户可于各个内部缓存器中设定不同的数学表达式,WISE 将会实时 计算对应的数学表达式并将结果存放于该内部缓存器中,供后续规则判断或 数据记录等功能使用。内部缓存器亦提供了断电保持功能,可于断电后保持 该数值于断电前的数据,让数值可不受设备断电影响持续进行累计。此外, 内部缓存器亦提供了字符串格式的编辑,可将设定好的字符串用于其他功 能,如电子邮件与即时消息上。

#### **◆ 提供 Timer 和 Schedule 两项定时功能**

WISE-2841M 具有 Timer 和 Schedule 两项定时功能。Timer 提供定时延迟 工作逻辑的设定功能。Schedule 可用以编辑需搭配日期排程的工作逻辑, WISE-2841M 提供万年历及周期型运作模式的日期排程设定功能。另外可 搭配 SNTP 时间服务器的网络自动校时功能,更能确保 WISE 控制器的时 间准确性。

#### 提供 **Email** 远程讯息通知发送功能

具有 Email 远程讯息发送功能,用户可将此动作编入工作逻辑当中,即可干 预定事件发生时发送 Email 讯息与相关人员。WISE-2841M 支持 SSL/TLS 认证的 Email 发送协议。

#### 提供 **CGI** 命令发送及 **CGI** 命令接收功能

WISE-2841M 提供完整的双向 CGI 命令沟通机制(CGI 命令发送及 CGI

命令接收),使用者可将具有 CGI 命令发送的动作编入工作逻辑中,当预定 事件发生时 WISE-2841M 即可透过网络发送 CGI 命令与其它网络设备互 动。透过 CGI 命令接收功能,可在接收其它设备透过网络所发送的 CGI 命 令后,将命令内容纳入逻辑规则并进行条件判断,以驱动对应动作。

#### 实时监控 **WISE** 控制器的各项信息

WISE-2841M 支持 Modbus TCP/RTU Protocol,使用者可实时监控控制器 上的各项系统或 I/O 信道信息。WISE 的人机接口网页亦提供简易且使用者 自定(User-Defined)的实时监视页面,用户无须透过 SCADA 软件即可得知 重要的系统信息。另外, WISE-2841M 也支持 SNMP V2c 与 V3 协议, 并 提供逻辑设定以触发 SNMP Trap 发送, 以方便网络管理软件或设备与 WISE-2841M 整合并进行实时信息监控。

#### 权限保护机制

WISE-2841M 的人机接口网页设有密码保护措施,在进入网页时必须输入 管理者密码方可进行设定。管理者可设定最多 5 个不同的用户密码,并给予 各用户不同的网页浏览与设定权限。另外也提供了适用于手机观看的通道监 控页面,根据登入用户等级的不同,限制用户能否在线变更信道数据。

#### **HTTPS**、**SFTP**、**FTPS** 等加密通讯协议

WISE-2841M 支持 HTTPS、SFTP、FTPS 等加密通讯协议,提供用户可透 过安全的通道对 WISE-2841M 进行网页设定与信道数据传输。

#### **VPN** 功能

WISE-2841M 支持 PPTP、L2TP、OpenVPN 与 SoftEther 4 种 VPN 协议, 提供使用者可将 WISE-2841M 设定于安全的封闭网域内进行操作, 防止 WISE-2841M 与其所连接的 I/O 设备被外来威胁入侵的风险。

#### ◆ 主动式 I/O 数据传送功能

WISE-2841M 除了支持 Modbus TCP/RTU Slave 功能, 提供 SCADA 软件 或 HMI 设备透过轮询(Polling)方式以取得 WISE 上的 I/O 信道数据外, WISE-2841M 更提供主动式 I/O 数据传送功能,让控制器可透过传送周期的 设定,或是当 I/O 信道数据有变动时,将 I/O 信道数据主动回传与控制中心, 以解决控制中心在面对多个控制器时,轮询时间过长的问题。但必须注意的 是,控制中心的 SCADA 软件或 HMI 设备必须具备 Mosbus TCP Slave 功 能, WISE-2841M 方能将 I/O 数据主动写回。

#### **MQTT** 功能

WISE-2841 支持 MQTT 协议,可将所连接的 I/O 数据发布(Publish)至设定 的 MQTT Broker 上, 亦可透过订阅(Subscribe)功能, 收集其他 MQTT 设备 的数据并进行记录,或用于逻辑判断中。

#### 云端 **IoT** 平台连接功能

WISE-2841 支持连接 Amazon Web Services、Microsoft Azure 与 IBM Bluemix 等云端 IoT 平台, 可作为 IoT 应用服务中的装置, 将所连接的传感 器(Sensor) I/O 讯号信息发布至云端 IoT 平台, 或是接收云端 IoT 平台所发 布的命令来进行对应动作。

#### **▶ loTstar** 物联网云端管理软件连接功能

WISE-2841 支持连接格科技所研发之 IoTstar 物联网云端管理软件。透过 IoTstar 的功能,可自动汇整 WISE-2841M 所上传的信道数据与图像文件案, 并建立远程监控仪表版,轻松进行远程监控与设备维护。

#### 提供 **LINE Notify** 通知与功能

WISE-2841M 支持发送 LINE 讯息至个人或群组聊天室。用户可透过 IF-THEN-ELSE 规则驱动讯息发送, 讯息的内容可包含实时 I/O 信道数据, 亦可送出由网络摄影机取得的照片。

#### 提供 **Telegram** 讯息发送功能

WISE-2841M 支持发送 Telegram 讯息至个人或群组聊天室。用户可透过 IF-THEN-ELSE 规则驱动讯息发送, 讯息的内容可包含实时 I/O 信道数据, 亦可送出由网络摄影机取得的照片。

#### 提供微信讯息发送功能

WISE-2841M 支持发送微信讯息至企业微信上的应用群组。用户可透过 IF-THEN-ELSE 规则驱动讯息发送, 讯息的内容可包含实时 I/O 信道数据, 亦可送出由网络摄影机取得的照片与影片。

本文件将详细说明 WISE-2841M 控制器上的人机操作接口、如何编辑控制 器工作逻辑规则、及下载逻辑规则至控制器的操作说明。后续文件中皆以 WISE 来统称 WISE-2841M 系列控制器。

#### <span id="page-21-0"></span>**2** 前置作业

WISE 接上电源时, 需等待约一分钟以完成开机步骤, 待"RUN"灯开始闪 烁则代表开机完成,可开始进行联机及设定。

在进入 WISE 网页操作接口建置系统前,请先进行 WISE 的网络设定,WISE 的 LAN 出厂默认网络设定如下:

LAN1: DHCP

LAN2:

- $\bullet$  IP: 192.168.255.1
- $\blacklozenge$  Subnet mask: 255.255.0.0
- $\blacklozenge$  Gateway address: 192.168.0.1
- ◆ DNS Server address: 8.8.8.8 (预设为 Google DNS Server)

使用者可透过 LAN1 或 LAN2 对 WISE 控制器进行联机操作,流程分别如下:

#### 设定步骤:LAN1

- (1) 将 WISE LAN1 连接网络线至具备 DHCP 服务器的网络环境中。
- (2) 透过 WISE-284x Utility, 搜寻 WISE 控制器并取得其所分配到的 IP。
- (3) 开启浏览器并于网址列输入搜寻到的 WISE IP。
- (4) 成功连接至 WISE 浏览器接口,开始进行操作。

#### 设定步骤:LAN2

- (1) 将 PC 或 Notebook 网络设定更改为与 WISE 相同网络区段。 例如:
	- $\bullet$  IP: 192.168.255.10
	- $\bullet$  Subnet mask: 255.255.0.0
	- $\blacklozenge$  Gateway address: 192.168.0.1
- (2) 将 WISE 的 LAN2 与 PC 透过网络线直接连接(WISE 可自动跳线)。
- (3) 开启浏览器并于网址列输入 [http://192.168.255.1](http://192.168.255.1/)。
- (4) 成功连接至 WISE 浏览器接口,开始进行操作。
- (5) 根据实际网络环境更改网络设定,详细设定方式请参考"5.2 网络设定"。
- (6) 储存成功后, 请将 WISE LAN2 连接至实际网络环境。

#### <span id="page-22-0"></span>**3** 系统登入

当使用网页浏览器(建议使用 IE 11 / Firefox 53 / Chrome 58 以上之浏览器 版本)登入 WISE 网页服务器时, 请使用 1280x1024 以上的分辨率。初次连接至 WISE 网页时,会需要用户设定系统管理员密码,设定画面如下:

<span id="page-22-1"></span>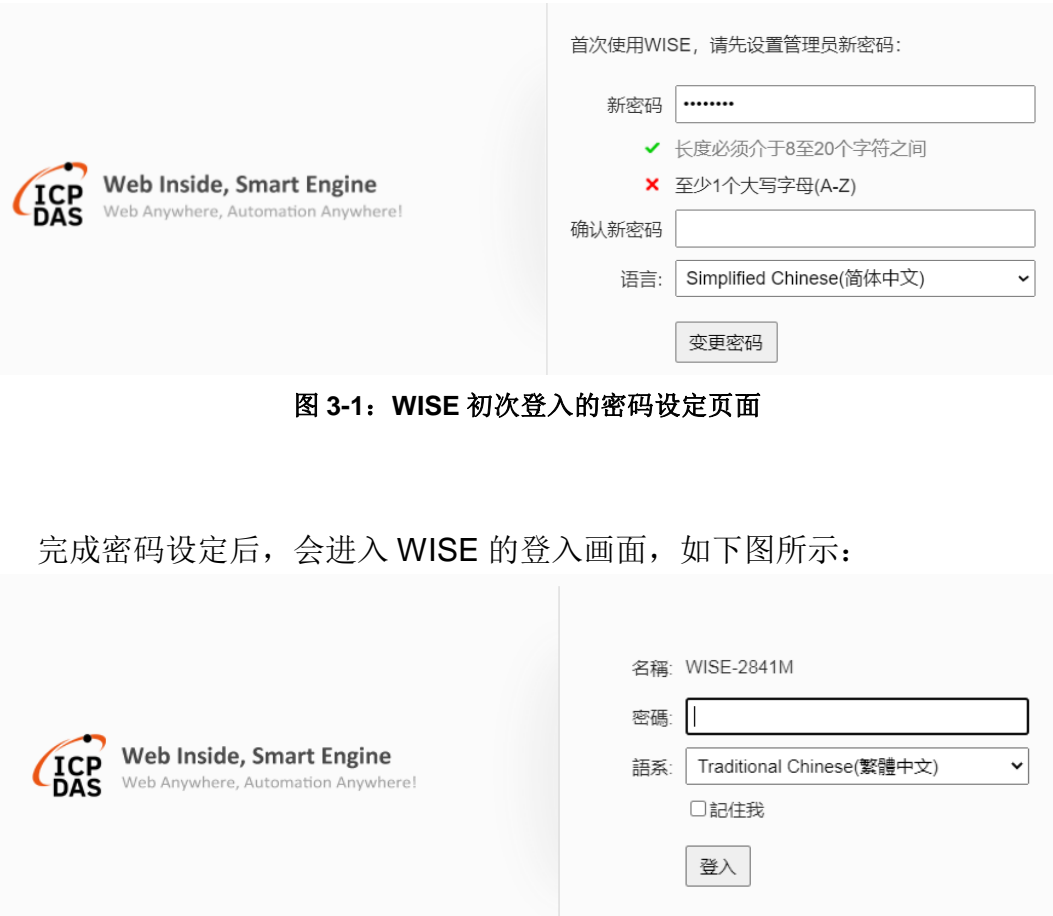

图 **3-2**:**WISE** 登入页面

<span id="page-22-2"></span>用户登入权限以密码区分为 3 个层级:

系统管理者

系统管理者拥有对系统参数、I/O 模块、记录器及进阶功能等设定内容的新 增/删除/修改/浏览等权限,并可进行逻辑规则的编辑及浏览,同时间只允许 一位系统管理者登入进行修改设定。系统管理者亦可透过实时信息显示页面 浏览实时 I/O 模块信道信息,并可变更输出通道数值。

#### 使用者**(**登入密码由系统管理者指定**)**

WISE 提供 5 个用户帐户,各个用户帐户的启用与登入密码仅能透过系统管

理者进行设定及修改。用户所具备之浏览与设定权限皆由系统管理者所设 定。经过系统管理者的授权,使用者可对被赋予授权的页面进行浏览与设定 变更。

#### **◆ 访客(默认登入密码: Guest)**

访客仅能透过实时信息显示页面浏览实时 I/O 模块信道信息, 无法设定及浏 览其它任何页面,系统同时间最多支持 5 位访客进行登入。

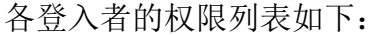

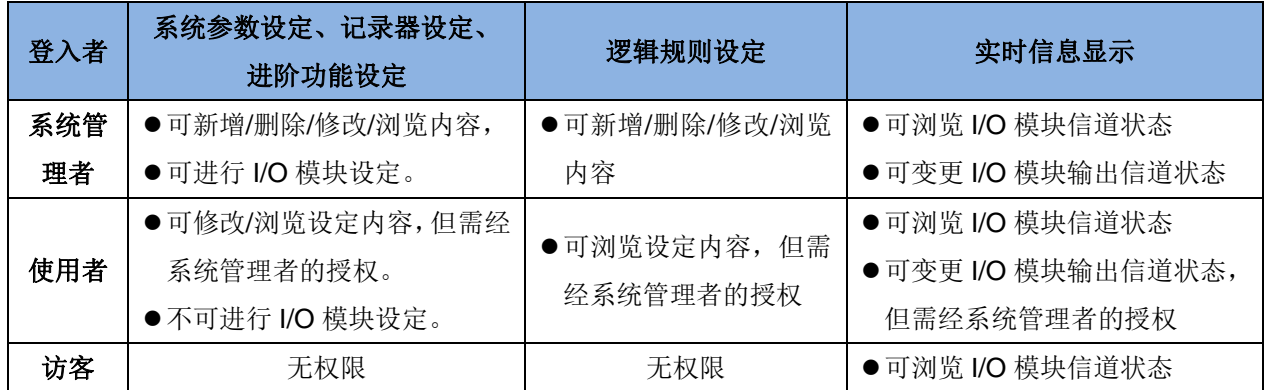

语系设定可设定用户登入后的显示语系,若用户登入后想变更显示语系,需 注销并于登入画面重新选择语系。

请注意:

- 在开始使用本系统前,请确定您所使用的浏览器已将支持 Java Script 的功 能开启,否则无法正常使用本系统!
- 在登入连续失败 3 次后,登入页面会出现需要输入验证码的接口,用户除了 输入密码以外,还需要输入画面上的 4 位数字验证码,正确方可成功登入。

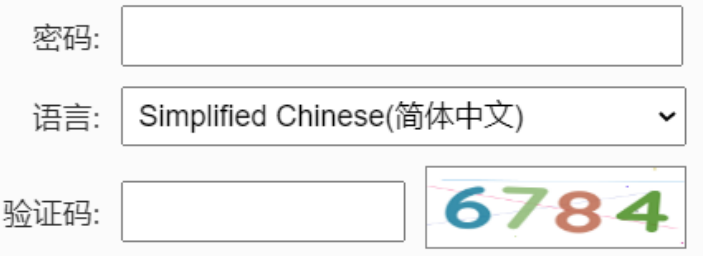

 在登入连续失败 10 次后,用户的计算机 IP 将会被自动加入黑名单中,无法 再进行登入。欲解除黑名单设定,用户必须透过其他计算机进行登入,并至 防火墙功能接口中将该 IP 从黑名单中移除。

#### <span id="page-24-0"></span>**4 WISE** 网页界面

用户可透过系统管理者账号、用户账号或访客账号登入 WISE,当登入成 功后,系统会针对登入账号权限的不同显示 WISE 所默认的系统首页。若用户是 透过系统管理者账号登入成功后,系统会显示如下的系统首页,并且自动将目前 WISE 上的所有设定读取至网页端。如下图所示:

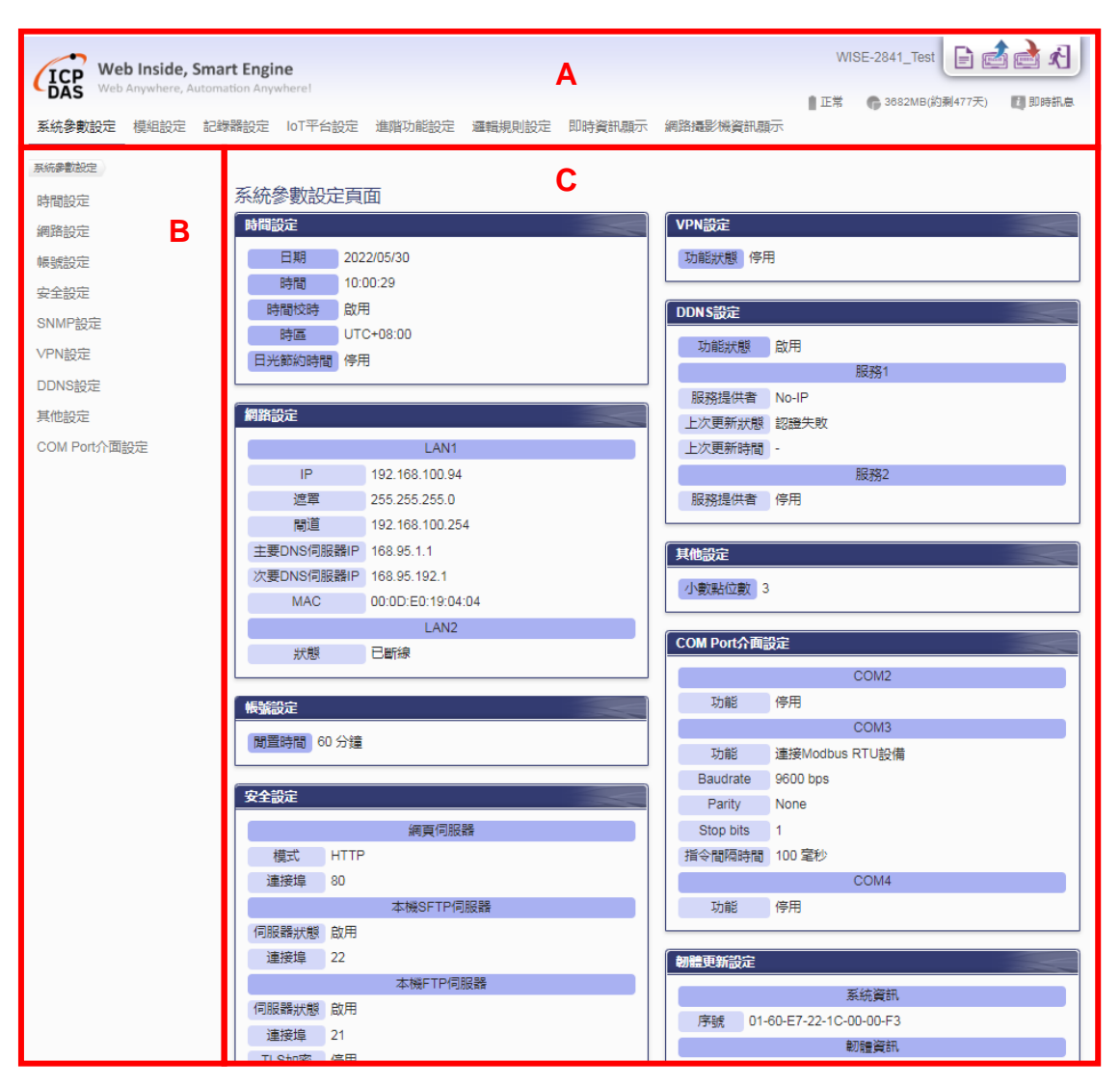

图 **4-1**:系统管理者登入首页

<span id="page-24-1"></span>WISE 的页面主要可分为三个区域,分别是;

- A. 系统功能区
- B. 子功能区
- C. 数据浏览/设定区
- 以下章节将针对各区域进行说明。

#### <span id="page-25-0"></span>4.1 系统功能区

系统功能区是 WISE 网页接口中最重要的部份,当系统管理者登入时, 可由这个区域进行系统设定功能选择、规则文件操作、系统即时消息显示等, 如下图所示:

<span id="page-25-1"></span>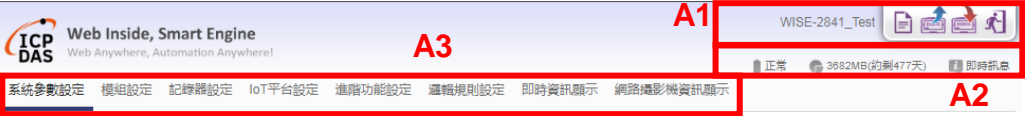

图 **4-2**:系统功能区**(**系统管理者登入**)**

系统功能区包含几个部分:

- A1. 规则管理工具栏
- A2. 即时消息列
- A3. 功能选择列

以下将针对系统功能区的各项功能进行解说。

4.1.1 规则管理工具栏

规则管理工具栏根据用户的登入权限提供不同功能选项,系统管理 者登入后可使用功能如下图所示:

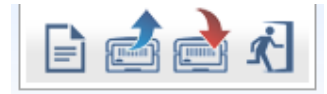

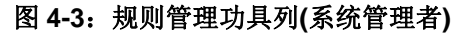

<span id="page-25-2"></span>用户登入后可使用功能如下图所示:

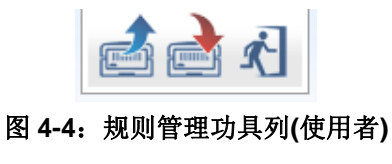

<span id="page-25-3"></span>访客登入后可使用功能如下图所示:

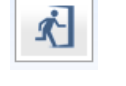

#### 图 **4-5**:规则管理功具列**(**访客**)**

<span id="page-25-4"></span>各功能选项说明如下:

◆ 在规则管理工具栏的左方可以设定对此 WISE 的命名, 有助于 使用者辨识。

<span id="page-26-1"></span><span id="page-26-0"></span>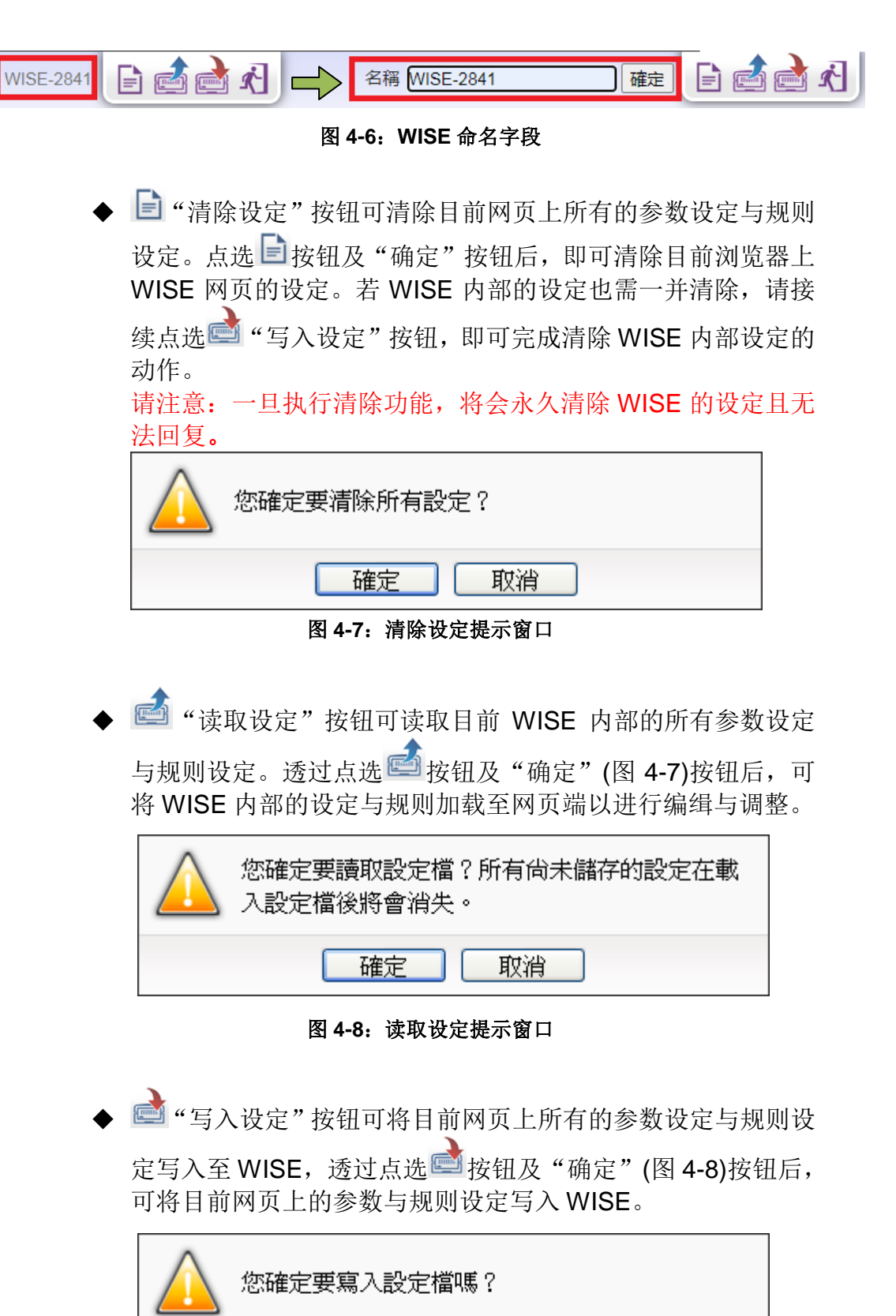

<span id="page-26-3"></span><span id="page-26-2"></span>图 **4-9**:写入设定提示窗口

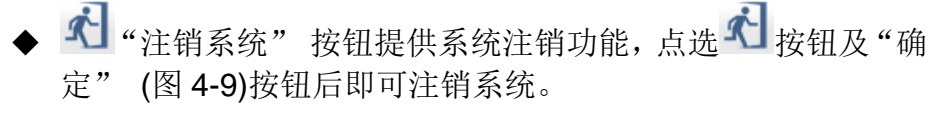

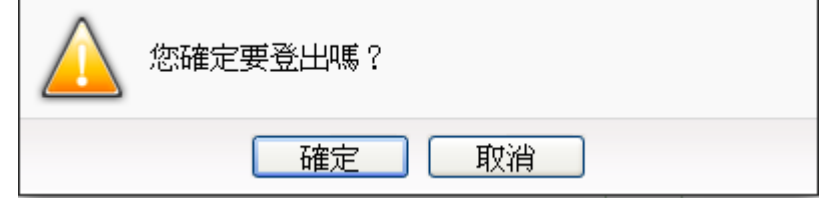

图 **4-10**:系统注销提示窗口**(**设定已储存**)**

<span id="page-27-0"></span>若使用者尚未将设定写入至 WISE 即进行注销动作,系统会出 现提示窗如下图所示:

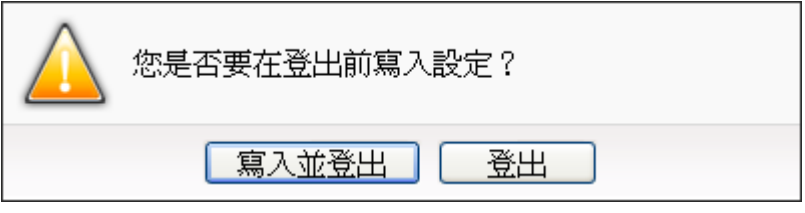

图 **4-11**:系统注销提示窗口**(**设定未储存**)**

<span id="page-27-1"></span>在此提醒使用者,设定页面的所有相关修改都必须完成写入至 WISE 的动作才会生效, 在未执行"写入设定"功能前, 所有的设 定都只在网页端,尚未储存于 WISE 内,若在规则尚未写入 WISE 的情况下注销系统或关闭网页,先前的设定内容将全部消失。

4.1.2 即时消息显示列

即时消息显示列用以显示目前 WISE 内 microSD 卡的可用剩余空 间与系统即时消息。如下图所示:

■ 正常 ● 29196.4MB(約剩10241天) ■ 即時訊息

#### 图 **4-12**:即时消息显示列

<span id="page-28-0"></span>● ■正常可实时显示目前 WISE 内电池状态。当电池电量将耗尽 时建议进行更换,否则 WISE 断电后将无法记录系统时间。

▲ ● 29196.4MB(約剩10241天)可实时显示目前 WISE 内 microSD 卡 可储存数据的剩余空间,并根据目前的数据记录器设定,提供 用户此 microSD 卡尚可记录几天的信息。 PS:尚可记录几天的信息仅针对数据数据进行计算,不包含图 像文件案数据。因此若有连接 IP Camera, 此天数推测则不准 确。

◆ D 即時訊息可显示系统重要即时消息, WISE 会将系统管理员下 线其间中重要的讯息记录下来,于系统管理员下次上线时显示 于此位置。透过点选即时消息可将即时消息列表展开(图 4-13), 即时消息最多保留 10 笔列表的讯息。

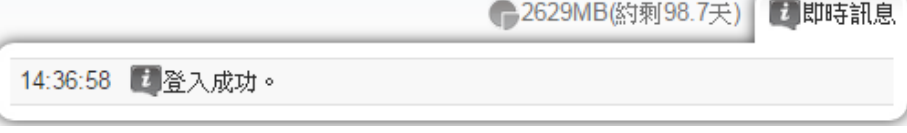

图 **4-13**:即时消息列表

#### <span id="page-28-1"></span>4.1.3 功能选择列

功能选择列根据用户的登入权限提供不同功能选项,系统管理者登 入后可使用所有的参数设定与数据浏览功能,这些功能都会在后面 的章节一一详细解说,功能选项如下:

- 第五章[:系统参数设定](#page-33-0)
- 第六章[:模块设定](#page-52-0)
- 第七章[:记录器设定](#page-94-0)
- ◆ 第八章: IoT [平台设定](#page-107-0)
- 第九章[:进阶功能设定](#page-107-0)
- 第十章[:逻辑规则设定](#page-190-0)
- 第十三章[:实时信息显示](#page-241-0)
- 第十四章[:网络摄影机信息显示](#page-245-0)

若是以用户身份登入,则系统会根据系统管理者授权与此用户的权 限进行对应功能选项的显示,同时也会显示"实时信息显示"选项。 若是以访客身份登入,则仅能看到"实时信息显示"选项。

<span id="page-29-0"></span>4.2 子功能区

子功能区会根据在系统功能区中对功能选择列所选择的功能进行变动, 提供用户进行细部功能的编辑与浏览。另外,在子功能区的上方有一个路径 显示列,可以显示用户目前所在的网页位置。

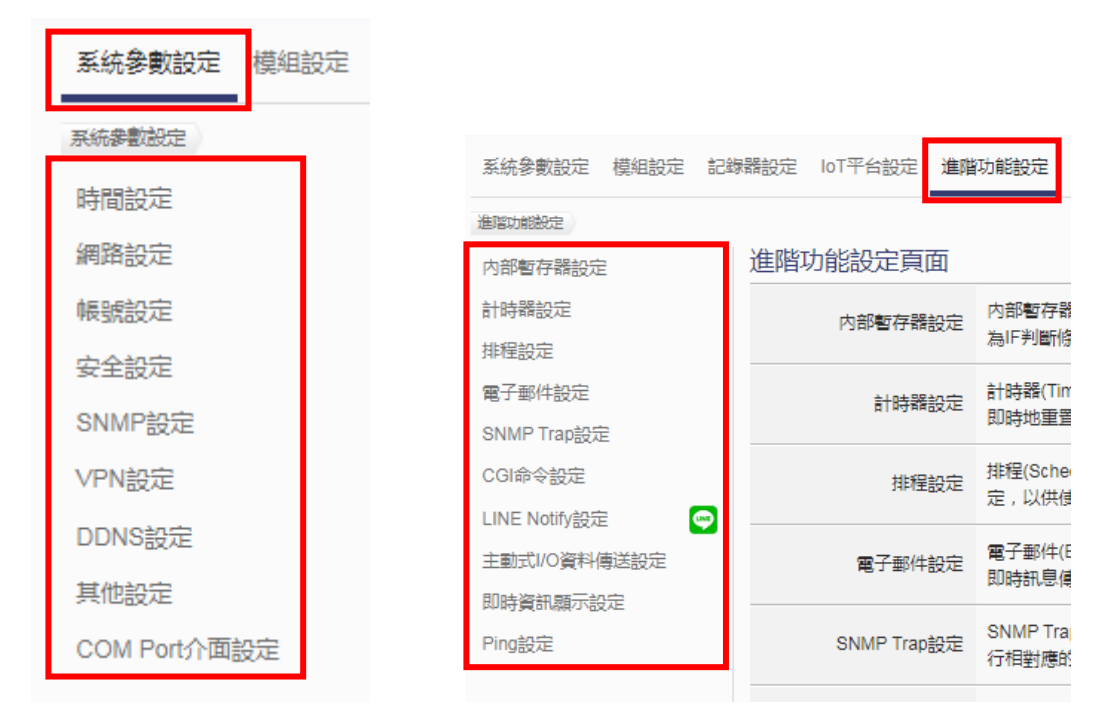

<span id="page-29-1"></span>图 **4-14**:子功能区显示

#### <span id="page-30-0"></span>4.3 数据浏览/设定区

资料浏览/设定区是 WISE 设定参数与数据浏览的主要页面,会根据子功 能区所选择的功能而变更。当系统管理者登入时,首页的数据浏览/设定区会 是系统参数设定页面,用以显示目前 WISE 系统参数设定,如下图所示:

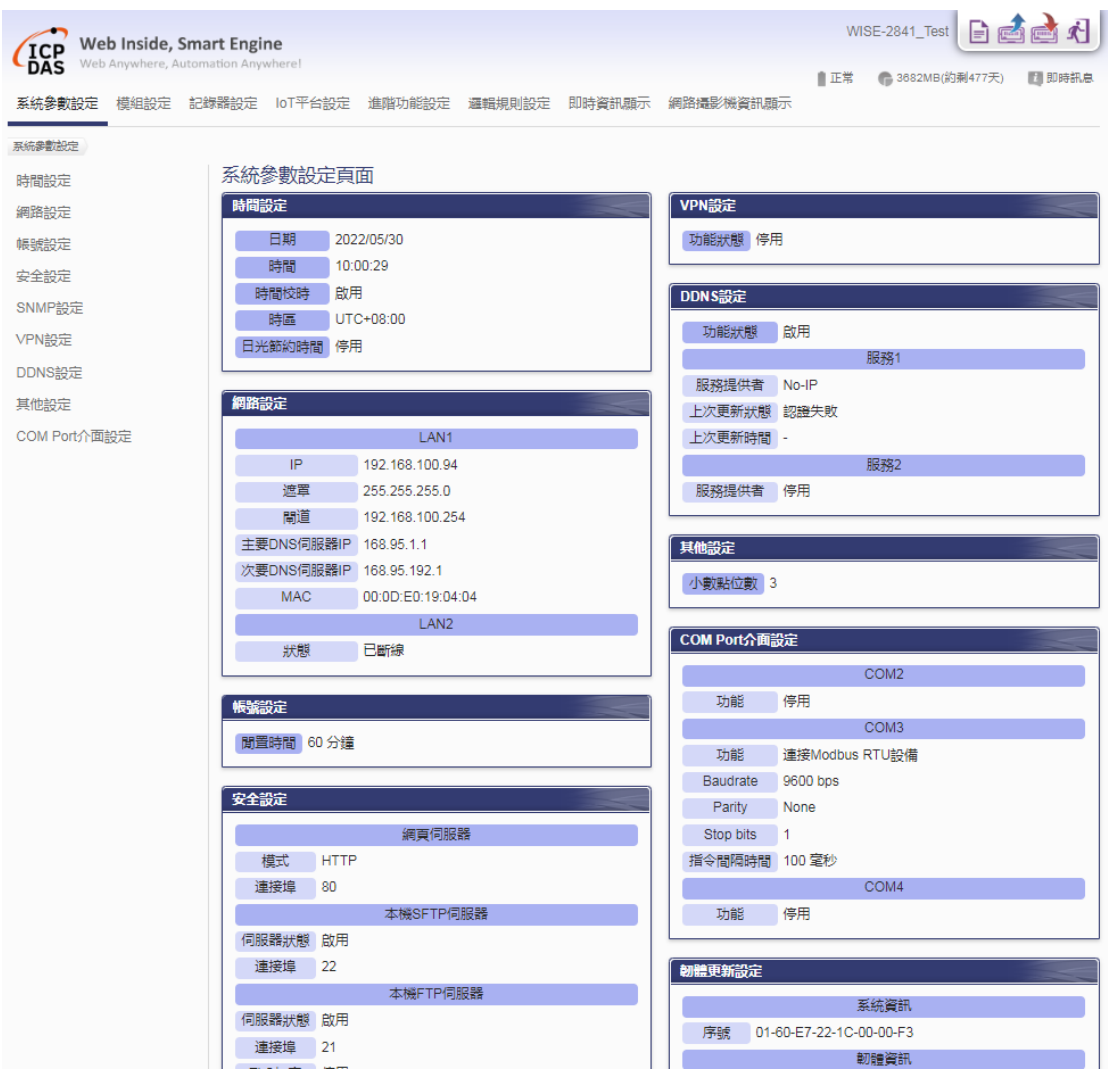

#### 图 **4-15**:数据浏览**/**设定区显示**(**系统管理者登入**)**

<span id="page-30-1"></span>当用户或访客登入时,首页的资料浏览/设定区会是实时信息显示页面, 用以显示目前连接至 WISE 的 I/O 模块信道状态, 如下图所示:

| Web Inside, Smart Engine<br><b>ICP</b><br>Web Anywhere, Automation Anywhere!<br><b>DAS</b> |            | 刘<br>WISE-2841 Test |            |                 |            |                  |               |
|--------------------------------------------------------------------------------------------|------------|---------------------|------------|-----------------|------------|------------------|---------------|
| 即時資訊顯示                                                                                     |            |                     |            |                 | ■正常        | ● 3682MB(約剩477天) | <b>团 即時訊息</b> |
|                                                                                            |            |                     |            |                 |            |                  |               |
| 即時資訊顯示 XV116<br>即時資訊顯示                                                                     | DI         |                     |            |                 |            |                  |               |
| 即時資訊顯示 1                                                                                   | 通道0        | 通道1                 | 通道2        | 通道3             | 通道4        |                  |               |
| XV-Board                                                                                   | ٠          | ٠                   | ٠          | ٠               | ×          |                  |               |
| <b>XV116</b>                                                                               | <b>OFF</b> | <b>OFF</b>          | <b>OFF</b> | <b>OFF</b>      | <b>OFF</b> |                  |               |
| $1.42 + 9$<br>COM <sub>3</sub>                                                             | 計數器:0      | 計數器:0               | 計數器:0      | 計數器: 0          | 計數器:0      |                  |               |
| O<br>M-7019R(1)                                                                            | <b>DO</b>  |                     |            |                 |            |                  |               |
| $\bigcirc$<br>$M-7084(2)$                                                                  | 通道0        | 通道1                 | 通道2        | 通道3             | 通道4        | 通道5              |               |
| $\bigcirc$<br>$M-7080(4)$                                                                  | ٠          | ٠                   | ٠          | $\sim$          | ٠          | $\sim$           |               |
| $\bigcirc$<br>$M-7088(5)$                                                                  | ON         | OFF<br>п            | п<br>OFF   | <b>OFF</b><br>п | <b>OFF</b> | П<br>OFF         |               |
| $\bigcirc$<br>M-7024(8)                                                                    |            |                     |            |                 |            |                  |               |
| 其他                                                                                         |            |                     |            |                 |            |                  |               |
| 内部暫存器                                                                                      |            |                     |            |                 |            |                  |               |

<span id="page-31-0"></span>图 **4-16**:数据浏览**/**设定区显示**(**使用者或访客登入**)**

<span id="page-32-0"></span>4.4 参数与逻辑规则编辑流程

系统管理者登入 WISE 后, 功能选择列中会有六个项目, 分别为:

- [系统参数设定](#page-33-0)
- ◆ [模块设定](#page-52-0)
- [记录器设定](#page-94-0)
- ◆ IoT [平台设定](#page-107-0)
- [进阶功能设定](#page-107-0)
- [逻辑规则设定](#page-190-0)

请依序选择各个项目进行 WISE 的参数设定与逻辑规则编辑。

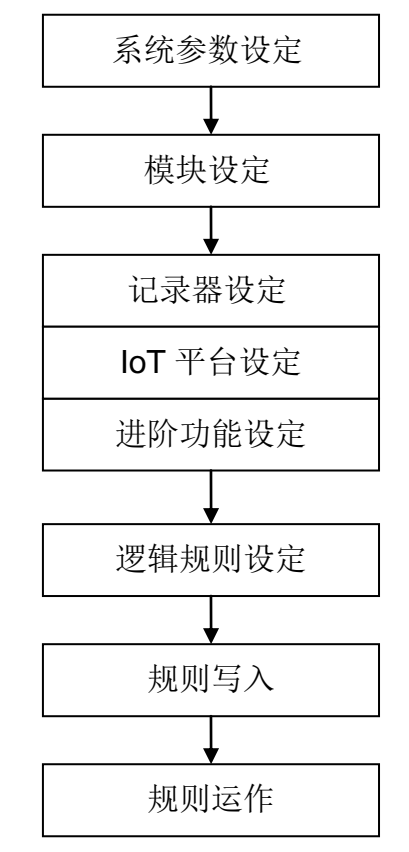

图 **4-17**:参数与逻辑规则编辑流程

<span id="page-32-1"></span>在此提醒用户,请勿于进行 WISE 逻辑编辑途中,更新或关闭网页。 WISE 逻辑编辑页面的所有相关设定必须一次完成设定与写入,在尚未完成 "规则写入"前,所有的设定都还未储存于控制器硬件中。若在规则尚未写 入控制器的情况下即更新或关闭网页,先前的设定内容将全部消失。

#### <span id="page-33-0"></span>**5** 系统参数设定

系统参数设定包含九项子设定:时间设定、网络设定、账号设定、安全设定、 SNMP 设定、VPN 设定、DDNS 设定、其他设定与 Com Port 接口设定。当用 户点选系统参数设定后, 便可浏览目前 WISE 上的相关设定值, 如下图所示:

<span id="page-33-1"></span>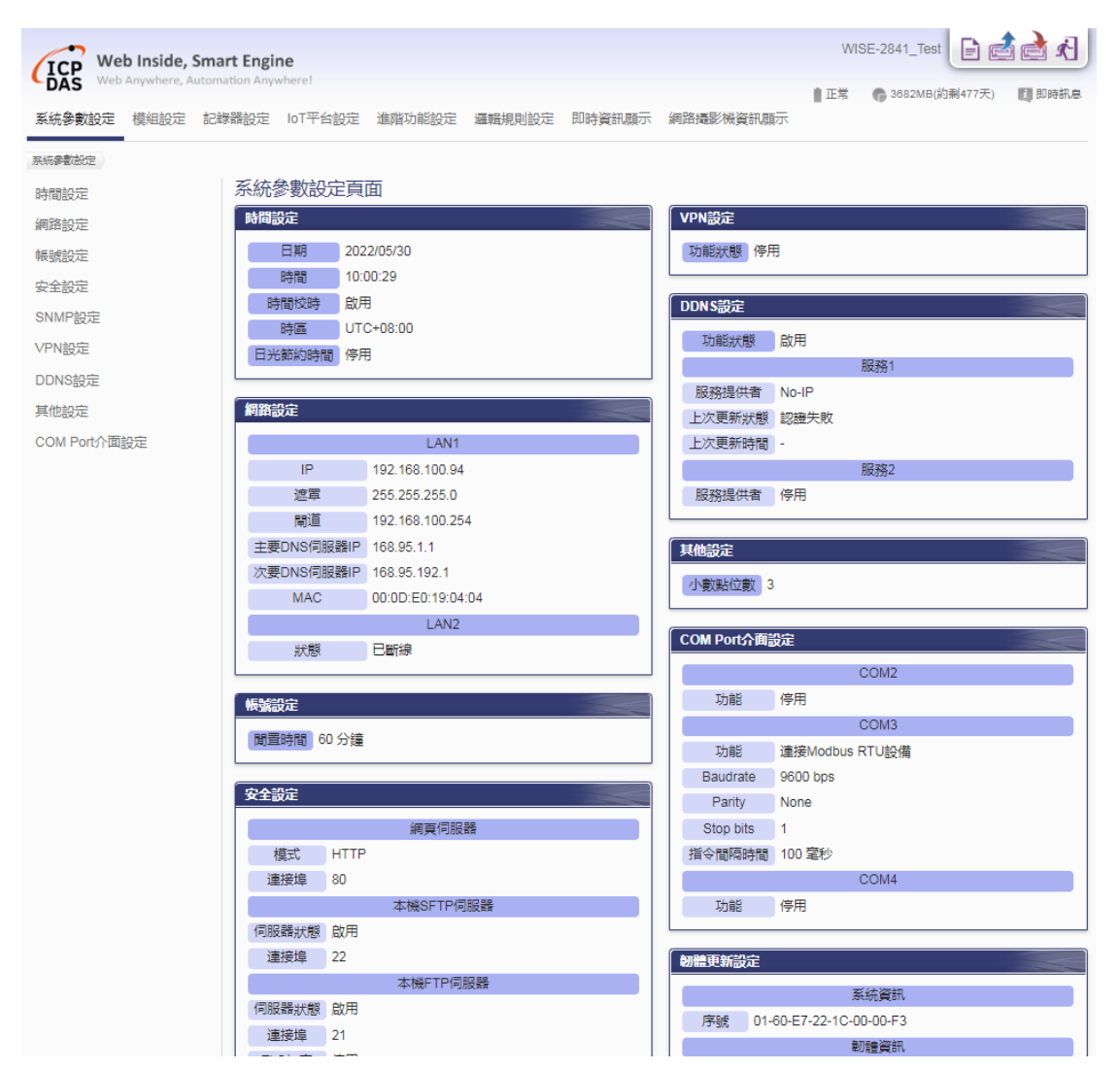

图 **5-1**:系统参数总览页面

<span id="page-34-0"></span>5.1 时间设定

时间设定可用以设定 WISE 的时间及网络自动校时功能。设定的接口如 下:

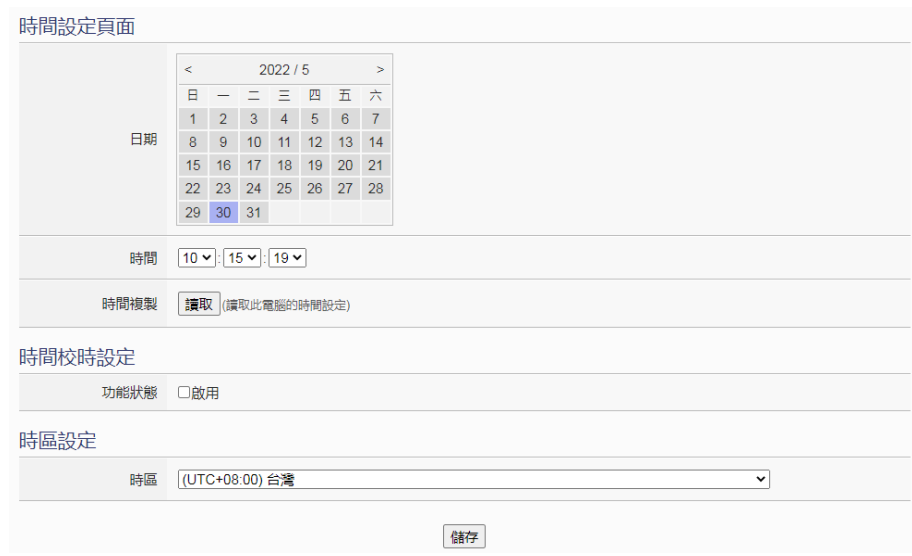

图 5-2: 时间设定页面

<span id="page-34-1"></span>进入此页面时,系统将读取并显示目前 WISE 的时间。若欲更改系统时 间,选定欲更改的日期与时间后点选"储存"按钮即可完成 WISE 时间 的更改。使用者也可透过点选"时间复制"字段中的"读取"按钮以取 得浏览器端计算机的系统时间,此功能可用于同步浏览器端计算机与 WISE 的系统时间。

WISE 亦可搭配 SNTP 时间服务器提供网络自动校时机制,设定接口 如下:

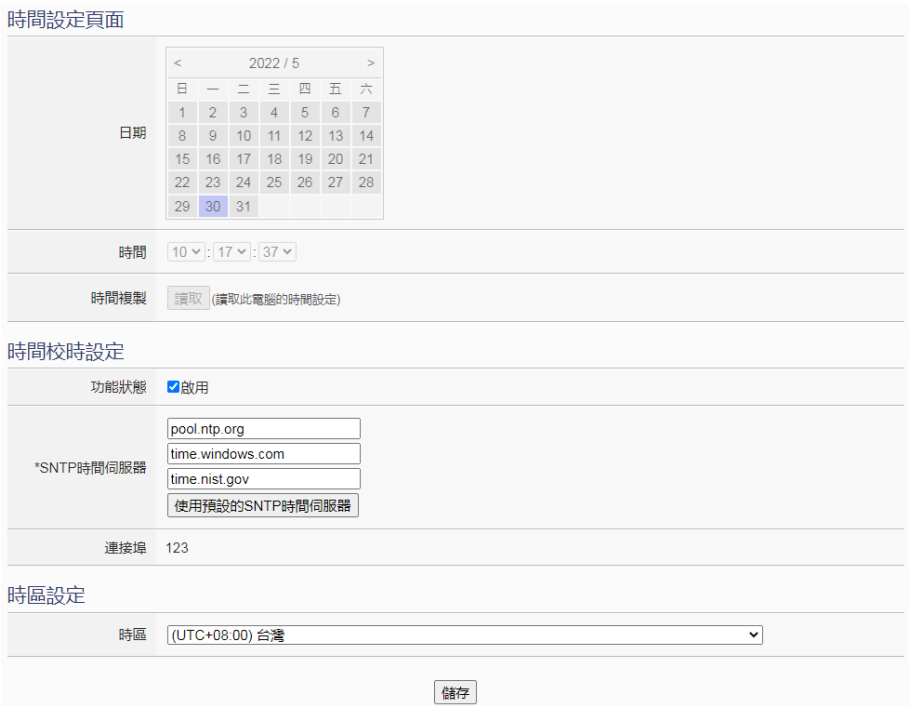

图 **5-3**:时间校时设定页面

<span id="page-35-1"></span>设定网络自动校时机制的步骤如下:

- i 勾选"启用"启用时间校时功能。
- ii 在"SNTP 时间服务器"字段中,输入 SNTP 时间服务器 IP 地址 或域名,系统默认已设定三组 SNTP 服务器,使用者亦可根据需求 进行修改。透过点选"使用预设的 SNTP 时间服务器"可将 SNTP 时间服务器设定回复成默认值。
- iii "端口"字段设定值为 123,目前不支持修改。
- iv 完成上述设定后,点选"储存"按钮即可储存设定。

请注意,当启用网络自动校时,用户即无法手动设定 WISE 目前的时间。 另外,在下方的"时区"字段中,可选择使用者所在的时区。

<span id="page-35-0"></span>5.2 网络设定

网络设定可用以更改 WISE 上的局域网络设定(LAN port), 以及使用网 络接口的优先级。设定的接口如下:
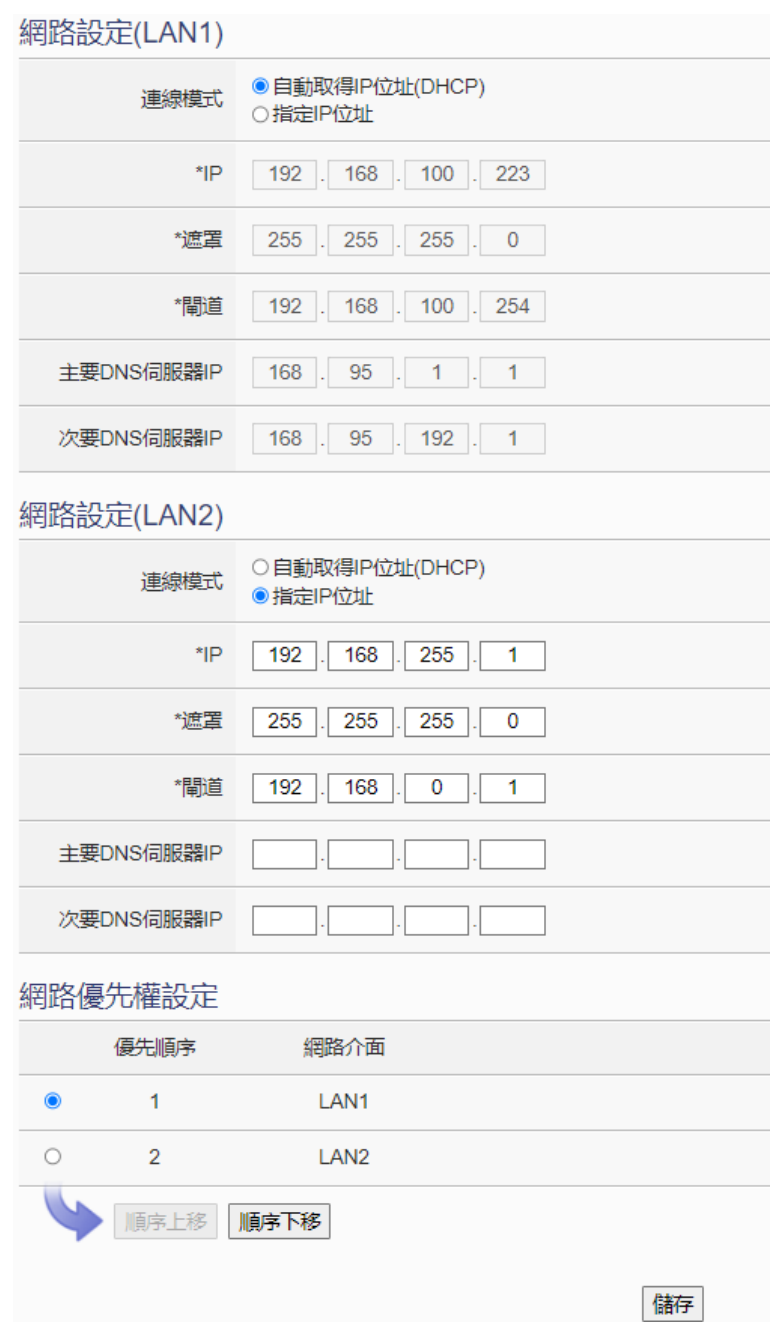

图 **5-4**:网络设定页面

进入此页面时,会先读取并显示目前 WISE 上的局域网络设定。用户可 设定联机模式为"自动取得 IP 地址(DHCP)"模式, 或是选择"指定 IP 地址"模式以手动方式输入 IP、屏蔽(Mask)、网关(Gateway)及 DNS 服务器 IP 等参数的设定。另外, 在此页面的下方, 还可以设定网络接 口的使用优先权,提供用户选取特定界面来进行优先联机。在更改完参 数后请点选"储存"按钮即可储存设定,并于按下右上角"写入设定" 按钮后,此设定方可下载至设备并开始生效。

请注意:当修改网络设定为指定 IP 地址并储存成功后,系统将自动注 销并重新导向至新的 IP 地址;若修改为 DHCP 模式时, 则无法自动导 向, 必须先以 [WISE-284x Utility](http://wise.icpdas.com/Download.html#utility) 搜寻得知被分配的新 IP 地址后, 再于 浏览器自行输入新 IP 地址进行联机。

5.3 账号设定

WISE 提供 3 种不同权限的账号:系统管理者、用户与访客。WISE 可 设定 1 组系统管理者登入密码、5 组用户登入密码及 1 组访客登入密码, 密码长度限制为 16 个字符。系统管理者在初次登入时将进行密码设定, 用户登入功能则由系统管理者决定是否启用并决定其登入密码,访客默 认登入密码为"Guest"。用户可于账号设定页面更改密码,设定完成 后点选"储存"按钮即可储存设定。各种不同身份的账号可以独立设定 "空闲时间",决定闲置多久后将被系统自动注销。系统管理者登入密 码的设定接口如下:

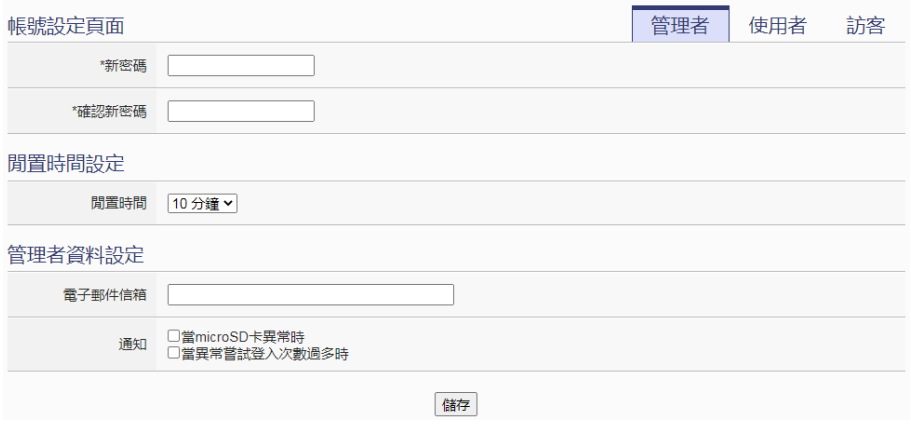

图 **5-5**:管理者登入密码设定页面

管理者可设定联络用的电子邮件信箱,当系统发生异常时,WISE 将自 动发送邮件警告管理者;或是当系统管理者忘记密码时,可操作 WISE 发送带有管理者、所有用户与访客密码,以及 FTP 登入密码和 CGI 查 询账号的信件至此电子邮件信箱中,详[见附录二。](#page-259-0)

WISE 提供 5 个用户帐户,各个用户帐户必须先透过系统管理者启用并 设定密码后方可使用,系统管理者同时也确认是否授与用户具备对系统 参数、记录器及进阶功能等设定内容的修改/浏览权限及对逻辑规则的 浏览权限。用户登入密码及权限设定接口如下:

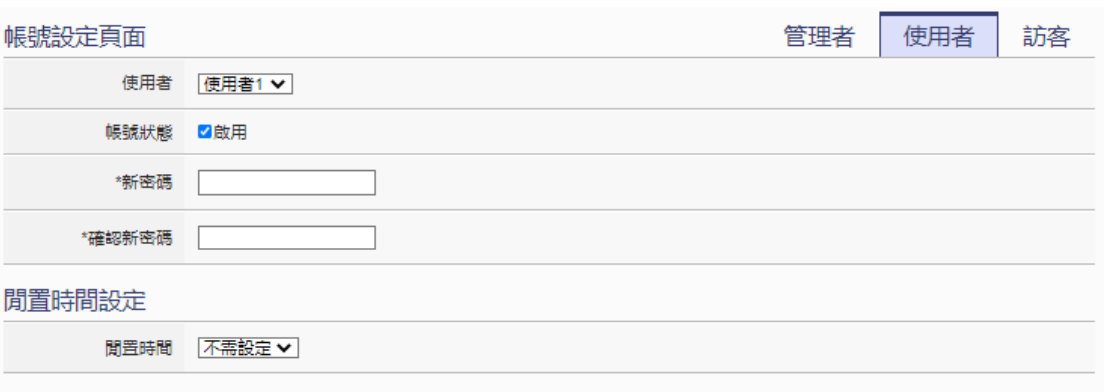

#### 權限設定

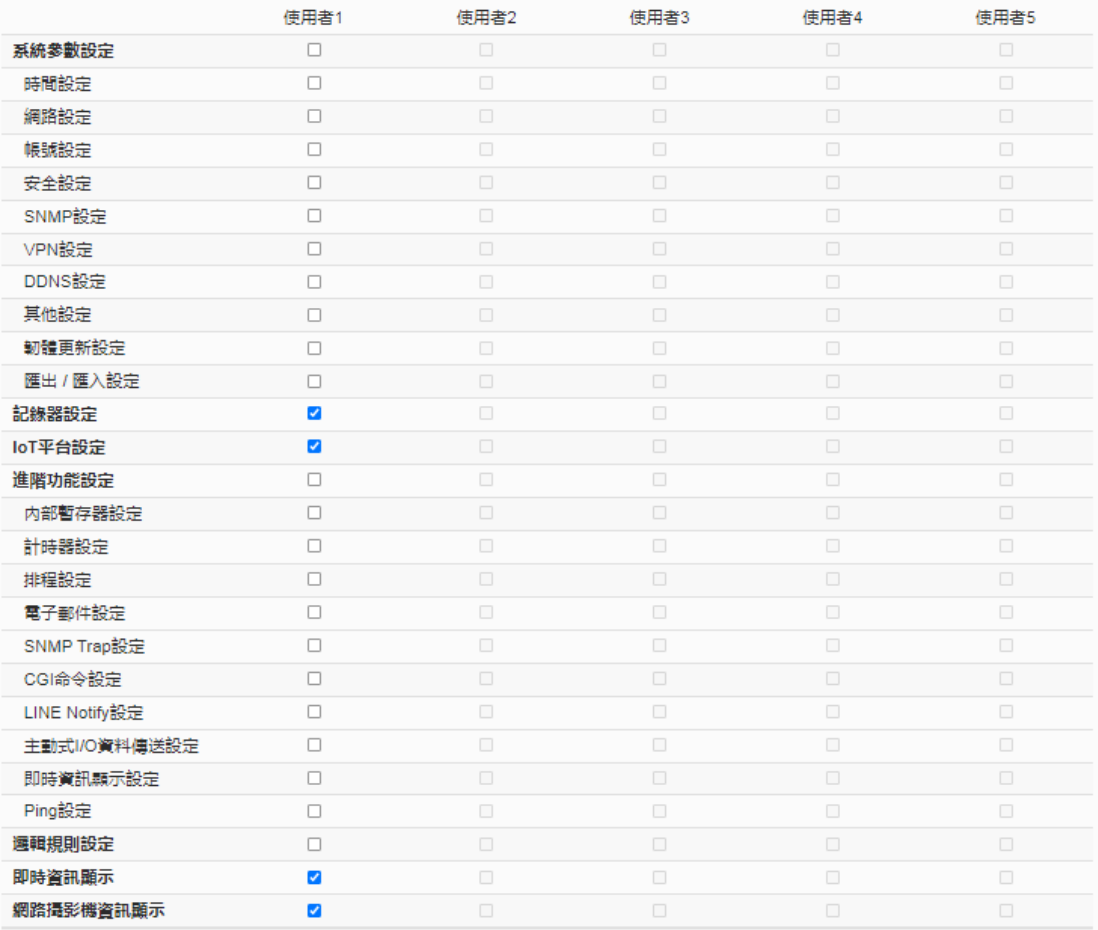

#### 图 **5-6**:用户登入密码设定页面

用户登入密码及权限设定步骤如下:

- i. 在"使用者"字段的下拉式选单中,选择欲编辑的用户帐户, WISE 提供 5 个用户帐户可供设定。
- ii. 确认用户帐户状态是否启用。当点选"启用"后, 将显示属于该用 户帐户的"新密码"与"确认新密码"字段,并可设定"权限设定" 字段。
- iii. 在"新密码"、"确认新密码"字段中,输入此用户帐户的新密码。
- iv. "权限设定"字段中,点选欲授与此用户帐户对系统参数、记录器 及进阶功能等设定内容的修改/浏览权限及是否具有对逻辑规则的 浏览权限。
- v. 重复步骤 i~iv, 完成各用户帐户的设定。
- vi. 点选"储存"按钮以储存设定。

访客登入密码的设定接口如下:

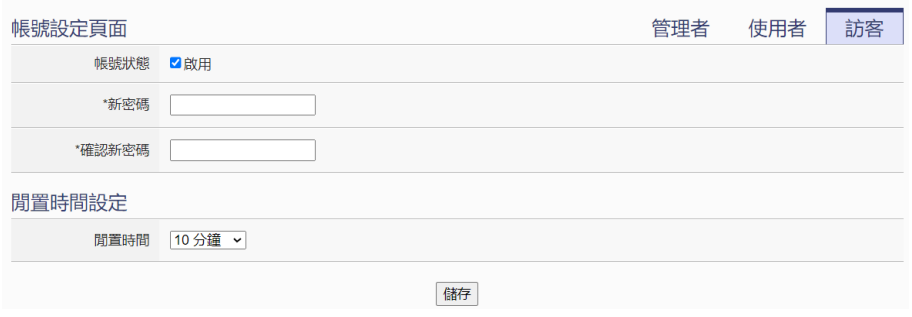

图 **5-7**:访客登入密码设定页面

管理者可设定启用或停用访客账号、访客的登入密码及空闲时间,设定 完成后点选"储存"按钮以储存设定。

5.4 安全设定

安全设定可更改 WISE 的网页服务器模式设定、本机 SFTP 设定、本 机 FTP 设定、Modbus 服务器设定、CGI 查询认证设定与防火墙设定。 设定接口如下:

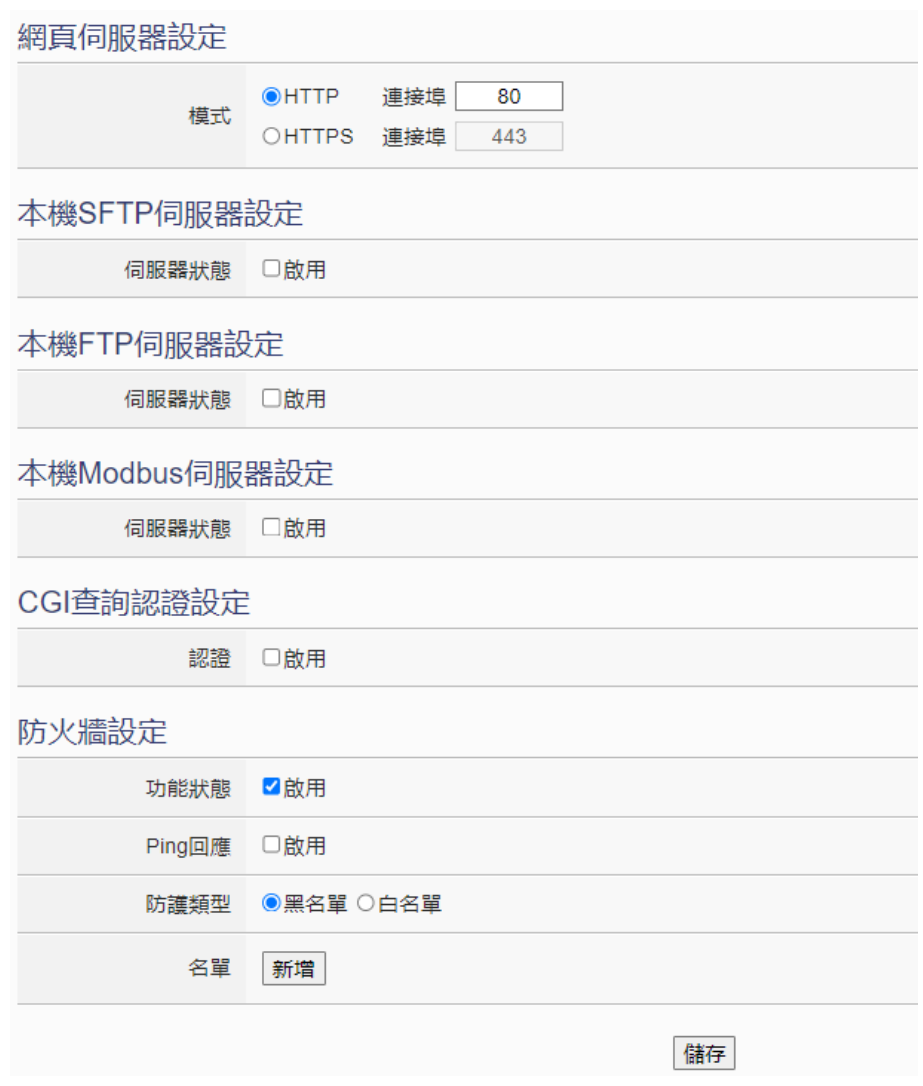

#### 图 5-8: 安全设定页面

## 网页服务器模式设定

WISE 控制器所提供的网页服务器, 预设是使用无加密的 HTTP 通 讯协议,使用者可以更换使用加密的 HTTPS 通讯协议来保护通讯内 容,并且变更网页的端口。设定页面如下图所示:

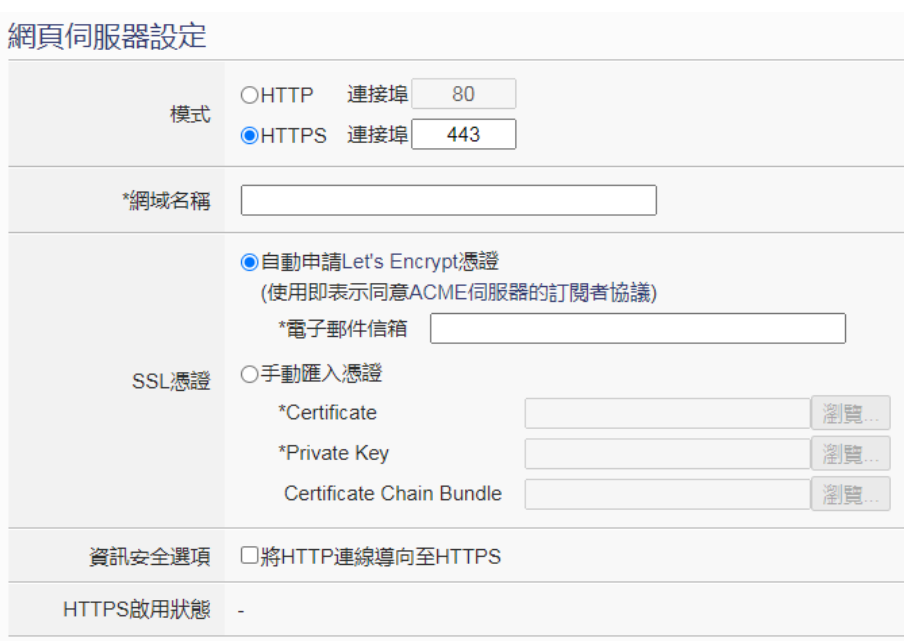

图 **5-9**:网页服务器设定页面

当用户勾选"HTTPS"模式时,则需要进行下列参数设定:

- 域名: 要启用 HTTPS 模式, 用户必须先申请一个域名给这台 WISE 控制器。
- SSL 凭证: 要启用 HTTPS 模式, 必须要有 SSL 凭证以进行 加密,使用者可以用手动方式汇入其所自行申请购买的 SSL 凭证相关档案,亦可以直接透过 WISE 控制器自动向"Let's Encrypt"机构申请凭证,Let's Encrypt 凭证会于将到期时自 动申请新的凭证,因此不会有凭证过期的问题。欲申请"Let's Encrypt"凭证, 使用者必须填入自己的电子邮件信箱以供认 证。
- 信息安全选项: 透过勾选"将 HTTP 面向连接至 HTTPS", 可将HTTP通道关闭,强迫用户必须使用HTTPS协议对WISE 控制器进行联机,确保联机的安全性。建议用户在启用 HTTPS 模式且确认可顺利联机后再启用此设定,否则可能导致使用者 无法联机至 WISE 的网页。
- HTTPS 启用状态: 此字段会显示网页服务器是否顺利启用 HTTPS 模式。

# ◆ 本机 SFTP 服务器设定 可开启或关闭 WISE 之本机 SFTP 服务器功能, 用户可诱过 SFTP 软件联机至 WISE 之 SFTP 服务器, 由远程取得事件记录或数据记 录的档案。请注意 WISE 所提供的 SFTP 服务器无法支持档案上传

的动作。使用者可设定 SFTP 所启用的端口,设定页面如下图所示:

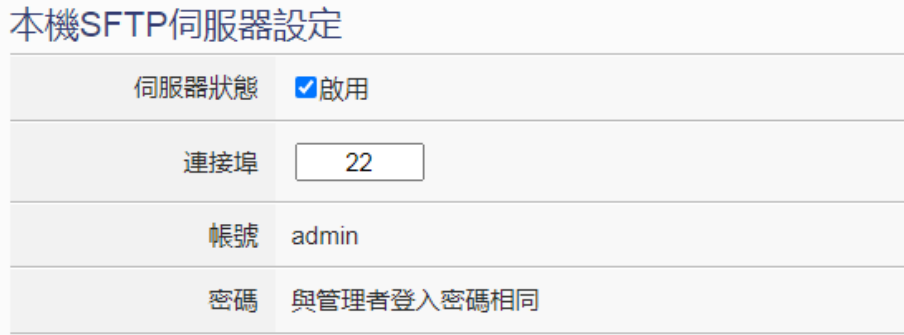

#### 图 **5-10**:本机 **SFTP** 服务器设定页面

◆ 本机 FTP 服务器设定

可开启或关闭 WISE 之本机 FTP 服务器功能,用户可透过 FTP 软件 联机至 WISE 之 FTP 服务器,由远程取得事件记录或数据记录的档 案。若要开启此功能,勾选"启用"后可启用本机 FTP 服务器, 在 "TLS 加密"字段中,可选择"停用"TLS 加密, 或使用"外显式" 与"隐含式"的 FTPS 加密方式来限制联机方式。最后再设定联机 所使用的

"账号"与"密码"。设定页面如下图所示:

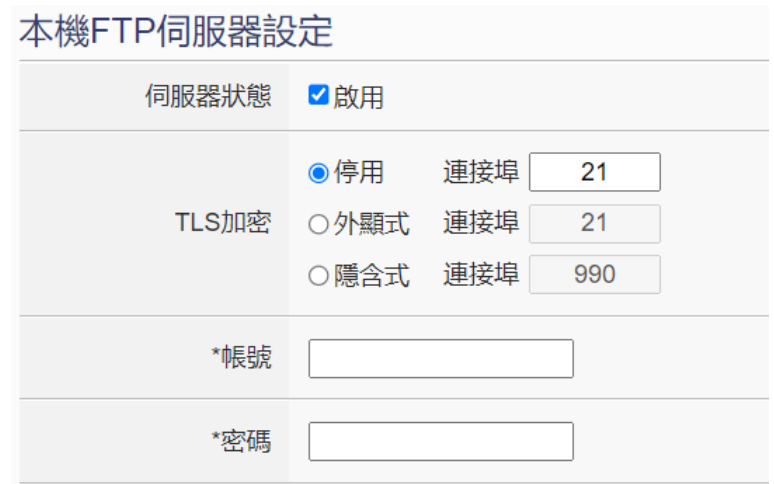

图 **5-11**:本机 **FTP** 服务器设定页面

◆ 本机 Modbus 服务器设定

可开启或关闭 WISE 之本机 Modbus 服务器功能。若要开启此功能, 勾选"启用"后可设定本机 Modbus 服务器的"端口"与"NetID"。 设定页面如下图所示:

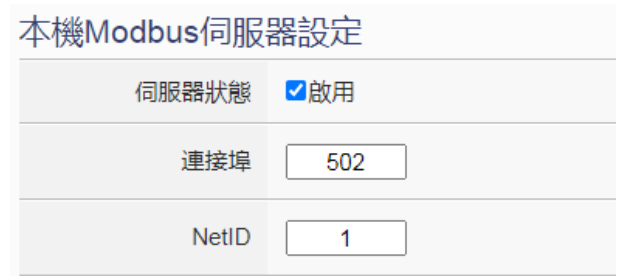

图 **5-12**:本机 **Modbus** 服务器设定页面

◆ CGI 杳询认证设定

WISE 提供完整的双向 CGI 命令沟通机制(CGI 命令发送及 CGI 命 令接收), 在 CGI 命令接收功能部分, 为保护 WISE 系统运作, 系统 管理者可在"CGI 查询认证设定"字段中设定一组账号及密码信息, 则 WISE 将只接收附带此账号及密码信息的 CGI 命令,并进行对应 的运作,并忽略其他不附带此账号及密码信息的 CGI 命令。设定页 面如下图所示:

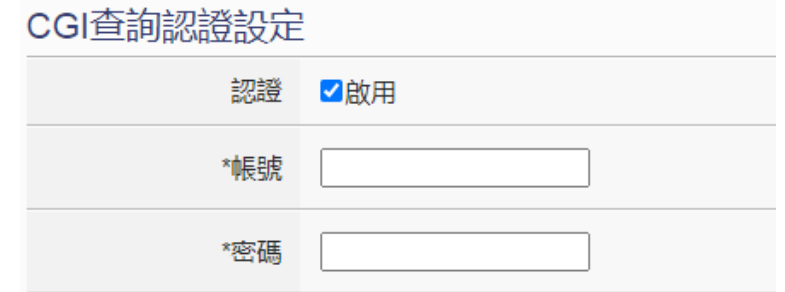

图 **5-13**:**CGI** 查询认证设定页面

防火墙设定

WISE 提供防火墙的设定机制来防止受到网络上不明用户的入侵。用 户可设定 WISE 是否对 Ping 命令回应, 并可透过黑名单功能, 禁止 特定 IP 或网域的设备对 WISE 进行联机;或是透过白名单功能, 仅 允许特定网域的设备对 WISE 进行联机。设定页面如下图所示:

## 防火牆設定

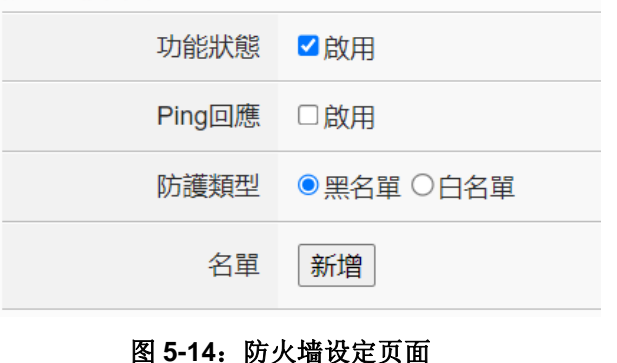

WISE 出厂预设为启用防火墙并且不回应 Ping 命令,若使用者需要 透过 Ping 命令来确认 WISE 的状态,可以在"Ping 回应"字段勾选 "启用"。

使用者可选择要设定黑名单来防止 WISE 受到特定设备的联机, 或 是设定白名单来允许特定设备的联机。按下名单字段中的"新增" 按钮后, WISE 提供三种不同的方式来设定名单: 单一 IP 地址、子 网与 IP 地址范围, 如下图所示:

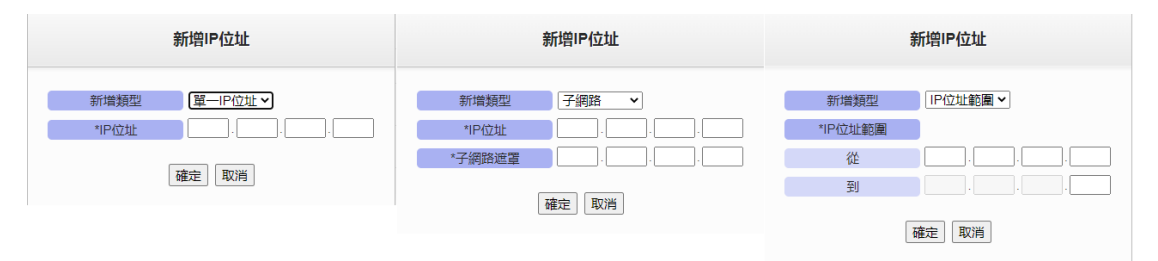

图 **5-15**:名单设定页面

使用者可依照设备所处环境进行黑名单或白名单设定。另外,当 WISE 控制器受到不明来源多次登入失败后,会自动将该来源 IP 加 入黑名单中,禁止该 IP 持续尝试登入。

当完成所有安全设定后,按下下方的"储存"按钮,然后按下页面右上 方的"写入"按钮,安全设定才会开始运作。

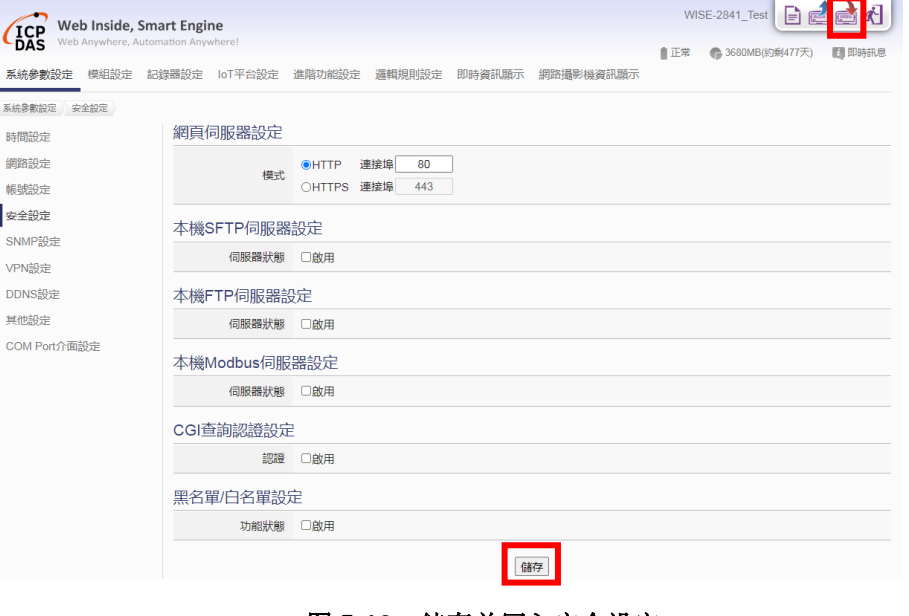

图 **5-16**:储存并写入安全设定

#### 5.5 SNMP 设定

WISE 支持 SNMP(Simple Network Management Protocol) V2c 与 V3 版本。WISE 可将系统信息及 I/O 模块信息传送予 SNMP 网络管理设备 或软件(SNMP Network Management Software), 以协助管理者实时监 控 WISE 的状态。SNMP 设定接口如下:

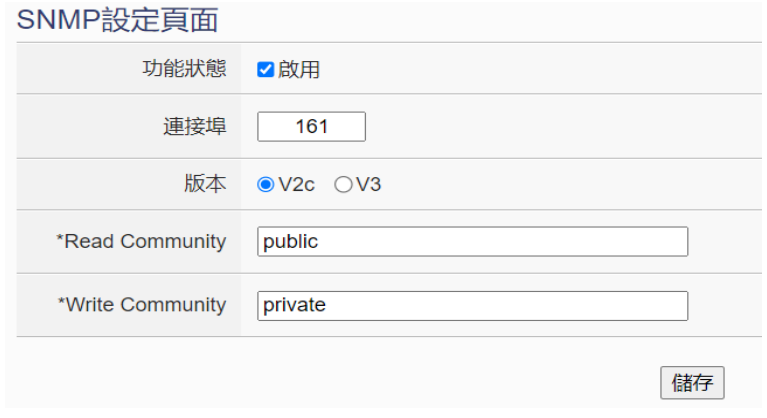

图 **5-17**:**SNMP V2c** 设定页面

设定步骤如下:

- i. 勾选"启用"以启用 SNMP 服务器功能。
- ii. WISE 支援 SNMP V2c 与 V3 两项规范, 请在"版本"字段中选择 欲使用的 SNMP 版本。
- iii. 若选择 V2c 版本, 在"Read Community"字段中设定字符串, 此 字段的初始设定为"public"。在"Write Community"字段中设定 字符串, 此字段的初始设定为"private"。
- iv. 若选择 V3 版本,则需要设定用户列表,设定接口如下:

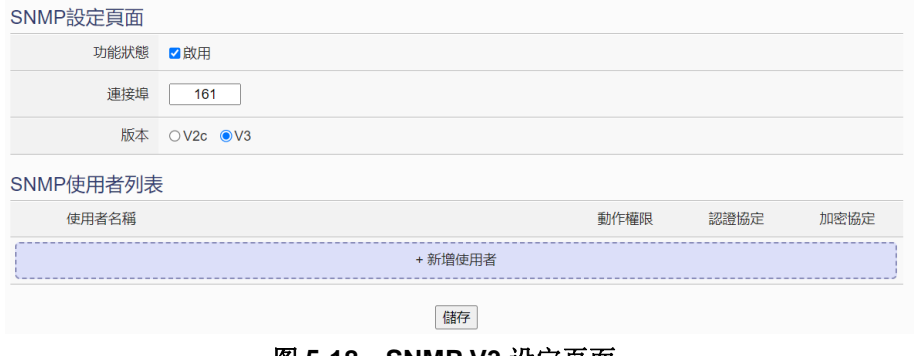

图 **5-18**:**SNMP V3** 设定页面

v. 按下"新增用户"按钮后,进入 SNMP 用户设定页面,设定接口如 下:

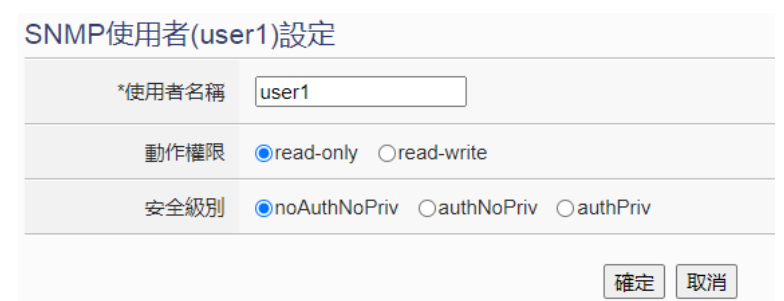

#### 图 **5-19**:**SNMP V3** 使用者设定页面

vi. 在"使用者名称"字段中输入所欲使用的使用者名称。

vii. 在"动作权限"字段中,选择"read-only"或"read-write"。

- viii. 在"安全级别"字段中, 共提供三种不同层级的安全选项:
	- **noAuthNoPriv:** 通讯无须认证及加密。
	- **authNoPriv:** 通讯须认证但无须加密。认证的设定需选择认证 协议为"SHA"或"MD5",并且设定认证密码。
	- authPriv: 通讯须认证且加密。认证的设定需选择协议为"SHA" 或"MD5",加密的设定选择需为"AES"或"DES",并且各 自设定密码。如下图所示:

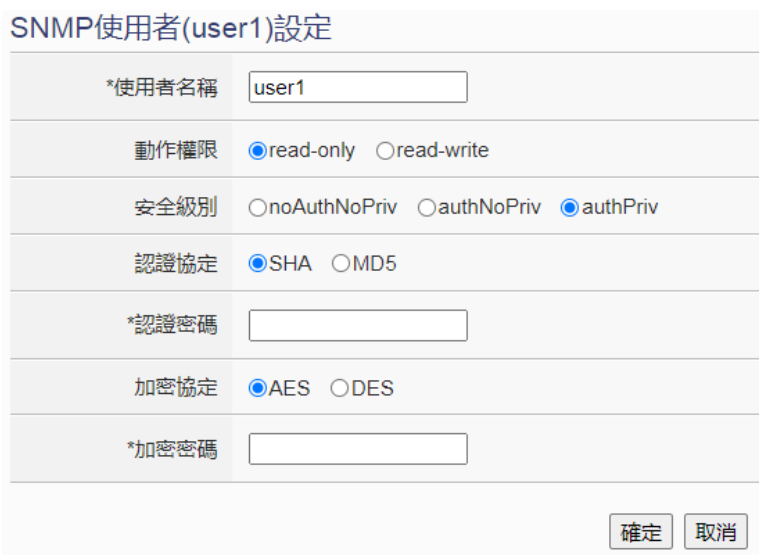

图 **5-20**:**SNMP V3** 使用者认证与加密设定页面

ix. 完成用户设定后, 点选"确定"按钮以返回 SNMP 设定页面。 x. 完成所有使用者新增设定后,点选"储存"以完成 SNMP 设定。

PS: WISE 官方网页提供了 WISE-2841M 系列产品的 MIB 档案, 如有 需要请至官网下载。

#### 5.6 VPN 设定

WISE 提供虚拟专用网络(VPN)设定服务,使用者可透过 VPN 服务来保 护 WISE 控制器不受外来设备的访问, 确保架设于 VPN 环境中的设备 安全性。WISE 控制器共提供以下 4 种 VPN 服务的联机功能:

- $\bullet$  PPTP
- L2TP/IPSec
- OpenVPN
- SoftEther

设定接口如下:

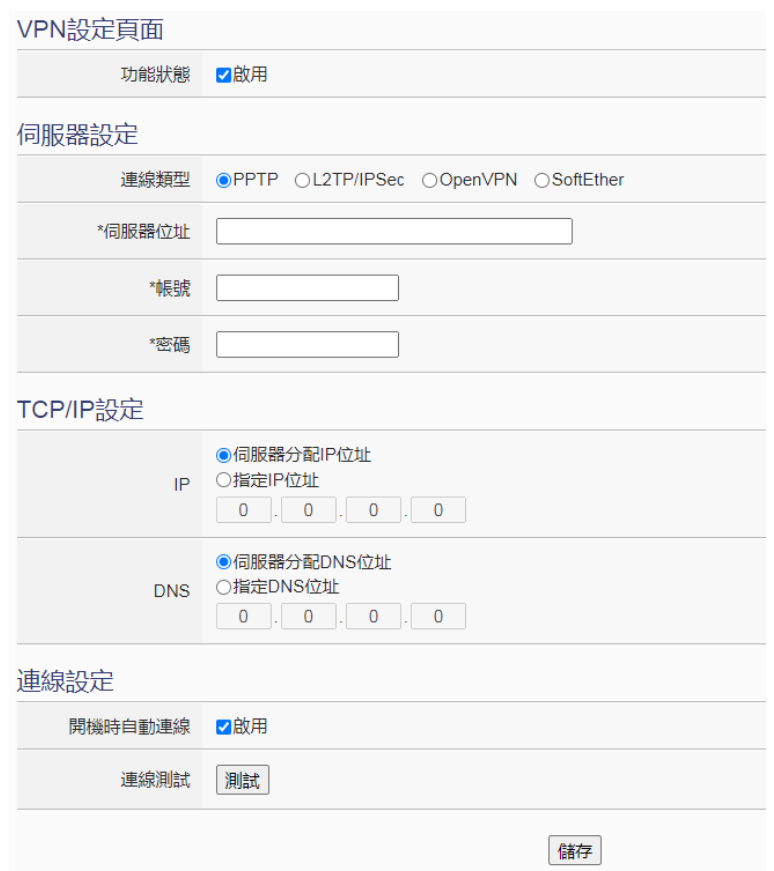

图 **5-21**:**VPN** 设定页面

设定步骤如下:

- i. 在"功能状态"字段中,勾选"启用"以启用 VPN 功能。
- ii. 在"服务器设定"段落中,从 4 种联机类型中点选所要使用的 VPN 服务,并且完成该服务所需的联机数据与 TCP/IP 设定数据的填写。
- iii. 在"联机设定"段落中, 在"开机时自动联机"字段勾选"启用", 可于 WISE 控制器开机后自动进行 VPN 联机。
- iv. 可在"联机测试"字段点选"测试"按钮, 以确认 VPN 联机设定 是否正确。

v. 完成上述设定后,点选"储存"按钮即可储存设定。

#### 5.7 DDNS 设定

WISE 提供动态域名系统(DDNS)设定服务,设定接口如下:

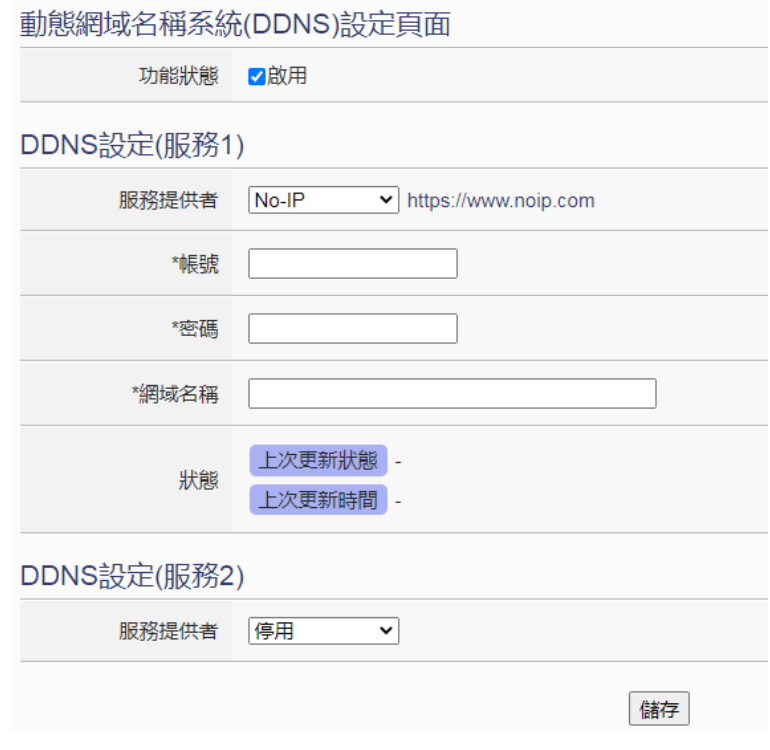

图 **5-22**:**DDNS** 设定页面

设定步骤如下:

- i 勾选"功能状态"字段中的"启用"。
- ii 系统提供两个 DDNS 服务设定字段。在一般状态下, 用户可启动 一个动态域名系统(DDNS)服务,但若使用者有备援(Redundant) 服务的需求时,可同时启动两个动态域名系统(DDNS)服务。
- iii 使用者可在服务提供商字段的下拉式选单中,选择此动态域名系统 (DDNS) 服务的提供者, 系统提供的服务提供商选项为"No-IP"、 "ChangeIP"、"Free DNS"、"Dyn"、"DNS-O-Matic"及"停用"。
- iv 当点选"No-IP"、"ChangeIP"、"Dyn"、"DNS-O-Matic"等服务 提供商后,接续输入登入账号、登入密码及域名等信息。当点选 "Free DNS"服务提供商后,接续输入更新代码。
- v 完成上述设定后,点选"储存"按钮即可储存设定。
- 5.8 其他设定

在其他设定页面中,用户可以设定 WISE 所显示的浮点数小数点后位 数。设定接口如下:

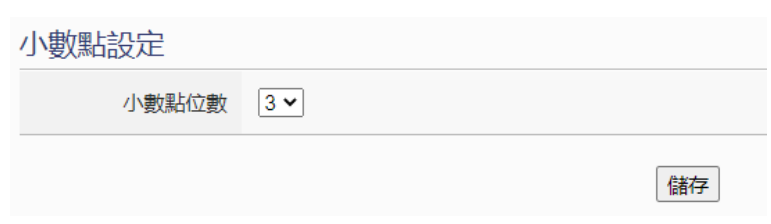

图 **5-23**:小数点位数设定页面

使用者可设定小数点后的位数为 1~4 位,设定完成后点选"储存"按 钮即可储存设定。

5.9 COM Port 接口设定页面

COM Port 接口设定页面可根据需求设定 WISE 上 COM2、COM3 及 COM4 的功能属性。设定接口如下:

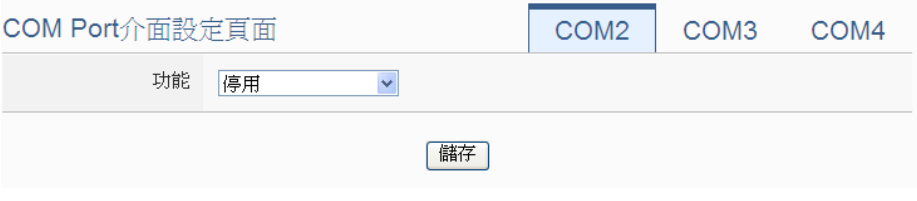

图 **5-24**:**COM Port** 接口设定页面

WISE 的各 COM Port 接口功能说明:

- $\triangle$  COM2(RS-232) 仅可作为 Modbus RTU Slave 以连接 HMI 或 SCADA
- ◆ COM3 / COM4 (RS-485)

可用以连接 DCON 模块、作为 Modbus RTU Master 以连接 Modbus RTU Slave 模块, 或作为 Modbus RTU Slave 连接 HMI 或 SCADA。

以下将根据功能属性介绍各 COM Port 接口的设定方式:

### ● 连接 HMI 或 SCADA

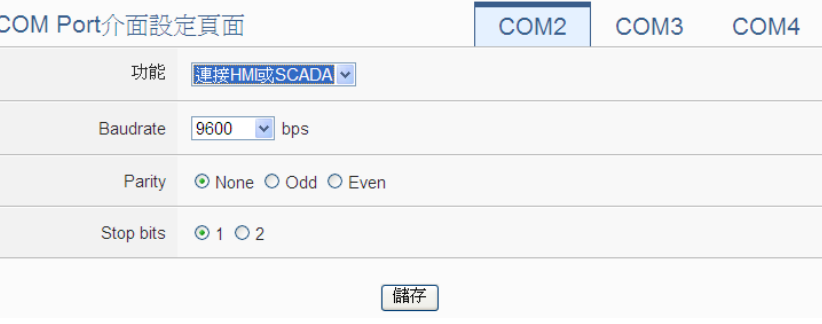

图 **5-25**:连接 **HMI** 或 **SCADA** 的功能设定页面

设定步骤如下:

- i 在"Baudrate"字段中设定数据传输速度(Baudrate), WISE 与 HMI 或 SCADA 的数据传输速度设定需一致。
- ii 在"Parity"与"Stop bits"设定字段中,设定 Parity 与 Stop bits 的状态, WISE 与 HMI 或 SCADA 的设定需一致。
- iii 完成设定后,点选"储存"按钮以储存设定值。

#### ● 连接 DCON 设备

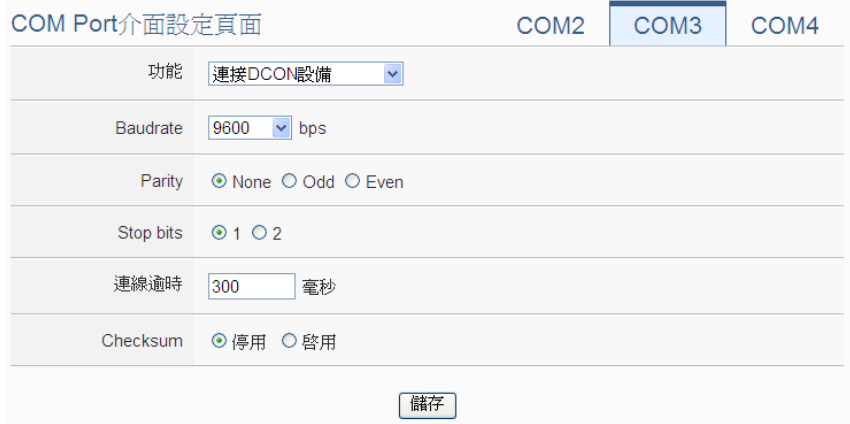

图 **5-26**:连接 **DCON** 设备的功能设定页面

设定步骤如下:

- i 在"Baudrate"字段中设定数据传输速度(Baudrate), WISE 与连接的 DCON 设备数据传输速度设定需一致。
- ii 在"Parity"与"Stop bits"设定字段中,设定 Parity 与 Stop bits 的状态, WISE 与连接的 DCON 模块的设定需一致。
- iii 在"联机逾时"字段中,输入 WISE 对 DCON 设备处理命令 并响应结果的等待时间,单位为毫秒(ms)。
- iv 在"Checksum"字段中,点选"启用"或"停用" Checksum 机制。
- v 完成连接 DCON 设备设定后,点选"储存"按钮以储存设定 值。

请注意: 使用者必须先以"DCON Utility"设定各 DCON 设备, 和 WISE 的 COM port 设定必须相同,方能成功联机。

## 连接 Modbus RTU 设备

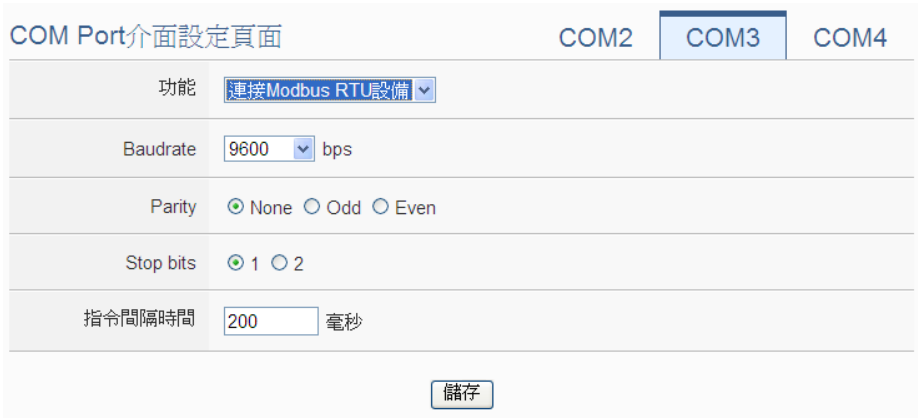

图 **5-27**:连接 **Modbus RTU** 设备的功能设定页面

设定步骤如下:

- i 在"Baudrate"字段中设定数据传输速度(Baudrate), WISE 与 连接的 Modbus RTU 设备数据传输速度设定需一致。
- ii 在"Parity"与"Stop bits"设定字段中,设定 Parity 与 Stop bits 的状态, WISE 与连接的 Modbus RTU 设备的设定需一致。
- iii 在"指令间隔时间"字段中,输入 WISE 对 Modbus RTU 设备 连续发送命令的间隔时间,单位为秒(second)。
- iv 完成连接 Modbus RTU 模块设定后, 点选"储存"按钮以储存 设定值。

请注意: 当选择"Baudrate"后, "指令间隔时间"字段会自动提供 适当的 Modbus RTU 指令间隔时间。由于每个 Modbus RTU 设备处 理指令的速度皆不同,用户可根据其设备自行增加指令间隔时间, 来确保 Modbus RTU 设备可正确处理每个指令,或缩短指令间隔时 间来加快设备的 I/O 读取效率。

# **6** 模块设定

模块设定页面可设定此 WISE 所欲连接的 I/O 模块及网络摄影机,进入设定 页面时会出现目前的设定总览表格,显示目前 WISE 上所链接的各个 I/O 模块及 网络摄影机的设定状态,如下图所示:

|                                                          | Web Inside, Smart Engine |        |                       |                         |                     |              |               | WISE-2841M   - 6 6 8 4 |                |
|----------------------------------------------------------|--------------------------|--------|-----------------------|-------------------------|---------------------|--------------|---------------|------------------------|----------------|
| Web Anywhere, Automation Anywhere!<br><b>DAS</b>         |                          |        |                       |                         |                     |              | ■正常           | <b>2313MB</b>          | 图 即時訊息         |
| 系統參數設定 模組設定 記錄器設定 loT平台設定 進階功能設定 邏輯規則設定 即時資訊顯示 網路攝影機資訊顯示 |                          |        |                       |                         |                     |              |               |                        |                |
| 模組設定                                                     |                          |        |                       |                         |                     |              |               |                        |                |
| XV-Board設定                                               |                          | 模組設定頁面 |                       |                         |                     |              |               |                        |                |
| 遠端I/O模組設定                                                | <b>XV-Board</b>          |        |                       |                         |                     |              |               |                        |                |
| 網路攝影機設定                                                  |                          |        | 型號 / 名稱               |                         | DI                  | DO           | Al            |                        | <b>AO</b>      |
|                                                          |                          |        | XV308                 |                         | 8                   | $\mathbf{0}$ | 8             |                        | $\mathbf{0}$   |
|                                                          |                          |        | COM3   連接Modbus RTU設備 |                         |                     |              |               |                        |                |
|                                                          | 编號                       |        | 型號 / 名稱               | 位址                      |                     |              | 輪詢逾時(毫秒)      |                        |                |
|                                                          | 1                        | 8      | M-7060                | 1                       |                     |              | 1000          |                        |                |
|                                                          | $\overline{2}$           | 8      | <b>DL-100</b>         | $\overline{2}$          |                     |              | 1000          |                        |                |
|                                                          | 3                        | 8      | tM-P4A4               | 3                       |                     |              | 1000          |                        |                |
|                                                          | 4                        | 8      | LC-101H               | 4                       |                     |              | 1000          |                        |                |
|                                                          | 5                        | 8      | IR-210                | 5                       |                     |              | 1000          |                        |                |
|                                                          | 6                        | 8      | <b>iSN-101</b>        | 6                       |                     |              | 1000          |                        |                |
|                                                          |                          |        | COM4   連接DCON設備       |                         |                     |              |               |                        |                |
|                                                          | 编號                       |        | 型號 / 名稱               | 位址                      | DI                  | DO           | $\mathsf{Al}$ |                        | <b>AO</b>      |
|                                                          | 1                        | 8      | DL-120                | 1                       | $\mathbf 0$         | $\bf{0}$     | 1             |                        | $\mathbf 0$    |
|                                                          | $\overline{\mathbf{c}}$  | 8      | $1-7024$              | $\overline{\mathbf{2}}$ | $\mathbf 0$         | $\mathbf 0$  | $\mathbf 0$   |                        | $\overline{4}$ |
|                                                          |                          |        | LAN   連接Modbus TCP設備  |                         |                     |              |               |                        |                |
|                                                          | 編號                       |        | 型號 / 名稱               |                         | IP與連接埠              |              |               | <b>NetID</b>           |                |
|                                                          | 1                        | 8      | (P)ET-7016            |                         | 192.168.100.86:502  |              |               | $\mathbf{1}$           |                |
|                                                          | $\overline{2}$           | 8      | DL-303                |                         | 192.168.100.88:502  |              |               | $\mathbf{1}$           |                |
|                                                          | 3                        | 8      | IR-712-MTCP           |                         | 192.168.100.90:502  |              |               | $\mathbf{1}$           |                |
|                                                          | 4                        | 8      | <b>WF-2060</b>        |                         | 192.168.100.92:502  |              |               | $\mathbf{1}$           |                |
|                                                          | 5                        | 8      | <b>WISE-7126</b>      |                         | 192.168.100.120:502 |              |               | 1                      |                |
|                                                          |                          | 網路攝影機  |                       |                         |                     |              |               |                        |                |
|                                                          | 编號                       |        | 型號 / 名稱               |                         | IP與連接埠              |              |               |                        |                |
|                                                          | 1                        |        | iCAM-MR6322           |                         | 192.168.100.218:80  |              |               |                        |                |
|                                                          | $\overline{2}$           |        | iCAM-MR6422X          |                         | 192.168.100.219:80  |              |               |                        |                |
|                                                          |                          |        |                       |                         |                     |              |               |                        |                |

图 **6-1**:模块设定页面

模块设定包含三项子设定:XV-Board 设定、远程 I/O 模块设定与网络摄影 机设定,各项功能设定说明请参考以下章节。

6.1 XV-Board 设定

WISE 支援 XV-Board。使用者可在此页面设定目前 WISE 所连接的 XV-Board,设定页面如下图所示: 请注意:WISE 同时仅能连接一片 XV-Board 模块。

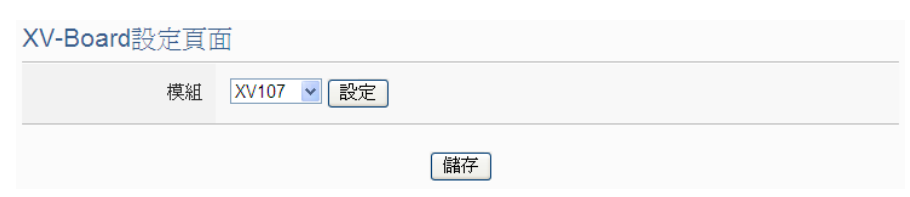

图 **6-2**:**XV-Board** 设定页面

使用者选择目前所连接的 XV-Board 并按下"设定"按钮后, 便会产生 该 XV-Board 的模块参数及 I/O 信道参数设定画面。模块参数设定如下 (图 6-3):

- 名称:提供用户定义模块的名称,此名称将显示于实时信息显示 与逻辑设定页面。
- 备注:提供用户记录备注项目。

由于 XV308 模块的数字信道是可弹性调整属性为 DI 通道或 DO 通道, 因此当用户选择 XV308 时, 系统会出现数字信道属性设定区域, 用户 可依需求设定各数字信道的属性(DI 或 DO)。

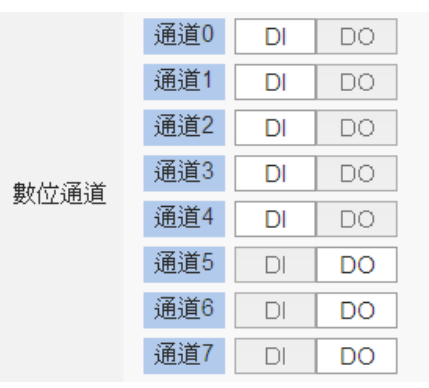

I/O 信道参数设定方式可参考下述单元所描述的 DI、DO、AI 及 AO 通 道参数设定。设定完成后点选"储存"按钮以储存设定值。

6.1.1 XV-Board DI 通道参数设定

XV-Board 的 DI 信道参数设定接口如下图所示(以 XV107 为例)。

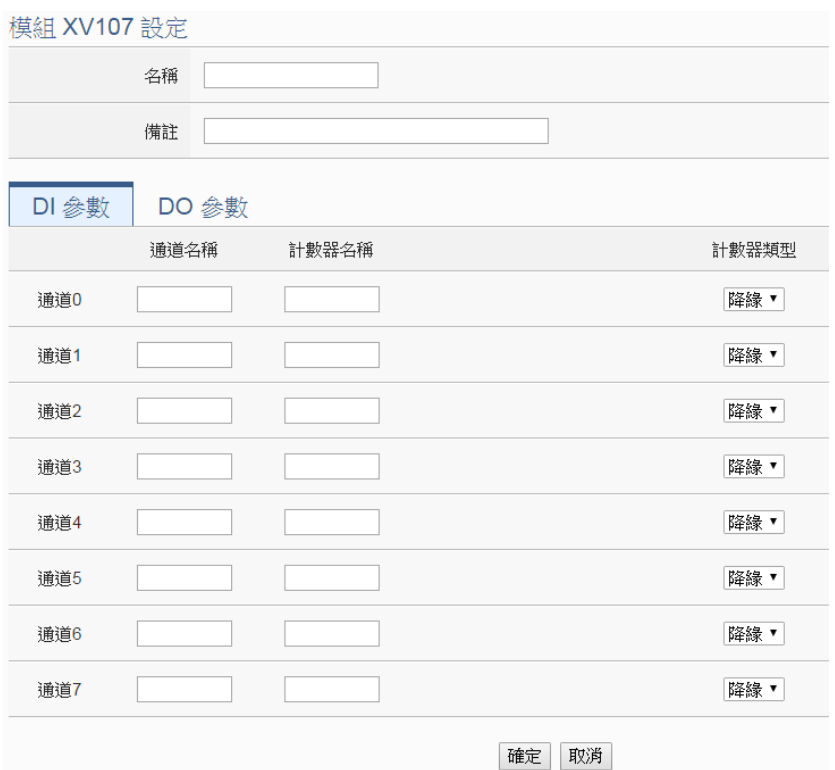

图 **6-3**:**XV-Board DI** 通道参数设定页面

相关参数说明如下:

- 通道名称: 提供使用者定义 I/O 信道的名称, 此名称将显示于 实时信息显示与逻辑设定页面。
- 计数器名称: 提供使用者定义 DI 信道计数器的名称, 此名称 将显示于数据记录文件与逻辑设定页面。
- 计数器类型: 设定触发计数器(Counter)的计数方式, 系统提 供降缘(Falling)、升缘(Rising)等 2 种计数方式。

完成 DI 通道参数设定后,可继续设定其他通道参数,待完成所有 通道参数设定后点选"确定"按钮以返回 XV-Board 设定页面。

6.1.2 XV-Board DO 通道参数设定

XV-Board 的 DO 信道参数设定接口如下图所示(以 XV107 为例)。

| 模組 XV107 設定 |       |                  |                            |
|-------------|-------|------------------|----------------------------|
|             | 名稱    |                  |                            |
|             | 備註    |                  |                            |
| DI 參數       | DO 参數 |                  |                            |
| 通道          | 名稱    | 開機時預設値           | 進階功能                       |
| 通道0         |       | OFF $ v $        | ×<br>停用                    |
| 通道1         |       | OFF <sub>V</sub> | $\checkmark$<br>停用         |
| 通道2         |       | $OFF \vee$       | $\checkmark$<br>停用         |
| 通道3         |       | $OFF$ $\vee$     | ×<br>停用                    |
| 通道4         |       | OFF <sub>V</sub> | 停用<br>$\checkmark$         |
| 通道5         |       | OFF <sub>v</sub> | $\checkmark$<br>停用         |
| 通道6         |       | $OFF$ $\vee$     | $\ddot{\phantom{0}}$<br>停用 |
| 通道7         |       | OFF <sub>V</sub> | $\checkmark$<br>停用         |
|             |       |                  | 確定<br>取消                   |

图 **6-4**:**XV-Board DO** 通道参数设定页面

相关参数说明如下:

- 名称: 提供使用者定义 I/O 信道的名称, 此名称将显示于实时 信息显示与逻辑设定页面。
- 开机时默认值:在"开机时默认值"字段中,用户可设定此 DO 通道的初始值为 ON 或 OFF。
- WISE 提供3 种讲阶功能设定。诱过下拉选单选项可开启如下 3 种进阶功能:
	- 脉冲(Pulse)输出: 选择"脉冲(Pulse)输出"选项表示此 DO 通道将可执行脉冲输出(Pulse Output), 以产生周期 性的脉冲循环(periodic pulse cycle)。此时必须设定"高 点时间"值及"低点时间"值,其分别表示在此周期性的 脉冲循环中,此 DO 通道将被设定为 ON 且持续 ON 状态 高点时间后,再改变为 OFF 状态并持续此 OFF 状态低点 时间,依此周期循环,单位为 100ms。
	- 自动归复: 选择"自动归复"选项表示此 DO 信道将可 启动自动归复功能,此时必须设定"自动回复为OFF" 的时间数值。当 DO 通道被设定为 ON 并持续所设定秒数 后,将会自动回复成 OFF 的状态,单位为秒。
	- 复制 DI 讯号: 选择"复制 DI 讯号"选项表示此 DO 通道 状态将会复制此 XV-Board 上相同编号之 DI 通道的状态。 例如 DO 通道 0 启用"复制 DI 讯号"功能时,当 DI 通道 0 状态为 ON 时 DO 通道 0 状态也会被设定为 ON,DI 通

道 0 状态为 OFF 时 DO 通道 0 状态也会被设定为 OFF。

完成所有通道参数设定后,请记得点选"确定"按钮以返回 XV-Board 设定页面。

#### 6.1.3 XV-Board AI 通道参数设定

XV-Board 的 AI 信道参数设定接口如下图所示(以 XV310 为例)。

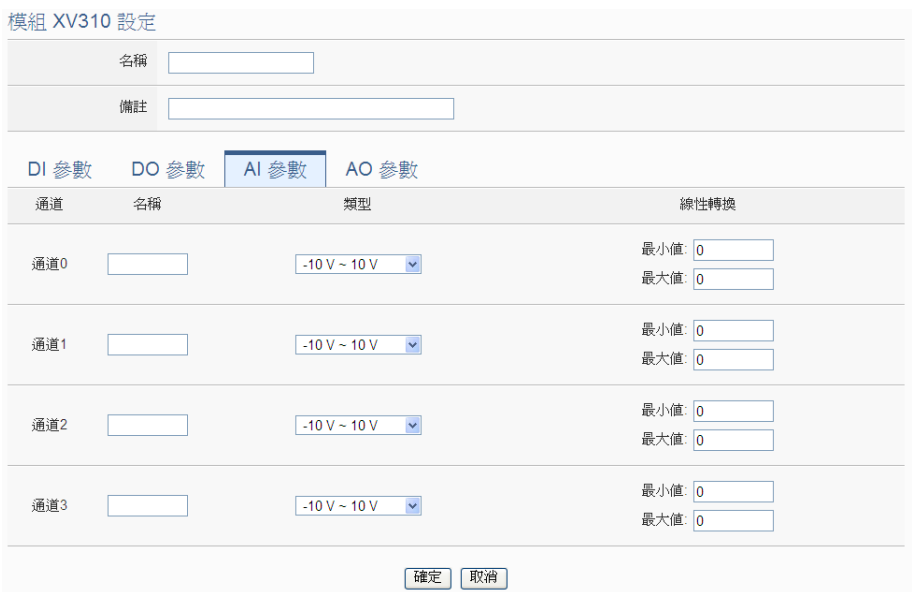

图 **6-5**:**XV-Board AI** 通道参数设定页面

相关参数说明如下:

- 名称: 提供使用者定义 I/O 信道的名称, 此名称将显示于实时 信息显示与逻辑设定页面。
- 类型:选择该模块的 AI 信道讯号输入类型。
- ●线性转换: 在"线性转换"字段中, 使用者可设定将 AI 信道 的数值范围依线性等比例调整至"最大值"及"最小值"间的 数值。一旦设定完成后,此 AI 通道数值在 IF 条件中将会依照 调整后的数值进行运算判断,而"实时信息显示"页面和透过 WISE Modbus Table 所取得的此 AI 信道数值也将为调整后的 数据。"最大值"及"最小值"默认值为 0, 代表不使用线性 转换功能。

完成所有通道参数设定后,请记得点选"确定"按钮以返回 XW-Board 设定页面。

### 6.1.4 XV-Board AO 通道参数设定

XV-Board 的 AO 信道参数设定接口如下图所示(以 XV310 为例)。

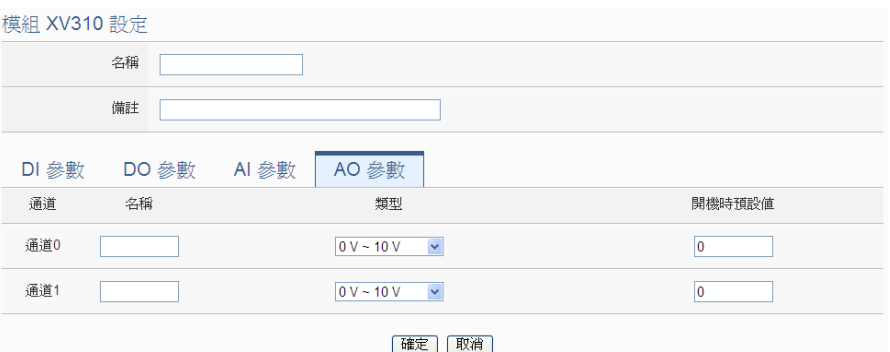

图 **6-6**:**XV-Board AO** 通道参数设定页面

相关参数说明如下:

- 名称: 提供使用者定义 I/O 信道的名称, 此名称将显示于实时 信息显示与逻辑设定页面。
- 类型: 选择该模块可提供的 AO 信道讯号输出类型。
- 开机时默认值: 在"开机时默认值"字段中, 用户可设定此 AO 通道的初始输出值。

完成所有通道参数设定后,请记得点选"确定"按钮以返回 XW-Board 设定页面。

### 6.2 远程 I-7000/DL DCON 模块设定

WISE 可连接泓格科技的 I-7000/DL DCON 模块。在远程 I/O 设定页面 中,使用者可新增 WISE 所欲连接的 I-7000/DL DCON 模块模块于列 表中,并设定所连接 I/O 模块参数, 设定页面如下图所示:

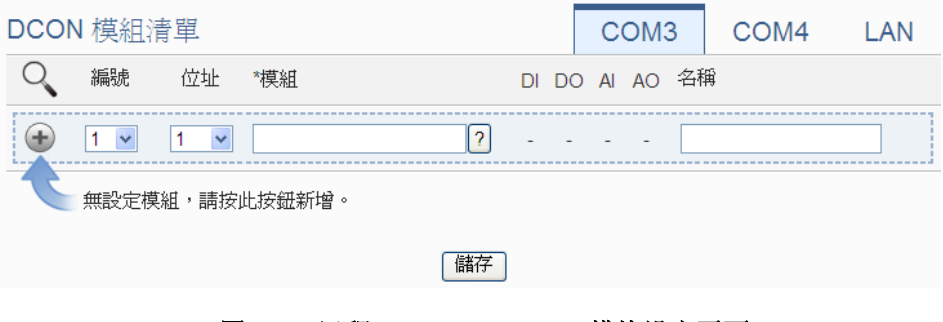

图 **6-7**:远程 **I-7000/DL DCON** 模块设定页面

请参考下述单元新增所欲链接的 I-7000/DL DCON 模块设定,当完成模 块设定后,请记得点选"储存"按钮以储存设定值。

请注意 :

- 1. WISE 提供 COM3(RS-485)及 COM4(RS-485)接口以连接 I-7000/DL DCON 模块。
- 2. 每个 COM Port 可选择连接最多 16 颗 I-7000/DL DCON 模块或最 多 16 颗 Modbus I/O 模块(包括 M-7000/tM/DL/LC/IR/iSN/DLW 模 块与 Modbus RTU 模块)。
- 6.2.1 扫描新增 I-7000/DL DCON 模块

使用者可透过 WISE 的自动扫描程序新增泓格科技 I-7000/DL DCON 模块。步骤如下所示:

i. 透过点选 $\mathsf{Q}_{\mathsf{t}}$ 按钮即可开始扫描 WISE 所连接的 I-7000/DL DCON 模块。

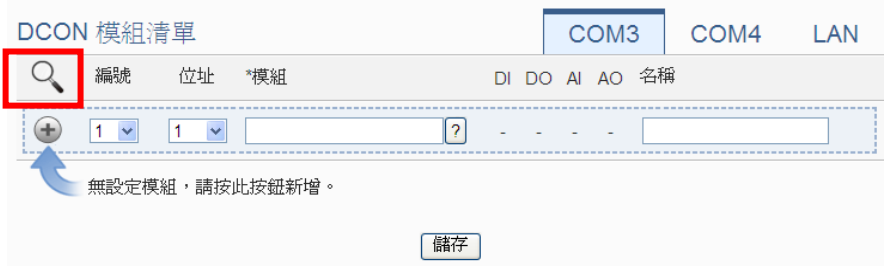

图 **6-8**:**I-7000/DL DCON** 模块扫描功能按钮

ii. 进入扫描页面后,设定所欲扫描的 DCON 起始地址及结束地址, 点选"扫描"后 WISE 即会依照用户所设定的串行端口参数开 始进入模块扫描程序,若是点选"取消"则会中止这次扫描。

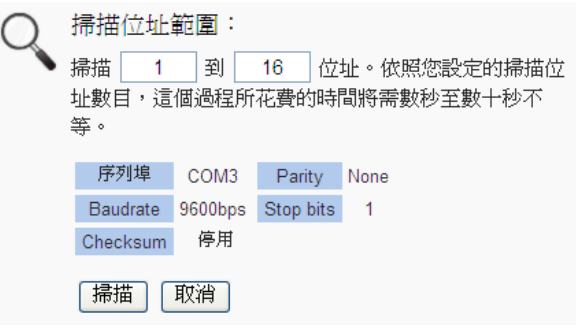

图 **6-9**:**I-7000/DL DCON** 模块扫描范围设定

iii. 进入扫描程序后,左上方会出现动画与目前扫描的地址号码来提 示扫描进度,请耐心等待扫描完毕,若是点选"取消"则会中断 此次扫描直接离开。

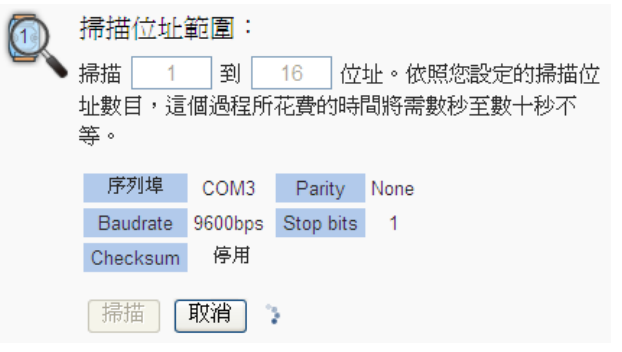

图 **6-10**:**I-7000/DL DCON** 模块扫描进行中

iv. 扫描结束后即会出现 I-7000/DL DCON 模块列表。若是此次扫 描出现同一地址但是设备型号不同时,则会出现提示画面(图 6-12),请依照使用者实际连接的设备做选择,完成后请记得点 选"储存"按钮以储存设定值。

|             |           |   | DCON 模組清單                |                         |                    |                |              |               |        |                | COM <sub>3</sub> | COM4 | LAN |
|-------------|-----------|---|--------------------------|-------------------------|--------------------|----------------|--------------|---------------|--------|----------------|------------------|------|-----|
|             |           |   | 編號                       | 位址                      | *模組                |                |              |               |        | DI DO AI AO 名稱 |                  |      |     |
| $\bigoplus$ |           |   | $6 - 7$                  | 5<br>$\pmb{\mathrm{v}}$ | 搜尋<br>$\mathbf{?}$ |                |              |               | $\sim$ |                |                  |      |     |
|             | $\circ$ 8 |   | $\overline{1}$           | $\mathbf{1}$            | <b>I-7060</b>      | $\overline{4}$ |              | 400           |        |                |                  |      |     |
|             |           |   | $\circ$ 8 2              | $\overline{2}$          | $1-7005$           | $\mathbf 0$    |              | 6 8 0         |        |                |                  |      |     |
|             | $\circ$ 8 |   | $\overline{\phantom{a}}$ | $\overline{3}$          | $I - 7080$         | $\overline{2}$ |              | $2 \t 0 \t 0$ |        |                |                  |      |     |
|             | $\circ$ 8 |   | $\overline{4}$           | $\overline{4}$          | $1 - 7021$         | $\overline{0}$ |              | $0 \t 0 \t 1$ |        |                |                  |      |     |
|             | $\odot$   | 8 | $-5$                     | 8                       | <b>DL-100</b>      | $\mathbf 0$    | $\mathbf{0}$ | $3 \quad 0$   |        |                |                  |      |     |
|             |           |   | 設定                       | 編號上移                    | 編號下移<br>複製<br>移除   |                |              |               |        |                |                  |      |     |
|             |           |   |                          |                         |                    |                |              | 儲存            |        |                |                  |      |     |

图 **6-11**:**I-7000/DL DCON** 模块扫描结果列表

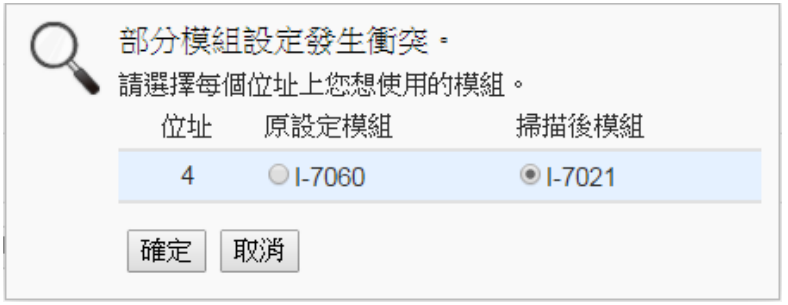

图 **6-12**:**I-7000/DL DCON** 模块选择页面

6.2.2 手动新增 I-7000/DL DCON 模块

透过手动程序新增 I-7000/DL DCON 模块步骤如下所示:

- i. 设定编号: 编号为此模块其信道数值储存于 WISE Modbus Table 中的排列顺序,可设定范围为 1~16。
- ii. 设定地址: 地址为该 DCON 模块的地址号码, 请依据用户的实 际需求及规划设定,若是设定的地址错误则无法联机该模块。

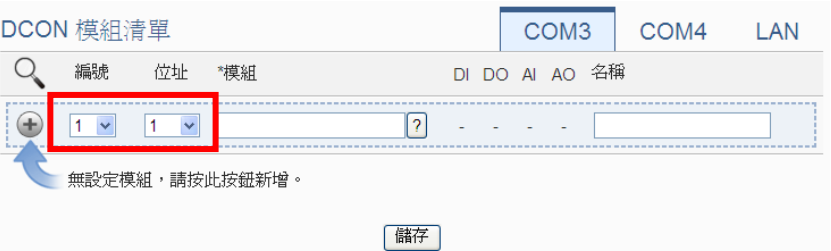

图 **6-13**:**I-7000/DL DCON** 模块模块编号与地址设定

iii. 选择新增模块类型:针对泓格科技的 I-7000/DL DCON 模块, 用户可透过下拉式 I-7000/DL 模块选单进行选择。

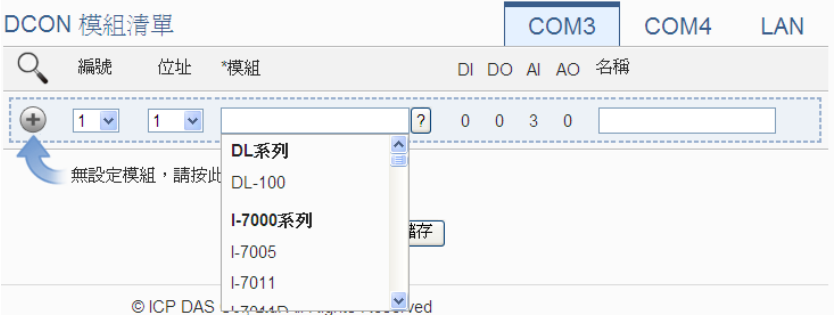

图 **6-14**:**I-7000/DL DCON** 模块名称**/**型号设定

- iv. 在"名称"字段,可自由输入对此模块命名。
- v. 点选 →将 I-7000/DL DCON 模块新增于列表中, 新增完毕后, 请记得点选"储存"按钮以储存设定值。

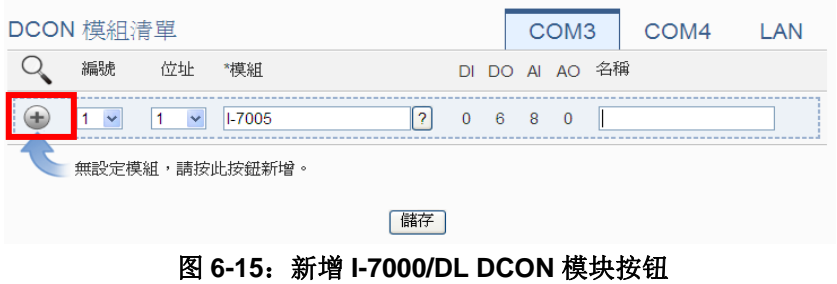

<span id="page-60-0"></span>6.3 I-7000/DL DCON 模块列表操作接口 当透过扫瞄程序或手动程序完成 I-7000/DL DCON 模块的新增后, I-7000/DL DCON 模块将排列于如下列表中。

| DCON 模組清單 |                               |              |                   |            |      |    |                          |          |            |                | COM <sub>3</sub>         |                | COM4 LAN |  |
|-----------|-------------------------------|--------------|-------------------|------------|------|----|--------------------------|----------|------------|----------------|--------------------------|----------------|----------|--|
|           | 編號                            |              | 位址                | *模組        |      |    |                          |          |            |                |                          | DI DO AI AO 名稱 |          |  |
| ÷         | 5                             | $\checkmark$ | 5<br>$\checkmark$ | 搜尋         |      |    | $\overline{\mathcal{E}}$ |          |            |                |                          |                |          |  |
| $\odot$   | 르<br>$\overline{1}$           |              | $\sim$ 1          | $1 - 7005$ |      |    |                          | $\Omega$ | -6         | 8 0            |                          |                |          |  |
| $\circ$   | 포<br>$\overline{\phantom{0}}$ |              | $\sim$ 2          | $1 - 7012$ |      |    |                          |          | $1\quad 2$ | $\overline{1}$ | $\overline{\phantom{0}}$ |                |          |  |
| $\circ$   | 르<br>$\overline{\mathbf{3}}$  |              | $\sim$ 3          | $1 - 7051$ |      |    |                          |          | 16 0 0 0   |                |                          |                |          |  |
| O B       | $\overline{4}$                |              | $\overline{4}$    | $1 - 7060$ |      |    |                          |          | 4 4 0 0    |                |                          |                |          |  |
|           |                               | 設定           | 編號上移              |            | 編號下移 | 複製 |                          | 移除       |            |                |                          |                |          |  |
|           |                               |              |                   |            |      |    | 儲存                       |          |            |                |                          |                |          |  |

图 **6-16**:**I-7000/DL DCON** 模块列表操作页面

透过如下述功能的操作,可针对清单中的各 I-7000/DL DCON 模块进行 参数设定或调整排列顺序,请先点选欲进行调整的 I-7000/DL DCON 模 块,再点选下述功能按钮即可进行操作:

- ◆ 设定: 点选"设定"按钮将会进入该 I-7000/DL DCON 模块的参 数设定页面。以下章节将说明各类型 I-7000/DL DCON 模块的参 数设定页面。
- ◆ 编号上移: 提供使用者变更 I-7000/DL DCON 模块的编号及排列 顺序,点选"编号上移"会将 I-7000/DL DCON 模块编号减一。
- ◆ 编号下移: 提供使用者变更 I-7000/DL DCON 模块的编号及排列 顺序,点选"编号下移"则会将 I-7000/DL DCON 模块编号加一。
- ◆复制: 新增一个与所选择 I-7000/DL DCON 模块同类型的 I-7000/DL DCON 模块,并将所选择 I-7000/DL DCON 模块的参 数设定复制至新 I-7000/DL DCON 模块。
- ◆ 移除: 移除所选择的 I-7000/DL DCON 模块。

宗成设定后,请记得点选"储存"按钮以储存此 I-7000/DL DCON 模块 列表。关于各 I-7000/DL DCON 模块的 DI、DO、AI 及 AO 信道数据设 定,请参考以下章节。

6.3.1 I-7000/DL DCON 模块 DI 信道参数设定

I-7000/DL DCON 模块的 DI 信道参数设定接口如下图所示(以 I-7060 为例)。

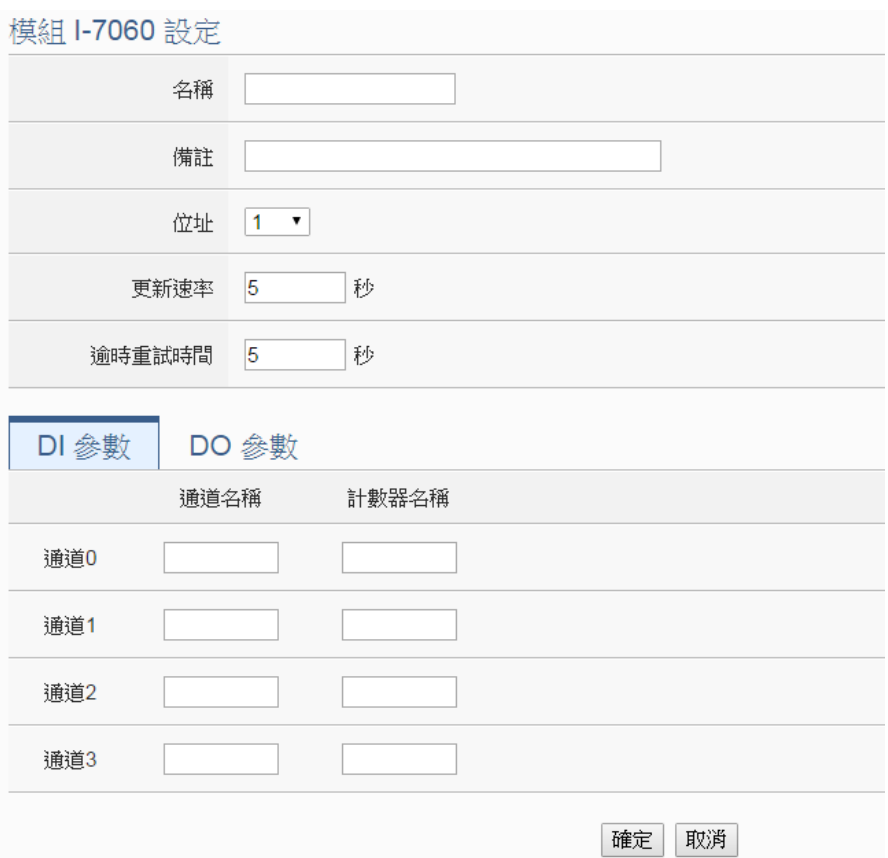

图 **6-17**:**I-7000/DL DCON** 模块 **DI** 通道参数设定页面

相关参数说明如下:

- 名称: 提供用户定义此模块及其 I/O 信道的名称, 名称将显示于 实时信息显示与逻辑设定页面。
- 备注:提供用户记录备注项目。
- 地址: 提供设定此模块的 DCON 地址号码, 若是设定错误则无 法联机该模块。
- 更新速率: 为WISE 周期性读取此模块I/O信道信息的时间设定, 数值设定范围为 0 ~ 65535 秒。
- 逾时重试时间: 为 WISE 对此模块发送命令但逾时无法得到响 应时, WISE 重新发送命令的间隔时间, 单位为秒(s), 数值的设 定范围为 3~65535 秒。

完成 DI 信道参数设定后,可继续设定其他通道参数,待完成所有 通道参数设定后,请记得点选"确定"按钮以返回 I-7000/DL DCON 模块列表接口。

请注意:I-7000/DL 各模块的 DI 信道计数器(Counter)计数方式预 设为降缘(Falling),若需更改为其它计数方式,请透过 [DCON Utility](http://ftp.icpdas.com/pub/cd/8000cd/napdos/driver/dcon_utility/) 进行设定。

### 6.3.2 I-7000/DL DCON 模块 DO 信道参数设定

I-7000/DL DCON 模块的 DO 信道参数设定接口如下图所示(以 I-7060 为例)。

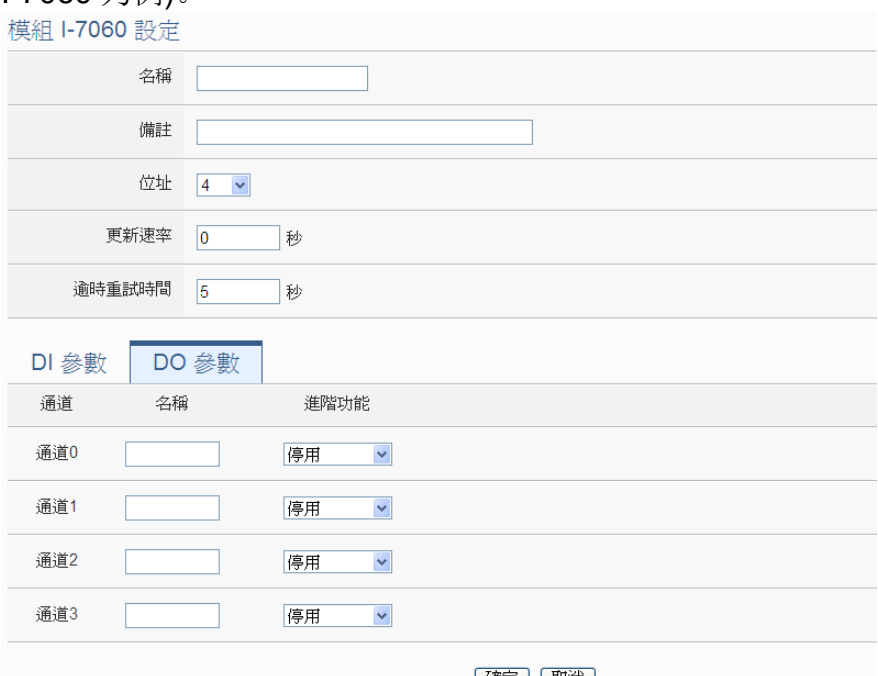

| 帷疋 | | 耿消 |

图 **6-18**:**I-7000/DL DCON** 模块 **DO** 通道参数设定页面

相关参数说明如下:

- 名称: 提供用户定义此模块及其 I/O 信道的名称, 名称将显示于 实时信息显示与逻辑设定页面。
- 进阶功能: WISE 提供 2 种进阶功能设定。透过下拉选单选项可 开启如下 2 种进阶功能。
	- 自动归复: 选择"自动归复"选项表示此 DO 信道将可 启动自动归复功能,此时必须设定"自动回复为 OFF" 的时间数值。当 DO 通道被设定为 ON 并持续所设定秒数 后,将会自动回复成 OFF 的状态,单位为秒。
	- 复制 DI 讯号: 选择"复制 DI 讯号"选项表示此 DO 信道 状态将会复制此模块上相同编号之 DI 通道的状态。例如 DO 通道 0 启用"复制 DI 讯号"功能时,当 DI 通道 0 状 态为 ON 时 DO 通道 0 状态也会被设定为 ON,DI 通道 0 状态为 OFF 时 DO 通道 0 状态也会被设定为 OFF。

完成 DO 通道参数设定后,可继续设定其他通道参数,待完成所有 通道参数设定后,请记得点选"确定"按钮以返回 I-7000/DL DCON 模块列表接口。

请注意:

- 1. I-7000/DL 模块的 DO 信道开机默认值(Power On Value), 请 透过 [DCON Utility](http://ftp.icpdas.com/pub/cd/8000cd/napdos/driver/dcon_utility/) 进行设定。
- 2. I-7000/DL 模块的 DO 信道不提供 Pulse Output 功能。
- 6.3.3 I-7000/DL DCON 模块 AI 信道参数设定

I-7000/DL DCON 模块的 AI 信道参数设定接口如下图所示(以 I-7012 为例).

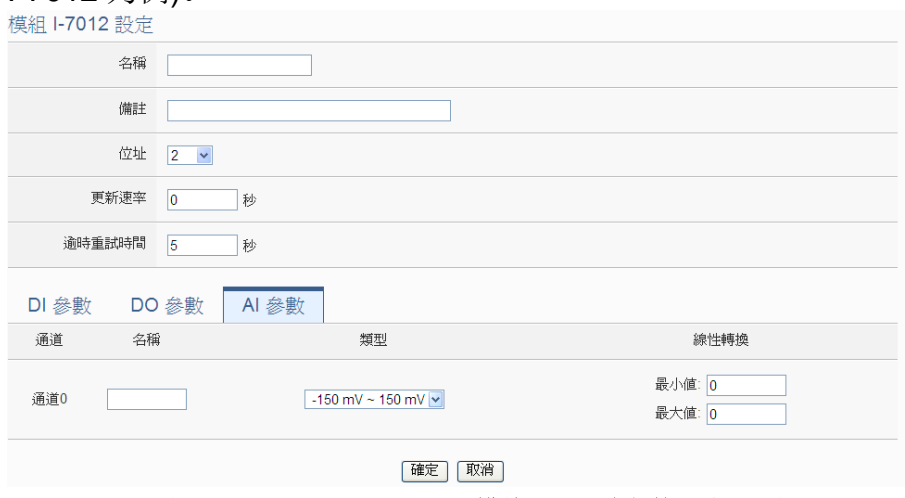

图 **6-19**:**I-7000/DL DCON** 模块 **AI** 通道参数设定页面

相关参数说明如下:

- 名称: 提供用户定义此模块及其 I/O 信道的名称, 名称将显示于 实时信息显示与逻辑设定页面。
- 温度单位: 当新增 I-7005、I-7011、I-7013、I-7015、I-7018 及 I-7019 等可量测温度的模块,用户可决定使用摄氏或及华氏温 度单位。

溫度單位 **⊙攝氏(°C) ○華氏(°F)** 

- 类型:选择该模块的 AI 信道讯号输入类型。
- 线性转换: 在"线性转换"字段中, 用户可设定将 AI 通道的数 值范围依线性等比例调整至"最大值"及"最小值"间的数值。 一旦设定完成后,此 AI 通道数值在 IF 条件中将会依照调整后的 数值进行运算判断,而"实时信息显示"页面和透过 WISE Modbus Table所取得的此AI通道数值也将为调整后的数据。"最 大值"及"最小值"默认值为 0,代表不使用线性转换功能。

完成 AI 通道参数设定后,可继续设定其他通道参数,待完成所有

通道参数设定后,请记得点选"确定"按钮以返回 I-7000/DL DCON 模块列表接口。

#### 6.3.4 I-7000/DL DCON 模块 AO 信道参数设定

I-7000/DL DCON 模块的 AO 信道参数设定接口如下图所示(以 I-7024 为例)。

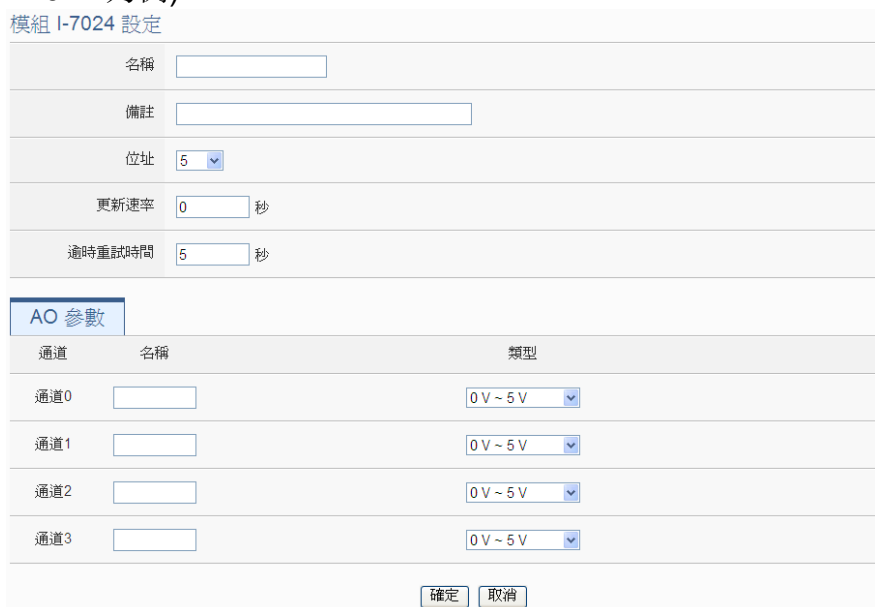

图 **6-20**:**I-7000/DL DCON** 模块 **AO** 通道参数设定页面

相关参数说明如下:

- 名称: 提供用户定义此模块及其 I/O 信道的名称, 名称将显示于 实时信息显示与逻辑设定页面。
- 类型: 选择该模块的 AO 信道讯号输出类型。

完成 AO 通道参数设定后,可继续设定其他通道参数,待完成所有 通道参数设定后,请记得点选"确定"按钮以返回 I-7000/DL DCON 模块列表接口。

请注意:I-7000/DL 模块的 AO 信道开机默认值(Power On Value), 请透过 [DCON Utility](http://ftp.icpdas.com/pub/cd/8000cd/napdos/driver/dcon_utility/) 进行设定。

6.4 远程 Modbus RTU 模块设定

WISE 可连接泓格科技的 M-7000/tM/DL/LC/IR/iSN/DLW 等内 建 Modbus RTU 模块, 及支持标准 Modbus RTU 通讯协议的 I/O 模块。 在远程 I/O 设定页面中,使用者可新增 WISE 所欲连接的 Modbus RTU 模块于列表中,并设定所连接 I/O 模块参数, 设定页面如下图所示:

| Modbus RTU 模組清單 |              |                         |                |    | COM <sub>3</sub> | COM4      | LAN |
|-----------------|--------------|-------------------------|----------------|----|------------------|-----------|-----|
|                 | 編號           | 位址                      | *名稱 / 型號       |    | 輪詢逾時(毫秒)         | 逾時重試時間(秒) |     |
|                 | $\checkmark$ | $\overline{\mathbf{v}}$ | 搜尋             | 2  | 300              | 5         |     |
|                 |              |                         | 無設定模組,請按此按鈕新增。 |    |                  |           |     |
|                 |              |                         |                | 儲存 |                  |           |     |

图 **6-21**:远程 **Modbus RTU** 模块设定页面

请参考下述单元新增所欲链接的 Modbus RTU 模块及其设定,当完成 I/O 模块设定后, 请记得点选"储存"按钮以储存设定值。

6.4.1 扫描新增泓格内建 Modbus RTU 模块

使用者可透过 WISE 的 自 动 扫 描 程 序 新 增 泓 格 科 技 M-7000/tM/DL/LC/iSN 系列模块。步骤如下所示:(IR 系列模块无 法透过扫描方式新增,只能使用手动加入)

i. 透过点选 、按钮即可开始扫描 WISE 所连接的泓格内建 Modbus RTU 模块。

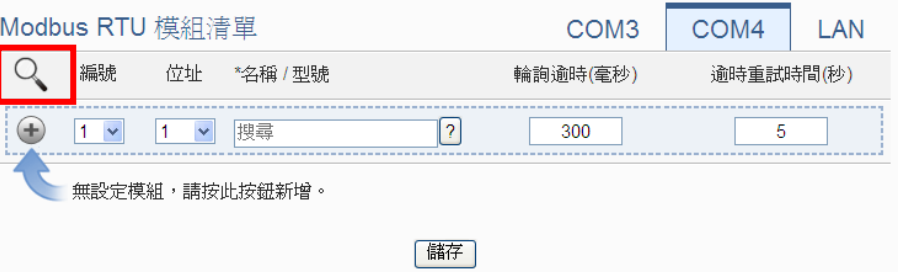

图 **6-22**:泓格内建 **Modbus RTU** 模块扫描功能按钮

ii. 进入扫描页面后, 设定所欲扫描的 Modbus 起始地址及结束地 址,点选"扫描"后 WISE 即会依照用户所设定的串行端口参 数开始进入模块扫描程序,若是点选"取消"则会中止这次扫描。

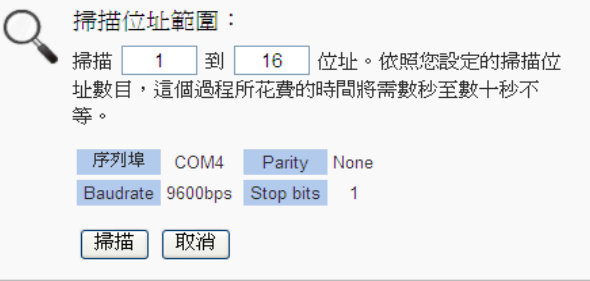

#### 图 **6-23**:泓格内建 **Modbus RTU** 模块扫描范围设定

iii. 进入扫描程序后,左上方会出现动画与目前扫描的地址号码来提 示扫描进度,请耐心等待扫描完毕,若是点选"取消"则会中断 此次扫描直接离开。

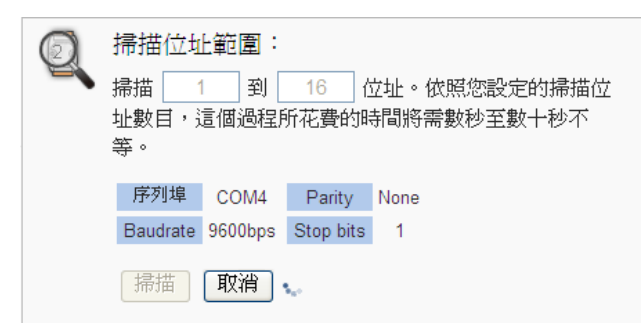

图 **6-24**:泓格内建 **Modbus RTU** 模块扫描进行中

iv. 扫描结束后即会出现连接模块列表。若是此次扫描出现同一地址 但是设备型号不同时,则会出现提示画面(图 6-26),请依照使用 者实际连接的设备做选择,完成后请记得点选"储存"按钮以储 存设定值。

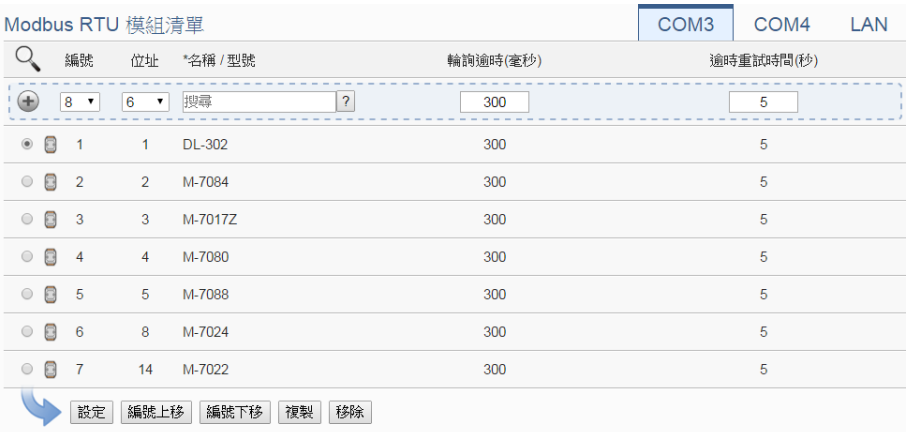

儲存

图 **6-25**:泓格内建 **Modbus RTU** 模块扫描结果列表

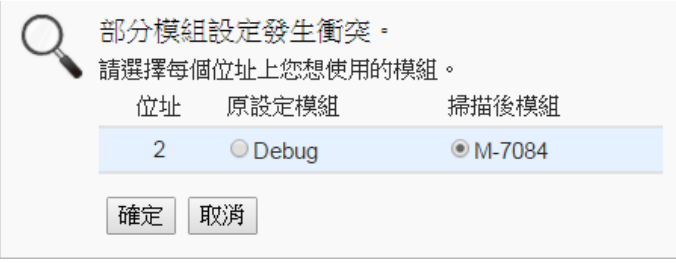

图 **6-26**:泓格内建 **Modbus RTU** 模块冲突选择页面

6.4.2 手动新增泓格科技内建 Modbus RTU 模块或其他 Modbus RTU 模块

使用者除透过 WISE 的 自 动 扫 描 程 序 新 增 泓 格 科 技 M-7000/tM/DL/LC/iSN 系列模块外。也可透过手动程序新增

M-7000/tM/DL/LC/IR/iSN/DLW 模块或其他 Modbus RTU 模块,操 作步骤如下所示:

- i. 设定编号:编号为此 Modbus RTU 模块其信道数值储存于 WISE Modbus Table 中的排列顺序,可设定范围为 1~16。
- ii. 设定地址: 地址为此 Modbus RTU 模块的 Modbus 地址号码, 请依据用户的实际需求及规划设定,若是设定的地址错误则无法 联机该模块。

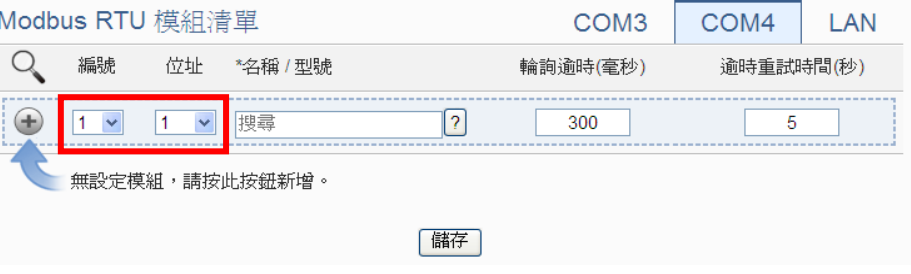

图 **6-27**:**Modbus RTU** 模块编号与地址设定

iii. 选择新增模块类型:针对泓格科技的内建 Modbus RTU 模块, 用户可透过下拉式模块选单进行选择,其他非默认支持模块请手 动输入模块名称。

| Modbus RTU 模組清單                          |                          |                          | COM <sub>3</sub> | COM4      | LAN |
|------------------------------------------|--------------------------|--------------------------|------------------|-----------|-----|
| 編號<br>位址                                 | *名稱 / 型號                 |                          | 輪詢逾時(毫秒)         | 逾時重試時間(秒) |     |
| $\overline{\phantom{a}}$<br>$\checkmark$ | DL系列                     | 2<br>$\hat{\phantom{a}}$ | 300              | 5         |     |
| 無設定模組,請按此                                | <b>DL-100</b>            |                          |                  |           |     |
|                                          | <b>DL-302</b>            | 辥                        |                  |           |     |
|                                          | LC系列                     |                          |                  |           |     |
|                                          | $LC-101$<br>©ICP DAS LQA | $\square$ <sub>red</sub> |                  |           |     |

图 **6-28**:**Modbus RTU** 模块名称**/**型号设定

- iv. 轮询逾时时间设定:其为 WISE 对 Modbus RTU 模块发送命令 并等待响应结果的时间,单位为毫秒(ms),数值设定范围为 1 ~10000 毫秒。
- v. 逾时重试时间设定:其为 WISE 对 Modbus RTU 模块发送命令但 逾时无法得到响应时,WISE 重新发送命令的间隔时间,单位为秒 (s),数值的设定范围为 3~65535 秒。
- vi. 点选 妙 Modbus RTU 模块新增干列表中, 新增完毕后, 请记 得点选"储存"按钮以储存设定值。

| Modbus RTU 模組清單 |    |              |                |    | COM <sub>3</sub> | COM <sub>4</sub> | LAN |
|-----------------|----|--------------|----------------|----|------------------|------------------|-----|
|                 | 編號 | 位址           | *名稱 / 型號       |    | 輪詢逾時(毫秒)         | 逾時重試時間(秒)        |     |
| <b>Brand</b>    | v  | $\checkmark$ | M-7017         |    | 300              | 5                |     |
|                 |    |              | 無設定模組,請按此按鈕新增。 |    |                  |                  |     |
|                 |    |              |                | 儲存 |                  |                  |     |

图 **6-29**:新增 **Modbus RTU** 模块按钮

#### 6.5 Modbus RTU 模块列表操作接口

当透过扫瞄程序或手动程序完成 M-7000/tM/DL/LC/IR/iSN/DLW 模块 或标准 Modbus RTU 模块的新增后, I/O 模块将排列于如下的清单中。

|         | Modbus RTU 模組清單              |                   |               |          | COM <sub>3</sub> | COM4      | LAN |
|---------|------------------------------|-------------------|---------------|----------|------------------|-----------|-----|
|         | 編號                           | 位址                | *名稱 / 型號      |          | 輪詢逾時(毫秒)         | 逾時重試時間(秒) |     |
| ⊕       | $\mathbf{7}$<br>$\checkmark$ | 7<br>$\checkmark$ |               | 2        | 300              | 5         |     |
| $\circ$ | 8<br>$\overline{1}$          | 1                 | <b>DL-302</b> |          | 300              | 5         |     |
| $\circ$ | B<br>$\overline{2}$          | $\overline{2}$    | $LC-103$      |          | 300              | 5         |     |
| $\circ$ | 8<br>-3                      | 3                 | M-7017        |          | 300              | 5         |     |
| $\circ$ | 8<br>$\overline{4}$          | $\overline{4}$    | tM-AD8C       |          | 300              | 5         |     |
| $\circ$ | 8<br>-5                      | 5                 | M-7067        |          | 300              | 5         |     |
| $\odot$ | 6                            | 6                 | <b>UPS</b>    |          | 300              | 5         |     |
|         | 設定                           | 編號上移              | 編號下移          | 移除<br>複製 |                  |           |     |
|         |                              |                   |               | 儲存       |                  |           |     |

图 **6-30**:**Modbus RTU** 模块列表操作页面

透过"设定"、"编号上移"、"编号下移"、"复制"、"移除"等功能的操 作,可针对列表中的各 Modbus RTU 模块进行参数设定或调整排列顺 序, 请参考"[6.3 I-7000/DL DCON](#page-60-0) 模块列表操作接口"单元的说明。 完成设定后,请记得点选"储存"按钮以储存此 Modbus RTU 模块列 表。关于各 M-7000/tM/DL/LC/IR/iSN/DLW 模块的 DI、DO、AI 及 AO 通道参数设定或Modbus RTU模块的Coil Output、Discrete Input、Input Register 及 Holding Register 数据设定,请参考以下章节。

<sup>6.5.1</sup> 泓格内建 Modbus RTU 模块 DI 信道参数设定 泓格内建 Modbus RTU 模块的 DI 信道参数设定接口如下图所示 (以 M-7052 为例)。

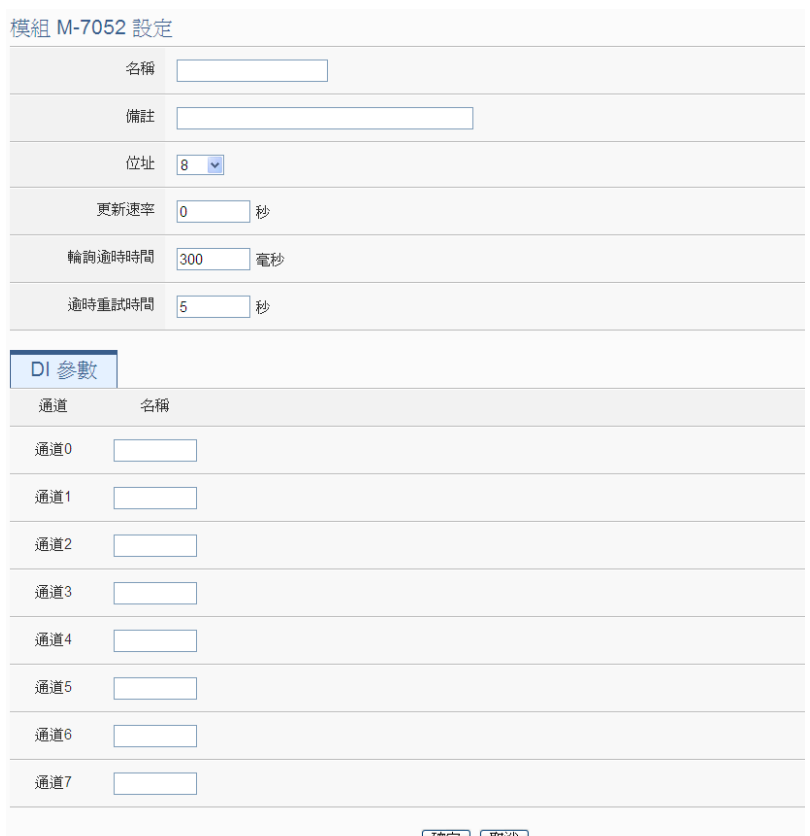

|確定 | 取消 |

图 **6-31**:泓格内建 **Modbus RTU** 模块 **DI** 通道参数设定页面

相关参数说明如下:

- 名称: 提供用户定义此模块及其 I/O 信道的名称, 名称将显示 于实时信息显示与逻辑设定页面。
- 备注: 提供用户记录备注项目。
- 地址: 提供设定此模块的 Modbus 地址号码, 若是设定错误 则无法联机该模块。
- 更新速率: 为 WISE 周期性读取此模块 I/O 信道信息的时间 设定,数值设定范围为 0~65535 秒。
- 轮询逾时时间: 为 WISE 对 Modbus RTU 模块发送命令并等 待响应结果的时间,单位为毫秒(ms)。数值设定范围为 1 ~10000 毫秒。
- 逾时重试时间: 为 WISE 对此模块发送命令但逾时无法得到 响应时, WISE 重新发送命令的间隔时间, 单位为秒(s), 数 值的设定范围为 3~65535 秒

完成 DI 信道参数设定后,可继续设定其他通道参数,待完成所有 通道参数设定后, 请记得点选"确定"按钮以返回 Modbus RTU 模块列表接口。

请注意:M-7000 各模块的 DI 通道计数器(Counter)计数方式预设 为降缘(Falling), 若需更改为其它计数方式, 请透过 [DCON Utility](http://ftp.icpdas.com/pub/cd/8000cd/napdos/driver/dcon_utility/) 进行设定。

6.5.2 泓格内建 Modbus RTU 模块 DO 信道参数设定

泓格内建 Modbus RTU 模块的 DO 信道参数设定接口如下图所示 (以 M-7060 为例)。

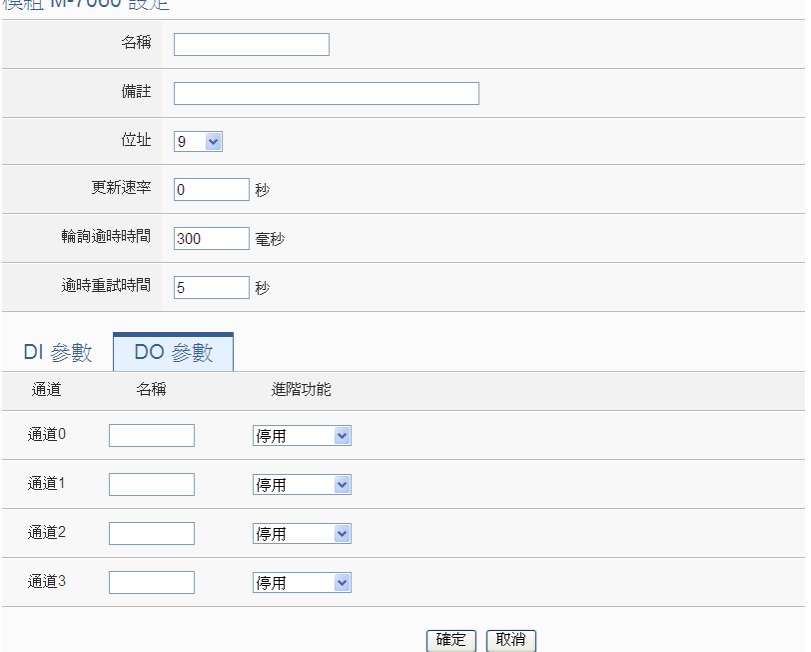

图 **6-32**:泓格内建 **Modbus RTU** 模块 **DO** 通道参数设定页面

相关参数说明如下:

- 名称: 提供用户定义此模块及其 I/O 信道的名称, 名称将显示 于实时信息显示与逻辑设定页面。
- 进阶功能: WISE 提供"自动归复"及"复制 DI 讯号"两种 进阶功能设定。请参考"6.3.2 I-7000/DL DCON 模块 DO 通 道参数设定"单元中进阶功能的说明。

完成 DO 信道参数设定后,可继续设定其他通道参数,待完成所有 通道参数设定后,请记得点选"确定"按钮以返回 Modbus RTU 模块列表接口。

#### 请注意:

1. M-7000/tM/DL/LC/IR/iSN/DLW 模块各模块的 DO 信道开机默认 值, 请透过 [DCON Utility](http://ftp.icpdas.com/pub/cd/8000cd/napdos/driver/dcon_utility/) 进行设定。
- 2. M-7000/tM/DL/LC/IR/iSN/DLW 各模块的 DO 信道不提供脉冲输 出功能。
- 6.5.3 泓格内建 Modbus RTU 模块 AI 信道参数设定

泓格内建 Modbus RTU 模块的 AI 信道参数设定接口如下图所示 (以 M-7002 为例)。

| 模組 M-7002 設定        |                              |                              |                  |      |
|---------------------|------------------------------|------------------------------|------------------|------|
| 名稱                  |                              |                              |                  |      |
| 備註                  |                              |                              |                  |      |
| 位址                  | $7 - \sim$                   |                              |                  |      |
| 更新速率                | $\overline{\mathbf{0}}$<br>秒 |                              |                  |      |
| 輪詢逾時時間<br>300<br>毫秒 |                              |                              |                  |      |
| 逾時重試時間              | $\overline{5}$<br>秒          |                              |                  |      |
| DI 参數 DO 参數         | AI 参數                        |                              |                  |      |
| 名稱<br>通道            |                              | 類型                           |                  | 線性轉換 |
| 通道0                 |                              | -150 mV $\sim$ 150 mV $\sim$ | 最小值: 0<br>最大值: 0 |      |
| 通道1                 |                              | -150 mV $\sim$ 150 mV $\vee$ | 最小值: 0<br>最大值: 0 |      |
| 通道2                 |                              | -150 mV $\sim$ 150 mV $\vee$ | 最小值: 0<br>最大值: 0 |      |
| 通道3                 |                              | -150 mV $\sim$ 150 mV $\sim$ | 最小值: 0<br>最大值: 0 |      |
| 取消<br>確定            |                              |                              |                  |      |

图 **6-33**:泓格内建 **Modbus RTU** 模块 **AI** 通道参数设定页面

相关参数说明如下:

- 名称: 提供用户定义此模块及其 I/O 信道的名称, 名称将显示 于实时信息显示与逻辑设定页面。
- 温度单位: M-7000 中可量测温度的模块, 用户可决定使用摄 氏或及华氏温度单位。

溫度單位 ⊙ 攝氏(°C) ○ 華氏(°F)

- 类型:选择该模块的 AI 信道讯号输入类型。
- 线性转换: 请参考"6.3.3 I-7000/DL DCON 模块 AI 通道参数 设定"单元中线形转换字段的说明。

完成 AI 信道参数设定后,可继续设定其他通道参数,待完成所有 通道参数设定后, 请记得点选"确定"按钮以返回 Modbus RTU 模块列表接口。

## 6.5.4 泓格内建 Modbus RTU 模块 AO 信道参数设定 泓格内建 Modbus RTU 模块的 AO 信道参数设定接口如下图所示

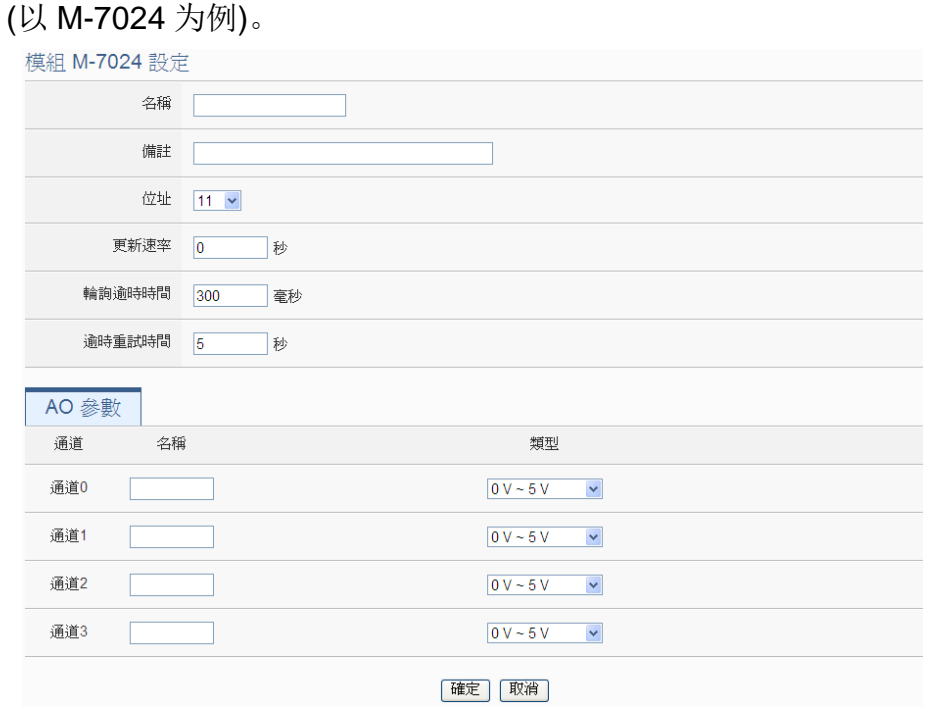

图 **6-34**:泓格内建 **Modbus RTU** 模块 **AO** 通道参数设定页面

相关参数说明如下:

- 名称: 提供用户定义此模块及其 I/O 信道的名称, 名称将显示 于实时信息显示与逻辑设定页面。
- 类型: 选择该模块的 AO 信道讯号输出类型。

完成 AO 信道参数设定后,可继续设定其他通道参数,待完成所有 通道参数设定后,请记得点选"确定"按钮以返回 Modbus RTU 模块列表接口。

请注意:M-7000/tM 各模块的 AO 信道开机默认值(Power On Value), 请透过 [DCON Utility](http://ftp.icpdas.com/pub/cd/8000cd/napdos/driver/dcon_utility/) 进行设定。

6.5.5 Modbus RTU 模块 Coil Output 信道参数设定 Modbus RTU 模块 Coil Output 信道参数设定接口如下图所示。

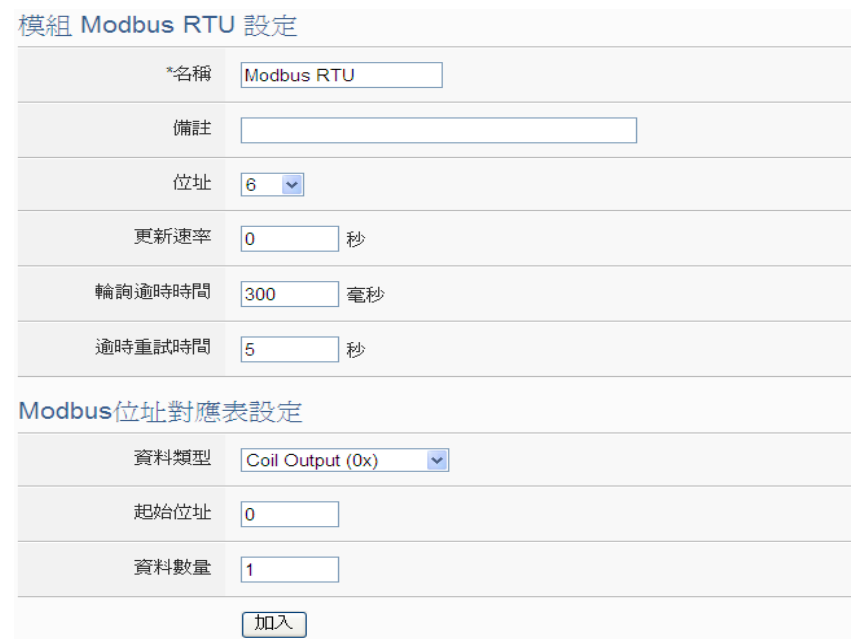

图 **6-35**:**Modbus RTU** 模块 **Coil Output** 数据设定页面

相关参数说明如下:

- 名称:提供用户定义此模块的名称,名称将显示于实时信息显示 与逻辑设定页面。
- 备注:提供用户记录备注项目。
- 地址: 提供设定此模块的 Modbus 址号码, 若是设定错误则无 法联机该模块。
- 更新速率: 为WISE 周期性读取此模块 I/O 信道信息的时间设定, 数值设定范围为 0 ~ 65535 秒。
- 轮询逾时时间: 为 WISE 对 Modbus RTU 模块发送命令并等待 响应结果的时间,单位为毫秒(ms)。数值设定范围为 1 ~10000 毫秒。
- 逾时重试时间: 为 WISE 对此模块发送命令但逾时无法得到响 应时, WISE 重新发送命令的间隔时间, 单位为秒(s), 数值的设 定范围为 3~65535 秒
- 数据类型: 针对 Modbus RTU Slave 模块的数据模式, WISE 提 供 4 种数据模式与用户选择,在此请选择"Coil Output(0x)"。

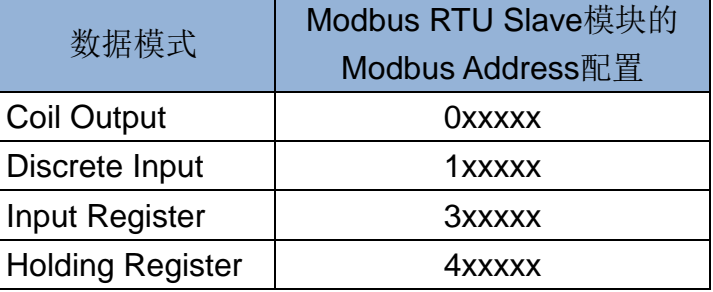

- 起始地址: 用户可设定在 Modbus RTU 模块的 Coil Output 区域 (0x)中,所欲取回 WISE 的数据起始地址。
- 数据数量:在设定"起始地址"后,用户可设定数据数量,表示 由起始地址算起,所欲取回 WISE 的连续 Coil Output 数量。每 种数据都提供最多 500 个地址可供设定。
- 当用户设定完一组"起始地址"与"数据数量"并点选"加入" 按钮后,在下方的 Modbus 地址对应表的 Coil Output 区域中即 加入一个新的区块。所有加入的区块将依照 Coil Output 的起始 地址大小排列,并依序存放到 WISE 的 Coil Output 地址上(左边 第一行的地址代表每个设定的 Coil Output 数据在 WISE 上的存 放地址)。下图6-36为Coil Output的设定范例,其代表在Modbus RTU 模块 Coil Output 的 Modbus Address 区域, 以 00050(00000 + 50)为起始地址,设定连续 4 个 Coil Output 的 内存区间。而这四笔 Coil Output 数据依序存放在 WISE 的 04500、04501、04502、04503 地址中。

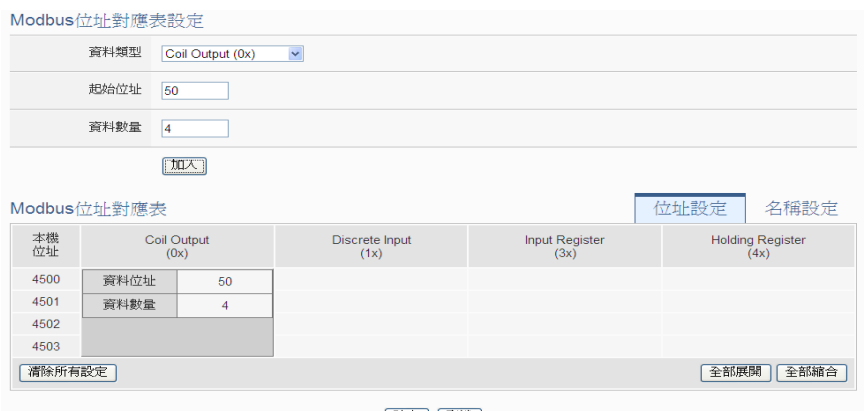

確定 取消

图 **6-36**:**Modbus RTU** 模块 **Coil Output** 数据设定页面范例

 若需对此数据撷取地址、数量或读写设定进行修改时,可直接透 过鼠标点选该地址区块即可进行变更设定与移除功能。而读写设 定提供用户根据所连接模块此区块的为可读或可写进行勾选设 定。

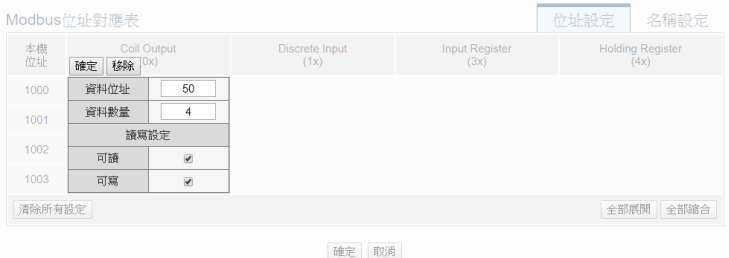

 若需对每笔撷取数据设定名称,可按下右上方的"名称设定"标 签后再点选该地址区块,即可针对各笔数据设定名称。所设定的

名称会显示于实时信息显示与逻辑设定页面中。

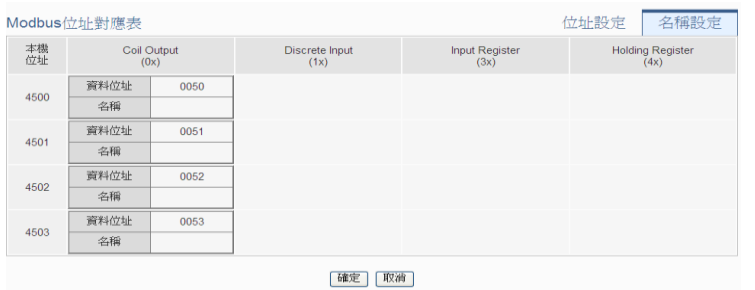

完成 Coil Output 数据参数设定后, 可继续设定其他数据参数, 待 完成所有数据参数设定后,请记得点选"确定"按钮以返回 Modbus RTU 模块列表接口。

## 6.5.6 Modbus RTU 模块 Discrete Input 信道参数设定

Modbus RTU 模块 Discrete Input 信道参数设定接口如下图所示。

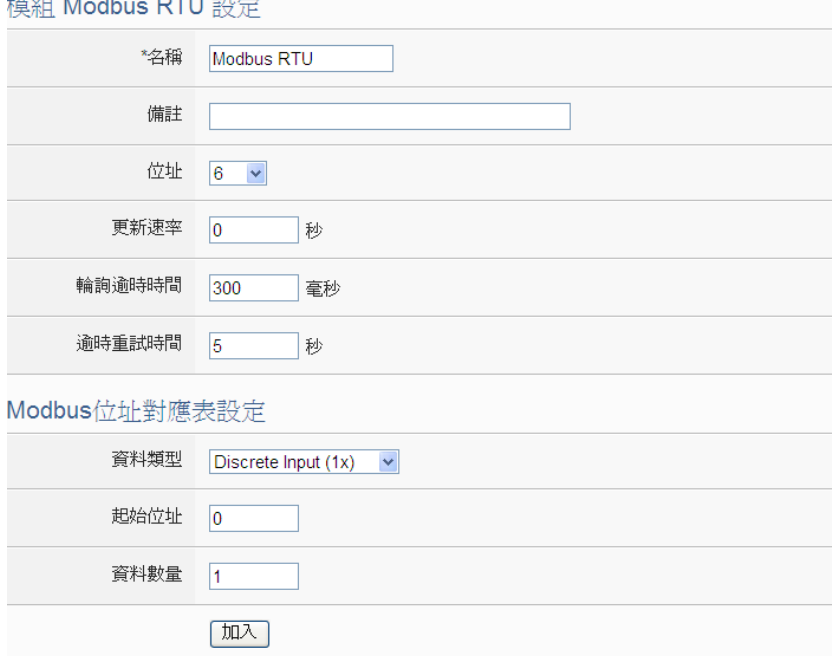

图 **6-37**:**Modbus RTU** 模块 **Discrete Input** 数据设定页面

相关参数说明如下:

- 数据类型: 针对 Modbus RTU 模块的数据模式, WISE 提供 4 种数据模式与用户选择,请参考"6.5.5 Modbus RTU 模块 Coil Output 信道参数设定"中数据类型的说明。在此请选择"Discrete Input  $(1x)$ ".
- 起始地址: 用户可设定在 Modbus RTU 模块的 Discrete Input 区域(1x)中,所欲取回 WISE 的数据起始地址。
- 数据数量:在设定"起始地址"后,用户可设定数据数量,表示

由起始地址算起,所欲取回 WISE 的连续 Discrete Input 数量。 每种数据都提供最多 500 个地址可供设定。

● 当用户设定完一组"起始地址"与"数据数量"并点选"加入" 按钮后,在下方的 Modbus 地址对应表的 Discrete Input 区域中 即加入一个新的区块。所有加入的区块将依照 Discrete Input 的 起始地址大小排列,并依序存放到 WISE 的 Discrete Input 地址 上(左边第一行的地址代表每个设定的 Discrete Input 数据在 WISE 上的存放地址)。下图 6-38 为 Discrete Input 的设定范例, 其代表在 Modbus RTU 模块 Discrete Input 的 Modbus Address 区域,以 10020(10000 + 20)为起始地址,设定连续 6 个 Discrete Input 的内存区间。而这六笔 Discrete Input 数据依序存放在 WISE 的 14500、14501、14502、14503、14504、14505 地址 中。

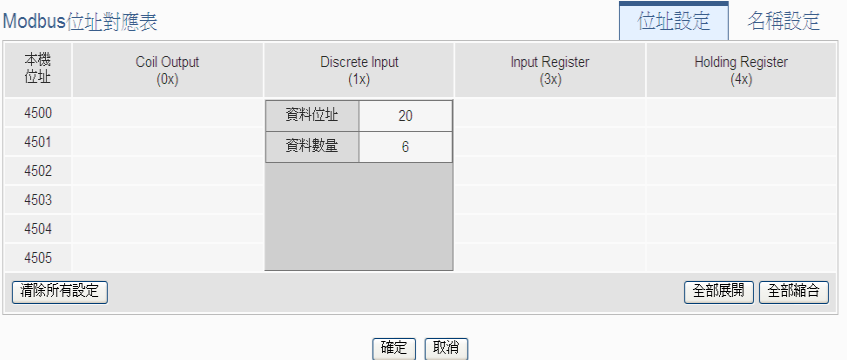

图 **6-38**:**Modbus RTU** 模块 **Discrete Input** 数据设定页面范例

 若需对此数据撷取地址及数量设定进行修改时,可直接透过鼠标 点选该地址区块即可进行变更设定与移除功能。

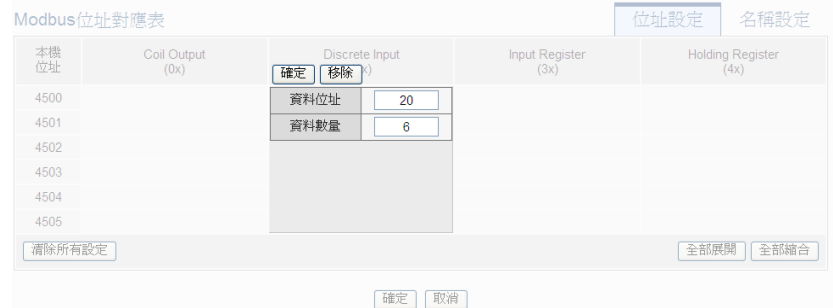

 若需对每笔撷取数据设定名称,可按下右上方的"名称设定"标 签后再点选该地址区块,即可针对各笔数据设定名称。所设定的 名称会显示于实时信息显示与逻辑设定页面中。

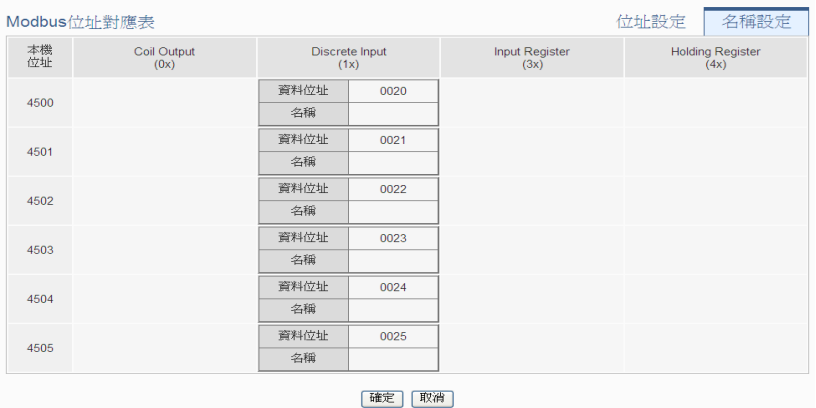

完成 Discrete Input 数据参数设定后,可继续设定其他数据参数, 待完成所有数据参数设定后,请记得点选"确定"按钮以返回 Modbus RTU 模块列表接口。

## 6.5.7 Modbus RTU 模块 Input Register 信道参数设定

Modbus RTU 模块 Input Register 信道参数设定接口如下图所示。 模組 Modbus RTU 設定

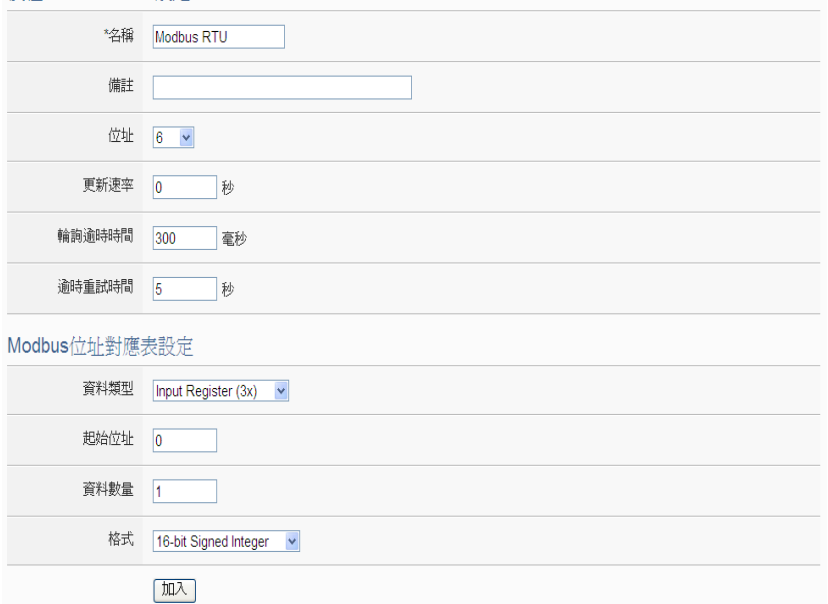

图 **6-39**:**Modbus RTU** 模块 **Input Register** 数据设定页面

相关参数说明如下:

- 数据类型: 针对 Modbus RTU 模块的数据模式, WISE 提供 4 种数据模式与用户选择,请参考"6.5.5 Modbus RTU 模块 Coil Output 信道参数设定"中数据类型的说明。在此请选择"Input Register (3x)"
- 起始地址: 用户可设定在 Modbus RTU 模块的 Input Register 区域(3x)中,所欲取回 WISE 的数据起始地址。
- 数据数量:在设定"起始地址"后,用户可设定数据数量,表示 由起始地址算起,所欲取回 WISE 的连续 Input Register 数量。 每种数据都提供最多 500 个地址可供设定。
- 格式: 关于 Modbus RTU 模块 Input Register 的数据型态设定, 系统提供 6 种选择, 分别是"16 位 Signed Integer"、"16 位 Unsigned Integer"、"16 位 HEX"、"32 位 Signed Long"、"32 位 Unsigned Long"及"32 位 Floating Point"。若用户选择"16 位 HEX"时,尚需设定 HEX 数值转换为实数数值的线性转换对 应参数,WISE 会自动将取回的 HEX 数值并转换为浮点数数值, 用户便可在 IF-THEN-ELSE 规则中直接使用实际数值进行规则 编辑。

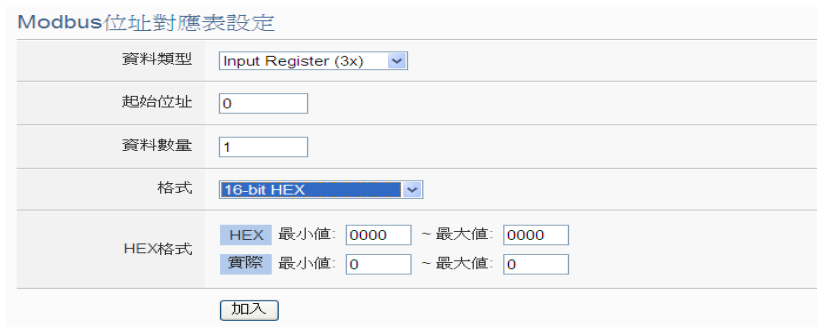

当选择"32 位 Signed Long"、"32 位 Unsigned Long"及"32 位 Floating Point"时,后方会出现"Inverse(Big Endian)"选 项, 勾选后可正确接收以 Big Endian 方式排列的数据。

> 32-bit Floating Point  $\mathbf{v}$  Inverse (Big Endian) 格式

● 当用户设定完一组"起始地址"、"数据数量"与"数据类型"并 点选"新增"按钮后, 在下方的 Modbus 地址对应表的 Input Register 区域中即加入一个新的区块。所有加入的区块将依照 Input Register 的起始地址大小排列,并依序存放到 WISE 的 Input Register 地址上(左边第一行的地址代表每个设定的 Input Register 数据在 WISE 上的存放地址)。下图 6-40 为 Input Register 的设定范例, 其代表在 Modbus RTU 模块 Input Register 的 Modbus Address  $X \overset{\cdot}{\mathbb{R}}$ , 以 30010(30000 + 10)为起 始地址,设定连续 3 个 Input Register 的内存区间,数据类型为 "32 位 Floating Point"。而这三笔 Input Register 数据依序存放 在 WISE 的 34500、34502、34504 地址中。

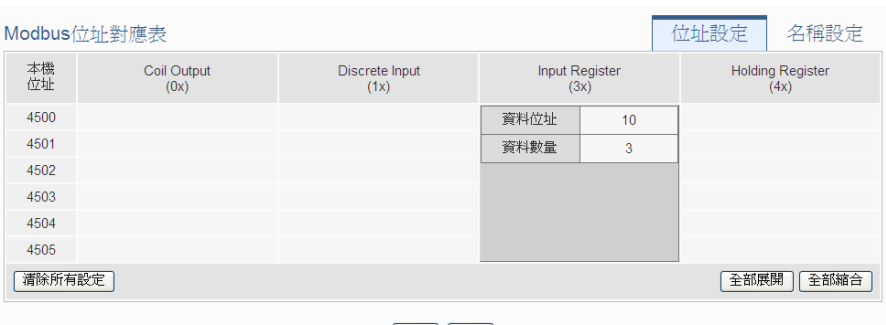

確定 取消

图 **6-40**:**Modbus RTU** 模块 **Input Register** 数据设定页面范例

 若需对此数据撷取地址及数量设定进行修改时,可透过鼠标点选 该地址区块进行变更,而同时系统也会出现格式、线性转换倍率 与偏移量等设定的调整接口。其中线性转换倍率与偏移量的设定 提供使用者将此区块所取得的Input Register 数值透过线性转换 进行调整。转换公式为:

记录数值 = 线性转换倍率 x 取得数值 + 偏移量 经过线性转换的数值在 WISE 中都将以浮点数格式储存,不论 其在设备上的格式为何。系统默认的线性转换倍率值为1,预设 的偏移量为 0, 代表不使用线性转换。

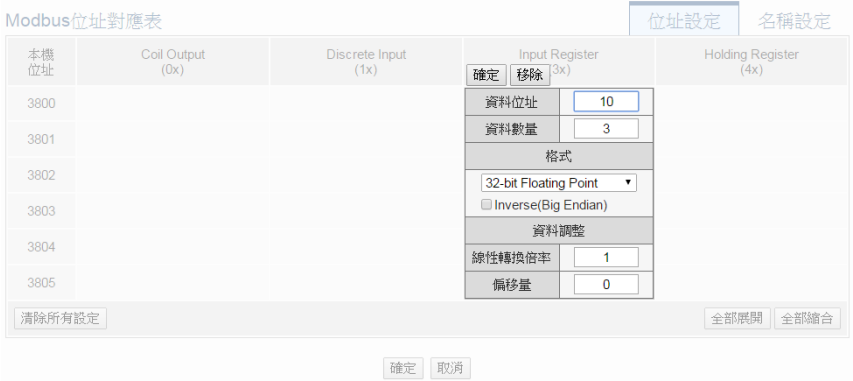

 若需对每笔撷取数据设定名称,可按下右上方的"名称设定"标 签后再点选该地址区块,即可针对各笔数据设定名称及单位。所 设定的名称会显示于实时信息显示与逻辑设定页面中。

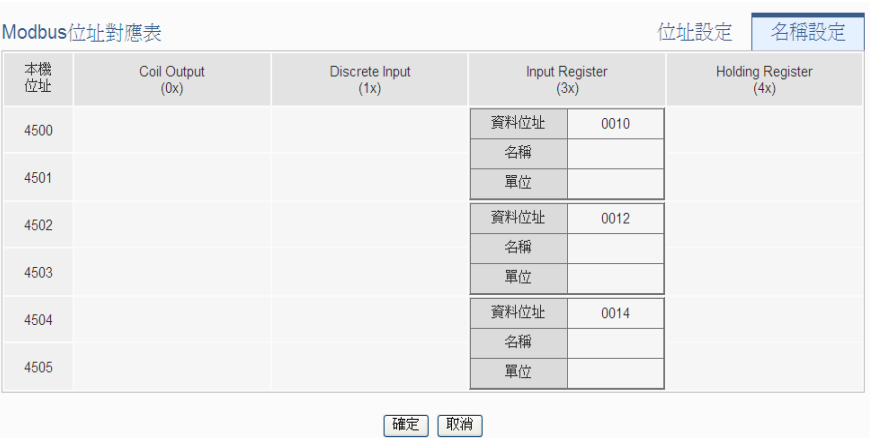

完成 Input Register 数据参数设定后,可继续设定其他数据参数, 待完成所有数据参数设定后,请记得点选"确定"按钮以返回 Modbus RTU 模块列表接口。

6.5.8 Modbus RTU 模块 Holding Register 信道参数设定 Modbus RTU 模块 Holding Register 信道参数设定接口如下图所 示。

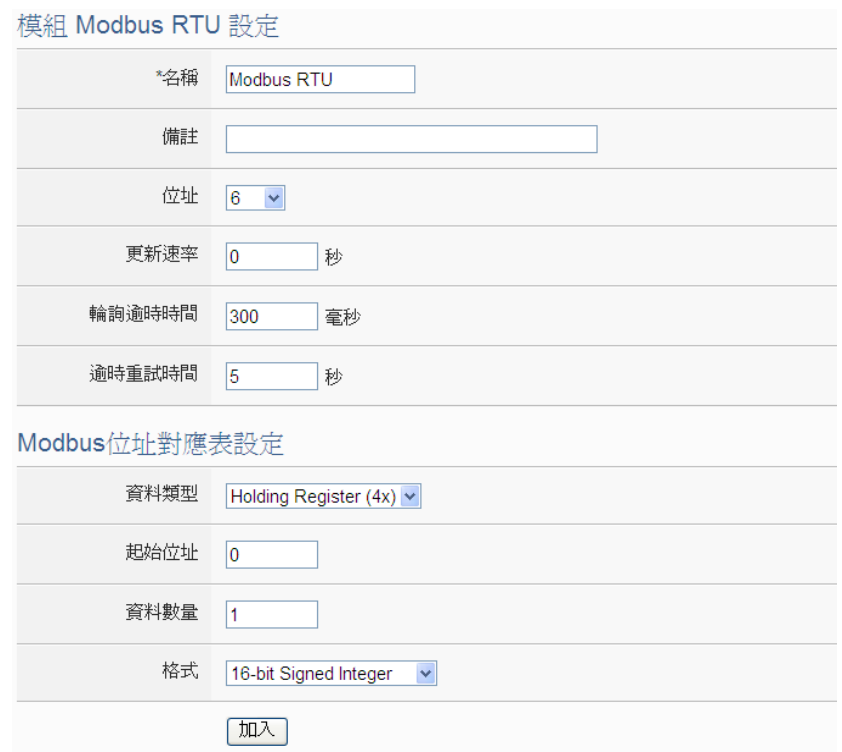

图 **6-41**:**Modbus RTU** 模块 **Holding Register** 数据设定页面

相关参数说明如下:

● 数据类型: 针对 Modbus RTU 模块的数据模式, WISE 提供 4 种数据模式与用户选择,请参考"6.5.5 Modbus RTU 模块 Coil Output 信道参数设定"中数据类型的说明。在此请选择"Holding Register (4x)"

- 起始地址: 用户可设定在 Modbus RTU 模块的 Holding Register 区域(4x)中, 所欲取回 WISE 的数据起始地址。
- 数据数量:在设定"起始地址"后,用户可设定数据数量,表示 由起始地址算起,所欲取回WISE的连续Holding Register数量。 每种数据都提供最多 500 个地址可供设定。
- 格式: 关于 Modbus RTU 模块 Holding Register 的数据型态设 定,系统提供 6 种选择,分别是"16 位 Signed Integer"、"16 位 Unsigned Integer"、"16 位 HEX"、"32 位 Signed Long"、"32 位 Unsigned Long"及"32 位 Floating Point"。若用户选择"16 位 HEX"时,尚需设定 HEX 数值转换为实数数值的线性转换对 应参数,WISE 会自动将取回的 HEX 数值并转换为浮点数数值, 用户便可在 IF-THEN-ELSE 规则中直接使用实际数值进行规则 编辑。

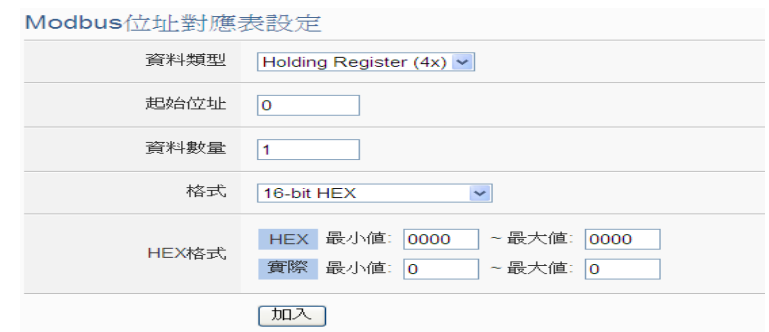

当选择"32 位 Signed Long"、"32 位 Unsigned Long"及"32 位 Floating Point"时,后方会出现"Inverse(Big Endian)"选 项, 勾选后可正确接收以 Big Endian 方式排列的数据。

> 32-bit Floating Point  $\bullet$  Inverse(Big Endian) 格式

 当用户设定完一组"起始地址"、"数据数量"与"数据类型"并 点选"加入"按钮后, 在下方的 Modbus 地址对应表的 Holding Register 区域中即加入一个新的区块。所有加入的区块将依照 Holding Register 的起始地址大小排列,并依序存放到 WISE 的 Holding Register 地址上(左边第一行的地址代表每个设定的 Holding Register 数据在 WISE 上的存放地址)。下图 6-42 为 Holding Register 的设定范例, 其代表在 Modbus RTU 模块 Holding Register 的 Modbus Address 区域, 以 40060(40000 + 60)为起始地址, 设定连续 2 个 Holding Register 的内存区间,

数据类型为"32 位 Floating Point"。而这两笔 Holding Register 数据依序存放在 WISE 的 44500、44502 地址中。

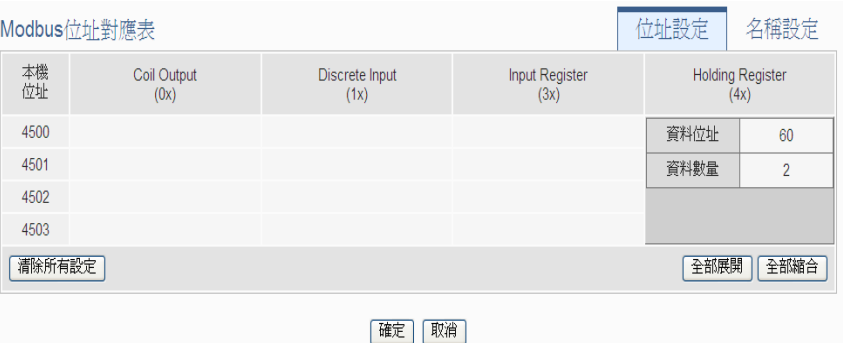

图 **6-42**:**Modbus RTU** 模块 **Holding Register** 数据设定页面范例

 若需对此数据撷取地址、数量或读写设定进行修改时,可透过鼠 标点选该地址区块进行变更,而同时系统也会出现格式、线性转 换倍率、偏移量、可读与可写等设定的调整接口。其中线性转换 倍率与偏移量的设定提供使用者将此区块所取得的 Holding Register 数值透过线性转换进行调整。转换公式为:

记录数值 = 线性转换倍率 x 取得数值 + 偏移量 经过线性转换的数值在 WISE 中都将以浮点数格式储存,不论 其在设备上的格式为何。系统默认的线性转换倍率值为1,预设 的偏移量为 0,代表不使用线性转换。而读写设定提供用户根据 所连接模块此区块的为可读或可写进行勾选设定。

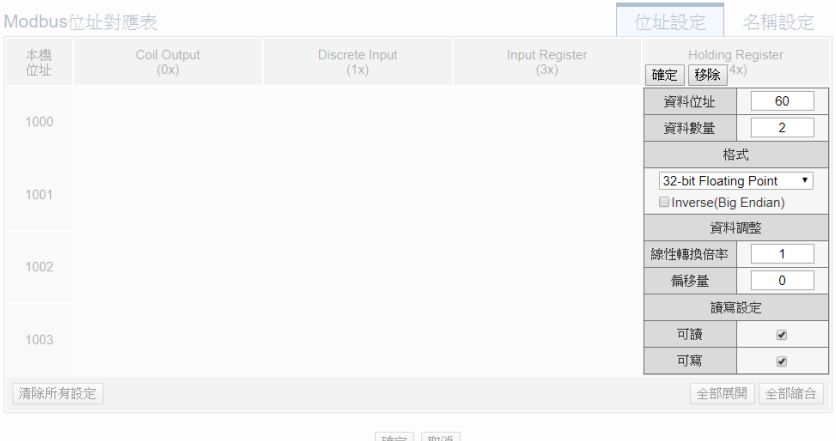

 若需对每笔撷取数据设定名称,可按下右上方的"名称设定"标 签后再点选该地址区块,即可针对各笔数据设定名称及单位。所 设定的名称会显示于实时信息显示与逻辑设定页面中。

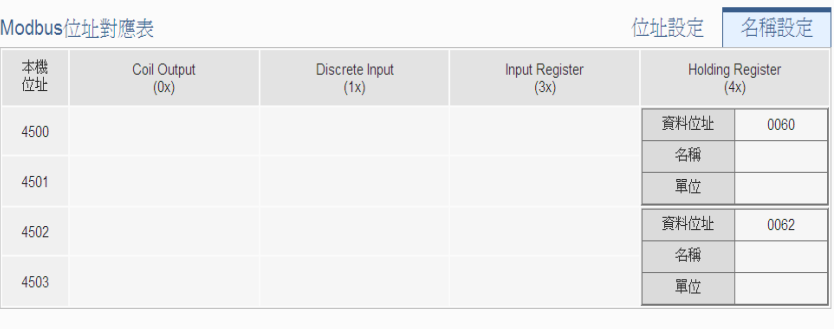

確定 取消

完成 Holding Register 数据参数设定后,可继续设定其他数据参 数,待完成所有数据参数设定后,请记得点选"确定"按钮以返回 Modbus RTU 模块列表接口。

### 请注意:

使用者设定的区块数量,将影响 WISE 对此 Modbus RTU/TCP 模 块的数据更新速度。请尽量减少设定的区块数量,将连续的区块合 并设定,以加快 WISE 的数据更新速度。

## 6.6 远程 Modbus TCP 模块设定

WISE 可 连 接 泓 格 科 技 的 (P)ET-7000/WISE-7100/WF-2000/IR/DL /DLW 等内建 Modbus TCP 模块, 及支持标准 Modbus TCP 通讯协议 的 I/O 模块。在远程 I/O 设定页面中, 使用者可新增 WISE 所欲连接的 Modbus TCP 模块于列表中,并设定所连接 I/O 模块参数,设定页面如 下图所示:

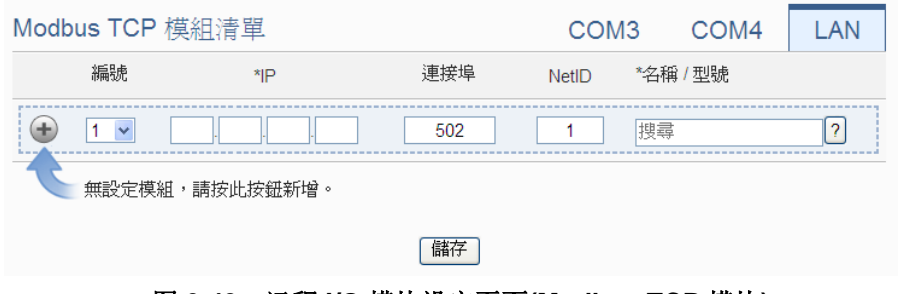

图 **6-43**:远程 **I/O** 模块设定页面**(Modbus TCP** 模块**)**

请注意 : WISE 提供 LAN 接口最多可连接 16 颗 Modbus TCP Slave 模块

6.6.1 手动新增泓格科技内建 Modbus TCP 模块或 Modbus TCP 模块 透过手动程序新增泓格科技(P)ET-7000/WISE-7100/WF-2000/ IR/DL 模块或 Modbus TCP 模块步骤如下所示:

- i. 设定编号:编号为此 Modbus TCP 模块其信道数值储存于 WISE Modbus Table 中的排列顺序,可设定范围为 1~16。
- ii. 设定网络:请依照模块实际规划进行 IP、端口与 NetID 的设定, 若是设定的参数错误则会导致 WISE 无法联机该模块。
- iii. 设定模块名称/型号:针对泓格科技的内建 Modbus TCP 模块, 用户可透过下拉式模块选单进行选择,其他非泓格科技内建模块 请手动输入模块名称。

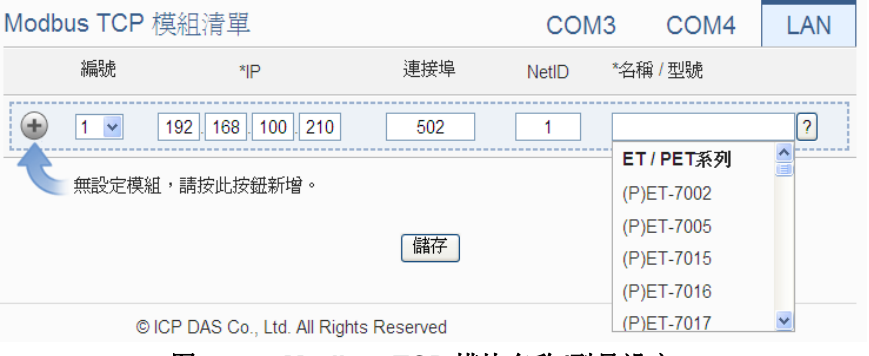

图 **6-44**:**Modbus TCP** 模块名称**/**型号设定

iv. 点选 衡 Modbus TCP 模块新增于列表中, 新增完毕后, 请记 得点选"储存"按钮以储存设定值。

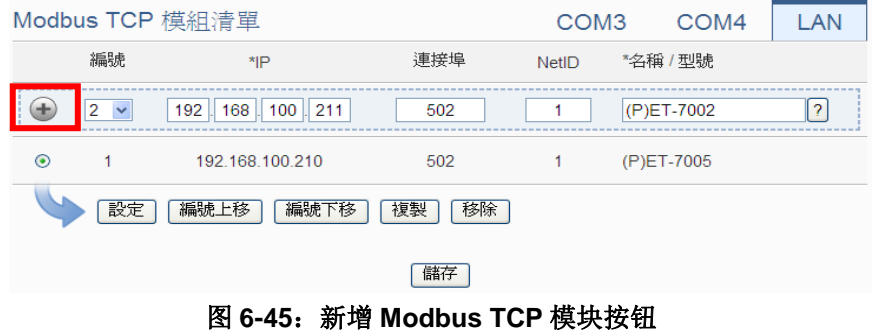

6.7 Modbus TCP 模块列表操作接口

当 透 过 手 动 程 序 完 成 泓格科技 (P)ET-7000/WISE-7100/WF-2000/ IR/DL 模块或标准 Modbus TCP 模块的新增后, I/O 模块将排列于如下 的清单中。

|                                |                   | Modbus TCP 模組清單 |     | COM <sub>3</sub> | COM <sub>4</sub> | LAN            |
|--------------------------------|-------------------|-----------------|-----|------------------|------------------|----------------|
|                                | 編號                | $*$ IP          | 連接埠 | <b>NetID</b>     | *名稱 / 型號         |                |
|                                | $\checkmark$<br>4 |                 | 502 | 1                | 搜尋               | $\overline{?}$ |
| $\odot$                        | 1                 | 192.168.100.100 | 502 | 1                | (P)ET-7002       |                |
| ∩                              | $\overline{2}$    | 192.168.100.105 | 502 | 1                | (P)ET-7015       |                |
|                                | 3                 | 192.168.100.120 | 502 | 1                | <b>WF-2017</b>   |                |
| 設定<br>編號下移<br>移除<br>編號上移<br>複製 |                   |                 |     |                  |                  |                |
|                                |                   |                 | 儲存  |                  |                  |                |

图 **6-46**:**Modbus TCP** 模块列表操作页面

透过"设定"、"编号上移"、"编号下移"、"复制"、"移除"等功能的操 作,可针对列表中的各 Modbus TCP 模块进行参数设定或调整排列顺 序, 请参考 "[6.3 I-7000/DL DCON](#page-60-0) 模块列表操作接口"单元的说明。 完成设定后,请记得点选"储存"按钮以储存此 Modbus TCP 模块列 表。

有关(P)ET-7000/WISE-7100/WF-2000/IR/DL/DLW 模块 I/O 信道参数 设定,与 Modbus TCP 模块设定,除了 Mudbus TCP 必须设定 IP、Port 和 NetID 以外,其他的设定参数皆与 Modbus RTU 的部分相同,请参 照章节 6.5.1~6.5.8。

请注意 :

WISE 对(P)ET-7000/WISE-7100/WF-2000/IR/DL/DLW 等模块不提 供 AI 信道讯号输入类型及 AO 信道讯号输出类型的设定,请直接透 过(P)ET-7000/WISE-7100/WF-2000/IR/DL/DLW 等模块的操作接口 进行设定。

6.8 网络摄影机设定

WISE 可连接泓格科技的 iCAM 系列网络摄影机,在网络摄影机设定页 面中,使用者可新增 WISE 所欲连接的 iCAM 网络摄影机,并设定所连 接的网络摄影机 IP、端口及型号。WISE 所支持的 iCAM 网络摄影机具 备功能如下表所示:

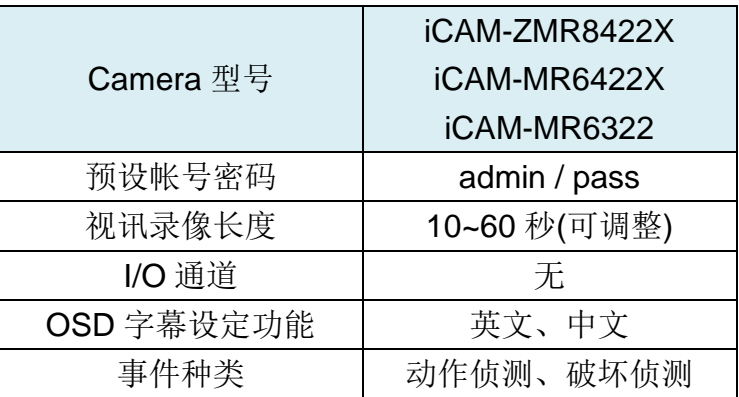

## 设定页面如下图所示:

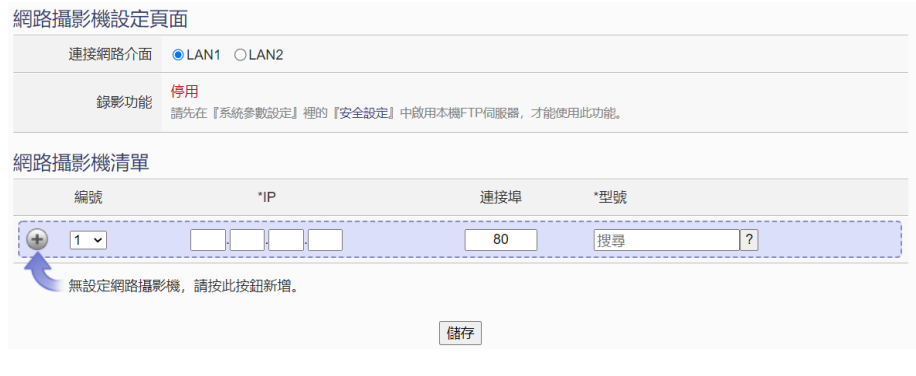

图 **6-47**:网络摄影机设定页面

请注意:一台 WISE 控制器最多支持连接 12 台网络摄影机。

- 6.8.1 设定网络摄影机连接网络接口与录像功能
	- i. 点选 LAN1 或 LAN2, 挑选所欲连接的网络端口接口。此网络端 口的设定必须与网络摄影机位于同一个网域才能顺利连接。
	- ii. 欲启用网络摄影机的录像功能,必须先启用本机 FTP 服务器且 不启用 TLS 加密功能,网络摄影机才能够将所拍摄的录像文件 上传至 WISE 控制器中。请参考"5.4 [安全设定"](#page-39-0)章节。

## 6.8.2 新增 iCAM 网络摄影机

新增 iCAM 网络摄影机的步骤如下:

- i. 设定编号:编号为此网络摄影机的排列顺序,可设定范围为 1~12。
- ii. 在"IP"及"端口"字段,输入此网络摄影机的 IP 地址及端口。 網路攝影機設定頁面

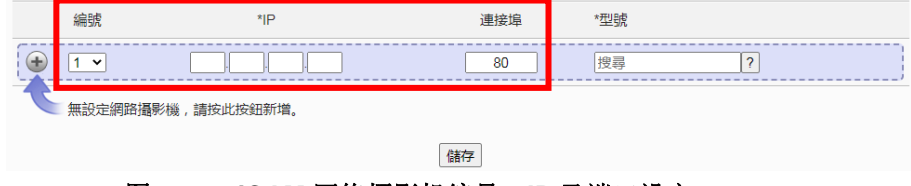

图 **6-48**:**iCAM** 网络摄影机编号、**IP** 及端口设定

iii. 选择新增网络摄影机型号:针对泓格科技的 iCAM 网络摄影机, 用户可透过下拉式选单进行选择。

| 網路攝影機設定頁面          |                                        |          |                                              |  |
|--------------------|----------------------------------------|----------|----------------------------------------------|--|
| 編號                 | *IP                                    | 連接埠      | *型號                                          |  |
| 4.<br>$\checkmark$ | 無設定網路攝影機,請按此按鈕新增·                      | 80<br>儲存 | iCAM-MR6322<br>iCAM-MR6422X<br>iCAM-ZMR8422X |  |
|                    | the control of the control of the con- |          |                                              |  |

图 **6-49**:**iCAM** 网络摄影机型号设定

iv. 点选 步将 iCAM 网络摄影机新增于列表中, 新增完毕后, 请记 得点选"储存"按钮以储存设定值。

| / 对哈佩彭/ 慨 設 走 貝 围 |                           |     |                                         |  |
|-------------------|---------------------------|-----|-----------------------------------------|--|
| 編號                | *IP                       | 連接埠 | *型號                                     |  |
| $\checkmark$      | $100$   218<br>192<br>168 | 80  | iCAM-MR6322<br>$\overline{\phantom{a}}$ |  |
| 無設定網路攝影機,請按此按鈕新增。 |                           |     |                                         |  |
| 儲存                |                           |     |                                         |  |
|                   |                           |     |                                         |  |

图 **6-50**:新增 **iCAM** 网络摄影机按钮

6.9 网络摄影机列表操作接口

当完成 iCAM 网络摄影机的新增后, iCAM 网络摄影机将排列于如下清 单中。

| 網路攝影機設定頁面                      |                |                 |     |                          |  |
|--------------------------------|----------------|-----------------|-----|--------------------------|--|
|                                | 編號             | $*$ IP          | 連接埠 | *型號                      |  |
| ÷                              | $4 \times$     |                 | 80  | $\overline{\phantom{a}}$ |  |
|                                | 1              | 192.168.100.218 | 80  | iCAM-MR6322              |  |
|                                | $\overline{2}$ | 192.168.100.219 | 80  | iCAM-MR6422X             |  |
|                                | 3              | 192.168.100.220 | 80  | iCAM-ZMR8422X            |  |
| 設定<br>編號上移<br>編號下移<br>移除<br>複製 |                |                 |     |                          |  |
| 儲存                             |                |                 |     |                          |  |

图 **6-51**:**iCAM** 网络摄影机列表操作页面

透过如下述功能的操作,可针对列表中的各 iCAM 网络摄影机进行参数 设定或调整排列顺序,请先点选欲进行调整的 iCAM 网络摄影机,再点 选下述功能按钮即可进行操作:

- ◆ 设定: 点选"设定"按钮将会进入该 iCAM 网络摄影机的设定页 面。以下章节将说明 iCAM 网络摄影机的设定页面。
- ◆ 编号上移: 提供使用者变更 iCAM 网络摄影机的编号及排列顺序, 点选"编号上移"会将 iCAM 网络摄影机编号减一。
- ◆ 编号下移: 提供使用者变更 iCAM 网络摄影机的编号及排列顺序,

点选"编号下移"则会将 iCAM 网络摄影机编号加一。

- ◆ 复制: 新增一个与所选择 iCAM 网络摄影机同类型的 iCAM 网络 摄影机,并将所选择 iCAM 网络摄影机的参数设定复制至新 iCAM 网络摄影机。
- ◆移除: 移除所选择的 iCAM 网络摄影机。

完成设定后,请记得点选"储存"按钮以储存此网络摄影机列表。关于 iCAM 网络摄影机设定,请参考以下章节。

#### <span id="page-89-0"></span>6.9.1 iCAM 网络摄影机设定(WISE)

于 WISE 上的 iCAM 网络摄影机设定接口如下图所示(以 iCAM-MR6322 为例)。

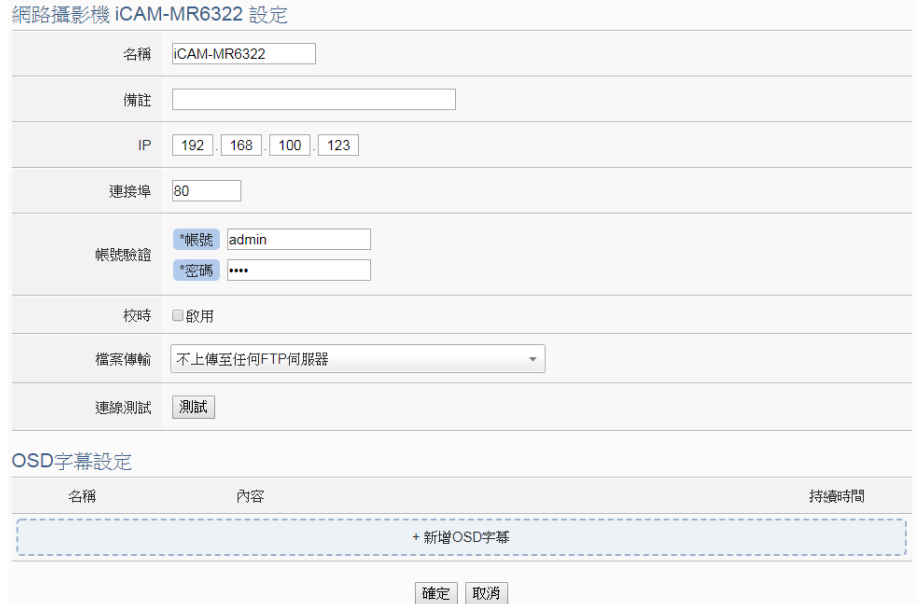

图 **6-52**:**iCAM** 网络摄影机设定页面

相关设定说明如下:

- 名称:提供用户定义此网络摄影机的名称,名称将显示于网络摄 影机信息显示与逻辑设定页面。
- 备注:提供用户记录备注项目。
- IP: 提供填入此网络摄影机 IP, 以进行联机。
- 端口:提供填入此网络摄影机端口,以进行联机。
- **账号验证: 提供填入此网络摄影机账号密码, 以进行联机。WISE** 于此字段会预先输入 iCAM 网络摄影机的预设帐号密码,若用户 有在 iCAM 上变更账号密码, 此处请同步进行变更。
- 校时: 选择是否启用"校时", 若勾选启用, 可由 WISE 对此网 络摄影机进行校时,若取消勾选启用,则由网络摄影机自行进行

校时。

- 文件传输: 可选择网络摄影机上传图像文件案的接收端(FTP 服 务器), 使用者可直接点选"新增 FTP 服务器"以新增 FTP 服 务器。
- 联机测试:点选"测试"按钮,可立即根据用户设定对此网络摄 影机进行联机,以检测网络摄影机设定是否正确。

iCAM-ZMR8422X、iCAM-MR6422X 与 iCAM-MR6322 支持在影 像上插入 OSD 字幕的功能,用户可事先编辑发生特殊事件时所要 显示于 Camera 影像上的字幕, 字幕内容可显示 I/O 信道的实时数 据。用户可设定字幕的颜色与显示时间长度,并可设定超过显示时 间后,要将字幕清除,或是显示另一组字幕。设定步骤如下:

● 点选"新增字幕",将出现字幕的设定页面,如下图所示: OSD字墓 字墓 1 設定

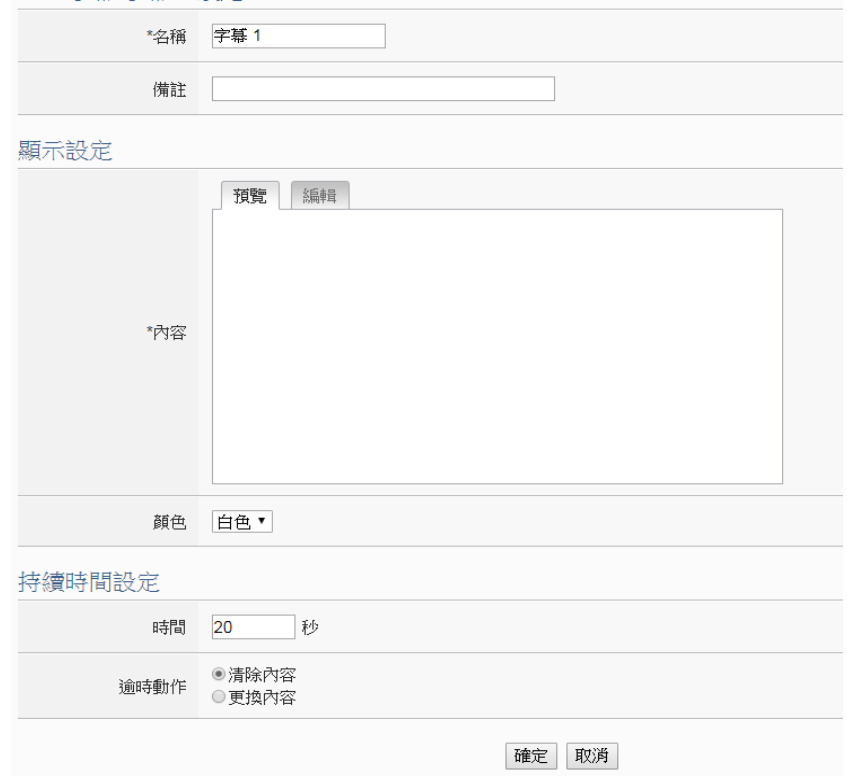

图 **6-53**:**iCAM** 网络摄影机 **OSD** 字幕设定页面

- 输入"名称",并可干"备注"栏内输入关于此字幕的文字说明。
- 输入字幕的内容,内容可夹带实时 I/O 信道数据,此处亦提供"实 时变量编辑器"来进行变量插入。
- 选择字幕的颜色,共有白、黑、红、绿、蓝、黄 6 种颜色可选 择。
- 在下方的"持续时间设定"区域中,于"时间"字段设定字幕的

持续时间长度,可设定为 0~65535 秒。

- 在"逾时动作"字段中,可设定当字幕显示超过"持续时间"长 度后清除字幕;或是更换字幕内容,并于下方设定新字幕的内容 与颜色。新的字幕内容将持续显示直到另一组字幕被驱动显示为 止。
- 完成 OSD 字幕设定后, 点选"确定"按钮以确认设定并返回网 络摄影机设定页面。

### 请注意:

OSD 字幕仅可输入一行,位于影像的上方,如下图所示:

可显示的字符数量依分辨率设定而有所不同,若发现字幕无法完全 显示,请缩减字幕文字数量。

宗成设定后,即完成与网络摄影机的联机,请记得点选"确定"按 钮以返回网络摄影机设定页面。

#### 6.9.2 iCAM 网络摄影机设定(iCAM)

iCAM 网络摄影机提供动作侦测、破坏侦测、快照及录像功能, 如 要 WISE 上使用逻辑规则将 iCAM 网络摄影机事件作为 IF 条件或 THEN/ELSE 动作触发,或是设定网络摄影机进行移动侦测并于侦 测到对象后回报 WISE,必须要先于 iCAM 网络摄影机的设定网页 上进行事件设定, 详细设定步骤详见 iCAM 操作手册。

另外,当设定 WISE 连接 iCAM 网络摄影机后, 不需要在 iCAM 网 络摄影机设定网页上设定事件发生后的 FTP 传送设定,于 [6.9.1](#page-89-0) [节设](#page-89-0)定完成后,WISE 会自动将 FTP 相关设定写入 iCAM 网络摄影 机。

请注意:

- 若要网络摄影机进行拍摄,需要进行相关设定,例如:
	- 1. 定时拍摄快照:于 iCAM 网络摄影机设定网页上设定快照事件, 再于 WISE 设定网页上设定定时器,并于逻辑规则设定中设定 定时进行快照。
	- 2. 动作侦测触发拍照:于 iCAM 网络摄影机设定网页上设定快照 事件,触发方式选择动作侦测,并于 WISE 设定网页上逻辑规 则设定中设定事件动作侦测触发进行快照。
- 当 MicroSD 卡剩余空间小于 10%与 1GB 时, WISE 会自动清除旧 档,今天以外的图像文件将会被删除。WISE 最大支持 2TB 的 MicroSD 卡,如果要连接网络摄影机建议更换较大容量的 MicroSD 卡。
- 请务必使用 WISE 控制器的 LAN 1 连接 iCAM IP Camera。

6.9.3 网络摄影机相关档案储存位置说明

链接 iCAM 网络摄影机后,网络摄影机所撷取的相关图像文件案将 存放于 WISE 控制器端,当用户有设定将网络摄影机撷取的图像文 件案上传至远程 FTP 服务器时,会再从 WISE 控制器端上传档案 至使用者设定的远程 FTP 服务器上。以下为说明网络摄影机存放 于 WISE 控制器端及远程 FTP 服务器端的路径结构, 提供需要直 接抓取档案时使用。

● WISE 控制器端路径结构: Micro\_SD (FTP root) \ IPCamera \ IP Camera A \ 201708 \ 20170810

以下为路径结构字符串说明:

- ◆ IPCamera 为固定字符串。
- IP Camera A 代表各网络摄影机, 假设连接的摄影机型号为 iCAM-721F,其 IP 地址为 192.168.100.218,则 IP Camera A 实际的字符串为 iCAM-721F\_100.218。
- ◆ 中间的日期目录会依照 WISE 的时间来自动产生。
- ◆ 01 为目录流水号, 当档案数量过多时会自动产生 02、03 等目录来分散档案。
- 远程 FTP 服务器端路径结构: WISE Nickname \ IPCamera \ IP Camera A \ 201708 \ 20170810

以下为路径结构字符串说明:

- ◆ WISE Nickname 为在 WISE 上设定的 WISE 名称。
- ◆ IPCamera 为固定字符串。
- ◆ IP Camera A 代表各网络摄影机, 假设连接的摄影机型号为 iCAM-721F,其 IP 地址为 192.168.100.218,则 IP Camera A 实际的字符串为 iCAM-721F\_100.218。
- **◆ 中间的日期目录会依照 WISE 的时间来自动产生。**

# **7** 记录器设定

WISE 的记录器功能主要提供用户记录 WISE 所连接的 I/O 模块信道信息。 此功能包含 I/O 模块数据记录器及自定义数据记录器两项, I/O 模块数据记录器 可将 WISE 所连接的 I/O 模块的所有信道信息及内部缓存器进行数据记录,而自 定义数据记录器则提供用户弹性规划需要记录的 I/O 模块信道信息及内部缓存 器,两种数据记录器都可在定时或满足特定条件下进行数据记录,而所储存的数 据文件皆为 CSV 格式,可快速汇整至后端管理平台。此外,WISE 亦提供 MQTT 数据记录器与事件记录器,前者可记录所接收到的 MQTT 订阅讯息;后者可用 于记录发生于 WISE 的系统事件。WISE 同样会自动定时回传事件记录档案至后 端管理平台。

记录器设定包含五项子项目设定,详细功能说明请参考以下章节。

- ◆I/O 模块数据记录器设定
- 自定义数据记录器设定
- $\rightarrow$  MQTT 数据记录器设定
- 事件记录器设定
- ◆FTP 服务器设定

请注意:

- 保留在 micro SD 卡中的记录文件,将依月份存放,并且在 micro SD 卡中 的剩余空间小于10%时发信通知管理者,于24小时后将旧的记录文件删除, 只留下上个月份的记录文件。
- 提供档案补遗机制,记录文件于网络断线时保留,待联机成功时完整回传。
- 提供记忆卡损坏自动警告机制,当记忆卡损坏时将自动发信通知管理者,并 将档案转存至设备内存储器,确保数据不遗漏,详见章节"5.3 [账号设定"](#page-37-0)。
	- 7.1 I/O 模块数据记录器设定

I/O 模块数据记录器功能提供用户能够快速地将所有 I/O 信道与内部缓 存器等数据进行数据记录,并可设定远程 FTP 服务器,定期地将记录 文件送回,以供用户进行数据分析。设定页面如下图所示:

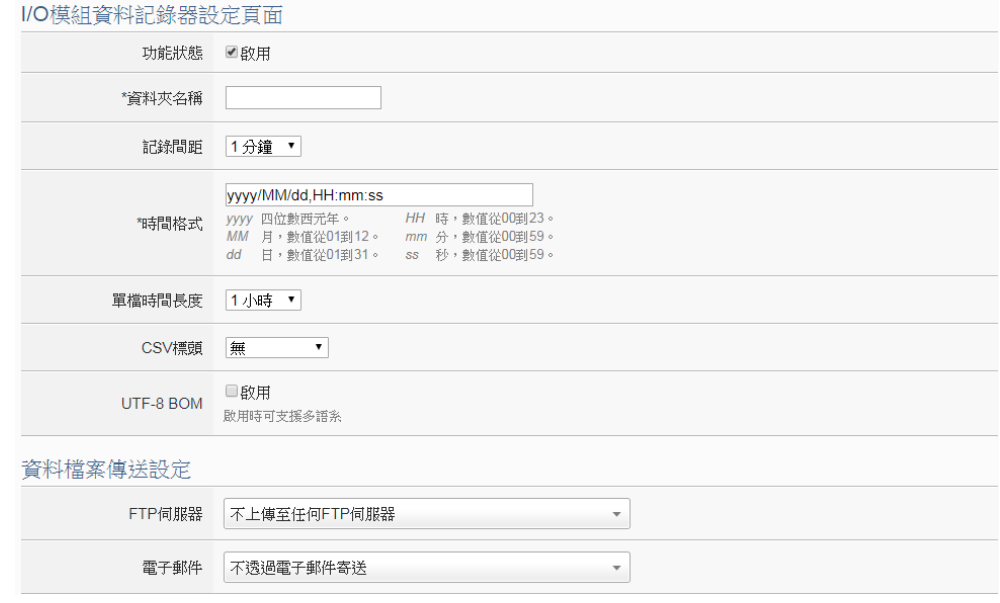

图 **7-1**:**I/O** 模块数据记录器设定页面

设定步骤如下:

- i 若欲启用"I/O 模块数据记录器"功能,请在"功能状态"字段勾 选"启用"。
- ii 请在"文件夹名称"字段中输入欲储存记录文件的文件夹名称。
- iii 在"记录间距"字段中,由下拉选单选取每次数据记录写入记录文 件的时间间距,写入间距可为 5 秒、10 秒、30 秒、1 分钟、2 分钟、 3 分钟、5 分钟、10 分钟、15 分钟、30 分钟、1 小时。设定完成 即可启动 WISE 的周期性记录功能,以每次周期时间满足即记录一 次 I/O 模块信道数据方式, 持续进行记录。
- iv 请在"时间格式"字段中,输入记录文件中所欲记录的时间数据格 式, 其中 yyyy 为公元年, MM 为月, dd 为日, hh 为时, mm 为分, ss 为秒。可以照用户需求于此字段中的任意位置加入","来自定 义时间格式,以符合用户的数据库格式。
- v I/O 模块数据记录器所储存的文件格式为 CSV 文件,每行代表一笔 记录, I/O 模块数据记录器除依序记录 WISE 所连接的 I/O 模块的 所有 I/O 信道数据外,系统亦会自动于每一笔数据记录加上日期、 时间及数据记录型态等信息,记录型态可分为周期性记录(Period Recording)或是由动作(事件)所执行的单次记录(Event Trigger Recording)。完整的 I/O 模块数据记录器数据记录文件格式如下:

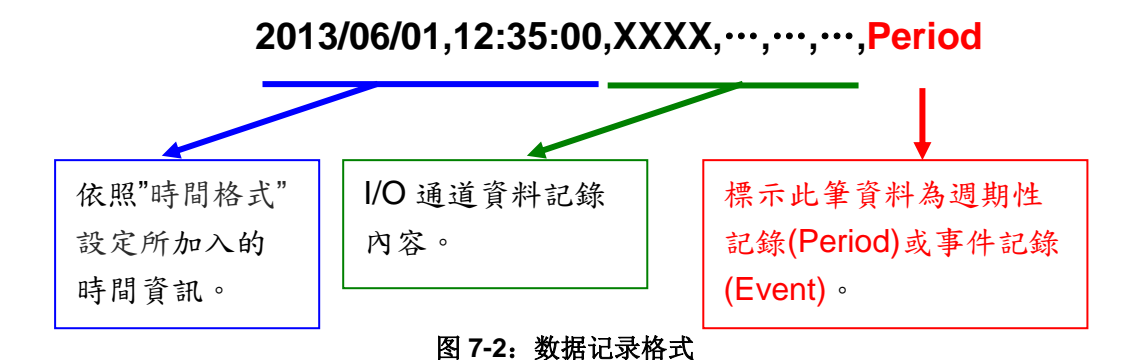

- vi 在"单文件时间长度"字段中, 系统提供 5 分钟、10 分钟、15 分 钟、30 分钟、1 小时、2 小时、3 小时、4 小时、6 小时、8 小时、 12 小时、24 小时等选项与用户设定单笔数据文件的记录时间范围。 举例而言,若"单档时间长度"设定为 3 小时,且"记录间距"为 5 分钟, 则 WISE 会每隔 5 分钟进行一次数据记录。而档案生成 (Create File)的时间分别为 0 时、3 时、6 时、9 时、12 时、15 时、 18 时、21 时,当系统时间来到这些特定整点时,此档案会自动结 束并关文件,系统会另外生成一个新档案以继续记录接续 3 小时的 数据,以此类推。
- vii 在"CSV 标头"字段中可选择"无"、"通道"、"名称"或"通道+ 名称"。选择"信道+名称",记录文件的首列将自动添加各字段数值 的模块名称与信道地址,若用户有设定该通道的别名,也会显示于 标头处。选择"信道"则首列仅显示模块名称与信道地址,选择"名 称"则首列仅显示信道别名,选择"无"则不加入记录文件标头。
- viii在"UTF-8 BOM"字段中选择是否启用"UTF-8 BOM",若选择启 用,则系统会在数据记录档案开头加入 UTF-8 辨识码(UTF-8 BOM) 以支援多语系。
- ix 在"FTP 服务器"字段中可选择 WISE 上传数据记录档案的接收端 (FTP 服务器),使用者可直接点选"新增 FTP 服务器"以新增 FTP 服务器。

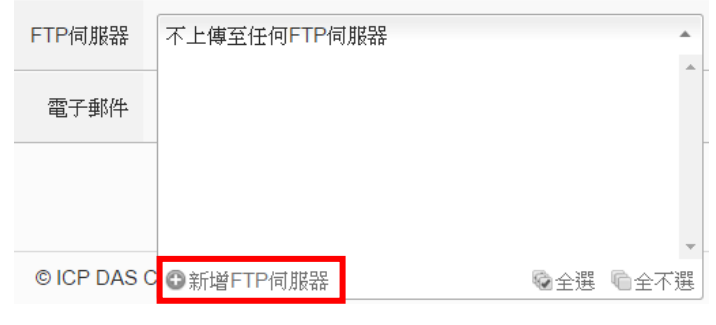

图 **7-3**:**FTP** 服务器选择页面

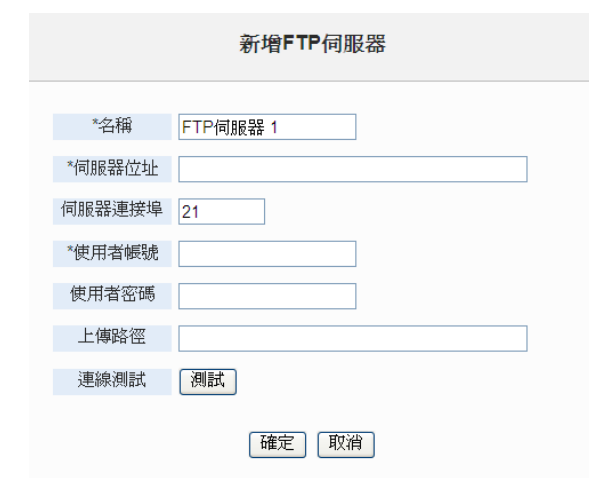

关于新增 FTP 服务器的操作接口请参考"7.5 FTP 服务器设定" 单元的说明。

图 **7-4**:**FTP** 服务器设定页面

WISE 可同时上传数据记录档案至多组 FTP 服务器。若选择"不上 传至任何 FTP 服务器", 则代表 WISE 将不上传数据记录档案至任 何 FTP 服务器。

x 在"电子邮件"字段中可选择用来接收来自 WISE 数据记录文件的 电子邮件信箱。该记录文件将以附件(档名为"文件夹名称 \_MMdd\_HH.csv")的方式寄送给指定的收件者。用户可直接点选 "新增电子邮件"以新增电子邮件的设定。

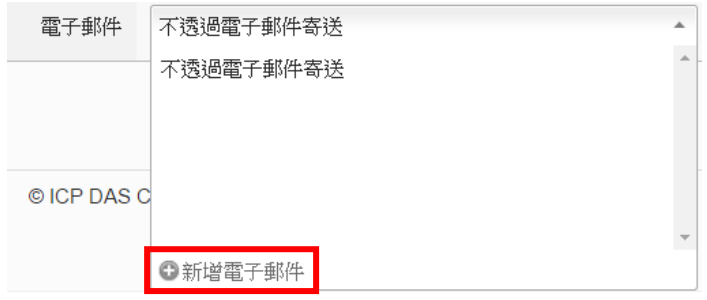

图 **7-5**:电子邮件选择页面

关于新增电子邮件的操作接口请参考"9.4 [电子邮件设置"](#page-144-0)单元的 说明。

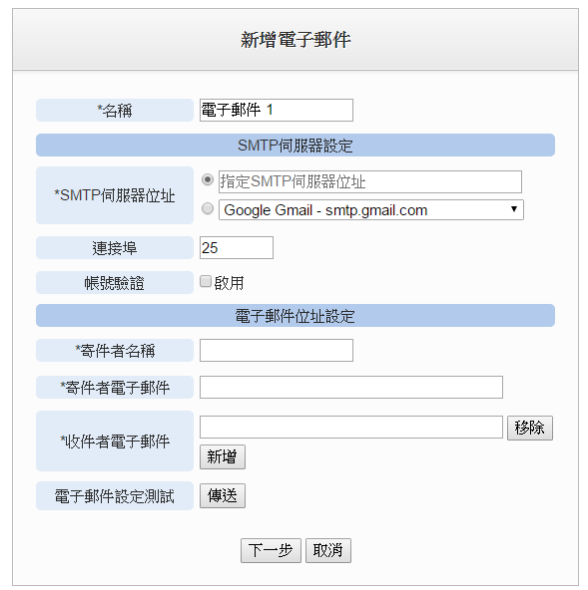

图 **7-6**:电子邮件设置页面

若选择"不透过电子邮件寄送", 则代表 WISE 将不传送数据记录 档案至任何电子邮件信箱中。

xi 设定完毕后, 请记得点选"储存"按钮以储存设定值。

7.2 自定义数据记录器设定

在自定义数据记录器设定中,用户可自行编辑数据记录内容。自定义数 据记录器提供用户以特殊的编码字符串,将实时的 I/O 信道数据加入数 据记录档案内文中。

设定步骤如下:

i 点选"新增自定义数据记录器"增加新的自定义数据记录器。 自訂資料記錄器設定頁面

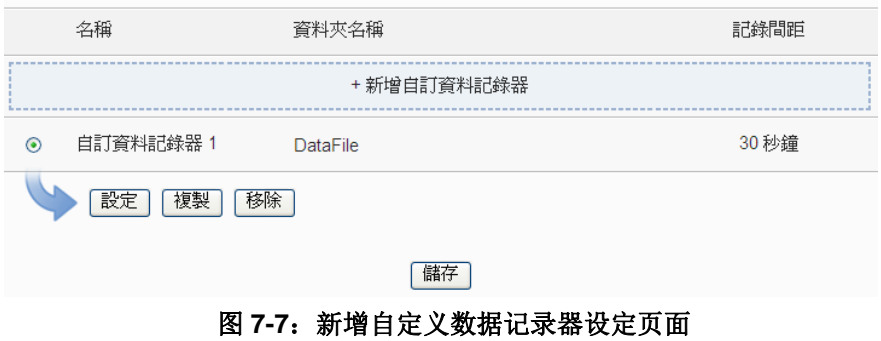

ii 点选"新增自定义数据记录器"后,将出现此新增自定义数据记录 器的设定页面。

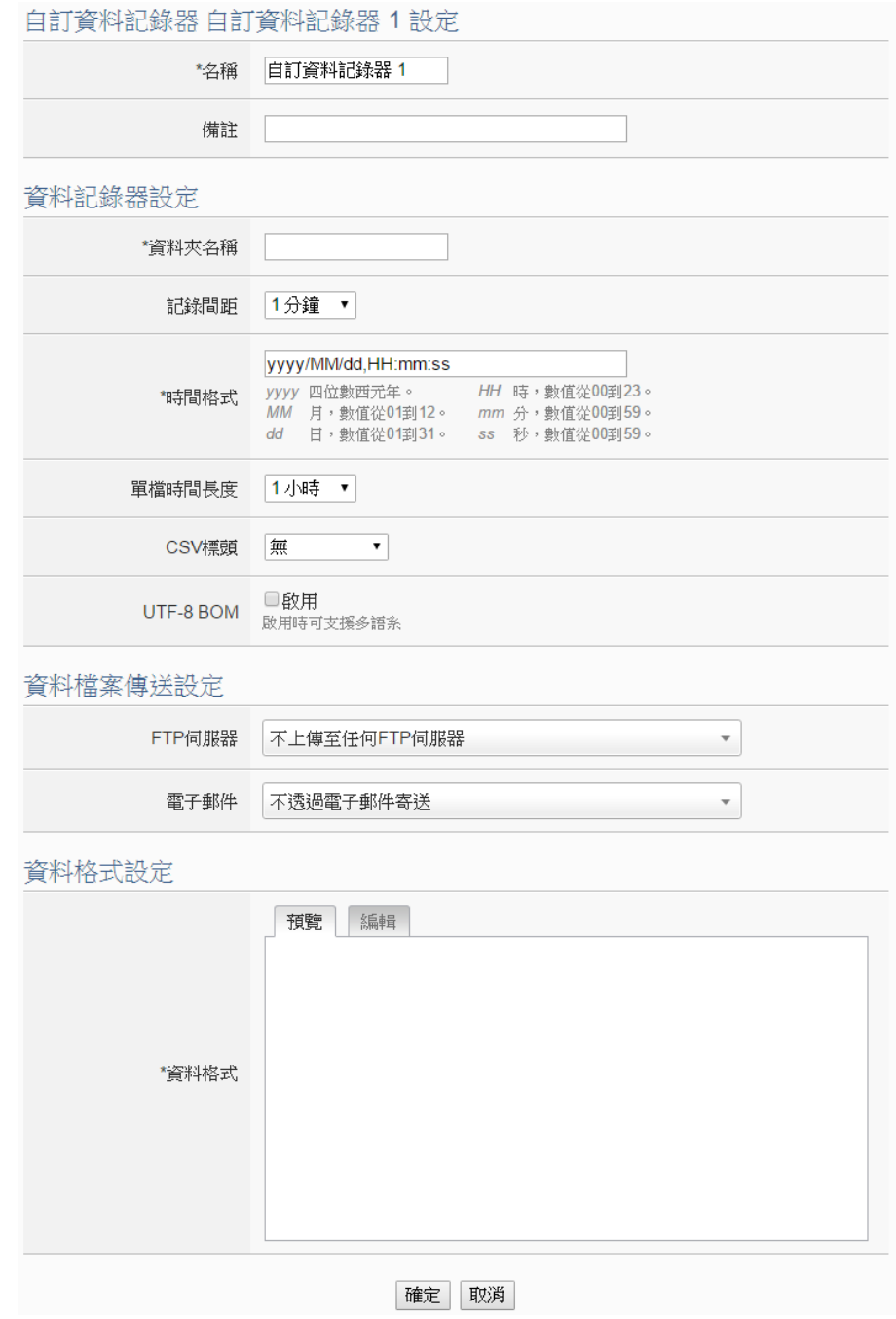

图 **7-8**:自定义数据记录器设定页面

- iii 输入"名称",并可于"备注"栏内输入关于此新增自定义数据记 录器的文字说明。
- iv "文件夹名称"、"记录间距"、"时间格式"、"单档时间长度"、"CSV 标头"、"UTF-8 BOM"、"FTP 服务器"及"电子邮件"等字段的 设定,请参考"7.1 I/O 模块数据记录器设定"单元的说明。
- v 在"数据格式"字段中设定自定义数据记录器的数据记录格式,用 户可自行编辑数据记录格式和内容。自定义数据记录器提供用户以

特殊的编码字符串,将实时的 I/O 信道数据加入"数据格式"内文 中。使用者可点选"编辑"页签或是直接点击"数据格式"内文区 域,此时会出现"实时变量编辑器",如下图所示:

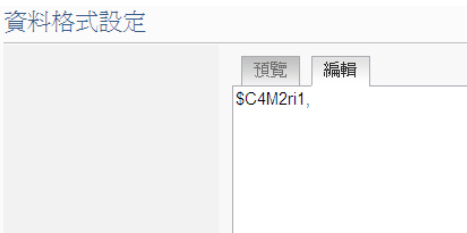

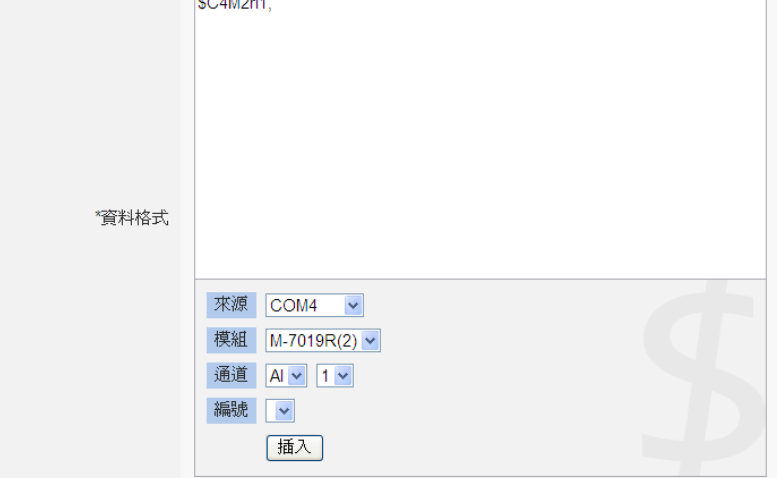

图 7-9: 实时变量编辑器设定接口

使用者可新增 I/O 模块信道的编码字符串于"数据格式"内文中, 系统将根据用户所设定的数据格式进行数据记录并储存实际数值 于数据记录档案中。使用者在编辑过程中可随时点选"预览"页签, 此时编码字符串会变更为方便阅读的模块信道信息。如上图的编码 范例中,变量\$C4M2ri1 代表由 COM4 连接的编号 2 模块 M-7019R 的 AI 通道 1 数据, 讲入预览接口时则会如下图所示:

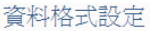

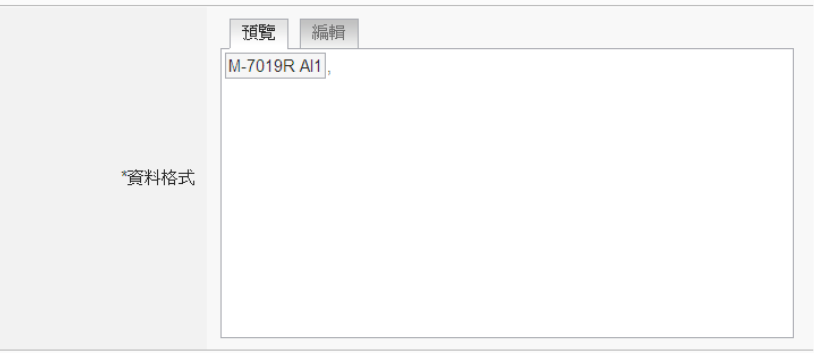

#### 图 7-10: 实时变量编辑器预览接口

- vi 完成数据记录器设定后,点选"确定"按钮以确认设定并返回自定 义数据记录器列表接口。
- vii 重复步骤 i~vi 完成各个自定义数据记录器设定。
- viii若欲变更自定义数据记录器设定,请点选所要变更的自定义数据记 录器前的单选按钮,再点选"设定"按钮,即可进入该自定义数据 记录器设定页面进行修改。
- ix 若欲复制旧自定义数据记录器设定至新自定义数据记录器,请点选 要进行复制的旧自定义数据记录器前的单选按钮,再点选"复制" 按钮,系统将依序产生一个新自定义数据记录器并将旧自定义数据 记录器设定数据复制至此新自定义数据记录器中。
- x 若欲移除自定义数据记录器,请点选要进行移除的自定义数据记录 器前的单选按钮,再点选"移除"按钮,系统将会移除不使用的自 定义数据记录器。
- xi 完成所有新增的自定义数据记录器设定后,点选"储存"按钮储存 设定。
- 7.3 MQTT 数据记录器设定

MQTT 数据记录器提供用户记录 WISE 所接收到的 MQTT 订阅讯息。 设定页面如下图所示:

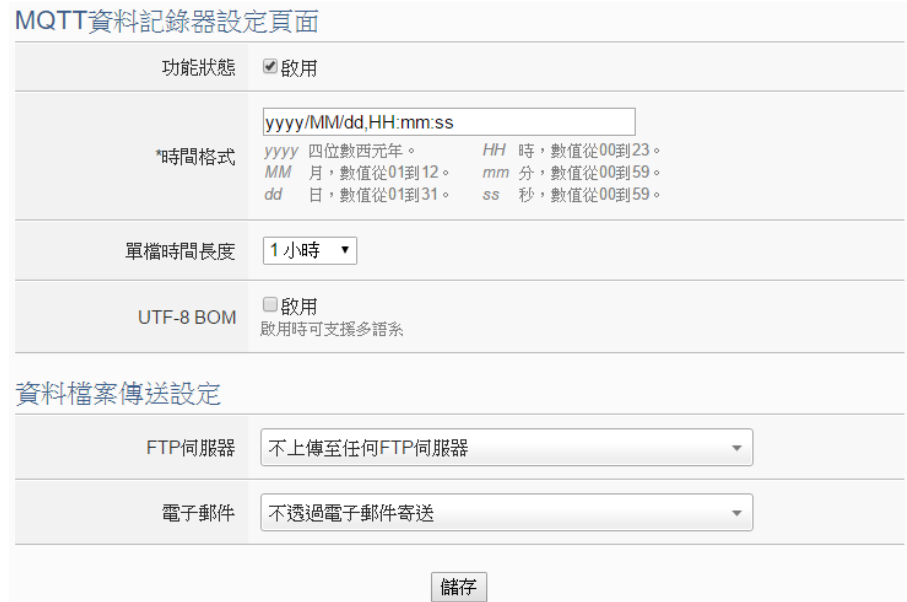

图 **7-11**:**MQTT** 数据记录器设定页面

设定步骤如下:

- i 若欲启用"MQTT 数据记录器"功能,请在"功能状态"字段勾选 "启用"。
- ii "时间格式"、"单档时间长度"、"UTF-8 BOM"、"FTP 服务器" 及"电子邮件"等字段的设定,请参考"7.1 I/O 模块数据记录器设 定"单元的说明。
- iii 完成所有 MQTT 数据记录器设定后, 点选"储存"按钮储存设定。

7.4 事件记录器设定

事件记录器可记录 WISE 发生的系统事件,设定页面如下图:

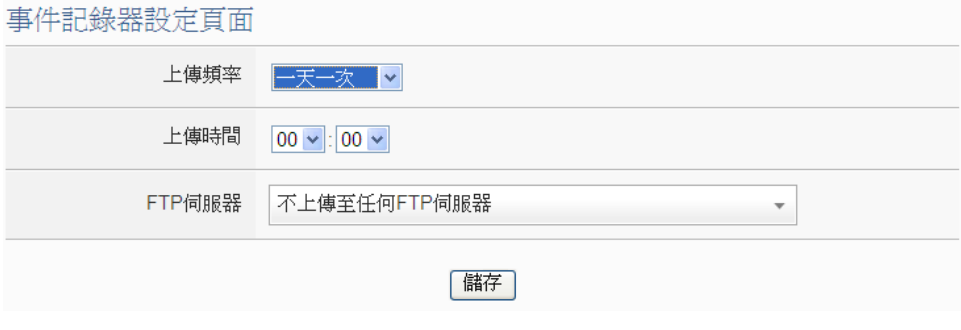

图 **7-12**:事件记录器设定页面

设定步骤如下:

- i 在"上传频率"字段中可选择"停用"、"一小时一次"、"一天一次"、 "一周一次"或"一个月一次"以决定事件记录档案的上传频率。
- ii 在"上传时间"字段中可选择事件记录档案的上传时间。
- iii 在"FTP 服务器"字段中可选择 WISE 上传事件记录档案的接收端 (FTP 服务器),关于 FTP 服务器的设定请参考"7.1 I/O 模块数据 记录器设定"中"FTP 服务器"字段或"7.5 FTP 服务器设定"单 元的说明。
- iv 设定完毕后,请记得点选"储存"按钮以储存设定值。
- 7.5 FTP 服务器设定

I/O 模块数据记录器、自定义数据记录器及事件记录器记录档案皆可透 过 FTP 协议上传予远程管理中心的 FTP 服务器,在 FTP 服务器设定 页面中可设定相关 FTP 传送参数。

## 设定步骤如下:

i 点选"新增 FTP 服务器"增加新的 FTP 服务器。

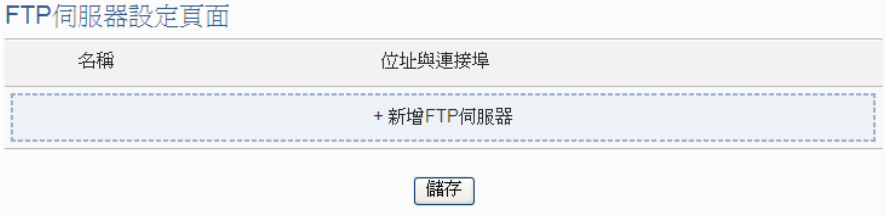

#### 图 **7-13**:新增 **FTP** 服务器设定页面

ii 点选"新增 FTP 服务器"后, 将出现此新增 FTP 服务器的设定页 面。

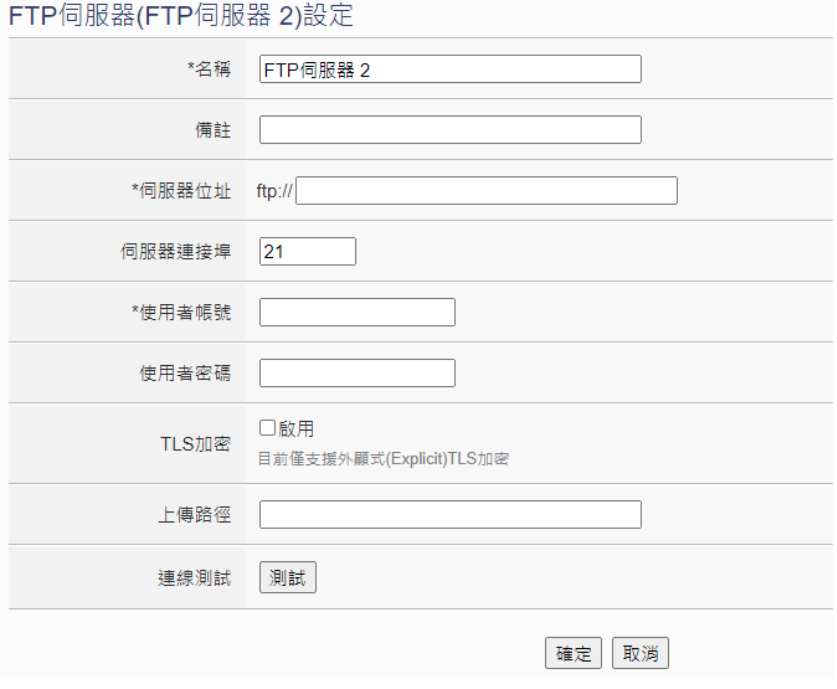

图 **7-14**:**FTP** 服务器设定页面

- iii 输入"名称",并可于"备注"栏内输入关于此新增 FTP 服务器的 文字说明。
- iv 在"服务器地址"及"服务器端口"字段中输入远程 FTP 服务器的 IP 地址(或域名)及端口信息。
- v 在"用户账号"及"用户密码"字段中输入远程 FTP 服务器的登入 账号及密码。
- vi 在"TLS 加密"字段选择是否启用。
- vii 在"上传路径"字段中输入远程 FTP 服务器的数据文件上传路径。 viii使用者可利用"联机测试"进行 FTP 服务器相关设定是否正确的测 试。点选"测试"按纽后,系统会于远程 FTP 服务器上建立一目录, 并于此目录下建立一测试档案。
- ix 完成 FTP 服务器设定后,点选"确定"按钮以确认设定并返回 FTP 服务器列表接口。
- x 重复步骤 i~viii 完成各个 FTP 服务器设定。
- xi 若欲变更 FTP 服务器设定,请点选所要变更的 FTP 服务器前的单 选按钮,再点选"设定"按钮,即可进入该 FTP 服务器设定页面进 行修改。
- xii 若欲复制旧 FTP 服务器设定至 FTP 服务器,请点选要进行复制的 旧 FTP 服务器前的单选按钮,再点选"复制"按钮,系统将依序产

生一个新 FTP 服务器并将旧 FTP 服务器设定数据复制至此新 FTP 服务器中。

xiii若欲移除 FTP 服务器, 请点选要进行移除的 FTP 服务器前的单选 按钮,再点选"移除"按钮,系统将会移除不使用的 FTP 服务器。 xiv 完成所有新增的 FTP 服务器设定后,点选"储存"按钮储存设定。

## 7.6 数据记录档案目录结构

WISE 的数据记录档案皆储存于 microSD 卡中,以下将说明 I/O 模块数 据记录器记录档案、自定义数据记录器记录档案及事件记录器记录档案 在 microSD 中的储存路径:

microSD

∟Log

```
∟文件夹名称 (I/O 模块数据或自定义数据)
| ∟201502 先按照年月来分类记录文件
     | ∟Uploaded 已上传的记录文件会被搬移至此
        ∟0208 ←按照日期分类记录文件
        | | | ∟0208_00.csv
        | | | ∟0208_01.csv
| | | "
     | | | ∟0208_23.csv
       | | ∟0209
           | | ∟0209_00.csv
           | | ∟0209_01.csv
| | "
           | | ∟0209_09.csv
     | ∟0209_10.csv  目前正在使用的记录文件或还未
                 | 上传的记录文件
∟MQTTLog (MQTT 记录档案)
  | ∟Broker 名称
     | ∟201502 先按照年月来分类记录文件
        | ∟Uploaded 已上传的记录文件会被搬移至此
        | | ∟0208 按照日期分类记录文件
              | | ∟0208_00.csv
              | | ∟0208_01.csv
        | ∟0209_10.csv  目前正在使用的记录文件或
                    还未上传的记录文件
∟EventLog (事件记录档案)
  ∟201502 先按照年月来分类记录文件
     ∟Uploaded 已上传的记录文件会被搬移至此
     | ∟0207.csv
        | ∟0208.csv
     ∟0209.csv 目前正在使用的记录文件或还未上
               传的记录文件
```
WISE 将记录文件上传至用户所设定的 FTP 服务器时, 会以下列目录 架构进行存放:

上传路径

### ∟WISE 模块命名

∟文件夹名称 (I/O 模块数据或自定义数据) | ∟201502 按照年月来分类记录文件 | ∟0208\_00.csv | ∟0208\_01.csv  $\cdots$ | ∟0208\_23.csv | ∟0209\_00.csv | ∟0209\_01.csv  $\cdots$ | ∟0209\_09.csv ∟MQTTLog (MQTT 记录档案) | ∟Broker 名称 | ∟201502 按照年月来分类记录文件 | ∟0208\_00.csv | ∟0208\_01.csv | " | ∟0208\_23.csv | ∟0209\_00.csv | ∟0209\_01.csv  $\cdots$ | ∟0209\_09.csv ∟EventLog (事件记录档案) ∟201502 按照年月来分类记录文件 ∟0207.csv ∟0208.csv ∟0209.csv

请注意: 若该 FTP 服务器同时接收多台 WISE 上传记录文件,请务必 将各 WISE 命名为不同的名称,避免造成记录文件因存放路径相同而 互相覆盖的状况。有关 WISE 命名的功能,请参照"4.1.1 规则管理工 具栏"。

# **8 IoT** 平台设定

此项功能可设定 WISE 联机至 Amazon Web Services、Microsoft Azure 与 IBM Bluemix 云端 IoT 平台, 或是透过 MQTT 联机至 MQTT Broker, 将所连接 的传感器 I/O 信道数据发布出去,并可接收云端 IoT 平台或其他设备所发布的命 令。透过与云端 IoT 平台的连接功能,客户可使用 WISE 进行物联网系统的建构, 并轻易地将传感器 I/O 信道数据实时送上云端,并可接收命令来执行对应动作或 变更通道输出。

另外, WISE 支持连接 ICP DAS 所开发的物联网云端管理软件 IoTstar。与 IoTstar 相关的功能设定,包含联机、实时数据传送、历史数据传送、影像数据 传送与 Bot Service 讯息相关设定亦于此页面进行设定。

IoT 平台设定包含以下子项目设定,详细功能说明请参考以下章节。

- ◆AWS 平台设定
- ◆Microsoft Azure 平台设定
- ◆IBM Bluemix 平台设定
- ◆MQTT 设定

IoTstar 相关设定:

- 联机设定
- 实时数据传送设定
- 历史数据传送设定
- 影像数据传送设定
- ◆Bot Service 讯息设定
- 8.1 AWS 平台设定

WISE 提供连接 Amazon Web Services 云端 IoT 平台的功能。因 AWS 平台的设定较为复杂,本章节仅列出 WISE 控制器端所需设定的部分。 完整的 WISE 与 AWS 联机设定流程,建议参照手册:"[WISE](https://wise.icpdas.com/downloads/manual/Operation%20manual%20for%20WISE%20to%20connect%20with%20AWS(Amazon%20Web%20Service)%20cloud%20platform_tw.pdf) 连接 AWS [云端平台操作手册"](https://wise.icpdas.com/downloads/manual/Operation%20manual%20for%20WISE%20to%20connect%20with%20AWS(Amazon%20Web%20Service)%20cloud%20platform_tw.pdf)。WISE 设定接口如下:
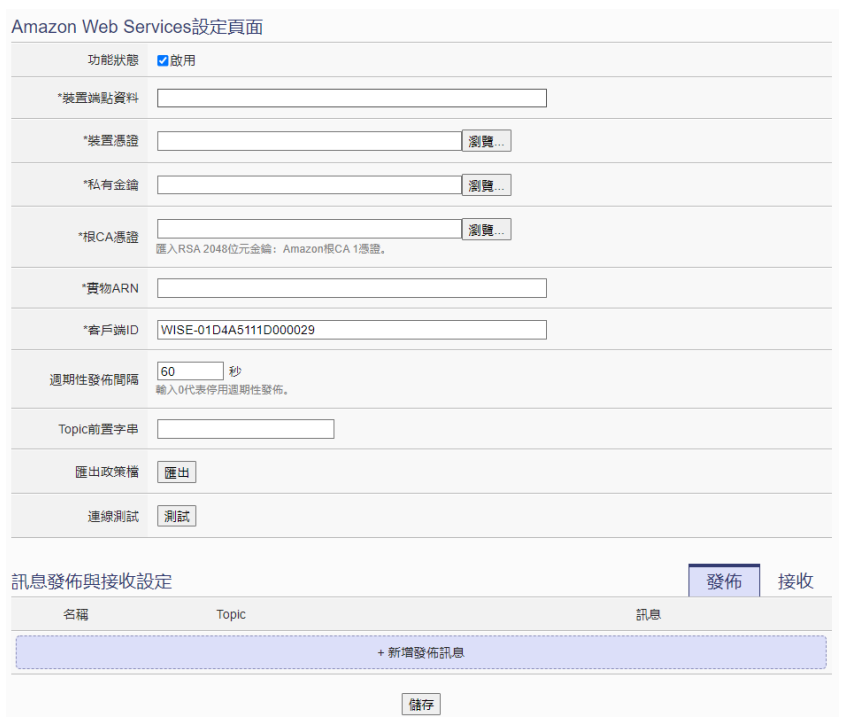

图 **8-1**:**Amazon Web Services** 设定页面

- i 若欲启用 Amazon Web Services 云端 IoT 平台联机功能, 请在"功 能状态"字段勾选"启用"。
- ii 在"装置端点数据"字段输入由 AWS 平台所设定的 IoT Core 连接 端点数据,装置端点数据可于 AWS IoT Core 的设定页面中取得, 如下图所示:

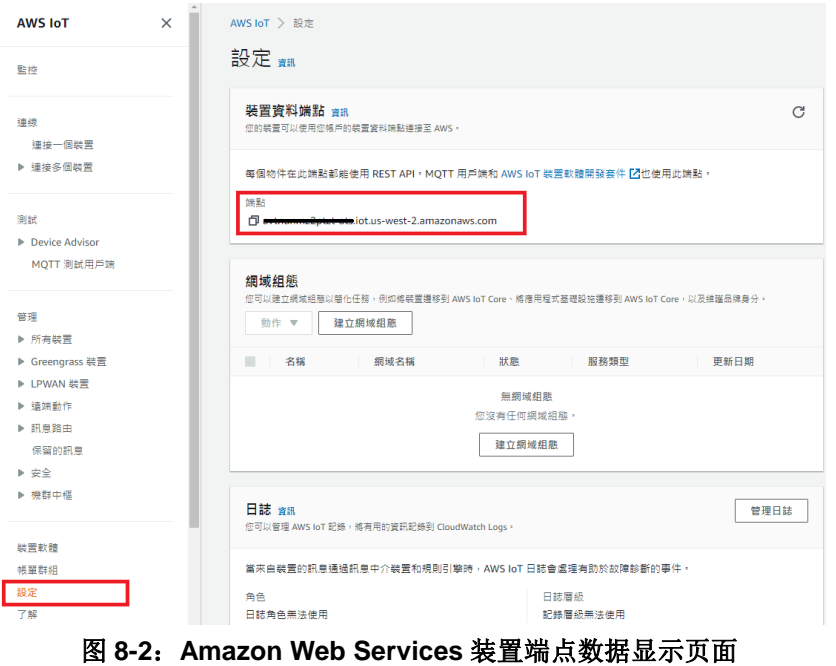

## iii 在"装置凭证"、 "私有密钥"与"根 CA 凭证"字段中,汇入自 AWS 平台中所产生的凭证,下载凭证的页面如下图所示:

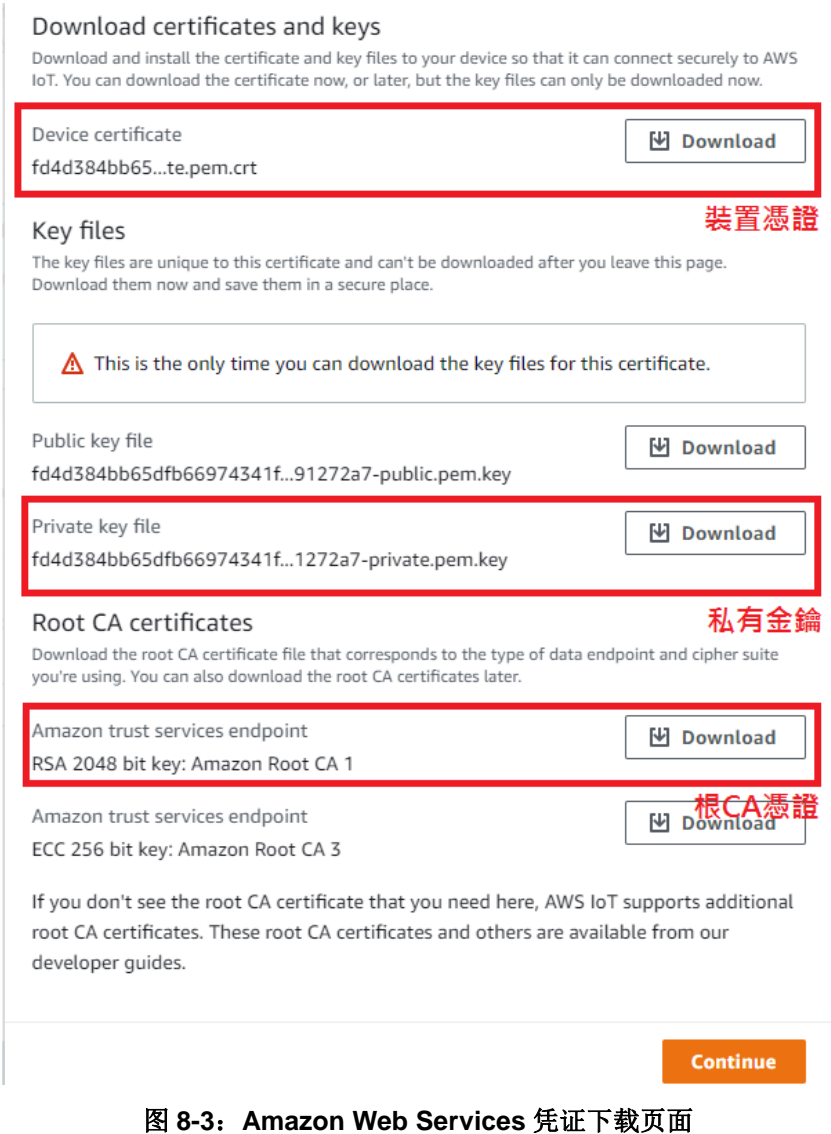

iv 在"实物 ARN"字段输入由 AWS 平台所设定的实物 ARN 资料, 数据显示页面如下:

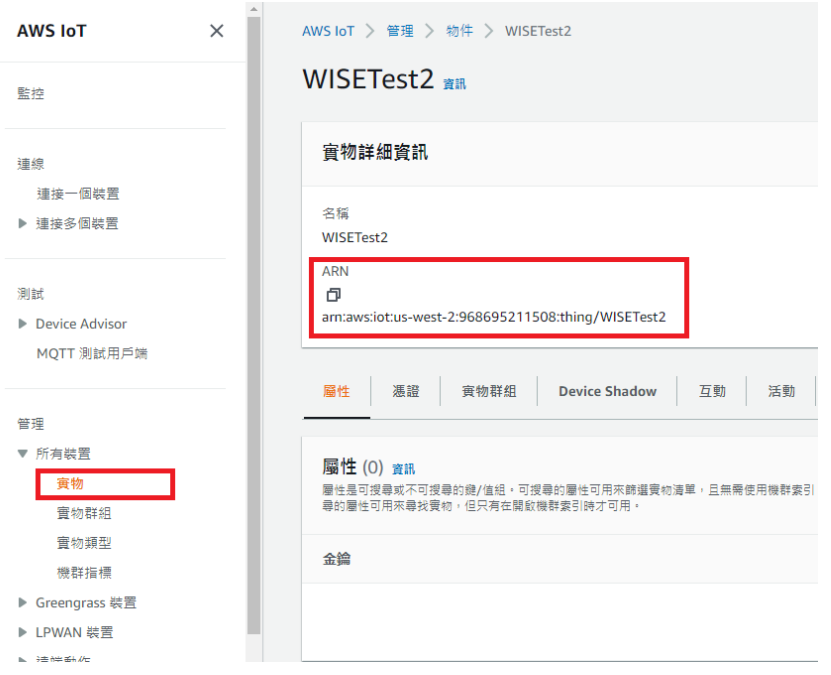

图 **8-4**:**Amazon Web Services** 实物 **ARN** 显示页面

- v 在"客户端 ID"字段中,会预设产生以"WISE-序号"的字符串作 为唯一的客户端 ID, 用户可依照自身需求变更此字符串。请注意 必须确保此 ID 的唯一性, 两台 WISE 使用重复的 ID 联机至 AWS, 其中一台会联机失败。 PS:若使用配置文件汇出/汇入的方式复制配置文件至多台 WISE, 则此客户端 ID 的数据将会相同,需于汇入完成后重新手动修改客
	- 户端 ID。
- vi 在"周期性发布间隔"字段中设定一个时间间隔,所有设定为周期 性发布的讯息都会依照此时间间隔来执行周期性发布,若设定为 0 则表示不启用周期性发布,单位为秒。
- vii 在"Topic 前置字符串"字段中可设定一固定字符串,之后设定的 Publish 与 Subscribe Topic 皆可套用此字符串作为开头,以提供 Topic 编辑上的方便。默认值为此 WISE 模块的型号, 若有多个相 同型号的模块欲进行 AWS 通讯,请务必将 Topic 前置字符串错开。
- viii 在"汇出政策档"字段中按下"导出"按钮后, WISE 将依照目前 的设定生成 AWS 平台所需的政策 JSON 档,使用者需要复制其内 容并于 AWS 平台的政策编辑处贴上,方可完成 WISE 与 AWS 平 台的联机。

PS: 若使用者有修改上述的设定内容(凭证档除外), 或是修改后续 的发布与接收命令内容,则必须要重新汇出政策档,并将新版的政 策档复制至 AWS 平台上。

ix 在完成上述政策编辑动作后,于"联机测试"字段点选"测试"按

钮,可立即根据用户的设定对 AWS 平台进行联机, 以检测联机设 定是否正确。

x AWS 平台设定页面的下半部为发布与接收设定接口,可透过右上 角的页签切换进行发布或接收命令的编辑。

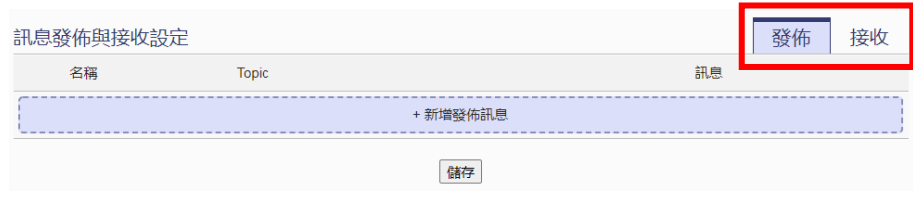

图 **8-5**:**Amazon Web Services** 发布接收设定页面

xi 在讯息发布设定页面上,点选"新增发布讯息"增加新的发布讯息。 点选"新增发布讯息"后,将出现此讯息的设定页面,如下图所示:

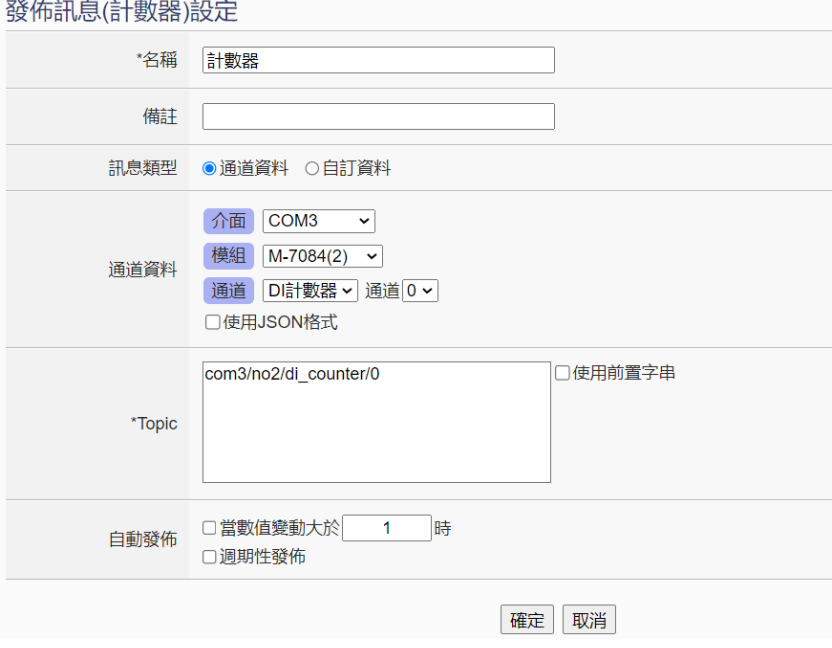

图 **8-6**:**Amazon Web Services** 发布讯息设定页面

- xii 输入"名称",并可于"备注"栏内输入关于此发布讯息的文字说 明。
- xiii 在"讯息类型"字段中, 选择"信道数据"设定表示此讯息将发送 单一信道数据。用户可于下方的"信道数据"字段中点选欲发送的 通道,用户可干"信道"选项中选择单一信道,亦可选择"全部" 以一次新增全部信道数据。使用者可勾选"使用 JSON 格式", 则 此讯息的内容将以 JSON 格式进行发送,否则讯息内容仅包含信道 数值。有关信道讯息的 JSON 格式请参[照附录七。](#page-291-0)若勾选 Topic 字 段中的"使用前置字符串",则可将先前所设定的前置字符串套用 至 Topic 开头。

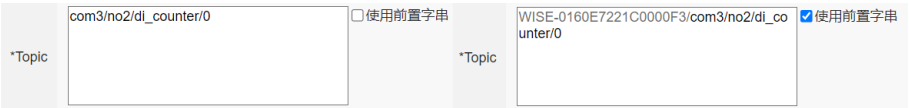

xiv 若选择"自定义数据"设定,接口将转换为自由编辑模式,用户可 自行输入讯息内容,如下图所示:

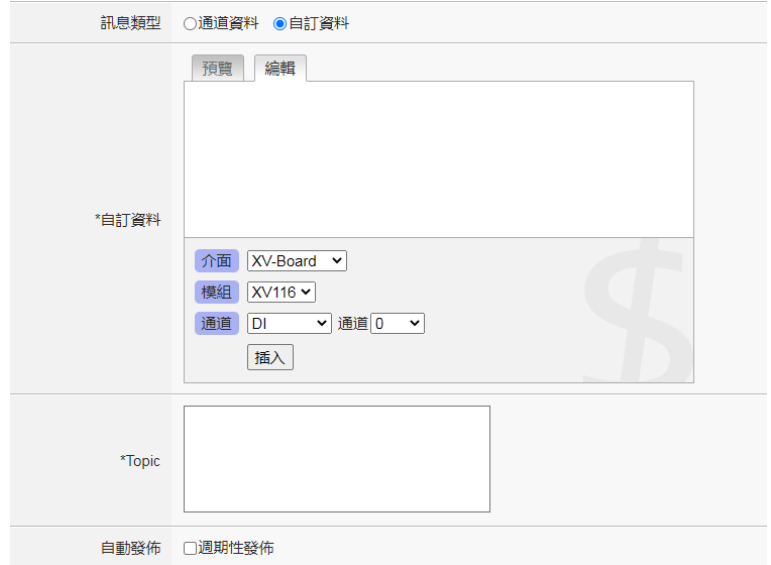

图 **8-7**:**Amazon Web Services** 自定义数据讯息设定页面

- xv 在"自动发布"字段中,提供使用者"当数值变动大于 X 时"与"周 期性发布"两个选项。勾选"当数值变动大于 X 时",可自行填入 一比较数值,当此信道的数值变动大于 X,即会自动发布(仅限于 信道数据,不支持自定义数据)。若勾选"周期性发布",则此讯息 将依照之前所设定的"周期性发布间隔"进行周期性发布。
- xvi 完成上述发布讯息相关设定后,点选"确定"即可将此讯息加入发 布讯息列表中。
- xvii 点选"接收"页签可进行讯息接收设定,设定接口如下图所示:

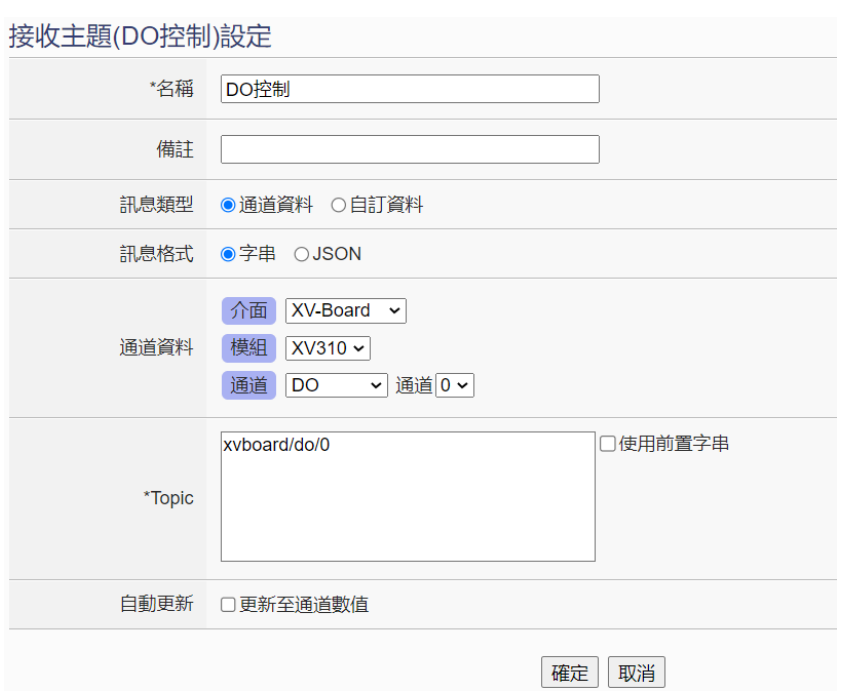

图 **8-8**:**Amazon Web Services** 接收讯息设定页面

- xviii输入"名称",并可于"备注"栏内输入关于此接收讯息的文字说 明。
- xix 在"讯息类型"字段中,选择"信道数据"设定表示此接收讯息的 Topic 使用 WISE 默认的通道 Topic。于此设定下, 若选择"讯息 格式"为"字符串",则可在下方的"自动更新"字段中勾选"更 新至通道数值", WISE 即会在接收到此讯息时, 自动将讯息内容 字符串转换成数值,更新至通道输出数值;若选择"讯息格式"为 "JSON", 则可由使用者将预期会接收到的 JSON 格式内容填入 下方的"JSON 变量设定"字段中, WISE 则会将各变量的内容解 析出来,提供给逻辑规则使用。如下图所示:

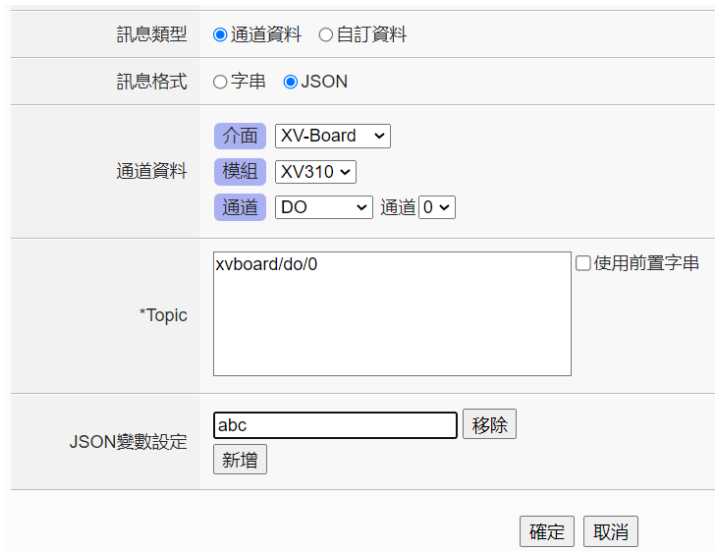

图 **8-9**:**Amazon Web Services** 接收 **JSON** 格式讯息

- xx 若选择"讯息类型"为"自定义数据"设定,接口将转换为自由编 辑模式,用户可自行输入接收讯息 Topic。同样可以设定"讯息格 式"为"字符串"或"JSON"来解析接收到的讯息内容,提供给 逻辑规则使用。
- xxi 完成所有 Amazon Web Services 设定后,点选"储存"按钮储存 设定。WISE 控制器将于写入设定后开始进行对 AWS 平台的联机 与数据传送和接收。

8.2 Microsoft Azure 平台设定

WISE 提供连接 Microsoft Azure 云端 IoT 平台的功能。设定接口如下:

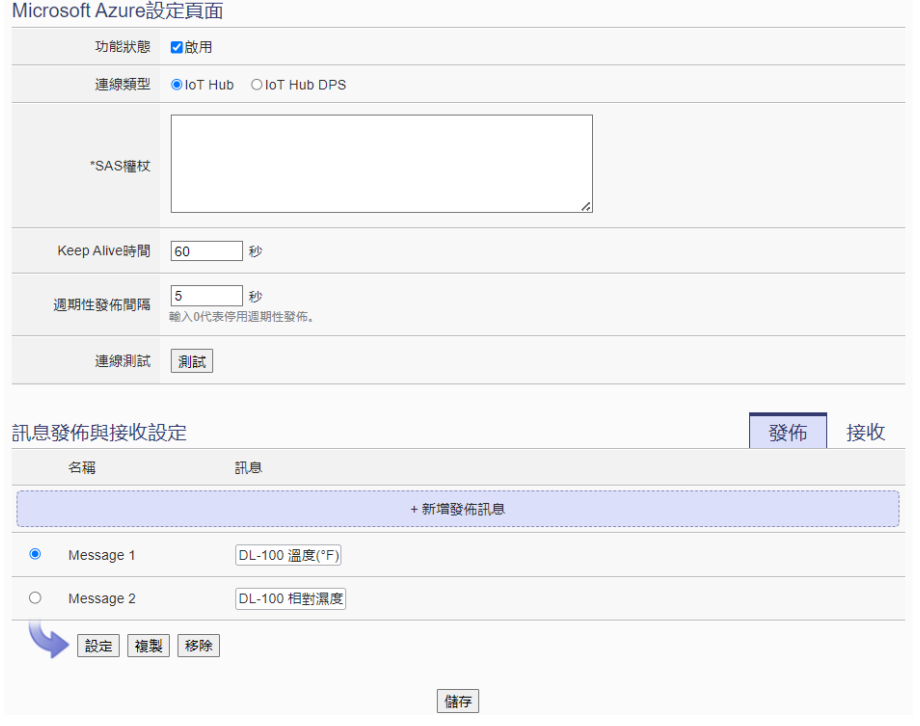

图 **8-10**:**Microsoft Azure** 设定页面

设定步骤如下:

- i 若欲启用 Microsoft Azure 云端 IoT 平台联机功能, 请在"功能状 态"字段勾选"启用"。
- ii 在"联机类型"中,选择使用"IoT Hub"或"IoT Hub DPS"。
- iii 若选择"IoT Hub"联机类型, 在下方的"SAS 令牌"字段输入由 Azure 平台所申请,可代表此装置的令牌内容。有关 SAS 令牌的 申请方式,可使用 Azure IoT Explorer 工具([下载连结](https://github.com/Azure/azure-iot-explorer/releases)), 连接至对 应的 IoT Hub 上的设备,产生出该设备的 SAS Token, 如下图所 示:

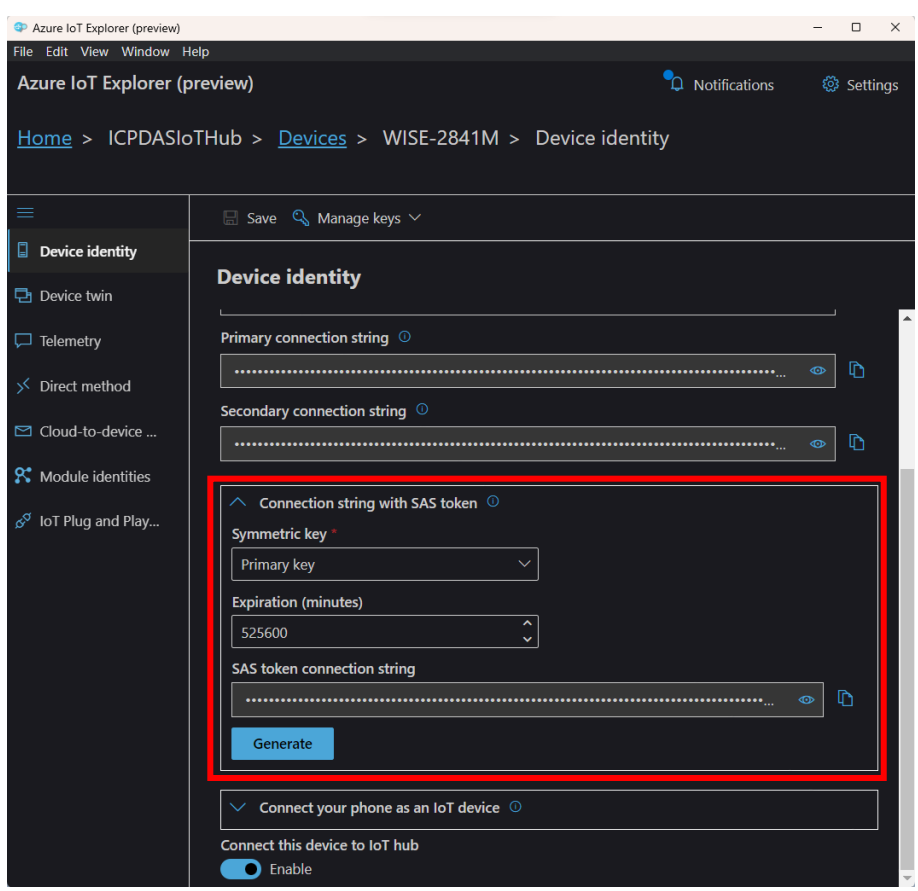

图 **8-11**:**Azure IoT Explorer** 上的 **SAS Token** 申请界面

- iv 若选择"IoT Hub DPS"联机类型,在下方的"DPS Endpoint"、 "DPS ID Scope"、"Registration ID"、"Symmetric Key"字段中, 填入由 Azure 平台的 IoT Hub Device Provisioning Service(DPS) 所取得的对应参数。
- v 在"Keep Alive 时间"字段中,设定当 Azure 与 WISE 模块失去联 系经过多久的时间, Azure 便会将 WISE 认定为断线。
- vi 在"周期性发布间隔"字段中设定一个时间间隔,所有设定为周期 性发布的讯息都会依照此时间间隔来执行周期性发布,若设定为 0 则表示不启用周期性发布,单位为秒。
- vii 在"联机测试"字段点选"测试"按钮,可立即根据用户的设定对 Azure 平台进行联机, 以检测 SAS 令牌设定是否正确。
- viii Microsoft Azure 平台设定页面的下半部为发布与接收设定接口,可 透过右上角的页签切换进行发布或接收命令的编辑。

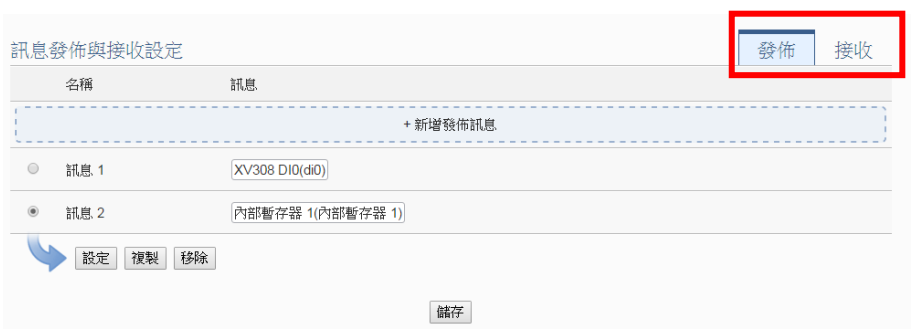

图 **8-12**:**Microsoft Azure** 发布接收设定页面

<span id="page-117-0"></span>ix 在讯息发布设定页面上,点选"新增发布讯息"增加新的发布讯息。 点选"新增发布讯息"后,将出现此讯息的设定页面,如下图所示:

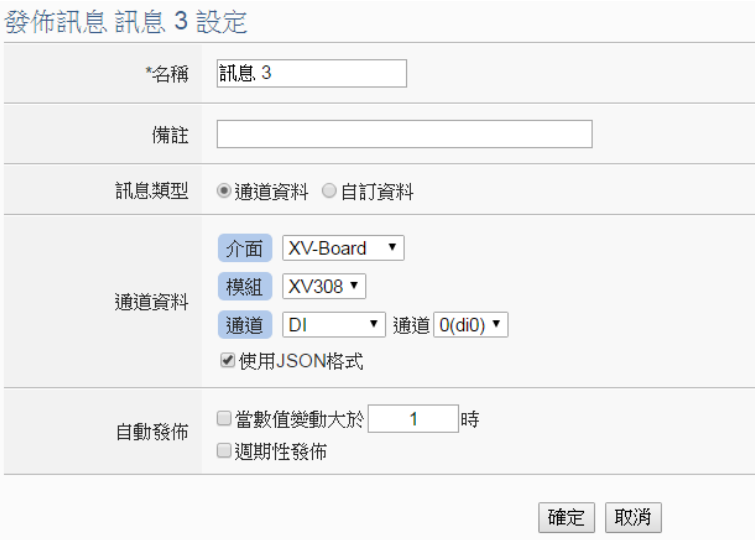

图 **8-13**:**Microsoft Azure** 发布讯息设定页面

- x 输入"名称",并可于"备注"栏内输入关于此发布讯息的文字说 明。
- xi 在"讯息类型"字段中,选择"信道数据"设定表示此讯息将发送 单一信道数据。用户可于下方的"信道数据"字段中点选欲发送的 通道,用户可于"信道"选项中选择单一信道,亦可选择"全部" 以一次新增全部信道数据。使用者可勾选"使用 JSON 格式", 则 此讯息的内容将以 JSON 格式进行发送,否则讯息内容仅包含信道 数值。有关信道讯息的 JSON 格式请参[照附录七。](#page-291-0)若选择"自定义 数据"设定,接口将转换为自由编辑模式,用户可自行输入讯息内 容,如下图所示:

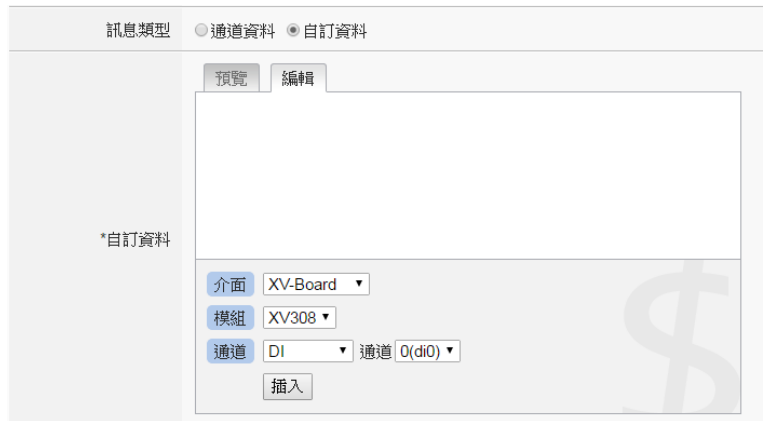

图 **8-14**:**Microsoft Azure** 自定义数据讯息设定页面

- xii 在"自动发布"字段中,提供使用者"当数值变动大于 X 时"与"周 期性发布"两个选项。勾选"当数值变动大于 X 时",可自行填入 一比较数值,当此信道的数值变动大于 X,即会自动发布(仅限于 信道数据,不支持自定义数据)。若勾选"周期性发布",则此讯息 将依照之前所设定的"周期性发布间隔"进行周期性发布。
- xiii 完成上述发布讯息相关设定后,点选"确定"即可将此讯息加入发 布讯息列表中。
- xiv 点选"接收"页签可讲行讯息接收设定,设定接口如下图所示:

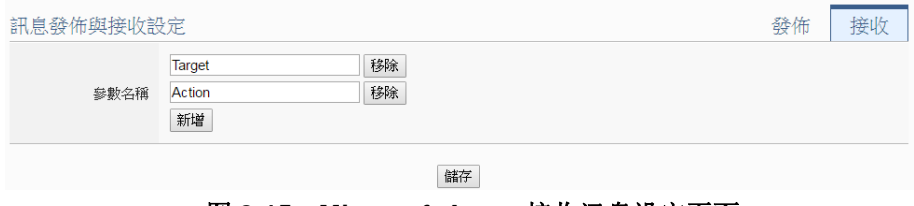

图 **8-15**:**Microsoft Azure** 接收讯息设定页面

xv 在"参数名称"字段中定义接收讯息中可使用的参数,点选"新增" 按钮可新增参数。由于 WISE 从 Azure 所接收到的讯息为 JSON 格式,使用者可透过参数名称的设定来定义 WISE 由接收讯息内容 中所取出的参数名称。例如 WISE 接收到以下的讯息:

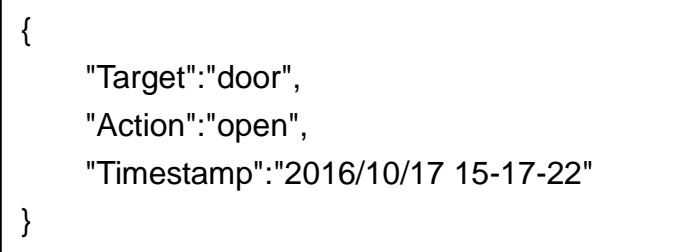

WISE 会取出"Target"和"Action"的内容,可作为 IF-THEN-ELSE 逻辑规则的 IF 条件,用以驱动对应的 THEN/ELSE 动作。

xvi 完成所有 Microsoft Azure 设定后,点选"储存"按钮储存设定。

WISE 控制器将于写入设定后开始进行对 Microsft Azure 平台的联 机与数据传送。

## 8.3 IBM Bluemix 平台设定

WISE 提供连接 IBM Bluemix 云端平台的功能。设定接口如下:

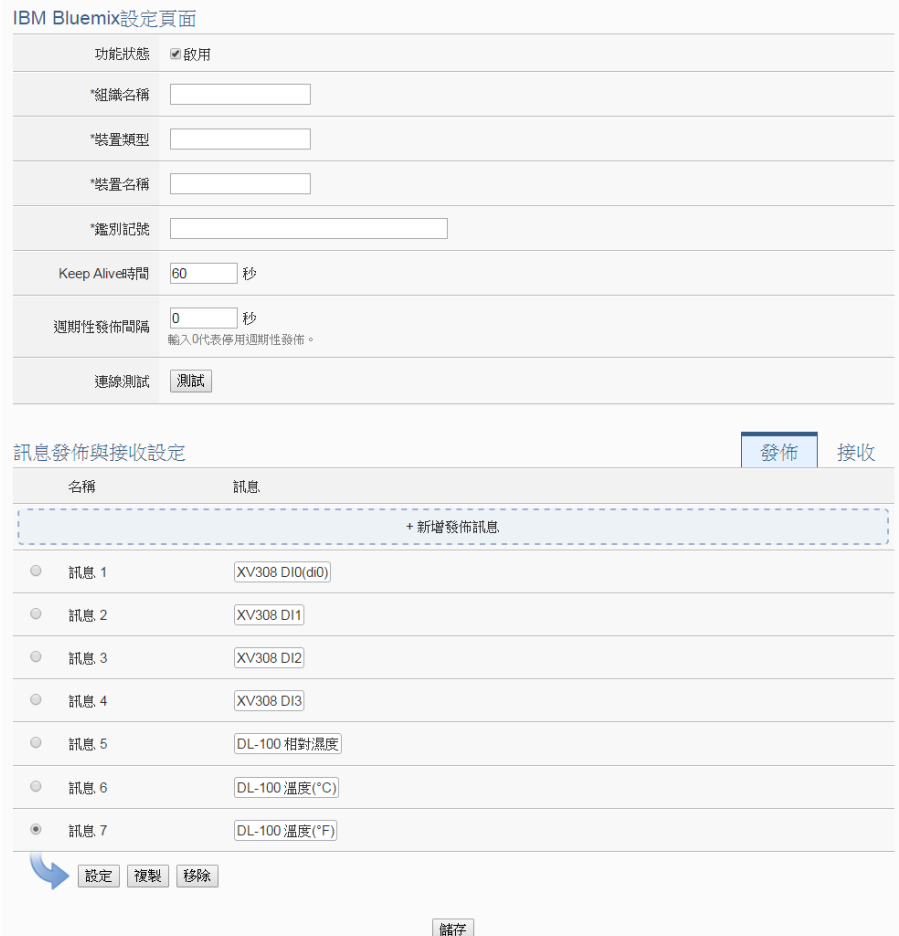

图 **8-16**:**IBM Bluemix** 设定页面

设定步骤如下:

- i 若欲启用 IBM Bluemix 云端平台联机功能, 请在"功能状态"字段 勾选"启用"。
- ii 在"组织名称"、"装置类型"、"装置名称"和"鉴别记号"字段输 入由 Bluemix 平台所设定的装置数据。当使用者在 Bluemix IoT 平 台完成装置的建立后,即可取得以下装置信息:

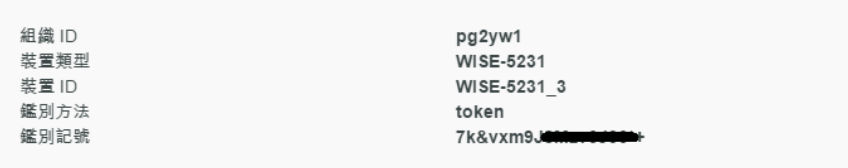

将此信息填入相关字段即可。

- iii 在"Keep Alive 时间"字段中,设定当 Bluemix 与 WISE 模块失去 联系经过多久的时间, Bluemix 便会将 WISE 认定为断线。
- iv 在"周期性发布间隔"字段中设定一个时间间隔,所有设定为周期 性发布的讯息都会依照此时间间隔来执行周期性发布,若设定为 0 则表示不启用周期性发布,单位为秒。
- v 在"联机测试"字段点选"测试"按钮,可立即根据用户的设定对 Bluemix 平台进行联机, 以检测联机参数设定是否正确。
- vi IBM Bluemix 平台设定页面的下半部为发布与接收设定接口,可透 过右上角的页签切换进行发布或接收命令的编辑。有关发布的部分 请参照"[8.1 Microsoft Azure](#page-117-0) 平台设定"的相关设定。

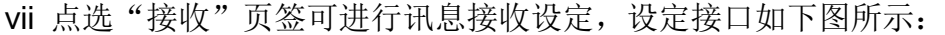

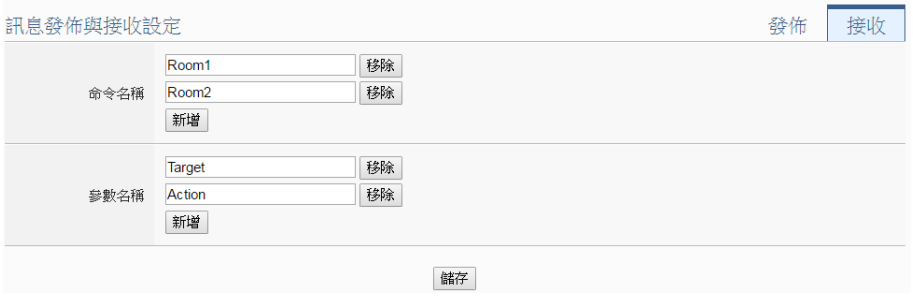

图 **8-17**:**IBM Bluemix** 接收讯息设定页面

- viii 在"命令名称"字段中定义从 Bluemix 接收的命令种类, 可作为 IF-THEN-ELSE 逻辑规则的 IF 条件, 筛选只受理特定命令的讯息 内容。
- ix 在"参数名称"字段中定义接收讯息中可使用的参数,点选"新增" 按纽可新增参数。由于 WISE 从 Bluemix 所接收到的讯息为 JSON 格式,使用者可透过参数名称的设定来定义 WISE 由接收讯息内容 中所取出的参数名称。例如 WISE 接收到以下的讯息:

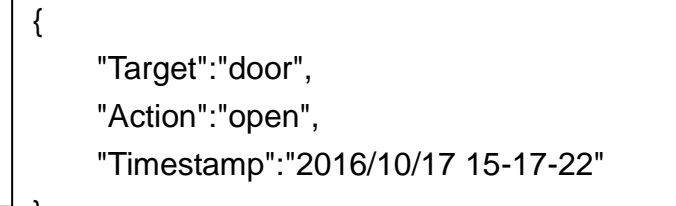

 $\blacksquare$ 

WISE 会取出"Target"和"Action"的内容,可作为 IF-THEN-ELSE 逻辑规则的 IF 条件, 用以驱动对应的 THEN/ELSE 动作。

x 完成所有 IBM Blumix 设定后,点选"储存"按钮储存设定。WISE 控制器将于写入设定后开始进行对 IBM Bluemix 平台的联机与数 据传送。

### 8.4 MQTT 设定

WISE 提供完整的 MQTT client 功能, 用户可设定最多两组欲连接的 MQTT Broker,针对各 MQTT Broker 设定欲发布(Publish)的 Topic 与 讯息内容, 以及订阅(Subscribe)其他设备所发布的 Topic。此外, WISE 更提供 Topic 汇入/导出功能, 方便用户汇整多台 MQTT 设备之间所使 用的 Topic。

### 8.4.1 Broker 设定

WISE 提供两组 Broker 设定,可同时对两台不同的 Broker 进行讯 息传输,两台 Broker 所传输的 Topic 亦可独立设定。如下为 Broker 设定页面:

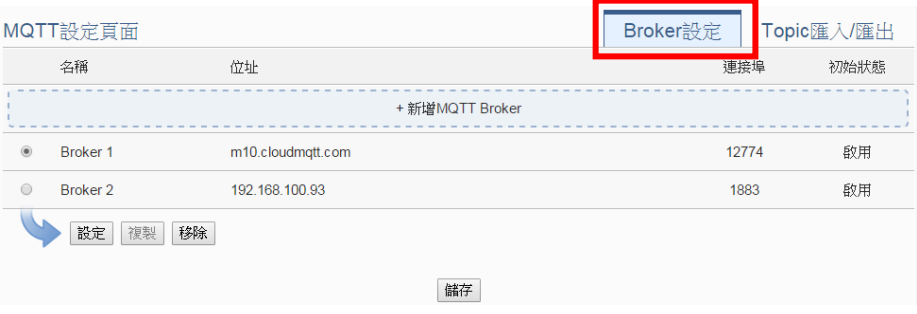

图 **8-18**:**MQTT Broker** 设定页面

设定步骤如下:

- i 点选"MQTT 设定页面"右上方的"Broker 设定"页签。
- ii 点选"新增 MQTT Broker"以新增欲连接的 Broker。点选后 将出现 Broker 的设定页面。Broker 设定页面的上半部是有关 Broker 参数设定的部分, 如下图所示:

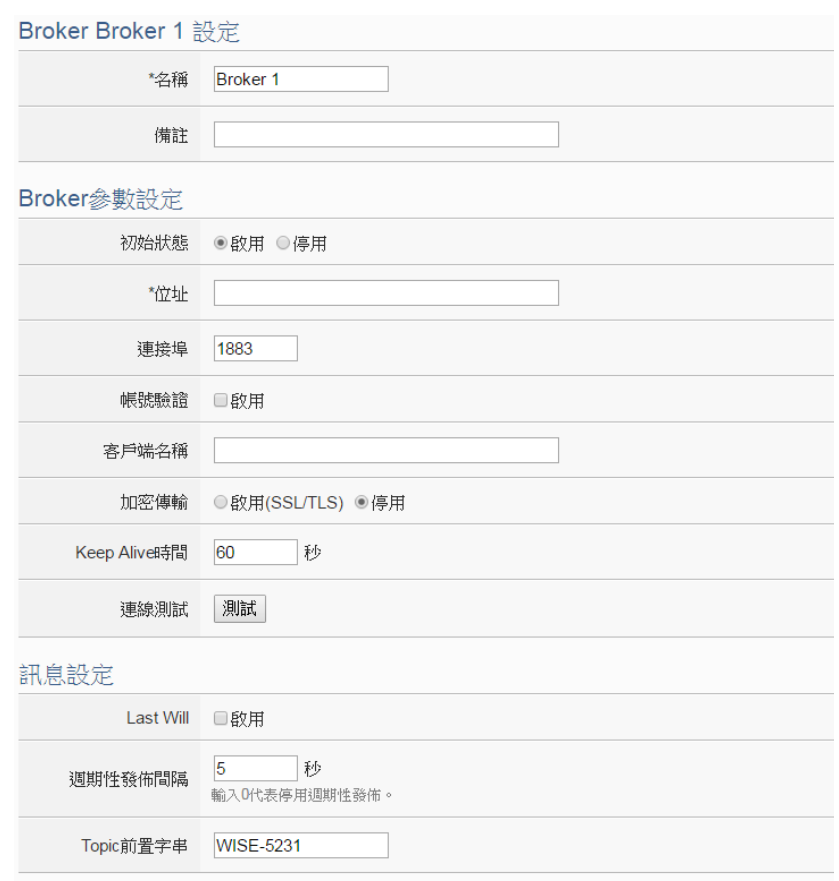

图 **8-19**:**Broker** 参数设定页面

- iii 输入"名称"对此 Broker 命名,并可于"备注"栏内输入关 于此 Broker 的文字说明。
- iv 在"Broker 参数设定"部分,可于"初始状态"字段设定此 WISE 对 Broker 的联机状态为"启用"或"停用"。若设定为 "启用",则于 WISE 启动后便开始对此 Broker 进行联机与讯 息交换。
- v 在"地址"字段中填入 Broker 的 IP 或域名。
- vi 在"端口"字段中填入 Broker 的端口。
- vii 若与此 Broker 联机需要账号密码,请勾选启用"账号验证" (Authentication),并在"账号"与"密码"字段中填入欲联机 Broker 的账号密码。若此 Broker 不需联机账号密码, 则无须 勾选"启用"。
- viii 在"客户端名称"字段中填入 Broker 用来辨识各个联机账号 的客户端名称(ClientID),若此 Broker 没有限制必须为特定客 户端名称方可联机的话则无须填入。
- ix 在"加密传输"字段中,若与此 Broker 联机必须使用加密传 输模式, 则点选"启用(SSL/TLS)", 否则则点选"停用"。
- x 在"Keep Alive 时间"字段中,设定当 Broker 与 WISE 模块 失去联系经过多久的时间,Broker 便会将 WISE 认定为断线。
- xi 在"联机测试"字段点选"测试"按钮,可立即根据用户的设 定对 Broker 进行联机, 以检测 Broker 参数设定是否正确。
- xii 在"讯息设定"部分,于"Last Will"字段勾选"启用",可于 WISE 与 Broker 之间异常断线时, 由 Broker 发送此 WISE 已 断线的讯息。勾选"启用"后可设定 Last Will 的 Topic、讯息 内容与 QoS。

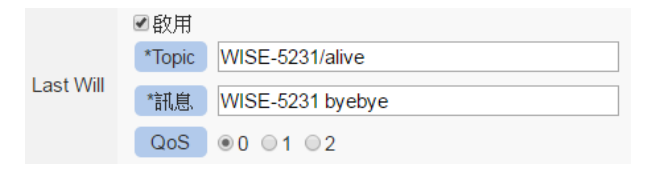

- xiii 在"周期性发布间隔"字段中设定一个时间间隔, 所有设定为 周期性发布的讯息都会依照此时间间隔来执行周期性发布,若 设定为 0 则表示不启用周期性发布, 单位为秒。
- xiv 在"Topic 前置字符串"字段中可设定一固定字符串,之后设 定的 Publish 与 Subscribe Topic 皆可套用此字符串作为开头, 以提供 Topic 编辑上的方便。默认值为此 WISE 模块的型号, 若有多个相同型号的模块欲进行 MQTT 通讯,请务必将 Topic 前置字符串错开。
- xv Broker 设定页面的下半部为 Publish 与 Subscribe 设定接口, 可透过右上角的页签切换进行 Publish 或 Subscribe 的编辑。 如下图所示:

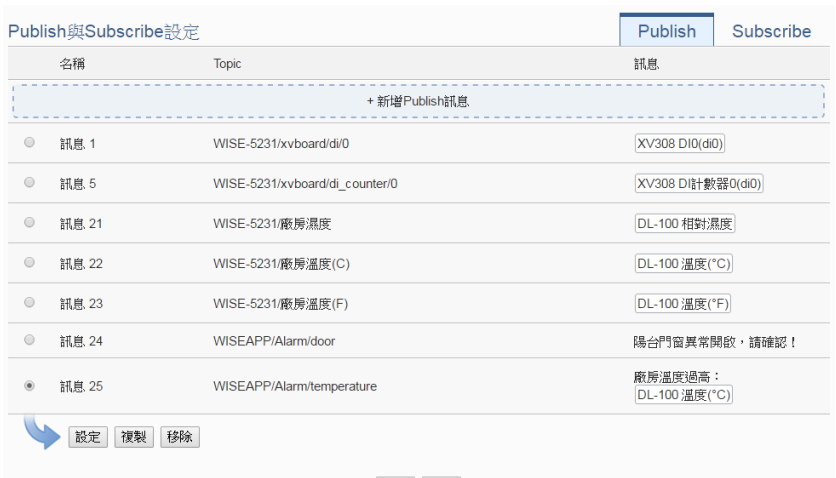

確定 取消

图 **8-20**:**MQTT Publish** 设定页面

xvi 在 Publish 的设定部分,可点选"新增 Publish 讯息"以进入 Publish 讯息设定页面, 如下图所示:

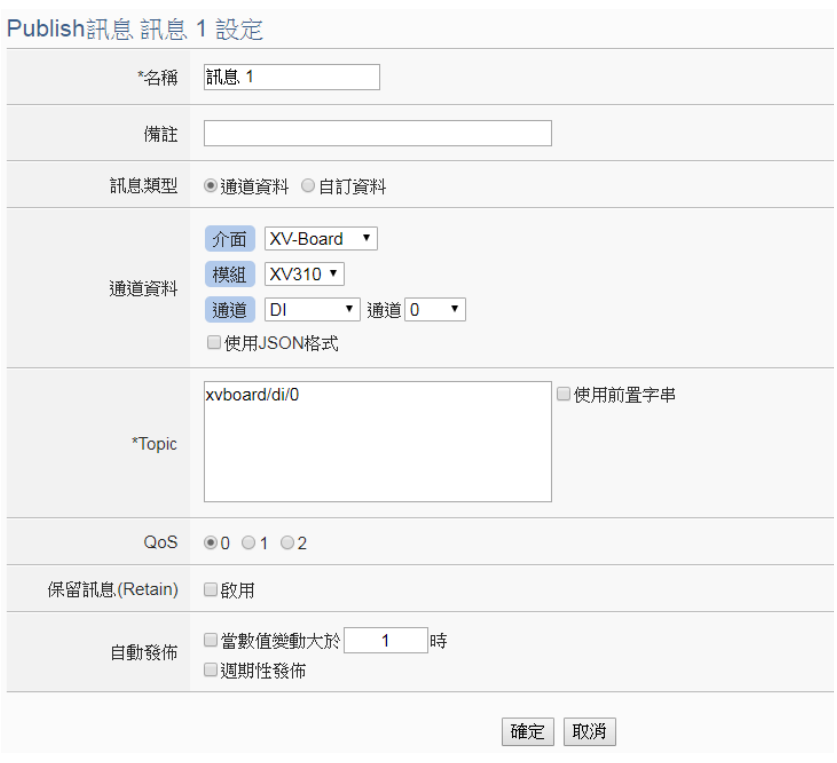

图 **8-21**:**Publish** 讯息设定页面

- xvii 于"名称"字段命名各 Publish 讯息, 并可于"备注"栏内输 入关于此讯息的文字说明。
- xviii在"讯息类型"字段中,选择"信道数据"设定将发送单一信 道数据至所设定的 Topic。用户可于下方的"信道数据"字段 中点选欲发送的通道,下方的"Topic"字段将自动生成预设的 Topic, 使用者亦可修改 Topic 内容。用户可于"信道"选项中 选择单一信道,亦可选择"全部"以一次新增全部信道数据。 使用者可勾选"使用 JSON 格式",则此讯息的内容将以 JSON 格式进行发送,否则讯息内容仅包含信道数值。有关信道讯息 的 JSON 格式请参[照附录七。](#page-291-0)若勾选 Topic 字段中的"使用前 置字符串", 则可将先前所设定的前置字符串套用至 Topic 开 头。

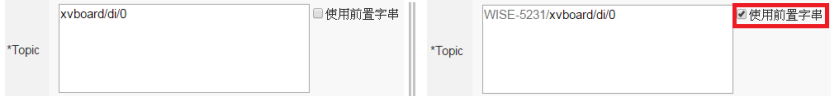

若选择"自定义数据"设定,接口将转换为自由编辑模式,用 户可自行输入讯息内容与 Topic, 如下图所示:

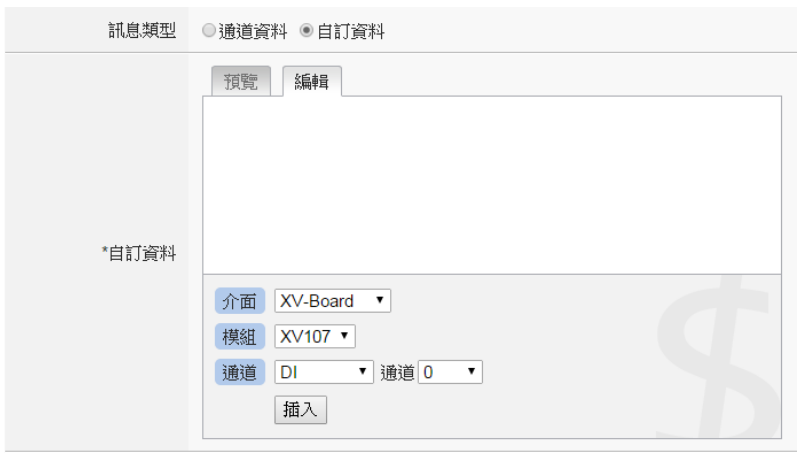

图 **8-22**:**Publish** 自定义讯息设定页面

- xix 于"QoS"字段设定此讯息发布的 QoS(Quality of Service)等 级为 0、1 或 2。
- xx 于"保留讯息(Retain)"字段设定此讯息发布后是否要保留在 Broker 上。
- xxi 在"自动发布"字段中, 提供使用者"当数值变动大于 X 时" 与"周期性发布"两个选项。勾选"当数值变动大于 X 时", 可自行填入一比较数值,当此信道的数值变动大于 X,即会自 动发布(仅限于信道数据,不支持自定义数据)。若勾选"周期 性发布",则此讯息将依照之前所设定的"周期性发布间隔" 进行周期性发布。
- xxii 完成上述 Publish 相关设定后,点选"新增"即可将此讯息加 入下方的 Publish 讯息列表中。
- xxiii点选"Subscribe"页签可进行 Subscribe Topic 设定,如下图 所示:

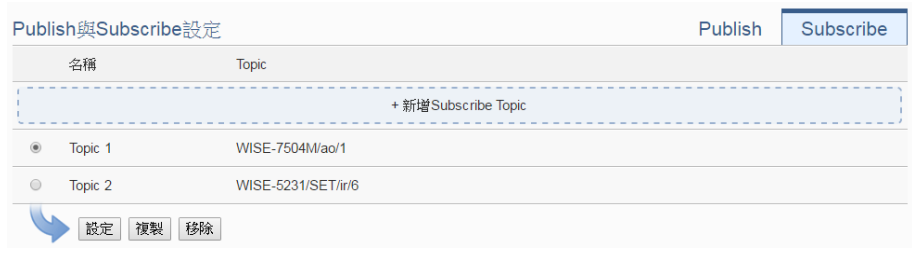

图 **8-23**:**MQTT Subscribe** 设定页面

xxiv点选"新增 Subscribe Topic"以进入 Subscribe 讯息设定页面, 如下图所示:

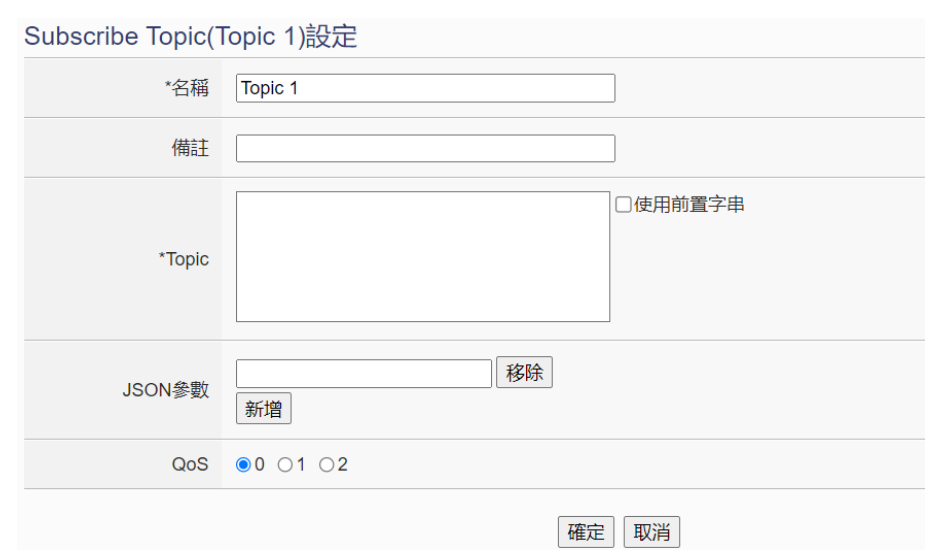

图 **8-24**:**Subscribe** 讯息设定页面

- xxv 在"名称"字段可命名 Subscribe Topic, 并可于"备注"栏内 输入关于此讯息的文字说明。在"Topic"字段输入欲订阅的 Topic 后,点选"确定"即可加入的"Subscribe Topic 列表" 中。加入列表的 Subscribe Topic 可用于规则判断中, 亦可于 MQTT 数据记录器中记录所收到的讯息数据。若所訂閱的 MQTT 讯息内容为 JSON 格式,而使用者需要取出其中几个变 量的内容来进行规则判断或数值运算,可以在"JSON 参数" 欄位中加入參數名稱。另外,WISE 所连接的 I/O 设备,皆有 配置默认的 Subscribe Topic, 允许使用者透过 MQTT 对其进 行输出设定,详[见附录六。](#page-289-0)
- xxvi确认所有 Broker 设定后, 点选"确定"按钮即可回到 MQTT 设定页面,再点选"储存"即可储存所有 Broker 的设定。
- 8.4.2 Topic 汇入/汇出设定

WISE 提供 Topic 汇入/导出功能,方便用户汇入其他设备所使用的 Topic, 汇入的 Topic 可直接于"Publish 与 Subscribe 设定"页面 中进行点选;或是将 WISE 所设定的 Topic 汇出为文件, 提供给后 端 Server 进行整合。如下为 Topic 汇入/汇出设定页面:

|                      | MQTT設定頁面 |               |          | Broker設定 | Topic 匯入/匯出 |
|----------------------|----------|---------------|----------|----------|-------------|
| $\bullet$            | 名稱       | <b>Topic</b>  |          |          |             |
|                      |          |               | +匯入Topic |          |             |
| $\blacktriangledown$ | 訊息 1     | Temperature   |          |          |             |
| $\blacktriangledown$ | 訊息 2     | door/status   |          |          |             |
| $\blacktriangledown$ | Topic 1  | device/switch |          |          |             |
|                      | 匯出       |               |          |          |             |

图 **8-25**:**MQTT Topic** 汇入**/**汇出设定页面

在设定页面中会列出此 WISE 模块设定的所有 Publish 与 Subscribe Topic, 点选下方的"导出"按钮即可将此列表下载为一 个档案"topics.csv", 档案内容为以"Topic 名称,Topic"格式表示 的清单,如下图所示:

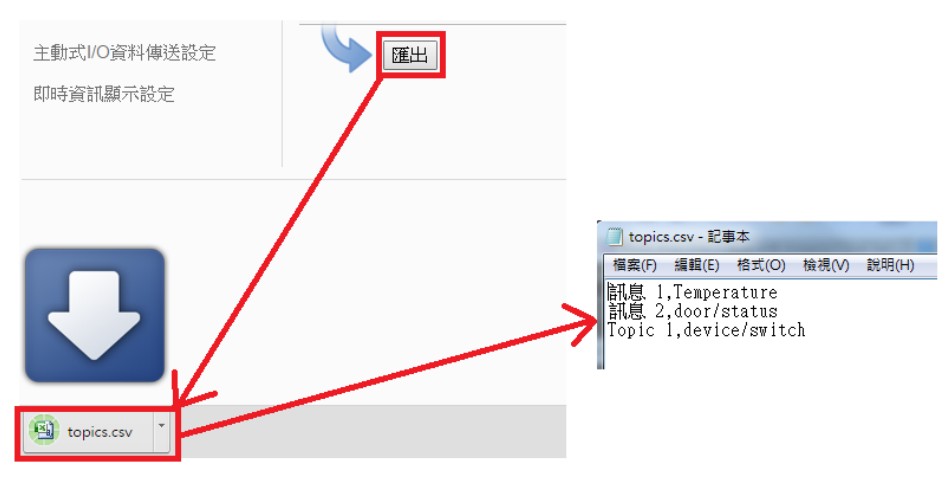

图 **8-26**:**MQTT Topic** 汇出

若要使用 Topic 的汇入功能, 则必须将 Topic 以相同格式(Topic 名 称,Topic)制作成一份文件,点选"汇入 Topic"后选择该文件汇入, 若格式正确则会出现"汇入成功"窗口。

成功汇入 Topic 后,于"Publish 与 Subscribe 设定"页面的"Topic" 字段即会出现汇入的 Topic 清单, 用户可选择其中的 Topic 并按下 后方的"使用"按钮, 即可直接使用汇入的 Topic 作为设定, 如下 图所示:

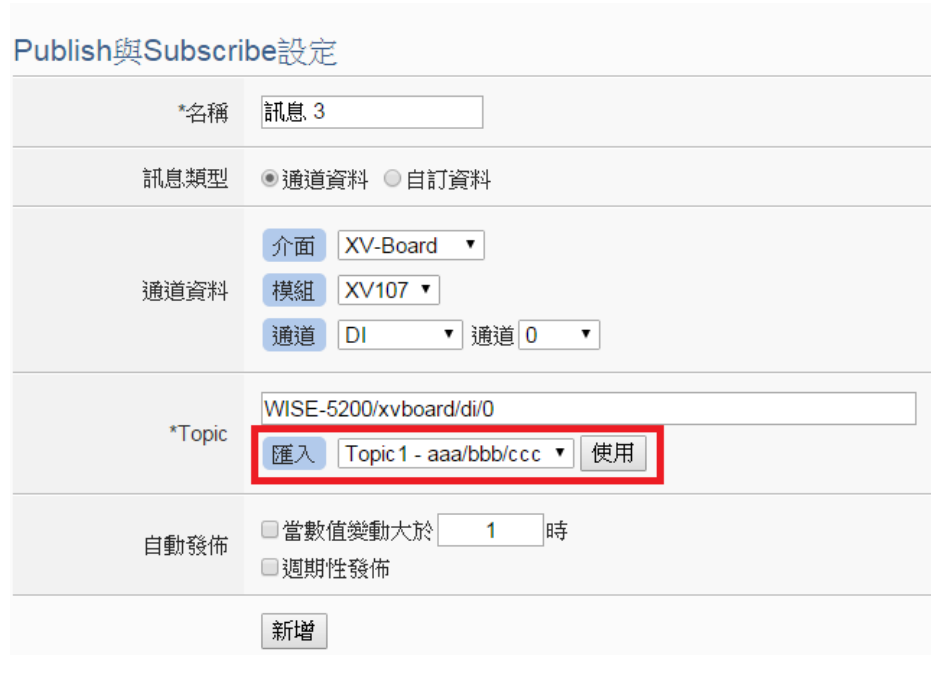

图 **8-27**:**MQTT** 汇入 **Topic** 使用

8.5 IoTstar 联机设定

IoTstar 联机设定部份提供使用者进行 WISE 与 IoTstar 或「ICP DAS IoTstar 试用服务」的网络联机设定,详细设定步骤如下:

i 请在"功能状态"字段中点选"启用",以开启"loTstar 联机设定" 的参数设定页面。

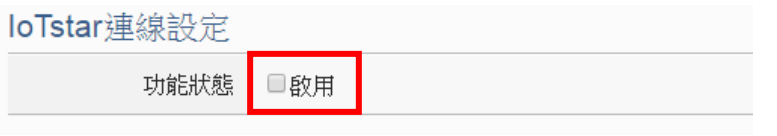

ii 在"服务器地址"字段中提供两种设定选择,分别是联机泓格科技 提供的「IoTstar Trial」及「使用者架设的 IoTstar」。 若 选 择 联 机 「 使 用 者 架 设 的 IoTstar 」, 请 先 点 选 ●自訂伺服器位址  $\Box$ , 接续输入将与此 WISE 进行联 机操作的 IoTstar 的 IP 地址或域名 (Domain Name), 并在"账号" 与"密码"字段中填入在此 IoTstar 所申请的登入账号与对应密码。

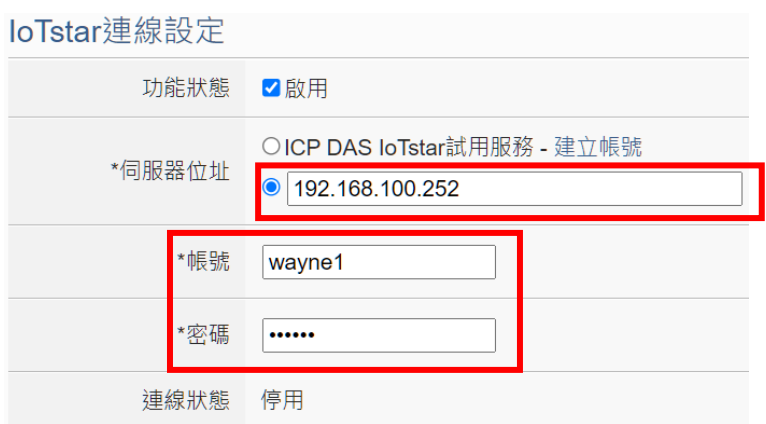

图 **8-28**:**IoTstar** 联机设定接口**(1)**

若选择联机「IoTstar Trial」,请先点选 ©ICP DAS loTstar試用服務, 并在"账号"与"密码"字段中填入在泓格科技「IoTstar Trial」所 申请的登入账号与对应密码。

请注意: 有关「IoTstar Trial」的账号申请, 请参考"附录九: ICP DAS 「[IoTstar Trial](#page-295-0)」账号申请"的说明。

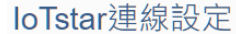

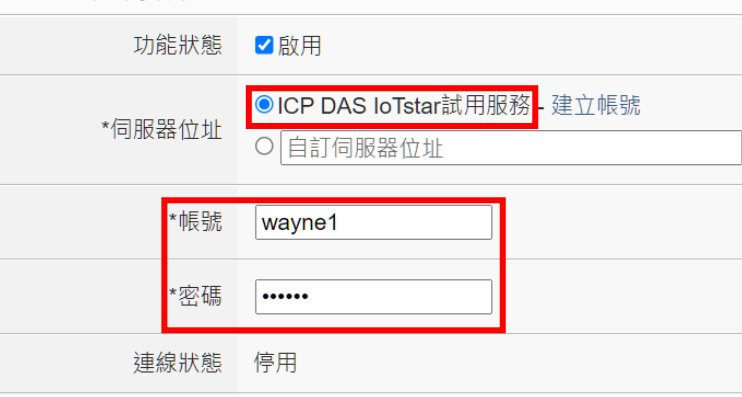

图 **8-29**:**IoTstar** 联机设定接口**(2)**

iii 当设定完成,请点选"储存"按钮。WISE 会于写入设定后与所设 定的 loTstar 进行联机。用户之后可透过"联机状态"字段所显示 的信息,了解目前 WISE 与 IoTstar 间的联机状态。

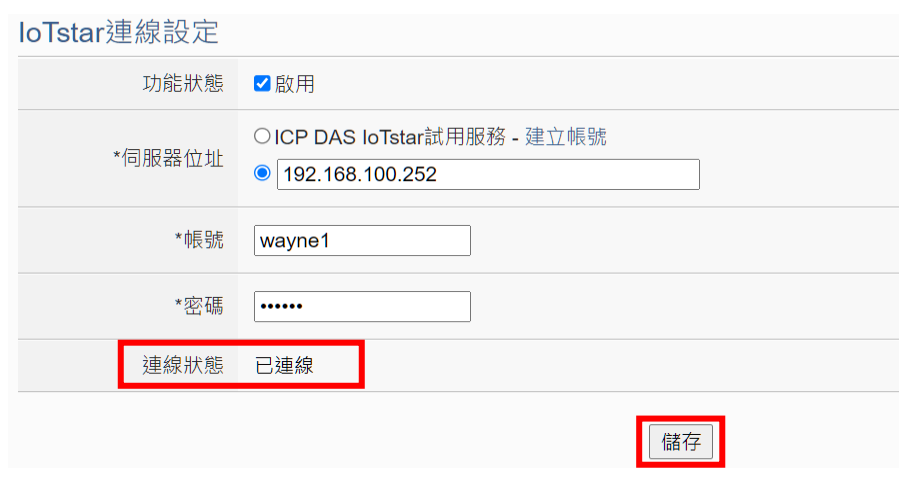

图 **8-30**:**IoTstar** 联机状态显示接口

- iv 若"联机状态"字段显示"已联机", 其代表此 WISE 与 loTstar 间是在正常联机状态。此时在"步骤 iii"中所输入 loTstar 登入账 号的对应使用者即可登入 IoTstar 并透过 IoTstar 对此 WISE 进行远 程操作与管控。
- 8.6 IoTstar 实时数据传送设定

IoTstar 可接收 WISE 所上传的 I/O 模块信道实时数据,并将数据汇入 数据库中,启动 WISE 与 IoTstar 间 I/O 模块信道实时数据传送功能的 接口如下:

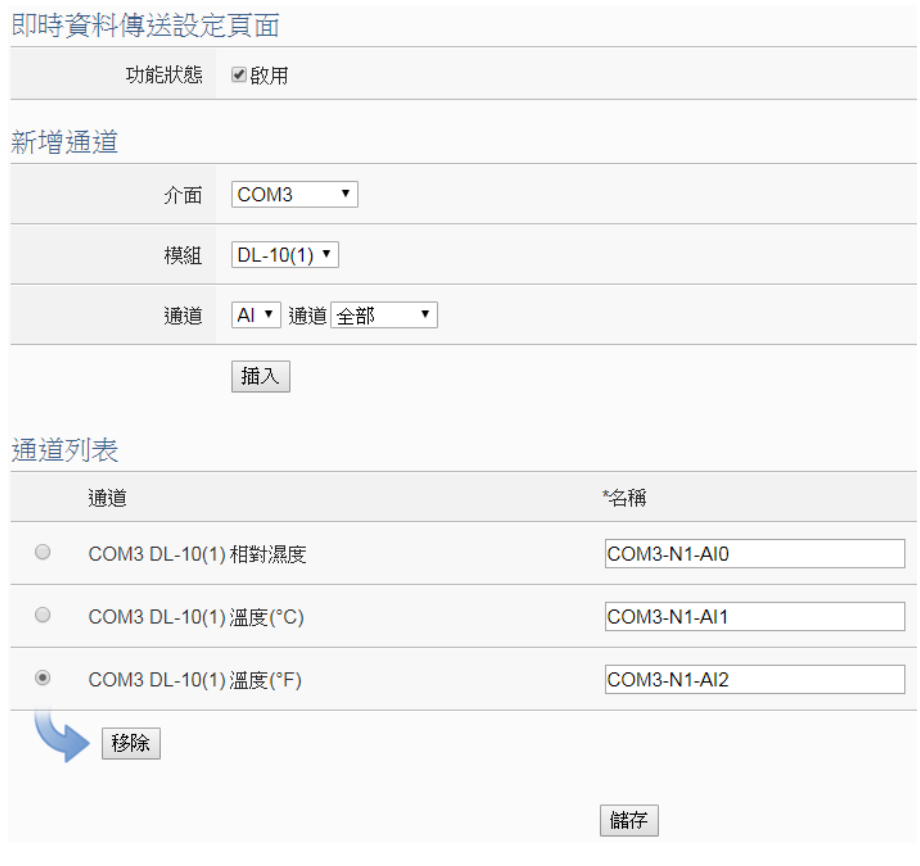

图 **8-31**:**IoTstar** 实时数据传送设定页面

- i 点选"功能状态"字段的"启用"。
- ii 于"新增信道"接口中选择要回送实时数据的 I/O 模块信道后, 点 选下方"插入"按钮,以插入所选择的 I/O 模块信道,另外也可在 "通道"栏中点选"全部",以一次插入所有具备同一属性的 I/O 通道。
- iii "通道列表"将列出所有会回送实时数据至 IoTstar 的 I/O 模块信 道,用户可于"\*名称"字段中修改该 I/O 模块信道的系统默认名 称, 或点选下方"移除"按钮来移除该 I/O 模块信道。 请注意:
	- ◆ 各 I/O 模块信道在"\*名称"字段中的设定值必需是唯一, 不可 与其他 I/O 模块信道的设定值重复。
	- ◆ 由于 loTstar 会为 WISE 控制器建置实时数据库表格(Real-Time Data Table), 因此各 I/O 模块信道在"\*名称"字段中的设定将 会作为该 I/O 模块信道在实时数据库表格中"Name"字段的设 定值(请参考 IoTstar 使用者手册附录六的说明),并作为日后用 户在实时数据库表格中作数据查询时使用。

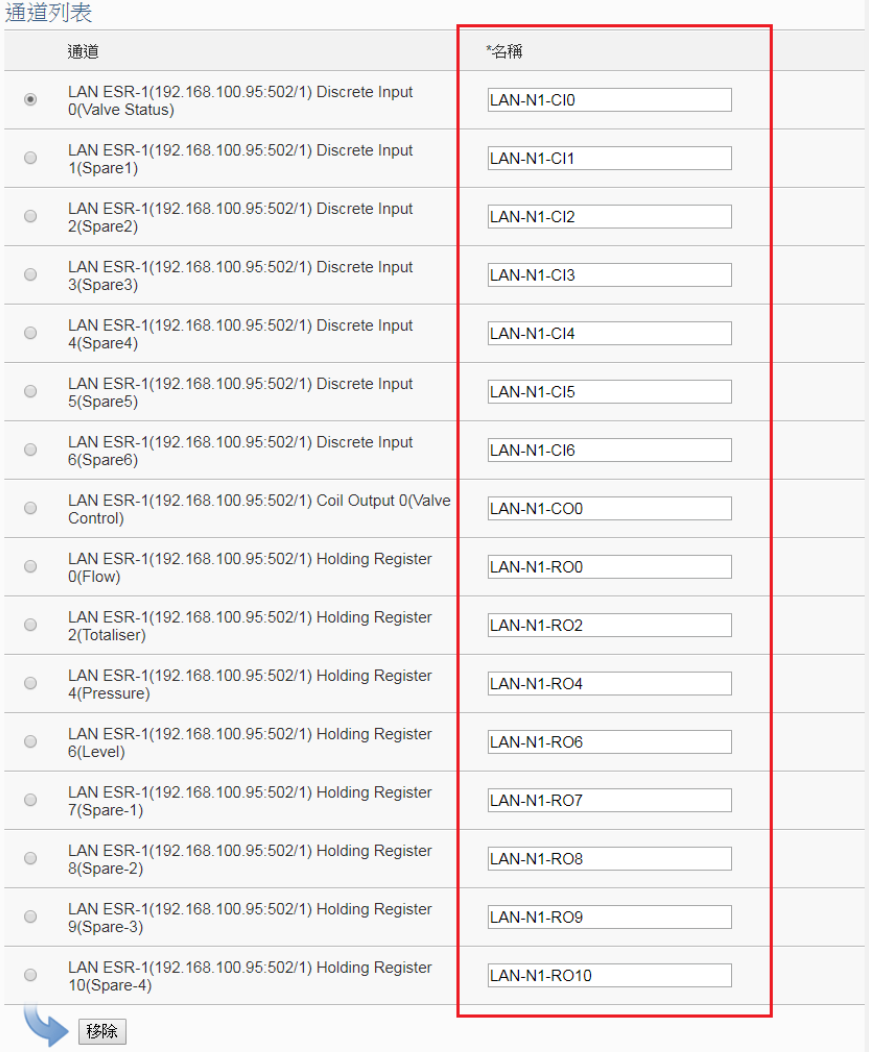

#### 图 **8-32**:**IoTstar** 实时数据库的通道对应名称

iv 完成所有通道设定后,点选"储存"按钮储存设定。

### 8.7 IoTstar 历史数据传送设定

IoTstar 可接收 WISE 所上传的 I/O 模块信道历史数据,并将数据汇入 数据库中,启动 WISE 与 IoTstar 间 I/O 模块信道历史数据传送功能的 接口如下:

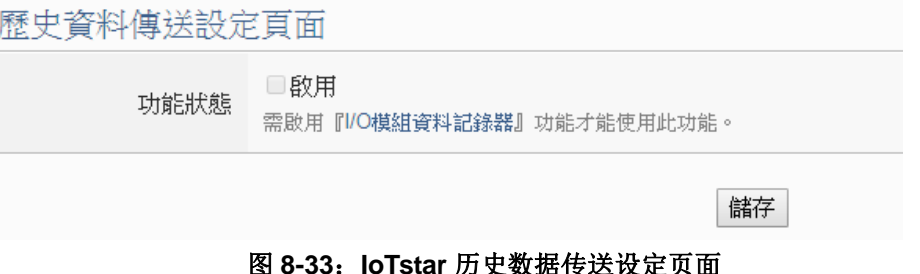

- i 欲启用此功能, 需先启用"记录器设定"中的"I/O 模块数据记录 器"功能,设定方式请参考"7.1 I/O 模块数据记录器设定"章节。
- ii 于"功能状态"字段中点选"启用",点选"储存"完成设定。
- 8.8 IoTstar 影像数据传送设定

WISE 可提供发送来自 iCAM IP camera 的快照或影片, 或是转发由其 他设备所撷取的影像给 IoTstar,并由 IoTstar 进行图像文件案的储存。 被储存的图像文件案可进行以下动作:

- 触发录制影像的事件、触发时间与该图像文件案的存放路径都会被 记录在数据库当中,可供用户透过其他程序进行读取与显示。
- 搭配 IoTstar Dashboard Service 套件, 使用者可自行建立仪表板, 并透过"影像事件记录"组件来显示所有的事件列表与影像。
- 搭配 IoTstar Bot Service 套件, IoTstar 可转发上传的影像至与该 IoTstar 连动的手机 LINE app 中。

有关 IoTstar 启用 IoTstar Dashboard Service 套件与 IoTstar Bot Service 套件的方式, 请参考 loTstar 官网的说明。以下将介绍影像数 据传送接口。在影像数据传送设定页面中, WISE 提供用户如下三种 影像来源的设定,当设定完成,WISE 即会自动将所接收的照片或影片 上传至 IoTstar:

- 网络摄影机: 若 WISE 有连接泓格 iCAM 网络摄影机, 即可取得网 络摄影机所撷取的照片或影片。
- 转发箱: WISE 控制器开放让使用者将图像文件案上传至 WISE 控 制器上的 FTP 服务器指定路径中(/Sendbox/IoTstar)。
- CGI 服务器: 若有设定 WISE 连接 CGI 服务器, 可透过 CGI 命令 取得影像(适用对象例如他牌 IP Camera)。

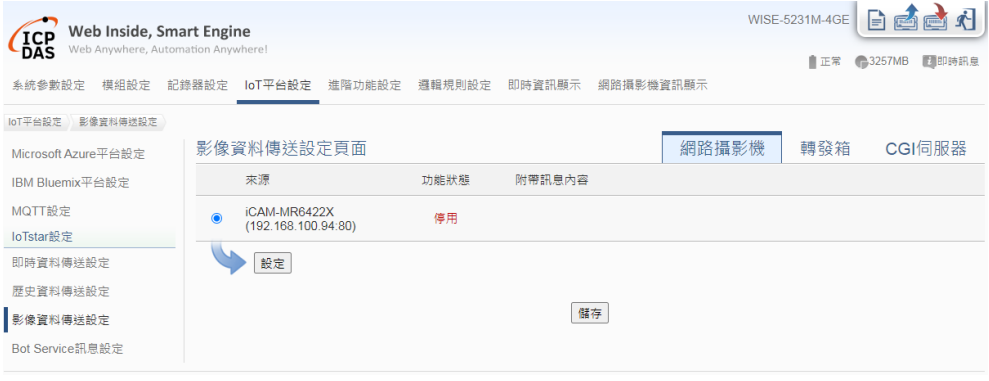

图 **8-34**:**IoTstar** 影像数据传送设定页面**(1)**

- i. 根据所要传送的影像来源,点选设定页面右上方的页签: "网络 摄影机"、"转发箱"或"CGI 服务器"其中一项。
- ii. 点选所要设定的传送数据源前的单选按钮,再点选"设定"按钮, 即可进入该选项的设定页面。
- iii. 勾选"启用",并在"附带讯息内容"字段中填入描述此影像数 据源的讯息。讯息的内容可夹带系统时间或实时 I/O 信道数据, 此处亦提供"实时变量编辑器"来进行变量插入。

網路攝影機 iCAM-MR6422X(192.168.100.94:80) 影像資料傳送設定

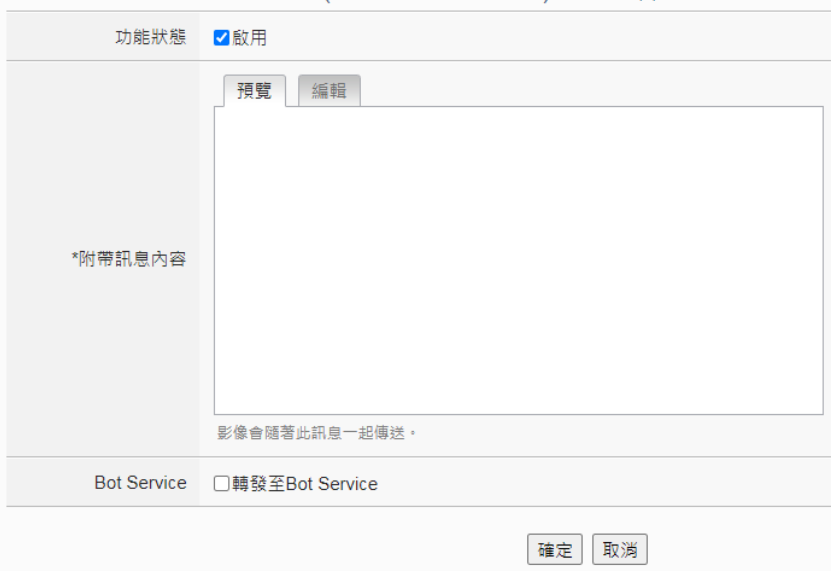

图 **8-35**:**IoTstar** 影像数据传送设定页面**(2)**

- iv. 若有搭配 IoTstar Bot Service 套件,且欲将此影像来源的数据传 送至所绑定的 LINE 账号, 则勾选"转发至 Bot Service"选项。 v. 点选"确定"按钮完成此影像来源的上传设定。
- vi. 确认所有影像来源设定完成后,点选"储存"按钮即可储存所有 影像传送的设定。
- 8.9 IoTstar Bot Service 讯息设定

当 WISE 设定联机至某一 IoTstar 服务器, 目该 IoTstar 有启用 Bot Service 套件时,WISE 即可发送讯息或转发影像至该 IoTstar 连动的手 机 LINE app 中。在讯息设定页面中,可以编辑欲发送至 IoTstar Bot Service 的讯息,除了输入讯息的内容,亦可在讯息中加入实时 I/O 信 道数据。如下为讯息设定页面:

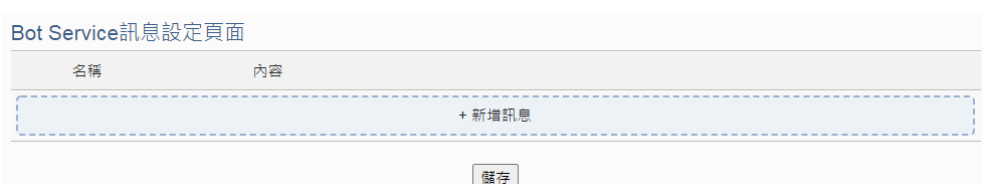

图 **8-36**:**IoTstar Bot Service** 讯息设定页面**(1)**

i. 点选"新增讯息",将出现讯息的设定页面,如下图所示: 訊息 訊息 1 設定

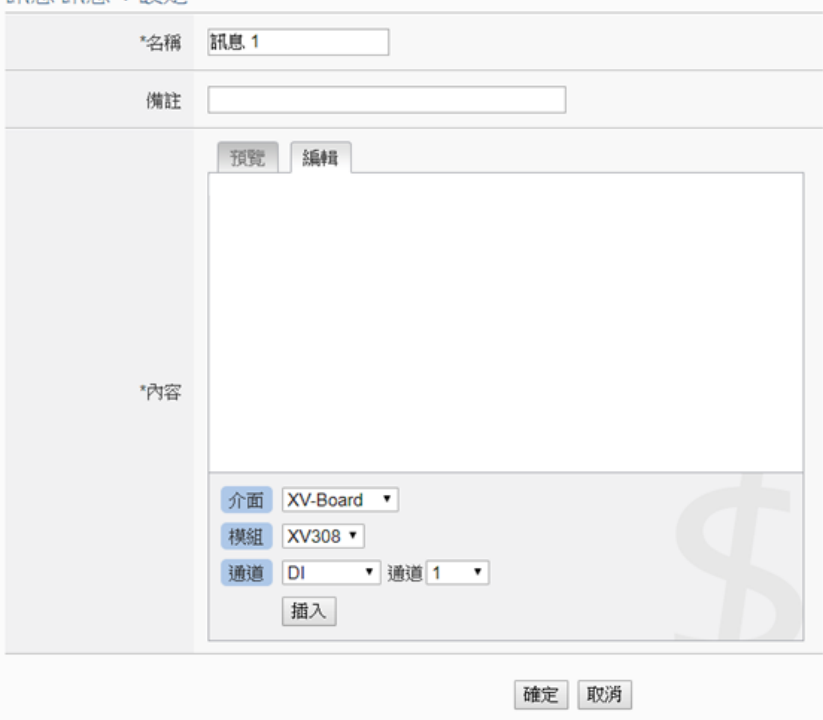

图 **8-37**:**IoTstar Bot Service** 讯息设定页面**(2)**

- ii. 输入"名称",并可于"备注"栏内输入关于此讯息的文字说明。
- iii. 在内容字段中填入此讯息的内容。讯息的内容可夹带实时 I/O 信 道数据,此处亦提供"实时变量编辑器"来进行变量插入。
- iv. 确认所有设定后,点选"确定"按钮,以确认此讯息设定并离开 此页面。
- v. 重复步骤 i~iv, 完成各个讯息的新增设定。
- vi. 确认所有讯息设定后,点选"储存"按钮即可储存所有讯息的设 定。

# **9** 进阶功能设定

此项设定可设定 WISE 所提供的进阶功能。点选进阶设定按钮后,左侧页面 中将出现以下按钮:

- ◆ 内部缓存器设定(内含数学表达式设定功能)
- 定时器设定
- 排程设定
- 电子邮件设置
- ◆ SMNP Trap 设定
- ◆ CGI 命令设定
- ◆ LINE Notify 设定
- ◆ Telegram 设定
- 微信设定
- ◆ 主动式 I/O 数据传送设定
- 实时信息显示设置
- ◆ Ping 设定

用户完成此部份进阶功能设定之后,所设定数据将出现于稍后的 IF-THEN-ELSE 逻辑规则设定页面中,并可用于 IF-THEN-ELSE 逻辑规则设定。 请注意: 完成 IF-THEN-ELSE 逻辑规则设定后, 若再次修改已经被使用的进阶 功能设定,则已设定完成的规则将可能发生错误。因此,请尽量先完成此部份的 进阶功能设定后,再进行 IF-THEN-ELSE 逻辑规则设定。以下将逐一介绍各进 阶功能设定内容。

9.1 内部缓存器设定

WISE 提供 100 个内部缓存器,可做为暂存字符串或数值的变量,其可 储存的类型包含以下 9 种:

- **•** String
- 16-bits Signed Integer
- 16-bits Unsigned Integer
- 32-bits Signed Long
- 32-bits Unsigned Long
- 32-bits Floating Point
- 64-bit Signed Long
- 64-bit Unsigned Long
- 64-bit Double

内部缓存器的字符串、数值或是数值中的单一位都可作为 IF 判断条件,

亦可于 THEN/ELSE 执行动作来设定其等于字符串或对数值进行四则 运算, 使用者也可诱过 Modbus address 来读取或设定内部缓存器数 值。每个内部缓存器皆可启用断电保存功能,存放于其中的数值,将不 受程序中断或控制器断电的影响而归零。PS:若内部缓存器设定为字 符串格式,将不支持断电保持功能。

另外,内部缓存器提供了数学表达式编辑功能。使用者可将 I/O 信道的 数值作为变量,使用以下运算符来编辑数学表达式:

- 加号: +
- 减号: -
- 乘号: \*
- 除号: /
- 次方: ^
- 括号: ()

该内部缓存器启用数学表达式功能后,即会自动进行运算,并将结果存 放于此内部缓存器中, 提供后续规则判断或数据记录等功能使用。

设定步骤如下:

- i 选择内部缓存器编号,输入内部缓存器名称,默认名称为"内部缓 存器#"(#为编号)。
- ii 选择内部缓存器的型态,系统提供"String"、"16-bits Signed Integer"、"16-bits Unsigned Integer"、"32-bits Signed Long"、 "32-bits Unsigned Long"、"32-bits Floating Point"、"64-bits Signed Long"、"64-bits Unsigned Long"、"64-bit Double"等九 种选项,默认数值型态为"32-bits Floating Point"。
- iii 确认内部缓存器的"初始值"后(型态为数值默认为 0、型态为字符

串默认为空值),点选 + 即可新增内部缓存器。

iv 重复步骤 i~iii 完成各个内部缓存器的新增。

| 内部暫仔器設定貝面      |                   |                   |                       |              |  |  |  |  |
|----------------|-------------------|-------------------|-----------------------|--------------|--|--|--|--|
|                | 編號                | 名稱                | 型態                    | 初始值          |  |  |  |  |
|                | 3<br>$\mathbf{v}$ |                   | 32-bit Floating Point | O            |  |  |  |  |
| $\bigcirc$     |                   | Temp1             | 32-bit Floating Point | $\mathbf{0}$ |  |  |  |  |
| $\odot$        | $\overline{2}$    | Temp <sub>2</sub> | 32-bit Floating Point | $\mathbf 0$  |  |  |  |  |
| $\circ$ $\Box$ | 81                | Retain Variable 1 | 32-bit Floating Point | $\mathbf{0}$ |  |  |  |  |
| 複製<br>移除<br>設定 |                   |                   |                       |              |  |  |  |  |
| 儲存             |                   |                   |                       |              |  |  |  |  |

图 **9-1**:内部缓存器列表页面

- v 若欲变更内部缓存器设定,请点选所要变更的内部缓存器前的单选 按钮,再点选"设定"按钮,即可进入该内部缓存器设定页面进行 修改。
- vi 点选"设定"按钮后,用户可于内部缓存器设定页面进行"名称"、 "型态"、"初始值"及"断电保持"设定的修改,并可于"备注" 栏内输入关于此内部缓存器的文字说明。另外,系统提供用户可于 IF 条件中对内部缓存器数值的任一位进行判断,因此用户可点选 "位名称"右方的方框,即可对该内部缓存器所包含的所有位进行 各别名称的设定。

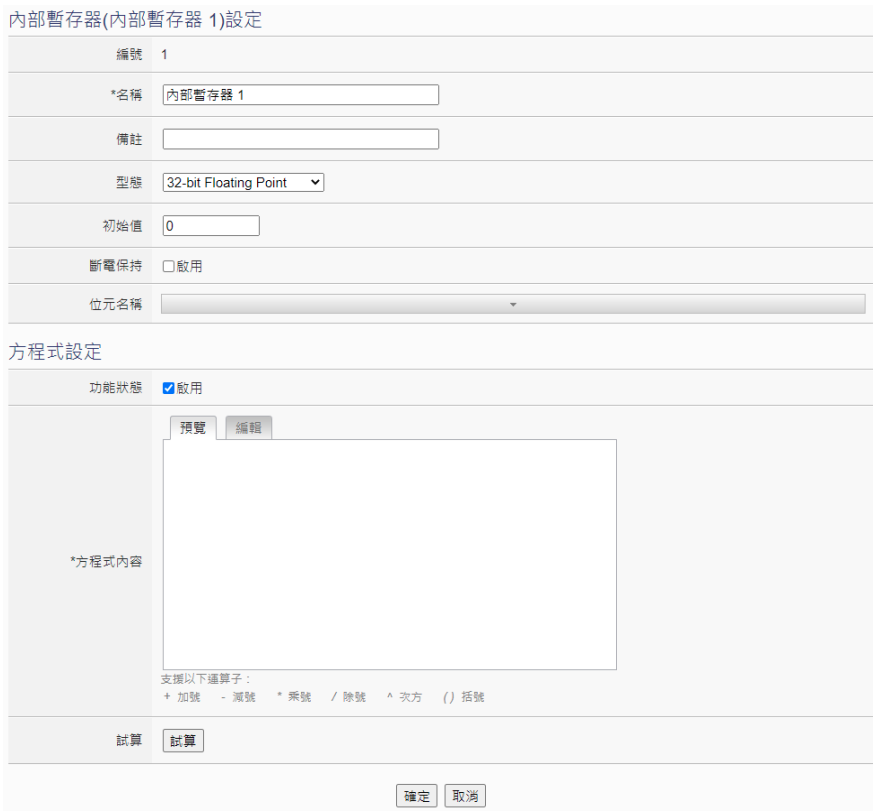

图 **9-2**:内部缓存器设定页面

vii 如欲进行数学表达式的编辑,可于"功能状态"字段勾选"启用", 并于"方程式内容"字段进行编辑。透过下方的变量插入接口,将 WISE 所连接的 I/O 通道数值插入, 并使用"+"、"-"、"\*"、"/"、 "^"、"("、")"等运算符来编辑数学表达式。例如:

1000\*\$C4M6ro0 + 100\*\$C4M6ro1 - 20\*\$C4M6ro2 / 10^\$C4M6ro3 在预览页面会呈现以下格式,I/O 信道变量会转换成模块信道的标示。

1000\* M-7024 AO0 + 100\* M-7024 AO1 - 20\* M-7024 AO2 / 10" M-7024 AO3

请注意:在数学表达式编辑过程当中,不要破坏 I/O 信道变量字符 串的完整性,否则会导致 WISE 无法读取指定变量而发生错误。

另外, 按下"试算"按钮可试算数学表达式的结果, 并藉以确认表 达式是否合法。

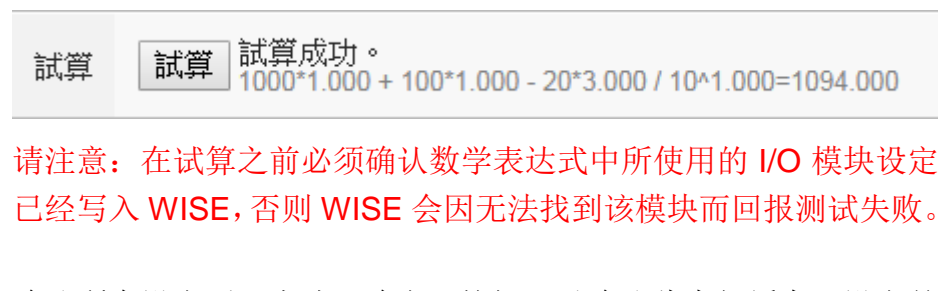

- viii确认所有设定后,点选"确定"按钮,以确认此内部缓存器设定并 返回内部缓存器列表页面。
- ix 返回内部缓存器列表后,若欲复制旧内部缓存器设定至新内部缓存 器,请点选要进行复制的旧内部缓存器前的单选按钮,再点选"复 制"按钮,系统将依序产生一个新内部缓存器并将旧内部缓存器设 定数据复制至此新内部缓存器中。
- x 若欲移除内部缓存器,请点选要进行移除的内部缓存器前的单选按 钮,再点选"移除"按钮,系统将会移除不使用的内部缓存器。
- xi 完成所有新增的内部缓存器设定后,点选"储存"按钮储存设定。
- 9.2 定时器设定

WISE 所提供的定时器,可用于计时。定时器的状态分别为停止(Stop)、 未逾时(Not Timeout)或是逾时(Timeout),可做为 IF 条件使用。而定时 器的动作为启动(Start)、暂停(Pause)、恢复(Resume)和重置(Reset)。 启动可触发定时器开始计时,若是在计时期间再触发一次启动,定时器 则会重新计时;暂停和恢复可于定时器启动后暂停及恢复计时;而重置 则是将定时器归零并进入停止状态。定时器的状态与动作解说如下图所 示:

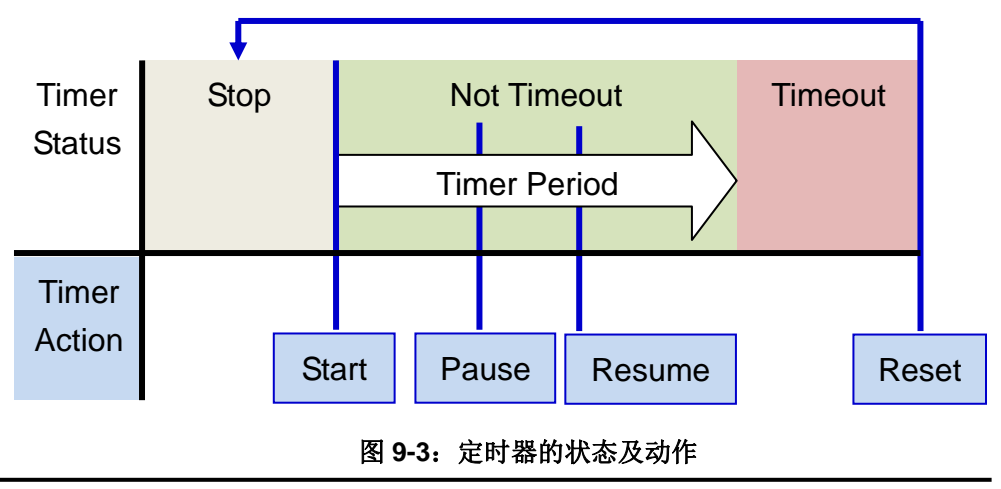

- i 在"名称"字段中输入定时器名称。
- ii 在"初始状态"字段中设定定时器的初始状态,WISE 提供"停止" 与"启动"两种初始状态选择。
- iii 在"时间长度"字段中设定定时器的时间长度,系统提供两种方式 进行设定(单位为秒):
	- 指定时间:手动输入时间周期。

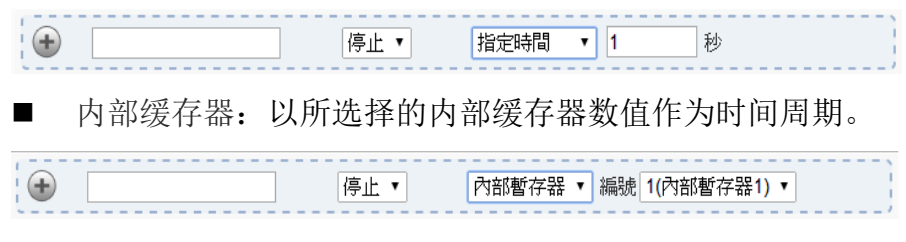

请注意: 用户需新增及设定内部缓存器后才可使用内部缓存器数 值作为时间周期,关于内部缓存器的设定,请参考"9.1 内部缓存 器"单元的说明。

iv 点选 身将定时器新增于清单中, 新增完毕后, 定时器将排列于如 下的定时器清单页面中。

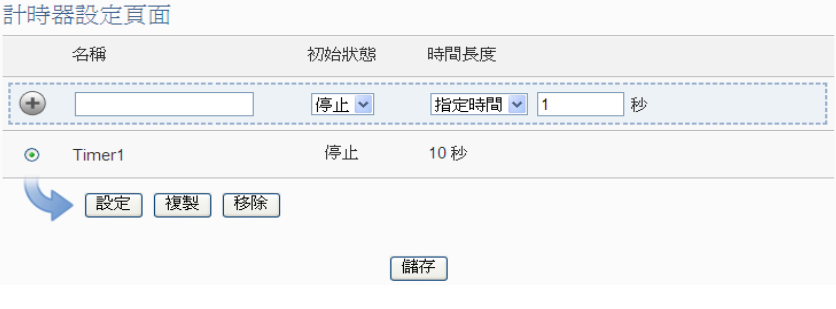

图 **9-4**:定时器清单页面

- v 重复步骤 i~iv 完成各个定时器的设定。
- vi 若欲变更定时器设定,请点选所要变更的定时器前的单选按钮,再 点选"设定"按钮,即可进入该定时器设定页面进行修改。
- vii 点选"设定"按钮后, 使用户可于定时器设定页面进行"名称"、 "初始状态"及"时间长度"的设定修改,并可于"备注"栏内输 入关于此定时器的文字说明。

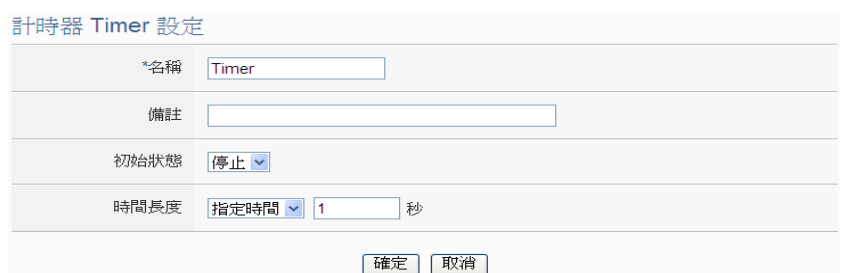

图 **9-5**:定时器设定页面**(**指定时间**)**

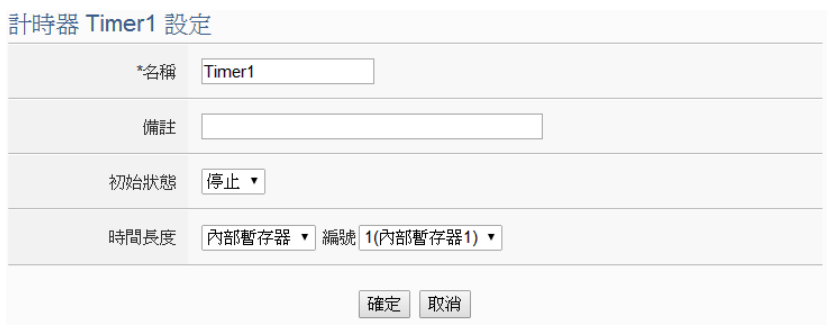

图 **9-6**:定时器设定页面**(**内部缓存器**)**

- viii 确认所有设定后,点选"确定"按钮,以确认此定时器设定并返回 定时器清单页面。
- ix 若欲复制旧定时器设定至新定时器,请点选要进行复制的旧定时器 前的单选按钮,再点选"复制"按钮,系统将依序产生一个新定时 器并将旧定时器设定数据复制至此新定时器中。
- x 若欲移除定时器设定,请点选所要移除的定时器前的单选按钮,再 点选"移除"按钮,即可移除此定时器。
- xi 确认所有定时器设定后,点选"储存"按钮即可储存所有定时器的 设定。
- 9.3 排程设定

WISE 提供排程设定,可用以执行规律性的排程任务。设定好的排程可 用于检查目前 WISE 的时间是否位于排程范围内,以做为 IF 条件设定 使用。排程设定页面如下图所示:

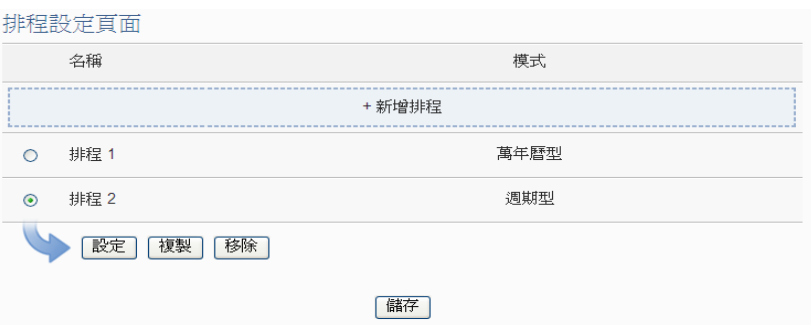

图 **9-7**:排程清单页面

- i 点选"新增排程"增加新的排程
- ii 点选"新增排程"后,将出现此新增排程的设定页面,输入"名称", 并可于"备注"栏内输入关于此新增排程的文字说明。
- ii 点选"模式"为"万年历型"或"周期型"
	- 万年历型:
		- (a.) 在日期字段设定此排程执行的年份及月份区间,万年历型的 排程日期设定范围最多只能设定 120 个月。选择日期字段 后,网页将自动于排程设定页面下方产生出该区间的万年历 显示,如下图所示。

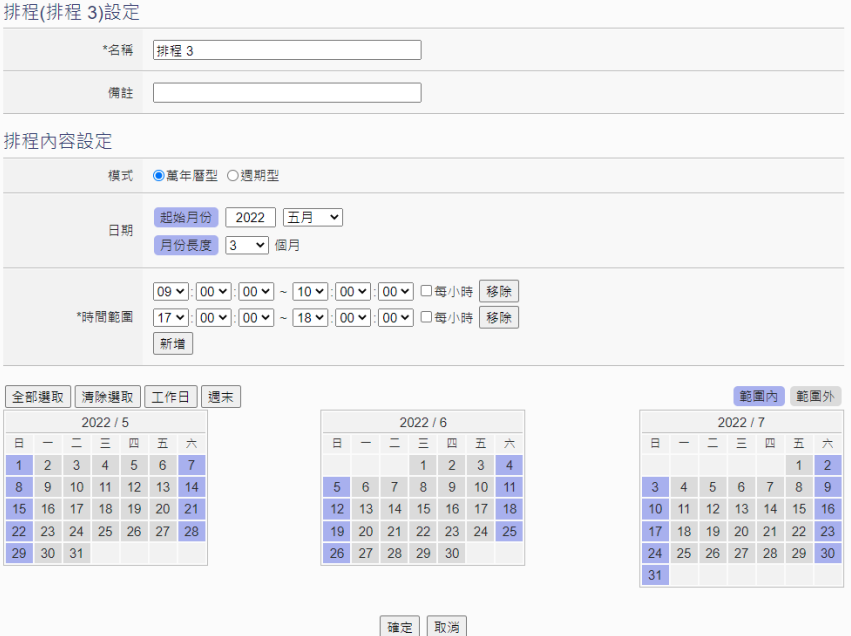

图 **9-8**:万年历型排程设定页面

(b.) 在"时间范围"字段点选"新增"可设定此排程执行的时间 范围,由下拉选单选择起始时间与结束时间,并可使用"每 小时"选项来进行设定,以搭配设定日期执行排程。每组排 程需设定至少1组时间范围, 按下"新增"按钮可增加多组 时间范围。各个时间范围之间不可有重迭的部份,若所设定 的结束时间超过起始时间(例如 20:00:00~06:00:00),表示 此排程将跨日执行。点选"移除"按钮可移除已设定的时间 范围。

- (c.) 在万年历字段设定此排程将在哪些日期执行。可直接于日期 上点选切换该日期底色,紫色底色代表该日期属于此排程选 取范围内, 灰色则代表该日期不在选取范围内。系统默认为 全部日期都是在排程选取范围内,意谓将每日执行。点选"清 除选取"按钮可将目前显示的万年历日期全部摒除于排程选 取范围外,反之点选"全部选取"则是将日期全部恢复为在 排程选取范围内;而"工作日"按钮则可将周一至周五设定 于排程选取范围内,并将周六及周日设定为排程选取范围 外,亦即:仅于周一至周五执行。反之"周末"按钮则是仅 周六及周日为排程选取范围内,周一至周五则为排程选取范 围外,亦即:仅于周六及周日执行。
- 周期型:
	- (a.) 在星期字段勾选将于每星期的那几天执行此排程,如下图所 示。

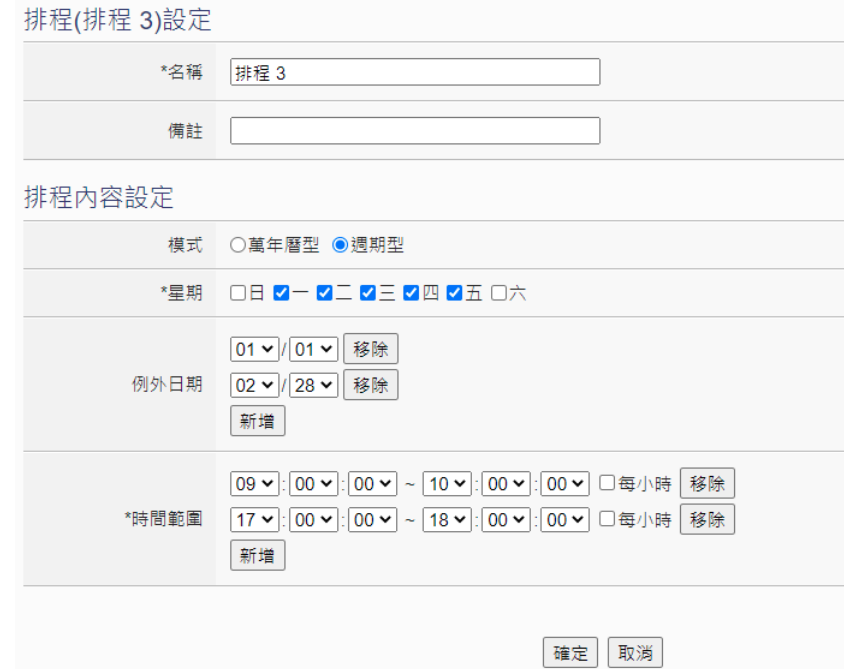

#### 图 **9-9**:周期型排程设定页面

(b.) 在"例外日期"字段点选"新增"可设定不执行此排程的例 外日期,点选"移除"按钮可移除已设定的例外日期。
- (c.) 在"时间范围"字段点选"新增"可设定此排程执行的时间 范围,由下拉选单选择起始时间与结束时间,并可使用"每 小时"选项来进行设定,以搭配设定日期执行排程。每组排 程需设定至少 1 组时间范围, 按下"新增"按钮可增加多组 时间范围。各个时间范围之间不可有重迭的部份,若所设定 的结束时间超过起始时间(例如 20:00:00~06:00:00),表示 此排程将跨日执行,点选"移除"按钮可移除已设定的时间 范围。
- iv 确认所有设定后,点选"确定"按钮,以确认此排程设定,并返回 排程清单页面。
- v 重复步骤 i~iv 完成各个排程设定。
- vi 若欲变更排程设定,请点选所要变更的排程前的单选按钮,再点选 "设定"按钮,即可进入该排程的设定页面进行修改。
- vii 若欲复制旧排程设定至新排程,请点选要进行复制的旧排程前的单 选按钮,再点选"复制"按钮,系统将依序产生一个新排程并将旧 排程设定数据复制至此新排程中。
- viii 若欲移除排程设定,请点选所要移除的排程前的单选按钮,再点选 "移除"按钮,即可移除此排程。
- ix 确认所有排程设定后,点选"储存"按钮即可储存所有排程的设定。
- 9.4 电子邮件设置

WISE 提供电子邮件设置,可于事件发生时,传送预先设定的电子邮件 至特定收件者。电子邮件的设定页面如下:

電子郵件設定頁面

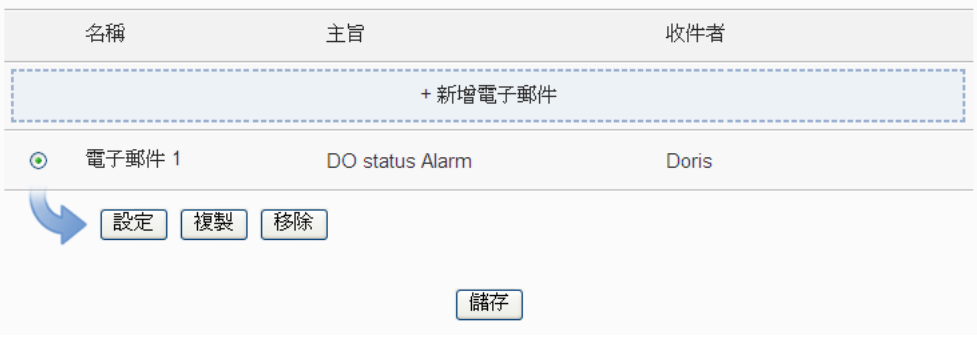

图 **9-10**:电子邮件列表页面

设定步骤如下:

- i 点选"新增电子邮件"增加新的电子邮件。
- ii 点选"新增电子邮件"后,将出现此电子邮件的设定页面,输入"名 称",并可于"备注"栏内输入关于此电子邮件的文字说明。如下 图所示:

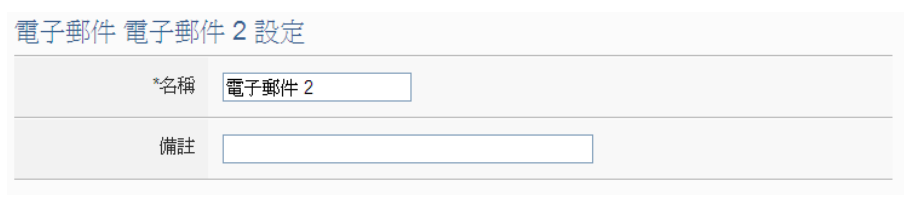

图 **9-11**:电子邮件设置页面**(**名称与备注**)**

- iii 在 SMTP 服务器地址字段输入 SMTP 服务器地址的 IP 或域名 (Domain Name); 或由下拉选单中选取所使用的 SMTP 服务器地 址。WISE 支持四个较为常见的免费信箱,并内建其 SMTP 服务器 地址,分别为:
	- Google Gmail
	- Yahoo Mail
	- Microsoft Outlook / Hotmail
	- AOL Mail

当选择这四个服务器地址时, WISE 将自动选定"端口"和"安全 性"字段,使用者不需费心查询该如何设定。"SMTP 服务器设定" 接口如下图所示:

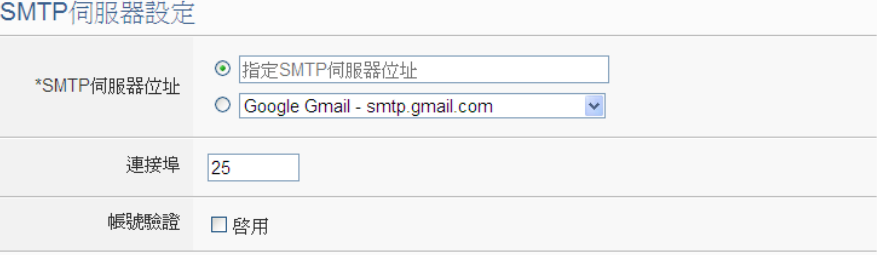

图 **9-12**:电子邮件设置页面**(SMTP** 服务器设定**)**

- iv 输入端口,默认值为 25。
- v 若此 SMTP 服务器需登入账号密码,请勾选启用"账号验证" (Authentication),并进行步骤 vii ~ viii。若此 SMTP 服务器不需登 入账号密码, 无须勾选"启用", 请直接讲入步骤 ix。
- vi 在"账号"字段中填入欲登入 SMTP 服务器的账号。
- vii 在"密码"字段中填入欲登入 SMTP 服务器的密码。
- viii 在"安全性"字段,由下拉选单中选取设定为"无加密"或 "TLS/SSL" $_{\circ}$
- ix 完成 SMTP 服务器设定后,可进行电子邮件地址设定,在"发件人 名称"字段中填入邮件的发件人名称。
- x 在"发件人电子邮件"字段中填入发件人的电子邮件地址。
- xi 在"收件者电子邮件"字段中点选"新增",并填入收件者的电子 邮件地址,每组电子邮件必须填入至少一位收件者的电子邮件地

址,收件者的数量没有限制。

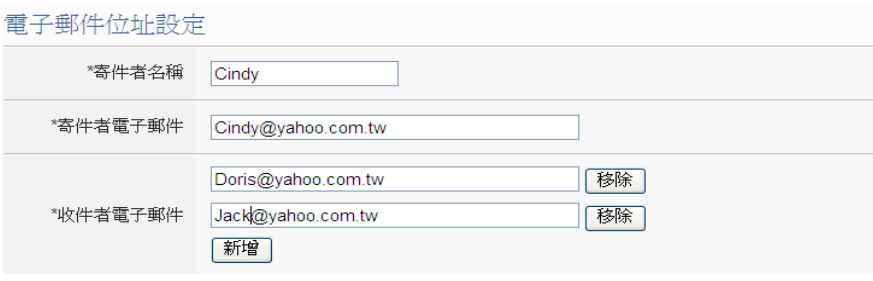

图 **9-13**:电子邮件设置页面**(**电子邮件地址设定**)**

- xii 完成电子邮件设置后,可设定电子邮件内容,在主旨字段中填入此 电子邮件的主旨。
- xiii 在内文字段中填入此电子邮件的内容。电子邮件的内容可夹带实时 I/O 信道数据, 此处亦提供"实时变量编辑器"来进行变量插入, 有关实时变量编辑器的使用说明可参照"7.2 自定义数据记录器设 定"章节。
- xiv 在"电子邮件设置测试"点选"传送"按钮,可立即根据用户的设 定发送测试邮件至所有收件者的电子邮件地址,以检测电子邮件设 置是否正确。

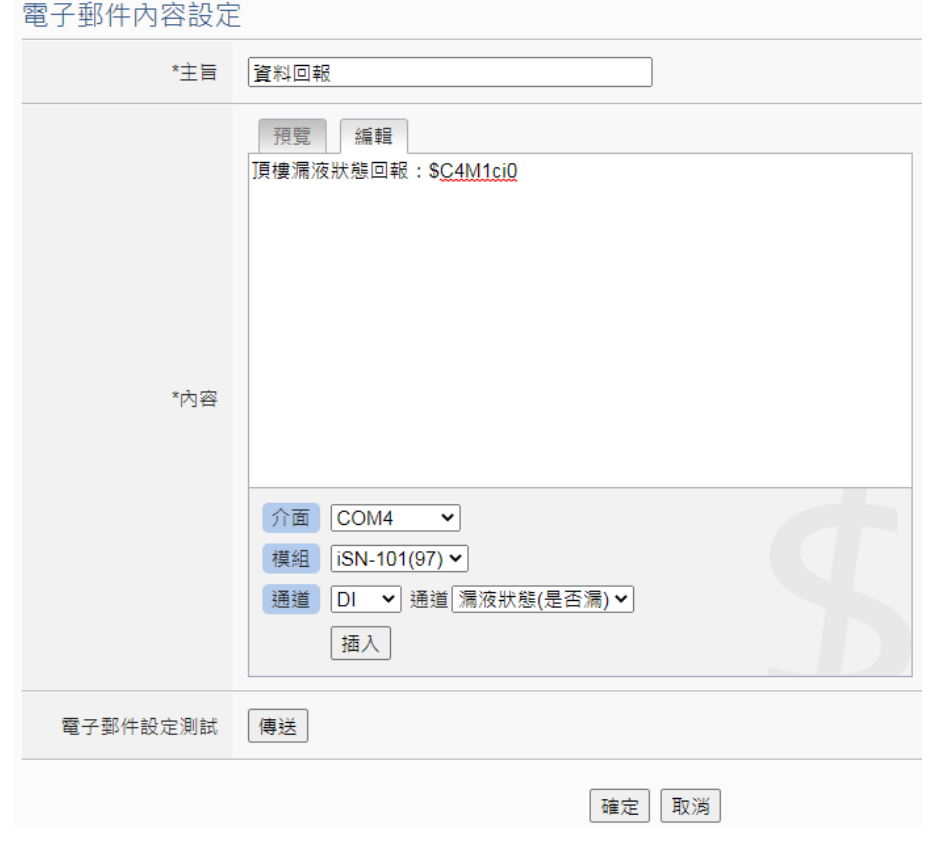

图 **9-14**:电子邮件设置页面**(**电子邮件内容设定**)**

- xv 确认所有设定后, 点选"确定"按钮, 以确认此电子邮件设置, 并 返回电子邮件列表页面。
- xvi 重复步骤 i~xv, 完成各个电子邮件设置。
- xvii若欲变更电子邮件设置,请点选所要变更的电子邮件前的单选按 钮,再点选"设定"按钮,即可进入该电子邮件的设定页面进行修 改。
- xviii 若欲复制旧电子邮件设置至新电子邮件,请点选要进行复制的旧电 子邮件前的单选按钮,再点选"复制"按钮,系统将依序产生一新 的电子邮件并将旧电子邮件设置数据复制至此新电子邮件中。
- xix 若欲移除电子邮件设置,请点选所要移除的电子邮件前的单选按 钮,再点选"移除"按钮,即可移除此电子邮件。
- xx 确认所有电子邮件设置后,点选"储存"按钮即可储存所有电子邮 件的设定。

#### 9.5 SMNP Trap 设定

SNMP Trap 提供 WISE 可主动的将系统信息及 I/O 模块信息传送予 SNMP 管理者(SNMP Manager), 当 SNMP 管理者接收到此 SNMP Trap 通知时, 即可进行实时对应处理。SNMP Trap 设定页面如下图:

| SNMP Trap設定頁面 |                     |                 |     |      |  |  |  |  |
|---------------|---------------------|-----------------|-----|------|--|--|--|--|
|               | 名稱                  | SNMP Agent地址    | 版本  | 訊息數量 |  |  |  |  |
|               | + 新增SNMP Agent      |                 |     |      |  |  |  |  |
| $\bullet$     | <b>SNMP Agent 1</b> | 192.168.100.108 | V2c |      |  |  |  |  |
|               | 移除<br>設定<br>複製      |                 |     |      |  |  |  |  |
| 儲存            |                     |                 |     |      |  |  |  |  |

图 **9-15**:**SNMP Trap** 清单页面

设定步骤如下:

- i 点选"新增 SNMP Agent"新增新的 SNMP Agent。
- ii 点选"新增 SNMP Agent"后,将出现此 SNMP Agent 的设定页面, 输入"名称"及"SNMP Agent 地址"。如下图所示:

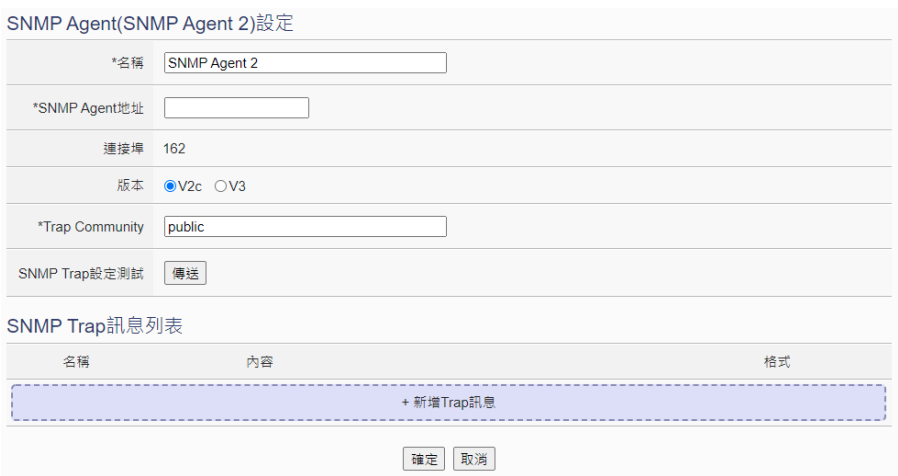

图 **9-16**:**SNMP Agent V2c** 版本设定页面

iii 在"版本"字段选择此 SNMP Agent 使用的版本,不同版本会需要 输入不同的数据。V2c 版本需要输入"Trap Community"。V3 版本 需要输入"使用者名称"及选择"安全级别",根据选择的安全级 别,再设定"认证协议"、"认证密码"、"加密协议"及"加密密码"。

 $\alpha$ 

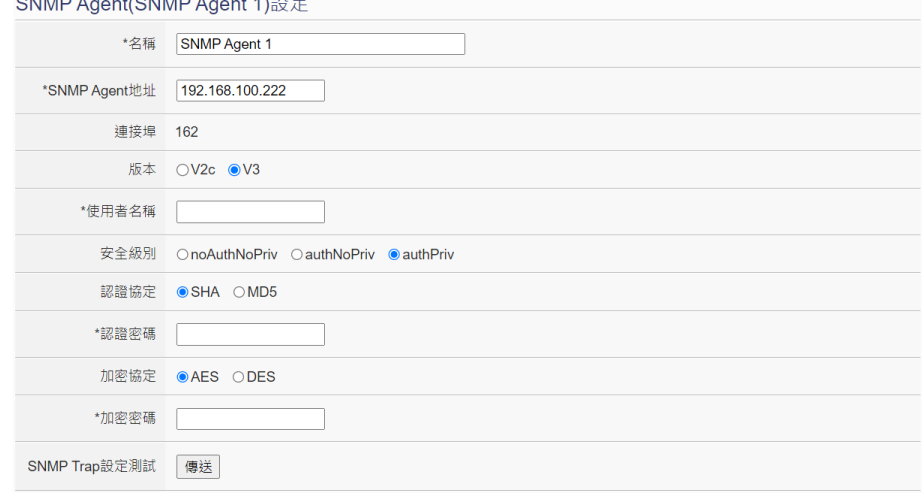

图 **9-17**:**SNMP Agent V3** 版本设定页面

- iv 在"SNMP Trap 设定测试"点选"传送"按钮,可立即根据用户的 设定发送测试 SNMP Trap 至 SNMP Agent 地址, 以检测 SNMP Trap 设定是否正确。
- v 点选"+新增 Trap 讯息"为 SNMP Agent 新增"SNMP Trap 讯息"。
- vi 当点选"+新增 Trap 讯息"后, "SNMP Trap 讯息"设定页面即会 显示,请先选择此"SNMP Trap 讯息"的设定类型, WISE 提供两 种"SNMP Trap 讯息"设定类型("信道数据"及"自定资料")予 使用者以方便进行"SNMP Trap 讯息"内容编辑,系统设定页面说 明如下:

"信道数据"类型,

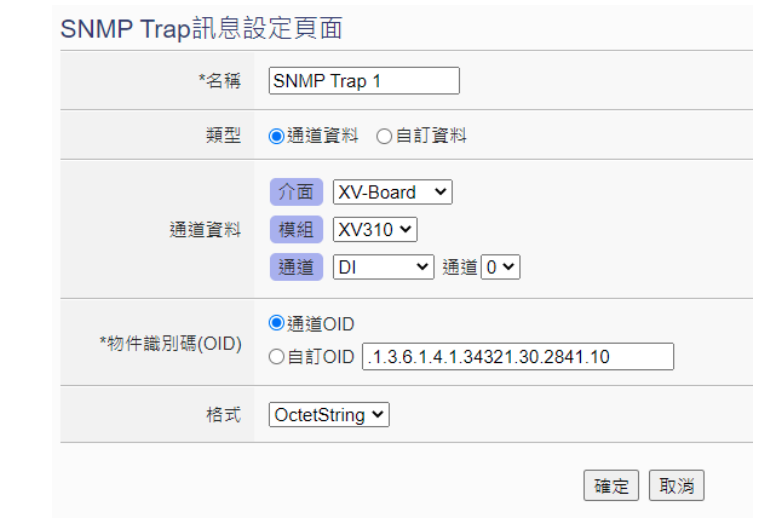

图 **9-18**:**SNMP Trap**"信道数据"类型设定页面

由下拉选单中选择"接口"、"模块"、"信道"、"对象标识符(OID)" 及"格式"后,点选"确定"按纽,系统即可新增 I/O 信道的编 码字符串于"SNMP Trap 讯息"的内容中,并根据用户所设定的 数据格式储存实际数值于此 SNMP Agent 的"SNMP Trap 讯息" 中。下图的范例说明此 SNMP Agent 内含三个"SNMP Trap 讯 息",第一个"SNMP Trap 讯息"代表 XV-Board 接口所连接的 XV310 模块的 DI0 通道数值, 第二个"SNMP Trap 讯息"代表 COM4 所连接的 M-7067 模块的 DO3 通道数值,第三个"SNMP Trap 讯息"代表 COM4 所连接的 M-7050 模块的 DO7 通道数值。

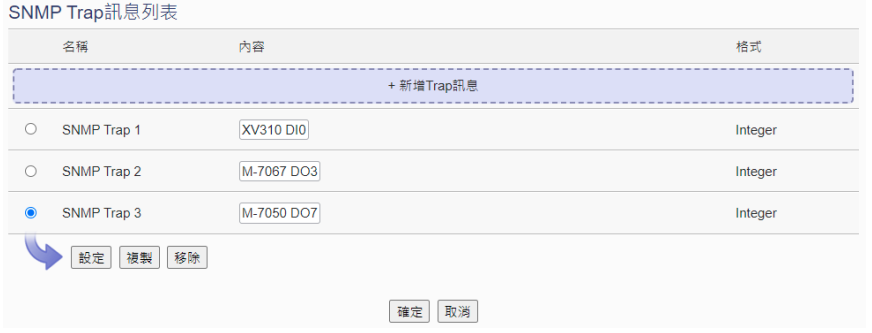

图 **9-19**:透过"信道数据"类型所编辑的"**SNMP Trap** 讯息"列表

"自定数据"类型,

除"信道数据"类型外,您也可以选择"自定义资料"类型以进 行"SNMP Trap 讯息"内容的编辑,如下为"自定义数据"类型 的设定页面:

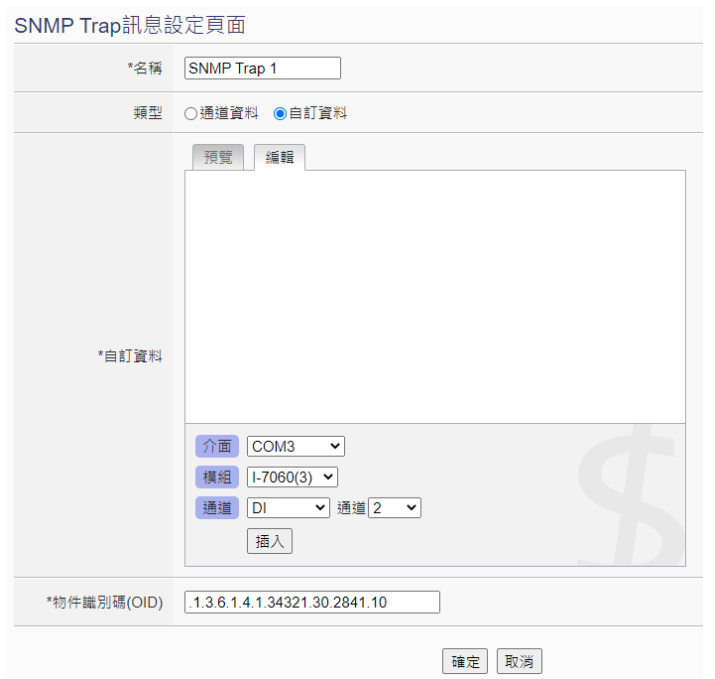

图 **9-20**:**SNMP Trap**"自定义数据"类型设定页面

在"自定义数据"类型设定页面中,使用者可自行输入字句并编辑 数据格式和内容。"自定义数据"类型提供用户以特殊的编码字符 串,将实时的 I/O 模块信道数据加入"自定义数据"内文中。使用 者可点选"编辑"页签或是直接点击"自定义数据"内文区域,此 时会出现"实时变量编辑器",如下图所示:

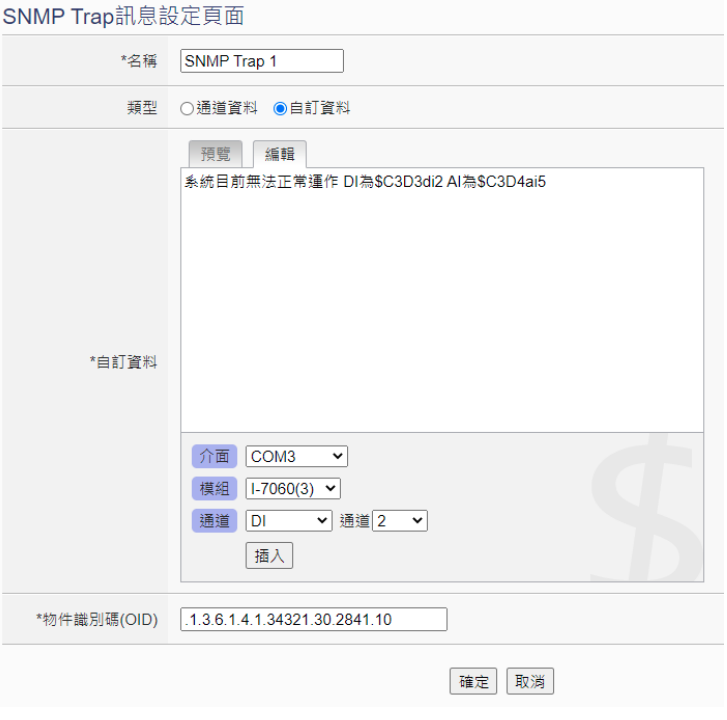

图 **9-21**:"编辑"模式下的"自定义数据"类型设定页面

你可自行输入字句并插入 I/O 信道数据,透过下拉选单选择"接口"、 "模块"及"信道"后点选"插入"按纽, 即可新增 I/O 信道的编 码字符串于"自定义数据"内文中,系统将根据用户所设定的数据 格式储存实际数值于此 SNMP Agent 的"SNMP Trap 讯息"中。 使用者在编辑过程中可随时点选"预览"页签,此时编码字符串会 变更为方便阅读的模块信道信息。如上图的范例中,变量\$C3D3di2 代表由 COM3 所连接的编号 3 模块 I-7060 的 DI2 数值, 变数 \$C3D4ai5 代表由 COM3 所连接的编号 4 模块 I-7005 的 AI5 数值, 当进入预览接口时则显示如下:

SNMP Trap訊息設定頁面

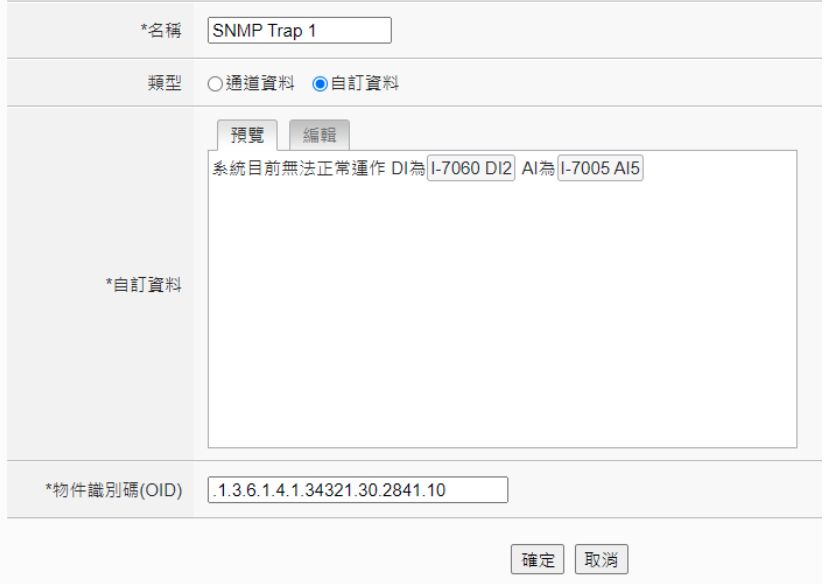

图 **9-22**:"预览"模式下的"自定义数据"类型设定页面

vii 确认所有设定后, 点选"确定"按钮, 以确认此"SNMP Trap 讯 息"设定,并返回 SNMP Agent 设定页面。

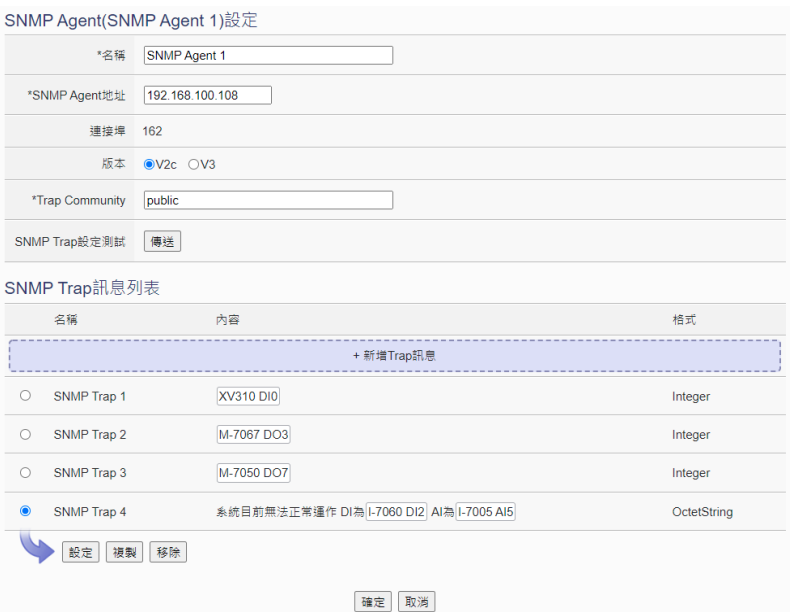

图 **9-23**:**SNMP Agent** 参数设定页面**(**包含 **SNMP Trap** 讯息列表**)**

viii 重复步骤 v~vii, 完成各个 SNMP Trap 讯息的设定。

- ix 完成所有设定后, 请点选"确定"按钮即可完成"SNMP Trap 讯 息"内容的储存,并返回 SNMP Trap 清单页面。
- x 重复步骤 i~ix, 完成各个 SNMP Trap 的设定。
- xi 确认所有 SNMP Trap 设定后, 点选"储存"按钮即可储存所有 SNMP Trap 的设定。
- 9.6 CGI 命令设定

WISE 提供完整的双向 CGI 命令(CGI Command)沟通机制(CGI 命令 传送及 CGI 命令接收), 使用者可将 CGI 命令传送的动作编入工作逻 辑中,当预定事件发生时 WISE 即可透过网络发送 CGI 命令与其它网 络设备互动。另外,WISE 也具备 CGI 命令接收功能,可接收其它设 备透过网络所发送的 CGI 命令,并将命令内容纳入逻辑规则进行条件 判断,以驱动对应的动作。

当使用者设定 CGI 服务器之后,WISE 会在 MicroSD 卡上的 CGI 目录 中,以此 CGI 服务器的昵称或地址(当昵称非英文或数字时)建立一个专 属的文件夹。使用者若设定将 CGI 命令的回应储存成档案时,便会储 存于此文件夹中。此文件夹中的档案会自动依照日期进行分类。若使用 者设定将相关档案传送至远程 FTP 时, WISE 会将此文件夹中的所有 档案都传送至远程 FTP 服务器中。以下单元将介绍 CGI 命令传送功能 及 CGI 命令接收功能的设定。

# 9.6.1 CGI 命令传送功能设定

WISE 提供 CGI 命令传送功能, 可于事件发生时, 执行对远程网 络设备(CGI 服务器)的 CGI 命令传送。如下为命令传送设定页面:

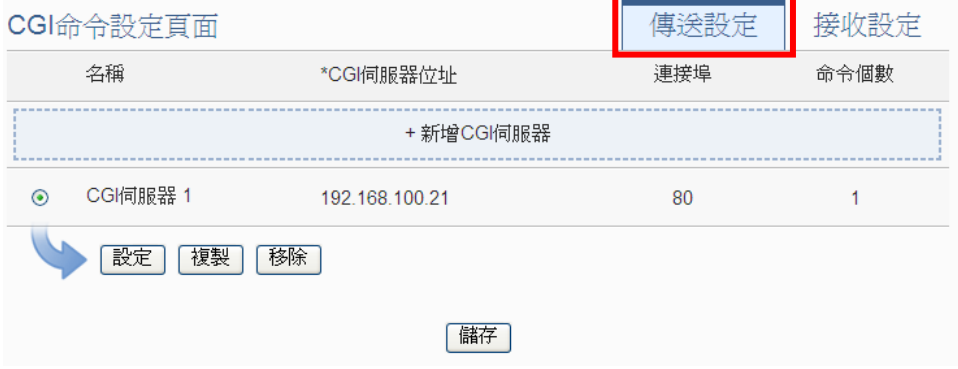

图 **9-24**:**CGI** 命令传送设定页面

设定步骤如下:

- i 点选"CGI 命令设定页面"右上方的"传送设定"页签。
- ii 点选"新增 CGI 服务器"以新增欲接收 CGI 命令传送的 CGI 服务器。
- iii 点选"新增 CGI 服务器"后,将出现 CGI 服务器的设定页面。 CGI伺服器 CGI伺服器 2 設定

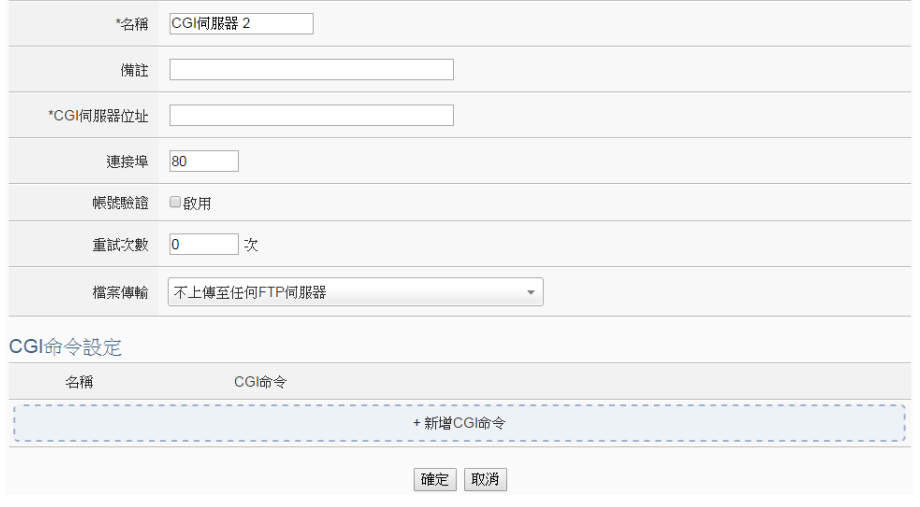

图 **9-25**:**CGI** 服务器设定页面

- iv 输入"名称",并可于"备注"栏内输入关于此 CGI 服务器的 文字说明。
- v 在"CGI 服务器地址"及"端口"字段中输入此 CGI 服务器的 IP 地址(或域名)及端口信息。
- vi 若此 CGI 服务器器需登入账号密码,请勾选启用"账号验证", 并进行步骤 vii ~ ix。 若此 CGI 服务器不需登入账号密码, 则无

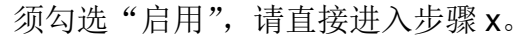

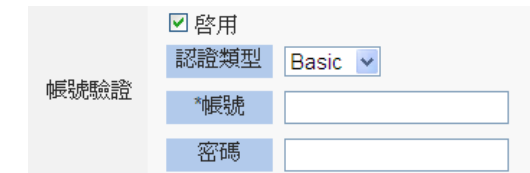

- vii 在"认证类型"字段,由下拉选单中选取设定为"Basic"或 "Digest"。
- viii 在"账号"字段中填入欲登入 CGI 服务器的账号。
- ix 在"密码"字段中填入欲登入 CGI 服务器的密码。
- x 由"重试次数"字段中,设定尝试联机的次数;代表当 WISE 未顺利与 CGI 服务器联机时,将重复尝试联机的次数。
- xi 在"档案传送"字段中进行设定,其会将与此 CGI 服务器相关 的档案传送到所设定的远程 FTP 服务器上。"档案传送"中的 FTP 服务器选项与数据记录器的"FTP 服务器设定"共享,请 参照"7.5 FTP [服务器设定"](#page-102-0)章节的设定说明。
- xii 完成 CGI 服务器设定后,接续设定此 CGI 服务器所欲接受的 CGI 命令内容。请参考如下设定页面。

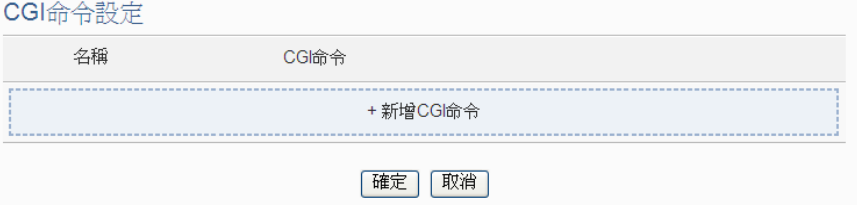

图 **9-26**:**CGI** 命令清单页面

xiii 点选"新增 CGI 命令",将出现 CGI 命令设定页面,以新增 CGI 服务器欲接收的 CGI 命令。

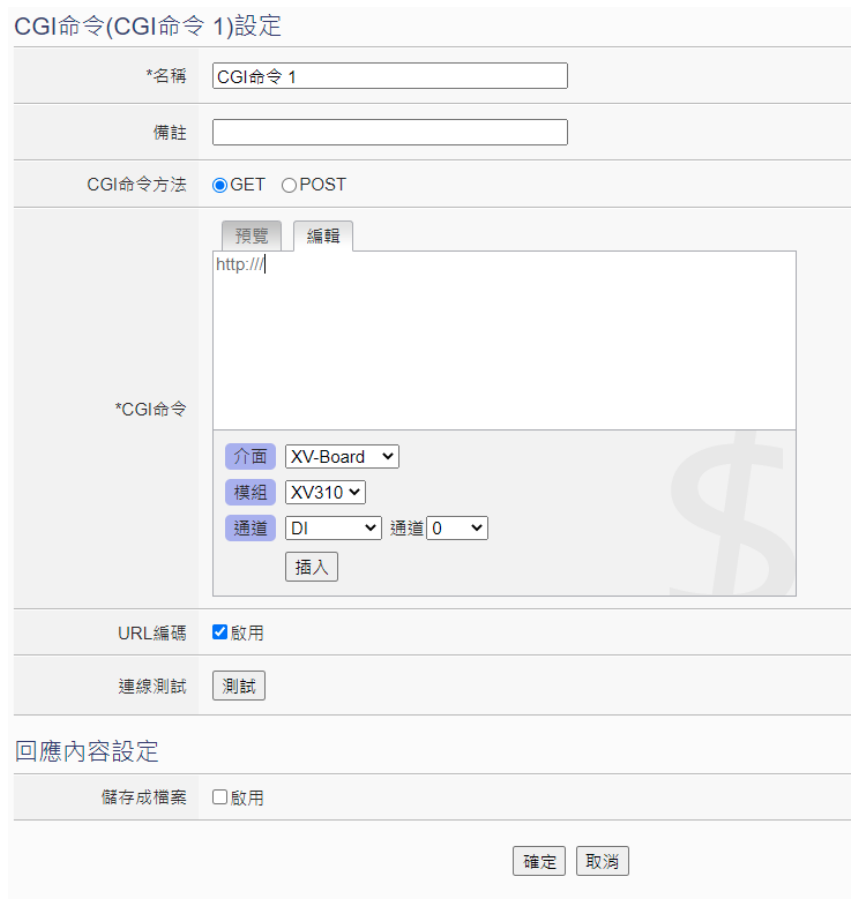

图 **9-27**:**CGI** 命令**(**传送**)**设定页面

- xiv 输入"名称",并可于"备注"栏内输入关于此 CGI 命令的文 字说明。
- xv 在 CGI 命令内文字段中填入此 CGI 命令的内容。CGI 命令的 内容可夹带实时 I/O 信道数据,此处亦提供"实时变量编辑器" 来进行变量插入,有关实时变量编辑器的使用说明可参照"7.2 自定义数据记录器设定"章节。
- xvi 于"URL 编码"字段勾选是否启用,以使用 URL 编码进行 CGI 命令的传送(发送命令给 iKAN 时, 请务必勾选启用)。
- xvii 确认所有设定后,可在"联机测试"点选"测试"按钮, WISE 将根据使用者的设定立即发送输入的 CGI 命令至此 CGI 服务 器,以检测 CGI 命令设定是否正确。
- xviii 当 CGI 服务器收到 WISE 所发送的 CGI 命令后,若此 CGI 命 令会驱动 CGI 服务器回送回应与 WISE, 则用户可在"响应内 容设定"项目中的"储存成档案"字段点选"启用",则 WISE 会将来自 CGI 服务器的响应内容储存于 microSD 卡中的档案, 亦可立即将该档案透过已设定的电子邮件寄出。
- xix 点选"确定"按钮即可储存此 CGI 命令的设定并返回 CGI 命

http://wise.icpdas.com 156

令清单页面。

- xx 重复步骤 xii~xvii,完成各个 CGI 命令的设定。
- xxi 确认所有 CGI 命令设定完成后, 点选"确定"按钮即可储存 CGI 服务器的设定并返回 CGI 服务器清单页面。
- xxii 重复步骤 i~xxi, 完成各个 CGI 服务器的设定。
- xxiii 确认所有 CGI 服务器设定后, 点选"储存"按钮即可储存所有 CGI 服务器的设定。
- 9.6.2 CGI 命令接收功能设定

WISE 提供 CGI 命令接收功能, 可用以接收其它设备透过网络所 发送给 WISE 的 CGI 命令, WISE 可将命令内容纳入逻辑规则讲 行条件判断,以驱动对应的动作。如下为 CGI 命令接收功能设定 页面:

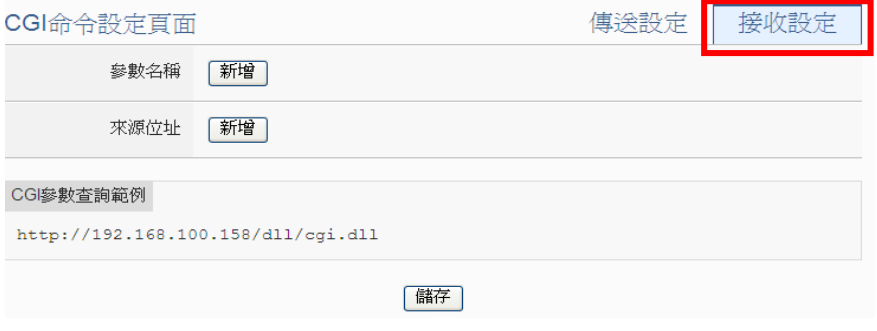

图 **9-28**:**CGI** 命令接收设定页面**(1)**

设定步骤如下:

- i 点选"CGI 命令设定页面"右上方的"接收设定"页签。
- ii 在"参数名称"字段中定义 CGI 命令可使用的参数,点选"新 增"按纽可新增参数,以定义 WISE 可接收的 CGI 参数内容。 为方便用户了解,系统同时会于如下红框处显示如何使用此 CGI 参数的 CGI 命令参考范例。由于"安全设定"页面中有启 用 CGI 查询认证设定, CGI 命令需要再加上(&id="账号" &password="密码")方可被 WISE 所接收。 如下图所示, 使用者定义了两个 CGI 参数分别为 DO 及 AO, 则 系统会显示包含这两个 CGI 参数的 CGI 命令参考格式 <http://192.168.100.158/dll/cgi.dll?DO=value&AO=value>,因此 当网络设备发送实际 CGI 命 令 与 WISE(IP 位置为 192.168.100.158)后,WISE 将会接收此 CGI 命令并实时更新 DO 及 AO 参数数值,若使用者已将 DO 及 AO 两参数纳入 WISE 的 IF-THEN-ELSE 逻辑规则运作时, WISE 也会同步进 行 IF 条件的判断以驱动对应的 THEN/ELSE 动作。

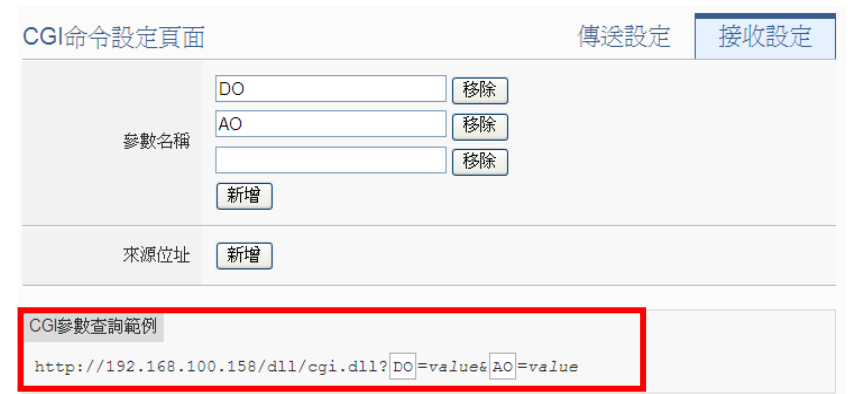

图 **9-29**:**CGI** 命令接收设定页面**(2)**

iii 在"来源地址"字段中设定 CGI 命令来源发送者 IP 位置, 可 将 CGI 命令来源作为 IF 条件。

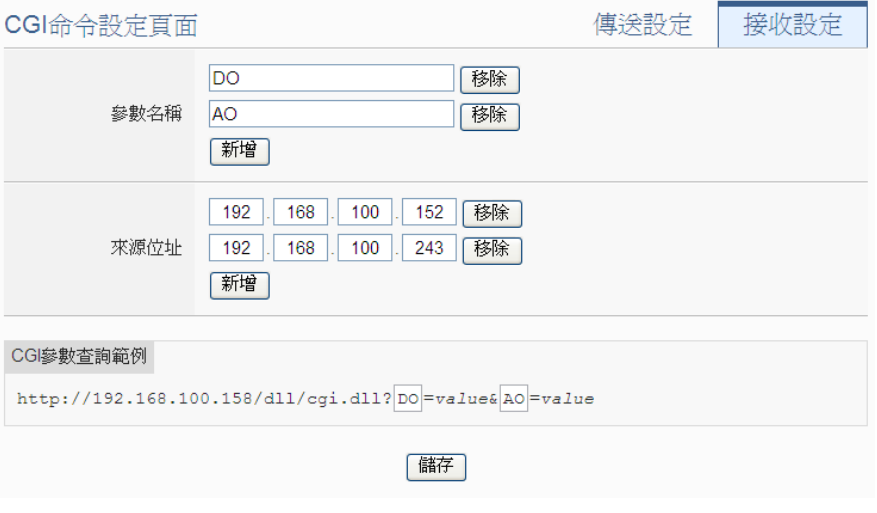

图 **9-30**:**CGI** 命令接收设定页面**(3)**

- iv 确认 CGI 命令接收设定完成后, 点选"储存"按钮即可储存 WISE 可接收的 CGI 命令内容。
- 9.7 LINE Notify 设定

WISE 提供透过 LINE Notify 发送文字讯息、发送来自 iCAM IP camera 的快照,或是转发由其他设备所撷取的影像给 LINE 用户的功能。此功 能透过 LINE Notify 官方账号, 可以发送通知给与服务连动的 LINE 账 号或是群组聊天室。使用者需透过申请服务与连动服务的步骤,来完成 使用 LINE Notify 的准备工作,有关 LINE Notify 服务申请与连动的方 式,请参考WISE 官网的 [LINE Notify](http://wise.icpdas.com/line/notify_setting.html) 教学网页。以下将介绍 LINE Notify 讯息设定接口、转发设定接口以及聊天室设定接口。

# <span id="page-158-0"></span>9.7.1 讯息设定

在讯息设定页面中, 可以编辑欲发送的 LINE Notify 讯息, 除了输 入讯息的内容, 亦可在讯息中加入实时 I/O 信道数据。如下为讯息 设定页面:

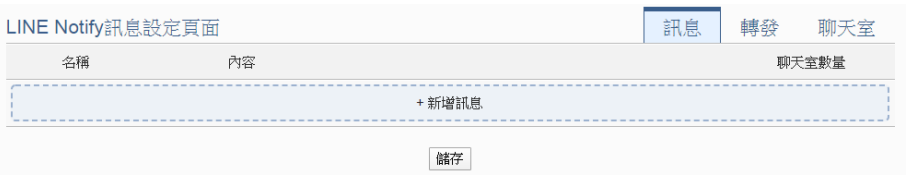

图 **9-31**:**LINE Notify** 讯息设定页面**(1)**

设定步骤如下:

- i 点选"LINE Notify 设定页面" 右上方的"讯息"页签。
- ii 点选"新增讯息",将出现 LINE Notify 讯息的设定页面, 如下 图所示:

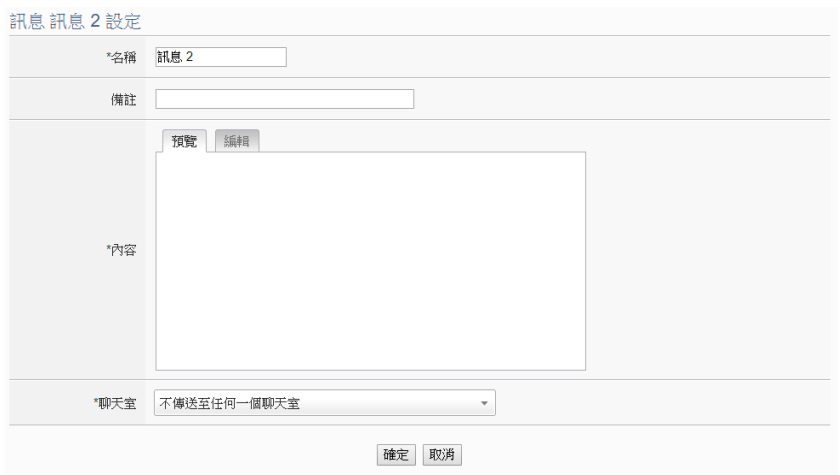

图 **9-32**:**LINE Notify** 讯息设定页面**(2)**

- iii 输入"名称",并可于"备注"栏内输入关于此 LINE Notify 讯 息的文字说明。
- iv 在内容字段中填入此 LINE Notify 讯息的内容。LINE Notify 讯 息的内容可夹带实时 I/O 信道数据, 此处亦提供"实时变量编 辑器"来进行变量插入,有关实时变量编辑器的使用说明可参 照"7.2 自定义数据记录器设定"章节。

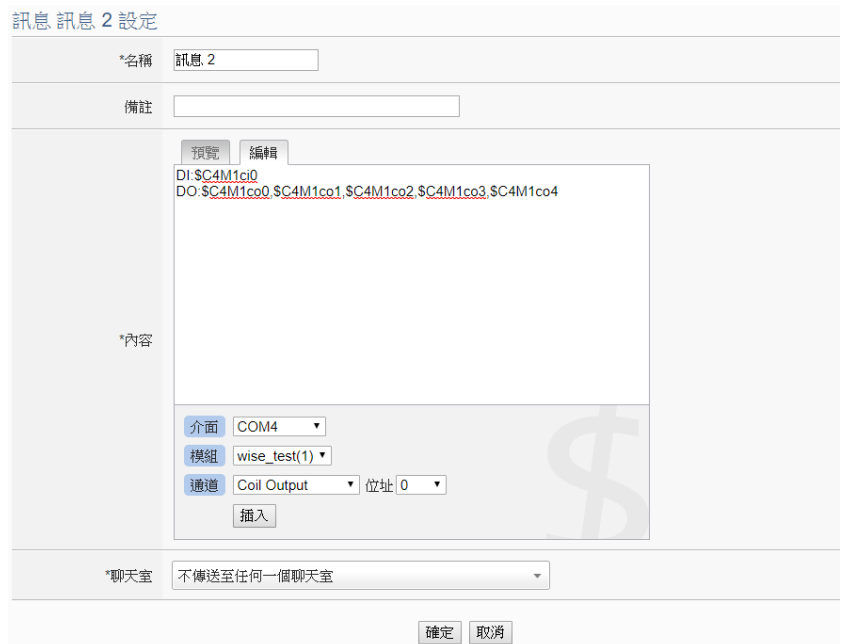

图 **9-33**:**LINE Notify** 讯息设定页面**(3)**

v 在"聊天室"选项中勾选已设定的聊天室(可多选),或是新增 聊天室。若点选新增聊天室,可参考"9.7.3 [聊天室设定"](#page-161-0)章 节。

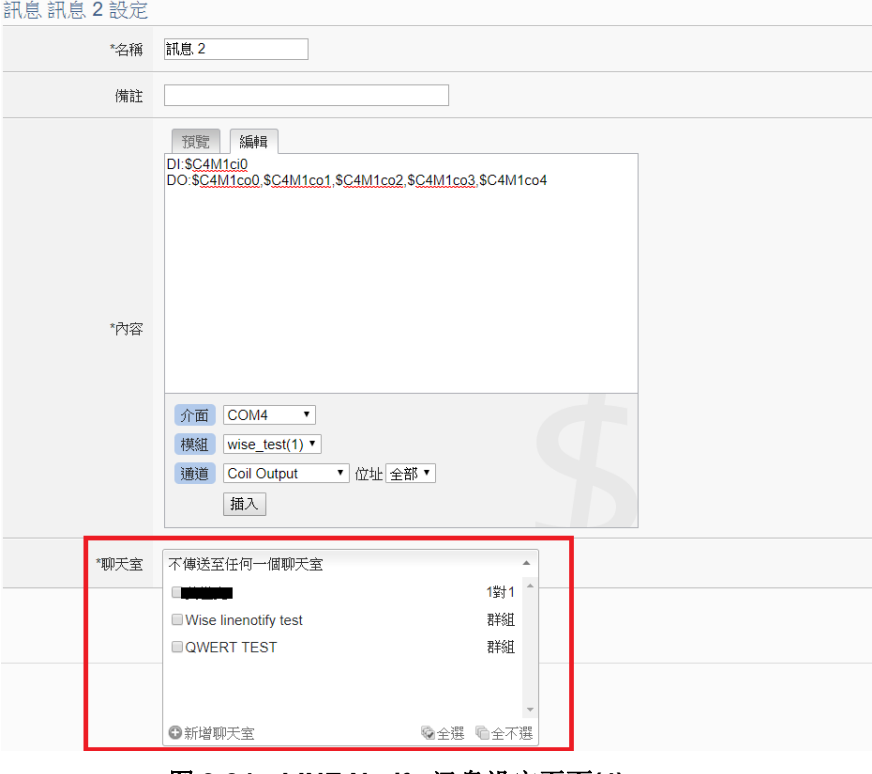

图 **9-34**:**LINE Notify** 讯息设定页面**(4)**

vi 确认所有设定后,点选"确定"按钮,以确认此 LINE Notify

讯息设定并离开此页面。

- vii 重复步骤 ii~vi, 完成各个 LINE Notify 讯息设定。
- viii 确认所有 LINE Notify 讯息设定后, 点选"储存"按钮即可储 存所有 LINE Notify 讯息的设定。
- 9.7.2 转发设定

WISE 控制器提供图像文件案转发功能,可透过 LINE Notify 发送 照片(JPG 或 PNG 格式), 而照片的来源包含以下三种方式:

- 上传至 WISE 控制器上的 FTP 服务器指定路径中 (/Sendbox/LINE), WISE会自动将置于其中的照片发送出去。
- 连接iCAM IP Camera, 取得iCAM IP Camera所撷取的照片。
- 设定CGI服务器,透过CGI命令取得影像(适用对象例如他牌IP Camera)。

转发设定页面如下图:

| LINE Notify轉發設定頁面 |                                         |      |        | 訊息 | 轉發 | 聊天室 |              |                |  |
|-------------------|-----------------------------------------|------|--------|----|----|-----|--------------|----------------|--|
|                   | 轉發箱                                     | 功能狀態 | 附帶訊息內容 |    |    |     | 聊天室數量        |                |  |
| $\circledcirc$    | 本機FTP伺服器<br>/Sendbox/LINE               | 停用   |        |    |    |     | $\mathbf{0}$ |                |  |
|                   | 網路攝影機                                   | 功能狀態 | 附帶訊息內容 |    |    |     |              | 聊天室數量          |  |
| $\bigcirc$        | <b>iCAM-771</b><br>(192.168.100.219:80) | 停用   |        |    |    |     |              | $\overline{0}$ |  |
|                   | CGI伺服器                                  | 功能狀態 | 附帶訊息內容 |    |    |     |              | 聊天室數量          |  |
| ∩                 | CGI伺服器 1<br>(test:80)                   | 停用   |        |    |    |     |              | $\overline{0}$ |  |
| 設定                |                                         |      |        |    |    |     |              |                |  |
|                   |                                         |      |        | 儲存 |    |     |              |                |  |

图 **9-35**:**LINE Notify** 转发设定页面**(1)**

使用者可透过 FTP, 将照片档案放入本机端的转发箱(路径为 /Sendbox/LINE), WISE 即可自动将照片发送至所指定的 LINE 聊 天室当中。当 WISE 控制器有设定连接 iCAM 网络摄影机时,转发 设定页面会出现所连接的 iCAM 网络摄影机, 提供用户设定当特定 网络摄影机进行以下动作时,透过 LINE Notify 将照片自动传送出 去:

- 诱过IF-THEN-ELSE规则驱动快照动作。
- 网络摄影机上所设定的事件(动作侦测、破坏侦测)被触发, 将 照片传回WISE控制器。

另外,当 WISE 控制器有设定 CGI 服务器,并且透过 CGI 命令取 得照片并存档时,亦可透过转发功能将该照片转发出去。各个转发 装置的设定可以独立启用,启用后可已设定一则讯息内容,设定步 骤如下:

i 点选"LINE Notify 设定页面"右上方的"转发"页签。

轉發箱 本機FTP伺服器(/Sendbox/LINE) 轉發設定

- ii 点选所要启用的转发方式前的单选按钮,再点选"设定"按钮, 即可进入该转发方式设定页面。
- iii 勾选启用后就会出现附带讯息内容及聊天室字段,设定方式请 参考上一章节"9.7.1 [讯息设定"](#page-158-0)。

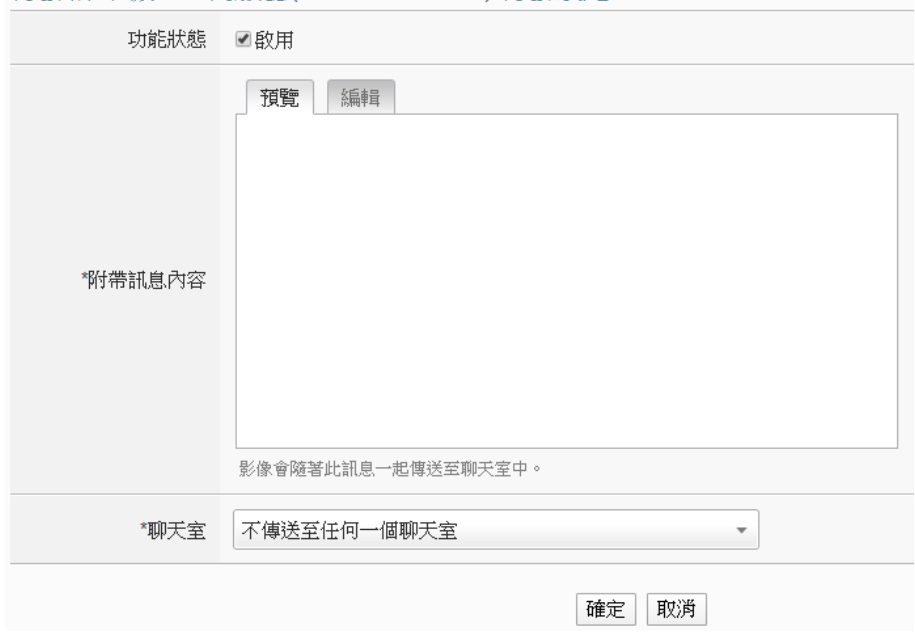

图 **9-36**:**LINE Notify** 转发设定页面**(2)**

iv 确认所有转发设定后,点选"储存"按钮即可储存所有转发的 设定。启用并完成该讯息设定后,照片便会随着所设定的讯息 发送给所设定的聊天室。

### <span id="page-161-0"></span>9.7.3 聊天室设定

聊天室为LINE Notify讯息的发送对象,透过设定页面可以新增或管 理聊天室。聊天室设定页面如下:

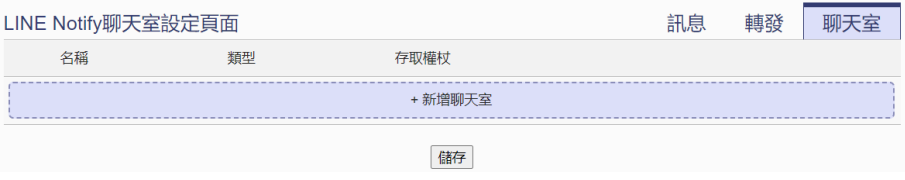

#### 图 **9-37**:**LINE Notify** 聊天室设定页面**(1)**

设定步骤如下:

i 按下"新增聊天室"按钮,将会进行聊天室与服务连动的程序。 输入已申请服务的 Client ID 和 Client Secret 后按下"送出" 按钮,若数据正确,则会进入 LINE 账号登入画面。如果尚未 申请服务,请按下窗口下方的"没有 Client ID 与 Client Secret?"连结,将会导引使用者进入 WISE 的 [LINE Notify](http://wise.icpdas.com/line/notify_setting.html) 教 [学网页。](http://wise.icpdas.com/line/notify_setting.html)

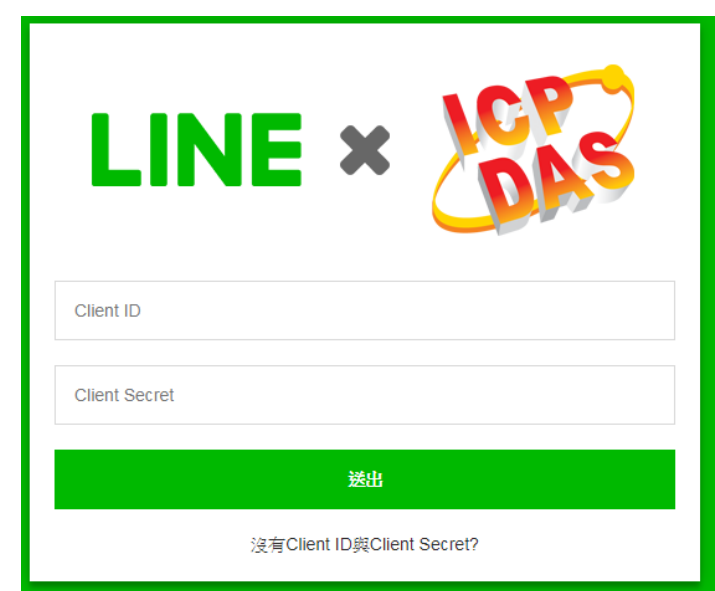

图 **9-38**:**LINE Notify** 聊天室设定页面**(2)**

ii LINE 账号登入画面出现后,使用所欲接收讯息的 LINE 账号进 行登入。

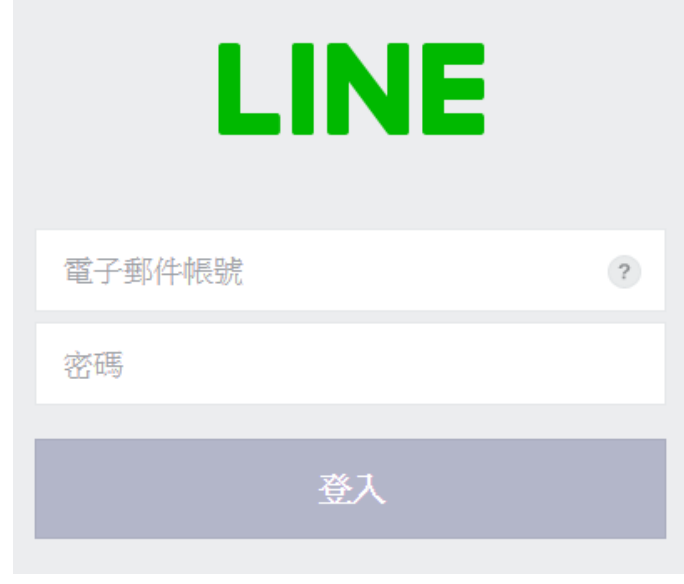

图 **9-39**:**LINE Notify** 聊天室设定页面**(3)**

iii 成功登入后,选择要以此账号一对一与服务连动,或是选择此 账号下的某一群组来与服务连动。

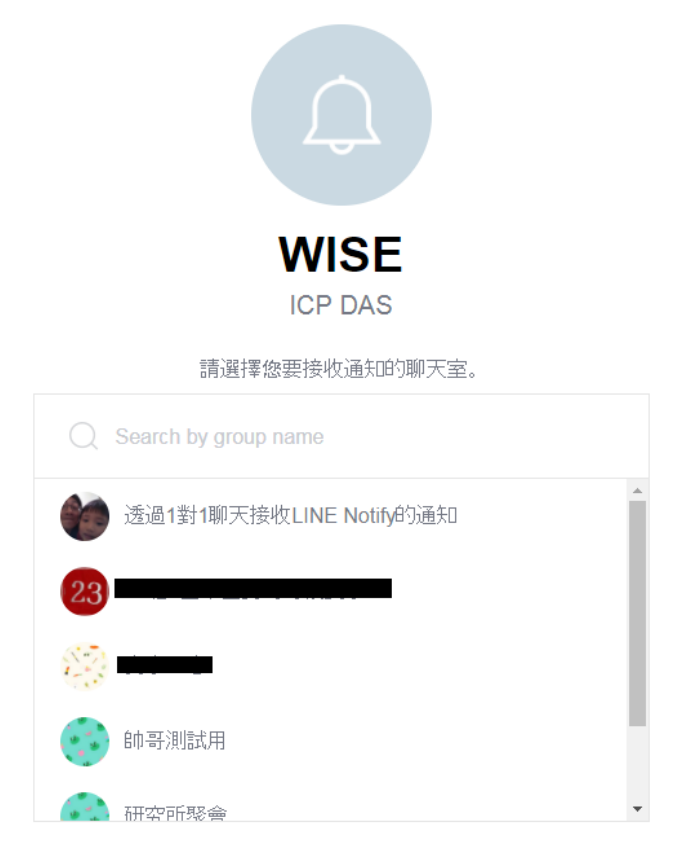

图 **9-40**:**LINE Notify** 聊天室设定页面**(4)**

iv 连动完成后,将会于清单中出现新增之聊天室,已新增之聊天 室可作为讯息发送的对象。

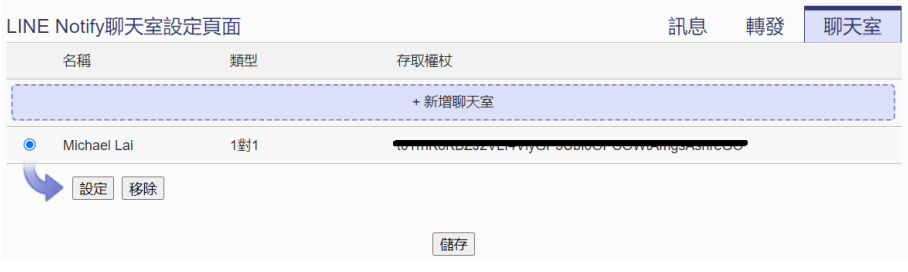

图 **9-41**:**LINE Notify** 聊天室设定页面**(5)**

v 可选择聊天室并按下"设定"按钮进入聊天室的设定页面,除 了可设定聊天室的备注, 亦可按下"传送"按钮, WISE 即会 发送测试讯息给该聊天室。

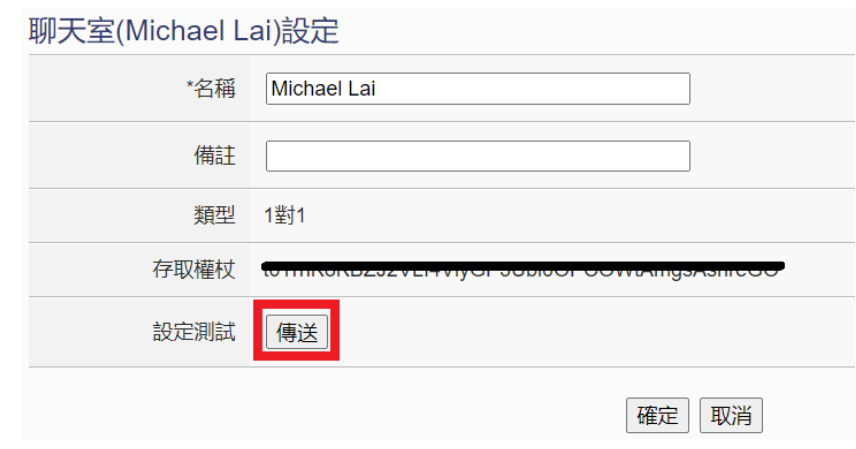

图 **9-42**:**LINE Notify** 聊天室测试功能

vi 确认所有 LINE Notify 聊天室设定后, 点选"储存"按钮即可 储存所有 LINE Notify 聊天室的设定。

# 注意事项:

- LINE Notify服务及讯息限制:
	- 每个LINE使用者最多只可申请100个服务。
	- 每个服务每小时最多1000则讯息(其中图片讯息最多50 则)。
	- WISE不计算已发送的讯息数量,达到WISE不计算已发送 的讯息数量,达到上限就发送失败。
	- 如果两台WISE使用相同的规则文件, 就会共享讯息消耗 量,需要重新连动聊天室来避免此问题。
	- 仅可单向发送:
		- ◆ 讯息
		- ◆ 图片(JPG或PNG格式, 1024\*1024, 1MB以下)
		- ◆ 不可发送影片
- 如欲使用WISE发送LINE Notify讯息给多个LINE账号,建议先 用LINE app建立群组聊天室,透过WISE将群组聊天室与服务 连动,再邀请其他使用者进入群组即可。
- 于WISE控制器上加入聊天室信息时,请确认WISE有接上网络 且可对外联机,此步骤需联机至LINE Notify服务器。
- **LINE Notify**发送服务需将讯息发送至LINE Notify服务器的 Port 443, 因此若将WISE控制器置于防火墙后, 请确保对外 通讯没有被阻挡。

#### 9.8 Telegram 设定

WISE 提供透过 Telegram Bot 账号发送文字讯息、发送来自 iCAM IP camera 的快照或影片,或是转发由其他设备所撷取的影像给 Telegram 一对一或群组聊天室的功能。使用者必须先建立一个 Telegram Bot 账 号,才能使用此功能。以下将介绍 Telegram 讯息设定接口、转发设定 接口、聊天室设定接口及 Telegram Bot 账号建立步骤。

## 9.8.1 讯息设定

在讯息设定页面中,可以编辑欲发送的 Telegram 讯息, 除了输入 讯息的内容,亦可在讯息中加入实时 I/O 信道数据。如下为讯息设 定页面:

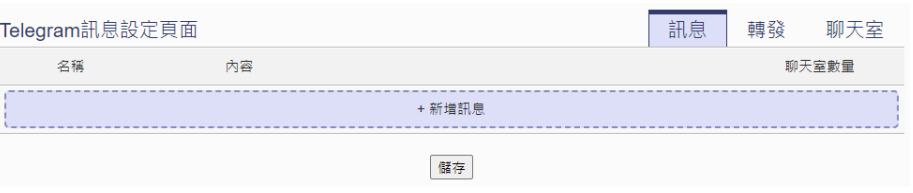

图 **9-43**:**Telegram** 讯息设定页面**(1)**

设定步骤如下:

- i 点选"Telegram 设定页面" 右上方的"讯息"页签。
- ii 点选"新增讯息",将出现 Telegram 讯息的设定页面, 如下图 所示:

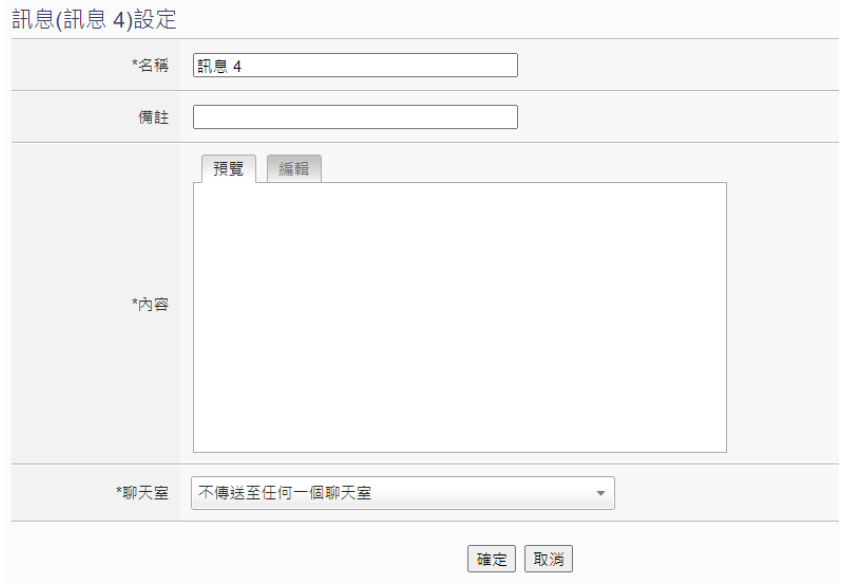

图 **9-44**:**Telegram** 讯息设定页面**(2)**

iii 输入"名称",并可于"备注"栏内输入关于此 Telegram 讯息 的文字说明。

iv 在内容字段中填入此 Telegram 讯息的内容。Telegram 讯息的 内容可夹带实时 I/O 信道数据, 此处亦提供"实时变量编辑器" 来进行变量插入,有关实时变量编辑器的使用说明可参照"7.2 自定义数据记录器设定"章节。

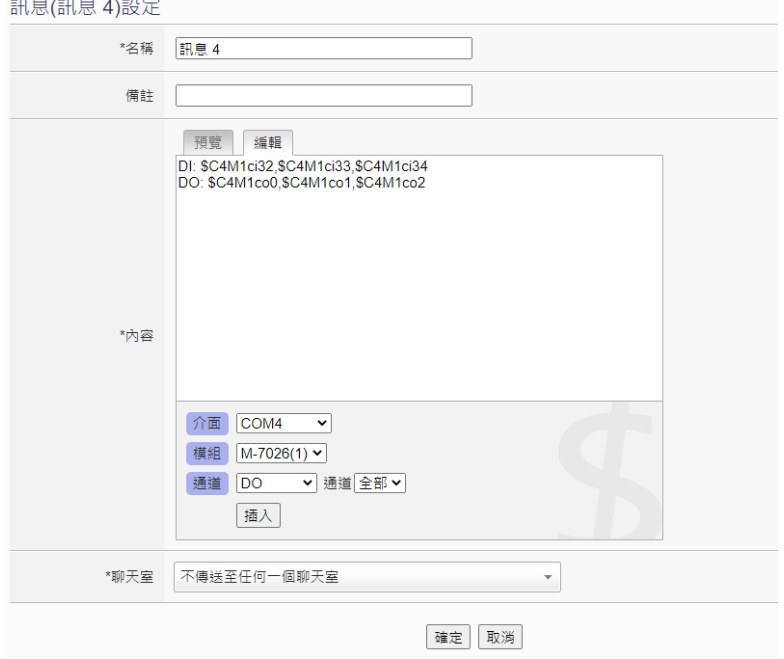

图 **9-45**:**Telegram** 讯息设定页面**(3)**

v 在"聊天室"选项中勾选已设定的聊天室(可多选),或是新增 聊天室。若没有事先于"聊天室"页签设定 Bot Token, 产生 的新增聊天室窗口会先要求输入 Bot Token 后,才可新增聊天 室,可参考建立 Telegram Bot [账号及取得](#page-171-0) Token 方式, 来取 得 Bot Token, 而新增聊天室部分, 可参考"9.8.3 [聊天室设定"](#page-168-0) 章节。

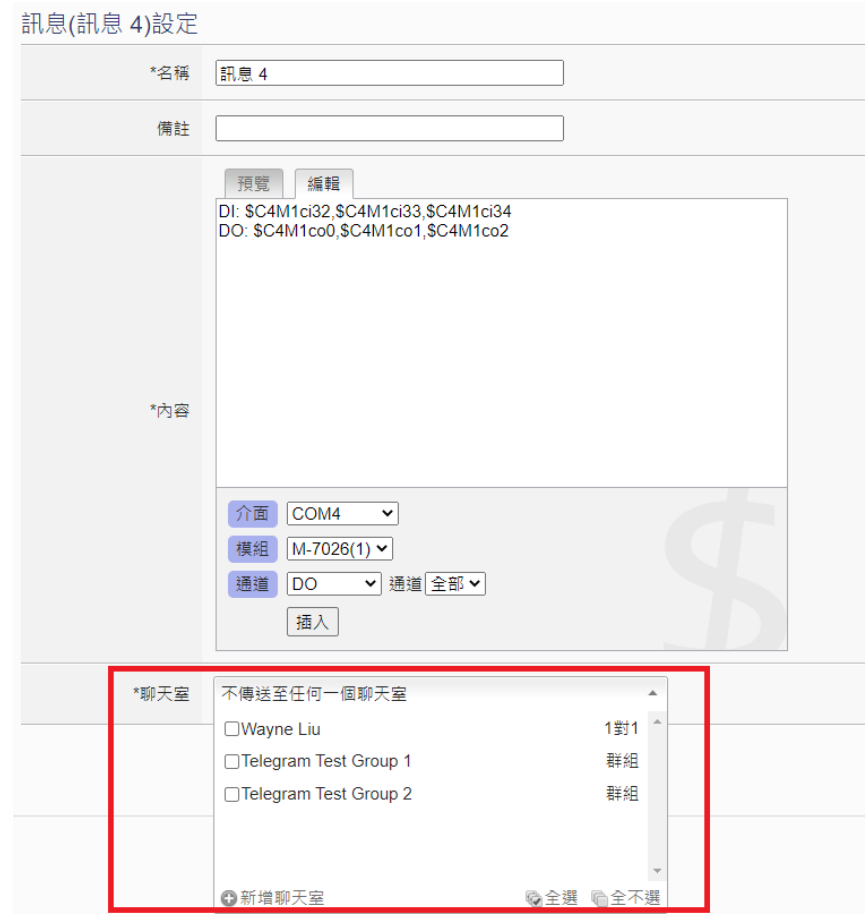

图 **9-46**:**Telegram** 讯息设定页面**(4)**

- vi 确认所有设定后,点选"确定"按钮,以确认此 Telegram 讯 息设定并离开此页面。
- vii 重复步骤 ii~vi, 完成各个 Telegram 讯息设定。
- viii 确认所有 Telegram 讯息设定后, 点选"储存"按钮即可储存 所有 Telegram 讯息的设定。

# 9.8.2 转发设定

WISE 控制器提供图像文件案(照片或影片)转发功能,可透过 Telegram 发送照片(JPG 或 PNG 格式)或影片(MP4 格式), 而图像 文件案的来源包含以下三种方式:

- 上传至 WISE 控制器上的 FTP 服务器指定路径中 (/Sendbox/Telegram), WISE会自动将置于其中的影像发送出 去。
- 连接iCAM IP Camera, 取得iCAM IP Camera所撷取的影像。
- 设定CGI服务器,透过CGI命令取得影像(适用对象例如他牌IP Camera)。

转发设定页面如下图:

|    | Telegram轉發設定頁面 |                    | 訊息<br>聊天室<br>轉發                         |
|----|----------------|--------------------|-----------------------------------------|
| 敝用 | 網路攝影機          | IP與連接埠             | 聊天宰                                     |
| г  | iCAM-MR6322    | 192.168.100.194:80 | 不傳送至任何一個聊天室<br>$\overline{\phantom{a}}$ |
| 啟用 | 轉發箱            | FTP路徑              | 聊天室                                     |
|    | 本機FTP伺服器       | /Sendbox/Telegram  | 不傳送至任何一個聊天室<br>÷                        |
| 啟用 | CGI伺服器         | 伺服器位址與連接埠          | 聊天室                                     |
|    | CGI伺服器 1       | 192.168.100.27:80  | 不傳送至任何一個聊天室<br>$\overline{\phantom{a}}$ |
|    |                | 儲存                 |                                         |

图 **9-47**:**Telegram** 转发设定页面

使用者可透过 FTP, 将图像文件案放入本机端的转发箱(路径为 /Sendbox/Telegram), WISE 即可自动将影像发送至所指定的 Telegram 聊天室当中。当 WISE 控制器有设定连接 iCAM 网络摄 影机时,转发设定页面会出现所连接的 iCAM 网络摄影机, 提供用 户设定当特定网络摄影机进行以下动作时,透过 Telegram 将影像 自动传送出去:

- 透过IF-THEN-ELSE规则驱动快照动作。
- 网络摄影机上所设定的事件(动作侦测、破坏侦测)被触发,将 影像传回WISE控制器。

另外,当 WISE 控制器有设定 CGI 服务器,并且透过 CGI 命令取 得影像并存盘时,亦可透过转发功能将该影像转发出去。

各个转发装置的设定可以独立启用,设定步骤如下:

- i 点选"Telegram 设定页面"右上方的"转发"页签。
- ii 勾选要启用的转发方式前方的复选框,并在"聊天室"选项中 勾选已设定的聊天室(可多选),或是新增聊天室。若没有事先 于"聊天室"页签设定 Bot Token,产生的新增聊天室窗口会 先要求输入 Bot Token 后,才可新增聊天室,可参[考建立](#page-171-0) Telegram Bot [账号及取得](#page-171-0) Token 方式, 来取得 Bot Token, 而 新增聊天室部分可参考"9.8.3 [聊天室设定"](#page-168-0)章节。
- iii 确认所有转发设定后,点选"储存"按钮即可储存所有转发的 设定,当 WISE 收到启用的转发方式的影像将会发送给所设定 的 Telegram 聊天室。
- <span id="page-168-0"></span>9.8.3 聊天室设定 聊天室为Telegram讯息的发送对象,透过设定页面可以新增或管 理聊天室。聊天室设定页面如下:

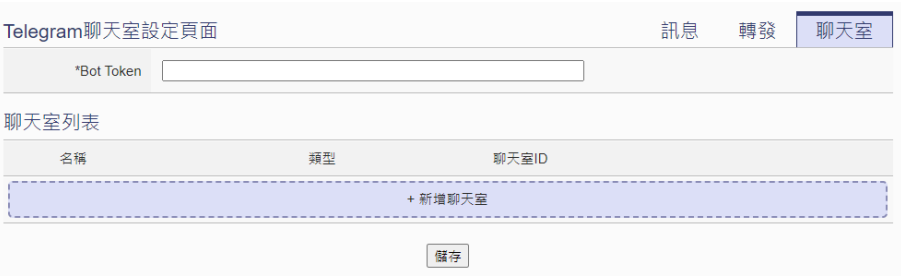

图 **9-48**:**Telegram** 聊天室设定页面**(1)**

设定步骤如下:

- i 在 Bot Token 字段中输入要使用的 Telegram Bot 账号的 Token,可参考建立 Telegram Bot [账号及取得](#page-171-0) Token 方式,来 取得 Bot Token。
- ii 先于 Telegram 上针对要新增至 WISE 的聊天室, 与 Bot 账号 进行互动,一對一聊天室为直接发送任何讯息给 Bot 账号,而 群組聊天室則要將 Bot 帳號新增至該群組中。使用者必须先以 手机或 PC 在聊天室内发送讯息进行互动,并于完成以上互动 后的 24 小时内接续于 WISE 上进行聊天室的新增,否则要重 新与 Bot 账号进行互动。
- iii 按下"新增聊天室"按钮,将会自动取得在过去 24 小时与此 Telegram Bot 账号互动过的聊天室列表,勾选要新增的聊天室 前方的复选框,并点选"确定"按钮。

|    | @全選 @全不選              |     |            |
|----|-----------------------|-----|------------|
| 新增 | 名稱                    | 類型  | 聊天室ID      |
| П  | Wayne Liu             | 1對1 | 947959972  |
| п  | Telegram Test Group 1 | 群組  | -879838673 |
| ⊓  | Telegram Test Group 2 | 群組  | -934279353 |

图 **9-49**:**Telegram** 聊天室设定页面**(2)**

iv 新增完成后,将会于清单中出现新增之聊天室,已新增之聊天 室可作为讯息发送的对象。

| Telegram聊天室設定頁面 |                                  |     |       |  | 轉發 | 聊天室 |  |  |  |
|-----------------|----------------------------------|-----|-------|--|----|-----|--|--|--|
|                 | *Bot Token<br>______<br>.<br>. . |     |       |  |    |     |  |  |  |
| 聊天室列表           |                                  |     |       |  |    |     |  |  |  |
|                 | 名稱                               | 類型  | 聊天室ID |  |    |     |  |  |  |
|                 | + 新增聊天室                          |     |       |  |    |     |  |  |  |
| $\bigcirc$      | Wayne Liu                        | 1對1 |       |  |    |     |  |  |  |
| O               | Telegram Test Group 1            | 群組  |       |  |    |     |  |  |  |
| $\bullet$       | Telegram Test Group 2            | 群組  |       |  |    |     |  |  |  |
| 移除<br>設定        |                                  |     |       |  |    |     |  |  |  |
| 儲存              |                                  |     |       |  |    |     |  |  |  |

图 **9-50**:**Telegram** 聊天室设定页面**(3)**

v 可选择聊天室并按下"设定"按钮进入聊天室的设定页面,除 了可设定聊天室的备注,亦可按下"传送"按钮, WISE 即会 发送测试讯息给该聊天室。

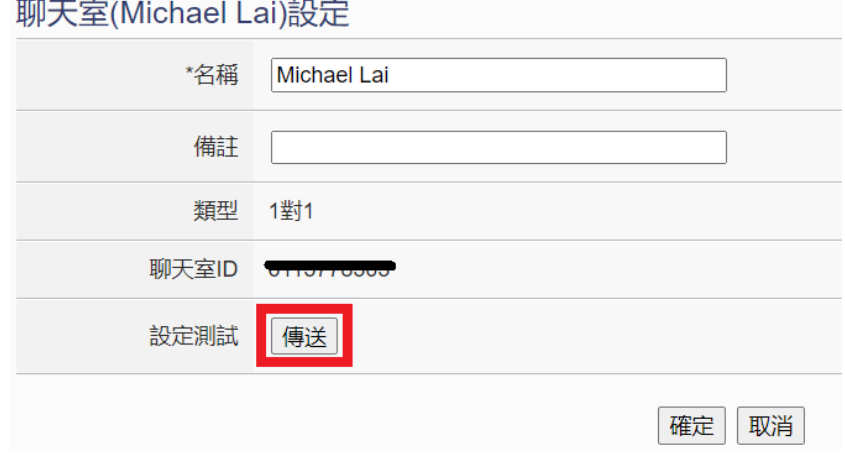

图 **9-51**:**Telegram** 聊天室测试功能

vi 确认所有 Telegram 聊天室设定后, 点选"储存"按钮即可储 存所有 Telegram 聊天室的设定。

- <span id="page-171-0"></span> 建立Telegram Bot账号及取得Token方式
	- 于网页浏览器开启[Telegram](https://web.telegram.org/)网页版并登入,再开启 Telegram的BotFather[官方账号网页,](https://t.me/botfather) 点选"OPEN IN WEB"按钮,进入Telegram网页版的BotFather账号中。

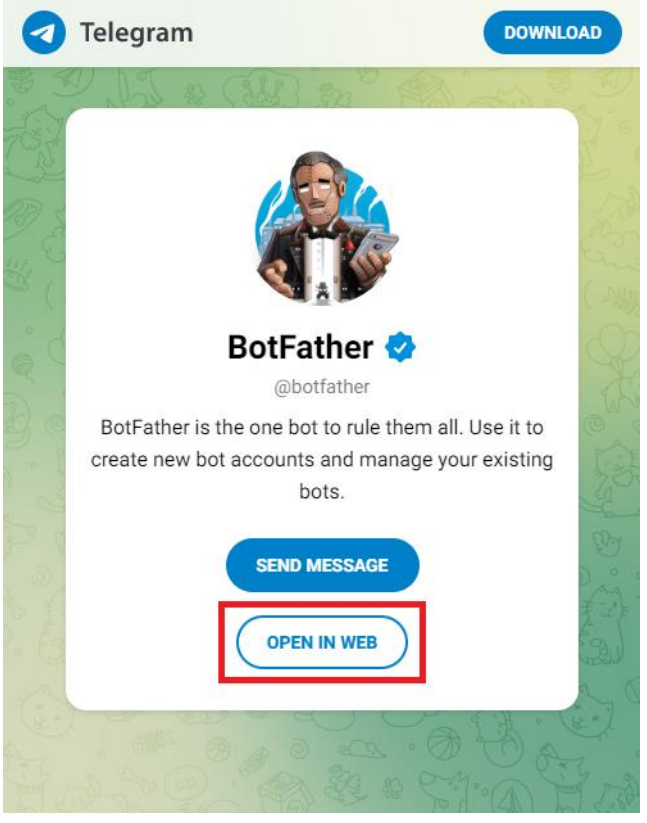

图 **9-52**:建立 **Telegram Bot** 账号**(1)**

■ 于账号中的讯息栏输入/newbot, 来进行Bot账号的建立, 依序输入Bot账号要使用的Name及Username,其中 username必须以bot当结尾,以取得新建立的Bot帐户信 息。点选讯息中的Bot账号链接即可进入建立的Bot账号开 始使用,并点选下方的Token,将其复制到WISE设定页 面上。

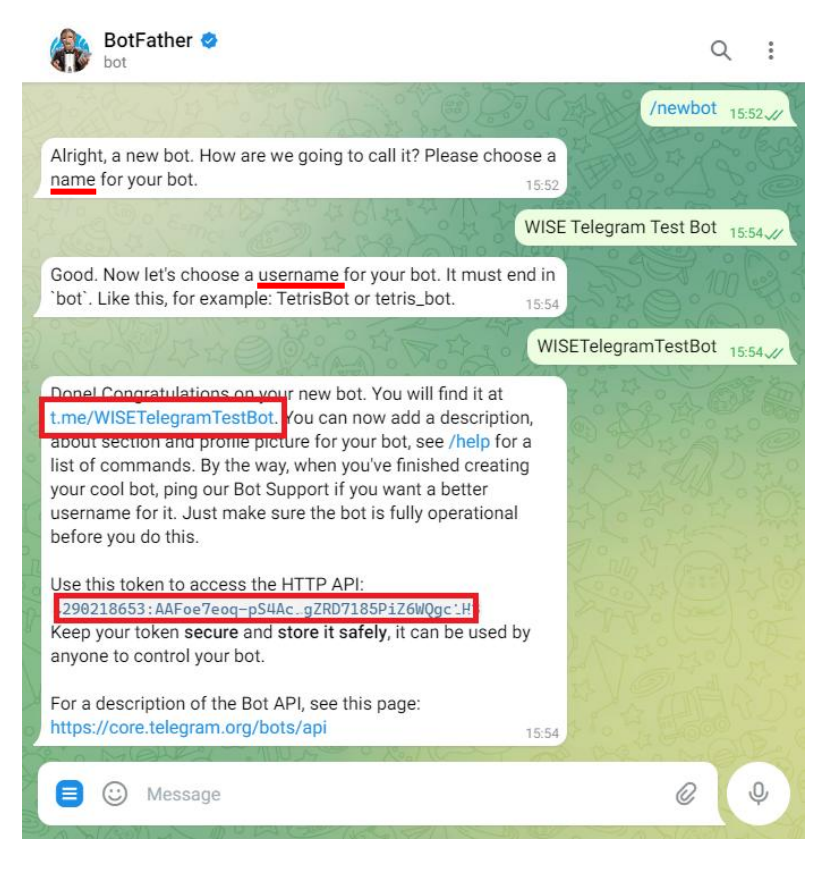

图 **9-53**:建立 **Telegram Bot** 账号**(2)**

■ 如已经有Bot账号可使用,于讯息中输入/mybots,并选择 要使用的Bot账号的Username,再选择API Token,再点 选讯息中的Bot账号链接即可进入所选取的Bot账号开始 使用,并点选下方的Token,将其复制到WISE设定页面 上。

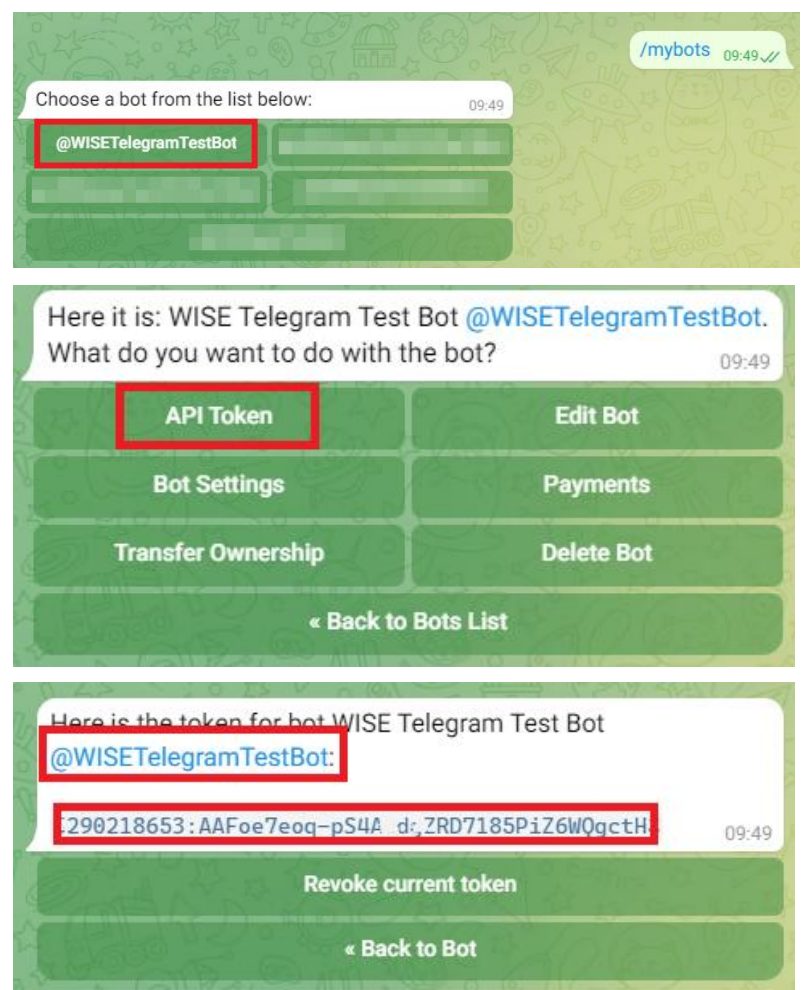

图 **9-54**:取得 **Telegram Bot** 账号 **Token**

- 注意事项
	- Telegram Bot账号于每个群组聊天室,每分钟最多只能发 送20则讯息。
	- WISE不计算已发送的讯息数量, 讯息数量达到上限就会 发送失败。
	- 如果两台WISE使用相同的群组聊天室或Telegram Bot账 号的Token,就会共享讯息数量,需要建立新的群组聊天 室或Telegram Bot账号的Token来避免此问题。
	- 仅可单向发送:
		- ◆ 讯息
		- ◆ 图片(JPG或PNG格式, 10MB以下)
		- ◆ 影片(MP4格式, 50MB以下)
	- 于WISE控制器上加入聊天室信息时,请确认WISE有接上 网络且可对外联机,此步骤需联机至Telegram服务器。

9.9 微信设定

WISE 提供透过微信企业号发送讯息给微信账号的功能。此功能需搭配 中国微信企业号与企业微信平台使用,欲使用此功能,用户必须自行申 请微信企业号,讯息发送的对象仅限于企业内部成员。透过企业微信服 务可发送包含实时I/O信道数据的文字讯息、发送来自iCAM IP camera 的快照或影片,或是转发由其他设备所撷取的影像给所设定的微信账 号。

<span id="page-174-0"></span>9.9.1 企业微信设定

欲设定发送微信讯息的功能,用户必须先至企业微信的网页版页面 进行以下设定:

i 登入网页版企业微信,登入账号需具备管理员身份。企业微信 网址为 [https://work.weixin.qq.com](https://work.weixin.qq.com/)。

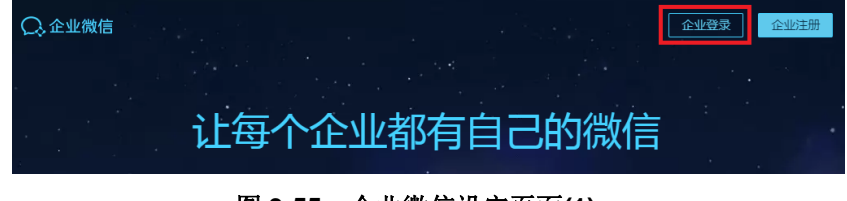

图 **9-55**:企业微信设定页面**(1)**

ii 进入["我的企业"](https://work.weixin.qq.com/wework_admin/frame#profile)→["企业信](https://work.weixin.qq.com/wework_admin/frame#profile)息"页面取得"CorpID"。

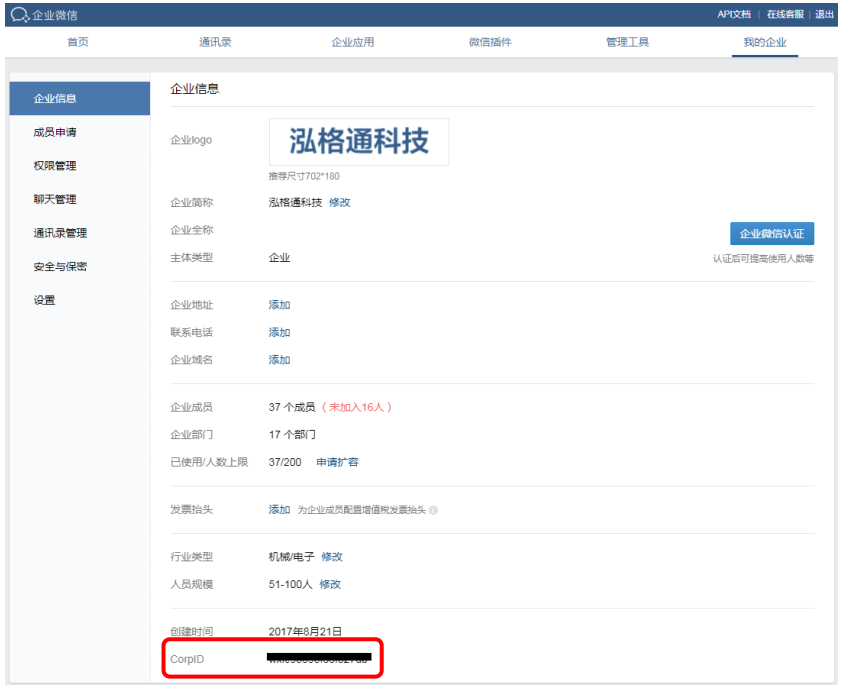

图 **9-56**:企业微信设定页面**(2)**

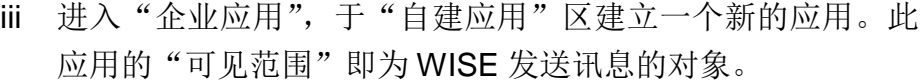

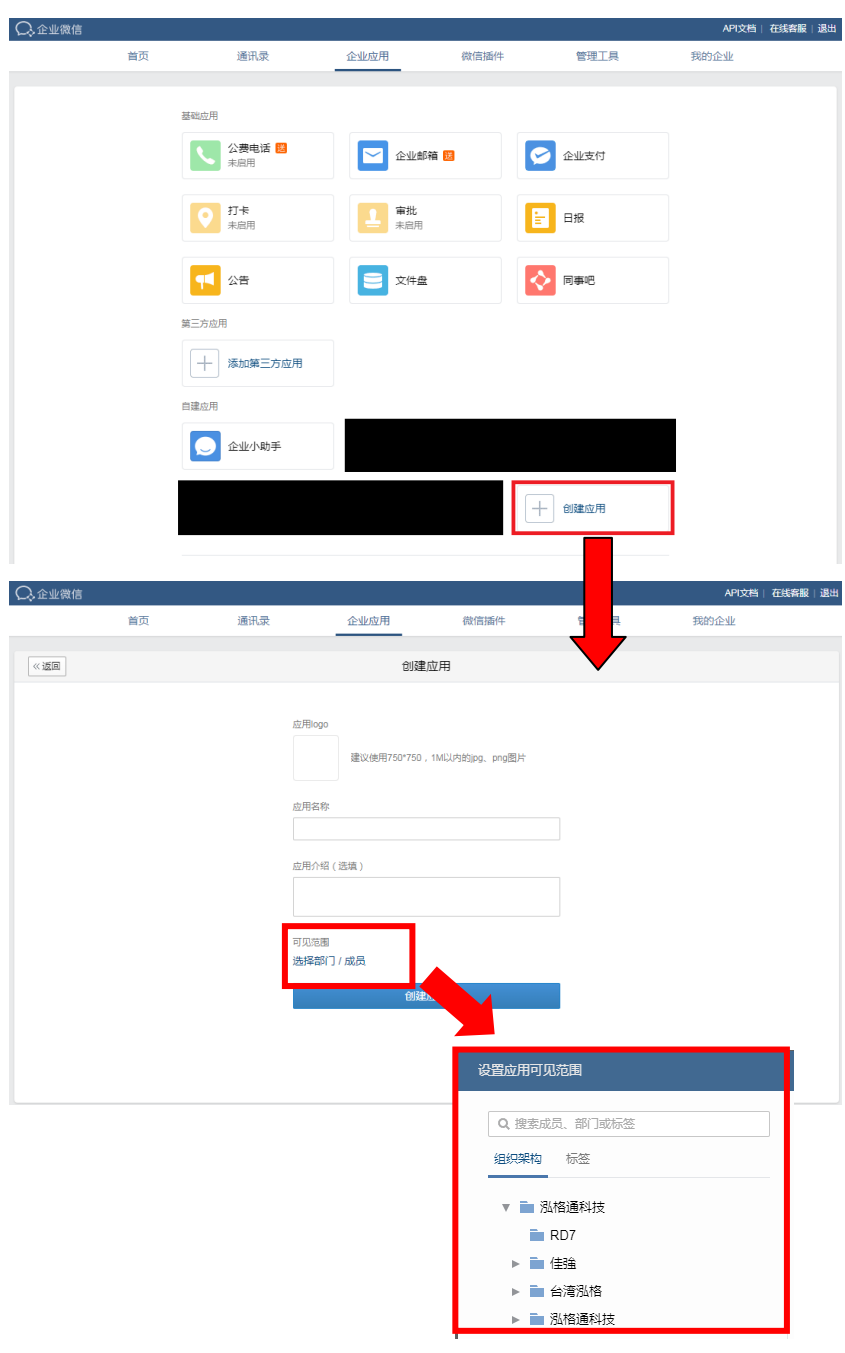

图 **9-57**:企业微信设定页面**(3)**

iv 点击进入新建立的应用页面, 取得该应用的"Agentld"和 "Secret"。

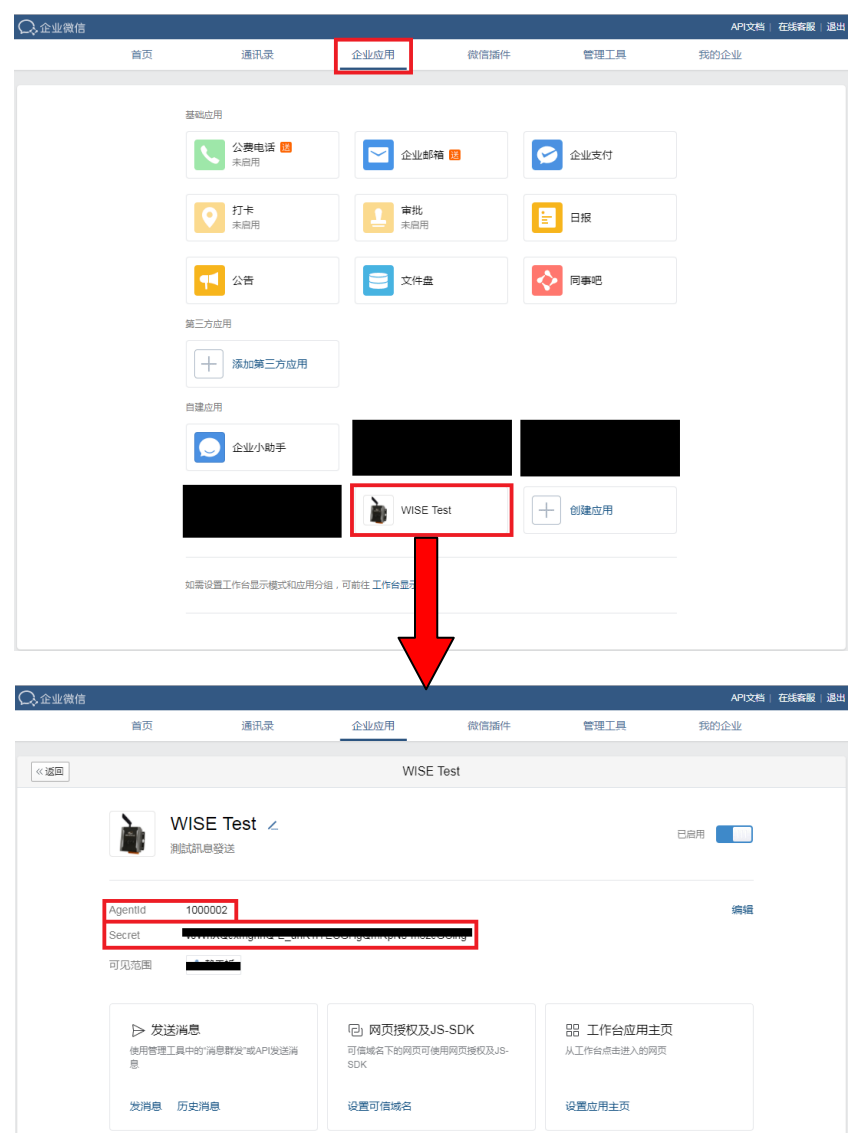

图 **9-58**:企业微信设定页面**(4)**

v "CorpID"、"AgentId"与"Secret"为 WISE 连接企业微信 所需之数据,请妥善保存供后续设定。

请注意:

WISE 所提供的微信功能,依据企业微信的官方所提供的信息,各 企业号每日所能发送的讯息额度为:

(账号上限数 x 30) 则/人次

各企业号之账号上限数可于中["我的企业"](https://work.weixin.qq.com/wework_admin/frame#profile)页面中得知。若需要更 大的讯息发送额度,请自行与微信官方扩充企业微信的账号上限 数。

另外,企业微信通讯簿内的成员必须完成微信账号的绑定,并且关 注该企业号,才能接收到 WISE 所发送的讯息。

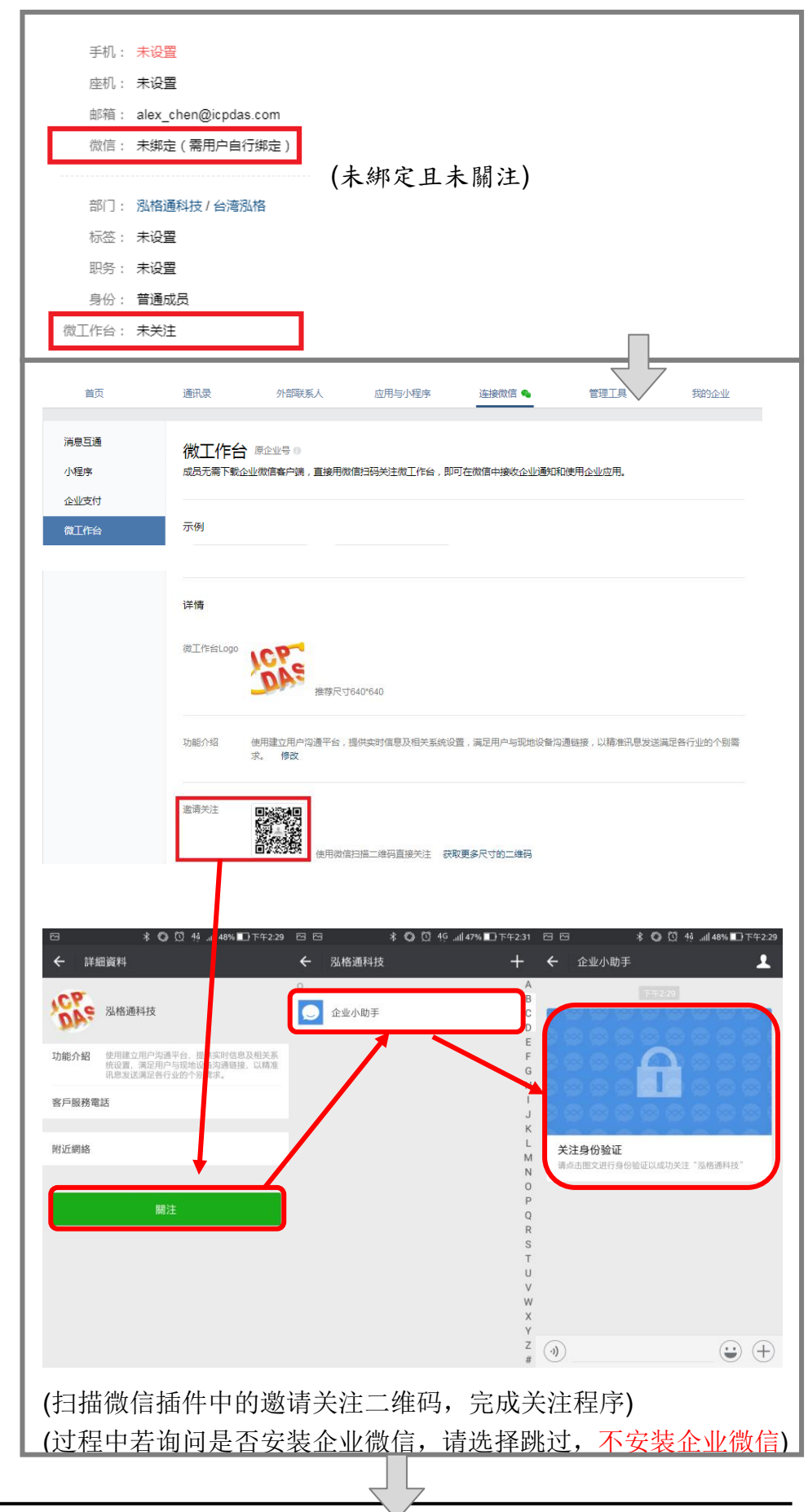

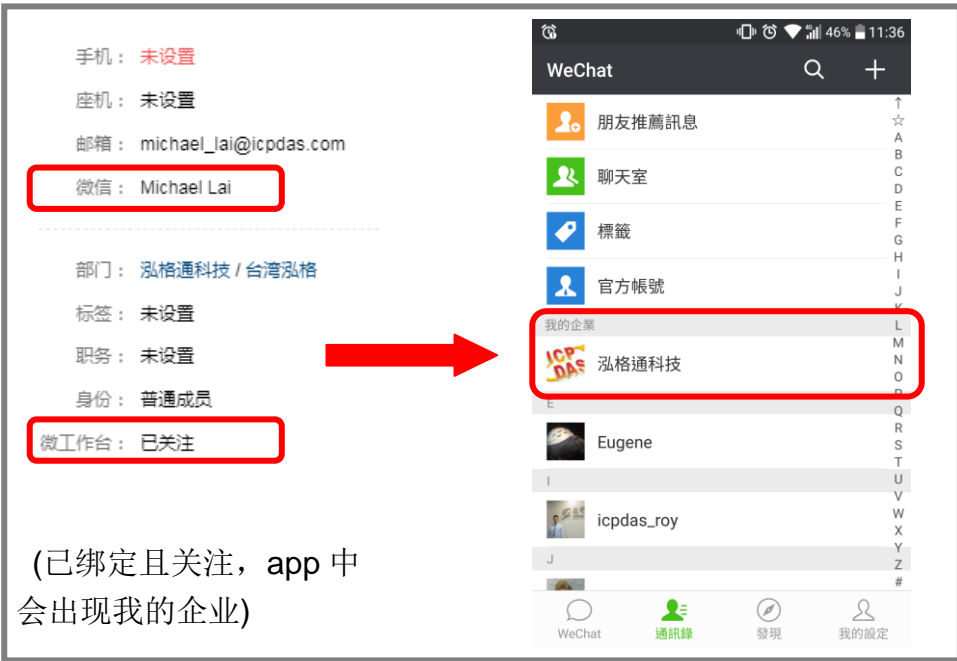

图 9-59: 企业微信关注设定

#### 9.9.2 讯息设定

在讯息设定页面中,页面上半部的"微信设定页面"可以启用微信 功能并设定企业应用,下半部的"讯息列表"则是可以编辑欲发送 的微信讯息,除了输入讯息的内容,亦可在讯息中加入实时 I/O 信 道数据。如下为讯息设定页面:

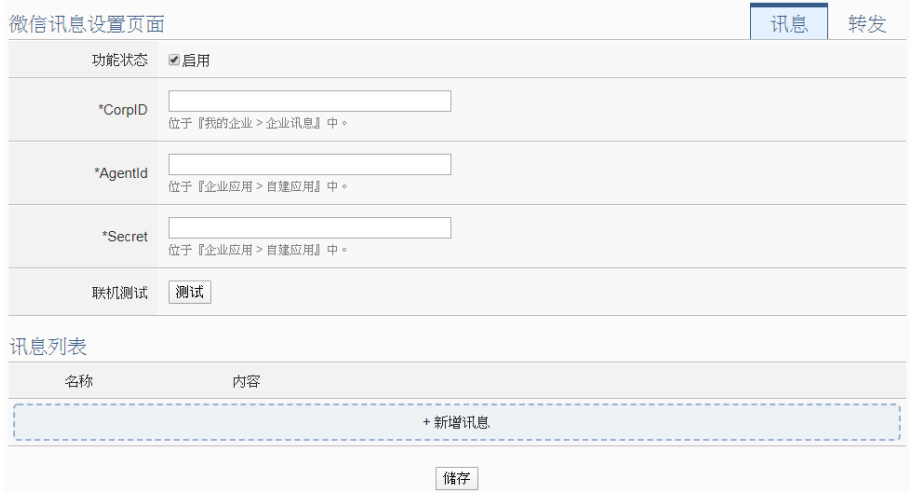

图 **9-60**:微信设定页面

设定步骤如下:

i 在"微信设定页面"将功能状态勾为启用,并且在"CorpID"、 "AgentId"与"Secret"字段填入在"9.8.1 [企业微信设定"](#page-174-0) 章节取得的数据,填写完后可点选"测试"按钮测试讯息是否 可以正确发送。

ii 在"讯息列表"点选"新增讯息",将出现微信讯息的设定页 面,如下图所示:

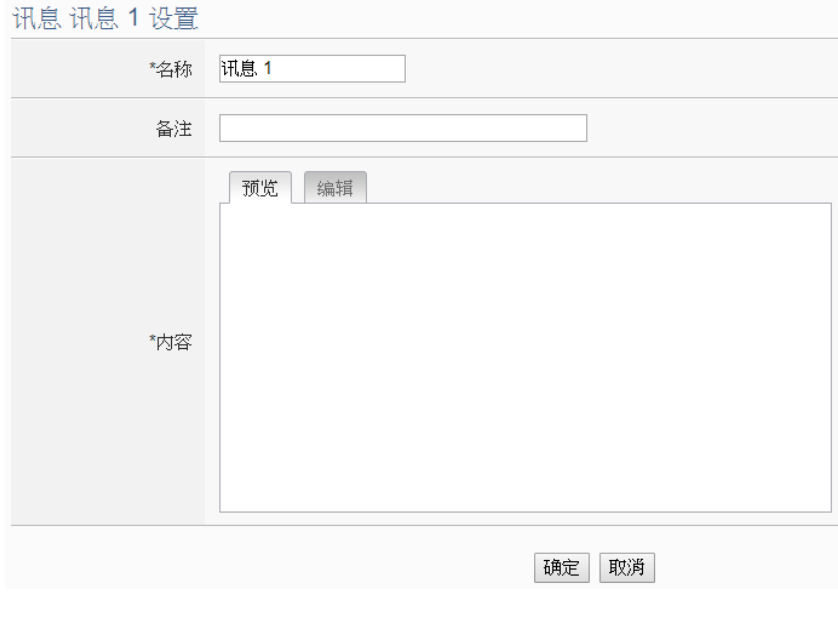

图 **9-61**:微信讯息设定页面**(1)**

- iii 输入"名称",并可于"备注"栏内输入关于此讯息的文字说 明。
- iv 在内容字段中填入此讯息的内容。微信讯息的内容可夹带实时 I/O 信道数据, 此处亦提供"实时变量编辑器"来进行变量插 入,有关实时变量编辑器的使用说明可参照"7.2 自定义数据 记录器设定"章节。
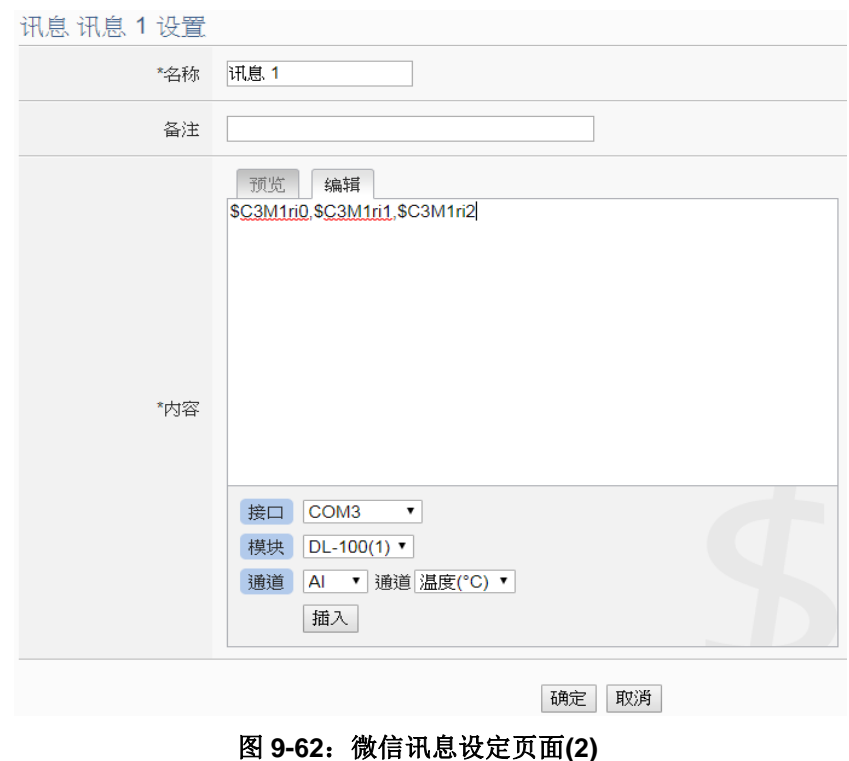

- v 完成微信讯息的设定后,点选"确定"按钮并离开此页面。
- vi 重复步骤 ii~v, 完成各个微信讯息的设定。
- vii 确认已完成所有讯息设定后,点选"储存"按钮即可储存所有 微信讯息的设定。
- 9.9.3 转发设定

WISE 控制器提供图像文件案(照片或影片)转发功能,可透过微信 发送照片(JPG 或 PNG 格式)或影片(MP4 格式), 而图像文件的来 源包含以下三种方式:

- 上传至 WISE 控制器上的 FTP 服务器指定路径中 (/Sendbox/Wechat), WISE会自动将置于其中的照片发送出 去。
- 连接iCAM IP Camera, 取得iCAM IP Camera所撷取的照片或 影片。
- 设定CGI服务器,透过CGI命令取得影像(适用对象例如他牌IP Camera)。

转发设定页面如下图:

| 微信转发设置页面 | 讯息              | 转发                 |  |  |
|----------|-----------------|--------------------|--|--|
| 启用       | 转发箱             | FTP路径              |  |  |
| $\Box$   | 本机FTP服务器        | /Sendbox/Wechat    |  |  |
| 启用       | 网络摄影机           | IP与端口              |  |  |
| $\Box$   | <b>iCAM-771</b> | 192.168.100.219:80 |  |  |
| 启用       | CGI服务器          | 服务器地址与端口           |  |  |
| ⋓        | CGI伺服器 1        | test:80            |  |  |
|          |                 | 储存                 |  |  |

图 **9-63**:微信转发设定页面

使用者可透过 FTP, 将图像文件放入本机端的转发箱(路径为 /Sendbox/Wechat), WISE 即可自动将影像发送至所指定的微信账 号。当WISE 控制器有设定连接 iCAM 网络摄影机时, 转发设定页 面会出现所连接的 iCAM 网络摄影机,提供用户设定当特定网络摄 影机进行以下动作时,透过微信将照片自动传送出去:

- 透过IF-THEN-ELSE规则驱动快照动作。
- 网络摄影机上所设定的事件(动作侦测、破坏侦测)被触发,将 照片或影片传回WISE控制器。

另外,当 WISE 控制器有设定 CGI 服务器,并且透过 CGI 命令取 得照片并存档时,亦可透过转发功能将该照片转发出去。各个转发 装置的设定可以独立启用,设定步骤如下:

- i 点选"微信设定页面"右上方的"转发"页签。
- ii 将想要启用的转发方式前方的"功能状态"勾选为启用。
- iii 确认欲启用的转发方式皆勾选为启用后, 点选"储存"按钮。 转发设定完成后,WISE 所收到的快照图片和视讯影片便会传 送给所设定的微信账号。
- 9.10 主动式 I/O 数据传送功能设定

WISE 提供主动式 I/O 数据传送功能。此功能可分为两个部分: 建构 Modbus 地址对应表与 Modbus 地址对应表的传送设定。WISE 可支 持 XV-Board、Modbus RTU Slave 设备及 Modbus TCP Slave 设备, 但由这些设备所取回的 I/O 数据分散在 WISE Modbus Address Table 的不同区段上, 使用者无法以 SCADA 软件一次将所有 I/O 资料取回。 因此 WISE 提供了 Modbus 地址对应表建构功能, 用户可将所需 I/O 数据集中到一连续 Modbus Address 区段上,方便 SCADA 软件只用一 次命令即可将所有数据取回,大量节省原有 I/O 数据轮询的次数与时 间。另外, WISE 更提供了 Modbus 地址对应表的主动式传送功能, 可将上述所建构的 Modbus 地址对应表,透过 Modbus TCP Protocol

主动写至远程的 SCADA 软件(需具备 Modbus TCP Slave 功能),而无 需由 SCADA 软件来进行轮询。如下将介绍 Modbus 地址对应表构建 接口与 Modbus 地址对应表主动传送设定接口。

9.10.1 Modbus 地址对应表设定

Modbus 地址对应表设定步骤如下:

i 点选"主动式 I/O 数据设定页面"右上方的"Modbus 地址对应 表设定"页签,即会显示 Modbus 地址对应表页面。

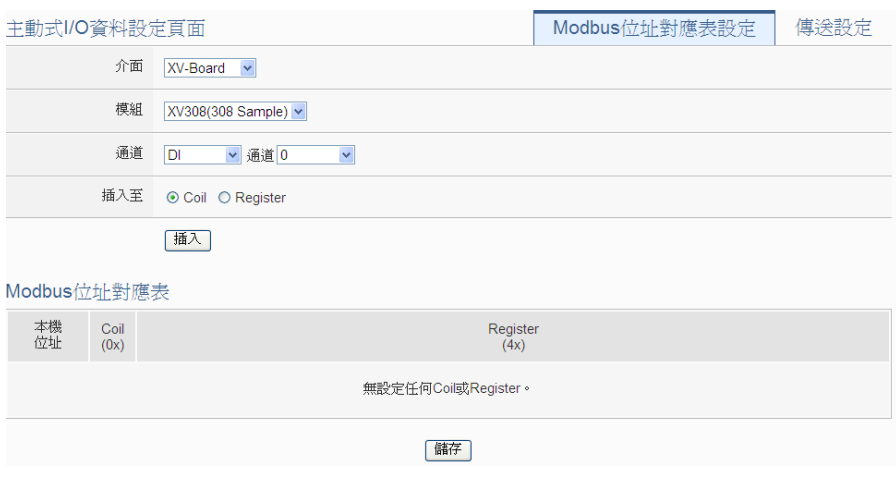

图 **9-64**:**Modbus** 地址对应表设定页面**(1)**

- ii 点选"接口"、"模块"及"信道"等设定,以确认要加入 Modbus 地址对应表的 I/O 模块信道信息。
- iii Modbus 地址对应表主要可分为两个不同区域:Coil 区域与 Register区域。其中I/O模块中的DI、DO、Coil Output与Discrete Input 可设定于 Coil 区, 或是以位型态设置于 Register 区(一个 Register 可容纳 16 笔 Coil 资料); 而 AI、AO、Input Register 与 Holding Register 可设定于 Register 区。

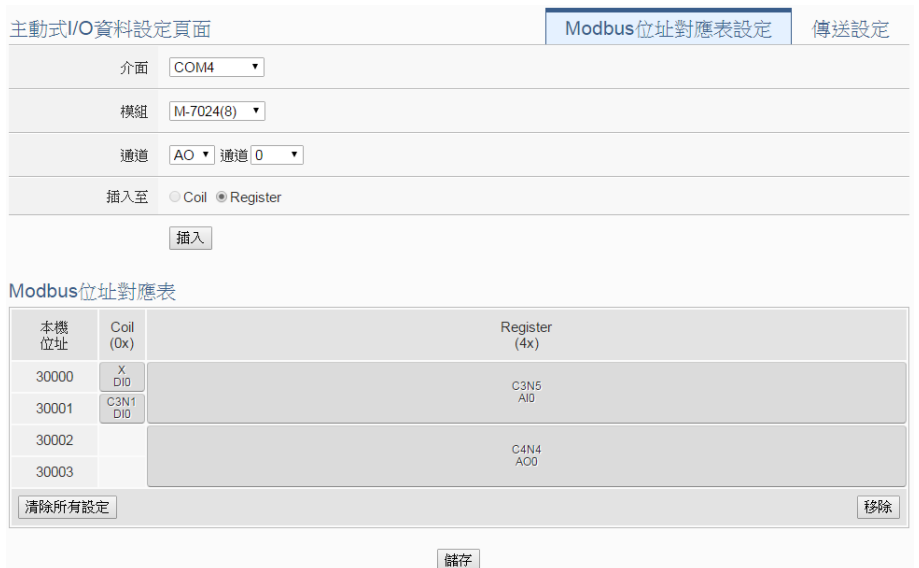

图 **9-65**:**Modbus** 地址对应表设定页面**(2)**

- iv 点选"插入"按纽即可完成将 I/O 模块信道插入 Modbus 地址对 应表的工作。
- v 若欲移动 Modbus 地址对应表中某 I/O 模块信道数据的摆放位 置,请使用 Mouse 左键点选该 I/O 模块信道于 Modbus 地址对 应表的区段并移动 Mouse 至欲放置的 Modbus 地址对应表位置 后,放开 Mouse 左键即可完成工作。
- vi 若欲移除 Modbus 地址对应表中某 I/O 模块信道数据,请先点选 该 I/O 模块信道于 Modbus 地址对应表的区段并点选"移除"按 纽即可完成移除工作。
- vii 若欲清除 Modbus 地址对应表中所有的 I/O 模块信道数据,请直 接点选"清除所有设定"按纽即可完成移除工作。
- viii确认 Modbus 地址对应表设定完成后, 点选"储存"按钮即可 储存设定。

# 9.10.2 主动传送功能设定

Modbus 地址对应表的主动传送功能设定步骤如下:

i 点选"主动式 I/O 资料传送设定页面"右上方的"传送设定"页 签,即会显示 Modbus 地址对应表的主动传送设定页面。

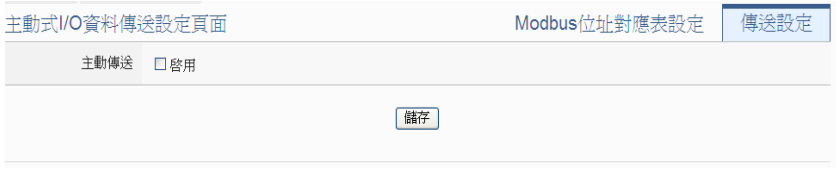

#### 图 **9-66**:主动传送设定页面**(1)**

ii 在主动传送字段勾选"启用"即会出现 Modbus 地址对应表的 主动传送功能设定接口。

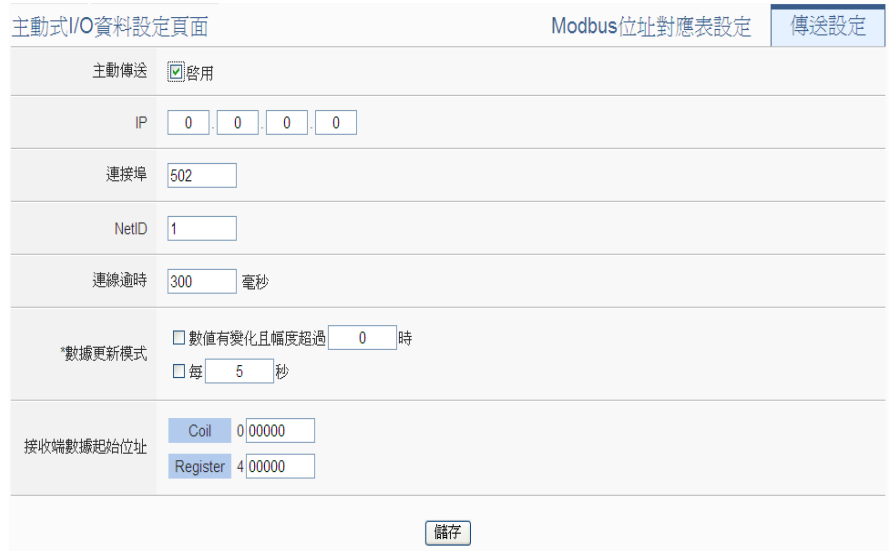

图 **9-67**:主动传送设定页面**(2)**

- iii 设定远程的 SCADA 软件(需具备 Modbus TCP Slave 功能)的 IP 位置、端口与 NetID 等信息, 设定请依照实际规划做设定, 若 是设定的参数错误则会导致 WISE 无法主动传送数据。
- iv 在"数据更新模式"拦位中确认 WISE 主动传送数据的时间点。 其中传送时间点可设定为每隔一段时间的周期性传送,或当数字 I/O 通道改变与模拟 I/O 通道数值有变化且超过一定范围时进行 传送(两种模式可同时设定,任一条件成立时即会进行数据传 送)。
- v 在"接收端数据起始地址"拦位中设定远程 SCADA 软件放置 WISE 所传送 I/O 数据的起始 Modbus Addres 地址。
- vi 确认 Modbus 地址对应表主动传送功能设定完成后,点选"储 存"按钮即可储存设定。
- 9.11 实时信息显示设置

实时信息显示页面会显示目前 WISE 所设定的内部缓存器与所连接的 I/O 设备清单及 I/O 通道实时数值。系统管理者可透过此页面实时变更 内部缓存器数值或 I/O 输出通道的数值; 若是一般用户仅可浏览内部缓 存器及 I/O 通道数值。针对实时信息显示页面,WISE 提供两种实时信 息显示页面类型:

●系统默认实时信息信息显示页面: 提供一个以 I/O 模块为分类条

件的 I/O 信道信息显示模式。

●使用者自定(User-defined)内容的实时信息信息显示页面: 若使用 者需其他排列方式的 I/O 信道信息显示模式,可自行规划实时信 息显示页面的内容。

使用者自定内容的 I/O 信道信息显示页面设定步骤如下:

i 点选"新增信息显示页面"增加新的信息显示页面。

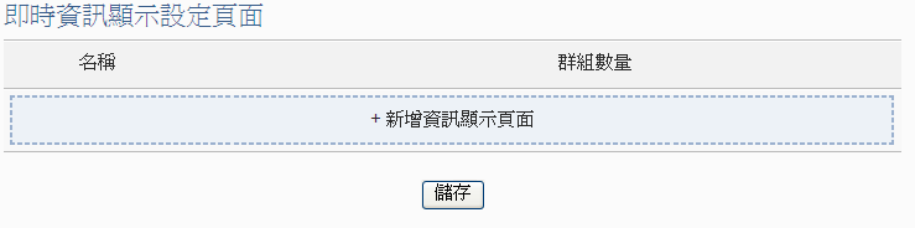

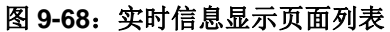

ii 点选"新增信息显示页面"后,将出现此新增实时信息显示页面的 设定页面,输入"名称",并可于"备注"栏内输入关于此实时信 息显示页面的文字说明。如下图所示:

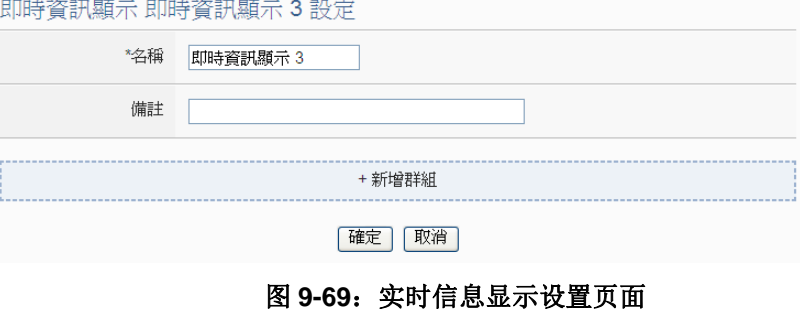

iii 点选"新增群组"增加群组于此实时信息显示页面中。

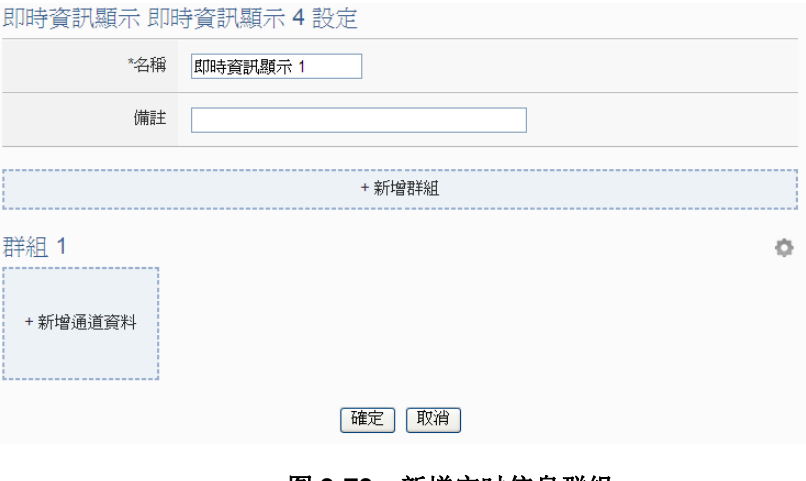

图 9-70: 新增实时信息群组

iv 点选群组的"新增信道数据",可设定此群组所包含的 I/O 信道数 据。由下拉选单中选择"接口"、"模块"及"信道"后,点选"新 增"按纽后,即可新增此 I/O 信道信息显示于此群组中。

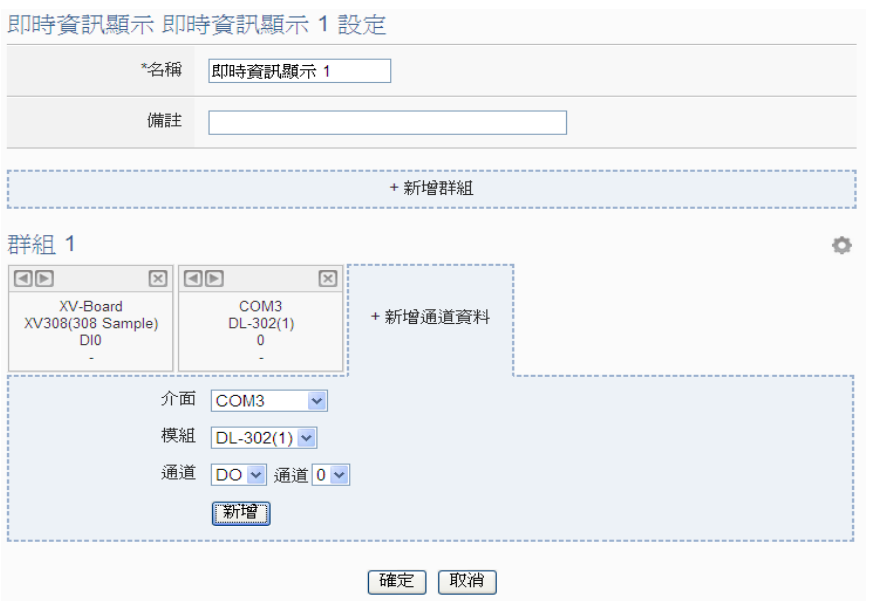

图 **9-71**:新增 **I/O** 信道数据

v 重复步骤 iv~iv,完成此实时信息显示页面中各群组及其 I/O 信道数 据的设定。

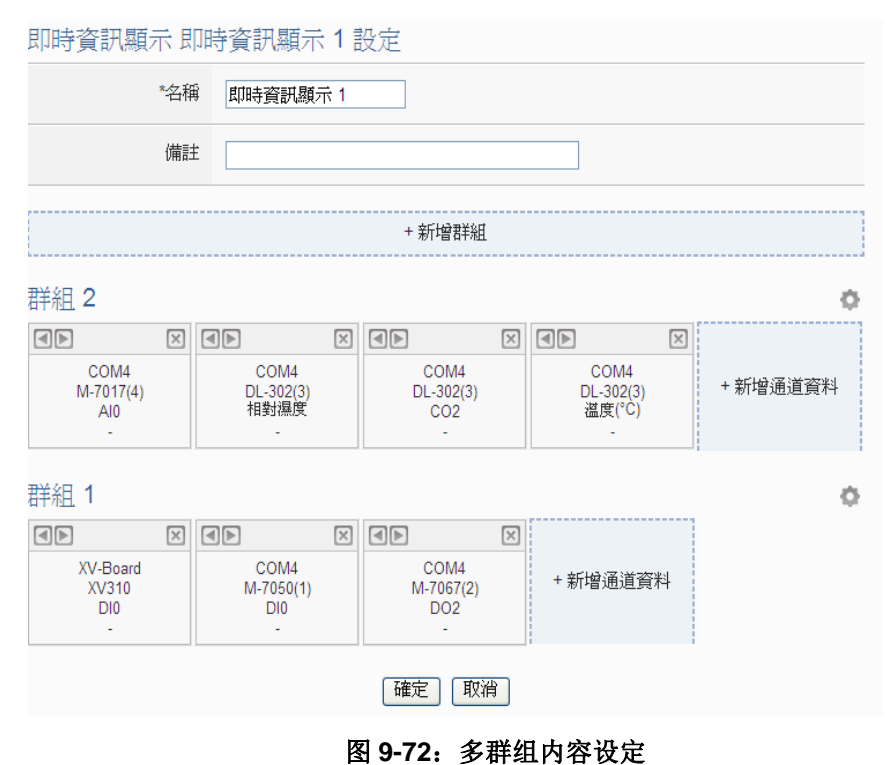

vi 当实时信息显示页面内包含多个群组时,点选各群组右上角的

按钮后会出现群组调整按钮列 <br />
<br />
EXPS = 2022 以进行群组排列位置的移 动、删除该群组或修改此组名。当设定完成,请点选该群组的 I/O 信道数据区域,即可回复正常显示模式。

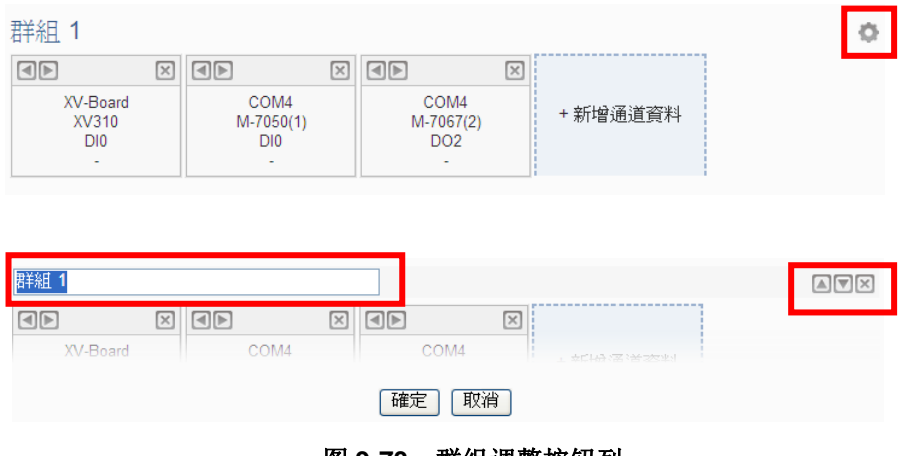

图 **9-73**:群组调整按钮列

- vii 当完成此实时信息显示页面中各群组及其 I/O 信道数据的设定后, 请点选"确定"按钮以储存设定。并返回实时信息显示页面列表。 viii 重复步骤 i~viii, 完成各个实时信息显示页面的设定。
- ix 若欲变更实时信息显示页面的设定,请点选所要变更的实时信息显 示页面前的单选按钮,再点选"设定"按钮,即可进入该实时信息 显示页面的设定页面进行修改。
- x 若欲复制旧实时信息显示页面的设定至新实时信息显示页面,请点 选要讲行复制的旧实时信息显示页面的单选按钮,再点选"复制" 按钮,系统将依序产生一新的实时信息显示页面并将旧实时信息显 示页面设定数据复制至此新实时信息显示页面中。
- xi 若欲移除实时信息显示页面,请点选所要移除的实时信息显示页面 前的单选按钮,再点选"移除"按钮,即可移除此实时信息显示页 面。
- xii 确认所有实时信息显示页面的设定后,点选"储存"按钮即可储存 所有实时信息显示页面的设定。

9.12 Ping 设定

WISE 提供 Ping 功能来侦测 WISE 控制器与其他网络设备之间的联机 状态, 并可将 Ping 的结果作为 IF 条件进行逻辑设定。

i 点选"新增 Ping"增加新的 Ping 设定。

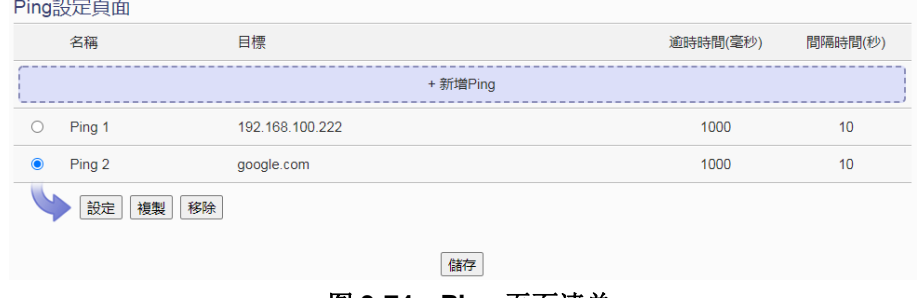

图 **9-74**:**Ping** 页面清单

ii 点选"新增 Ping"后, 将出现此 Ping 设定的设定页面, 输入"名 称",并可于"备注"栏内输入关于此 Ping 的文字说明。如下图所 示:

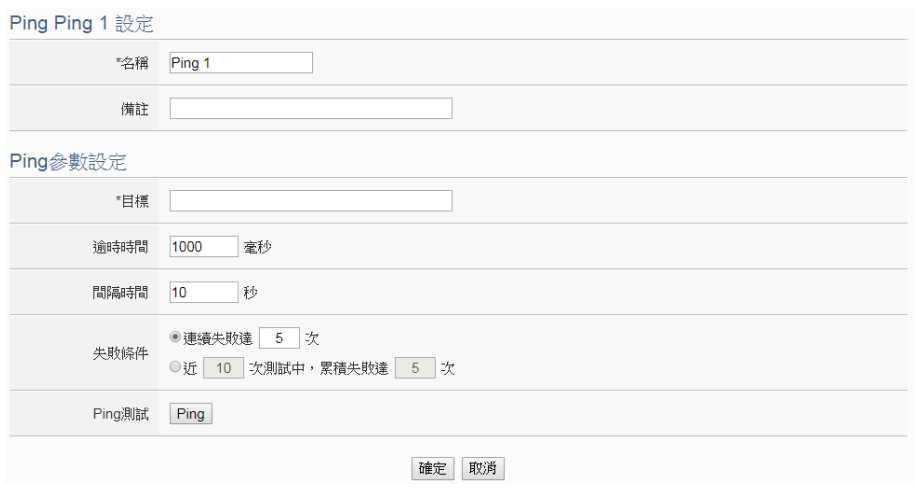

图 **9-75**:**Ping** 设定页面

- iii 在"目标"字段中填入欲进行 Ping 的目标 IP 或是 domain name。
- iv 在"逾时时间"字段中,输入 WISE 对此网络设备发送 Ping 命令 后响应结果的等待时间,单位为毫秒(ms)。
- v 在"间隔时间"字段中,输入 WISE 对此网络设备连续发送 Ping 命令的间隔时间,单位为秒(second)。
- vi 在"失败条件"字段中, 选择定义 Ping 失败的方式。若选择"连 续失败达 X 次", 则当 WISE 对此目标连续 Ping X 次且失败后, 此 Ping 的结果将成为失败状态。连续失败的次数 X 可设定为 1~60 次。若选择"近 X 次测试中, 累积失败达 Y 次", WISE 将会检查 最近的 X 次 Ping 结果, 当失败次数达到 Y 次时, 此 Ping 的结果 将成为失败状态。
- vii 使用者可按下"Ping 测试"字段中的"Ping"按钮进行测试,确 认目前 WISE 对此目标的 Ping 结果为何。

viii确认所有设定后,点选"确定"按钮,以确认此 Ping 设定,并返

回 Ping 清单页面。

- ix 重复步骤 ii~vi, 完成各个 Ping 设定。
- x 确认所有 Ping 设定后,点选"储存"按钮即可储存所有 Ping 的设 定。

# **10** 逻辑规则设定

完成进阶功能设定后,用户即可编辑 WISE 的 IF-THEN-ELSE 逻辑规则。 点选网页上方的"逻辑规则设定"按钮,左侧网页将出现逻辑规则列表;右侧网 页将显示各个逻辑规则的详细内容。如下图所示:

| 邏輯規則設定 |                        |                                                                                                    |  |  |  |
|--------|------------------------|----------------------------------------------------------------------------------------------------|--|--|--|
| + 新增規則 |                        | 規則總覽                                                                                                    |  |  |  |
| 規則 1   | $\boxplus$ $\boxtimes$ | 規則 1                                                                                                    |  |  |  |
| 規則 2   | H <sup>2</sup>         | $<$ IF $>$<br>XV-Board XV310 DI0 = ON                                                                                                    |  |  |  |
| 規則 3   | H <sup>2</sup>         | $<$ THEN $>$<br>電子郵件(電子郵件 1) 傳送 (單次)<br>$<$ ELSE $>$<br>無動作                                                                                                    |  |  |  |
|        |                        | 規則 2<br>$<$ IF $>$<br>排程(排程1) 範圍內<br>$<$ THEN $>$<br>COM4 M-7065(3) DO0 = ON (單次)<br>延遲3秒<br>$<$ ELSE $>$<br>COM4 M-7065(3) DO0 = OFF (單次)<br>規則 3<br>$<$ IF $>$<br>COM4 M-7017(1) Al7 >= 3.5 mV<br>$<$ THEN $>$<br>CGI命令(CGI伺服器 1:CGI命令 1) 傳送 (單次)<br>$<$ ELSE $>$<br>無動作 |  |  |  |

图 **10-1**:逻辑规则设定页面

左侧页面除逻辑规则列表外,也提供逻辑规则管理接口,相关功能说明如下:

- 新增规则:若欲加入新的规则,请点选"新增规则"。
- 复制规则:若欲复制旧的规则设定至新的规则,请点选要进行复制的旧 规则右侧 国按钮,系统将产生一条新规则并将旧规则的设定复制至此 新规则。
- 移除规则: 若欲移除已设定的规则, 请点选所要移除规则的右侧 这 钮,即可移除此规则。
- 排列规则:若欲变更原有规则的排列顺序,可直接拖拉该规则并上下移 动至适当的排列位置。

点选"新增规则"后可进入"规则信息设定"页面进行逻辑规则编辑,如下 图所示,相关项目说明如下:

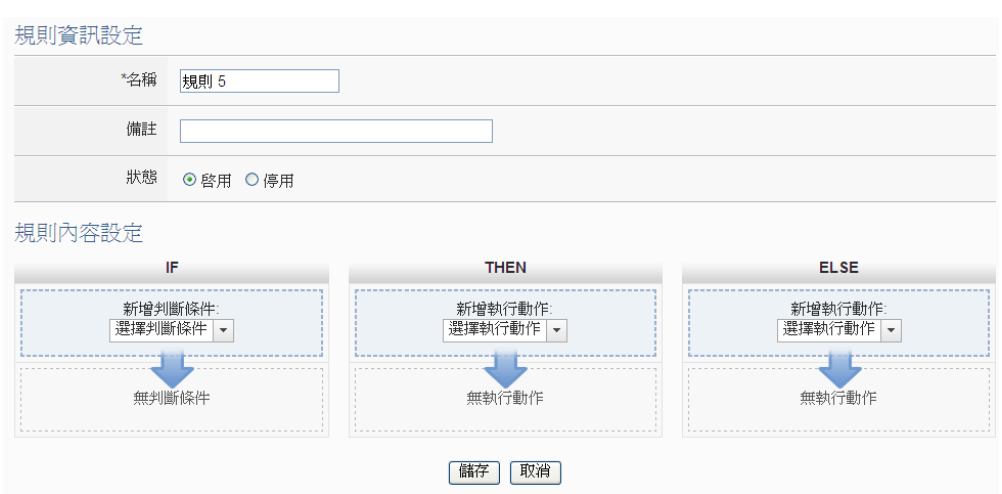

图 **10-2**:规则编辑页面

- 名称: 输入此规则的"名称",并可于"备注"栏内输入关于此规则的 文字说明。
- 状态: 点选"启用"表示当规则下载至 WISE 后此规则将被执行, 若点 选"停用"则此规则仅暂存于 WISE 但不执行。
- 条件设定: 详细设定步骤请见 10.1 IF [条件设定。](#page-193-0)
- 动作设定: 详细设定步骤请见 [10.2 THEN/ELSE](#page-214-0) 动作设定。
- 储存: 完成 IF 条件及 THEN/ELSE 动作设定后, 点选储存按钮以储存 该设定内容。请注意:完成规则设定后,若再次更改进阶功能设定或 模块设定的内容,将可能导致规则中所使用的功能组件消失而出现设 定错误。

当使用者完成一个 IF 条件或 THEN-ELSE 动作设定并回到规则信息设定页 面后,将于对应的功能组件区域(IF 条件、THEN 动作或 ELSE 动作)的最下方产 生一个新的功能组件(如下图),以说明 IF-THEN-ELSE 逻辑规则的设定内容。

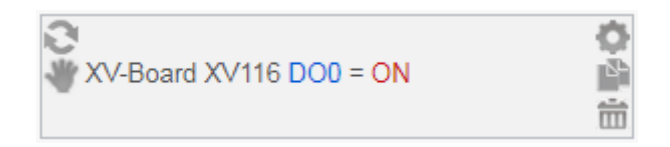

系统对于各功能组件(IF 条件、THEN 动作或 ELSE 动作)提供了如下的操作 功能:

- 功能组件编辑:若要编辑已经存在的组件,只需点选 图标即可进入 该组件的设定画面。
- 功能组件复制: 若要复制已经存在的组件设定至新组件, 只需点选 ■图 标即可于下方产生一个的新组件,并复制旧组件设定于新组件。
- 功能组件删除: 若要删除已经存在的组件, 只需点选 回图标即可立即 删除此组件。
- 动作执行模式: 若此组件为动作且设定为单次执行, 左上角会显示 图 示:若设定为重复执行,则会显示 图示。
- 改变功能组件执行顺序:在某些应用上,组件执行顺序是会影响 IF-THEN- ELSE 规则的执行结果。对此,使用者可以点击 图标并拖 拉此组件来改变其执行顺序。

WISE 所提供的 IF-THEN-ELSE 逻辑功能有以下的规则:

- 所有规则会依照由上而下的排列顺序被检查并执行动作。
- 当一条规则的 IF 条件成立时, 设定为单次执行的动作仅会执行一次, 而设定为重复执行的动作会不断地执行。
- 只有信道数值设定的动作(泓格模块、Modbus 模块)能设定为重复执行, 其他动作请利用定时器来进行重复执行。
- **●** 若要重新触发单次执行的动作, IF 条件必须先转为不成立, 下次再成 立后即会再次执行动作。

以下将分别说明 IF 条件和 THEN/ELSE 动作的设定操作。

# <span id="page-193-0"></span>10.1 IF 条件设定

欲新增判断条件可于 IF 条件设定字段的"新增判断条件"的下拉选单 中选择判断条件。IF 条件提供如下的判断条件选项:

- ◆ 泓格模块
- ◆ Modbus 模块
- ◆ 网络摄影机
- ◆ CGI 命令
- ◆ Amazon Web Services
- ◆ Microsoft Azure
- ◆ IBM Bluemix
- ◆ MQTT
- ◆ 联机状态
- ◆ 定时器
- ◆ 排程
- ◆ SD 卡状态
- ◆ 内部缓存器
- ◆ 规则状态
- $\blacklozenge$  Ping

WISE 若有连结泓格科技 I/O 模块或 Modbus TCP/RTU 模块, 其 I/O 信道信息(DI、DO、AI、AO、Discrete Input、Coil Output、Input Register 及 Holding Register)的相关设定选项将自动出现于下拉选单中。若有连 结泓格科技 iCAM 系列网络摄影机,网络摄影机事件的相关设定选项将 自动出现于下拉选单中。CGI 命令、MQTT、云端 IoT 平台、定时器、 排程、内部缓存器与 Ping 选项必须在设定 IF 条件前,先于进阶功能设 定中完成设定,此组件才会出现于 IF 条件选项中。在 IF 条件字段的"新 增判断条件"下拉选单中,选择判断条件选项,系统将跳出该判断条件 的细项设定网页。如下为 IF 条件选项设定说明。

10.1.1 泓格模块

点选泓格 I/O 模块,将出现 DI、DI 计数器(DI Counter)、DO、DO 计 数器(DO Counter)、AI 及 AO 等 6 个子选项, 说明如下:

10.1.1.1 DI

使用者可使用泓格 I/O 模块的 DI 通道数值状态做为 IF 条件。设 定页面如下:

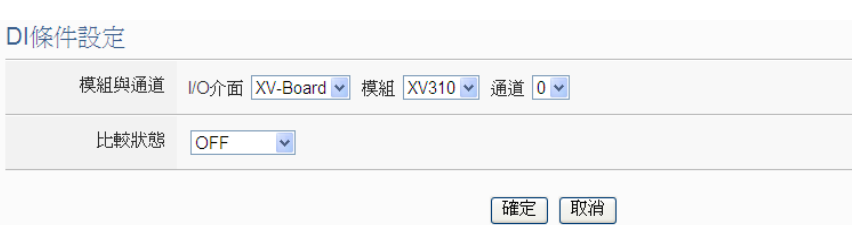

图 **10-3**:**DI** 通道的条件设定页面

设定步骤如下:

- i 由"模块与信道"字段中,选择将做为条件的模块与信道 编号。
- ii 在"比较状态"的下拉选单选项中(OFF、ON、ON 至 OFF、 OFF 至 ON 和"状态改变")选择一个适当的状态。当此 DI 通道状态的变动符合判断式时,此条件的结果为 true。 其中 ON 至 OFF、OFF 至 ON 和"状态改变"选项, 仅在 DI 信道状态发生改变时成立,因此仅可驱动动作至下次数 据更新前。
- iii 点选"确定"按钮以确定此设定,并离开此页面回到规则 设定页面。
- <span id="page-194-0"></span>10.1.1.2 DI 计数器(DI Counter)

使用者可使用泓格 I/O 模块的 DI 计数器数值比较做为 IF 条件。 设定页面如下:

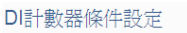

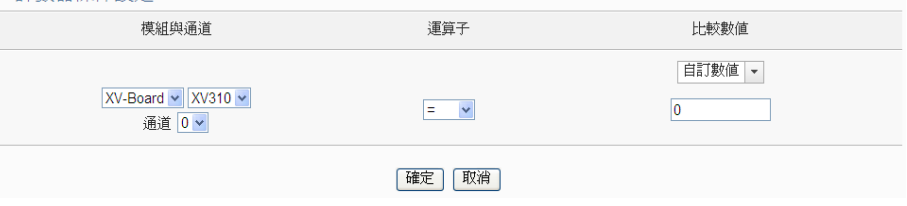

图 **10-4**:**DI** 计数器的条件设定页面

- i 由"模块与信道"字段中,选择将做为条件的模块与信道 编号。
- ii 设定 DI 计数器数值的判断式。由运算符的下拉选单中选择 =、>、<、>=、<=或"变动"。
- iii 设定一个比较数值。当此 DI 计数器数值与比较数值的运算 符合判断式时, 此条件判断结果将为 true。WISE 提供 12 种数值来源可进行比较判断。若判断式选择"变动"则不 需设定比较值, 在 DI 计数器数值产生变动时成立, 因此

仅可驱动动作至下次数据更新前。

 自定数值:使用者可自定数值来进行比较判断,在下方 字段输入此自定义数值。

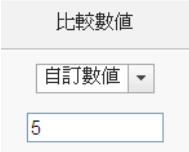

 内部缓存器:用户可选择内部缓存器数值来进行比较判 断,由下拉选单中选取该缓存器的"来源"及"编号", "来源"中的"本机"代表本机端 WISE 的内部缓存器, "来源"中的"远程"代表远程 WISE 系列控制器的内 部缓存器。

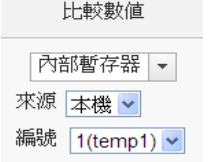

● DI 计数器: 选择泓格 I/O 模块的 DI 通道计数器数值, 由下拉选单中选取将使用哪个模块与信道编号的数值 作为比较数值。

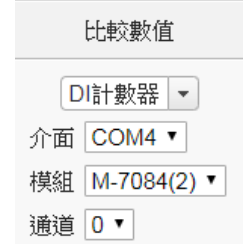

● DO 计数器: 选择泓格 WISE-71xx 模块的 DO 通道计数 器数值,由下拉选单中选取将使用哪个模块与信道编号 的数值作为比较数值。

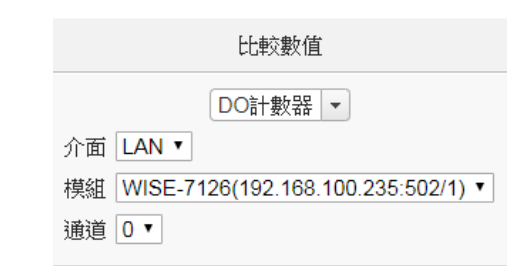

● AI: 使用者可选择其他泓格 I/O 模块的 AI 通道数值来进 行比较判断,由下拉选单中选取将使用哪个模块的信道 数值作为比较数值。

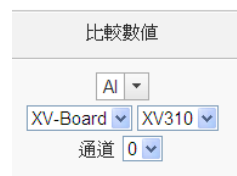

● AO: 使用者可选择其他泓格 I/O 模块的 AO 通道数值来 进行比较判断,由下拉选单中选取将使用哪个模块的信 道数值作为比较数值。

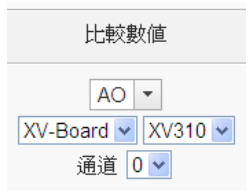

● Input Register: 使用者可选择其他 Modbus RTU/TCP Slave 模块的 Input Register 通道数值进行比较判断, 由下拉选单中选取将使用哪个模块与地址的数值作为 比较数值。

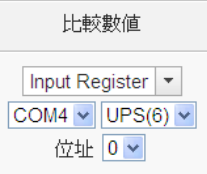

● Holding Register: 使用者可选择其他 Modbus RTU/TCP Slave 模块的 Holding Register 通道数值进行 比较判断,由下拉选单中选取将使用哪个模块与地址的 数值作为比较数值。

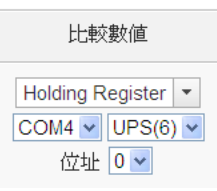

● MQTT: 选择所订阅的 Topic 内容, 由下拉选单中选取 将使用哪个 Subscribe Topic 所接收到的数值作为比较 数值。若有設定 JSON 参数, 则可选择任一 JSON 参数 作为判断数值。

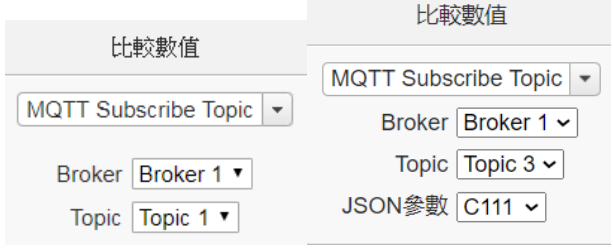

● AWS: 选择所接收的 AWS 参数内容, 由下拉选单中选 取将使用哪个 Topic 或 JSON 变量所接收到的数值作为 比较数值。

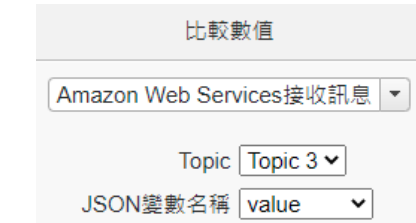

● Azure: 选择所接收的 Azure 参数内容, 由下拉选单中 选取将使用哪个参数所接收到的数值作为比较数值。

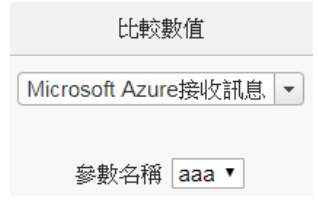

● Bluemix: 选择所接收的 Bluemix 参数内容, 由下拉选 单中选取将使用哪个命令和参数所接收到的数值作为 比较数值。

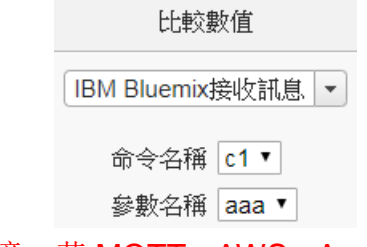

请注意:若 MQTT、AWS、Azure 或 Bluemix 所接收的 Topic 和参数内容不为数字, 则会以 0 取代。

iv 点选"确定"按钮以确定此设定,并离开此页面回到规则 设定页面。

# 10.1.1.3 DO

使用者可使用泓格 I/O 模块的 DO 通道数值状态做为 IF 条件。设 定页面如下:

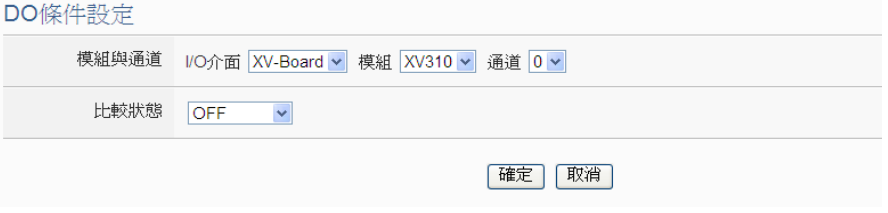

图 **10-5**:**DO** 通道的条件设定页面

设定步骤如下:

- i 由"模块与信道"字段中,选择将做为条件的模块与信道 编号。
- ii 在"比较状态"的下拉选单选项中(OFF、ON、ON 至 OFF、 OFF 至 ON 和"状态改变")选择一个适当的状态。当此 DO 通道状态的变动符合判断式时,此条件的结果为 true。 其中 ON 至 OFF、OFF 至 ON 和"状态改变"选项, 仅在 DO 信道状态发生改变时成立, 因此仅可驱动动作至下次 数据更新前。
- iii 点选"确定"按钮以确定此设定,并离开此页面回到规则 设定页面。

## 10.1.1.4 DO 计数器(DO Counter)

使用者可使用远程WISE-71xx模块的DO计数器数值比较做为IF 条件。设定页面如下:

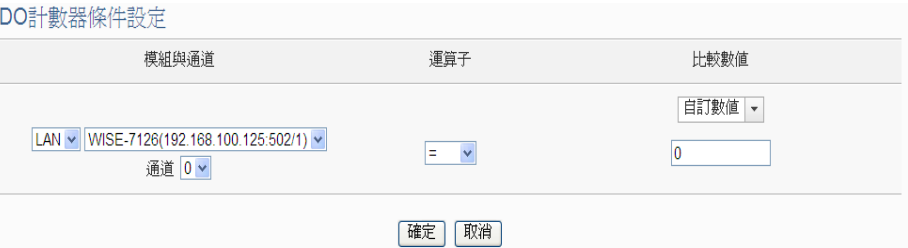

图 **10-6**:**DO** 计数器的条件设定页面

- i 由"模块与信道"字段中,选择将做为条件的模块与信道编 号。
- ii 设定 DO 计数器数值的判断式。由运算符的下拉选单中选 择=、>、<、>=、<=或"变动"。
- iii 设定一个比较数值。当此 DO 计数器数值与比较数值的运 算符合判断式时,此条件判断结果将为 true。WISE 提供 12 种数值来源与 DO 计数器数值值进行比较判断。各种比 较数值的设定方式,请参考"[10.1.1.2 DI](#page-194-0) 计数器(DI [Counter\)](#page-194-0)"单元的说明。若判断式选择"变动"则不需设 定比较值, 在 DO 计数器数值产生变动时成立, 因此仅可 驱动动作至下次数据更新前。
- iv 点选"确定"按钮以确定此设定,并离开此页面回到规则 设定页面。

## <span id="page-199-0"></span>10.1.1.5 AI

使用者可使用泓格 I/O 模块的 AI 通道数值比较做为 IF 条件, 设 定页面如下:

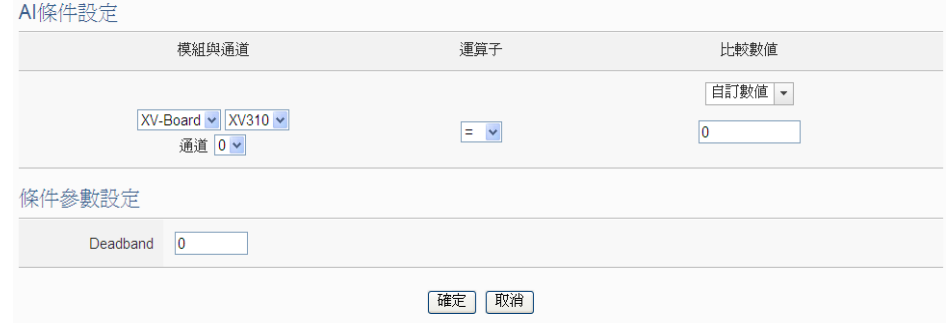

图 **10-7**:**AI** 通道的条件设定页面

设定步骤如下:

- i 由"模块与信道"字段中,选择将做为条件的模块与信道 编号。
- ii 设定 AI 通道数值的判断式。由=、>、<、>=、<=中选择一 个适当的运算符。
- iii 设定一个比较数值。当此 AI 通道数值与比较数值的运算符 合判断式时,此条件判断结果将为 true。WISE 提供 12 种 数值来源与 AI 通道数值进行比较判断,各种比较数值的设 定方式,请参考"10.1.1.2 DI 计数器[\(DI Counter\)](#page-194-0)"单元的 说明。
- iv 为预防因噪声或环境因素影响模拟通道的量测值及系统运 作,用户可设定适当的 Deadband 参数值以降低噪声对系 统运作的影响。

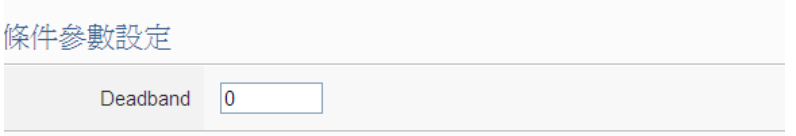

图 **10-8**:**Deadband** 参数设定

Deadband 使用说明如下:

Deadband 可应用于三种情况, 假设该 AI 通道的数值范围 设定为 0mA 至 20mA:

(a) 当 IF Condition 为 AI **>**或**>=**某数值时:

假设 Deadband 数值设为 2,而 Rule 中设定(IF AI>10mA,

THEN DO=ON,ELSE DO=OFF)情况下,当 AI 大于 10mA

时,DO 随即等于 ON,但随后 AI 数值必需有小于 8mA(10mA 减去 Deadband 数值 2)以下的数值出现, DO 才会转变为 OFF。如下图所示。

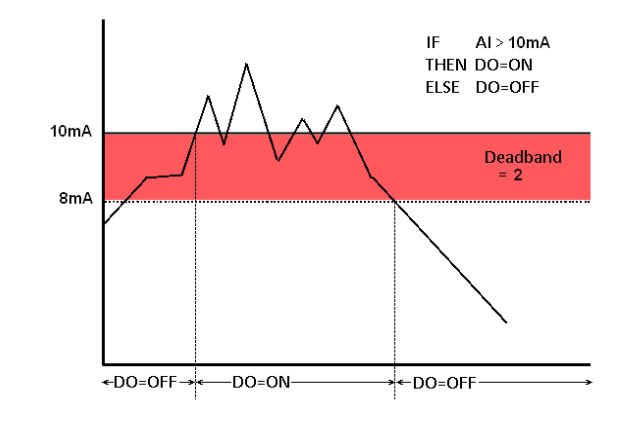

图 **10-9**:**AI Deadband** 示意图**(**作用于大于条件**)**

(b) 当 IF Condition 为 AI **<**或**<=**某数值时: 假设 Deadband 数值设为 2,而 Rule 设定为(IF AI<10mA, THEN DO=ON, ELSE DO=OFF), 当 AI 小于 10mA 时, DO 随即等于 ON,但随后 AI 数值必需有大于 12mA(10mA 加上 Deadband 数值 2)以上的数值出现,DO 才会转变为 OFF。如下图所示。

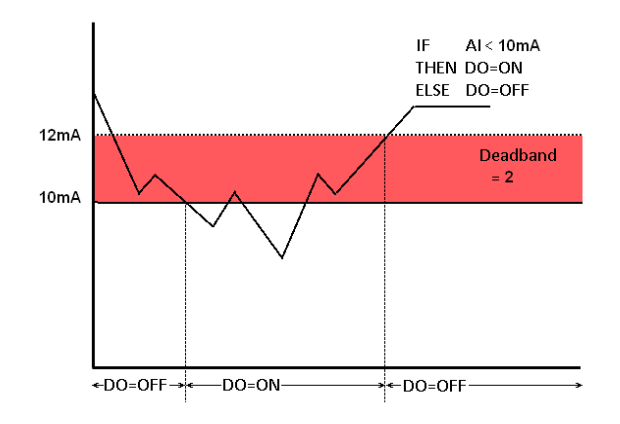

图 **10-10**:**AI Deadband** 示意图**(**作用于小于条件**)**

(c) 当 IF Condition 为 AI **=** 某数值时:

假设 Deadband 数值设为 1, 而 Rule 设定为(IF AI=9mA, THEN DO=ON , ELSE DO=OFF) , 当 AI 数 值 介 于 8mA(9mA 减去 Deadband 数值 1)及 10mA(9mA 加上 Deadband 数值 1)之间,则符合判断式,DO 随即等于 ON, 相反地,AI数值小于8mA或大于10mA时则DO等于OFF。 如下图所示。

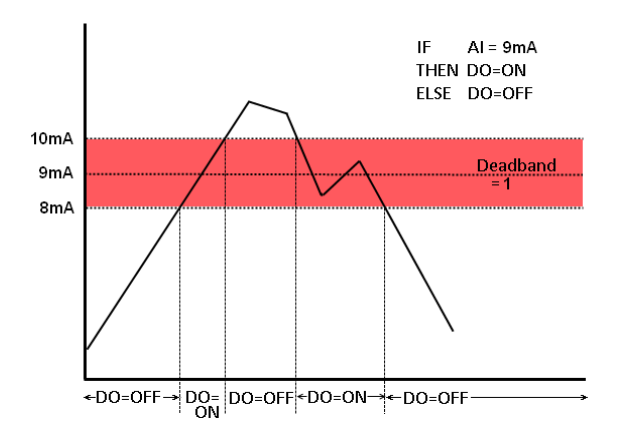

图 **10-11**:**AI Deadband** 示意图**(**作用于等于条件**)**

v 点选"确定"按钮以确定此设定,并离开此页面回到规则 设定页面。

# 10.1.1.6 AO

使用者可使用泓格 I/O 模块的 AO 通道数值比较做为 IF 条件, 设 定页面如下:

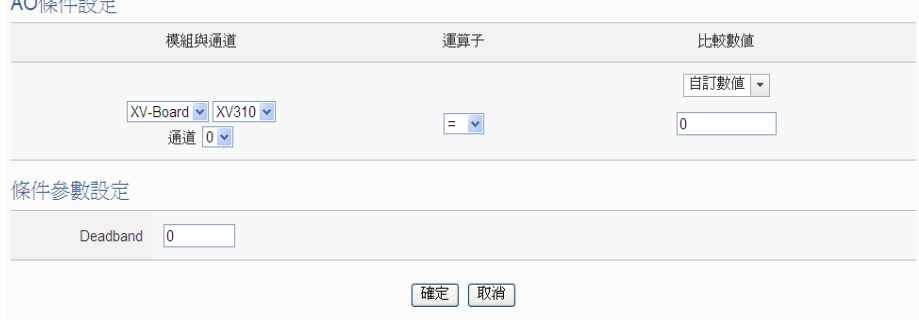

图 **10-12**:**AO** 通道的条件设定页面

- i 由"模块与信道"字段中,选择将做为条件的模块与信道 编号。
- ii 设定 AO 通道数值的判断式。由=、>、<、>=、<=中选择 一个适当的运算符。
- iii 设定一个比较数值。当此 AO 通道数值与比较数值的运算 符合判断式时, 此条件判断结果将为 true。WISE 提供 12 种数值来源与 AO 通道数值进行比较判断。各种比较数值 的设定方式,请参考"10.1.1.2 DI 计数器[\(DI Counter\)](#page-194-0)"单 元的说明。
- iv 为预防因噪声或环境因素影响 AO 信道的量测值及系统运 作,用户可设定适当的 Deadband 参数值以降低噪声对系

统运作的影响,请参考"[10.1.1.5 AI](#page-199-0)"单元的说明。

v 点选"确定"按钮以确定此设定,并离开此页面回到规则 设定页面。

### 10.1.2 Modbus 模块

点选 Modbus 模块,将出现 Discrete Input、Coil Output、Input Register 及 Holding Register 等 4 个子选项, 相关说明如下:

### 10.1.2.1 Discrete Input

使用者可使用 Modbus TCP/RTU Slave 模块的 Discrete Input 通 道的数值状态做为 IF 条件。设定页面如下:

Discrete Input條件設定

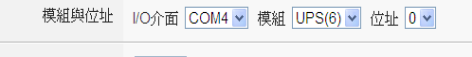

比較狀態 OFF v

確定 取消

图 **10-13**:**Discrete Input** 通道的条件设定页面

设定步骤如下:

- i 由"模块与地址"字段中,选择将做为条件的 Module TCP/RTU Slave 模块与地址编号。
- ii 在"比较状态"的下拉选单选项中(OFF、ON、ON 至 OFF、 OFF 至 ON 和"状态改变")选择一个适当的状态。当此地 址状态的变动符合判断式时,此条件的结果为 true。其中 ON 至 OFF、OFF 至 ON 和"状态改变"选项,仅在地址 状态发生改变时成立,因此仅可驱动动作至下次数据更新 前。
- iii 点选"确定"按钮以确定此设定,并离开此页面回到规则 设定页面。

# 10.1.2.2 Coil Output

使用者可使用 Modbus TCP/RTU Slave 模块的 Coil Output 通道 的数值状态做为 IF 条件。设定页面如下:

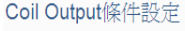

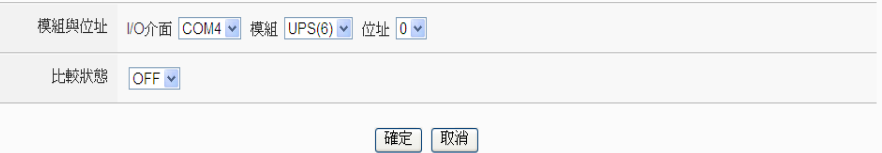

图 **10-14**:**Coil Output** 通道的条件设定页面

设定步骤如下:

- i 由"模块与地址"字段中,选择将做为条件的 Module TCP/RTU Slave 模块与地址编号。
- ii 在"比较状态"的下拉选单选项中(OFF、ON、ON 至 OFF、 OFF 至 ON 和"状态改变")选择一个适当的状态。当此地 址状态的变动符合判断式时,此条件的结果为 true。其中 ON 至 OFF、OFF 至 ON 和"状态改变"选项,仅在地址 状态发生改变时成立,因此仅可驱动动作至下次数据更新 前。
- iii 点选"确定"按钮以确定此设定,并离开此页面回到规则 设定页面。

# 10.1.2.3 Input Register

使用者可使用 Modbus TCP/RTU Slave 模块 Input Register 通道 的数值比较做为 IF 条件,设定页面如下:

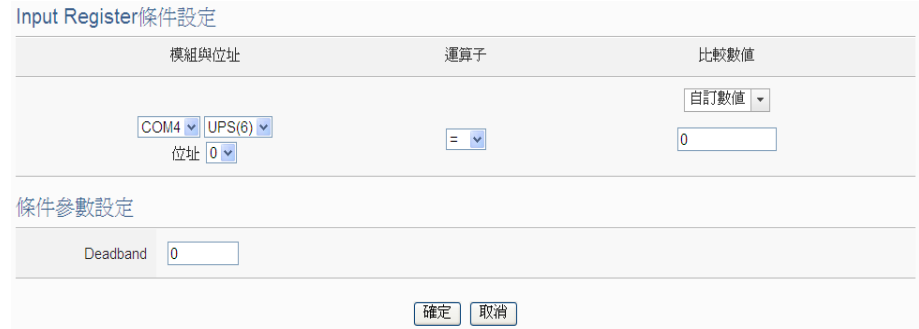

图 **10-15**:**Input Register** 通道的条件设定页面

- i 由"模块与地址"字段中,选择将做为条件的 Module TCP/RTU Slave 模块与地址编号。
- ii 设定 Input Register 地址数值的判断式。由=、>、<、>=、 <=中选择一个适当的运算符。
- iii 设定一个比较数值。当此 Input Register 地址数值与比较数 值的运算符合判断式时,此条件判断结果将为 true。WISE 提供 12 种数值来源与 Input Register 地址数值进行比较判 断。各种比较数值的设定方式,请参考"[10.1.1.2 DI](#page-194-0) 计数 器[\(DI Counter\)](#page-194-0)"单元的说明。
- iv 为预防因噪声或环境因素影响 Input Register 地址数值的 量测值及系统运作,用户可设定适当的 Deadband 参数值 以降低噪声对系统运作的影响,请参考"[10.1.1.5 AI](#page-199-0)"单元 的说明。

v 点选"确定"按钮以确定此设定,并离开此页面回到规则 设定页面。

## 10.1.2.4 Holding Register

使用者可使用 Modbus TCP/RTU Slave 模块 Holding Register 通 道的数值比较做为 IF 条件,设定页面如下:

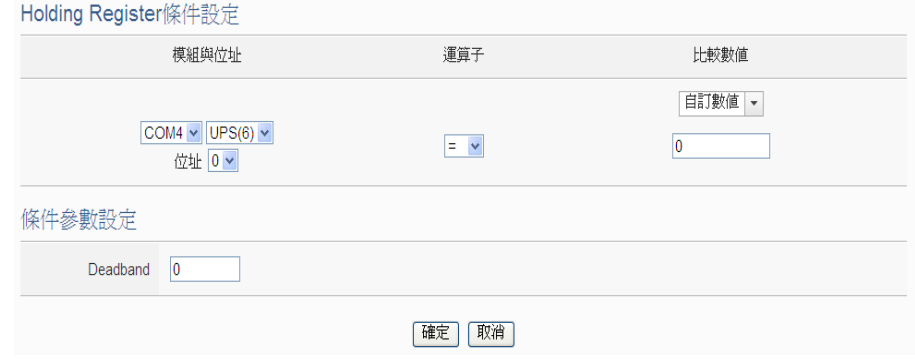

图 **10-16**:**Holding Register** 通道的条件设定页面

设定步骤如下:

- i 由"模块与地址"字段中,选择将做为条件的 Module TCP/RTU Slave 模块与地址编号。
- ii 设定 Holding Register 地址数值的判断式。由=、>、<、>=、 <=中选择一个适当的运算符。
- iii 设定一个比较数值。当此 Holding Register 地址数值与比较 数值的运算符合判断式时, 此条件判断结果将为 true。 WISE 提供 12 种数值来源与 Holding Register 地址数值进 行比较判断。各种比较数值的设定方式,请参考"[10.1.1.2](#page-194-0)  DI 计数器[\(DI Counter\)](#page-194-0)"单元的说明。
- iv 为预防因噪声或环境因素影响 Holding Register 地址数值 的量测值及系统运作,用户可设定适当的 Deadband 参数 值以降低噪声对系统运作的影响,请参考"[10.1.1.5 AI](#page-199-0)"单 元的说明。
- v 点选"确定"按钮以确定此设定,并离开此页面回到规则 设定页面。

10.1.3 网络摄影机

点选网络摄影机,将出现事件子选项,用户可使用网络摄影机的所发生 的事件来做为 IF 条件。设定页面如下:

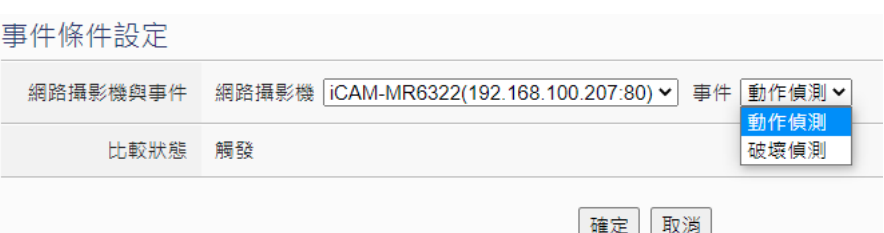

图 **10-17**:网络摄影机事件的条件设定页面

设定步骤如下:

- i 由"网络摄影机与事件"字段中,选择将做为条件的网络 摄影机与事件。iCAM 网络摄影机具备两种不同的事件:动 作侦测 (Motion Detection) 与 破 坏 侦 测 (Tampering Detection),当网络摄影机上的相关事件被触发并通知 WISE 后, IF 条件即成立。
- ii 点选"确定"按钮以确定此设定,并离开此页面回到规则 设定页面。

### 10.1.4 CGI 命令

使用者可使用 CGI 参数的数值状态,并且搭配 CGI 命令的来源做为 IF 条件。设定页面如下:

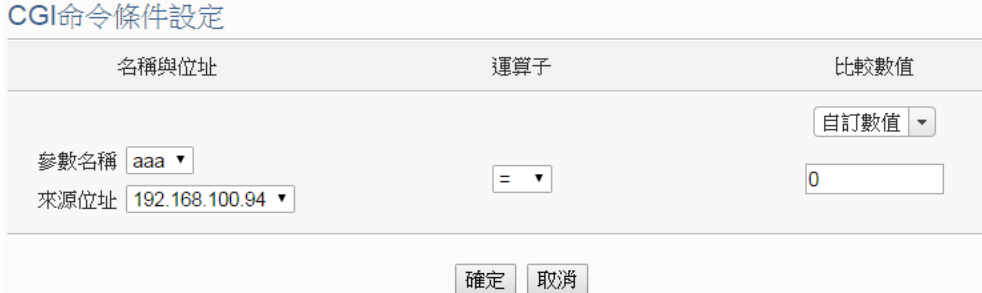

#### 图 **10-18**:**CGI** 命令的条件设定页面

- i 由"名称与地址"字段中,选择将做为条件的 CGI 参数,并可 选择特定的来源地址,只有当该 CGI 参数的来源正确时, 此规 则才会进行处理,亦可选择"任何地方"表示不限定 CGI 命令 来源。
- ii 设定 CGI 参数数值的判断式。由=、>、<、>=、<=中选择一个 适当的运算符。
- iii 设定一个字符串或比较数值。当此 CGI 参数取得数据等于自定 义字符串,或该数字字符串的数值与比较数值的运算符合判断式 时,此条件判断结果将为 true。WISE 提供 12 种数值来源与 CGI

参数数值进行比较判断。各种比较数值的设定方式,请参考 "10.1.1.2 DI 计数器[\(DI Counter\)](#page-194-0)"单元的说明。

iv 点选"确定"按钮以确定此设定,并离开此页面回到规则设定页 面。

#### 10.1.5 Amazon Web Services

点选 Amazon Web Services, 将出现"联机状态"及"接收讯息"等 2 个子选项,相关说明如下:

#### 10.1.5.1 联机状态

使用者可使用 WISE 与 Amazon Web Services 之间的联机状态 做为 IF 条件。设定页面如下:

Amazon Web Services連線狀態條件設定

狀態 ◎斷線 ○連線

確定 取消

#### 图 **10-19**:**Amazon Web Services** 联机状态的条件设定页面

设定步骤如下:

- i 设定"状态"为"断线"或"联机"。当 WISE 与 Amazon Web Services 之间的联机状态符合此比较状态时, 此条件 判断结果将为 true。
- ii 点选"确定"按钮以确定此设定,并离开此页面回到规则 设定页面。

### 10.1.5.2 接收讯息

使用者可使用接收到的 Amazon Web Services 讯息内容中的特 定参数数值做为 IF 条件。设定页面如下:

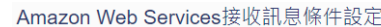

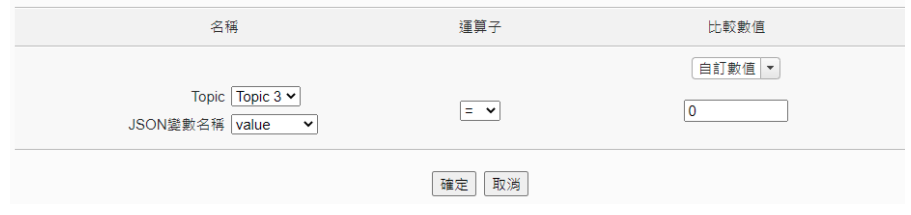

图 **10-20**:**Amazon Web Services** 接收讯息的条件设定页面

- i 由"名称"字段中,选择将做为条件的 Topic 或 JSON 变 量名称。
- ii 设定此参数数值的判断式。由=、>、<、>=、<=中选择一

个适当的运算符。

- iii 设定一个比较数值。当接收到 Amazon Web Services 讯息 所携带的参数数值与比较数值的运算符合判断式时,此条 件判断结果将为 true。WISE提供 12 种数值来源与 Amazon Web Services 讯息参数数值进行比较判断。各种比较数值 的设定方式, 请参考 "10.1.1.2 DI 计数器[\(DI Counter\)](#page-194-0)"单 元的说明。
- iv 点选"确定"按钮以确定此设定,并离开此页面回到规则 设定页面。

### 10.1.6 Microsoft Azure

点选 Microsoft Azure, 将出现"联机状态"及"接收讯息"等2个子 选项,相关说明如下:

### 10.1.6.1 联机状态

使用者可使用 WISE 与 Microsoft Azure 之间的联机状态做为 IF 条件。设定页面如下:

Microsoft Azure連線狀態條件設定

狀態 ●斷線 ◎連線

確定 取消

#### 图 **10-21**:**Microsoft Azure** 联机状态的条件设定页面

设定步骤如下:

- i 设定"状态"为"断线"或"联机"。当 WISE 与 Azure 之 间的联机状态符合此比较状态时,此条件判断结果将为 true。
- ii 点选"确定"按钮以确定此设定,并离开此页面回到规则 设定页面。

## 10.1.6.2 接收讯息

用户可使用接收到的讯息内容中的特定参数数值做为 IF 条件。设 定页面如下:

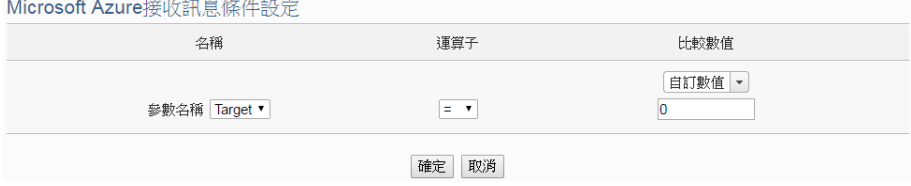

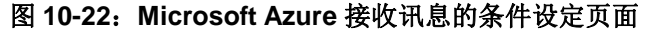

设定步骤如下:

- i 由"参数名称"字段中,选择将做为条件的讯息参数。
- ii 设定此参数数值的判断式。由=、>、<、>=、<=中选择一 个适当的运算符。
- iii 设定一个比较数值。当接收到讯息所携带的参数数值与比 较数值的运算符合判断式时,此条件判断结果将为 true。 WISE 提供 12 种数值来源与讯息参数数值进行比较判断。 各种比较数值的设定方式,请参考"[10.1.1.2 DI](#page-194-0) 计数器(DI [Counter\)](#page-194-0)"单元的说明。
- iv 点选"确定"按钮以确定此设定,并离开此页面回到规则 设定页面。

### 10.1.7 IBM Bluemix

点选 IBM Bluemix, 将出现"联机状态"及"接收讯息"等2个子选项, 相关说明如下:

10.1.7.1 联机状态

使用者可使用 WISE 与 IBM Bluemix 之间的联机状态做为 IF 条 件。设定页面如下:

IBM Bluemix連線狀態條件設定

狀態 ●斷線 ○連線

確定 取消

图 **10-23**:**IBM Bluemix** 联机状态的条件设定页面

设定步骤如下:

- i 设定"状态"为"断线"或"联机"。当 WISE 与 IBM Bluemix 之间的联机状态符合此比较状态时,此条件判断结果将为 true。
- ii 点选"确定"按钮以确定此设定,并离开此页面回到规则 设定页面。
- 10.1.7.2 接收讯息

使用者可使用接收到的 IBM Bluemix 讯息内容中的特定参数数值 做为 IF 条件。设定页面如下:

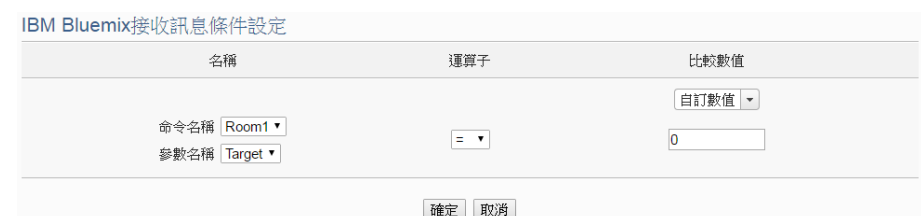

图 **10-24**:**IBM Bluemix** 接收讯息的条件设定页面

设定步骤如下:

- i 由"名称"字段中,选择将做为条件的参数,并可选择特 定的命令名称,只有当该讯息来自指定命令时,此规则才 会进行处理,亦可选择"\*"表示不限定命令。
- ii 设定此参数数值的判断式。由=、>、<、>=、<=中选择一 个适当的运算符。
- iii 设定一个比较数值。当接收到讯息所携带的参数数值与比 较数值的运算符合判断式时, 此条件判断结果将为 true。 WISE 提供 12 种数值来源与讯息参数数值进行比较判断。 各种比较数值的设定方式,请参考"[10.1.1.2 DI](#page-194-0) 计数器(DI [Counter\)](#page-194-0)"单元的说明。
- iv 点选"确定"按钮以确定此设定,并离开此页面回到规则 设定页面。

#### 10.1.8 MQTT

点选 MQTT, 将出现 Broker 联机状态及 Subscribe Topic 等 2 个子选 项,相关说明如下:

#### 10.1.8.1 Broker 联机状态

使用者可使用 Broker 联机状态做为 IF 条件。设定页面如下:

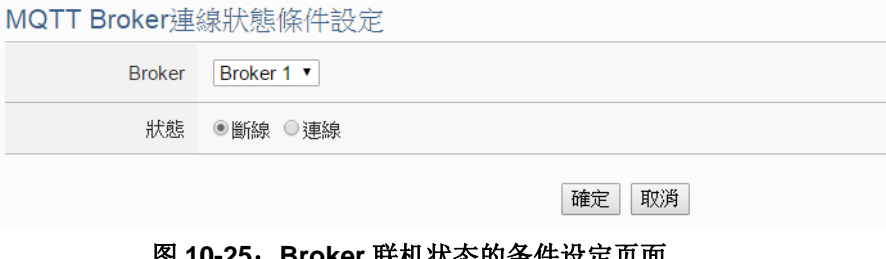

图 **10-25**:**Broker** 联机状态的条件设定页面

- i 由"Broker"字段中, 选择欲检视联机状态的 Broker。
- ii 设定"状态"为"断线"或"联机"。当 Broker 联机状态 符合此比较状态时,此条件判断结果将为 true。

iii 点选"确定"按钮以确定此设定,并离开此页面回到规则 设定页面。

## 10.1.8.2 Subscribe Topic

使用者可使用接收到的订阅 Topic 讯息内容做为 IF 条件。设定页 面如下:

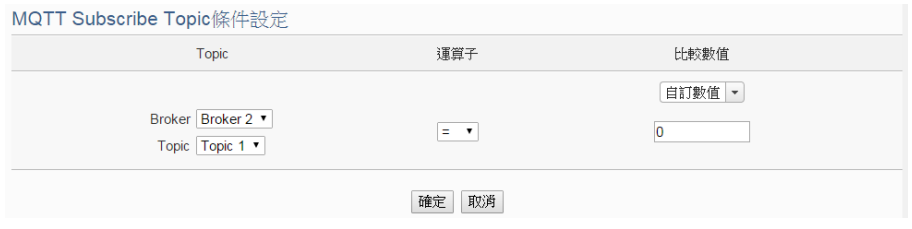

图 **10-26**:**Subscribe Topic** 的条件设定页面

设定步骤如下:

- i 由"Topic"字段中,选择将做为条件的 Broker 与订阅 Topic。
- ii 设定此订阅 Topic 讯息数值的判断式。由=、>、<、>=、<= 中选择一个适当的运算符。
- iii 设定一个比较数值。当此接收到此 Topic 所携带的讯息数值 或讯息内容的某个 JSON 参数,与比较数值的运算符合判 断式时,此条件判断结果将为 true。WISE 提供 12 种数值 来源与订阅 Topic 讯息数值进行比较判断。各种比较数值的 设定方式,请参考 "10.1.1.2 DI 计数器[\(DI Counter\)](#page-194-0)" 单元 的说明。
- iv 点选"确定"按钮以确定此设定,并离开此页面回到规则 设定页面。

#### 10.1.9 联机状态

使用者可使用 I/O 模块联机状态做为 IF 条件, 设定页面如下:

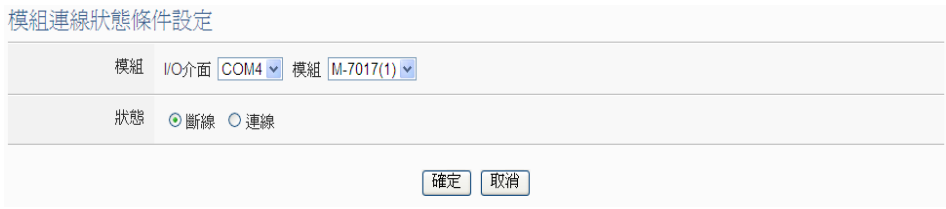

#### 图 **10-27**:联机状态的条件设定页面

- i 由"模块"字段中,选择将做为条件的 I/O 模块。
- ii 设定"状态"为"断线"或"联机"。当模块联机状态符合此比

较状态时, 此条件判断结果将为 true。

iii 点选"确定"按钮以确定此设定,并离开此页面回到规则设定页 面。

#### 10.1.10 定时器

使用者可使用定时器状态做为 IF 条件, 设定页面如下: 电吐虫放进电台

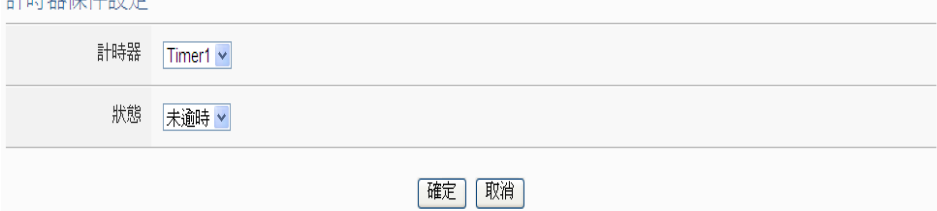

#### 图 10-28: 定时器状态的条件设定页面

#### 设定步骤如下:

- i 由"定时器"字段中,选择将做为条件的定时器。
- ii 设定"比较状态"为"未逾时"、"已逾时"或"停止"。当定时 器状态符合此比较状态时,此条件判断结果将为 true。
- iii 点选"确定"按钮以确定此设定,并离开此页面回到规则设定页 面。

## 10.1.11 排程

使用者可使用排程状态做为 IF 条件, 设定页面如下:

#### 排程條件設定

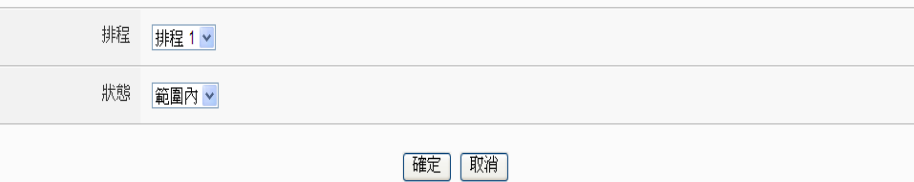

#### 图 **10-29**:排程状态的条件设定页面

设定步骤如下:

- i 由"排程"字段中,选择将做为条件的排程。
- ii 设定"比较状态"为"范围内"或"范围外"。当排程状态符合 此比较状态时, 此条件判断结果将为 true。
- iii 点选"确定"按钮以确定此设定,并离开此页面回到规则设定页 面。

10.1.12 SD 卡状态

使用者可使用 WISE 的 SD 卡状态做为 IF 条件, 设定页面如下:

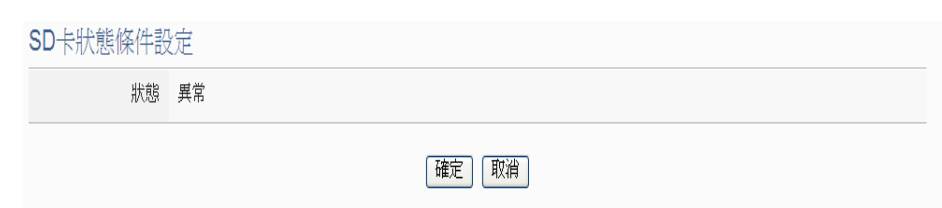

图 **10-30**:**SD** 卡状态的条件设定页面

设定步骤如下:

- i 当此 micro SD 卡状态为异常(侦测不到 micro SD 卡或容量小于 100MB)时, 此条件的结果为 true。
- ii 点选"确定"按钮以确定此设定,并离开此页面回到规则设定页 面。

## 10.1.13 内部缓存器

用户可使用内部缓存器的数值比较做为 IF 条件,设定页面如下:

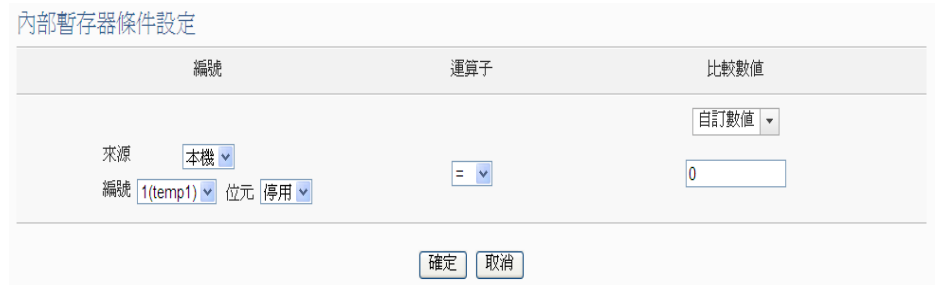

图 **10-31**:内部缓存器的条件设定页面

- i 由下拉选单中选取内部缓存器的"来源", "来源"中的"本机" 代表本机端 WISE 的内部缓存器, "远程"代表远程 WISE-71xx 系列控制器的内部缓存器。
- ii 由"编号"字段中,选择将做为条件的内部缓存器编号。
- iii 由"位"字段中,选择将做为条件的此内部缓存器的位编号。若 选择"停用",代表以内部缓存器的数值作为条件判断。
- iv 设定内部缓存器的判断式。由=、>、<、>=、<=中选择一个适 当的运算符。
- v 设定一个比较数值。当此内部缓存器数值与比较数值的运算符合 判断式时,此条件判断结果将为 true。WISE 提供 12 种数值来 源与内部缓存器数值进行比较判断。各种比较数值的设定方式, 请参考 "10.1.1.2 DI 计数器[\(DI Counter\)](#page-194-0)"单元的说明。
- vi 点选"确定"按钮以确定此设定,并离开此页面回到规则设定页 面。

### 10.1.14 规则状态

用户可使用逻辑规则运作与否的状态做为 IF 条件。请注意,用户必需 预先设定至少一条规则,IF 条件选单内才可选择规则状态。其设定页 面如下:

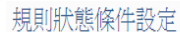

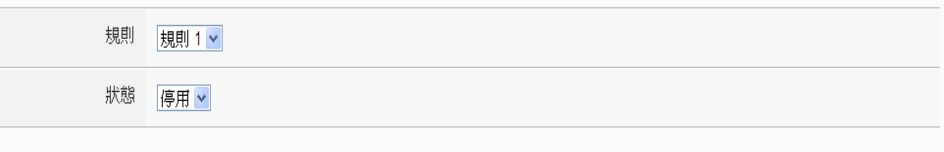

#### 確定 取消

### 图 **10-32**:规则状态的条件设定页面

### 设定步骤如下:

- i 由"规则"字段中,选择要做为条件的规则。
- ii 由"状态"字段中, 设定状态为"停用"或是"启用"。当此规 则符合所设定的状态时, 此条件的结果为 true。
- iii 点选"确定"按钮以确定此设定,并离开此页面回到规则设定页 面。

## 10.1.15 Ping

使用者可使用 WISE 对网络设备的 Ping 状态做为 IF 条件。其设定页面 如下:

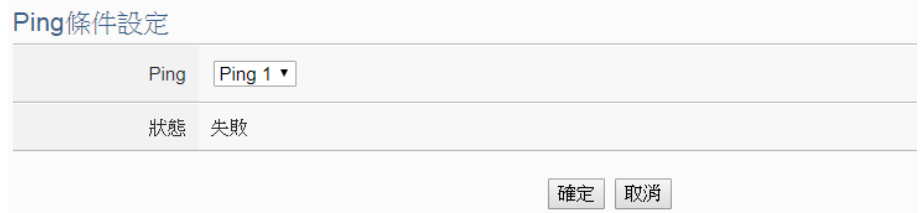

图 **10-33**:**Ping** 的条件设定页面

- i 由"Ping"字段中,选择要做为条件的 Ping 设定。当此 Ping 的失败条件成立时, 此 IF 条件的状态为 true, 否则为 false。
- ii 点选"确定"按钮以确定此设定,并离开此页面回到规则设定页 面。

# <span id="page-214-0"></span>10.2 THEN/ELSE 动作设定

欲新增 THEN/ELSE 执行动作可于 THEN/ELSE 动作设定字段中透过 "新增执行动作"的下拉选单选择欲执行的动作。THEN/ELSE 动作 提供如下的动作设定选项:

- 泓格模块
- ◆ Modbus 模块
- 网络摄影机
- ◆ Amazon Web Services
- ◆ Microsoft Azure
- ◆ IBM Bluemix
- ◆ MQTT
- 定时器
- ◆ 电子邮件
- ◆ CGI 命令
- 数据记录器
- ◆ SNMP Trap
- ◆ LINE Notify
- ◆ Bot Service
- ◆ Telegram
- 微信
- 重新启动系统
- 内部缓存器
- ◆ 规则状态
- ◆ 延沢

WISE 若有连结泓格科技 I/O 模块或 Modbus TCP/RTU 模块, 其 I/O 通道(DI 计数器、DO、AO、Coil Output 和 Holding Register)相关设定 选项将自动出现于下拉选单中。若有连结泓格科技 iCAM 系列网络摄影 机,网络摄影机动作(快照、视讯、OSD 字幕)相关设定选项将自动出 现于下拉选单中。但其他的组件选项必须在设定 THEN/ELSE 动作前, 先于进阶设定中完成设定, 此组件才可出现于 THEN/ELSE 动作选项 中。使用者可在动作字段的下拉式选单中,选择要做为动作的组件,即 可进入细项设定网页。当 IF 条件成立时, 将执行 THEN 动作设定, 反 之则执行 ELSE 动作设定。另外为符合应用需求,针对某些 THEN/ELSE 动作,系统提供"单次执行"及"重复执行"两种设定选 项,每个动作皆可独立设定,说明如下:

**●** 单次执行: 当 IF 条件成立后, 将执行此动作一次, 执行一次后则 不再执行,后续需等此 IF 条件出现不成立的状况,并再度回到成 立后, 此动作才会再度被执行一次。

**●** 重复执行: 当 IF 条件成立后, 将重复执行此动作, 直到此 IF 条件 出现不成立的状况才停止执行。

以下为 THEN/ELSE 动作选项的设定说明。

10.2.1 泓格模块

点选泓格模块,将出现 DI 计数器、DO、AO 及红外线等 4 个子选项, 相关说明如下:

10.2.1.1 DI 计数器

使用者可以在执行动作中重置(Reset)泓格 I/O 模块的 DI 计数器。 设定接口如下:

DI計數器動作設定

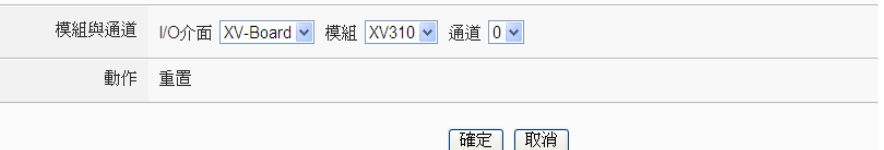

图 **10-34**:**DI** 计数器的动作设定页面

设定步骤如下:

- i 由"模块与信道"字段中,选择将执行重置动作的 DI 计数 器通道。
- ii 点选"确定"按钮以确定此设定,并离开此页面回到规则 设定页面。

#### 10.2.1.2 DO

使用者可在执行动作中更改泓格 I/O 模块的 DO 通道状态。设定 接口如下:

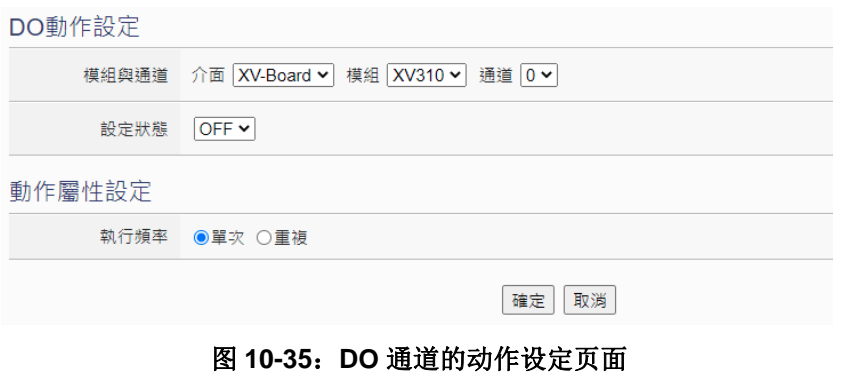
- i 由"模块与信道"字段中,选择 DO 信道的模块与编号。
- ii 在"设定状态"字段中,设定 DO 通道的输出为 OFF、ON 或脉冲输出(Pulse Output)。其中脉冲输出仅支持于 XV-Board。另外, 由于 M-7088 为 PWM 模块, 故其 DO 通道的动作为"启动 PWM"和"关闭 PWM"。
- iii 点选执行频率为"单次"或"重复"。关于"单次"或"重 复"功能说明, 请参考"[10.2 THEN/ELSE](#page-214-0) 动作设定"单 元对于"单次执行"及"重复执行"动作方式的介绍。
- iv 点选"确定"按钮以确定此设定,并离开此页面回到规则 设定页面。

### <span id="page-216-0"></span>10.2.1.3 AO

使用者可在执行动作中更改泓格 I/O 模块的 AO 通道数值。设定 接口如下:

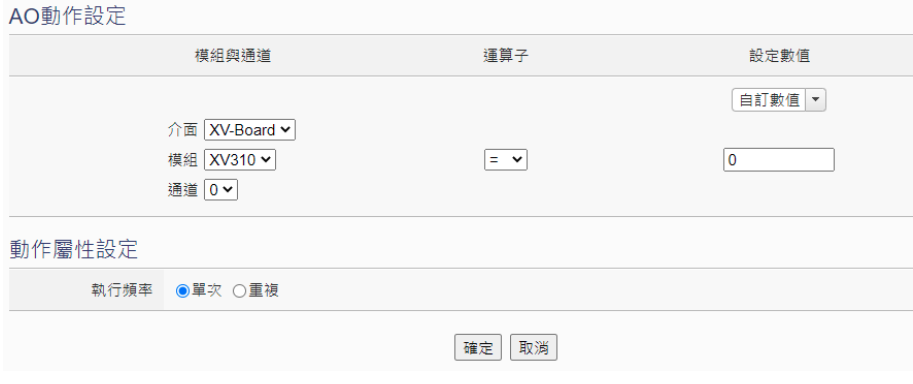

图 **10-36**:**AO** 通道的动作设定页面

- i 由"模块与信道"字段中,选择 AO 信道的模块与编号。
- ii 在"运算符"字段中选择要执行的运算符类型,由=、+=、 -=中选择一个适当的运算符。
	- **"=": 表将 AO** 通道数值设定为"设定数值"栏数值。
	- "+=": 表将原 AO 通道数值加上"设定数值"栏数 值后,设定为 AO 通道新数值。
	- "-=": 表将原 AO 通道数值减去"设定数值"栏数 值后,设定为 AO 通道新数值。
- iii 在"设定数值"栏中选择数值来源,WISE 提供 12 种数值 来源:

自定数值:使用者自行输入数值

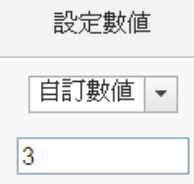

 内部缓存器:选择内部缓存器的数值,由下拉选单中 选取该缓存器的"来源"及"编号","来源"中的"本 机"代表本机端 WISE 的内部缓存器, "来源"中的 "远程"代表远程 WISE-71xx 系列控制器的内部缓 存器。

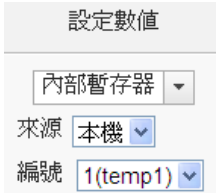

● DI 计数器: 选择泓格 I/O 模块的 DI 通道计数器数值, 由下拉选单中选取将使用哪个模块与信道编号的数 值。

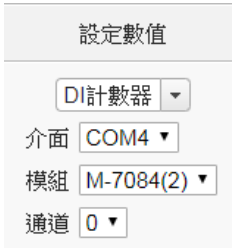

● DO 计数器: 选择泓格 WISE-71xx 模块的 DO 通道计 数器数值,由下拉选单中选取将使用哪个模块与信道 编号的数值。

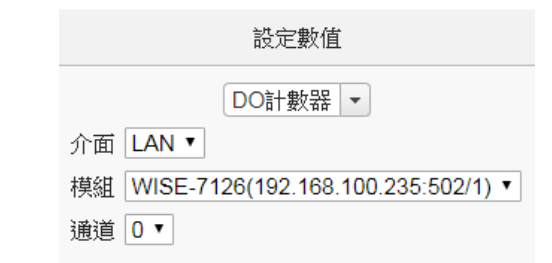

● AI: 选择泓格 I/O 模块的 AI 通道数值, 由下拉选单中 选取将使用哪个模块与信道编号的数值。

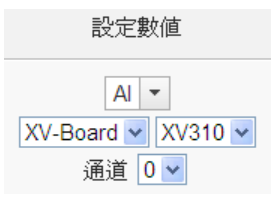

● AO: 选择泓格 I/O 模块的 AO 通道数值, 由下拉选单 中选取将使用哪个模块与信道编号的数值。

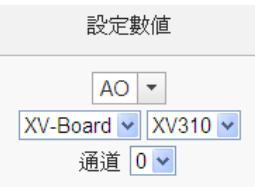

● Input Register: 选择 Modbus RTU/TCP Slave 的 Input Register 通道数值,由下拉选单中选取将使用 哪个模块与 Input Register 信道地址的数值。

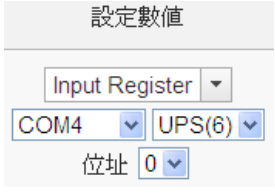

● Holding Register: 选择 Modbus RTU/TCP Slave 的 Holding Register 通道数值,由下拉选单中选取将使 用哪个模块与 Holding Register 信道地址的数值。

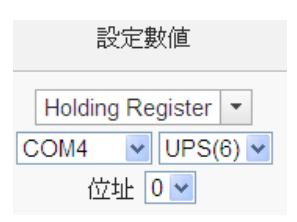

● MQTT: 选择所订阅的 Topic 内容, 由下拉选单中选 取将使用哪个 Subscribe Topic 所接收到的数值。若 有設定 JSON 参数, 则可选择任一 JSON 参数作为 设定数值。

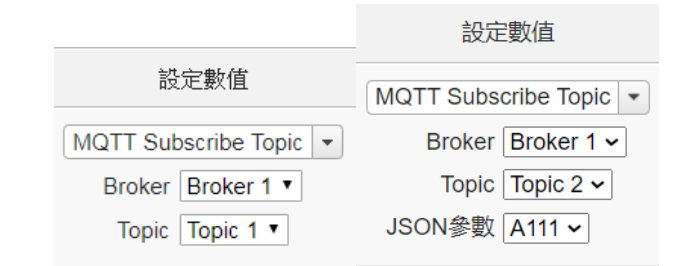

● AWS: 选择所接收的 AWS 参数内容, 由下拉选单中 选取将使用哪个 Topic 或 JSON 变数所接收到的数 值。

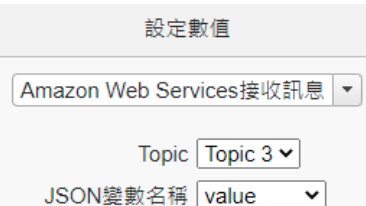

● Azure: 选择所接收的 Azure 参数内容, 由下拉选单 中选取将使用哪个参数所接收到的数值。

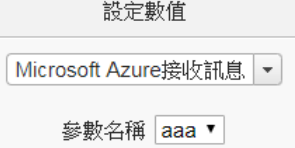

● Bluemix: 选择所接收的 Bluemix 参数内容, 由下拉 选单中选取将使用哪个命令和参数所接收到的数值。

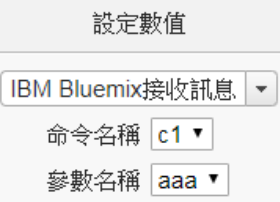

请注意:若 MQTT、AWS、Azure 或 Bluemix 所接收 的 Topic 和参数内容不为数字, 则会以 0 取代。

- iv 点选执行频率为"单次"或"重复"。关于"单次"或"重 复"功能说明, 请参考"[10.2 THEN/ELSE](#page-214-0) 动作设定"单 元对于"单次执行"及"重复执行"动作方式的介绍。
- v 点选"确定"按钮以确定此设定,并离开此页面回到规则 设定页面。

10.2.1.4 红外线

使用者可在执行动作中使用泓格 IR 模块发送红外线命令。设定接 口如下:

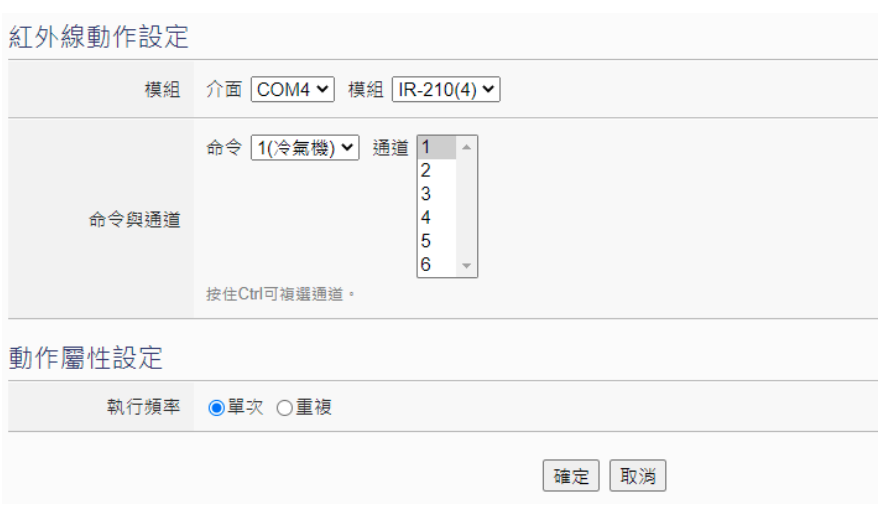

图 **10-37**:红外线的动作设定页面

- i 由"模块"字段中,选择 IR 模块。
- ii 在"命令与通道"字段中,设定要发送的红外线命令。
- iii 点选执行频率为"单次"或"重复"。关于"单次"或"重 复"功能说明,请参考"[10.2 THEN/ELSE](#page-214-0) 动作设定"单 元对于"单次执行"及"重复执行"动作方式的介绍。
- iv 点选"确定"按钮以确定此设定,并离开此页面回到规则 设定页面。

### 10.2.2 Modbus 模块

点选 Modbus 模块将出现 Coil Output 及 Holding Register 等 2 个子选 项,说明如下:

## 10.2.2.1 Coil Output

使用者可以在执行动作中更改 Modbus TCP/RTU 模块的 Coil Output 通道状态。设定接口如下:

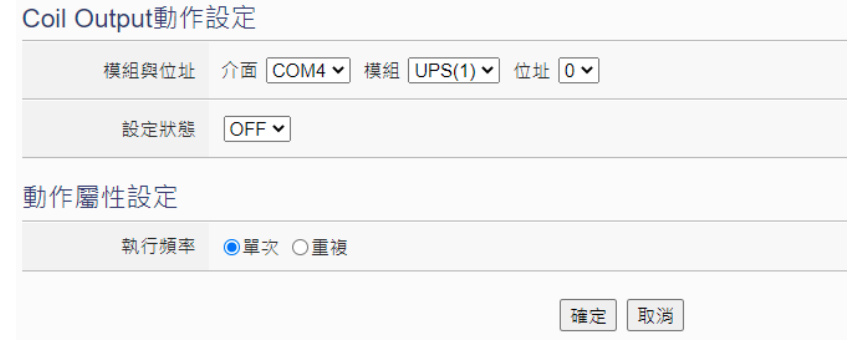

图 **10-38**:**Coil Output** 的动作设定页面

- i 由"模块与地址"字段中,选择 Coil Output 的模块与地址。
- ii 在"设定数值"字段中,设定 Coil Output 地址的输出为 OFF 或 ON。
- iii 点选执行频率为"单次"或"重复"。关于"单次"或"重 复"功能说明, 请参考"[10.2 THEN/ELSE](#page-214-0) 动作设定"单 元对于"单次执行"及"重复执行"动作方式的介绍。
- iv 点选"确定"按钮以确定此设定,并离开此页面回到规则 设定页面。

### 10.2.2.2 Holding Register

使用者可以在执行动作中更改 Modbus TCP/RTU 模块的 Holding Register 通道状态。设定接口如下:

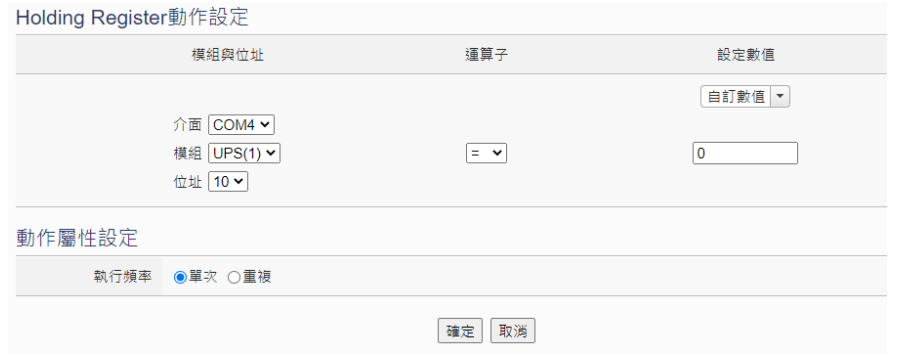

图 **10-39**:**Holding Register** 的动作设定页面

- i 由"模块与地址"字段中,选择 Holding Register 的模块与 地址。
- ii 在"运算符"字段中选择要执行的运算符类型,WISE 提供 3 种运算符:
	- "=": 表将 Holding Register 地址数值设定为"设定 数值"栏数值。
	- "+=": 表将原 Holding Register 地址数值加上"设 定数值"栏数值后,设定为 Holding Register 地址新 数值。
	- "-=": 表将原 Holding Register 地址数值减去 "设 定数值"栏数值后,设定为 Holding Register 地址新 数值。
- iii 在"设定数值"栏中选择数值来源, WISE 提供 12 种数值

来源。各种数值来源的设定方式, 请参阅"[10.2.1.3 AO](#page-216-0)" 单元的说明。

- iv 点选执行频率为"单次"或"重复"。关于"单次"或"重 复"功能说明, 请参考"[10.2 THEN/ELSE](#page-214-0) 动作设定"单 元对于"单次执行"及"重复执行"动作方式的介绍。
- v 点选"确定"按钮以确定此设定,并离开此页面回到规则 设定页面。
- 10.2.3 网络摄影机

点选网络摄影机, 将出现快照、视讯及 OSD 字幕等 3 个子选项, 相关 说明如下:

10.2.3.1 快照

用户可在执行动作中触发网络摄影机进行快照动作。设定接口如 下:

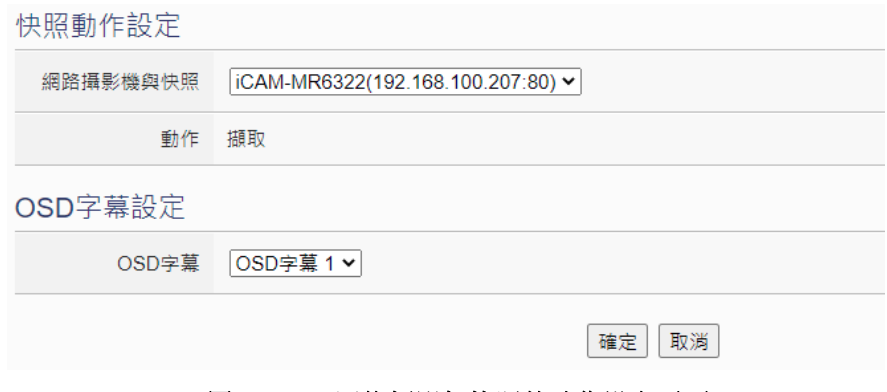

图 **10-40**:网络摄影机快照的动作设定页面

设定步骤如下:

- i 由"网络摄影机与快照"字段中,选择网络摄影机。当 WISE 规则触发时,可触发网络摄影机立即撷取一张快照并储存。
- ii 若该网络摄影机有支持 OSD 字幕功能且已设定字幕,可选 择字幕编号,即可撷取一张带有设定字幕的快照并储存。
- iii 点选"确定"按钮以确定此设定,并离开此页面回到规则 设定页面。

10.2.3.2 视讯

用户可在执行动作中触发网络摄影机录制视讯的动作。设定接口 如下:

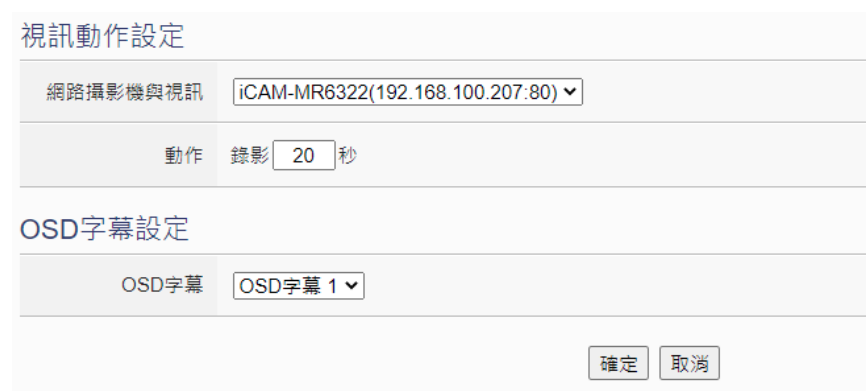

图 **10-41**:网络摄影机视讯的动作设定页面

- i 由"网络摄影机与视讯"字段中,选择网络摄影机。当 WISE 规则触发时,可触发网络摄影机进行视讯录像,部分型号 摄影机可设定录像的时间长度(10~60 秒),录像完成后会自 动将影片档上传至 WISE。
- ii 若该网络摄影机有支持 OSD 字幕功能且已设定字幕,可选 择字幕编号,即可录制带有设定字幕的影片。
- iii 点选"确定"按钮以确定此设定,并离开此页面回到规则 设定页面。

10.2.3.3 OSD 字幕

用户可在执行动作中触发设定网络摄影机显示字幕的动作。设定 接口如下:

OSD字幕動作設定

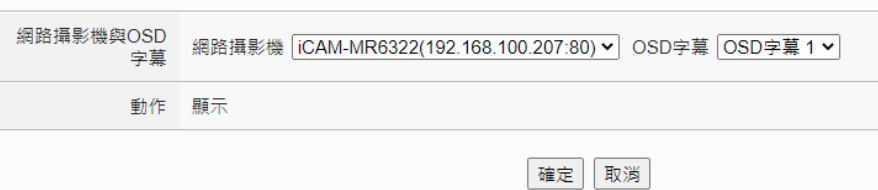

图 **10-42**:网络摄影机 **OSD** 字幕的动作设定页面

- i 由"网络摄影机与 OSD 字幕"字段中,选择网络摄影机与 字幕编号。当 WISE 规则触发时,可设定网络摄影机显示 所选择的字幕内容。
- ii 点选"确定"按钮以确定此设定,并离开此页面回到规则 设定页面。

### 10.2.4 Amazon Web Services

点选 Amazon Web Services, 将出现"功能状态"、"发布讯息"及"重 置参数"等3个子选项,相关说明如下:

### 10.2.4.1 功能状态

使用者可以在执行动作中更改与 Amazon Web Services 的联机 状态。设定接口如下:

Amazon Web Services功能狀態動作設定

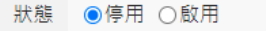

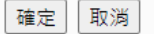

图 **10-43**:**Amazon Web Services** 功能状态的动作设定页面

设定步骤如下:

- i 由"状态"字段中设定执行此动作时将"启用"或"停用" 与 Amazon Web Services 云端平台之间的联机。
- ii 点选"确定"按钮以确定此设定,并离开此页面回到规则 设定页面。

## 10.2.4.2 发布讯息

使用者可以在执行动作中设定启动发布已设定的 Amazon Web Services 讯息。设定接口如下:

Amazon Web Services發佈訊息動作設定

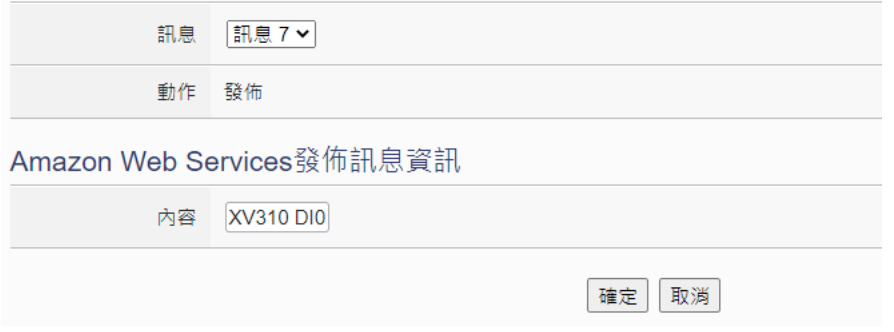

图 **10-44**:**Amazon Web Services** 发布讯息的动作设定页面

- i 由"讯息"字段中,选择已设定的 Amazon Web Services 讯息。当选择讯息时,下方的讯息信息将显示此讯息之设 定内容,用户可检视此讯息内容是否正确。
- ii 点选"确定"按钮以确定此设定,并离开此页面回到规则 设定页面。

10.2.4.3 重置参数

使用者可以在执行动作中重置已接收的 Amazon Web Services 参数内容。设定接口如下:

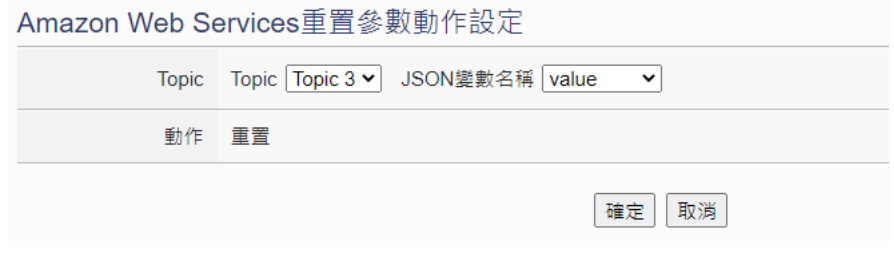

## 图 **10-45**:**Amazon Web Services** 重置参数的动作设定页面

设定步骤如下:

- i 由"Topic"字段中,选择欲被重置的 Topic 或 JSON 变量 名称。当 WISE 接收到 Amazon Web Services 传送的讯息 并取得特定参数数值后,使用者可藉由此动作重置参数内 容,而使用此参数进行 IF 条件判断的规则状态也会重新比 较判断。
- ii 点选"确定"按钮以确定此设定,并离开此页面回到规则 设定页面。

### 10.2.5 Microsoft Azure

点选 Microsoft Azure, 将出现"功能状态"、"发布讯息"及"重置参 数"等 3 个子选项,相关说明如下:

10.2.5.1 功能状态

使用者可以在执行动作中更改与 Microsoft Azure 的联机状态。设 定接口如下:

Microsoft Azure功能狀態動作設定

狀態 ●停用 ◎ 啟用

確定 取消

### 图 **10-46**:**Microsoft Azure** 功能状态的动作设定页面

- i 由"状态"字段中设定执行此动作时将"启用"或"停用" 与 Microsoft Azure 云端平台之间的联机。
- ii 点选"确定"按钮以确定此设定,并离开此页面回到规则 设定页面。

10.2.5.2 发布讯息

使用者可以在执行动作中设定启动发布已设定的 Microsoft Azure 讯息。设定接口如下:

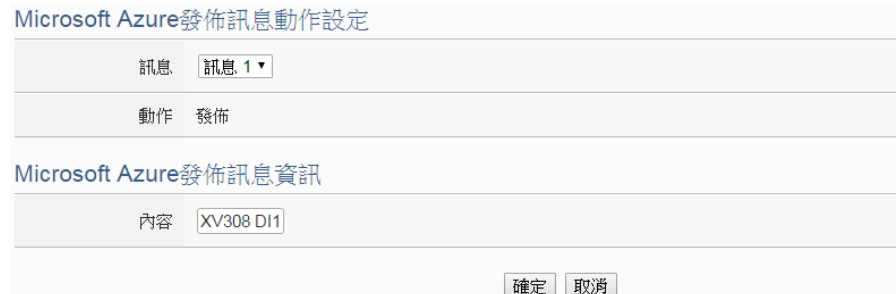

图 **10-47**:**Microsoft Azure** 发布讯息的动作设定页面

设定步骤如下:

- i 由"讯息"字段中,选择已设定的 Microsoft Azure 讯息。 当选择讯息时,下方的讯息信息将显示此讯息之设定内容, 用户可检视此讯息内容是否正确。
- ii 点选"确定"按钮以确定此设定,并离开此页面回到规则 设定页面。
- 10.2.5.3 重置参数

使用者可以在执行动作中重置已接收的 Microsoft Azure 参数内 容。设定接口如下:

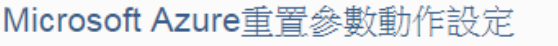

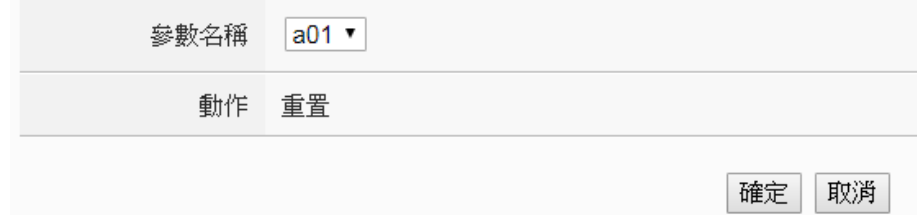

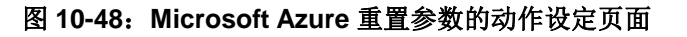

- i 由"参数名称"字段中, 选择欲被重置的参数。当 WISE 接收到 Microsoft Azure 传送的讯息并取得特定参数数值 后,使用者可藉由此动作重置参数内容,而使用此参数进 行 IF 条件判断的规则状态也会重新比较判断。
- ii 点选"确定"按钮以确定此设定,并离开此页面回到规则 设定页面。

### 10.2.6 IBM Bluemix

点选 IBM Bluemix, 将出现"功能状态"、"发布讯息"及"重置参数" 等 3 个子选项,相关说明如下:

### 10.2.6.1 功能状态

使用者可以在执行动作中更改与 IBM Bluemix 的联机状态。设定 接口如下:

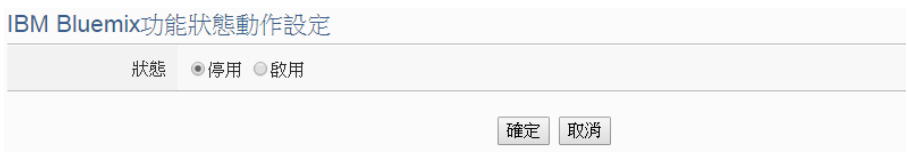

## 图 **10-49**:**IBM Bluemix** 功能状态的动作设定页面

### 设定步骤如下:

- i 由"状态"字段中设定执行此动作时将"启用"或"停用" 与 IBM Bluemix 云端平台之间的联机。
- ii 点选"确定"按钮以确定此设定,并离开此页面回到规则 设定页面。

# 10.2.6.2 发布讯息

使用者可以在执行动作中设定启动发布已设定的 IBM Bluemix 讯 息。设定接口如下:

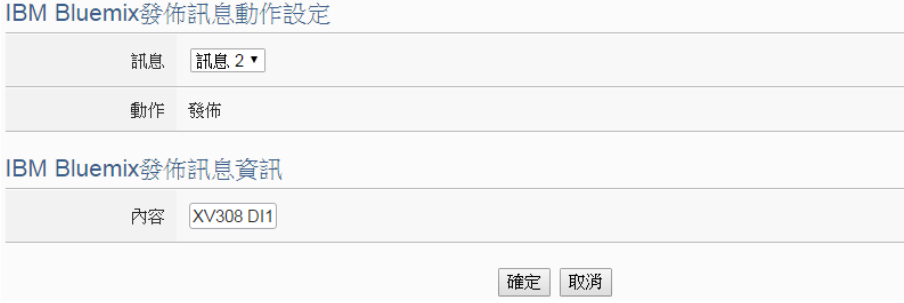

图 **10-50**:**IBM Bluemix** 发布讯息的动作设定页面

- i 由"讯息"字段中,选择已设定的 IBM Bluemix 讯息。当 选择讯息时,下方的讯息信息将显示此讯息之设定内容, 用户可检视此讯息内容是否正确。
	- ii 点选"确定"按钮以确定此设定,并离开此页面回到规则

设定页面。

10.2.6.3 重置参数

使用者可以在执行动作中重置已接收的 IBM Bluemix 参数内容。 设定接口如下:

IBM Bluemix重置參數動作設定

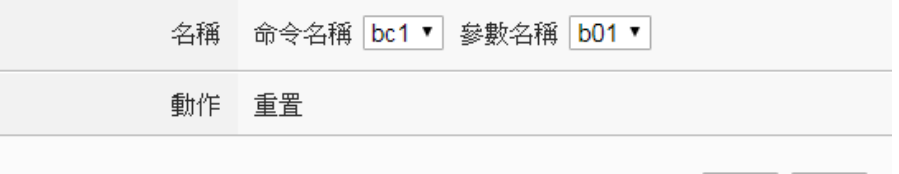

確定 取消

### 图 **10-51**:**IBM Bluemix** 重置参数的动作设定页面

设定步骤如下:

- i 由"命令名称"与"参数名称"字段中,选择欲重置的参 数与其发送命令。当 WISE 接收到 IBM Bluemix 传送的讯 息并取得特定参数数值后,使用者可藉由此动作重置参数 内容,而使用此参数进行 IF 条件判断的规则状态也会重新 比较判断。
- ii 点选"确定"按钮以确定此设定,并离开此页面回到规则 设定页面。

### 10.2.7 MQTT

点选 MQTT, 将出现"Broker 功能状态"、"Publish 讯息"及"重置 Topic"等 3 个子选项,相关说明如下:

## 10.2.7.1 Broker 功能状态

使用者可以在执行动作中更改 MQTT Broker 的功能状态。设定接 口如下:

MQTT Broker功能狀態動作設定

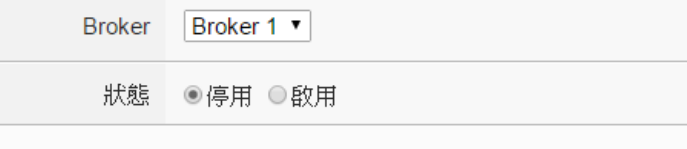

確定 取消

### 图 **10-52**:**Broker** 功能状态的动作设定页面

- i 由"Broker"字段中,选择已设定的 Broker。
- ii 由"状态"字段中设定执行此动作时将"启用"或"停用" Broker。
- iii 点选"确定"按钮以确定此设定,并离开此页面回到规则 设定页面。
- 10.2.7.2 Publish 讯息

使用者可以在执行动作中设定启动发布(Publish)已设定的 MQTT 讯息。设定接口如下:

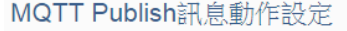

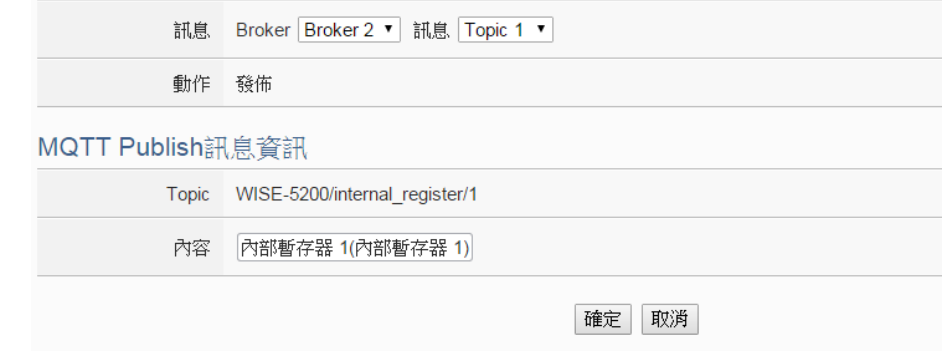

### 图 **10-53**:发布**(Publish)**讯息的动作设定页面

设定步骤如下:

- i 由"讯息"字段中,选择 Broker 与已设定的 Topic。当选 择 Topic 时,下方的 Publish 讯息信息将显示此 Topic 设定 之讯息内容,用户可检视此讯息内容是否正确。
- ii 点选"确定"按钮以确定此设定,并离开此页面回到规则 设定页面。

# 10.2.7.3 重置 Topic

والمتواطئ والمتحدث والمستنقص والمستنقل والمنادر

使用者可以在执行动作中重置 MQTT Subscribe Topic 所接收的 讯息内容。设定接口如下:

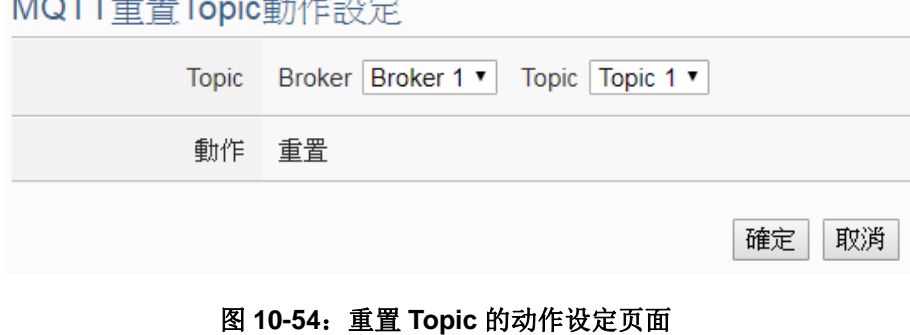

- i 由"Topic"字段中,选择 Broker 与已设定的 Subscribe Topic。当 WISE 接收到由此 Broker 传送的 Subscribe Topic 时, 使用者可藉由此动作重置 Subscribe Topic 的内容, 而 使用此 Subscribe Topic 进行 IF 条件判断的规则状态也会 重新比较判断。
- ii 点选"确定"按钮以确定此设定,并离开此页面回到规则 设定页面。

# 10.2.8 定时器

点选定时器将出现定时器动作设定页面, 说明如下:

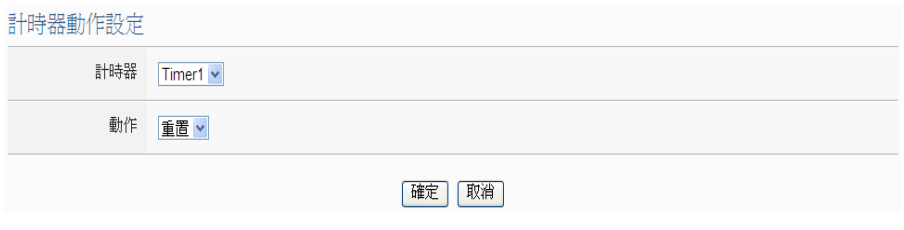

#### 图 10-55: 定时器的动作设定页面

设定步骤如下:

- i 由"定时器"字段中,选择已设定的定时器。
- ii 由"动作"字段中,选择要执行的定时器动作,系统提供"重置"、 "启动"、"暂停"与"恢复"四项定时器动作。"启动"代表定时 器开始(或重新)计时;"暂停"代表将启动中的定时器暂停;"恢 复"是将暂停中的定时器继续进行计时;"重置"则是将定时器归 零并停止计时。
- iii 点选"确定"按钮以确定此设定,并离开此页面回到规则设定页 面。

10.2.9 电子邮件

用户可以在动作中,设定启动发送电子邮件至特定电子邮件群组。设定 接口如下:

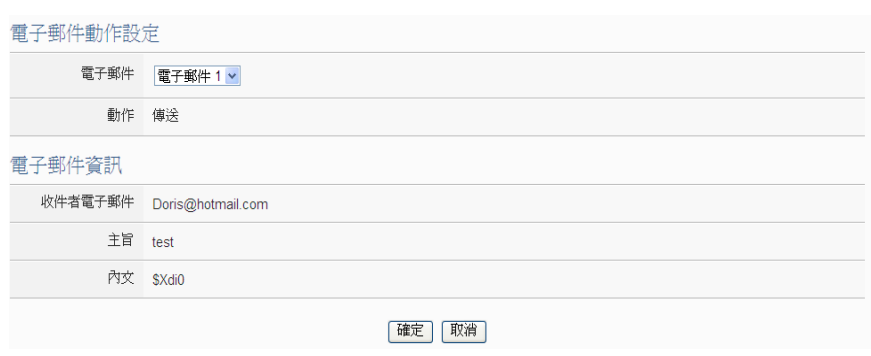

图 **10-56**:电子邮件的动作设定页面

- i 由"电子邮件"字段中,选择已设定的电子邮件。选择电子邮件 之后,下方字段将显示此电子邮件群组相关设定内容,用户可检 视此电子邮件群组是否正确。
- ii 若选择无误,点选"确定"按钮以确定此设定,并离开此页面回 到规则设定页面。

## 10.2.10 CGI 命令

点选 CGI 命令, 将出现"传送"及"重置参数"等 2 个子选项, 相关 说明如下:

## 10.2.10.1 传送

使用者可以在动作中,设定启动发送特定 CGI 命令至命令接收端 的 CGI 服务器。设定接口如下:

CGI命今傳送動作設定

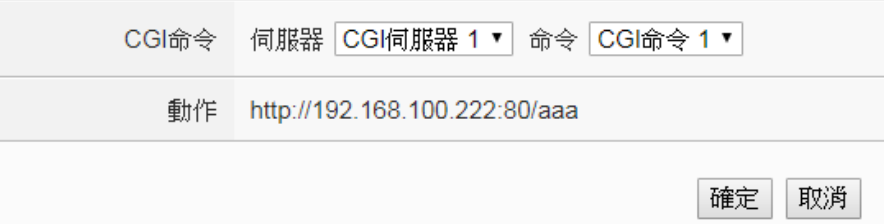

### 图 **10-57**:**CGI** 命令的动作设定页面

- i 由"CGI 命令"字段中,选择预定接收 CGI 命令的接收端 CGI 服务器及要发送的 CGI 命令。选择 CGI 命令之后,下 方字段将显示此 CGI 命令相关设定内容,使用者可检视此 CGI 命令是否正确。
- ii 点选"确定"按钮以确定此设定,并离开此页面回到规则

设定页面。

10.2.10.2 重置参数

使用者可以在动作中,重置所接收的 CGI 命令参数内容。设定接 口如下:

CGI命今重置參數動作設定

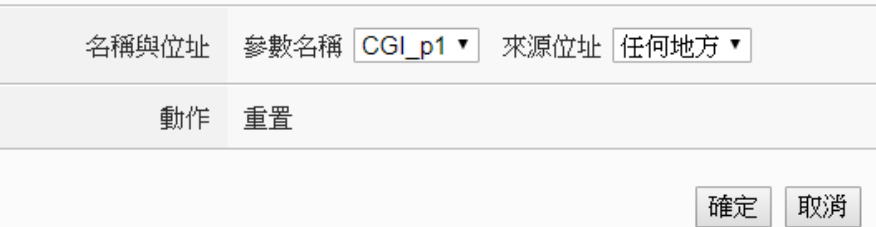

### 图 **10-58**:重置 **CGI** 命令参数的动作设定页面

设定步骤如下:

- i 由"名称与地址"字段中,选择参数名称与其来源地址。 当 WISE 接收到由此来源地址所传送的 CGI 命令并取得特 定参数数值后,使用者可藉由此动作重置此 CGI 命令中的 参数内容,而透过此参数进行 IF 条件判断的规则状态也会 重新比较判断。
- ii 点选"确定"按钮以确定此设定,并离开此页面回到规则 设定页面。

# 10.2.11 数据记录

使用者可以在动作中,透过 THEN/ELSE 动作进行事件驱动(Event Trigger)方式的单次数据记录动作。I/O 模块数据记录器及自定义数据 记录器皆提供此动作。设定接口如下:

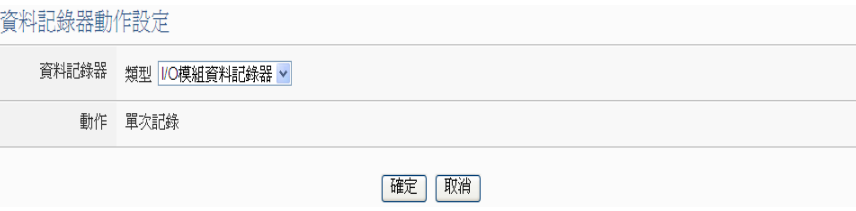

#### 图 **10-59**:数据记录的动作设定页面

设定步骤如下:

i 由"数据记录器"字段中,选择预定进行单次数据记录动作的数 据记录器。

ii 若选择无误, 点选"确定"按钮以确定此设定, 并离开此页面回 到规则设定页面。

# 10.2.12 SNMP Trap

使用者可以在 THEN/ELSE 动作中, 设定当某个条件成立时即发送 SNMP Trap 至 SNMP Manager (SNMP 网络管理设备或软件)。此功能 的设定接口如下:

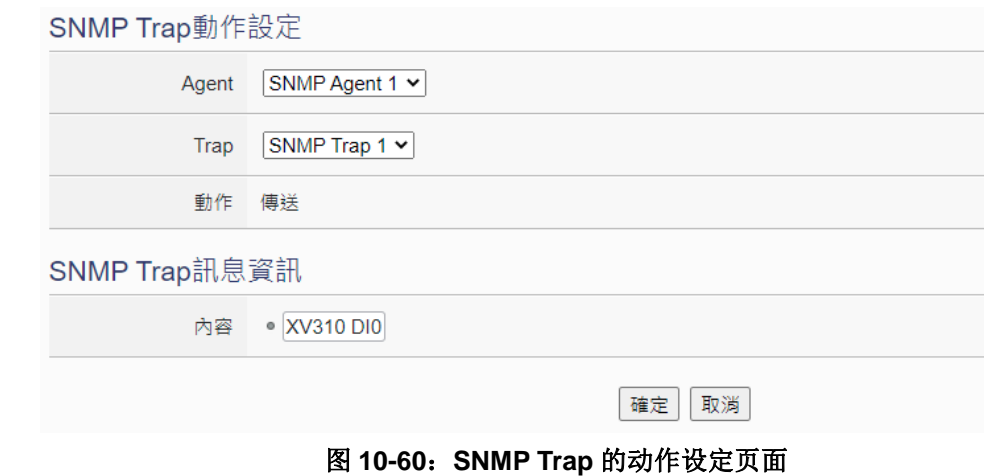

设定步骤如下:

- i 由"Agent"及"Trap"字段中,选择已设定的 SNMP Trap。选 择 SNMP Trap 之后,系统将显示此则 SNMP Trap 所附带的讯息 内容,用户可藉此检视所选择的 SNMP Trap 是否正确。
- ii 点选"确定"按钮以储存此设定,并离开此页面回到规则设定页 面。

### 10.2.13 LINE Notify

使用者可以在 THEN/ELSE 动作中, 设定当某个条件成立时即发送 LINE Notify 讯息至 LINE 个人账号或群组聊天室。设定接口如下:

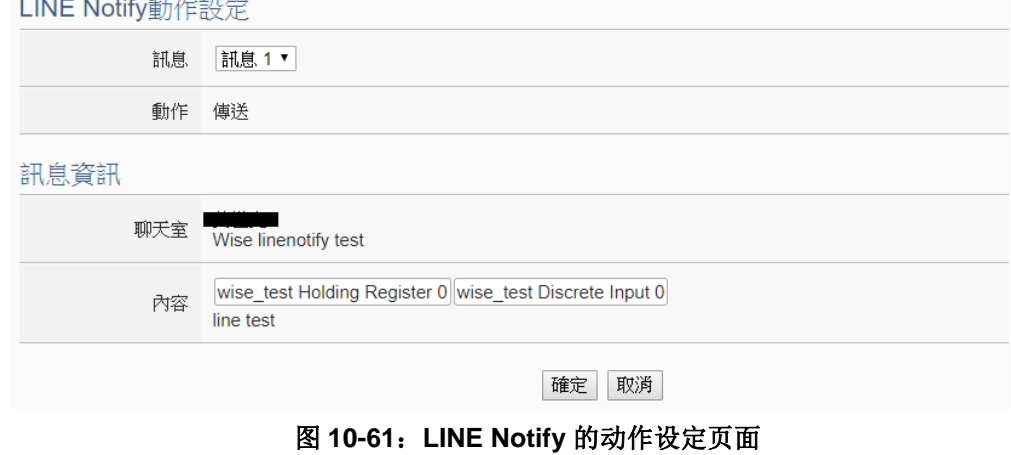

- i 由"讯息"字段中, 选择已设定的 LINE Notify 讯息。选择 LINE Notify 讯息之后,系统将显示此则 LINE Notify 讯息要传送的聊天 室以及讯息的内容,用户可藉此检视所选择的 LINE Notify 讯息要 传送的对象及内容是否正确。
- ii 点选"确定"按钮以储存此设定,并离开此页面回到规则设定页 面。

## 10.2.14 Bot Service

使用者可以在 THEN/ELSE 动作中, 设定当某个条件成立时即发送讯 息至此 WISE 所连接的 IoTstar Bot Service,再由 LINE App 将讯息发 送给所有连动的 LINE 个人账号。设定接口如下:

Bot Service動作設定

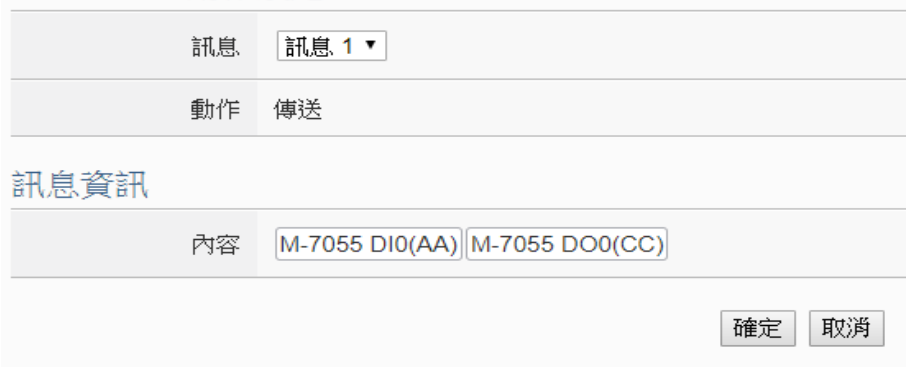

图 **10-62**:**IoTstar Bot Service** 的动作设定页面

设定步骤如下:

- i 由"讯息"字段中, 选择已设定的 Bot Service 讯息。选择 Bot Service 讯息之后,系统将显示此则 Bot Service 讯息的内容,用 户可藉此检视所选择的讯息是否正确。
- ii 点选"确定"按钮以储存此设定,并离开此页面回到规则设定页 面。

## 10.2.15 Telegram

使用者可以在 THEN/ELSE 动作中, 设定当某个条件成立时即发送 Telegram 讯息至聊天室。设定接口如下:

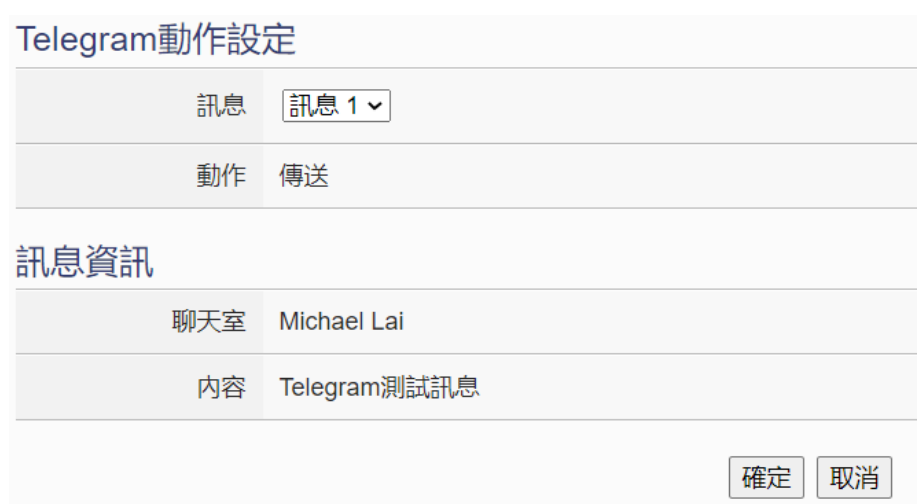

图 **10-63**:**Telegram** 的动作设定页面

- i 由"讯息"字段中,选择已设定的 Telegram 讯息。选择 Telegram 讯息之后,系统将显示此则 Telegram 讯息要传送的聊天室以及 讯息的内容,用户可藉此检视所选择的 Telegram 讯息要传送的 对象及内容是否正确。
- ii 点选"确定"按钮以储存此设定,并离开此页面回到规则设定页 面。

# 10.2.16 微信

使用者可以在 THEN/ELSE 动作中, 设定当某个条件成立时即发送讯 息至微信企业号,透过企业微信将讯息发送至设定好的微信账号。设 定接口如下:

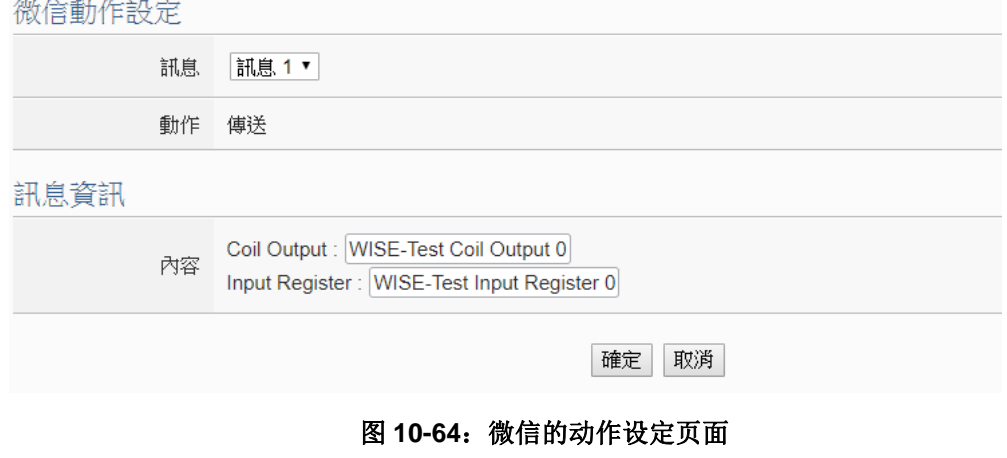

- i 由"讯息"字段中,选择已设定的微信讯息。选择微信讯息之后, 系统将显示此则讯息要传送的内容,使用者可藉此检视所选择的 微信讯息要传送的内容是否正确。
- ii 点选"确定"按钮以储存此设定,并离开此页面回到规则设定页 面。

# 10.2.17 重新启动系统

使用者可以在动作中,透过 THEN/ELSE 动作进行重新启动系统动作。 设定接口如下:

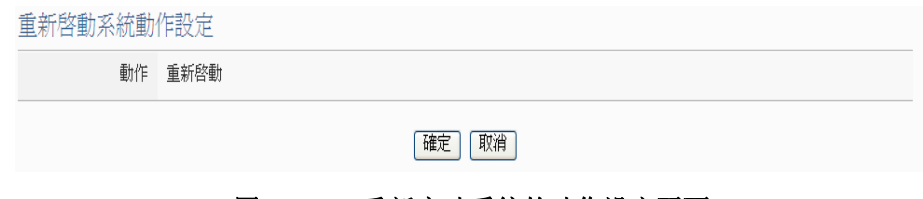

#### 图 **10-65**:重新启动系统的动作设定页面

设定步骤如下:

i 点选"确定"按钮以确定此设定,并离开此页面回到规则设定页 面。

## 10.2.18 内部缓存器

用户可以在执行动作中更改内部缓存器的数值,设定页面如下:

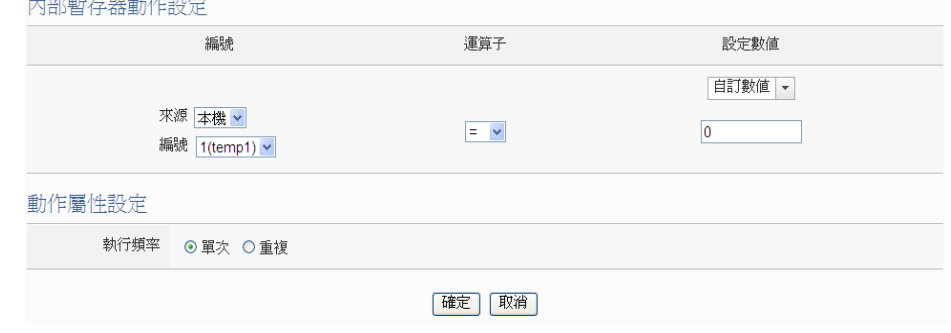

图 **10-66**:内部缓存器的动作设定页面

- i 由下拉选单中选取缓存器的"来源"及"编号" (必须为已于进 阶设定中勾选启用的内部缓存器), "来源"中的"本机"代表本 机端 WISE 的内部缓存器, "来源"中的"远程"代表远程 WISE-71xx 系列控制器的内部缓存器。
- ii 在"运算符"字段中选择要执行的运算符类型,WISE 提供 6 种

运算符:

- "=": 表将该内部缓存器数值设定为"设定数值"栏数值。
- "+=": 表将原内部缓存器地址数值加上"设定数值"栏数 值后,设定为该内部缓存器新数值。
- "-=": 表将原内部缓存器地址数值减去"设定数值"栏数 值后,设定为该内部缓存器新数值。
- "\*=": 表将原内部缓存器地址数值乘以"设定数值"栏数 值后,设定为该内部缓存器新数值。
- "/=": 表将原内部缓存器地址数值除以"设定数值"栏数 值后,设定为该内部缓存器新数值。
- "%=":表将原内部缓存器地址数值对"设定数值"栏数值 取余数后,设定为该内部缓存器新数值。
- iii 在"设定数值"栏中选择数值来源, WISE 提供 12 种数值来源。 各种数值来源的设定方式,请参阅"[10.2.1.3 AO](#page-216-0)"单元的说明。
- iv 点选执行频率为"单次"或"重复"。关于"单次"或"重复"功 能说明,请参考"[10.2 THEN/ELSE](#page-214-0) 动作设定"单元对于"单次 执行"及"重复执行"动作方式的介绍。
- v 点选"确定"按钮以确定此设定,并离开此页面回到规则设定页 面。

## 10.2.19 规则状态

使用者可以在动作中,启动或停止某项规则运作。设定接口如下:

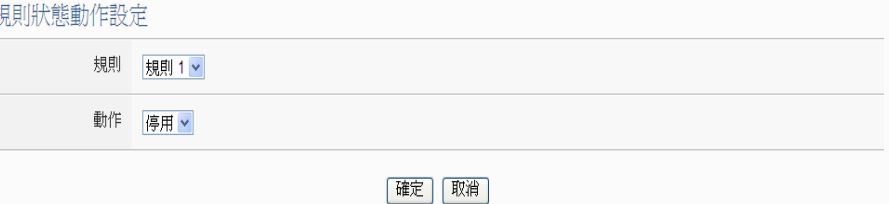

### 图 **10-67**:规则状态的动作设定页面

设定步骤如下:

- i 由"规则"字段中,选择规则 (必须为已设定完成的规则)。
- ii 在"动作"字段设定执行此动作时将"启用"或"停用"规则。
- iii 点选"确定"按钮以确定此设定,并离开此页面回到规则设定页 面。

10.2.20 延迟

使用者可以在动作中,加入可设定秒数的延迟动作,用来调整当条件成 立时,各个动作的运行时间点。设定接口如下:

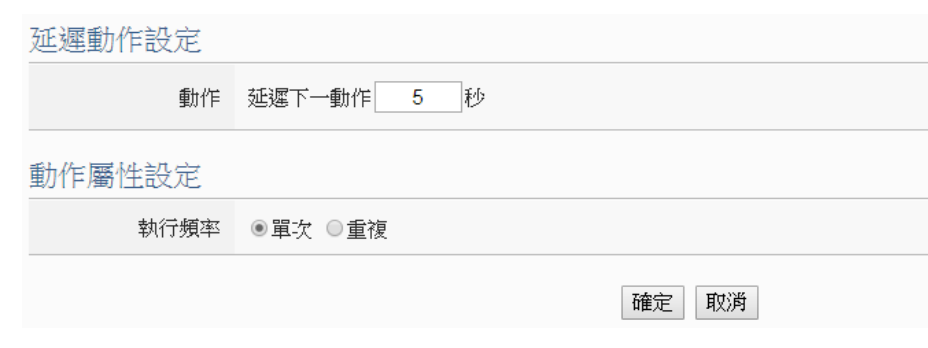

图 10-68: 延迟的动作设定页面

- i 在"动作"字段中,设定所要延迟的时间,单位为秒。延迟的时 间将于上一个动作开始执行后就开始计算,而非上一个动作确实 完成后才开始计算。
- ii 点选执行频率为"单次"或"重复"。关于"单次"或"重复"功 能说明,请参考"[10.2 THEN/ELSE](#page-214-0) 动作设定"单元对于"单次 执行"及"重复执行"动作方式的介绍。
- iii 点选"确定"按钮以确定此设定,并离开此页面回到规则设定页 面。

# **11** 规则写入

当用户在逻辑编辑页面中新增逻辑或变更设定后,需点选网页右上角的"规 则管理工具栏"中的"写入设定" · 查按钮,点选 查按钮及"确定"按钮后,可 将目前网页上所有的参数设定与规则设定写入 WISE。如下图所示:

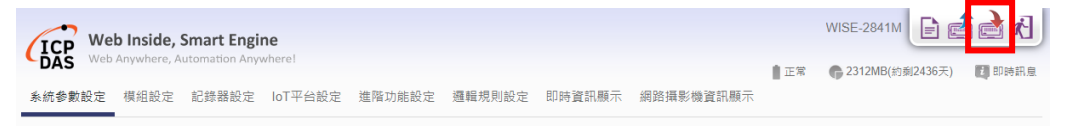

图 **11-1**:规则管理工具栏的"写入设定"按钮

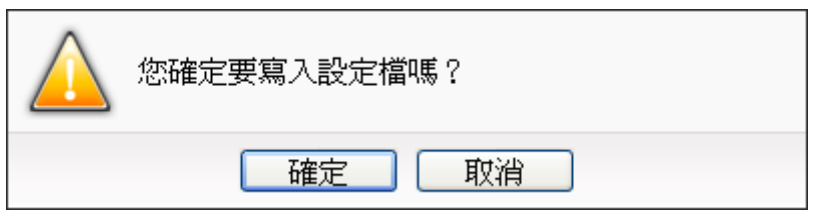

图 **11-2**:写入设定提示窗口

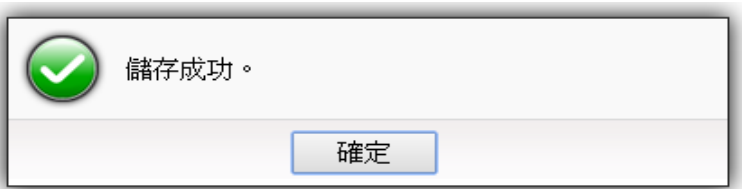

图 **11-3**:完成写入设定提示窗口

点选"确定"按钮即可完成设定写入工作。WISE 将开始执行写入的设定与 规则。此时网页上还记录着先前所编辑的所有内容,使用者可以继续新增或修改 规则。

# **12** 规则读取

此按钮的功能为将已写入 WISE 控制器中的规则及设定读取至设定网页以 进行修改。点选网页右上角的"规则管理工具栏"中的"读取设定"区 点选 <sup>do</sup>按钮及"确定"按钮后,可将 WISE 内部的设定与规则加载至网页端以 进行编缉与调整。

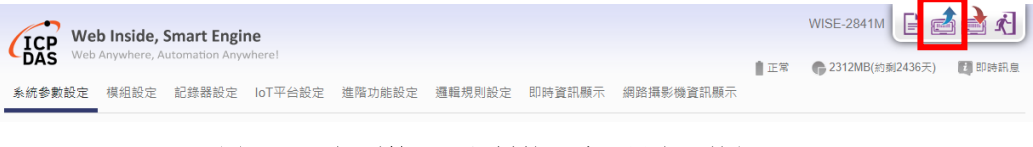

图 12-1: 规则管理工具栏的"读取设定"按钮

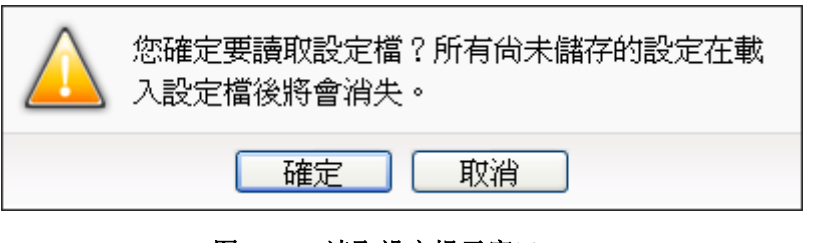

图 **12-2**:读取设定提示窗口

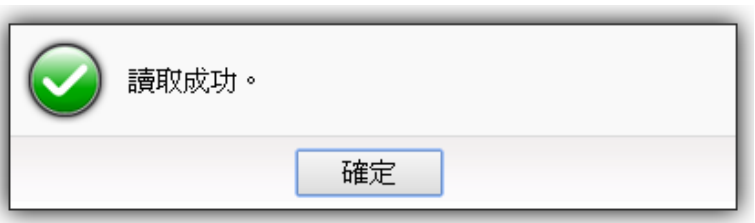

图 **12-3**:完成读取设定提示窗口

点选"确定"按钮即可完成读取并关闭读取窗口。此时储存于控制器的规则 已汇入网页中,使用者可以进行修改并将修改后的规则再次写入。

# **13** 实时信息显示

点选"实时信息显示"将显示一个信息监视页面,用户不需透过 SCADA 软 件, 也可监看 WISE 控制器上的重要信息。此页面每 5 秒将更新一次, 显示各 I/O 模块的实时数值。WISE 的实时信息显示接口可显示如下数据:

- 系统默认的 I/O 信道信息显示页面: 提供系统默认以 I/O 模块为分类基 础的 I/O 信道信息显示模式。
- 使用者自定(User-defined)内容的 I/O 信道信息显示页面: 提供使用者自 定内容的 I/O 信道信息显示模式, 请参考 "8.8 I/O 信道信息显示设置" 的说明。
- 内部缓存器显示页面: 显示 WISE 的内部缓存器字符串或数值。

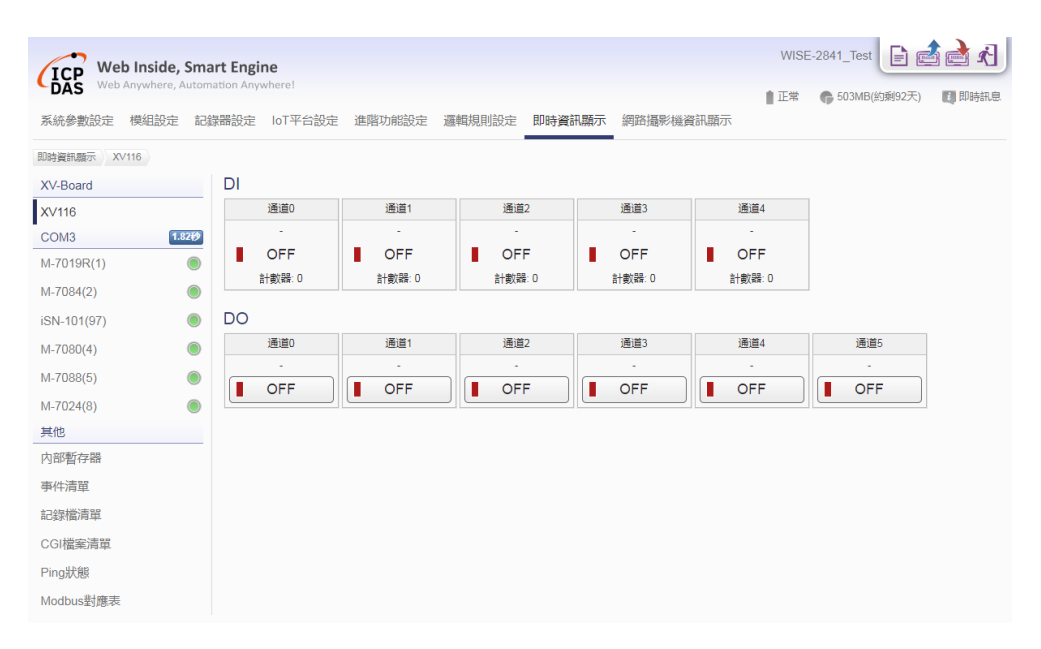

### 图 **13-1**:实时信息显示页面

● 事件清单: 显示 WISE 的系统事件数据。

| Web Inside, Smart Engine           |                            |        | WISE-2841 Test                                                                                                    |
|------------------------------------|----------------------------|--------|----------------------------------------------------------------------------------------------------|
| Web Anywhere, Automation Anywhere! |                            |        | ■ 正常<br><b>● 503MB(約剩92天)</b><br>图即時訊息                                                                                                    |
| 系統參數設定<br>模組設定                     | loT平台設定<br>記録器設定           | 進階功能設定 | 邏輯規則設定<br>即時資訊顯示<br>網路攝影機咨訊題示                                                                                                    |
| 即時資訊願示<br>事件清單                     |                            |        |                                                                                                    |
| XV-Board                           | 事件清單頁面                     |        |                                                                                                    |
| <b>XV116</b>                       | 時間                         | 箱型     | 訊息                                                                                                    |
| 1.82秒<br>COM3                      | 2022/06/23 15:58:35 Camera |        | <sup>2</sup><br>camera name=Camera01&event type=EVENT&event time=20220623155812&video name=192.168.100.223://PCamera/iCAM-<br>MR6322 100.133/20220623155812.mp4&remote addr=192.168.100.133                                                                            |
| M-7019R(1)<br>M-7084(2)            | 2022/06/23 15:58:35 Camera |        | $\overline{ }$<br>camera_name=Camera03&event_type=EVENT&event_time=20220623155812&video_name=192.168.100.223:/IPCamera/iCAM-                                                                                                    |
| iSN-101(97)<br>$M-7080(4)$         | 2022/06/23 15:58:35 Camera |        | MR6322 100.142/20220623155812.mp4&remote_addr=192.168.100.142<br>$\overline{\phantom{a}}$<br>camera_name=Camera02&event_type=EVENT&event_time=20220623155811&video_name=192.168.100.223:/IPCamera/iCAM-<br>MR6322 100.77/20220623155811.mp4&remote_addr=192.168.100.77 |
| $M-7088(5)$<br>$M-7024(8)$         | 2022/06/23 15:58:34 Camera |        | $\overline{ }$<br>camera name=Camera06&event type=EVENT&event time=20220623155812&video name=192.168.100.223:/IPCamera/iCAM-<br>MR6422X 100.112/20220623155812.mp4&remote_addr=192.168.100.112                                                                         |
| 其他<br>内部暫存器                        | 2022/06/23 15:58:34 Camera |        | 2<br>camera_name=Camera04&event_type=EVENT&event_time=20220623155811&video_name=192.168.100.223:/IPCamera/iCAM-<br>MR6322 100.96/20220623155811.mp4&remote_addr=192.168.100.96                                                                                         |
| 事件清單<br>記録檔清單                      | 2022/06/23 15:58:33 Camera |        | <sup>2</sup><br>camera name=Camera05&event type=EVENT&event time=20220623155811&video name=192.168.100.223:/IPCamera/iCAM-<br>MR6422X 100.88/20220623155811.mp4&remote_addr=192.168.100.88                                                                             |
| CGI檔案清單                            | 2022/06/23 15:58:17 Login  |        | Administrator Login Successfully. (192.168.100.222)                                                                                                    |
| Ping狀態                             | 2022/06/23 15:56:58 Login  |        | Administrator Login Successfully. (192.168.100.222)                                                                                                    |
| Modbus對應表                          | 2022/06/23 15:54:25 Camera |        | $\overline{\phantom{a}}$<br>camera name=Camera07&event type=EVENT&event time=20220623155312&video name=192.168.100.223://PCamera/iCAM-<br>MR6422X 100.104/20220623155312.mp4&remote_addr=192.168.100.104                                                               |
|                                    | 2022/06/23 15:54:20 Camera |        | 2<br>camera_name=Camera09&event_type=EVENT&event_time=20220623155312&video_name=192.168.100.223:/IPCamera/iCAM-<br>MR6322 100.74/20220623155312.mp4&remote_addr=192.168.100.74                                                                                         |

图 **13-2**:事件列表显示页面

● 记录文件列表: 显示 WISE 的数据纪录档案列表列表。其中包括 I/O 模 块数据记录器、自定义数据记录器、事件记录器及 MQTT 数据记录器所 产生的档案。点选档案则立即进行下载。

| Web Inside, Smart Engine                         |                                                             | 自己自己<br>WISE-2841_Test          |
|--------------------------------------------------|-------------------------------------------------------------|---------------------------------|
| Web Anywhere, Automation Anywhere!<br><b>DAS</b> |                                                             | ■ 正常<br>● 381MB(約剩92天)<br>■即時訊息 |
| 系統參數設定<br>模組設定                                   | loT平台設定<br>邏輯規則設定<br>即時資訊顯示<br>記錄器設定<br>進階功能設定<br>網路攝影機資訊顯示 |                                 |
| 即時資訊頭示<br>記錄檔清單<br>LogTest                       | UPLOADED<br>0623<br>202206                                  |                                 |
| <b>XV-Board</b>                                  | 記錄檔清單頁面                                                     | ◆回上一層<br>○重新整理                  |
| <b>XV116</b>                                     | 檔名▲                                                         | 檔案大小 時間                         |
| 1.82秒<br>COM <sub>3</sub>                        | 门 0623 0000.csv                                             | 34.1 KB 2022/06/23 AM 12:05     |
| M-7019R(1)                                       | □ 0623_0005.csv                                             | 34 1 KB 2022/06/23 AM 12:10     |
| M-7084(2)                                        | □ 0623 0010.csv                                             | 34.1 KB 2022/06/23 AM 12:15     |
| iSN-101(97)                                      | 门 0623 0015.csv                                             | 34 1 KB 2022/06/23 AM 12:20     |
|                                                  | 0623 0020.csv                                               | 34.1 KB 2022/06/23 AM 12:25     |
| O<br>$M-7080(4)$                                 | □ 0623 0025.csv                                             | 34.1 KB 2022/06/23 AM 12:30     |
| M-7088(5)                                        | 0623 0030.csv                                               | 34.1 KB 2022/06/23 AM 12:35     |
| M-7024(8)                                        | □ 0623 0035.csv                                             | 34.1 KB 2022/06/23 AM 12:40     |
| 其他                                               | 0623 0040.csv                                               | 34.1 KB 2022/06/23 AM 12:45     |
| 内部暫存器                                            | 0623_0045.csv                                               | 34.1 KB 2022/06/23 AM 12:50     |
| 事件清單                                             | 门 0623 0050.csv                                             | 34.1 KB 2022/06/23 AM 12:55     |
| 記録檔清單                                            | □ 0623 0055.csv                                             | 34.1 KB 2022/06/23 AM 01:00     |
|                                                  | □ 0623 0100.csv                                             | 34.1 KB 2022/06/23 AM 01:05     |
| CGI檔案清單                                          | □ 0623 0105.csv                                             | 34.1 KB 2022/06/23 AM 01:10     |
| Ping狀態                                           | 0623 0110.csv                                               | 34.1 KB 2022/06/23 AM 01:15     |
| Modbus對應表                                        | 0623 0115.csv                                               | 34.1 KB 2022/06/23 AM 01:20     |
|                                                  | 0623 0120.csv                                               | 34.1 KB 2022/06/23 AM 01:25     |
|                                                  | 门 0623 0125.csv                                             | 34.1 KB 2022/06/23 AM 01:30     |
|                                                  | 0623 0130.csv                                               | 34.1 KB 2022/06/23 AM 01:35     |
|                                                  |                                                             |                                 |

图 **13-3**:记录文件列表显示页面

● CGI 档案清单:显示 WISE 收到来自 CGI 服务器响应内容所储存的档案 清单。若该档案为图片或影像,点选该档案即可直接于网页上进行浏览。 透过右上角的"清单"或"缩图"按钮可切换档案的浏览模式,并透过

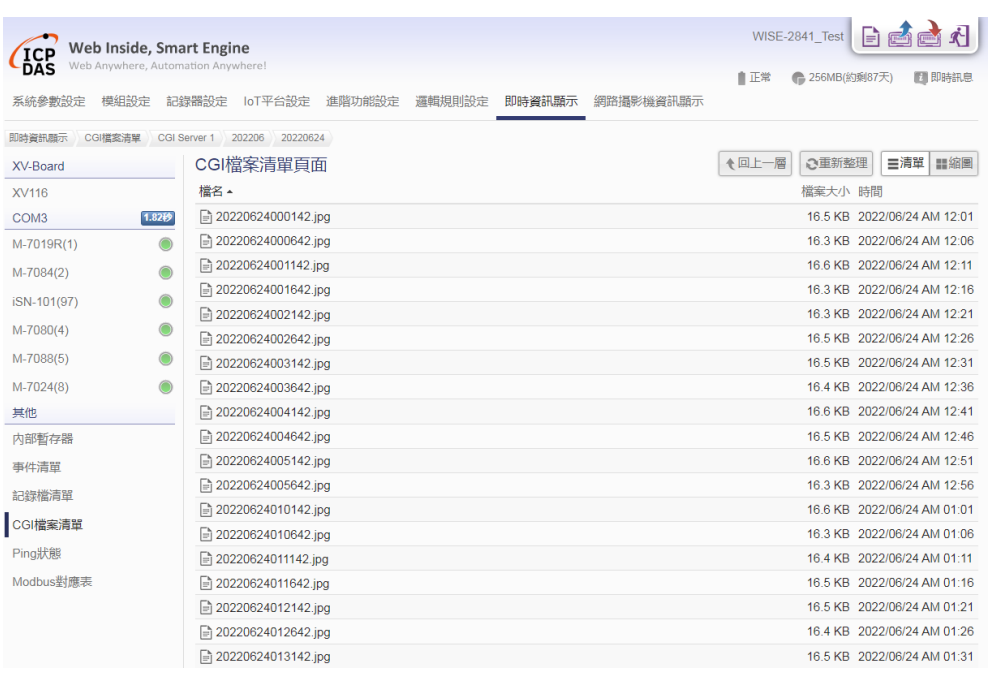

# "重新整理"按钮来刷新目录中的档案。

# 图 **13-4**:**CGI** 档案列表显示页面

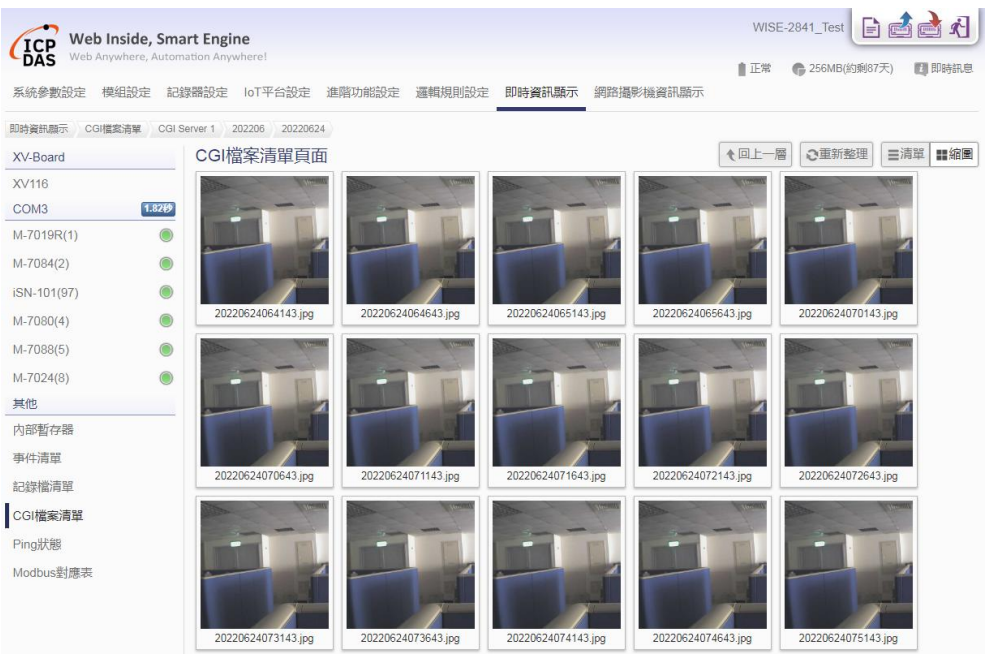

# 图 **13-5**:**CGI** 档案缩图显示页面

● Ping 状态: 此页面可查询 WISE 所设定的 Ping 目标响应状态。在此页 面中会显示各个 Ping 目标最近一次的 Ping 结果与响应时间、失败的次 数或比率、以及最近一次 Ping 成功的时间。

| <b>DAS</b>       | Web Inside, Smart Engine | Web Anywhere, Automation Anywhere! |                  |        |                 | ■正常       | ■即時訊息<br>● 233MB(約剩30天) |
|------------------|--------------------------|------------------------------------|------------------|--------|-----------------|-----------|-------------------------|
| 系統參數設定           | 模组設定                     | 記錄器設定 IoT平台設定                      | 進階功能設定<br>邏輯規則設定 | 即時資訊顯示 | 網路攝影機資訊顯示       |           |                         |
| 即時資訊願示<br>Ping狀態 |                          |                                    |                  |        |                 |           |                         |
| XV-Board         |                          | Ping狀態頁面                           |                  |        |                 |           |                         |
| <b>XV116</b>     |                          | 名稱                                 | 目標               | 結果     | 回應時間            | 失敗次數 / 比率 | 最後成功時間                  |
| COM <sub>3</sub> | 1.82秒                    | Ping 1                             | google.com       | 成功     | 842 ms          | 0次        | 2022/06/23 16:07:21     |
| M-7019R(1)       |                          | Ping 2                             | 192.168.100.222  | 成功     | 1 <sub>ms</sub> | 0次        | 2022/06/23 16:07:21     |
| $M-7084(2)$      |                          |                                    |                  |        |                 |           |                         |
| iSN-101(97)      |                          |                                    |                  |        |                 |           |                         |
| $M-7080(4)$      |                          |                                    |                  |        |                 |           |                         |
| $M-7088(5)$      |                          |                                    |                  |        |                 |           |                         |
| M-7024(8)        |                          |                                    |                  |        |                 |           |                         |
| 其他               |                          |                                    |                  |        |                 |           |                         |
| 内部暂存器            |                          |                                    |                  |        |                 |           |                         |
| 事件清單             |                          |                                    |                  |        |                 |           |                         |
| 記錄檔清單            |                          |                                    |                  |        |                 |           |                         |
| CGI檔案清單          |                          |                                    |                  |        |                 |           |                         |
| Ping狀態           |                          |                                    |                  |        |                 |           |                         |
| Modbus對應表        |                          |                                    |                  |        |                 |           |                         |

图 **13-6**:**Ping** 状态显示页面

● Modbus 对应表: 此页面可查询 WISE 所连接的 I/O 模块, 其 I/O 信道数 据位于 WISE modbus table 上的存放地址,用户不再需要透过计算才能 得知 I/O 通道的 modbus 地址。

| Web Inside, Smart Engine<br>ICP                                    |                    |            |        |        |                | 自己自对<br>WISE-2841 Test |             |                     |       |
|--------------------------------------------------------------------|--------------------|------------|--------|--------|----------------|------------------------|-------------|---------------------|-------|
| Web Anywhere, Automation Anywhere!<br><b>DAS</b><br>系統參數設定<br>模組設定 | 記錄器設定<br>loT平台設定   | 進階功能設定     | 邏輯規則設定 | 即時資訊顯示 | 網路攝影機資訊顯示      |                        | ■ 正常        | ● 323MB(約剩92天)      | ■即時訊息 |
| 即時資訊顯示<br>Modbus對應表                                                |                    |            |        |        |                |                        |             |                     |       |
| XV-Board                                                           | 選擇模組               |            |        |        |                |                        |             |                     |       |
| <b>XV116</b>                                                       | 介面                 | XV-Board v |        |        |                |                        |             |                     |       |
| 1.82秒<br>COM <sub>3</sub>                                          | 模組                 | XV116 v    |        |        |                |                        |             |                     |       |
| M-7019R(1)                                                         |                    | 顯示         |        |        |                |                        |             |                     |       |
| $M-7084(2)$                                                        |                    |            |        |        |                |                        |             |                     |       |
| ∩<br>iSN-101(97)                                                   |                    |            |        |        |                |                        |             | −                   | ▬     |
| $M-7080(4)$                                                        | Coil Output(0x)    |            |        |        |                |                        |             |                     |       |
| $M-7088(5)$                                                        | 通道名稱               |            |        |        | 位址<br>(Base 0) | 長度                     | 型態          | 範圍                  |       |
| M-7024(8)                                                          |                    |            |        |        |                |                        |             |                     |       |
| 其他                                                                 | DO <sub>0</sub>    |            |        |        | 300            | 1                      | <b>Byte</b> | $0 =$ OFF, $1 =$ ON |       |
| 内部暫存器                                                              | DO <sub>1</sub>    |            |        |        | 301            | 1                      | <b>Byte</b> | $0 =$ OFF, $1 =$ ON |       |
| 事件清單                                                               | DO <sub>2</sub>    |            |        |        | 302            | 1                      | <b>Byte</b> | $0 = OFF, 1 = ON$   |       |
| 記錄檔清單                                                              | DO <sub>3</sub>    |            |        |        | 303            | 1                      | <b>Byte</b> | $0 =$ OFF, $1 =$ ON |       |
| CGI檔案清單                                                            | DO <sub>4</sub>    |            |        |        | 304            | 1                      | <b>Byte</b> | $0 =$ OFF, $1 =$ ON |       |
| Ping狀態                                                             | DO <sub>5</sub>    |            |        |        | 305            | 1                      | <b>Byte</b> | $0 = OFF, 1 = ON$   |       |
| Modbus對應表                                                          | Discrete Input(1x) |            |        |        |                |                        |             |                     |       |
|                                                                    | 通道名稱               |            |        |        | 位址<br>(Base 0) | 長度                     | 型態          | 範圍                  |       |
|                                                                    | DI0                |            |        |        | 300            | 1                      | <b>Byte</b> | $0 =$ OFF, $1 =$ ON |       |

图 **13-7**:**Modbus** 对应表显示页面

# **14** 网络摄影机信息显示

点选"网络摄影机信息显示"将显示网络摄影机撷取上传至 WISE 的影像与 事件列表,用户可直接于 WISE 上查看 iCAM 网络摄影机事件记录的影像。网络 摄影机信息显示接口可显示如下数据:

- i. 网络摄影机列表:左侧会列出所连接的网络摄影机列表,并用灯号表示 其联机的状态。
- ii. "事件清单"子页面:
	- 上方月历会显示出有事件发生的日期范围,其中有事件发生的日 期,该日期上会有一个蓝色三角形 7 。
	- 点选该日期后,下方的影像列表会显示出该日发生的所有事件与相 关影像。事件名称为触发该事件的规则名称,或是网络摄影机的内 建事件名称。同一事件的相关影像会集中在列表的同一笔数据中。
	- 点击影像或录像文件小图可以直接检视影像原图或录像文件内容。

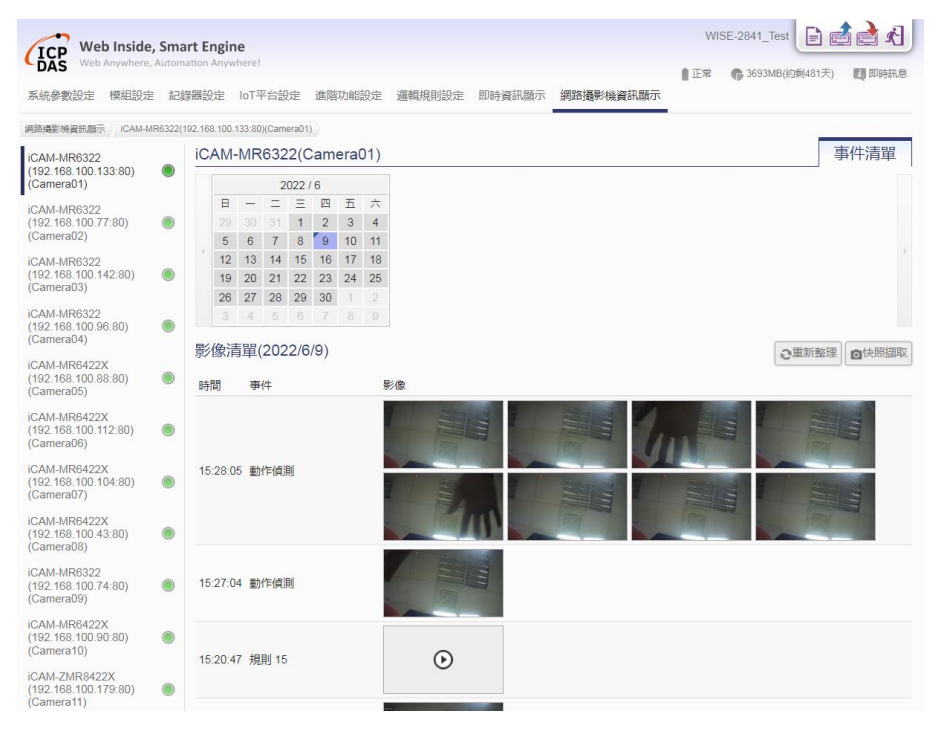

图 **14-1**:网络摄影机信息显示页面及事件列表子页面

# **15** 韧体更新

WISE 可藉由浏览器直接进行韧体更新,更新完成后,系统不需重新启动。 韧体更新步骤如下:

i. 安装前准备

- 请与 ICP DAS 连络或于 WISE 产品网址[\(http://wise.icpdas.com/\)](http://wise.icpdas.com/) 取得 最新版本 WISE Firmware 韧体程序, 并将其储存于欲透过网页浏览器 连接至 WISE 的计算机内。
- 将欲更新 WISE Firmware 韧体程序的 WISE 控制器连接至网络, 确认 该控制器的 IP 地址信息, 以供后续作业使用。
- ii. 开启 WISE Firmware 韧体程序所在计算机的网页浏览器并连接至 WISE 的 IP 地址。
- iii. 使用系统管理者权限登入 WISE 网页。
- iv. 请至系统参数设定页面, 在韧体更新设定项目上点选"浏览"按钮。

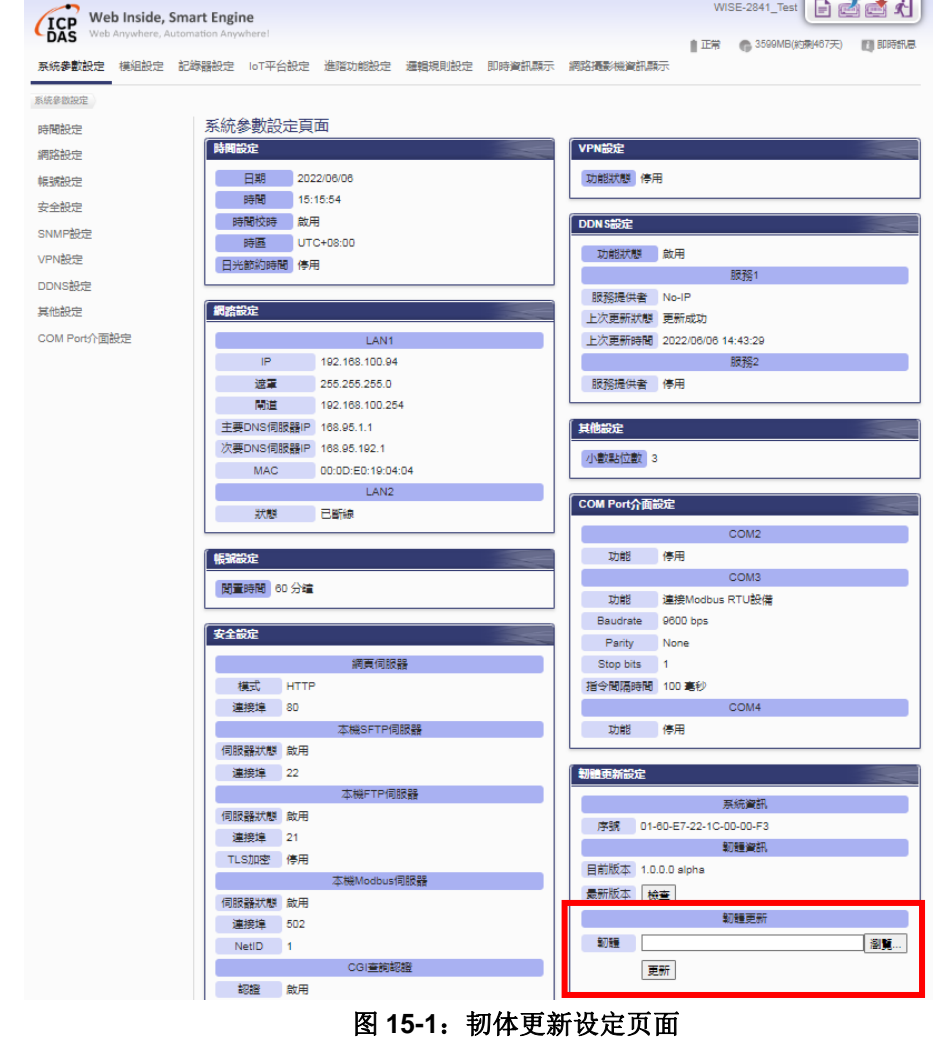

v. 选取欲更新之韧体档案后点选"开启"。

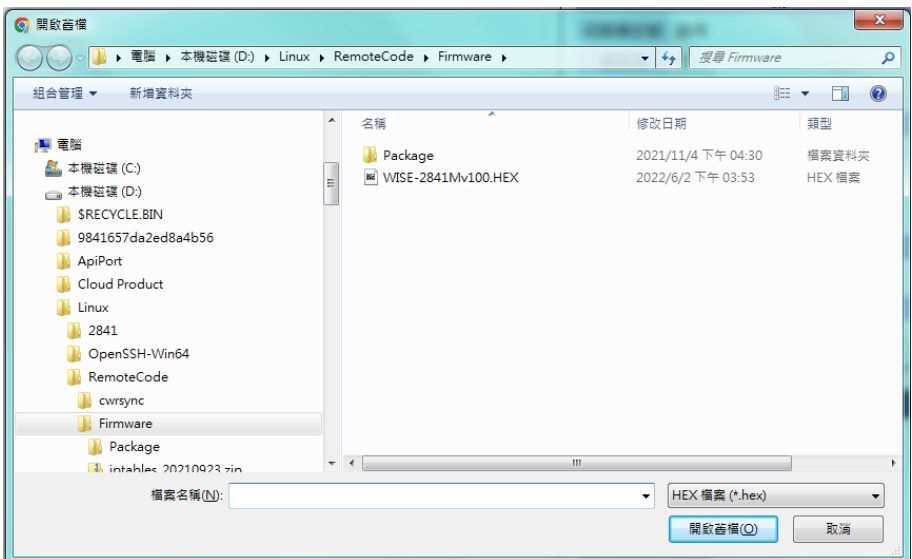

图 **15-2**:韧体更新**(1)**

vi. 点选"更新"开始进行韧体档案更新。

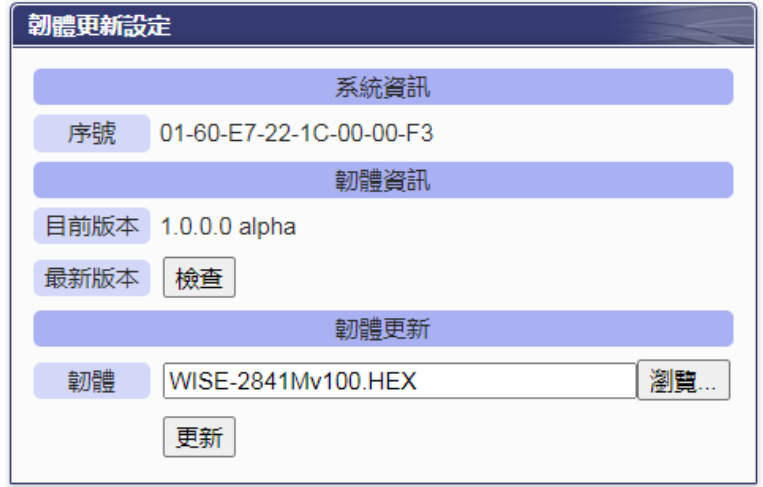

图 **15-3**:韧体更新**(2)**

vii. 点选"确定"开始进行韧体更新, 若点选"取消"则中断韧体更新。

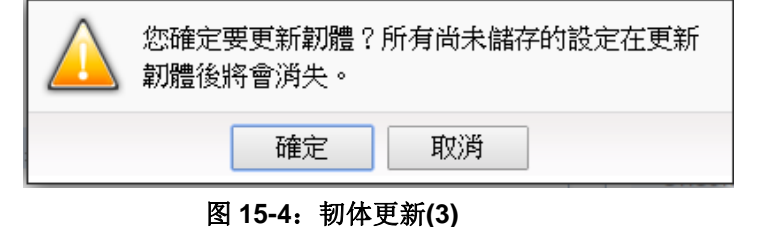

viii. 韧体更新执行中。

请注意:当韧体更新流程开始进行时,请勿关闭更新窗口或是同时进行系 统变更,否则可能会造成韧体的更新失败。

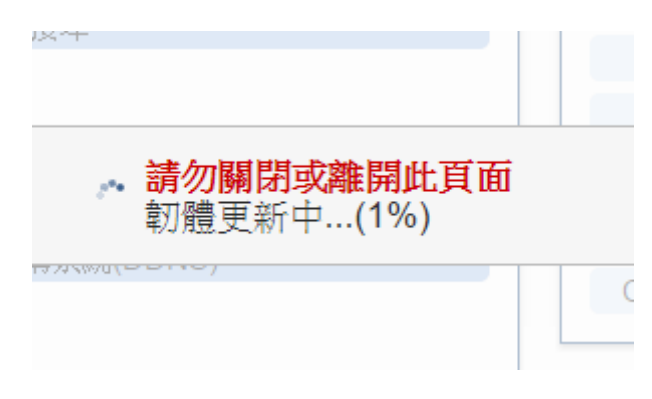

# 图 **15-5**:韧体更新**(4)**

ix. 点选"确定"完成更新,更新完成后请清除浏览器之临时文件,即可完成更 新系统。若是更新失败,请重新执行更新流程。

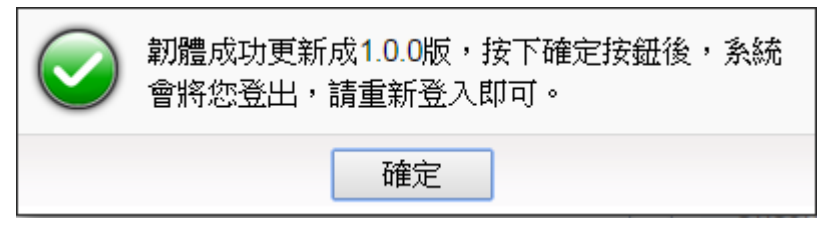

图 **15-6**:韧体更新**(5)**

# **16** 规则文件的导出与汇入

WISE可藉由浏览器直接进行规则文件的导出与汇入以完成WISE 规则文件 的备份。备份的 WISE 规则文件包含所有 WISE 参数设定。亦可使用 WISE-284x Utility 备份所取得的规则文件来汇入。

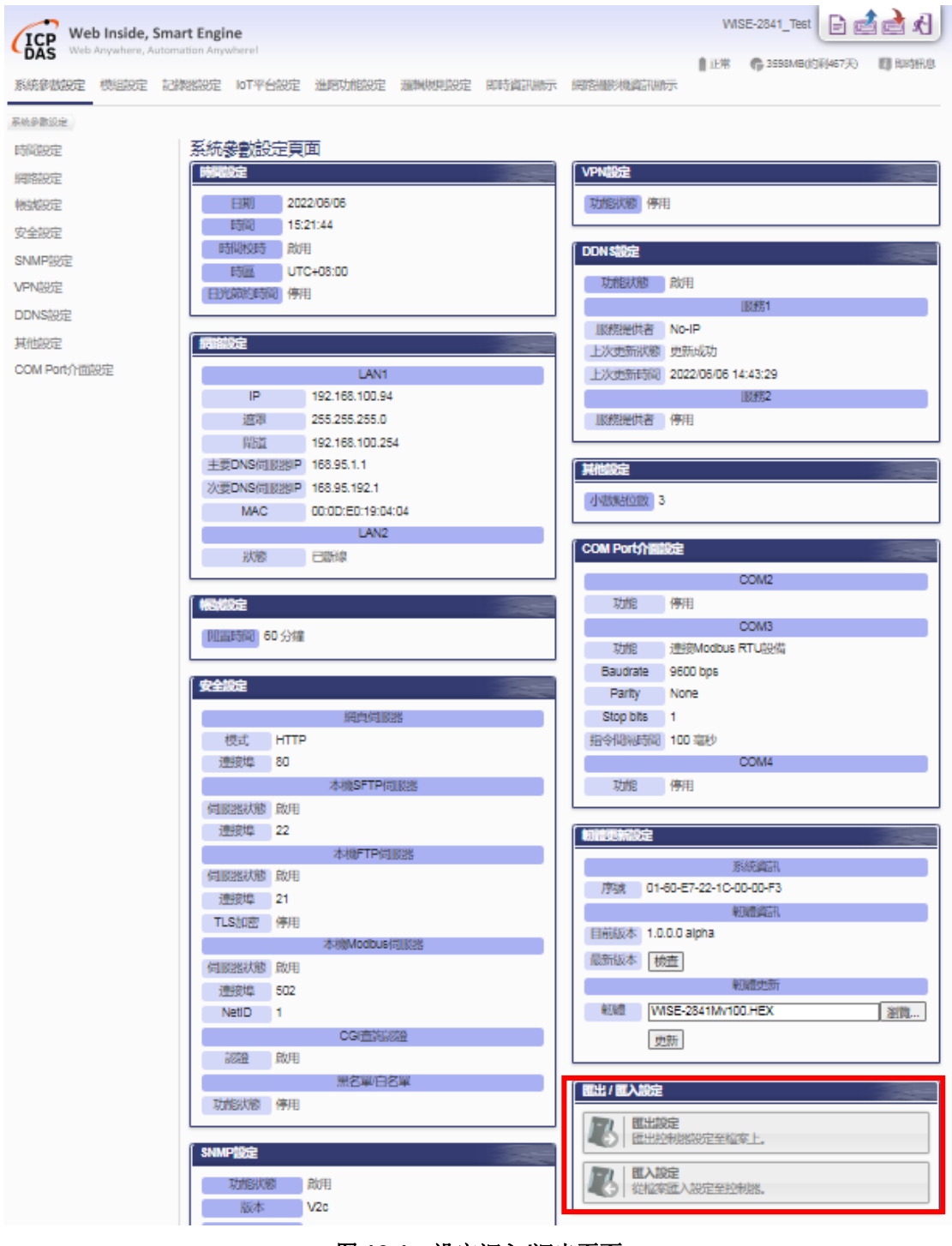

图 16-1: 设定汇入/汇出页面

- 规则文件导出
	- 1. 按下"导出设定"按钮后,规则文件则会储存于浏览器默认的存放位置。 若汇出之前网页的编辑尚未储存,会先询问是否要储存后再进行汇出。
	- 2. 规则文件如果有启用网络服务器设定(使用 HTTPS 模式并使用手动汇 入 SSL 凭证)、VPN 设定(联机类型为 OpenVPN)或 AWS 平台设定, 将会另外跳出"汇出设定"及"导出凭证"的按钮窗口,提供规则文件 及相关凭证档案的下载。

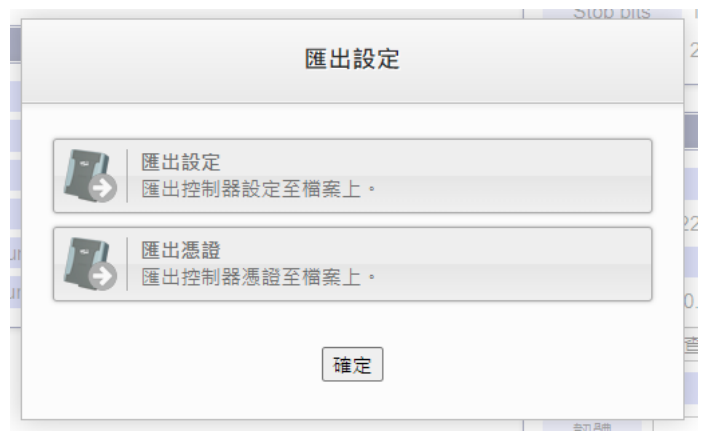

图 **16-2**:导出设定及导出凭证窗口

- 规则文件汇入
	- 1. 按下"汇入设定"按钮后,选择所要汇入的规则文件及输入规则文件密 码,并点选"下一步"。

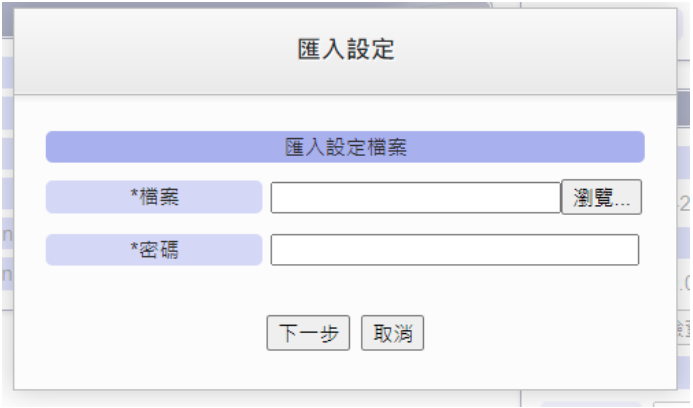

图 **16-3**:汇入设定窗口**(1)**

2. WISE 的配置文件中有部分设定具备唯一性,不适用于复制到其他 WISE 设备上使用(例如网络设定),因此在汇入设定时,可于"选择要 汇入的设定"中勾选要汇入的设定项目,以避免重复的设定执行在两台 WISE 上而导致系统错乱。如要汇入的规则项目中有启用网络服务器设 定(使用 HTTPS 模式并使用手动汇入 SSL 凭证)、VPN 设定(联机类型

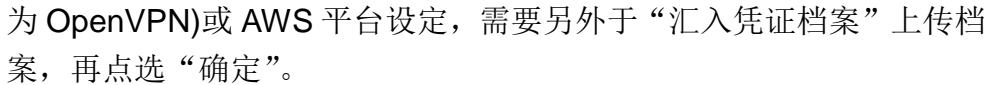

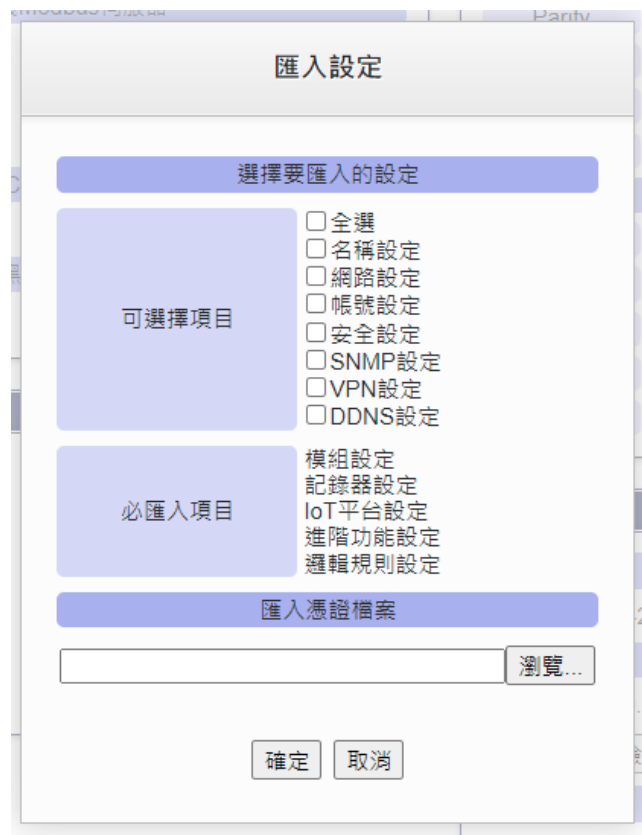

图 **16-4**:汇入设定窗口**(2)**

3. 选择完成后会询问使用者是否要放弃目前的设定,汇入后目前的设定将 会被覆盖,按下"汇入"则会开始进行规则文件汇入。

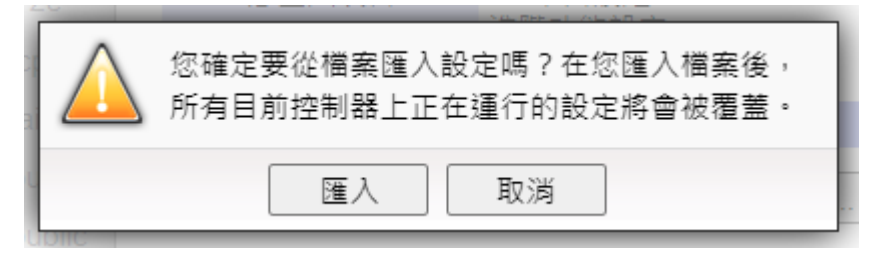

图 **16-5**:汇入设定窗口**(3)**

4. 汇入完成后将自动执行汇入的规则文件,若汇入的档案不完整或并非经 由 WISE 网页接口导出的设定,则会显示汇入失败。
### 附录一:**Modbus Address Table**

WISE 控制器可藉由 Modbus TCP/RTU 协议与一般 SCADA 软件进行信息 传递。此章节将依照 WISE 的功能,分类显示 WISE 控制器上各数值的 Modbus address。请注意:

- 地址规格为 Base 0
- 地址皆以 10 进位表示
- NetID 默认值为 1, 可于网络设定页面中修改(请参考"5.4 [安全设定"](#page-39-0)单 元)
- **标示格式为 Float 或 32bit** 的数据(AI/AO 信道数值、内部缓存器、Input Register 及 Holding Register 等), 每笔数据皆使用 2 个 Register 组合而 成。
- 标示格式为 Double 或 64bit 的数据(内部缓存器), 每笔数据皆使用 4 个 Register 组合而成。
- WISE 的数据摆放顺序是采用 **Little Endian**。

## **Modbus Address** 架构表

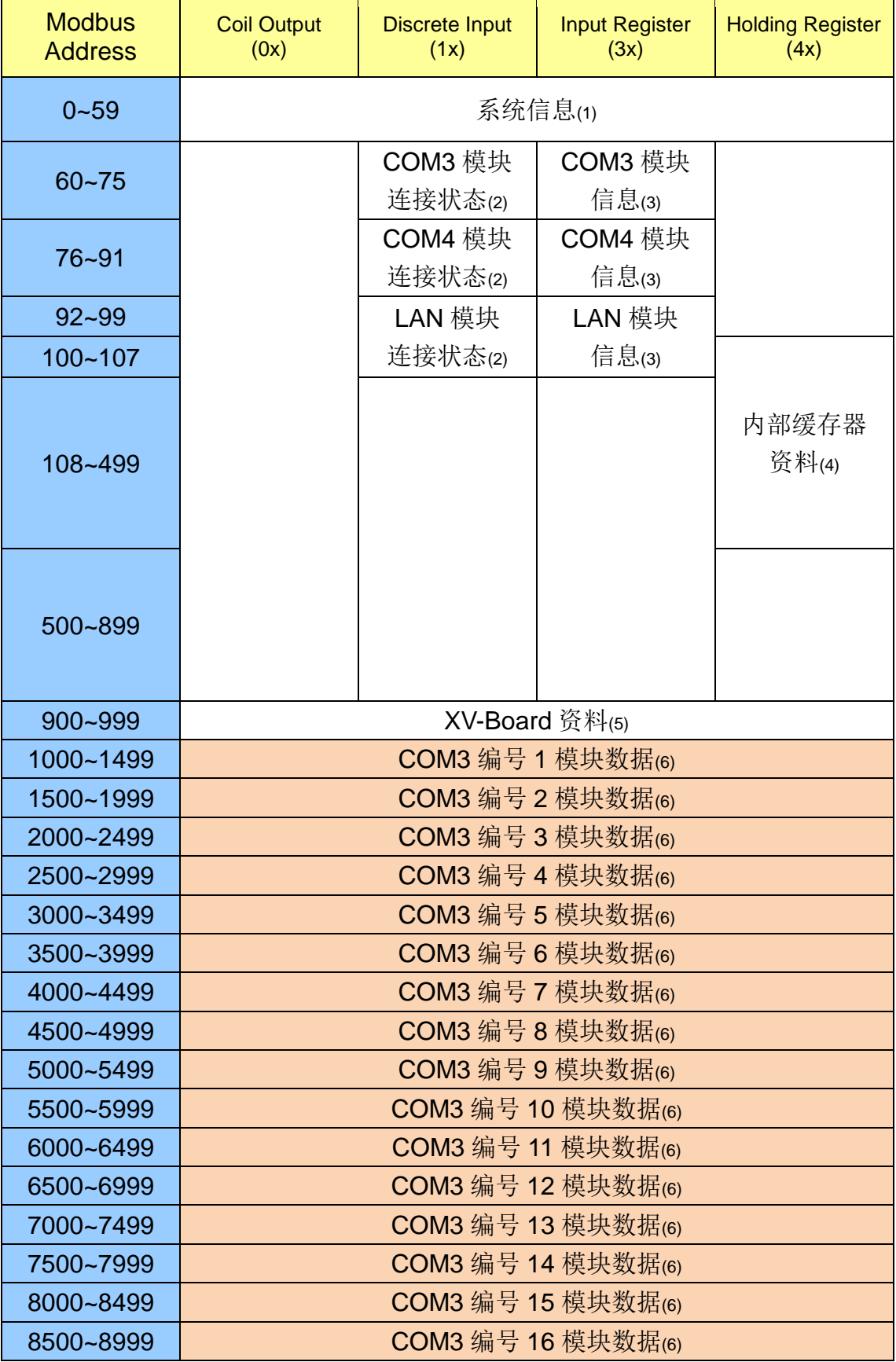

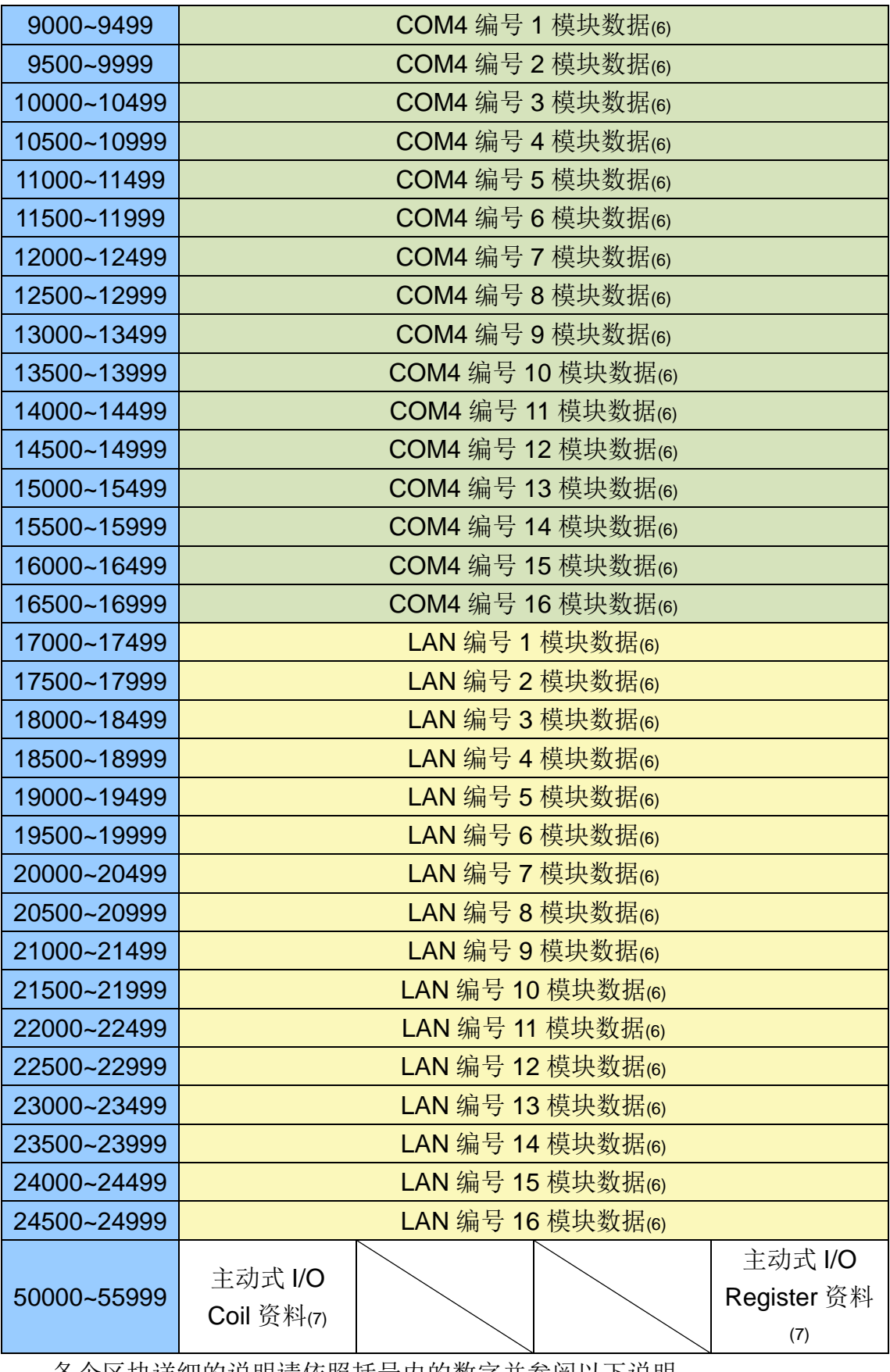

各个区块详细的说明请依照括号内的数字并参阅以下说明。

## **(1)** 系统信息

此区块放置的是 WISE 的系统信息,如下表所示:

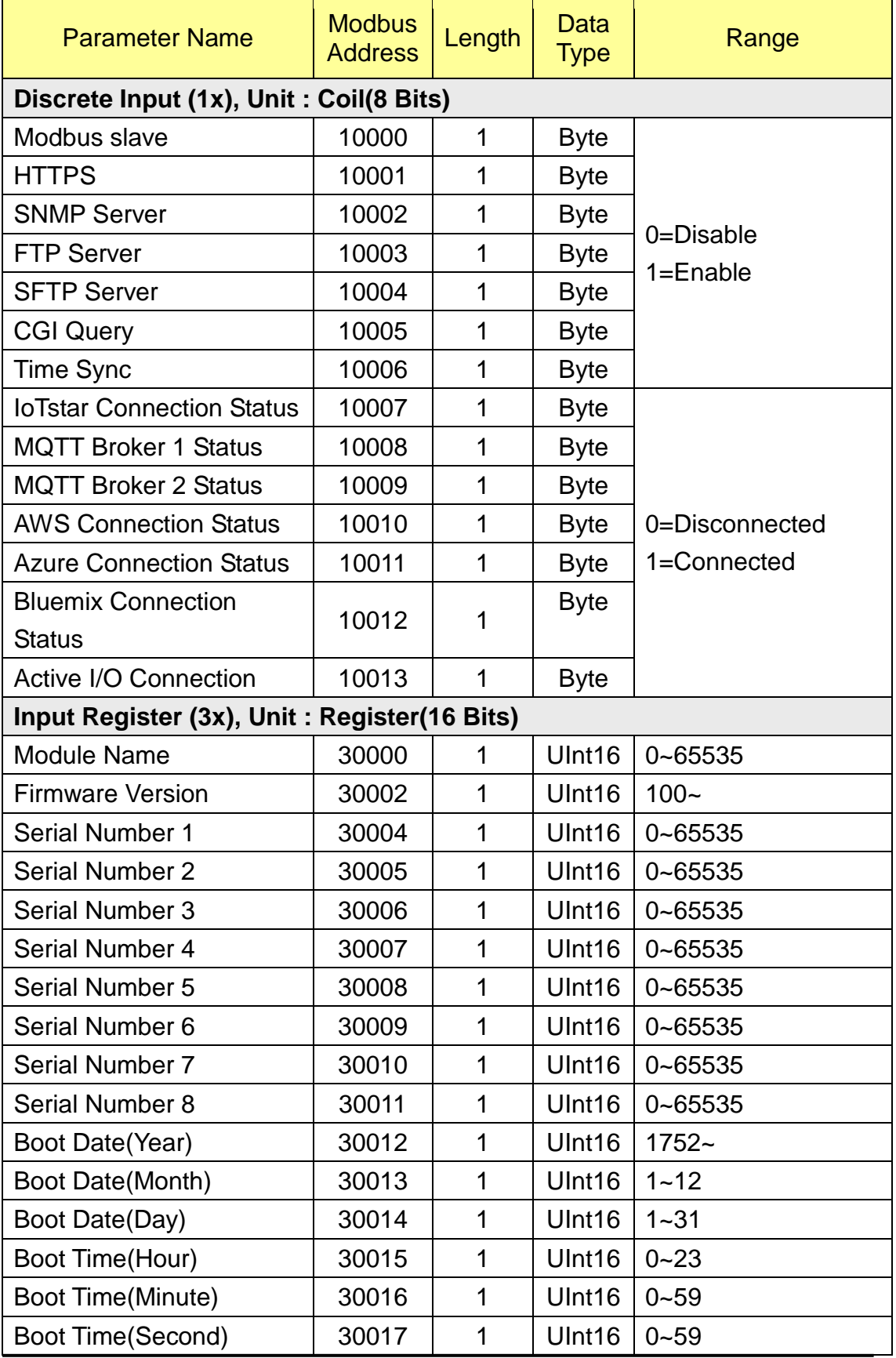

http://wise.icpdas.com 256

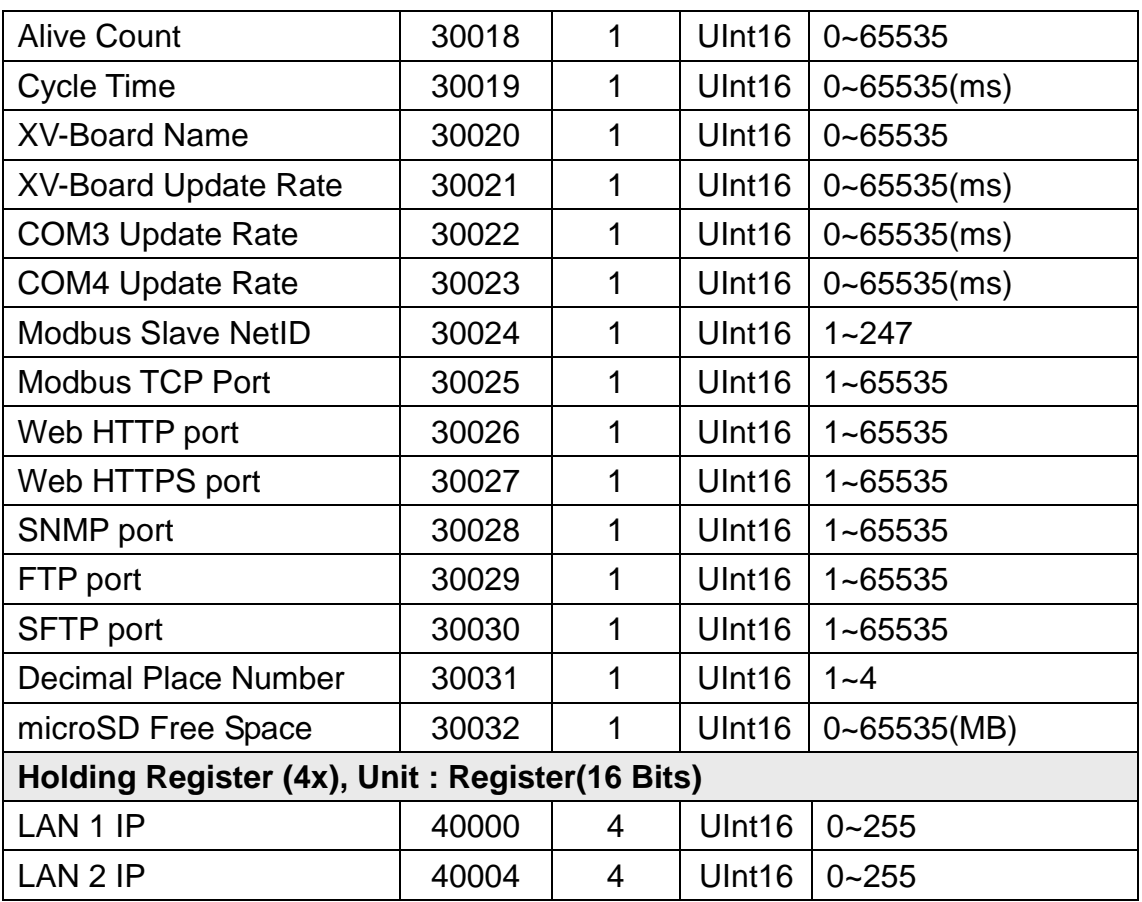

#### **(2) COM3 / COM4 / LAN** 模块连接状态

此区块放置的是使用者设定的泓格内建 I/O 模块与 Modbus 模块的联机状 态。以下将详细说明各个 Modbus Address 所代表的意义:

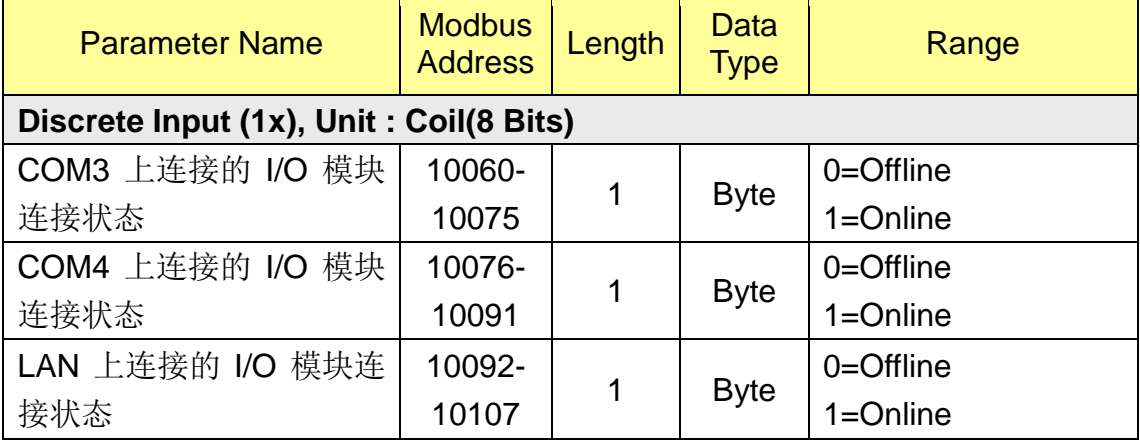

### **(3) COM3 / COM4 / LAN** 模块信息

此区块放置的是使用者设定的泓格内建 I/O 模块与 Modbus 模块的型号或模 块 Address。当用户设定的是泓格内建 I/O 模块时, 会显示其模块型号。若用户 设定的是一般 Modbus RTU/TCP 模块, 则会显示其模块 Address 或 NetID。以

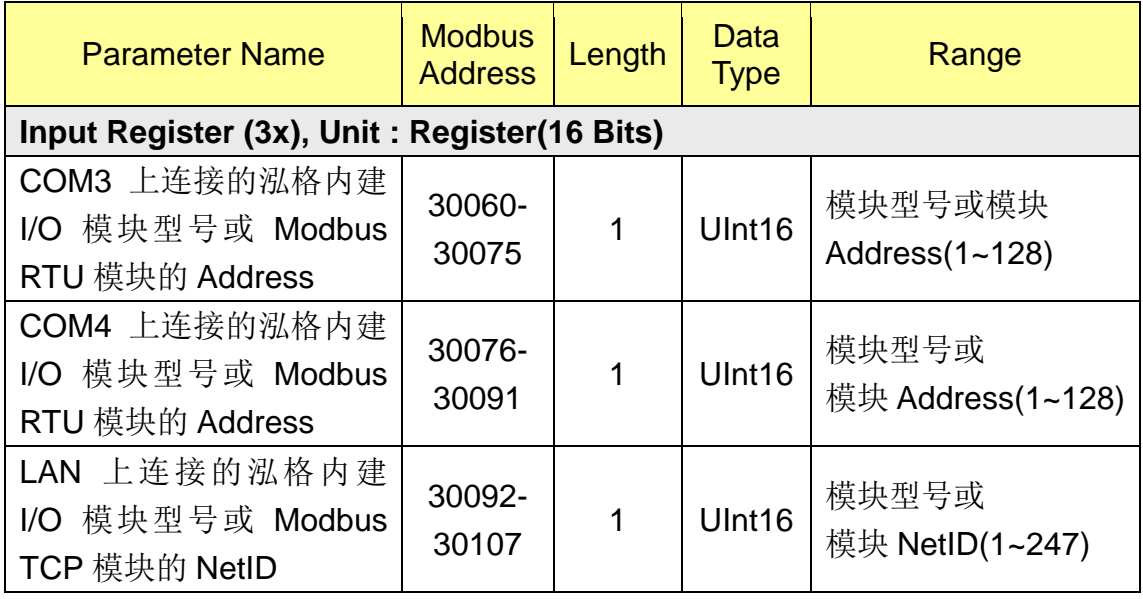

下将详细说明各个 Modbus Address 所代表的意义:

#### **(4)** 内部缓存器数据

此区块放置的是 WISE 所提供的 100 组内部缓存器的数据。内部缓存器的 数据起始地址、数据长度、类型和范围皆视使用者对其设定而定,建议使用"实 时数据显示"页面中的"[Modbus](#page-244-0) 对应表"来查询详细的内部缓存器 Modbus 信 息。

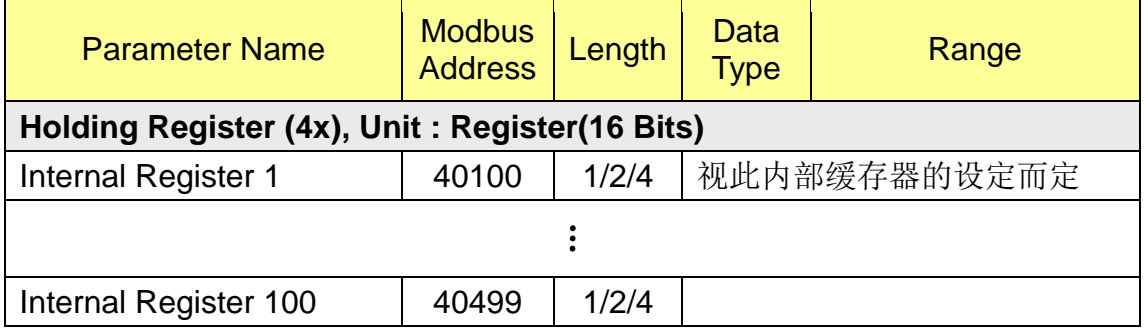

#### **(5) XV-Board** 资料

此区块放置的是 XV-Board 的数据, 依照所使用的 XV-Board 型号不同, 数 据所分布的 Address 也有所不同, 建议使用"实时数据显示"页面中的"[Modbus](#page-244-0) [对应表"](#page-244-0)来查询详细的内部缓存器 Modbus 信息。

### **(6)** 远程模块数据

此区放置所有使用者设定的泓格内建I/O模块与Modbus RTU/TCP模块I/O 信道数据,根据用户设定模块的不同,会有不同的资料排列方式,可根据该模块 的端口与编号,使用"实时数据显示"页面中的"[Modbus](#page-244-0) 对应表"来查询详细 的模块 Modbus 信息。

#### **(7)** 主动式 **I/O** 数据

此区放置用户在"进阶功能设定"中"主动式 I/O 数据设定"所设定的 I/O 模块信道与内部缓存器等数值, 其目的可以让使用者将分散于本机 Modbus Table 上的数据重新集结成一块连续的区块,方便 HMI 或 SCADA 快速撷取数据, 此外更可以把此连续区块的数据主动地推送到远程的 Modbus TCP Slave 上,减 少轮询的次数。

依据使用者设定的不同,此区放置的数据也会有所不同。以下图为例: Modbus位址對應表

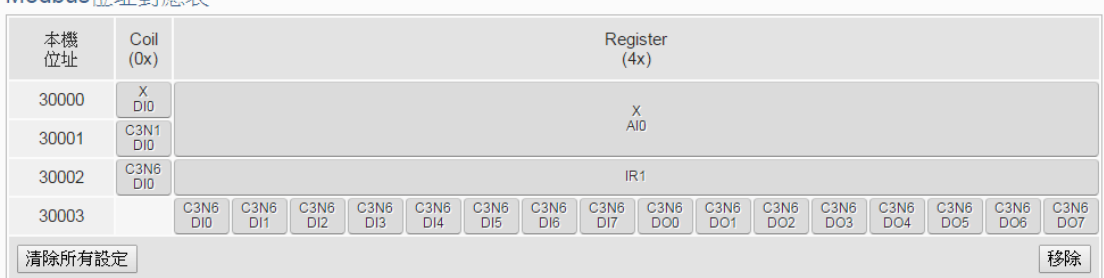

此例将 XV-Board、COM3 上编号 1 与 6 的模块的 I/O 信道数值与一个型态 为 16-bit Signed Integer 的内部缓存器 1 数值集结在此连续的区块上。各个数值 实际对应到 WISE 本机 Modbus Table 地址可以参考接口左方的"本机地址", 以此例而言其地址如下:

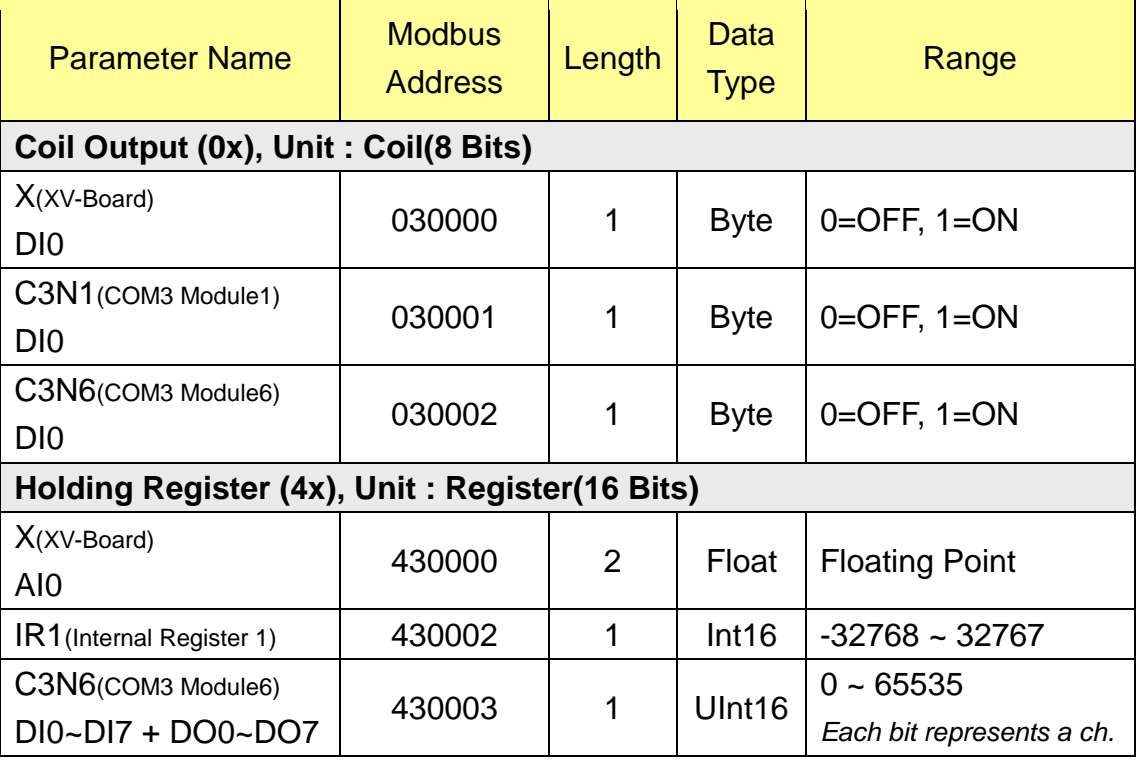

## 附录二:**Rotary Switch** 功能说明:韧体修复与恢复出厂默认值

使用者在操作 WISE 的过程当中,若是忘了网络或密码相关设定,或是遭遇 设备韧体毁损的状况,可透过 Rotary Switch 对设备韧体进行修复、将传送密码 至管理员信箱中、或是将设定恢复到出厂默认值。WISE 的 Rotary Switch 位置 如下图所示:

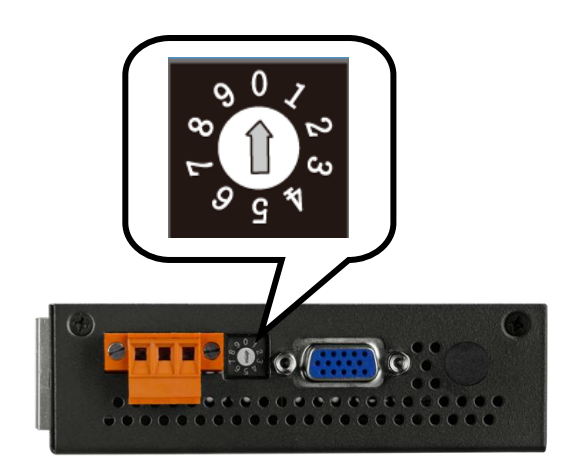

Rotary Switch 各个位置的功能如下表所示:

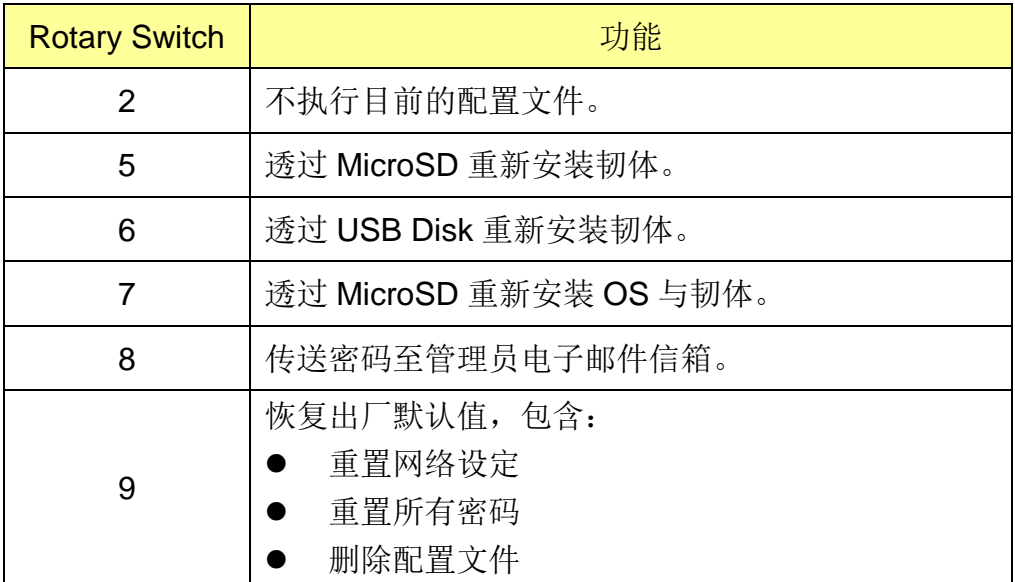

以下将分别介绍各个 Rotary Switch 功能的详细操作步骤。

#### ● Rotary Switch=2: 不执行目前的配置文件

- 1. 将 WISE 断电。
- 2. 将 WISE 的 Rotary Switch 拨至 2 的位置。
- 3. 将 WISE 接上电源并待系统启动完成(Run 灯号开始闪烁)。
- 4. 进入 WISE 的登入页面, WISE 的登入画面将会回复到如同使用者首次 登入,需要设定管理者的密码,如下图:

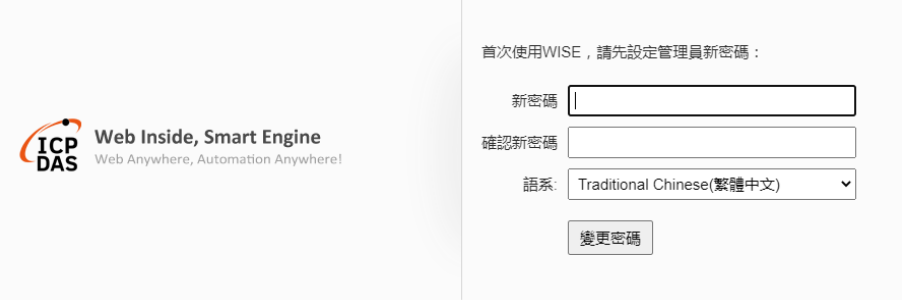

- 5. 将 Rotary Switch 拨至 0 的位置。
- 6. 设定新密码后,WISE 先前的设定将会被清除,使用者可重新进行设定。

#### ● Rotary Switch=5: 透过 MicroSD 重新安装韧体

1. 先确认 L1 灯号状态为亮, 表示可进行韧体安装。

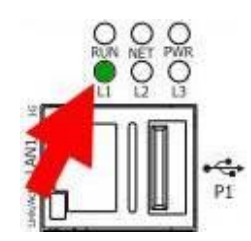

2. 将 MicroSD 卡从 WISE 的 MicroSD 插槽取出, 以卡片阅读机和计算机 连接。

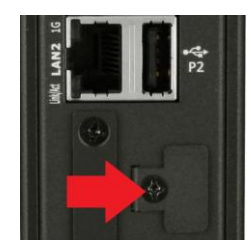

3. 将韧体档与 WiseFirmwareRestore.setting 文件储存至 MicroSD 卡的 \FirmwareRestore\目录内,其中 WiseFirmwareRestore.setting 檔内容 如下:

DeviceName=WISE-2841M

(DeviceName 与韧体档名 WISE-2841MvXXX.HEX 开头相同)

- 4. 将 MicroSD 卡插回 WISE 的 MicroSD 插槽。
- 5. 将 WISE 的 Rotary Switch 拨至 5 的位置,触发安装流程。
- 6. 当 L2 灯号为亮, 代表韧体安装进行中。

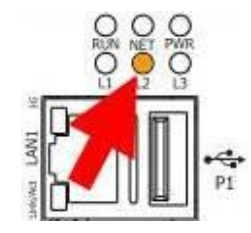

- 7. 等待数分钟后, 若安装成功, 则 L1, L2, L3 同时闪烁; 若安装失败, 则 只有 L1 闪烁。
- 8. 将 Rotary Switch 转回至 0 (Normal) 的位置。
- 9. 再将 WISE 断电重开, 即完成韧体更新。

#### ● Rotary Switch=6: 透过 USB Disk 重新安装韧体

1. 先确认 L1 灯号状态为亮, 表示可进行韧体安装。

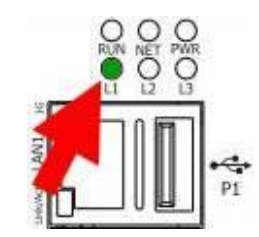

2. 将韧体档与 WiseFirmwareRestore.setting 文件储存至 USB Disk 的 \FirmwareRestore\目录内,其中 WiseFirmwareRestore.setting 檔内容 如下:

DeviceName=WISE-2841M

(DeviceName 与韧体档名 WISE-2841MvXXX.HEX 开头相同)

- 3. 将 USB Disk 插入 WISE 的 USB 插槽。
- 4. 将 WISE 的 Rotary Switch 拨至 6 的位置, 触发安装流程。
- 5. 当 L2 灯号为亮, 代表韧体安装进行中。

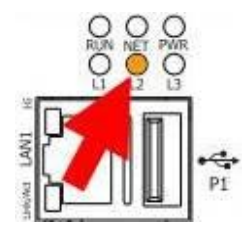

- 6. 等待数分钟后,若安装成功,则 L1, L2, L3 同时闪烁;若安装失败,则 只有 L1 闪烁。
- 7. 将 Rotary Switch 转回至 0 (Normal) 的位置。
- 8. 再将 WISE 断电重开,即完成韧体更新。
- Rotary Switch=7: 透过 MicroSD 重新安装 OS 与韧体
	- 1. 将 WISE 断电。
	- 2. 前往 WISE 官网 [http://wise.icpdas.com](http://wise.icpdas.com/) 下载 WISE-2841M 系列 OS 修 复套件:WISE-2841M\_OS\_recovery.zip。
	- 3. 请自备容量大于 8GB 的 MicroSD 卡, 将卡片插入计算机或使用卡片阅 读机进行连接。
	- 4. 解压缩 OS 修复套件,并执行 HDDRawCopy1.10Portable.exe。
	- 5. 首先先从接口中选择所要刻录的数据源, 点选 OS 修复套件中的 OS image 档案:WISE-2841M\_vX.X.X.imgc,选择完成后按下"Continue" 键。

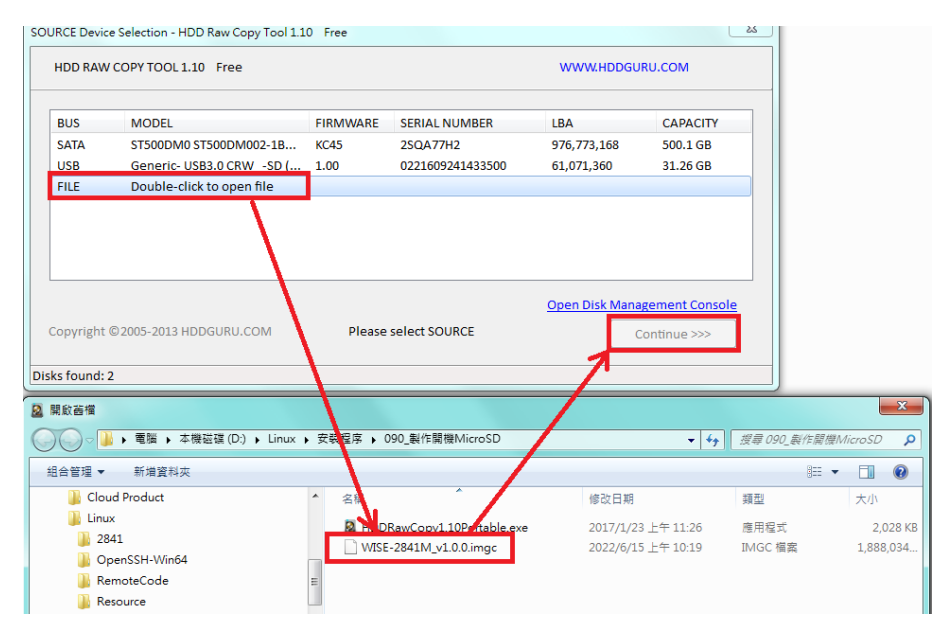

6. 接着选择所要刻录的目的地,点选 MicroSD 卡后按下"Continue"键。

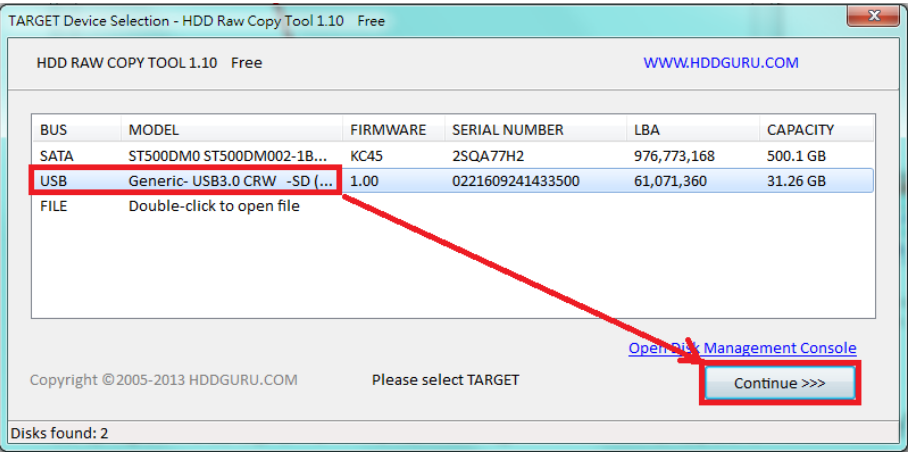

7. 按下 Start, 等待开机卡制作完成。

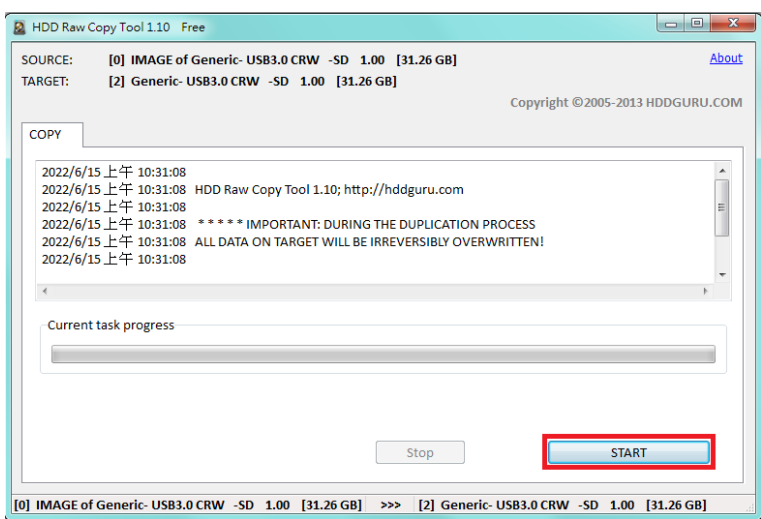

- 8. 制作完成后,将 MicroSD 卡插入 WISE-2841M 的 MicroSD 卡槽,并 将 Rotary Switch 拨至 7 的位置后重新上电。
- 9. 若运作正常, 将会看到 L2 灯号亮起, 表示 OS 修复动作进行中。

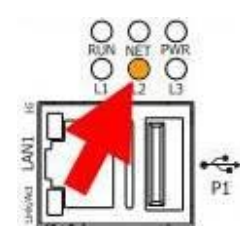

10. 当 L2 灯号熄灭且 L3 灯号亮起,表示 OS 修复程序完成。

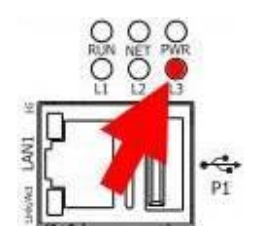

- 11. 将 WISE 断电, 退出 OS 修复的 MicroSD 卡, 插回原本的 MicroSD 卡, 并将 Rotary Switch 拨至 0 的位置后重新上电。修复步骤完成。
- **Rotary Switch=8**,传送密码至管理者电子邮件信箱
	- 1. 将 WISE 的 Rotary Switch 拨至 8 的位置。
	- 2. 进入 WISE 的登入页面, 此时会在密码字段下方多出"忘记密码?"选 项,按下后系统即会传送管理者、使用者、访客、本机 FTP 服务器、 CGI 命令查询账号密码至"5.3 [账号设定"](#page-37-0)章节中所设定的管理员信箱 中。

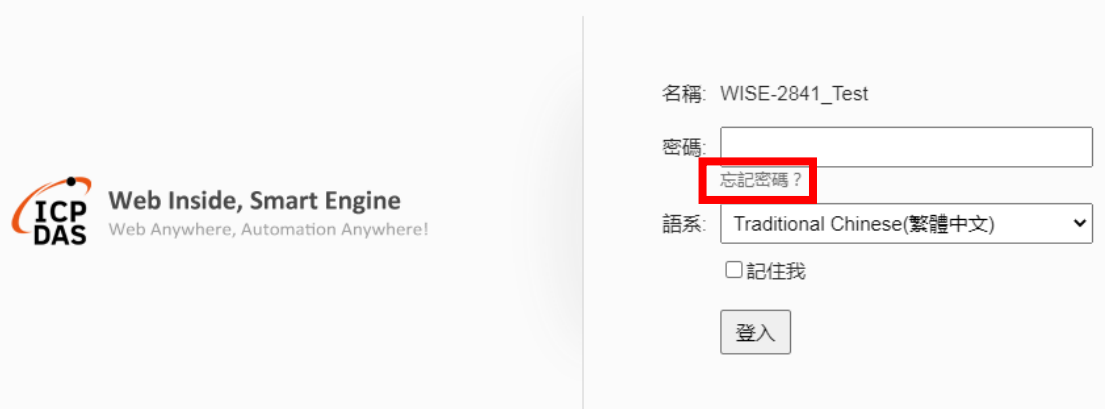

传送成功后管理员信箱中会收到类似下图的信箱,当中会详细列出管理 员、使用者、访客、本机 FTP 服务器与 CGI 命令查询密码。

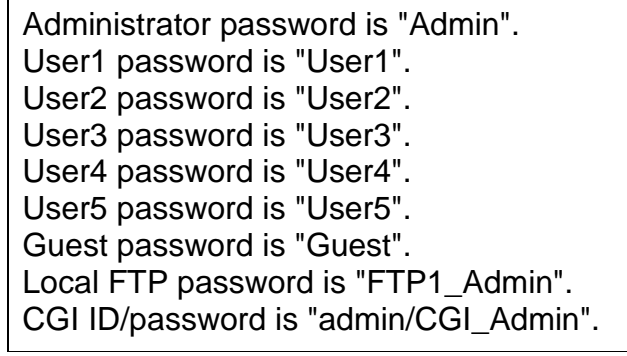

3. 将 WISE 的 Rotary Switch 转回 0 的位置。

#### ● Rotary Switch=9: 恢复出厂默认值

- 1. 将 WISE 断电。
- 2. 将 WISE 的 Rotary Switch 拨至 9 的位置。
- 3. 将 WISE 接上电源并待系统启动完成。系统启动完成后即会将网络相关 设定恢复成下表的出厂默认值。

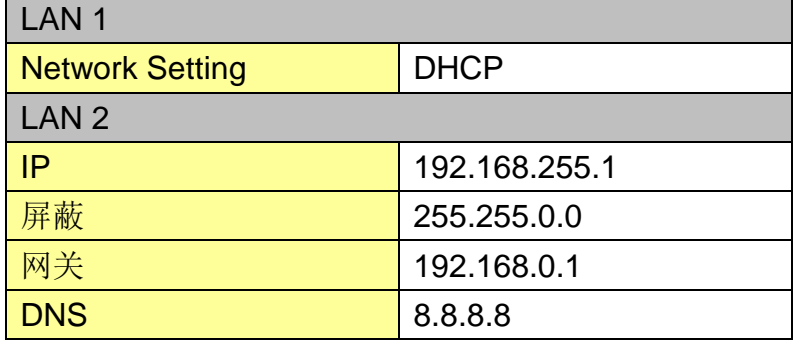

4. 将 WISE 的 Rotary Switch 转回 0 的位置。

### 附录三:泓格模块组态设定

WISE 仅会对所连接的泓格模块进行数据存取,其他关于泓格模块组态的设 定,都必须由用户先透过模块对应的工具软件(例如 DCON Utility Pro)对其进行 设定后,才能与 WISE 正常连接。连接并设定泓格模块组态的步骤如下:

1. 确定泓格模块与计算机间的联机正确无误。若模块是经由 RS-485 设定组 态,则计算机必须透过 RS-232 转 RS-485, 或是 USB 转 RS-485 的转换器与模 块连接。若模块是透过 RS-232 设定组态,若计算机不支持 RS-232, 则计算机 必须透过 USB 转 RS-232 的转换器与模块连接。转换器的信息可参考泓格产品 网页:

https://www.icpdas.com/tw/product/quide+Industrial Communication+Se [rial\\_\\_Communication+Converter](https://www.icpdas.com/tw/product/guide+Industrial__Communication+Serial__Communication+Converter)

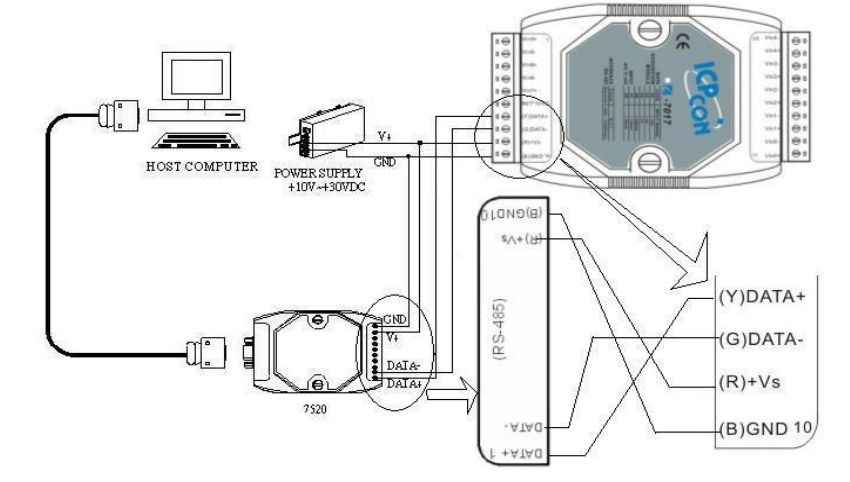

若模块是经由 Ethernet 传输数据, 则计算机需透过网络线与模块直接对连 或透过 Hub 联机。

2. 若模块型号为 I-7000、M-7000、tM 系列者,请依照下列流程设定组态: A. 下载 [DCON Utility](http://ftp.icpdas.com/pub/cd/8000cd/napdos/driver/dcon_utility/) Pro,下载地址: [https://www.icpdas.com/tw/download/index.php?kind1=62&kind2=87](https://www.icpdas.com/tw/download/index.php?kind1=62&kind2=87&kw=DCON+Utility+Pro+PC) [&kw=DCON+Utility+Pro+PC](https://www.icpdas.com/tw/download/index.php?kind1=62&kind2=87&kw=DCON+Utility+Pro+PC)

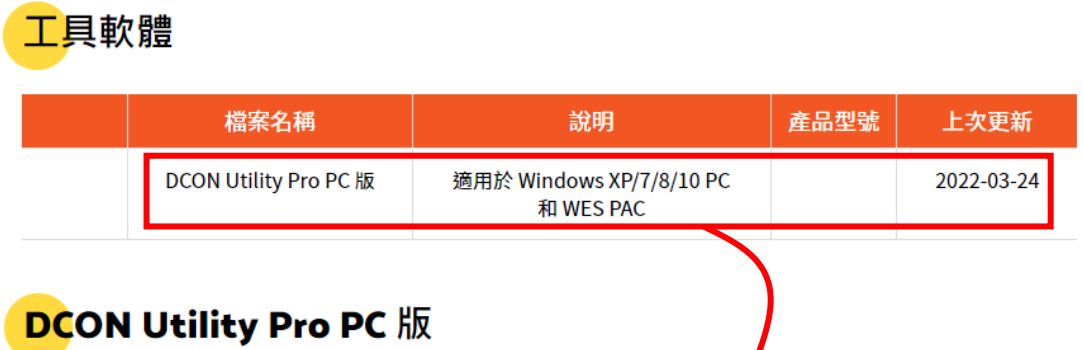

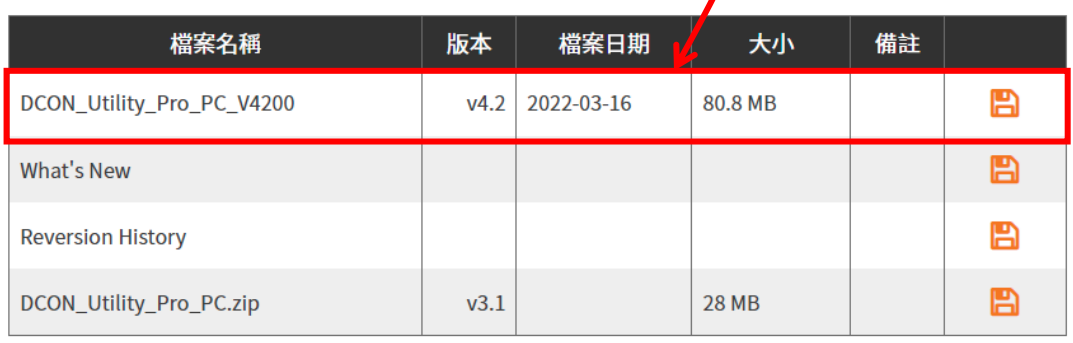

## B. 启动 [DCON Utility](http://ftp.icpdas.com/pub/cd/8000cd/napdos/driver/dcon_utility/) Pro,检查通讯端口设定值。

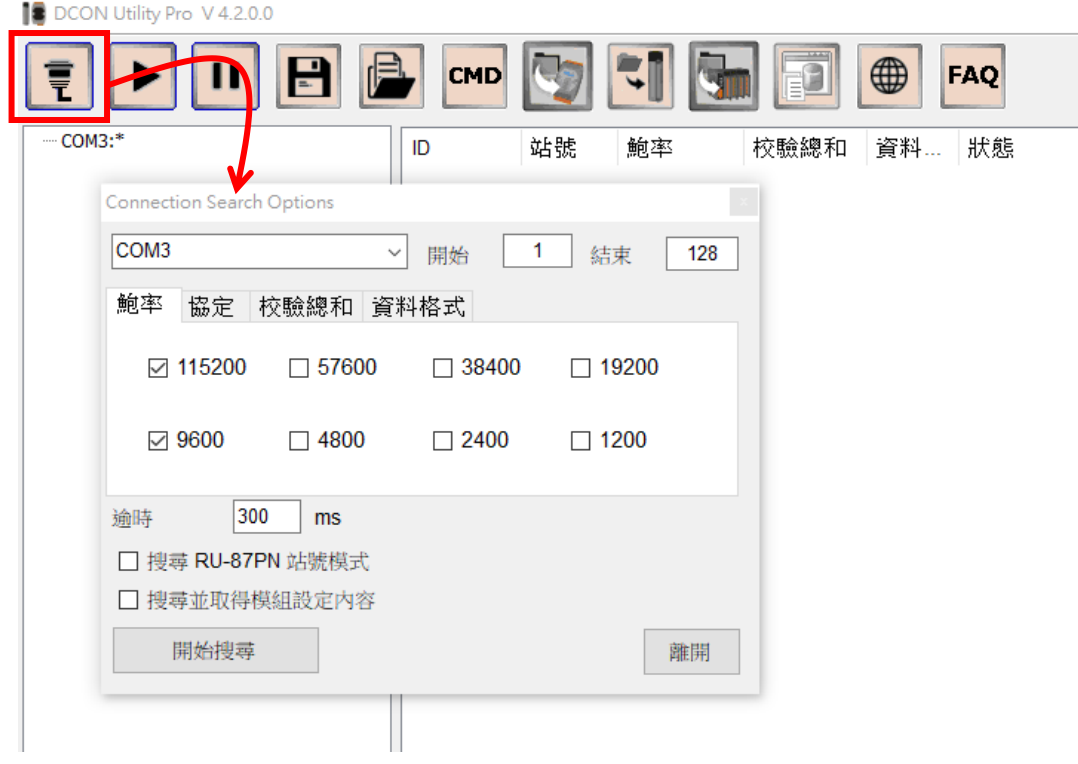

C. 进行模块搜寻。

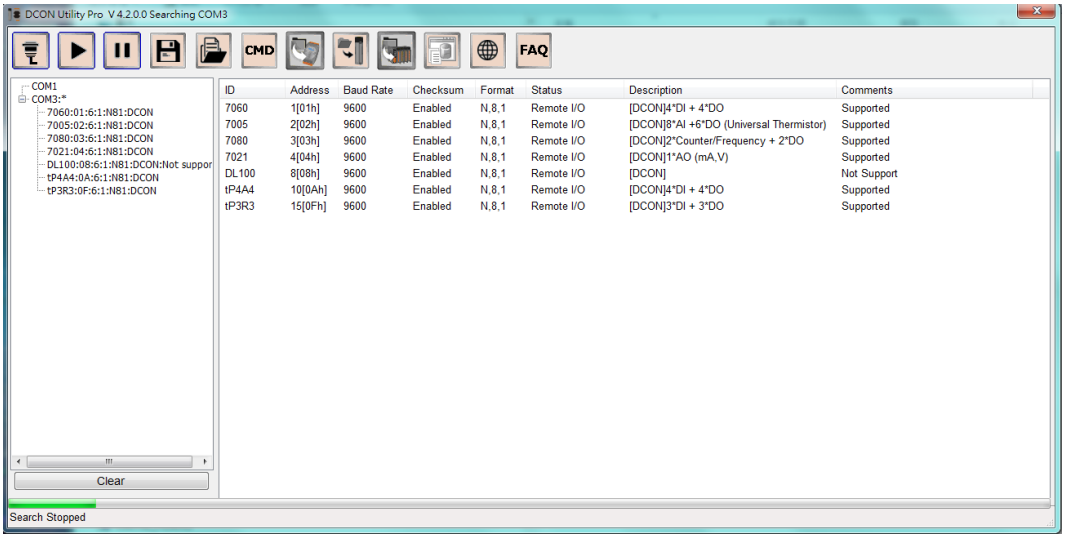

D. 以鼠标点选已搜寻列出的模块名称进入该模块的组态(如 : 地址、鲍 率…)设定画面, 以 I-7060 为例:

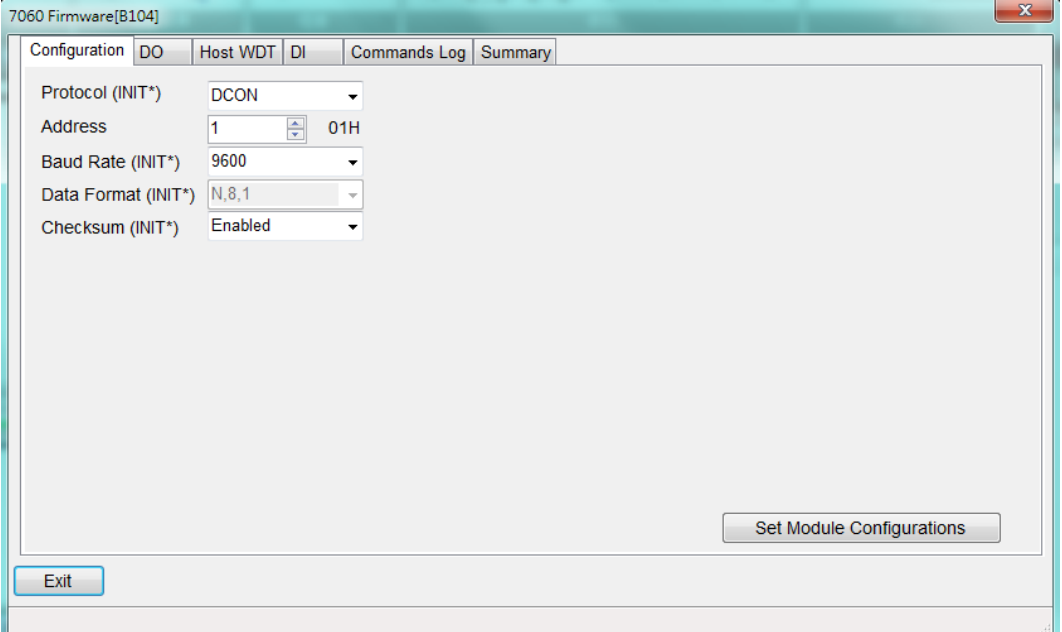

请注意:以下数据必须按照规定设定才可与 WISE 正常联机,设定数据 如下:

- **●** 鲍率(Baudrate): 所有的模块必须统一设定为相同的鲍率; WISE 的端 口鲍率也必须与此设定相同。
- 数据格式: 必须设定为"工程"。
- **●** 同位选项: 所有的模块必须统一设定为相同的同位选项; WISE 的端口 同位选项也必须与此设定相同。

其余选项可依用户需求设定。更多有关 [DCON Utility](http://ftp.icpdas.com/pub/cd/8000cd/napdos/driver/dcon_utility/) 详细的说明请参 考 [DCON Utility](http://ftp.icpdas.com/pub/cd/8000cd/napdos/driver/dcon_utility/) 使用手册, 下载地址:

[https://www.icpdas.com/tw/download/index.php?kind1=62&kind2=63&kw](https://www.icpdas.com/tw/download/index.php?kind1=62&kind2=63&kw=DCON+Utility+Pro) [=DCON+Utility+Pro](https://www.icpdas.com/tw/download/index.php?kind1=62&kind2=63&kw=DCON+Utility+Pro)

- 3. 其他的泓格模块,请参阅其使用者手册中组态设定的部分。您至少必须设定 模块地址(1~255)、鲍率与同位选项或是 IP 地址、端口(1~65535)与 NetID(1~247), 才可与 WISE 正常联机。各模块的用户手册下载方式如下:
	- 前往泓格网站的档案中心页面,于"档案类别 1"字段选择"产品相关", "文件类型 2"字段选择"手册",并干"产品型号"或"关键词"字 段输入要寻找的产品型号,再点选"搜寻",即可找到对应的产品手册。 **泓格网站档案中心: <https://www.icpdas.com/tw/download/index.php>**

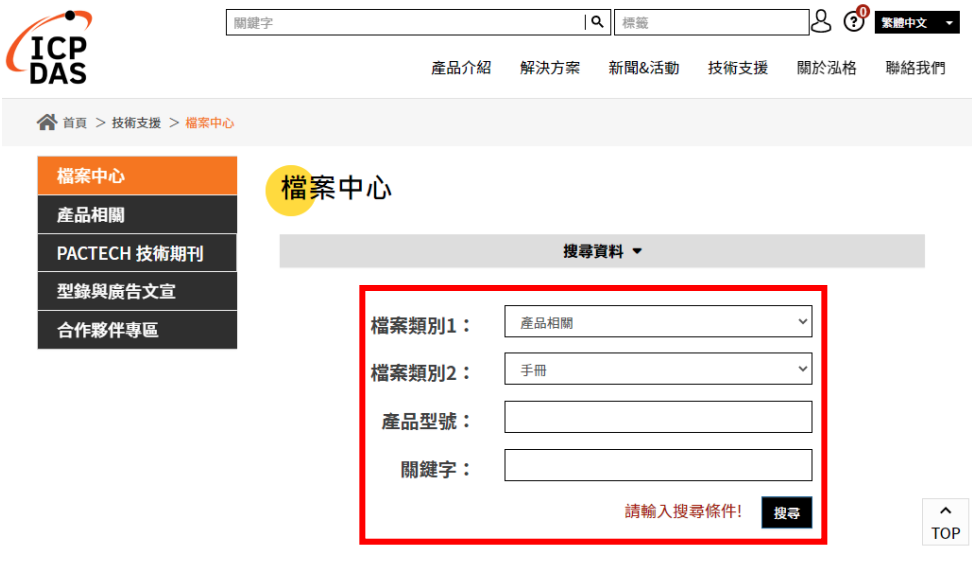

## 附录四:泓格科技 **I/O** 模块支持列表

WISE 支持众多种类的泓格科技的 I/O 模块, 请参考如下说明列表。

#### **● XV-Board** 模块支持列表

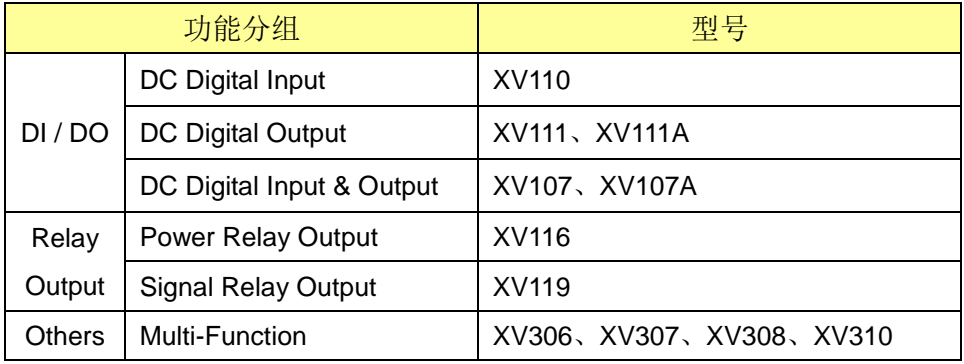

### **● I-7000 系列模块支持列表**

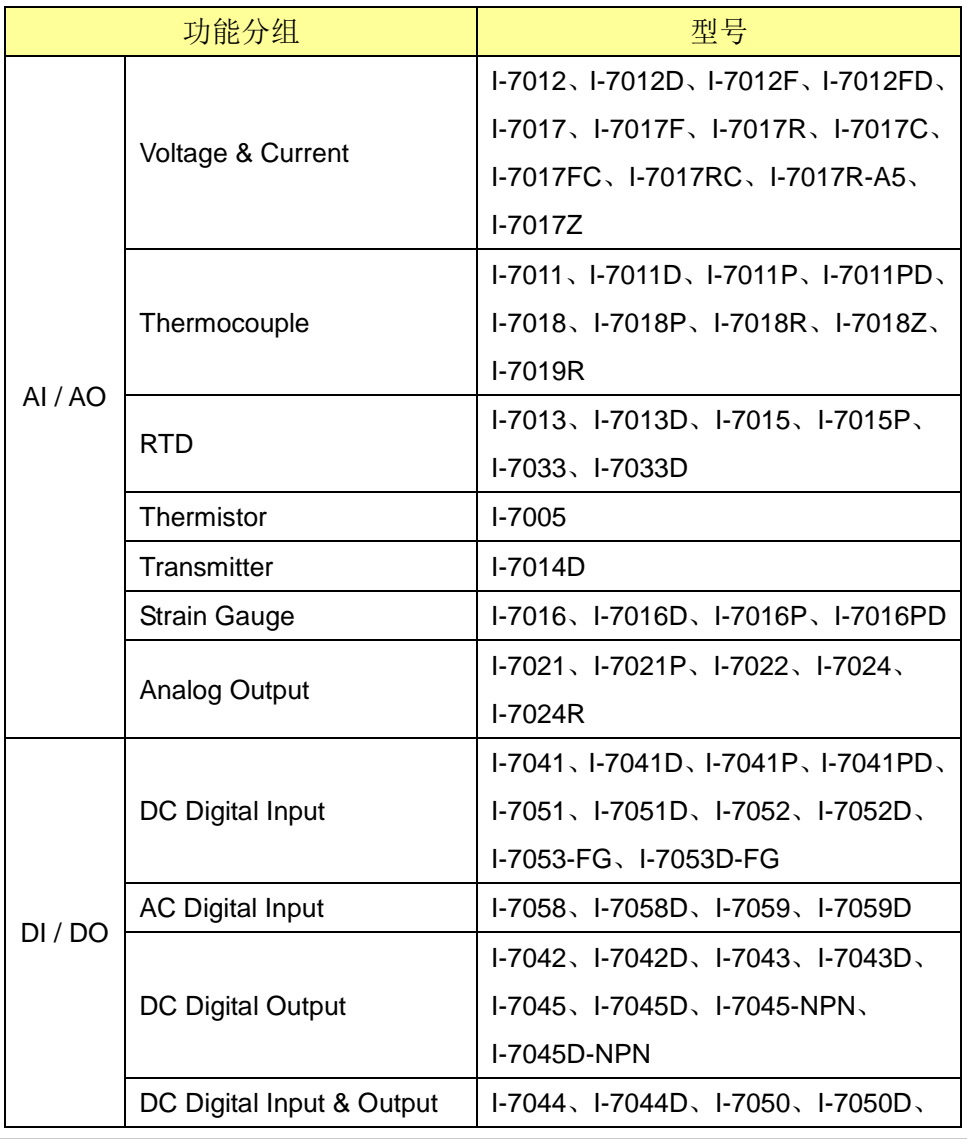

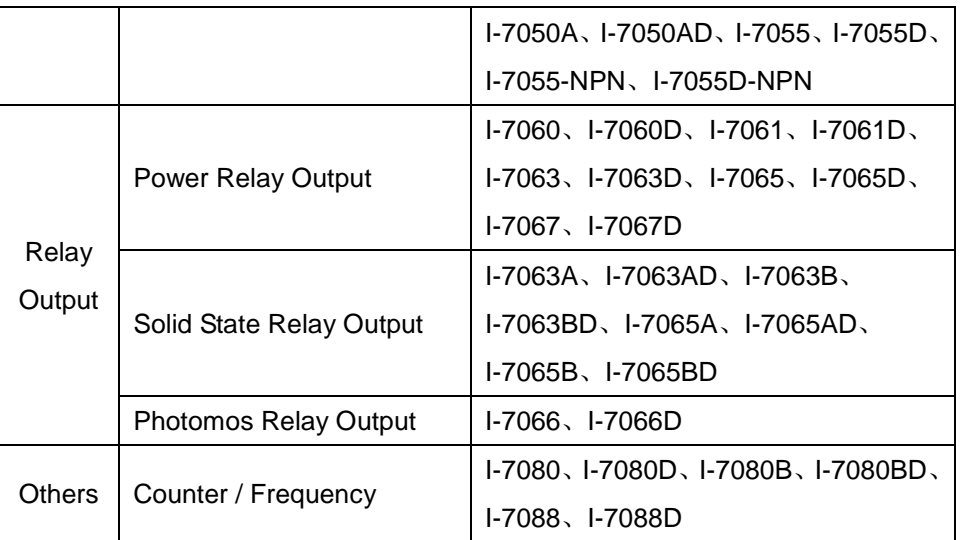

### **● M-7000 系列模块支持列表**

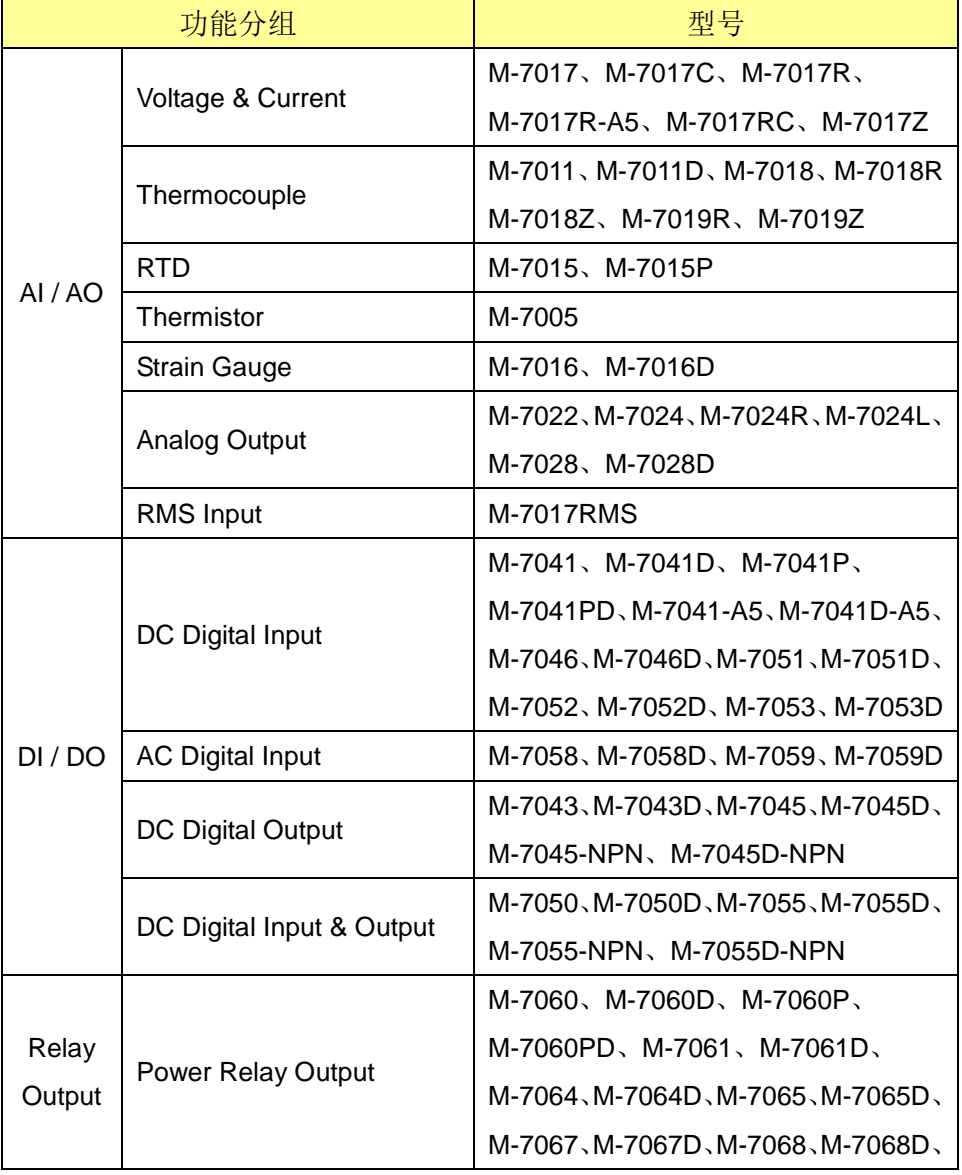

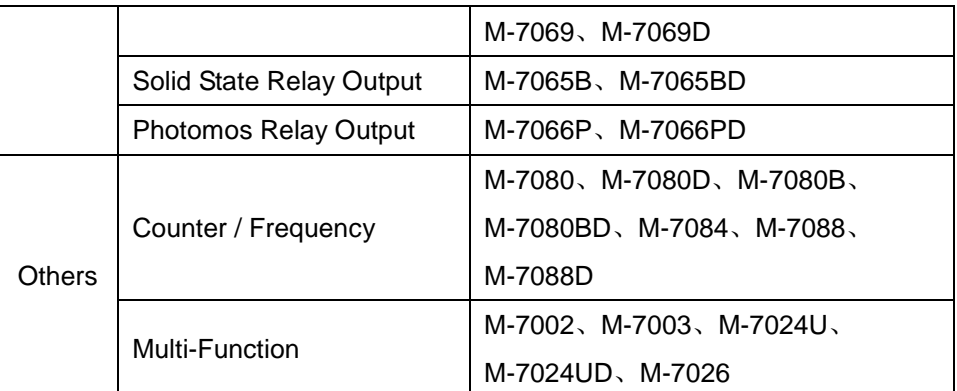

### **tM** 系列模块支持列表

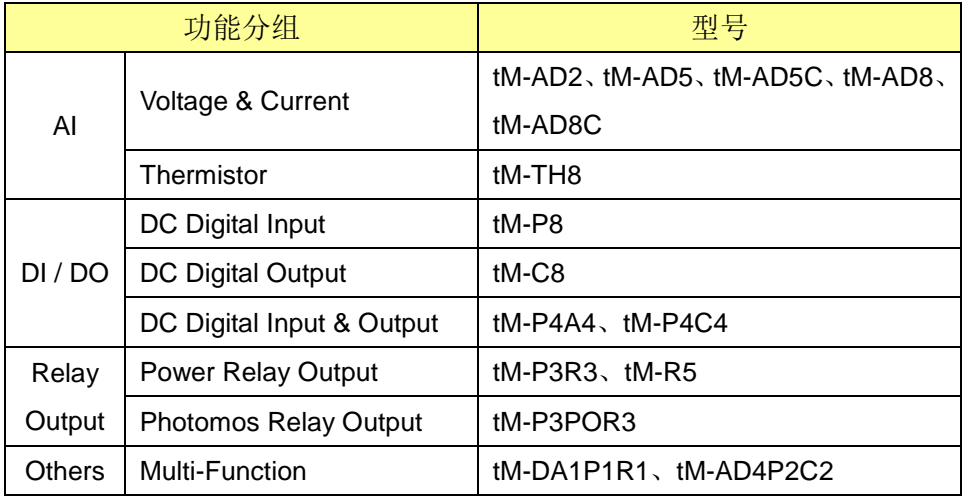

### **(P)ET-7000** 系列模块支持列表

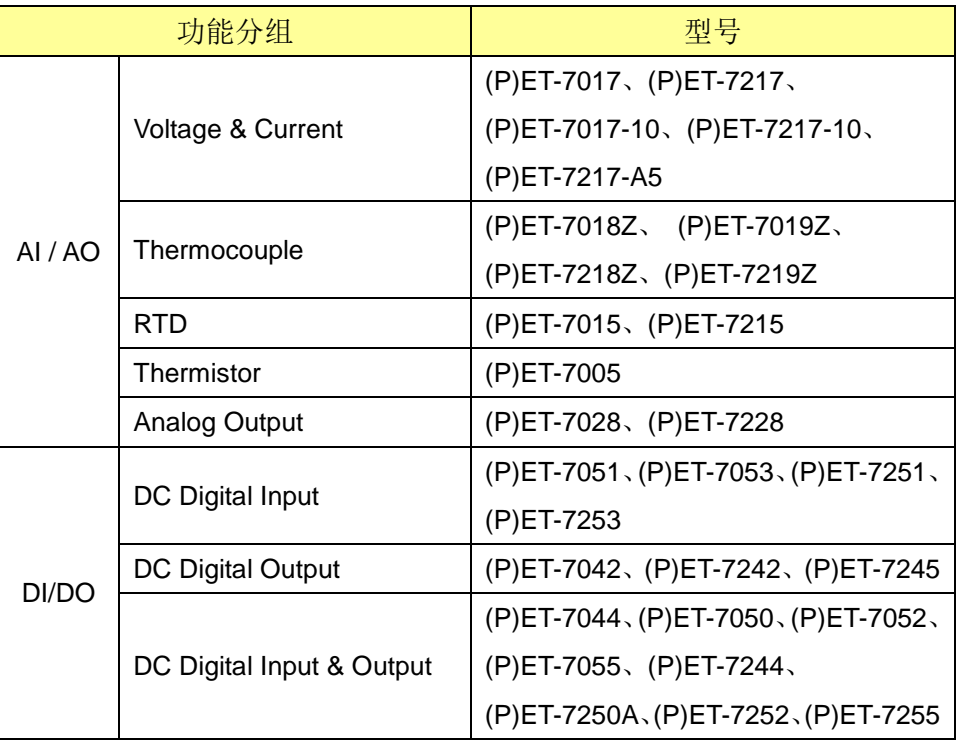

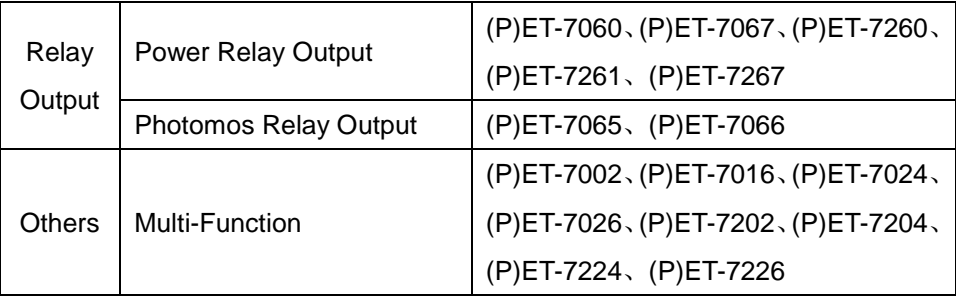

### ● WISE-7000 系列模块支持列表

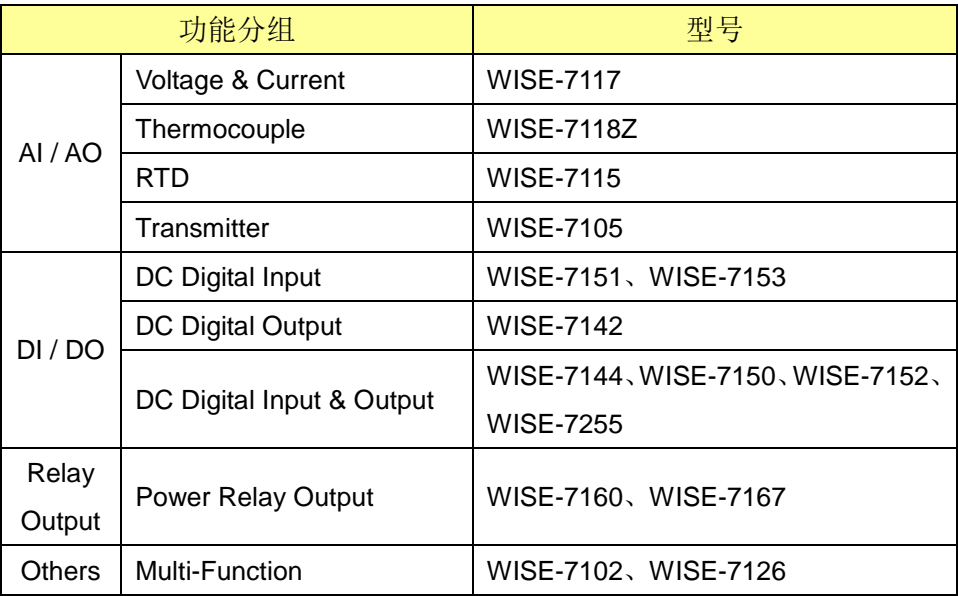

### **WF-2000** 系列模块支持列表

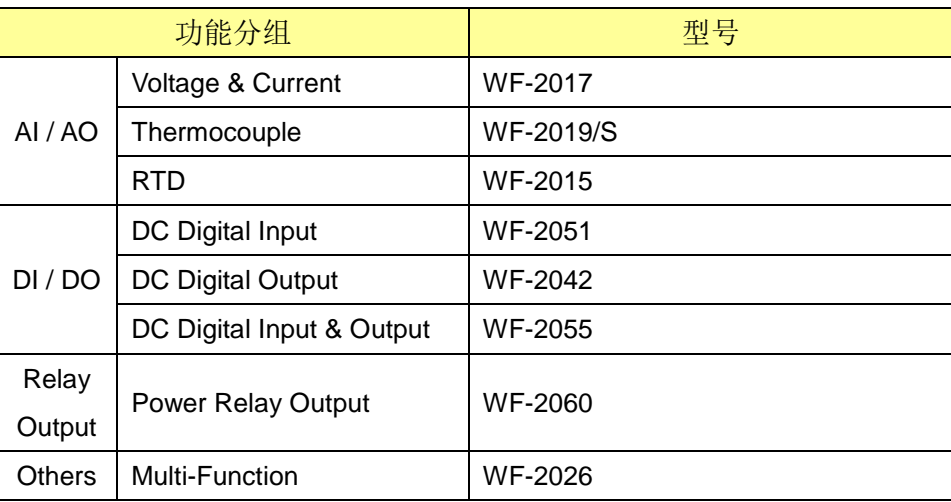

### **LC** 系列模块支持列表

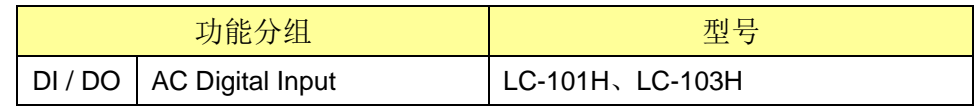

#### **iSN** 系列模块支持列表

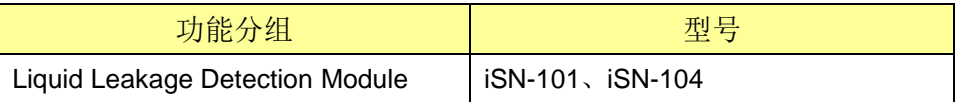

#### ● DL 系列模块支持列表

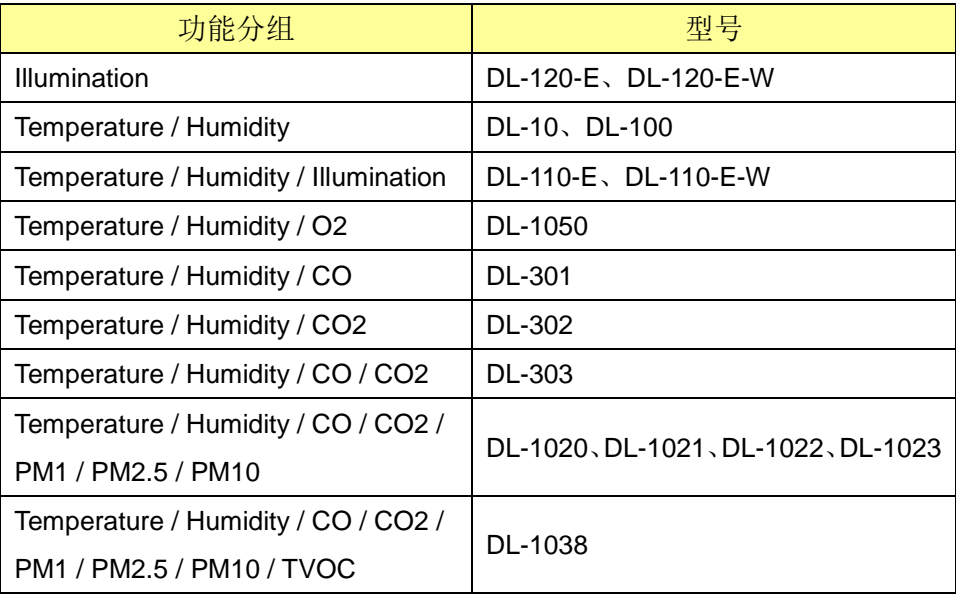

### ● IR 系列模块支持列表

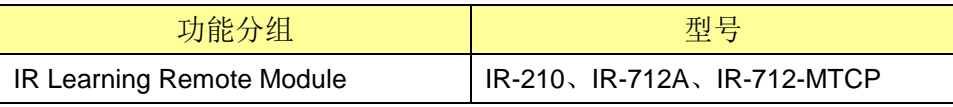

#### **iCAM** 系列模块支持列表

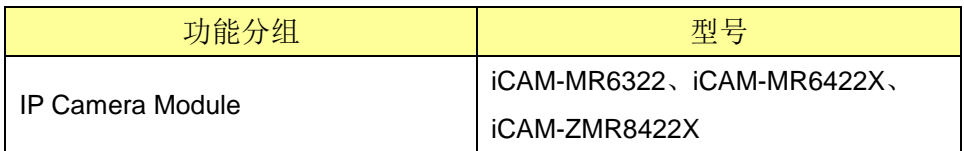

#### **DLW** 系列模块支持列表

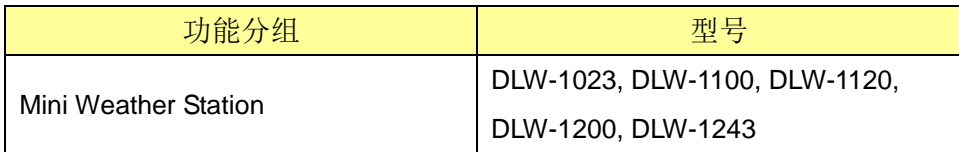

#### 附录五:**CGI** 命令查询格式说明

WISE 允许使用者透过 HTTP 协议获取或设定 I/O 模块、内部缓存器数据或 系统信息。此外, WISE 使用 JSON 格式来交换讯息, 这是一种轻量且广泛被支 持的格式,可以有效地减少数据传输量并快速地与其他系统进行整合。

#### ● CGI 杳询命令

WISE 的 CGI 查询命令的格式如下:

■ http://IP 地址:端口/dll/query.dll?命令

其中 IP 地址为 WISE 的实际设定的 IP 地址,出厂默认值为 192.168.255.1。 端口为 WISE 使用的网页端口, 出厂默认值为 80, 且当网页端口为 80 时, 可省略。

命令则是由一群参数组成,而一个参数则是由一个名称与数值组成,两者间 以=符号相连,每一个参数则用&符号相连接。依据要查询项目的不同,会需要传 入不同的参数且必须依照格式输入。

举例来说,若用户要查询内部缓存器 1 的数值,必须输入以下命令:

http://192.168.255.1/dll/query.dll?job=get ir val&ir no=1

其中命令部分包含两个参数, job=get ir val 与 ir no=1。名称为 job 的参数, 其数值为 get\_ir\_val, 代表告诉 WISE 要执行查询内部缓存器功能。 名称为 ir\_no 的参数, 其数值为 1, 则代表要查询编号 1 的内部缓存器。当发送 此命令后,其回传值如下:

{ "status": "OK", "result": { "value": 2.3 } }

回传值将以 JSON 格式表示。以此例来说,内部缓存器数值位于 result 底 下的 value, 其数值为 2.3。

● CGI 查询认证

http://wise.icpdas.com 275 另外, 使用者需要在"安全设定"中启用"CGI 查询认证"功能, 才能进行

CGI 命令查询, 因此必需在命令中加上名称为 id 与 password 的两个参数, 其 数值分别为设定的账号与密码。则命令为:

http://192.168.255.1/dll/query.dll?job=get\_ir\_val&ir\_no=1 &id=icpdas&password=wise

其中 icpdas 为账号、wise 为密码。当账号或密码错误时, 则会回传:

```
{
   "status": "PASSWORD_INCORRECT"
}
```
#### **JSONP** 支援

若使用者需要 JSONP 的支持时,可以在命令中额外传入名称为 callback 参数,且数值为要接收回传值的函式名称。以前例而言,若需要使用 JSONP, 则 命令为:

http://192.168.255.1/dll/query.dll?job=get\_ir\_val&ir\_no=1 &callback=foo

其中 foo 为要处理回传值的函式名称, 其回传值为:

```
foo({
   "status": "OK",
  "result": {
     "value": 2.3
  }
});
```
以下将个别详细说明各种查询项目以及其命令的参数以及回传值。名称为 id、password 与 callback 的参数将不再复述。

#### 设定模块的信道数值

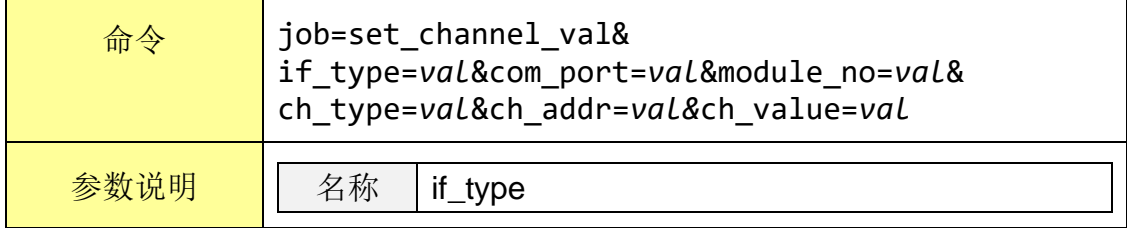

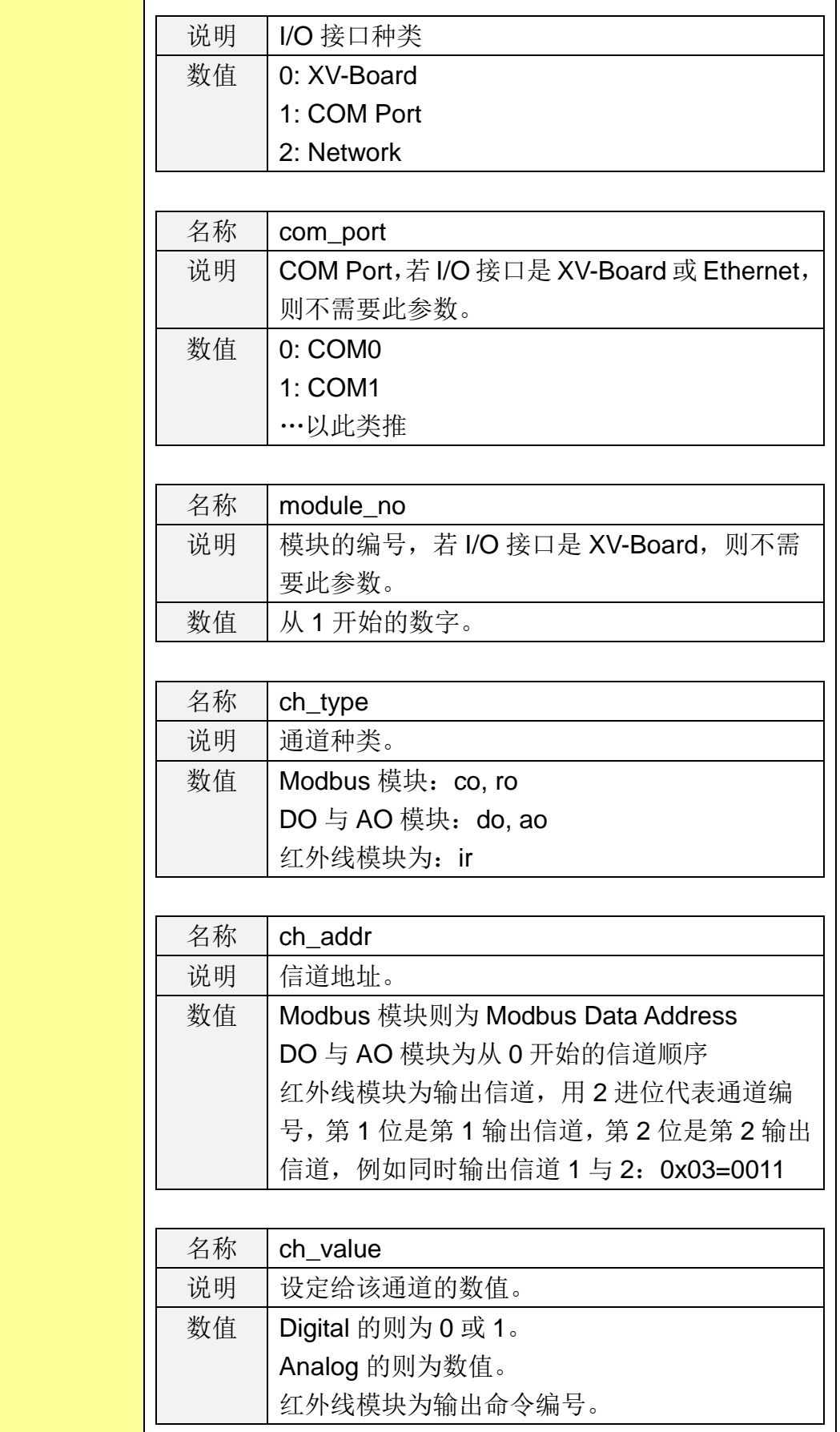

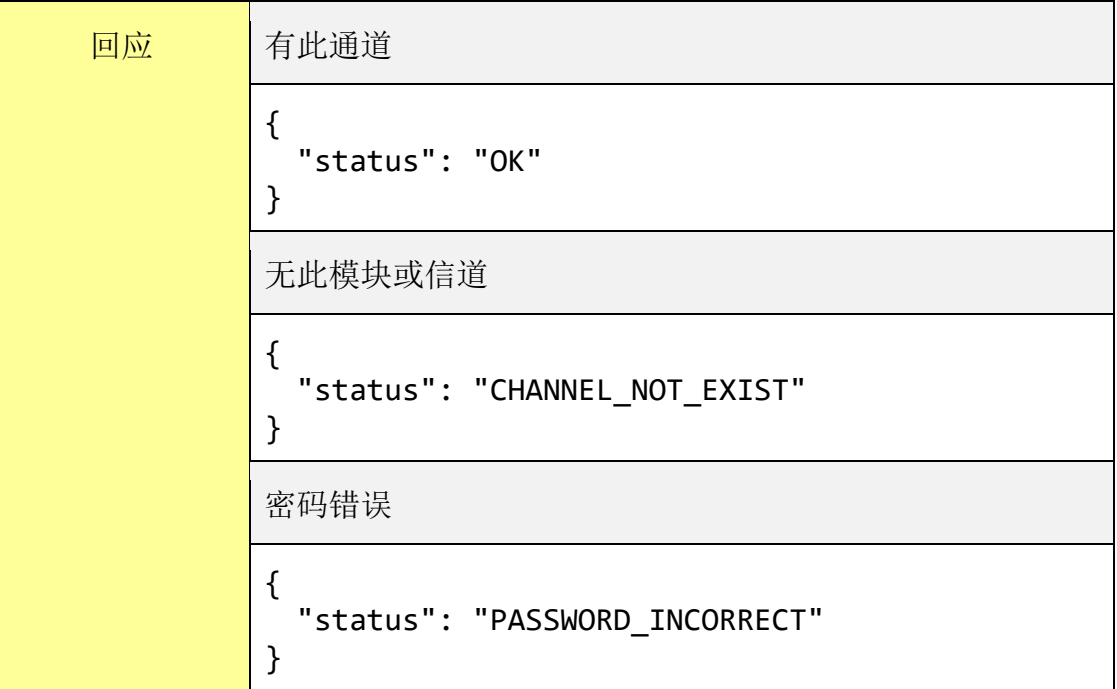

### 取得模块的单一信道数值

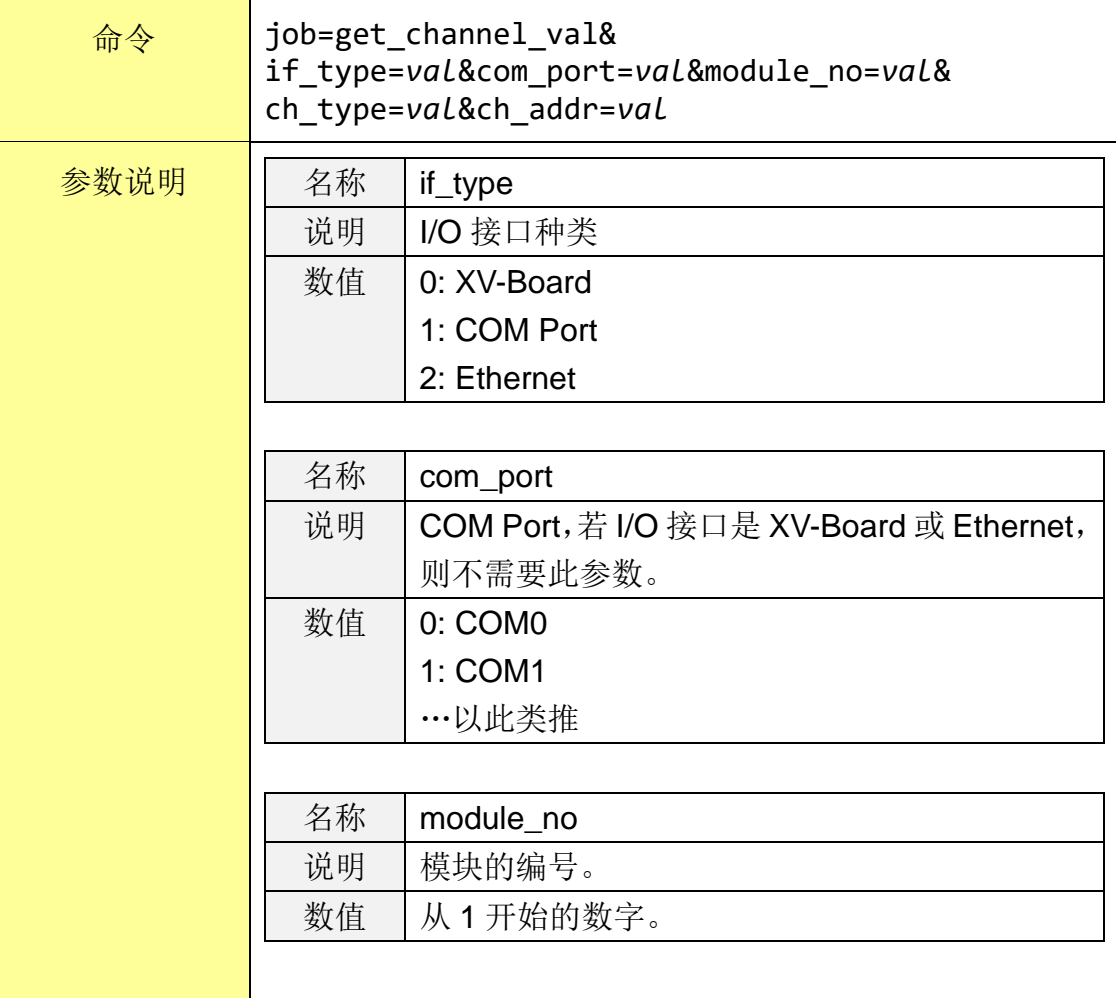

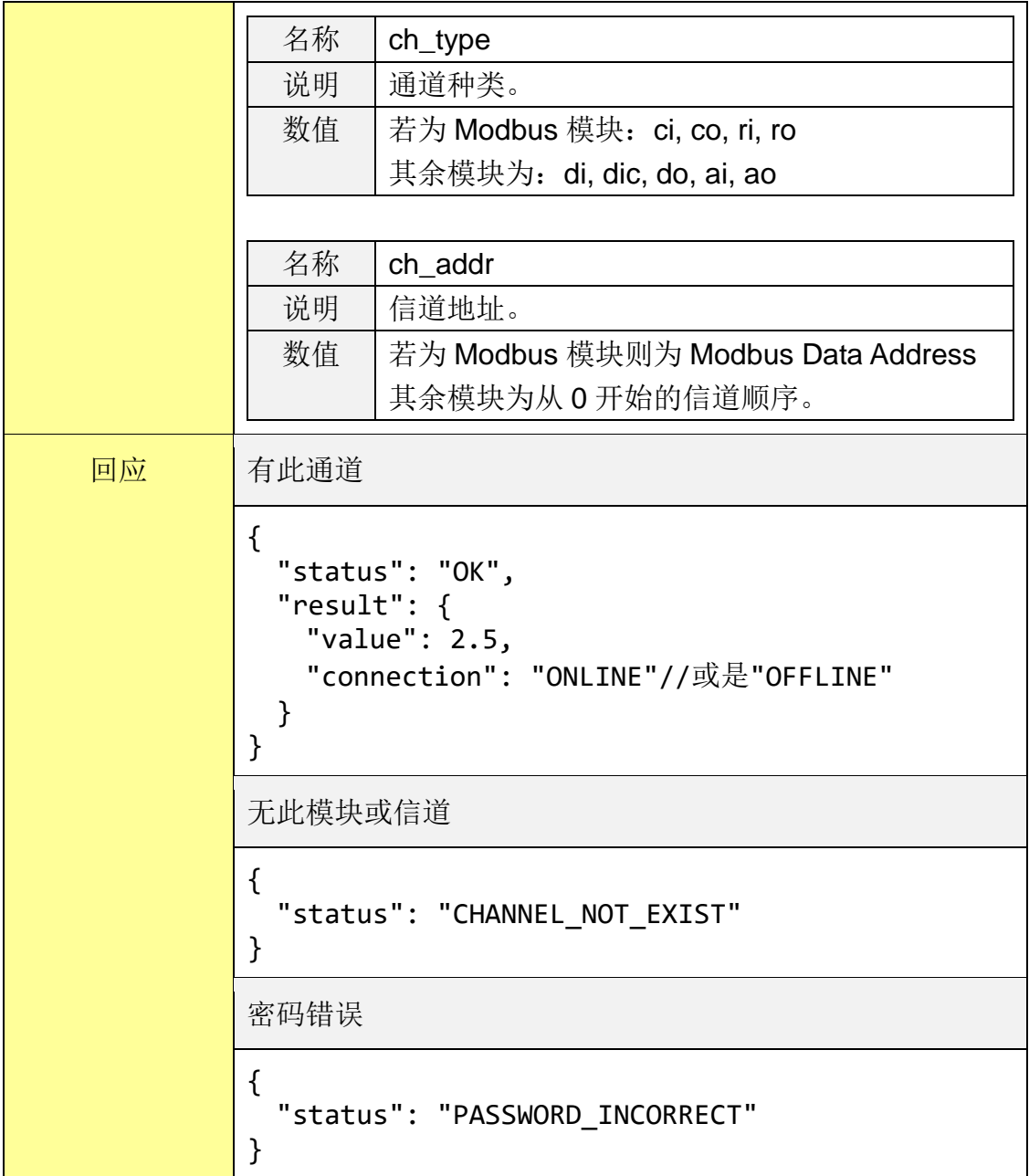

## 取得模块的所有信道数值

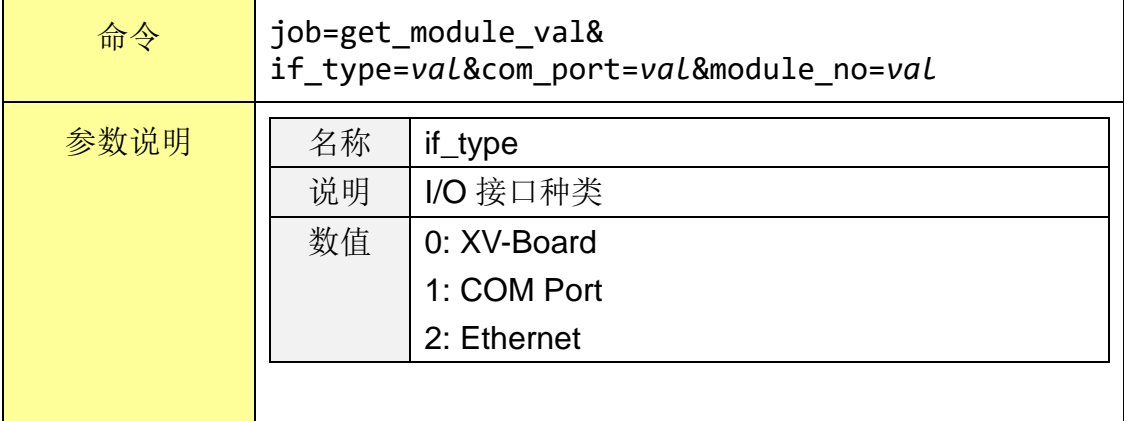

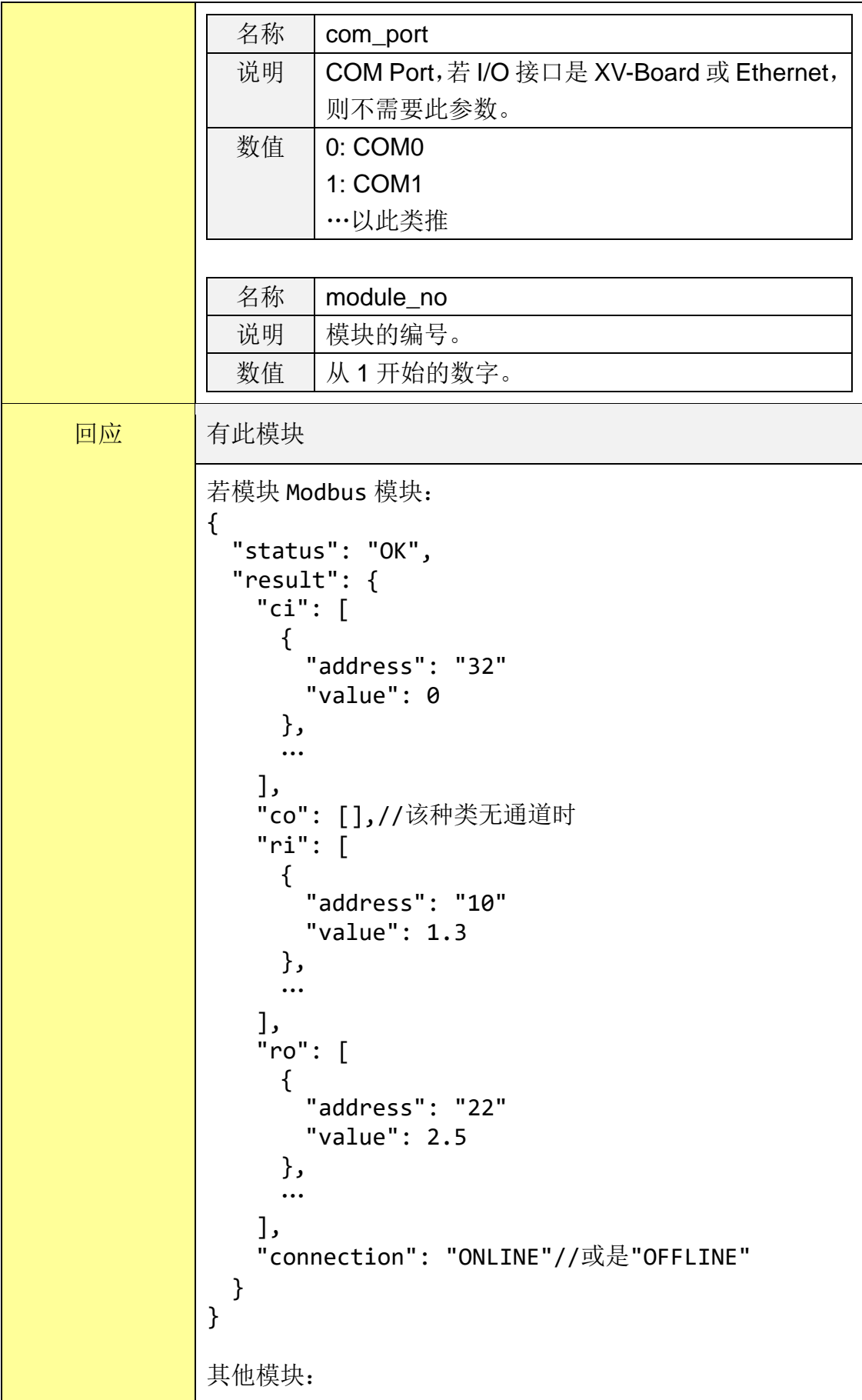

http://wise.icpdas.com 280

```
{
 "status": "OK",
 "result": {
   "di": [0, 1, ...],"dic": [0 , 2, "],
   "do": [],//该种类无通道时
   "ai": [0.2, 1.5, "],
   "ao": [4.5, 1.1, 2.2, ...],"connection": "ONLINE"//或是"OFFLINE"
 }
}
无此模块
{
  "status": "MODULE_NOT_EXIST"
}
密码错误
{
  "status": "PASSWORD_INCORRECT"
}
```
### 取得所有模块的联机状态

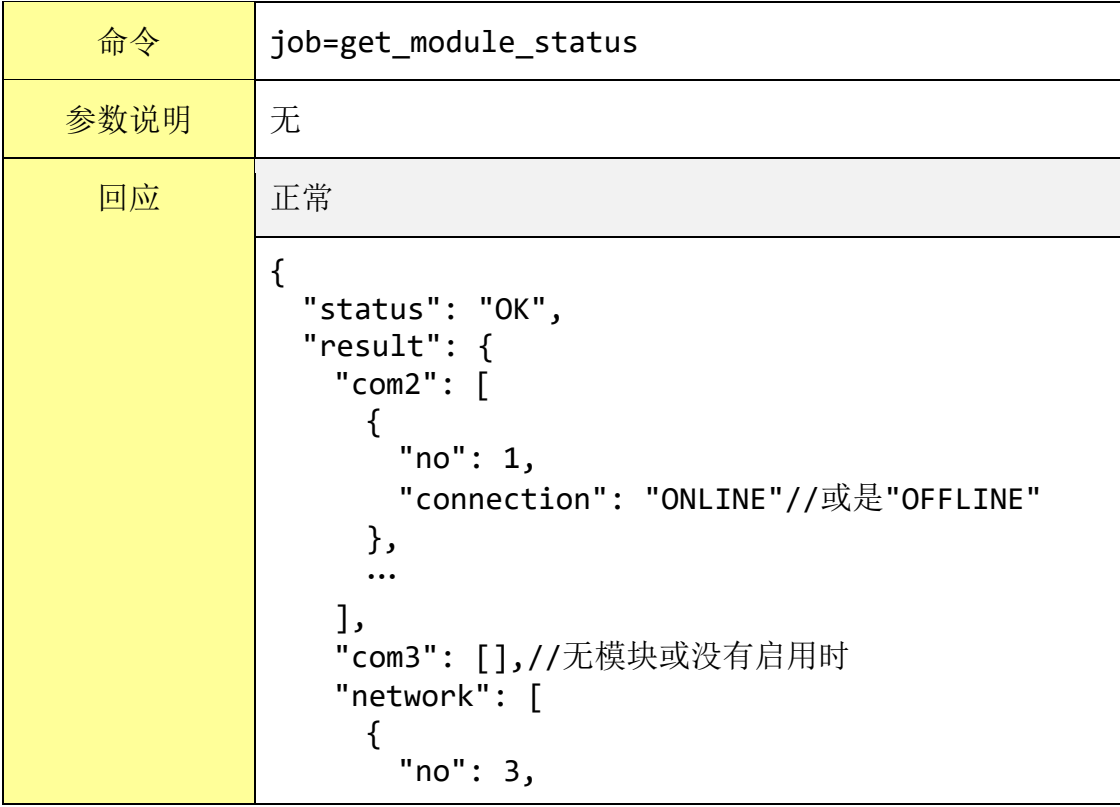

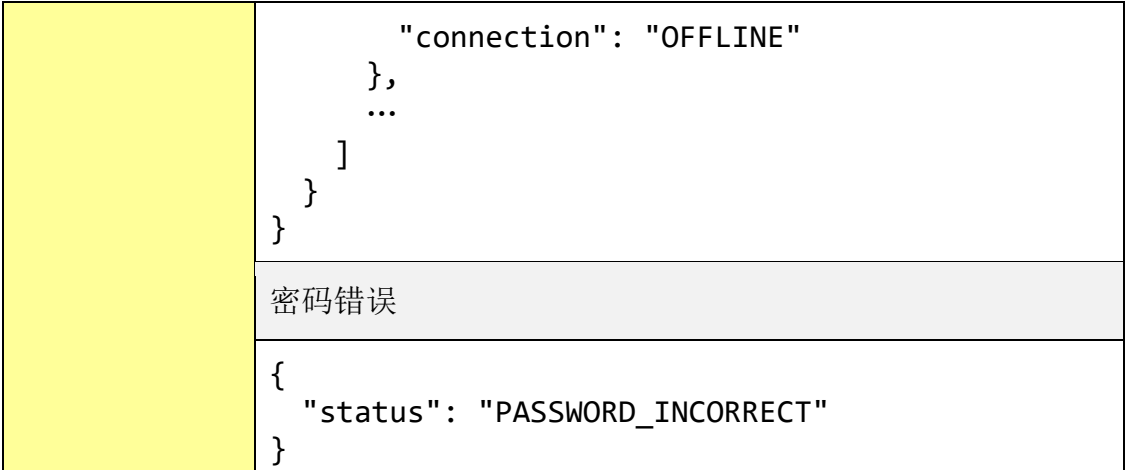

## 设定内部缓存器数值

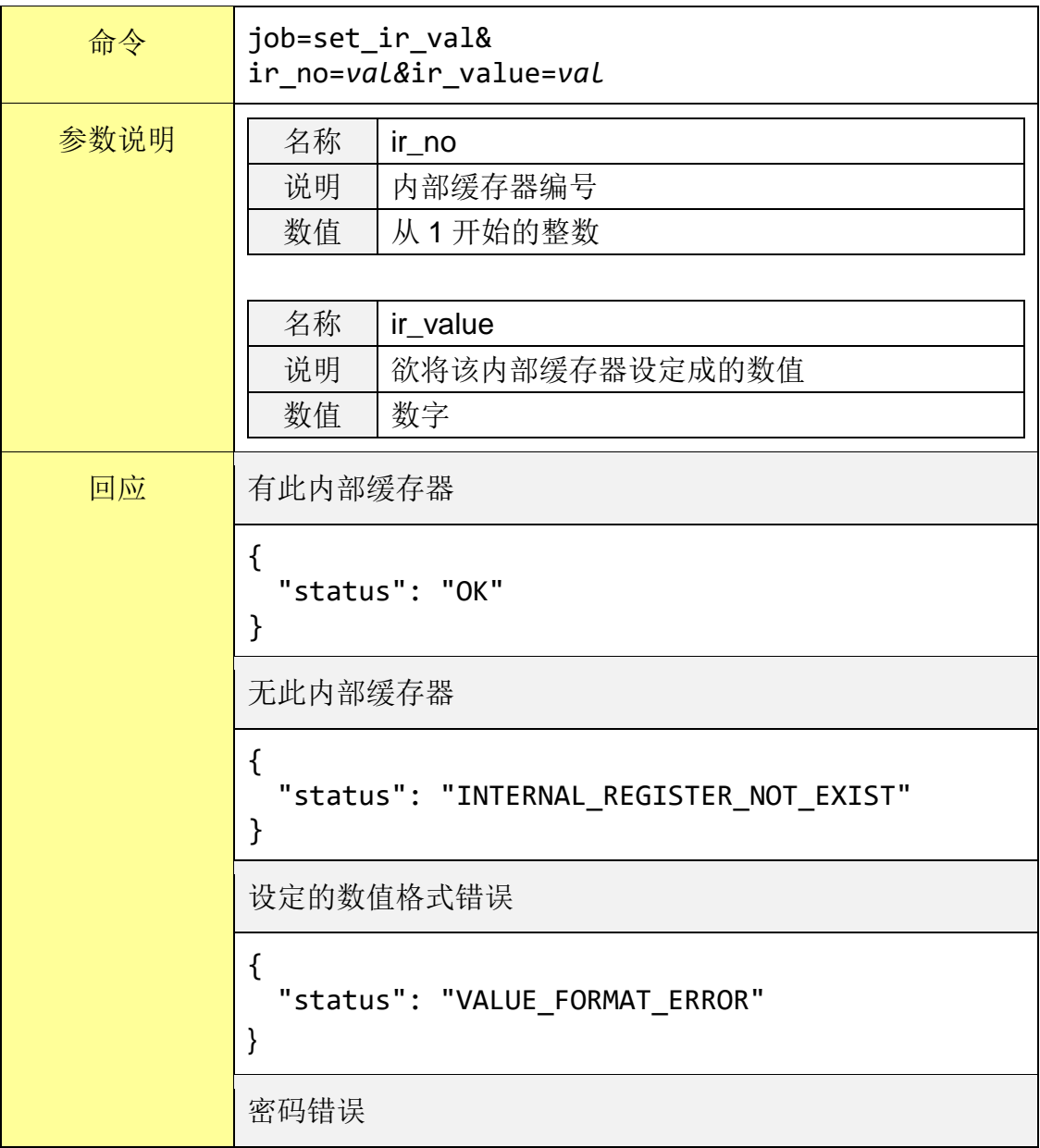

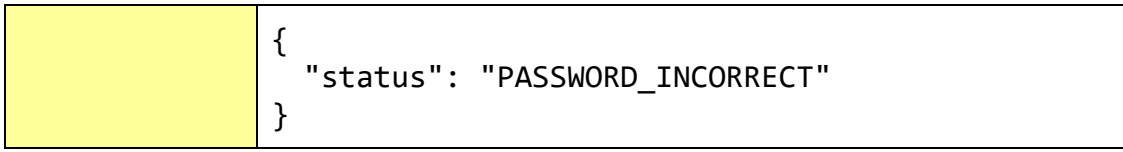

#### 取得内部缓存器数值

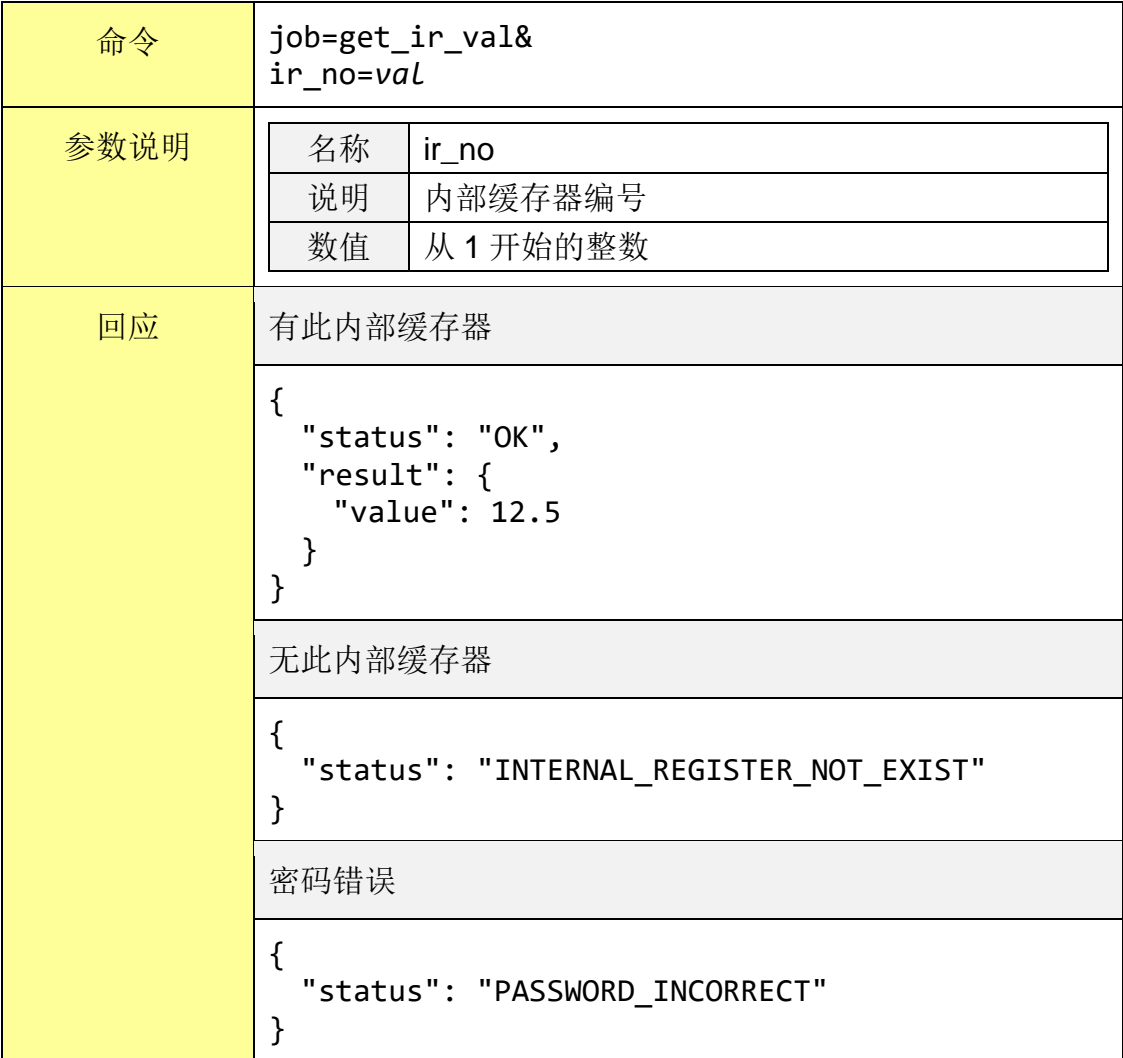

## ● 取得所有使用中的内部缓存器数值

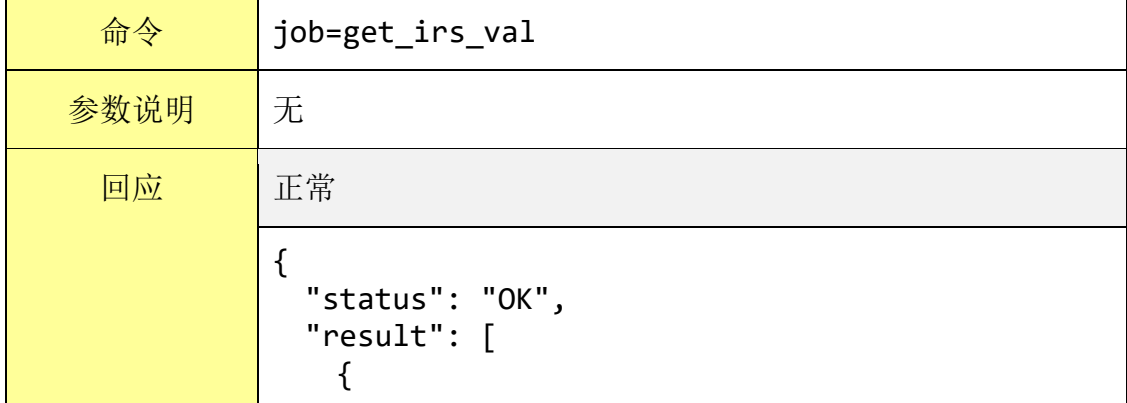

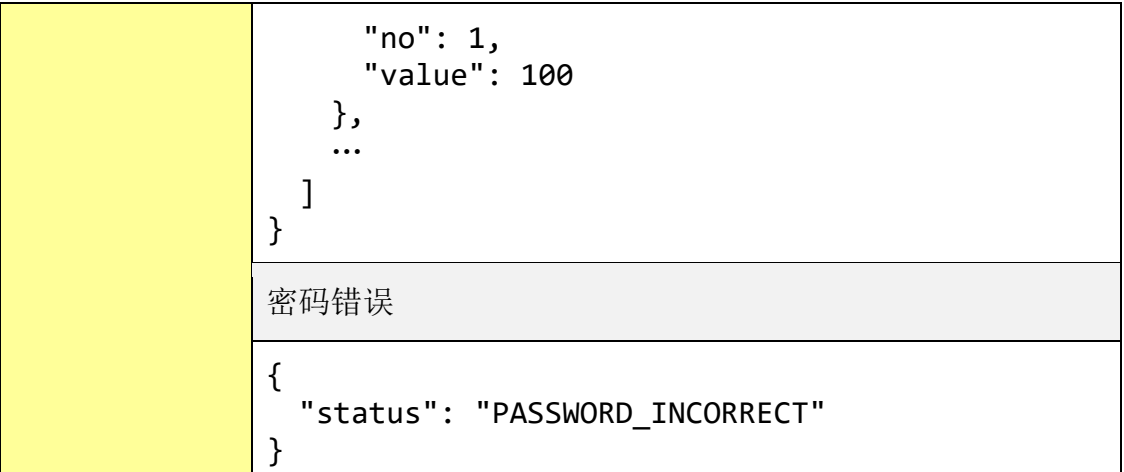

## 取得最近一天的系统事件记录

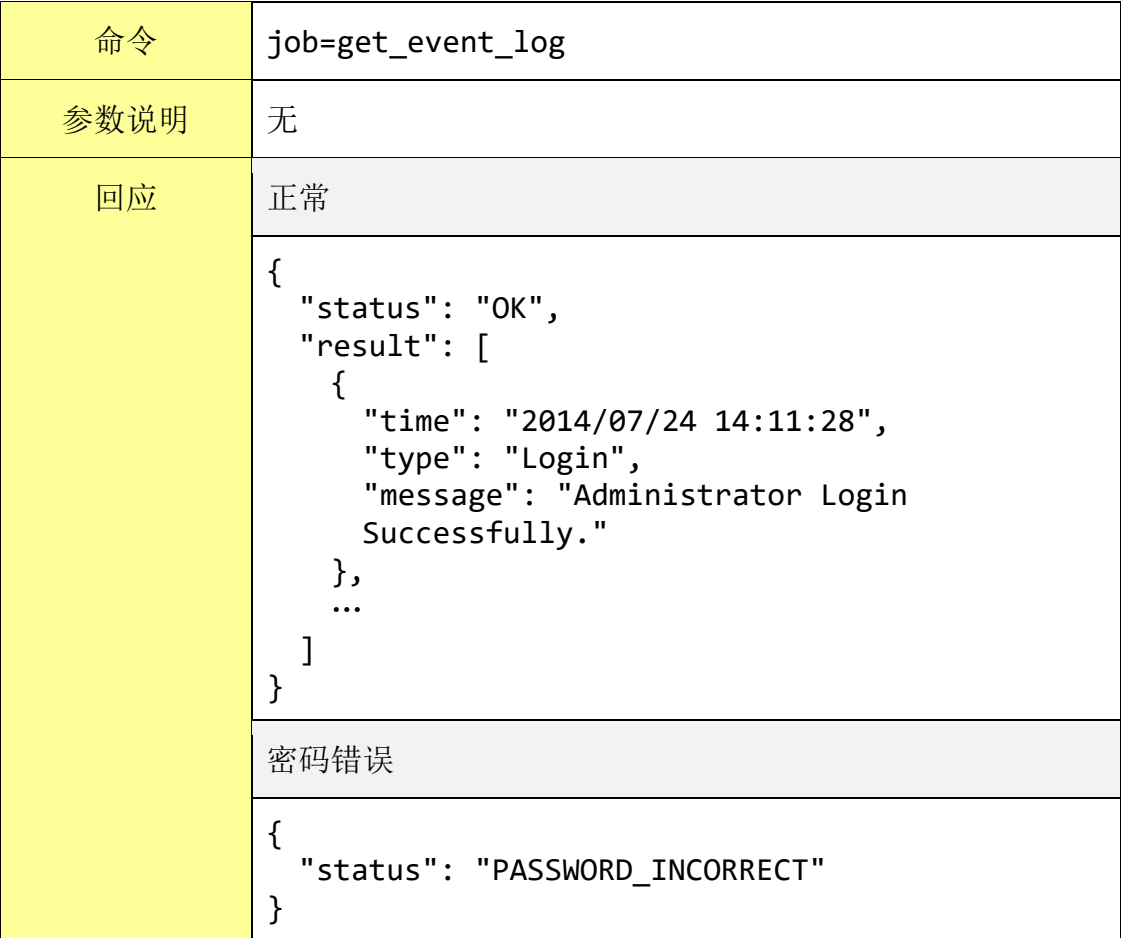

## 取得系统时间

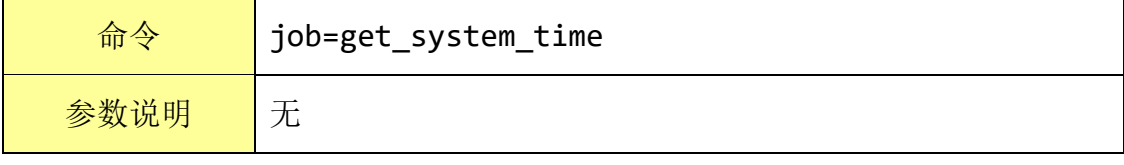

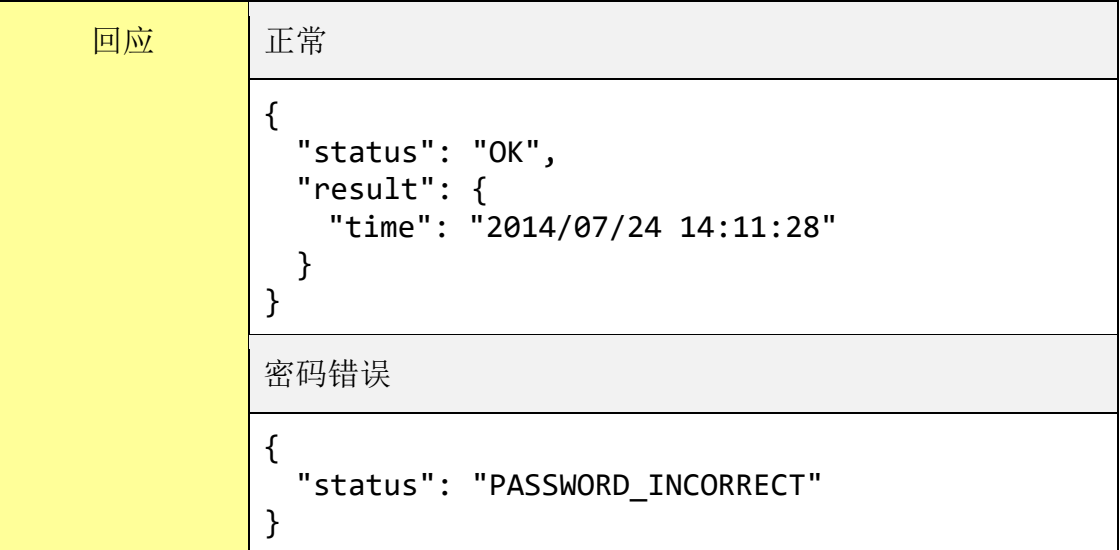

### 取得韧体版本

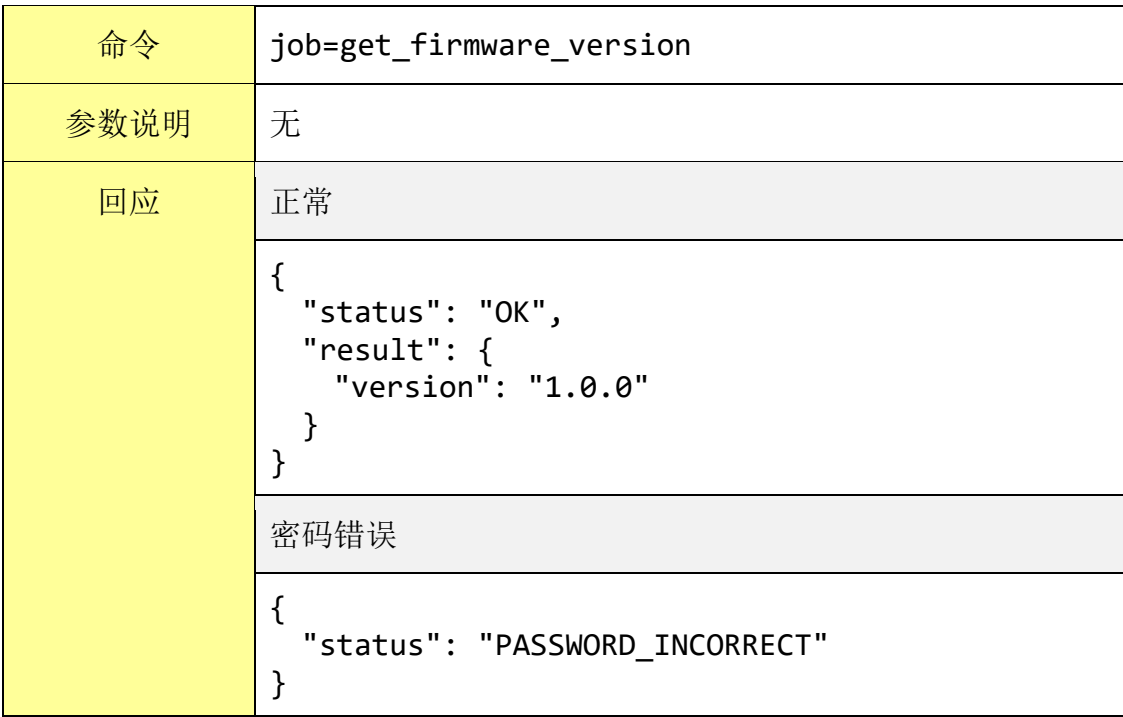

#### **● 取得 SD** 卡空间信息

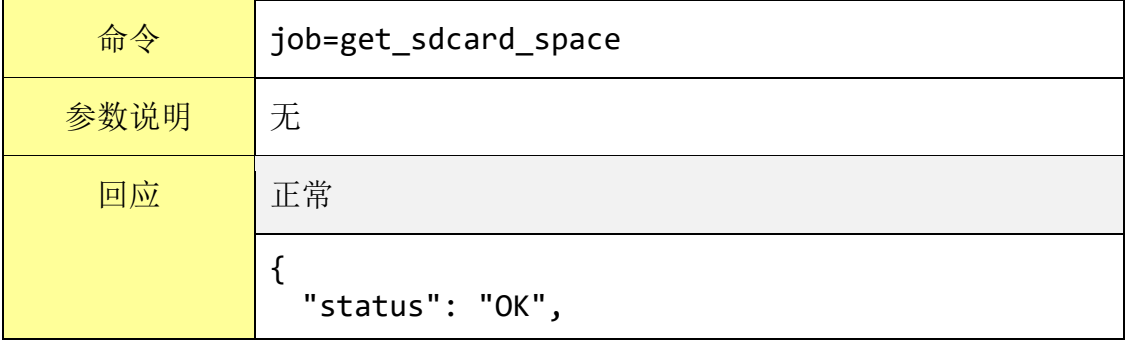

```
"result": {
   "free space": 1560//剩余空间, 单位 MB
 }
}
无安装 SD 卡
{
  "status": "SDCARD_NOT_EXIST"
}
密码错误
{
 "status": "PASSWORD_INCORRECT"
}
```
### 排程查询与设定命令

WISE 支持透过 CGI 命令查询目前的排程设定,并且修改排程的设定内容。 相关命令如下:

#### 取得排程数量

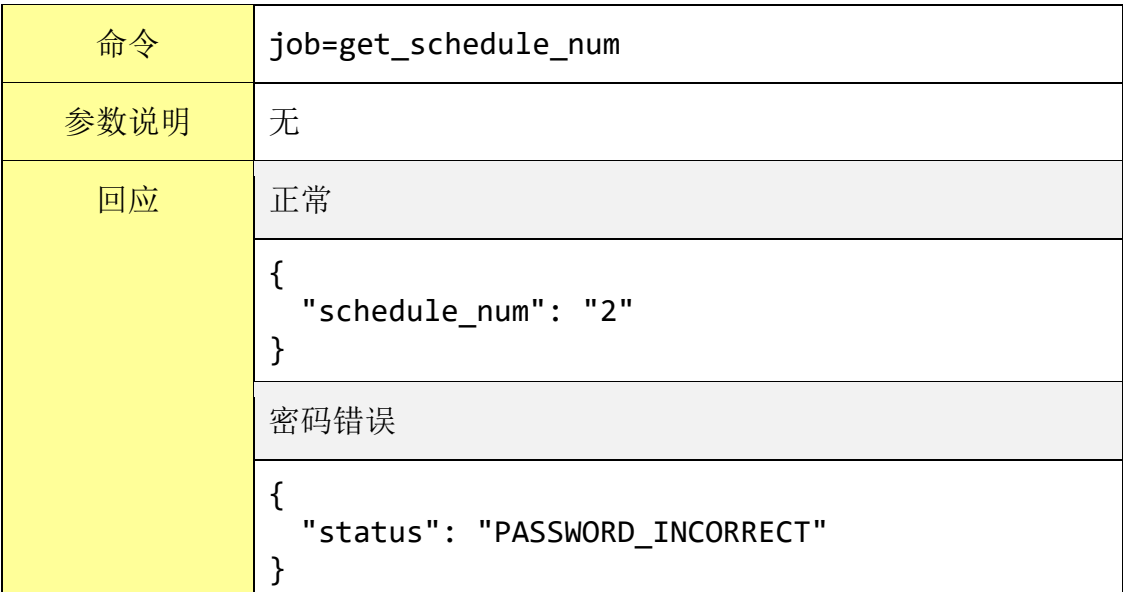

#### 取得排程设定

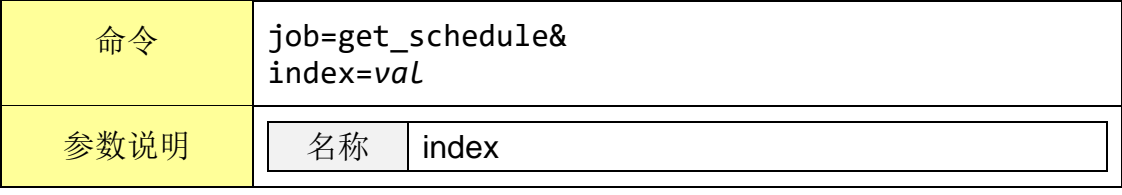

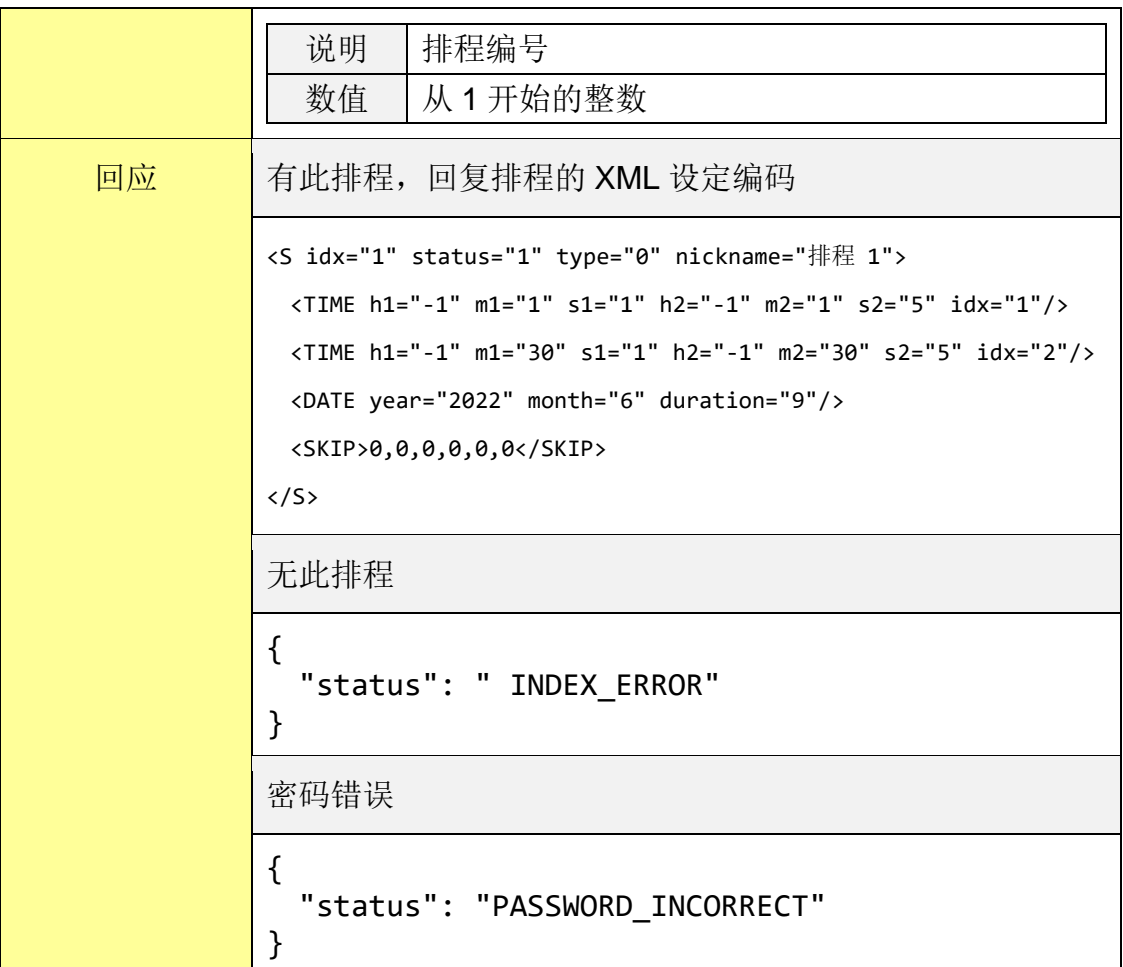

# 修改排程设定**(POST** 命令**)**

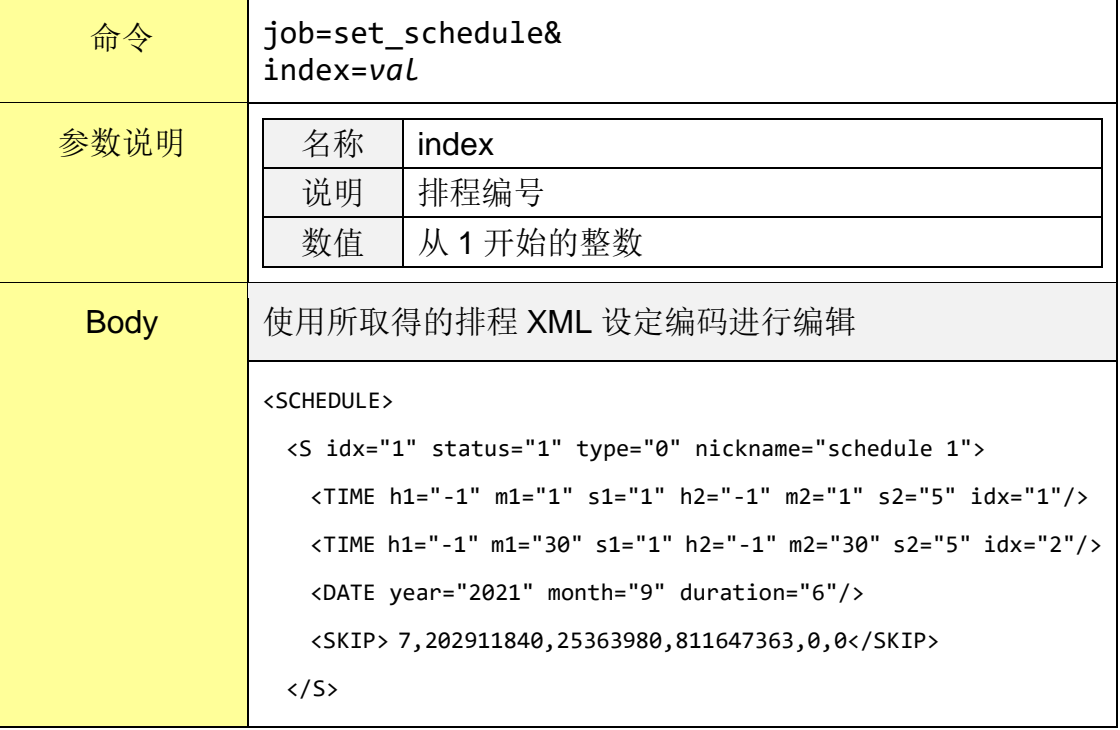

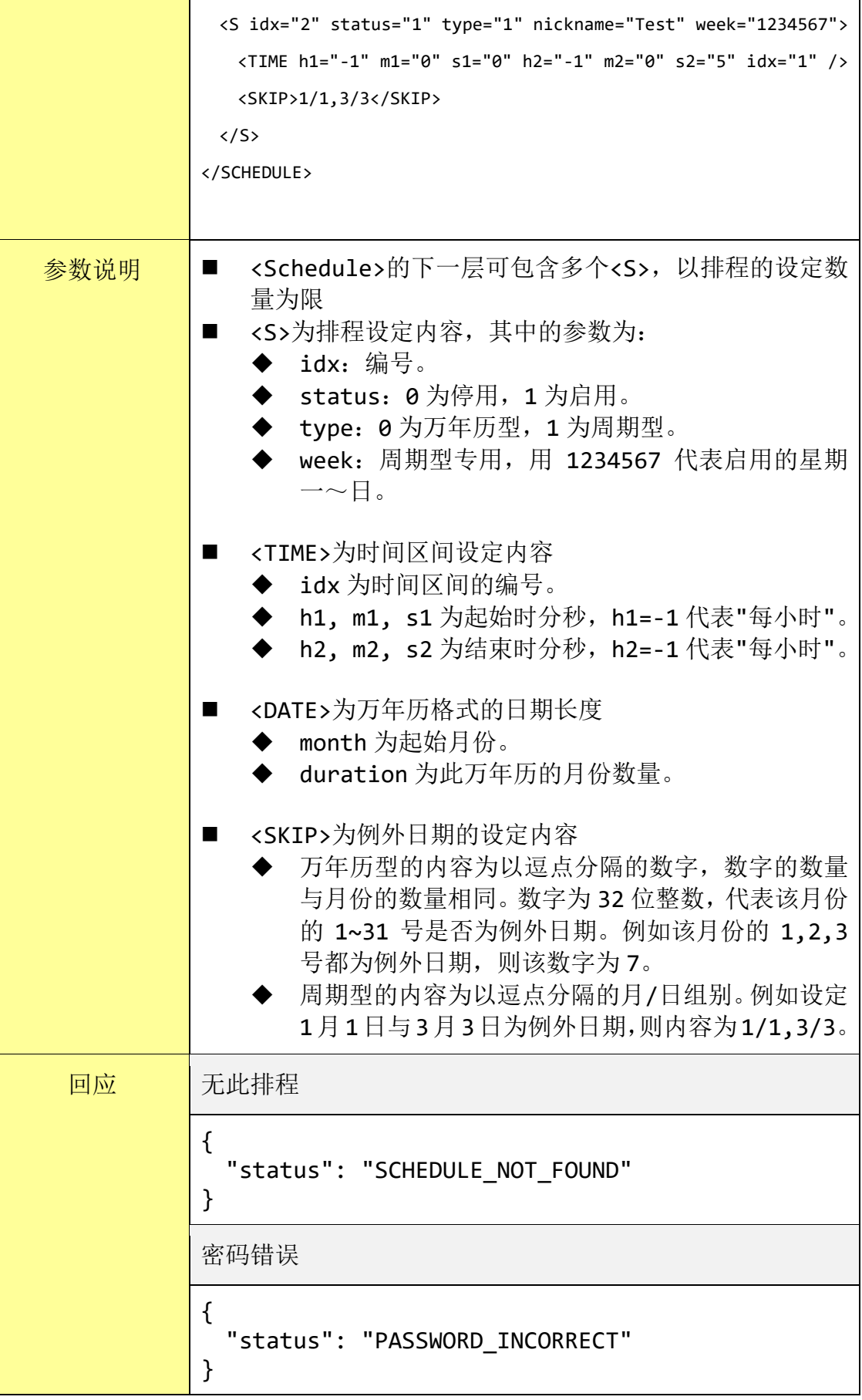
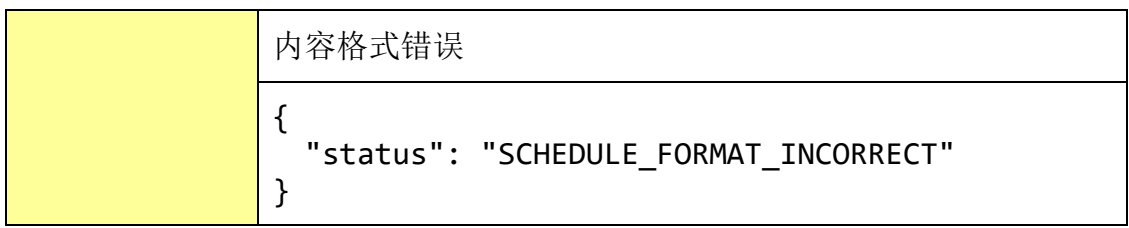

# 附录六:透过 **MQTT** 协议改变 **I/O** 模块输出或内部缓存器数值

WISE 允许透过 MQTT 协议来改变 I/O 模块的输出或内部缓存器的数值, 用 户只需要发布讯息至指定的 Topic 上即可。以下将列出各种类型的 I/O 模块输出 信道或内部缓存器对应的 Topic 与讯息内容:

### XV-Board DO 通道

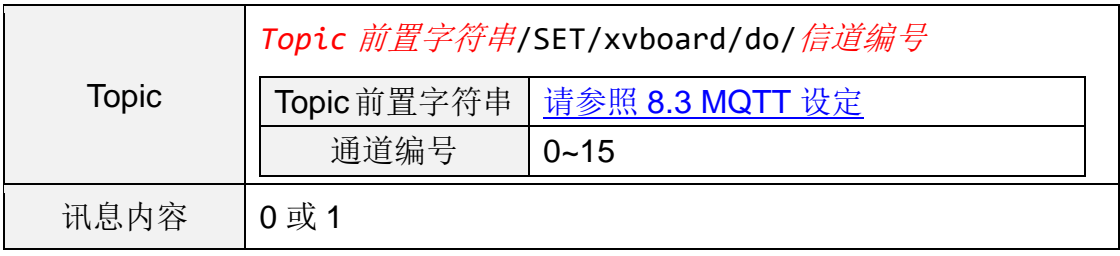

### ● XV-Board AO 通道

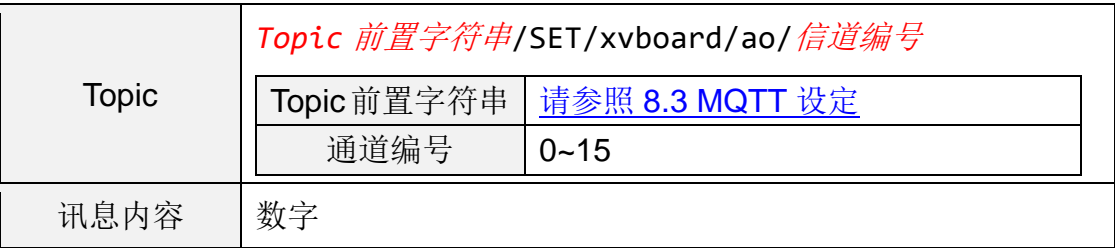

泓格模块 DO 信道

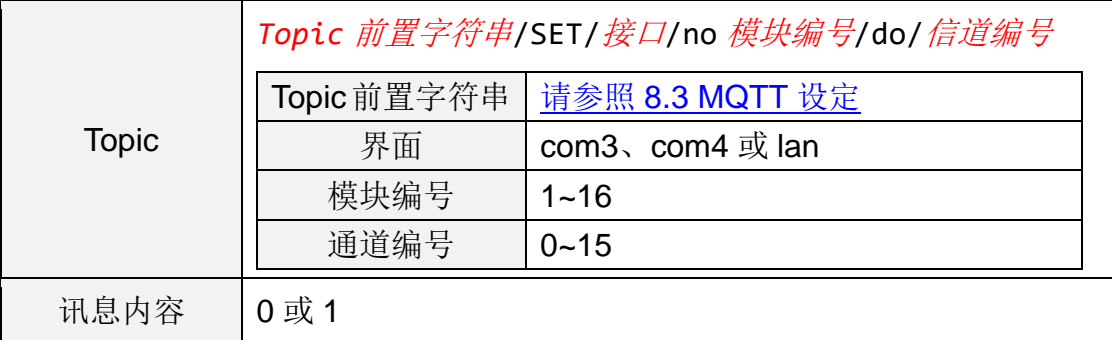

泓格模块 AO 信道

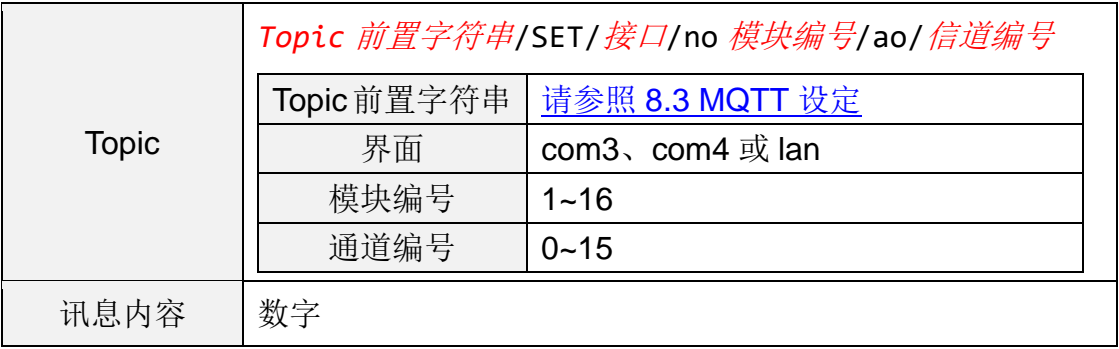

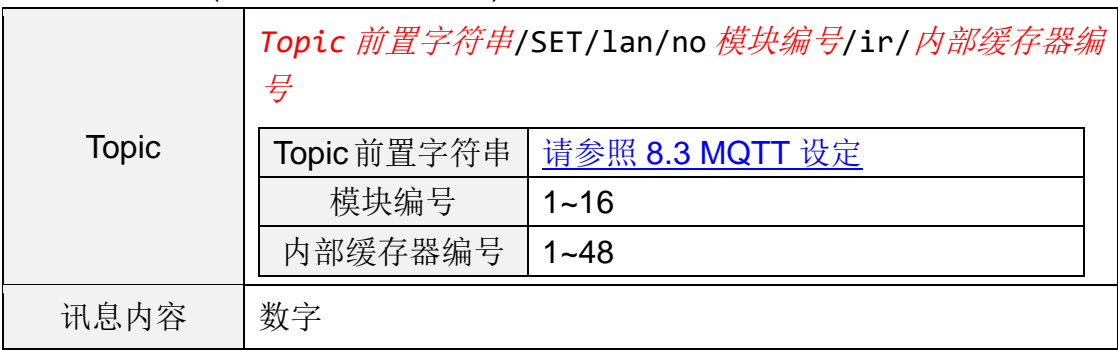

● 泓格模块(限 WISE-71xx 系列)的内部缓存器

### 其他模块 Coil Output

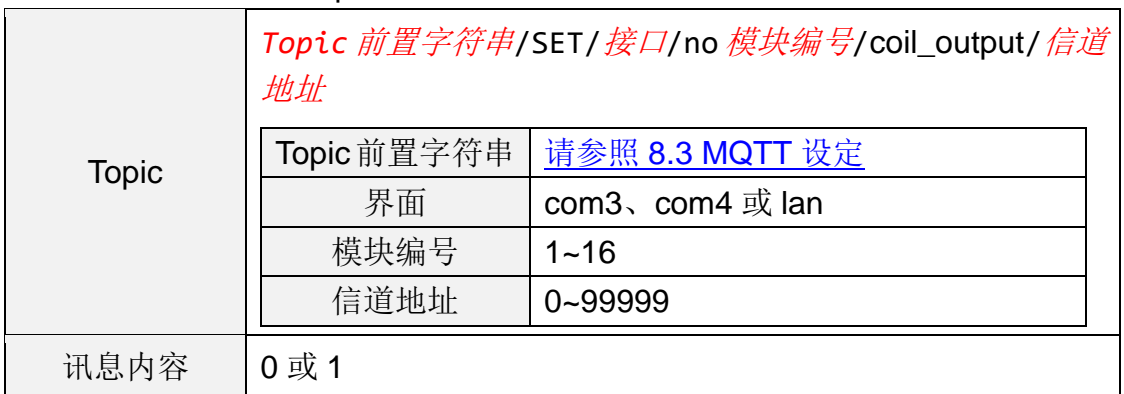

### 其他模块 Holding Register

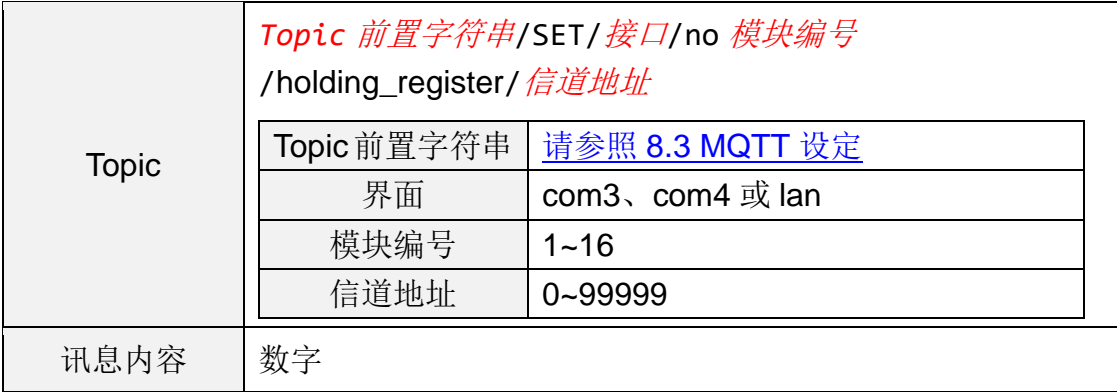

内部缓存器

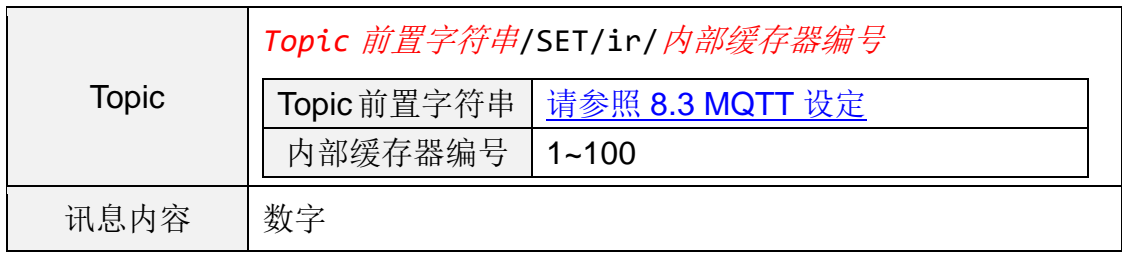

● 讯息格式

# 附录七:与 **IoT** 平台沟通所使用的 **JSON** 讯息格式

WISE 可设定使用 JSON 格式来发送讯息给 Amazon Web Services、 Microsoft Azure 和 IBM Bluemix 云端 IoT 平台,并可透过接收 JSON 格式的讯 息来进行输出信道数值的变更,以下为 WISE 所使用之 JSON 格式解说。

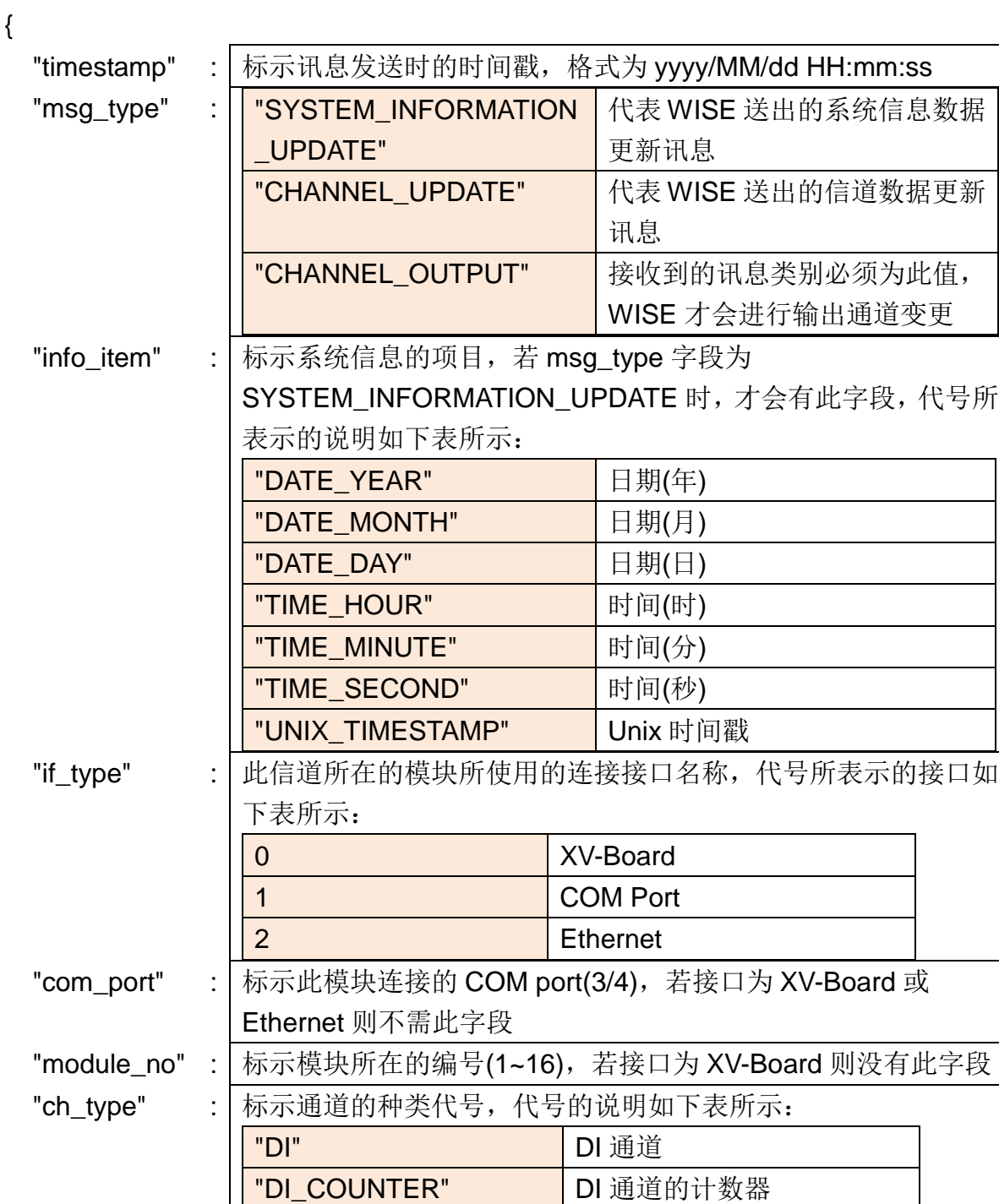

"DO" DO 通道

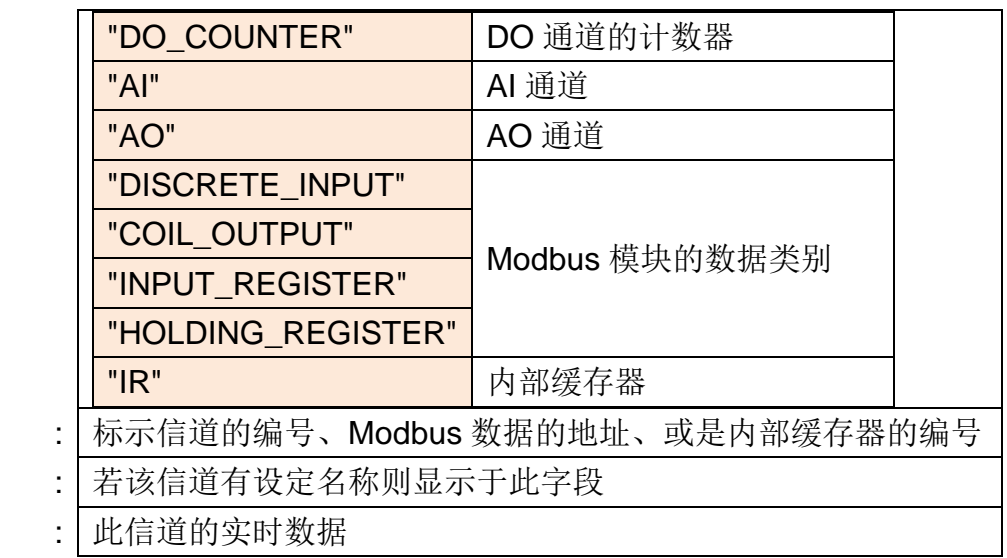

```
}
```
### 范例

"ch\_addr" "nickname"

"value"

例如欲送出位于 COM3 编号 5 模块的 DI 信道 2 数值, 则讯息内容为:

```
{
    "msg_type":"CHANNEL_UPDATE",
    "if_type":1,
    "com_port":3,
    "module_no":5,
    "ch_type":"DI",
    "ch_addr":2,
    "nickname":"door sensor",
    "value":"1"
}
```
例如欲送出内部缓存器编号13 的数值,则讯息内容为:

```
{
    "msg_type":"CHANNEL_UPDATE",
    "ch_type":"IR",
    "ch_addr":13,
    "nickname":"function result 1",
    "value":"63.87"
}
```
例如欲修改 XV-Board AO 通道 1 的数值为 3.6, 则云端送出的讯息内容必 须为:

```
{
    "msg_type":"CHANNEL_OUTPUT",
    "if_type":0,
    "ch_type":"AO",
    "ch_addr":1,
    "value":"3.6"
}
```
例如欲修改位于 COM4编号 3 模块的AO 信道2 数值为 5.0,,则云端送出 的 讯息内容必须为:

```
{
    "msg_type":" CHANNEL_OUTPUT ",
    "if_type":1,
    "com_port":4,
    "module_no":3,
    "ch_type":"AO",
    "ch_addr":2,
    "value":"5.0"
}
```
# 附录八:**WISE-2841M** 灯号解说

用户可以透过模块上的灯号来观察各项功能是否正常。灯号的表示状态解说 如下:

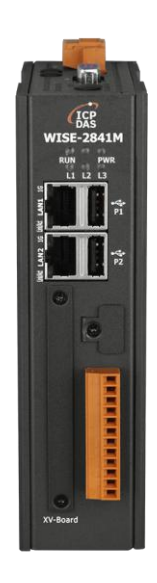

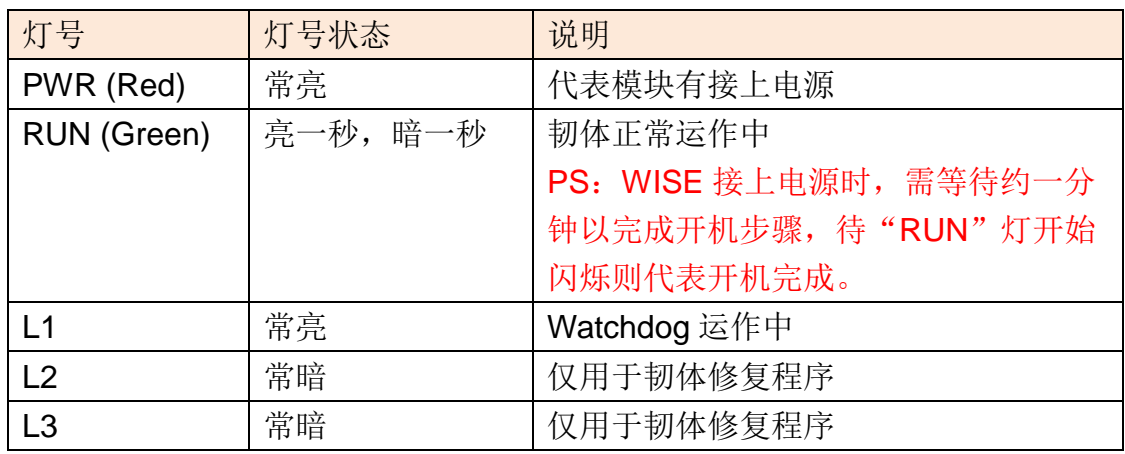

## 附录九:**ICP DAS** 「**IoTstar Trial**」账号申请

IoTstar 是由泓格科技所研发的物联网云端管理软件,透过 IoTstar 建置云端 物联网应用系统,其可提供如下服务:

- 控制器云端维运管理: 对 WISE/PMC/PMD 控制器进行云端维运管理 (云 端状态监控、云端设定调整、云端韧体更新)。
- 传感器数据收集与储存: 收集 WISE/PMC/PMD 控制器所连接传感器的数 据并进行云端数据库储存。
- 传感器数据可视化监控: 透过仪表板提供 WISE/PMC/PMD 控制器所连接 传感器数据的可视化显示与监控服务。
- ●传感器数据报表分析:针对 WISE/PMC/PMD 控制器所连接传感器的数据 提供统计报表查询服务。
- 透过手机的双向互动: 透过手机 LINE APP 对 WISE/PMC/PMD 控制器所 连接传感器数据进行查询与监控。

透过 IoTstar 建置云端物联网应用系统时完全不需撰写程序,仅透过网页接 口操作即可完成系统设定。而经由 SQL 数据库标准接口, IoTstar 更可快速地与 众多云端管理平台、数据分析工具(如:Power BI、Google Data Studio、SCADA 系统) 整合,协助用户快速建置云端「IoT + Big Data」应用系统。

为方便 WISE/PMC/PMD 使用者能了解透过"IoTstar+WISE/PMC/PMD"方 案建置云端物联网系统的效益,泓格科技特别为 WISE/PMC/PMD 使用者提供了 专属的『IoTstar Trial』账号申请服务,使用者仅需完成『IoTstar Trial』的账号 申请,即可使用手边的 WISE/PMC/PMD 控制器与『IoTstar Trial』进行云端物 联网实机操作。

#### 请注意:

- 1. 每一个『IoTstar Trial』账号均提供「30 天试用期、联机 4 颗控制器、1G 数 据库储存空间」服务。
- 2. IoTstar 需搭配 WISE-523x/WISE-224x(安装 v1.6.0 (含)之后的韧体)、 WISE-284x(安装 v1.0.0 (含)之后的韧体)、PMC-523x/PMC-224x/PMD(安装 v3.6.0(含)之后的韧体)、PMC-284x(安装 v1.0.0 (含)之后的韧体)使用。若 WISE/PMC/PMD 并未安装正确的韧体版本时,请进行韧体更新。
- 3. 当账号的 30 天试用期期满后,该账号储存于系统端的数据将予以删除。

有关『IoTstar Trial』账号申请,请参考如下步骤:

i. 在 WISE 操作网页的「系统参数设定→网络设定→IoTstar 联机设定」的"功 能状态"字段中点选"启用",以开启"loTstar 联机设定"的参数设定页面。

接续点选"ICP DAS loTstar 试用服务"后方的 建立帳號 按钮。

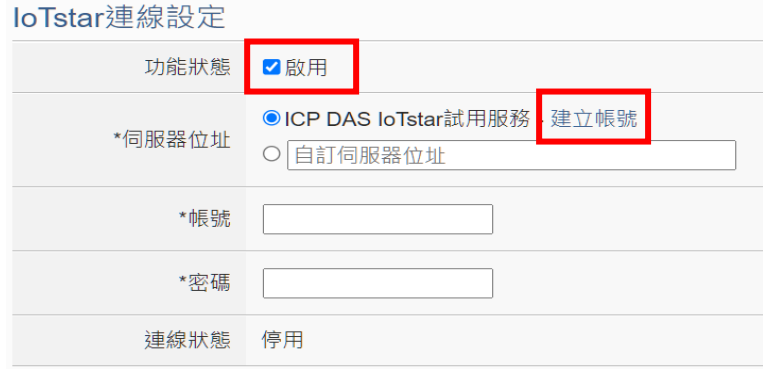

ii. 进入『IoTstar Trial』账号申请页面后,依序填写「账号」、「密码」、「名称」、 「电子邮件」、「公司」、「地区」等信息,填写完成后,请点选「申请」按 钮,系统将会寄发「账号启用」电子邮件至您所设定的电子邮件帐户。

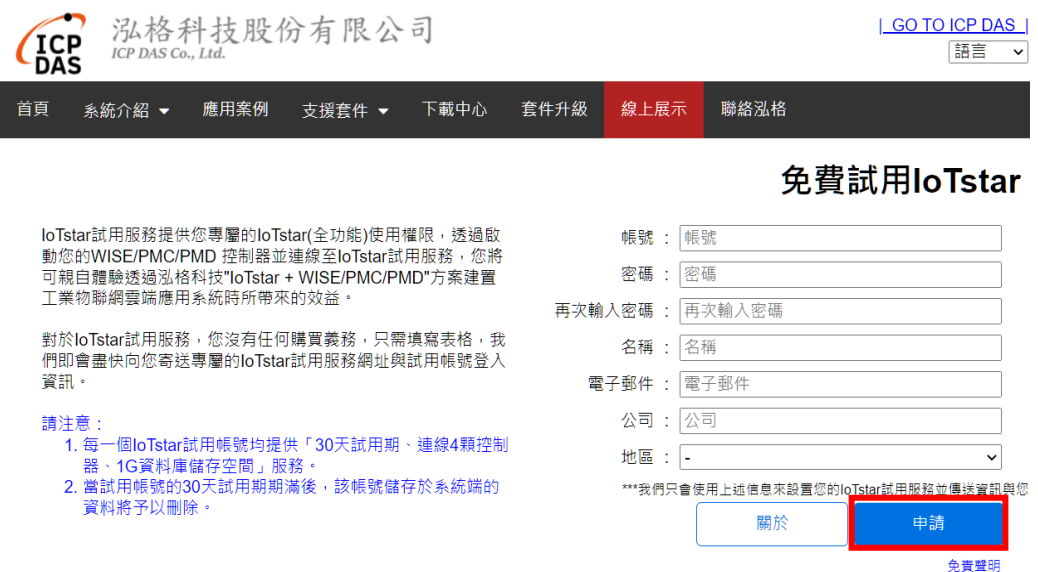

iii. 至您所设定的电子邮件帐户中查询是否收到『IoTstar Trial』所寄送的「账 号启用」电子邮件,并点选信中所提供的『IoTstar Trial』账号申请连结, 以完成试用账号的启用程序。

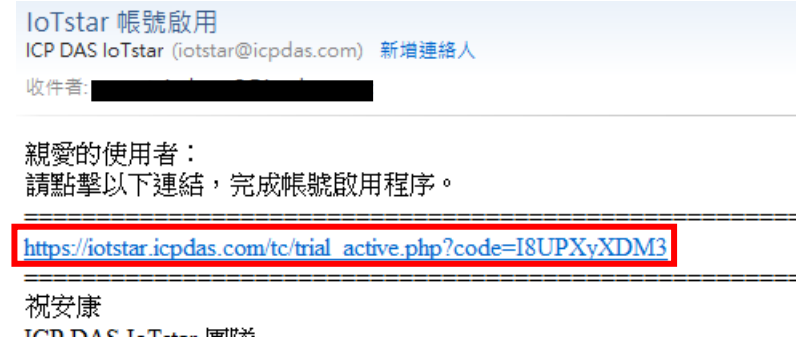

ICP DAS IoTstar 團隊 聯絡泓格: http://iotstar.icpdas.com/tc/contact.php

iv. 当试用账号成功启用后,页面会显示「启用成功」讯息。

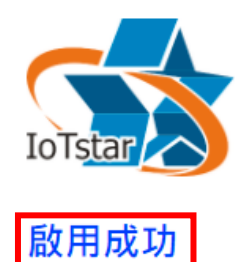

請點選下方連結登入IoTstar Trial。

https://iotstartrial.icpdas.com/

v. 接续『IoTstar Trial』会寄送「试用账号已启用」电子邮件至您所设定的电 子邮件帐户。点选 <https://iotstartrial.icpdas.com/>,即可进入『IoTstar Trial』 的登入页面。

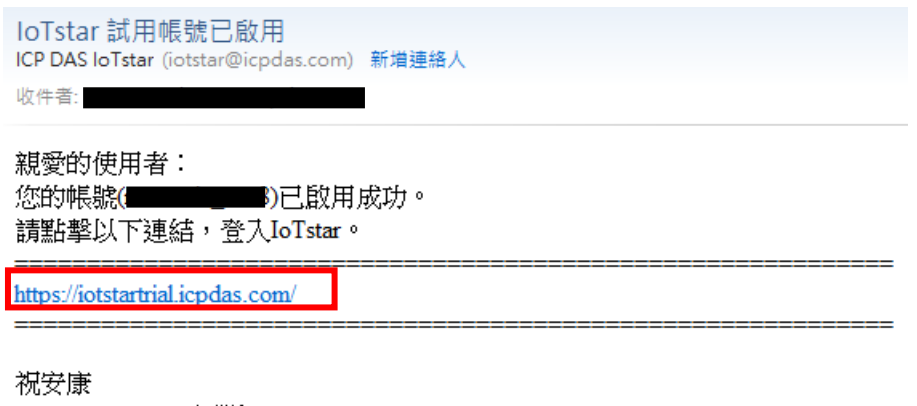

ICP DAS IoTstar 團隊 聯絡泓格: http://iotstar.icpdas.com/tc/contact.php

vi. 接续在 WISE 操作网页的「IoTstar 联机设定」页面中填入在步骤 ii 所设定 的「账号」及「密码」并储存及下载设定至 WISE 后, 该 WISE 控制器即 会与所申请的『IoTstar Trial』账号进行联机运作。

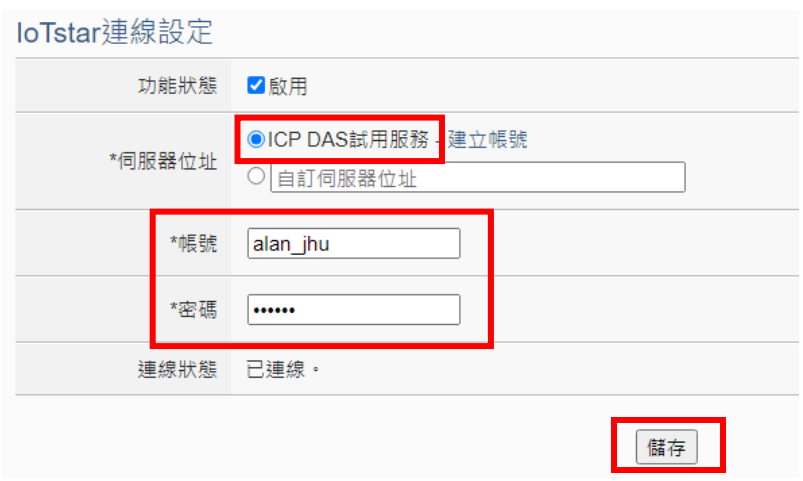

vii. 在『[IoTstar Trial](https://iotstartrial.icpdas.com/)』的登入页面中填入在步骤 ii 所设定的「账号」及「密码」 后,即可透过该账号登入『IoTstar Trial』,并使用该账号对步骤 vi 所设定 的 WISE 控制器进行云端操作及使用 IoTstar 相关功能。

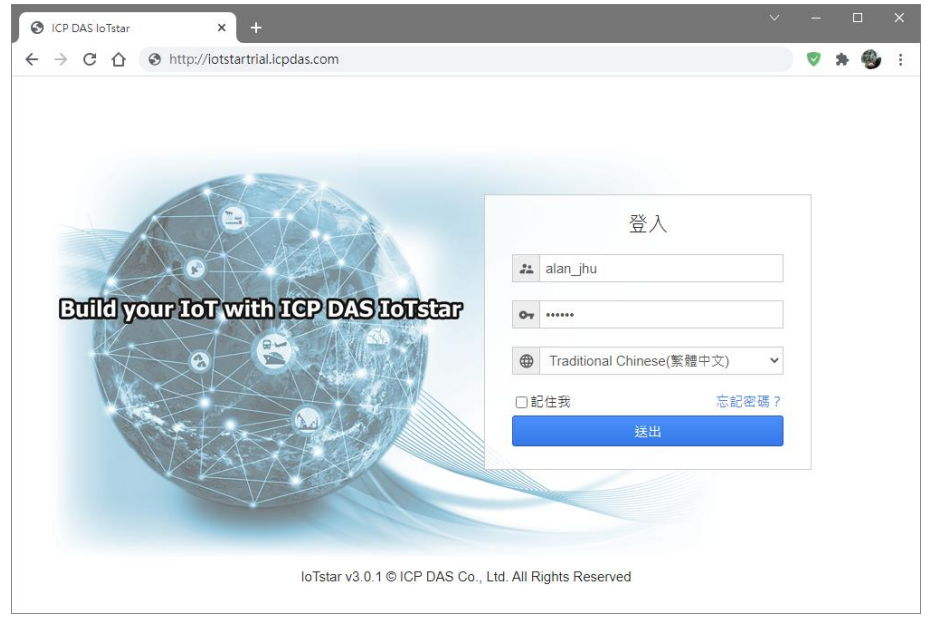

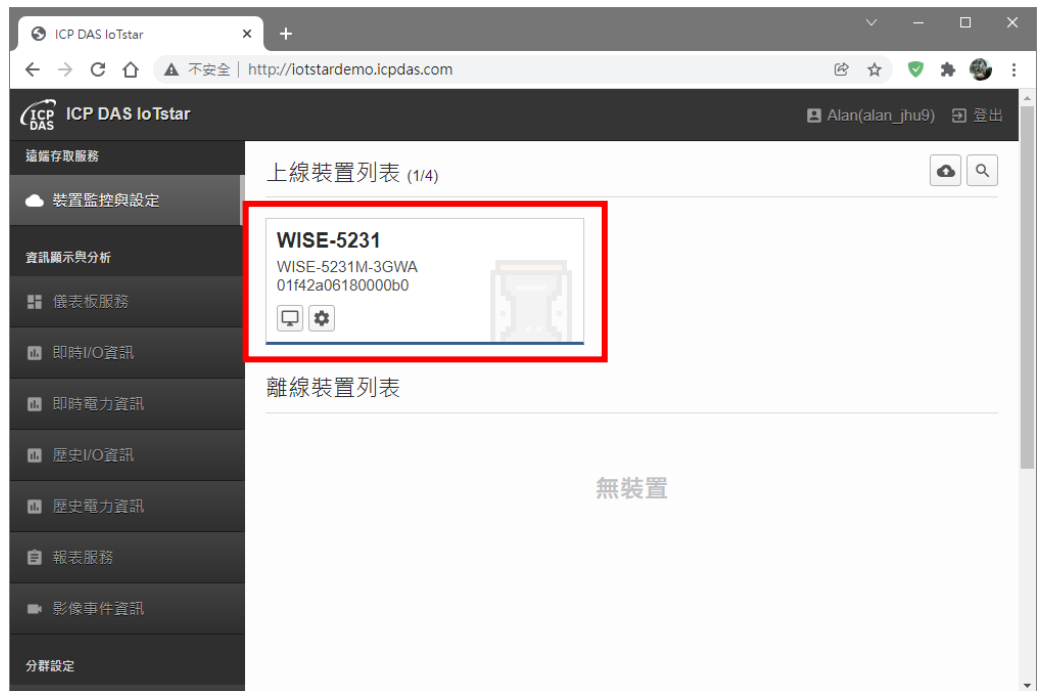

更多有关 [IoTstar](https://iotstar.icpdas.com/) 物联网云端管理软件的相关使用说明, 请参阅 IoTstar 官方 [网站的](https://iotstar.icpdas.com/)资料。